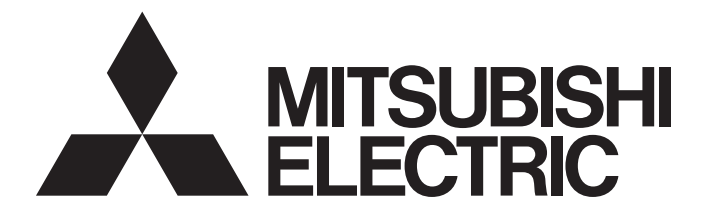

# **Programmable Controller**

# **MELSEC iQ-R**

# MELSEC iQ-R BACnet Module User's Manual (Application)

-RJ71BAC96

This product was jointly developed and manufactured by Powered by Mitsubishi and UNITEC Corporation. \*Note that the warranty on this product differs from that on other UNITEC CORPORATION programmable controller products. (Refer to "WARRANTY" in this manual.)

# <span id="page-2-0"></span>**COPYRIGHT**

This document is protected by the law of copyright, whereby all rights established therein remain with the company Mitsubishi Electric Corporation. Reproduction of this document or parts of this document is only permissible within the limits of the legal determination of Copyright Law. Alteration or abridgement of the document is not permitted without the explicit written approval of the company Mitsubishi Electric Corporation.

# <span id="page-2-1"></span>**PRECAUTIONS REGARDING WARRANTY AND SPECIFICATIONS**

RJ71BAC96 was jointly developed and manufactured by Mitsubishi and Unitec Corporation. Note that there are differences in warranty.

#### • WARRANTY

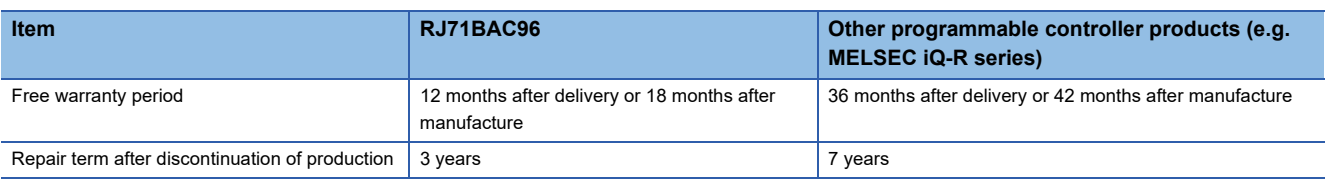

Please note that Mitsubishi will not accept repair and failure analysis of this product.

The faulty product shall be replaced.

It may take some time to respond to the problem or repair the product depending on the condition and timing.

# <span id="page-3-0"></span>**SAFETY PRECAUTIONS**

(Read these precautions before using this product.)

Before using this product, please read this manual and the relevant manuals carefully and pay full attention to safety to handle the product correctly.

The precautions given in this manual are concerned with this product only. For the safety precautions for the programmable controller system, refer to MELSEC iQ-R Module Configuration Manual.

In this manual, the safety precautions are classified into two levels: " $\bigwedge$  WARNING" and " $\bigwedge$ CAUTION".

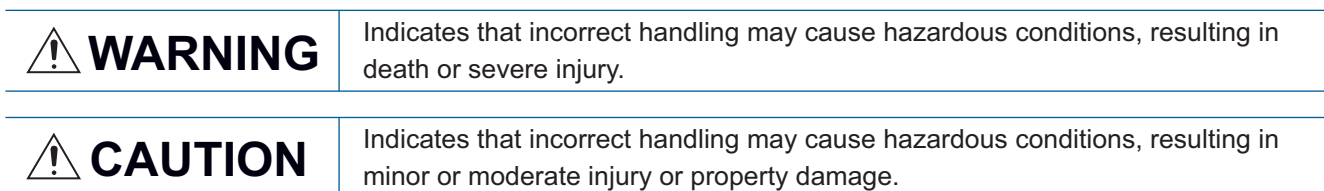

Under some circumstances, failure to observe the precautions given under " ( CAUTION" may lead to serious consequences.

Observe the precautions of both levels because they are important for personal and system safety.

Make sure that the end users read this manual and then keep the manual in a safe place for future reference.

# **WARNING**

- Configure safety circuits external to the programmable controller to ensure that the entire system operates safely even when a fault occurs in the external power supply or the programmable controller. Failure to do so may result in an accident due to an incorrect output or malfunction.
	- (1) Emergency stop circuits, protection circuits, and protective interlock circuits for conflicting operations (such as forward/reverse rotations or upper/lower limit positioning) must be configured external to the programmable controller.
	- (2) When the programmable controller detects an abnormal condition, it stops the operation and all outputs are:
		- Turned off if the overcurrent or overvoltage protection of the power supply module is activated.
		- Held or turned off according to the parameter setting if the self-diagnostic function of the CPU module detects an error such as a watchdog timer error.
	- (3) All outputs may be turned on if an error occurs in a part, such as an I/O control part, where the CPU module cannot detect any error. To ensure safety operation in such a case, provide a safety mechanism or a fail-safe circuit external to the programmable controller. For a fail-safe circuit example, refer to "General Safety Requirements" in MELSEC iQ-R Module Configuration Manual.
	- (4) Outputs may remain on or off due to a failure of a component such as a relay and transistor in an output circuit. Configure an external circuit for monitoring output signals that could cause a serious accident.
- In an output circuit, when a load current exceeding the rated current or an overcurrent caused by a load short-circuit flows for a long time, it may cause smoke and fire. To prevent this, configure an external safety circuit, such as a fuse.
- Configure a circuit so that the programmable controller is turned on first and then the external power supply. If the external power supply is turned on first, an accident may occur due to an incorrect output or malfunction.
- For the operating status of each station after a communication failure, refer to manuals relevant to the network. Incorrect output or malfunction due to a communication failure may result in an accident.
- When connecting an external device with a CPU module or intelligent function module to modify data of a running programmable controller, configure an interlock circuit in the program to ensure that the entire system will always operate safely. For other forms of control (such as program modification, parameter change, forced output, or operating status change) of a running programmable controller, read the relevant manuals carefully and ensure that the operation is safe before proceeding. Improper operation may damage machines or cause accidents.
- Especially, when a remote programmable controller is controlled by an external device, immediate action cannot be taken if a problem occurs in the programmable controller due to a communication failure. To prevent this, configure an interlock circuit in the program, and determine corrective actions to be taken between the external device and CPU module in case of a communication failure.

### [Design Precautions]

# **WARNING**

- Do not write any data to the "system area" and "write-protect area" of the buffer memory in the module. Also, do not use any "use prohibited" signals as an output signal from the CPU module to each module. Doing so may cause malfunction of the programmable controller system. For the "system area", "write-protect area", and the "use prohibited" signals, refer to the user's manual for the module used.
- If a communication cable is disconnected, the network may be unstable, resulting in a communication failure of multiple stations. Configure an interlock circuit in the program to ensure that the entire system will always operate safely even if communications fail. Incorrect output or malfunction due to a communication failure may result in an accident.

# [Design Precautions]

# **CAUTION**

- Do not install the control lines or communication cables together with the main circuit lines or power cables. Keep a distance of 100mm or more between them. Failure to do so may result in malfunction due to noise.
- During control of an inductive load such as a lamp, heater, or solenoid valve, a large current (approximately ten times greater than normal) may flow when the output is turned from OFF to ON. Therefore, use a module that has a sufficient current rating.
- After the CPU module is powered on or is reset, the time taken to enter the RUN status varies depending on the system configuration, parameter settings, and/or program size. Design circuits so that the entire system will always operate safely, regardless of the time.
- Do not power off the programmable controller or do not reset the CPU module while the settings are being written. Doing so will make the data in the flash ROM or SD memory card undefined. The values need to be set in the buffer memory and written to the flash ROM or the SD memory card again. Doing so may cause malfunction or failure of the module.
- When changing the operating status of the CPU module from external devices (such as remote RUN/ STOP functions), select "Do Not Open in Program" for "Open Method Setting" in the module parameters. If "Open in Program" is selected, an execution of remote STOP causes the communication line to close. Consequently, the CPU module cannot reopen the communication line, and the external device cannot execute the remote RUN.

# **WARNING**

● To maintain the security (confidentiality, integrity, and availability) of the programmable controller and the system against unauthorized access, denial-of-service (DoS) attacks, computer viruses, and other cyberattacks from external devices via the network, take appropriate measures such as firewalls, virtual private networks (VPNs), and antivirus solutions.

# [Installation Precautions]

# **WARNING**

● Shut off the external power supply (all phases) used in the system before mounting or removing the module. Failure to do so may result in electric shock or cause the module to fail or malfunction.

### [Installation Precautions]

# **ACAUTION**

- Use the programmable controller in an environment that meets general specifications written in Safety Guidelines included in the base unit. Failure to do so may result in electric shock, fire, malfunction, or damage to or deterioration of the product.
- To mount a module, place the concave part(s) located at the bottom onto the guide(s) of the base unit, and push in the module until the hook(s) located at the top snaps into place. Incorrect interconnection may cause malfunction, failure, or drop of the module.
- Secure the module with screws especially when it is used in an environment where constant vibrations may occur.
- Tighten the screws within the specified torque range. Undertightening can cause drop of the screw, short circuit, or malfunction. Overtightening can damage the screw and/or module, resulting in drop, short circuit, or malfunction.
- When using an extension cable, connect it to the extension cable connector of the base unit securely. Check the connection for looseness. Poor contact may cause malfunction.
- When using an SD memory card, fully insert it into the memory card slot. Check that it is inserted completely. Poor contact may cause malfunction.
- Securely insert an extended SRAM cassette into the cassette connector of a CPU module. After insertion, close the cassette cover and check that the cassette is inserted completely. Poor contact may cause malfunction.
- Do not directly touch any conductive parts and electronic components of the module, SD memory card, extended SRAM cassette, or connector. Doing so may cause malfunction or failure of the module.

# **WARNING**

- Shut off the external power supply (all phases) used in the system before installation and wiring. Failure to do so may result in electric shock or cause the module to fail or malfunction.
- After installation and wiring, attach the included terminal cover to the module before turning it on for operation. Failure to do so may result in electric shock.

# [Wiring Precautions]

# **CAUTION**

- Individually ground the FG and LG terminals of the programmable controller with a ground resistance of 100 ohms or less. Failure to do so may result in electric shock or malfunction.
- Use applicable solderless terminals and tighten them within the specified torque range. If any spade solderless terminal is used, it may be disconnected when the terminal screw comes loose, resulting in failure.
- Check the rated voltage and signal layout before wiring to the module, and connect the cables correctly. Connecting a power supply with a different voltage rating or incorrect wiring may cause fire or failure.
- Connectors for external devices must be crimped or pressed with the tool specified by the manufacturer, or must be correctly soldered. Incomplete connections may cause short circuit, fire, or malfunction.
- Securely connect the connector to the module. Poor contact may cause malfunction.
- Do not install the control lines or communication cables together with the main circuit lines or power cables. Keep a distance of 100mm or more between them. Failure to do so may result in malfunction due to noise.
- Place the cables in a duct or clamp them. If not, dangling cable may swing or inadvertently be pulled, resulting in damage to the module or cables or malfunction due to poor contact. Do not clamp the extension cables with the jacket stripped. Doing so may change the characteristics of the cables, resulting in malfunction.
- Check the interface type and correctly connect the cable. Incorrect wiring (connecting the cable to an incorrect interface) may cause failure of the module and external device.
- Tighten the terminal screws or connector screws within the specified torque range. Undertightening can cause drop of the screw, short circuit, fire, or malfunction. Overtightening can damage the screw and/or module, resulting in drop, short circuit, fire, or malfunction.
- $\blacktriangleright$  When disconnecting the cable from the module, do not pull the cable by the cable part. For the cable with connector, hold the connector part of the cable. For the cable connected to the terminal block, loosen the terminal screw. Pulling the cable connected to the module may result in malfunction or damage to the module or cable.
- Prevent foreign matter such as dust or wire chips from entering the module. Such foreign matter can cause a fire, failure, or malfunction.

### [Wiring Precautions]

### **CAUTION**

- $\bullet$  A protective film is attached to the top of the module to prevent foreign matter, such as wire chips, from entering the module during wiring. Do not remove the film during wiring. Remove it for heat dissipation before system operation.
- Programmable controllers must be installed in control panels. Connect the main power supply to the power supply module in the control panel through a relay terminal block. Wiring and replacement of a power supply module must be performed by qualified maintenance personnel with knowledge of protection against electric shock. For wiring, refer to MELSEC iQ-R Module Configuration Manual.
- For Ethernet cables to be used in the system, select the ones that meet the specifications in the user's manual for the module used. If not, normal data transmission is not guaranteed.

### [Startup and Maintenance Precautions]

# **WARNING**

- Do not touch any terminal or connector while power is ON. Doing so will cause electric shock or malfunction.
- Shut off the external power supply (all phases) used in the system before retightening the terminal screws or cleaning the module. Failure to do so may result in electric shock.
- Shut off the external power supply (all phases) used in the system before mounting or removing the module. Failure to do so may cause the module to fail or malfunction.

# **ACAUTION**

- When connecting an external device with a CPU module or intelligent function module to modify data of a running programmable controller, configure an interlock circuit in the program to ensure that the entire system will always operate safely. For other forms of control (such as program modification, parameter change, forced output, or operating status change) of a running programmable controller, read the relevant manuals carefully and ensure that the operation is safe before proceeding. Improper operation may damage machines or cause accidents.
- Especially, when a remote programmable controller is controlled by an external device, immediate action cannot be taken if a problem occurs in the programmable controller due to a communication failure. To prevent this, configure an interlock circuit in the program, and determine corrective actions to be taken between the external device and CPU module in case of a communication failure.
- Do not disassemble or modify the modules. Doing so may cause failure, malfunction, injury, or a fire.
- Use any radio communication device such as a cellular phone or PHS (Personal Handy-phone System) more than 25cm away in all directions from the programmable controller. Failure to do so may cause malfunction.
- Tighten the screws within the specified torque range. Undertightening can cause drop of the component or wire, short circuit, or malfunction. Overtightening can damage the screw and/or module, resulting in drop, short circuit, or malfunction.
- After the first use of the product, do not mount/remove the module to/from the base unit, and the terminal block to/from the module, and do not insert/remove the extended SRAM cassette to/from the CPU module more than 50 times (IEC 61131-2 compliant) respectively. Exceeding the limit may cause malfunction.
- After the first use of the product, do not insert/remove the SD memory card to/from the CPU module more than 500 times. Exceeding the limit may cause malfunction.
- Do not touch the metal terminals on the back side of the SD memory card. Doing so may cause malfunction or failure of the module.
- Do not touch the integrated circuits on the circuit board of an extended SRAM cassette. Doing so may cause malfunction or failure of the module.
- Do not drop or apply shock to the battery to be installed in the module. Doing so may damage the battery, causing the battery fluid to leak inside the battery. If the battery is dropped or any shock is applied to it, dispose of it without using.
- Startup and maintenance of a control panel must be performed by qualified maintenance personnel with knowledge of protection against electric shock. Lock the control panel so that only qualified maintenance personnel can operate it.
- Before handling the module, touch a conducting object such as a grounded metal to discharge the static electricity from the human body. Failure to do so may cause the module to fail or malfunction.

### [Operating Precautions]

# **CAUTION**

- When changing data and operating status, and modifying program of the running programmable controller from an external device such as a personal computer connected to an intelligent function module, read relevant manuals carefully and ensure the safety before operation. Incorrect change or modification may cause system malfunction, damage to the machines, or accidents.
- Do not power off the programmable controller or reset the CPU module while the setting values in the buffer memory are being written to the flash ROM in the module. Doing so will make the data in the flash ROM or SD memory card undefined. The values need to be set in the buffer memory and written to the flash ROM or SD memory card again. Doing so can cause malfunction or failure of the module.

### [Disposal Precautions]

# **CAUTION**

- When disposing of this product, treat it as industrial waste.
- When disposing of batteries, separate them from other wastes according to the local regulations. For details on battery regulations in EU member states, refer to MELSEC iQ-R Module Configuration Manual.

### [Transportation Precautions]

# **CAUTION**

- When transporting lithium batteries, follow the transportation regulations. For details on the regulated models, refer to MELSEC iQ-R Module Configuration Manual.
- The halogens (such as fluorine, chlorine, bromine, and iodine), which are contained in a fumigant used for disinfection and pest control of wood packaging materials, may cause failure of the product. Prevent the entry of fumigant residues into the product or consider other methods (such as heat treatment) instead of fumigation. The disinfection and pest control measures must be applied to unprocessed raw wood.

# <span id="page-11-0"></span>**CONDITIONS OF USE FOR THE PRODUCT**

(1) Mitsubishi programmable controller ("the PRODUCT") shall be used in conditions;

i) where any problem, fault or failure occurring in the PRODUCT, if any, shall not lead to any major or serious accident; and

ii) where the backup and fail-safe function are systematically or automatically provided outside of the PRODUCT for the case of any problem, fault or failure occurring in the PRODUCT.

(2) The PRODUCT has been designed and manufactured for the purpose of being used in general industries. MITSUBISHI SHALL HAVE NO RESPONSIBILITY OR LIABILITY (INCLUDING, BUT NOT LIMITED TO ANY AND ALL RESPONSIBILITY OR LIABILITY BASED ON CONTRACT, WARRANTY, TORT, PRODUCT LIABILITY) FOR ANY INJURY OR DEATH TO PERSONS OR LOSS OR DAMAGE TO PROPERTY CAUSED BY the PRODUCT THAT ARE OPERATED OR USED IN APPLICATION NOT INTENDED OR EXCLUDED BY INSTRUCTIONS, PRECAUTIONS, OR WARNING CONTAINED IN MITSUBISHI'S USER, INSTRUCTION AND/OR SAFETY MANUALS, TECHNICAL BULLETINS AND GUIDELINES FOR the PRODUCT.

("Prohibited Application")

Prohibited Applications include, but not limited to, the use of the PRODUCT in;

- Nuclear Power Plants and any other power plants operated by Power companies, and/or any other cases in which the public could be affected if any problem or fault occurs in the PRODUCT.
- Railway companies or Public service purposes, and/or any other cases in which establishment of a special quality assurance system is required by the Purchaser or End User.
- Aircraft or Aerospace, Medical applications, Train equipment, transport equipment such as Elevator and Escalator, Incineration and Fuel devices, Vehicles, Manned transportation, Equipment for Recreation and Amusement, and Safety devices, handling of Nuclear or Hazardous Materials or Chemicals, Mining and Drilling, and/or other applications where there is a significant risk of injury to the public or property.

Notwithstanding the above restrictions, Mitsubishi may in its sole discretion, authorize use of the PRODUCT in one or more of the Prohibited Applications, provided that the usage of the PRODUCT is limited only for the specific applications agreed to by Mitsubishi and provided further that no special quality assurance or fail-safe, redundant or other safety features which exceed the general specifications of the PRODUCTs are required. For details, please contact the Mitsubishi representative in your region.

(3) Mitsubishi shall have no responsibility or liability for any problems involving programmable controller trouble and system trouble caused by DoS attacks, unauthorized access, computer viruses, and other cyberattacks.

# <span id="page-12-0"></span>**INTRODUCTION**

Thank you for purchasing the Mitsubishi Electric MELSEC iQ-R series programmable controllers.

This manual describes the performance specifications, procedures before operation, wiring, and operation examples of the relevant products listed below.

Before using this product, please read this manual and the relevant manuals carefully and develop familiarity with the functions and performance of the MELSEC iQ-R series programmable controller to handle the product correctly. Please make sure that the end users read this manual.

### $Point<sup>0</sup>$

The program examples shown in this manual are the examples in which the BACnet module (RJ71BAC96) is assigned to the input/output No. X/Y0 to X/Y1F unless otherwise specified. To use the program examples shown in this manual, the input/output number assignment is required. For details on the assignment of input/output number, refer to the following manual. MELSEC iQ-R Module Configuration Manual

**Relevant product**

RJ71BAC96

# **CONTENTS**

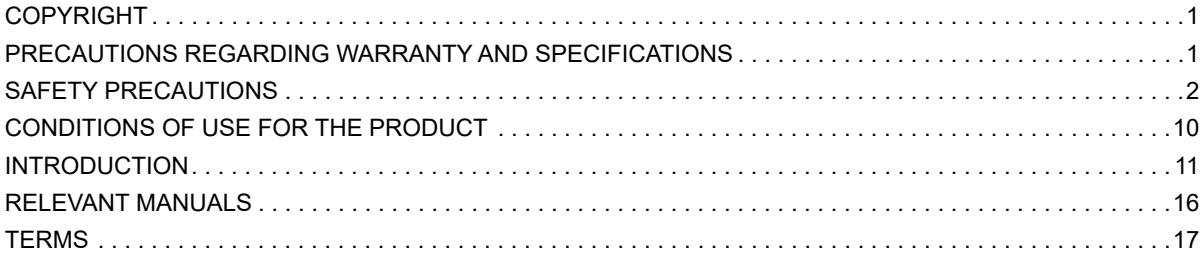

### **CHAPTER 1 FUNCTIONS**

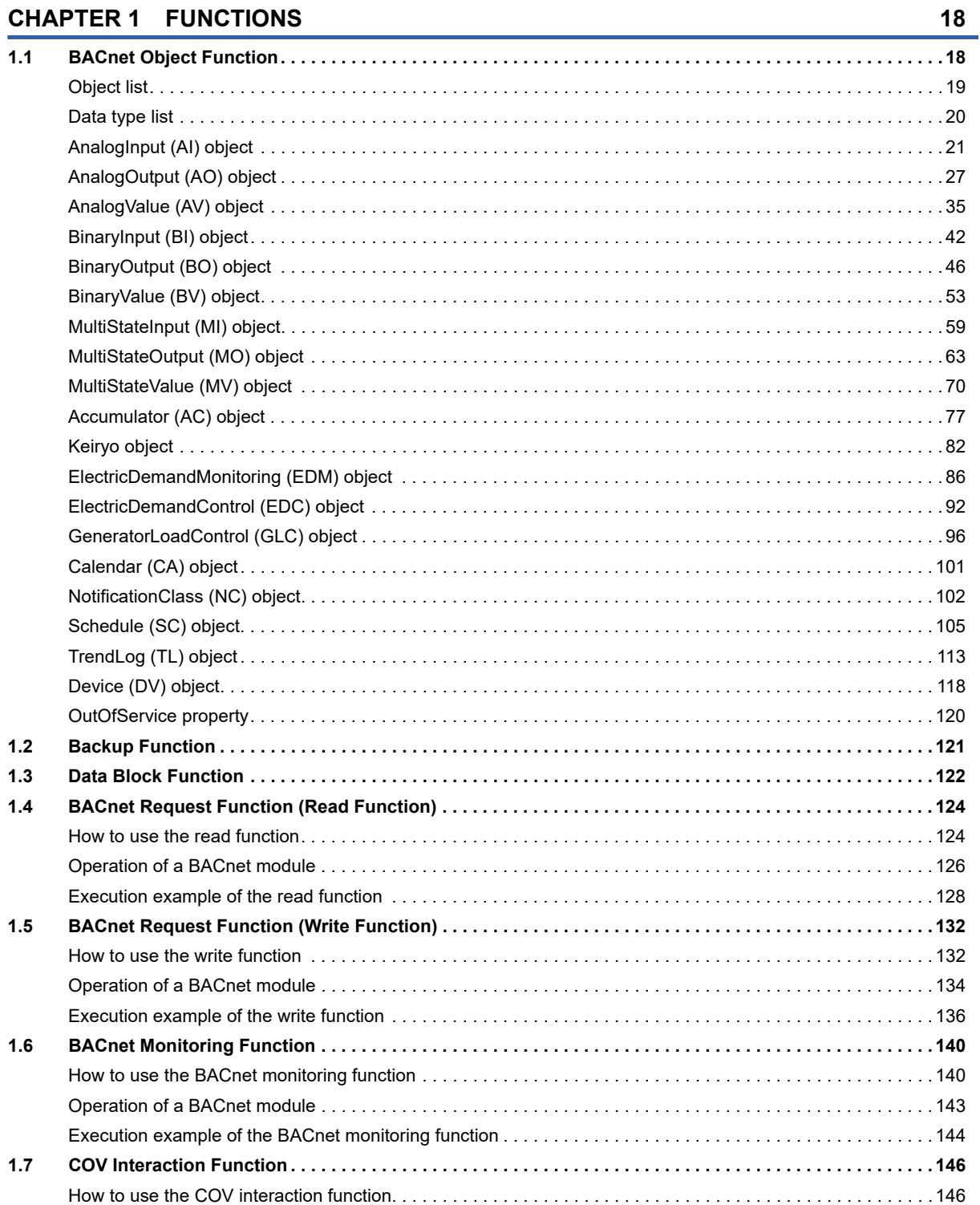

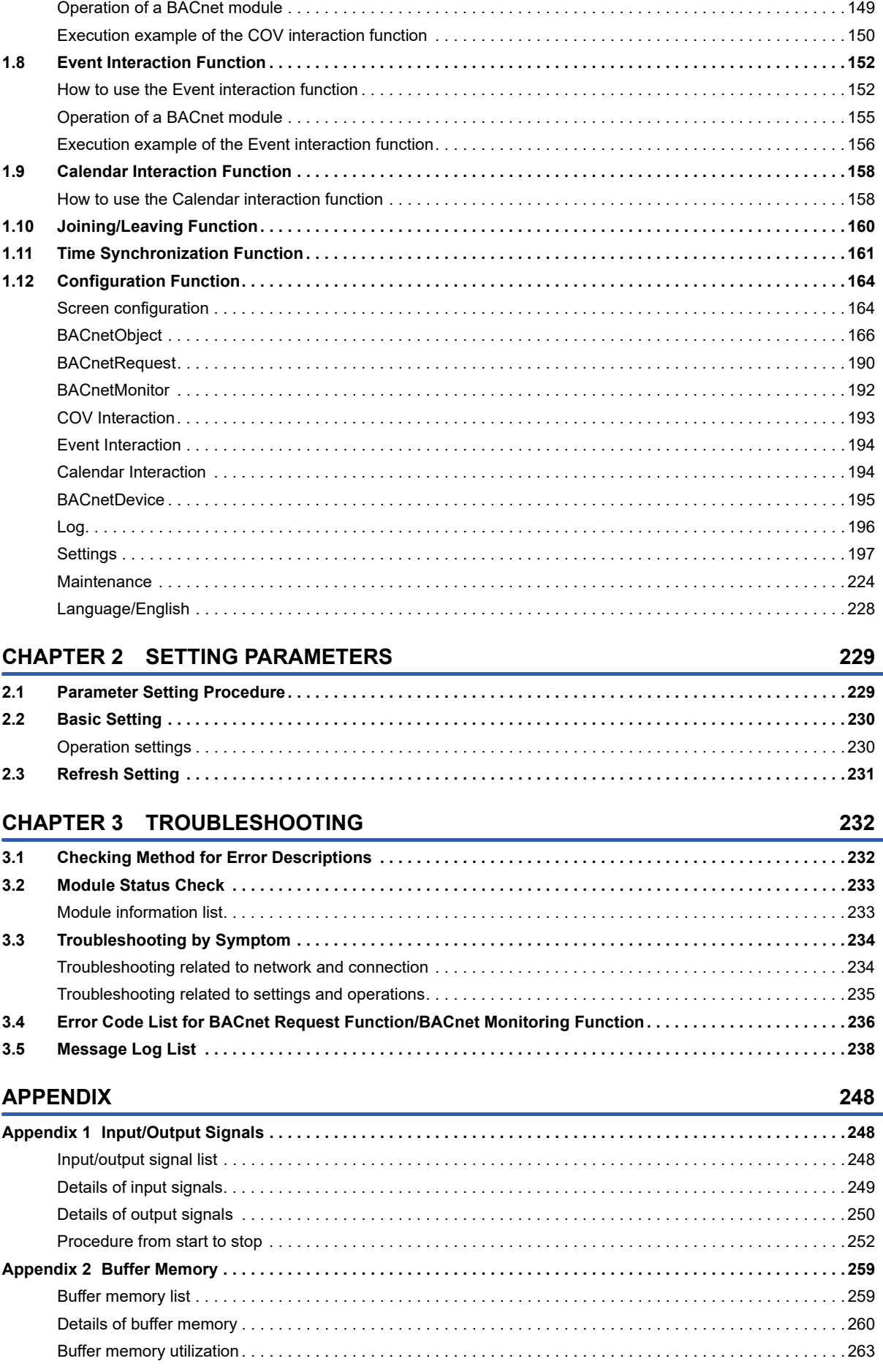

# 13

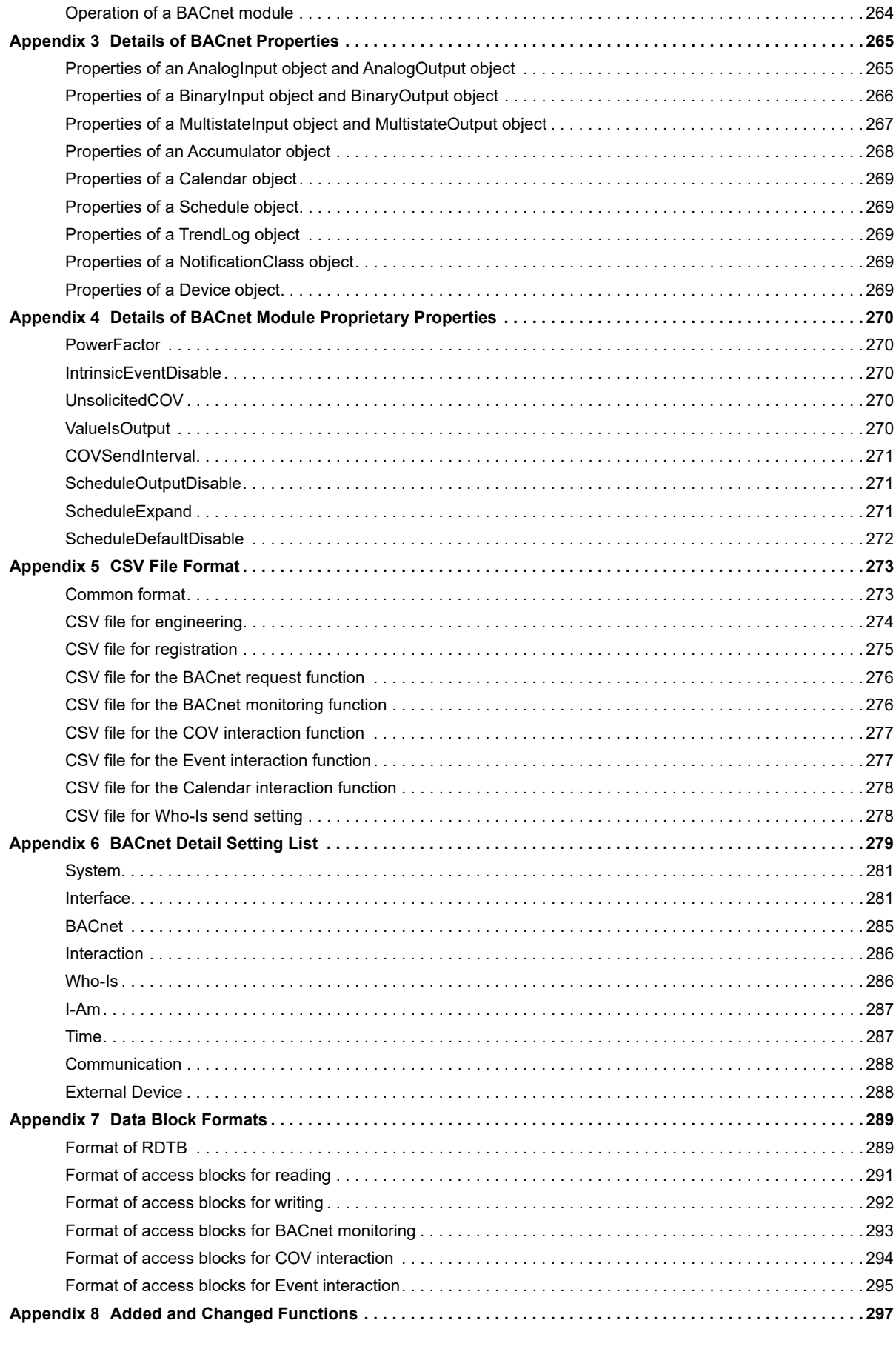

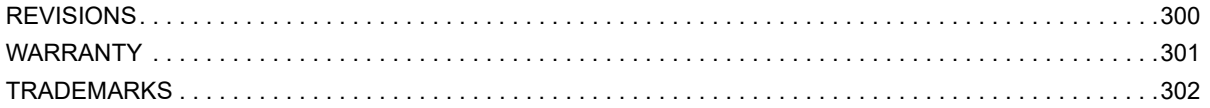

# <span id="page-17-0"></span>**RELEVANT MANUALS**

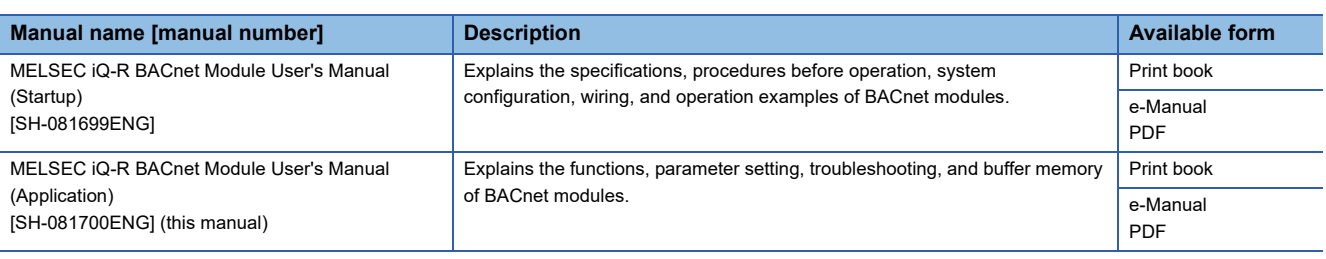

 $Point<sup>9</sup>$ 

e-Manual refers to the Mitsubishi Electric FA electronic book manuals that can be browsed using a dedicated tool.

e-Manual has the following features:

- Required information can be cross-searched in multiple manuals.
- Other manuals can be accessed from the links in the manual.
- Hardware specifications of each part can be found from the product figures.
- Pages that users often browse can be bookmarked.
- Sample programs can be copied to an engineering tool.

# <span id="page-18-0"></span>**TERMS**

Unless otherwise specified, this manual uses the following terms.

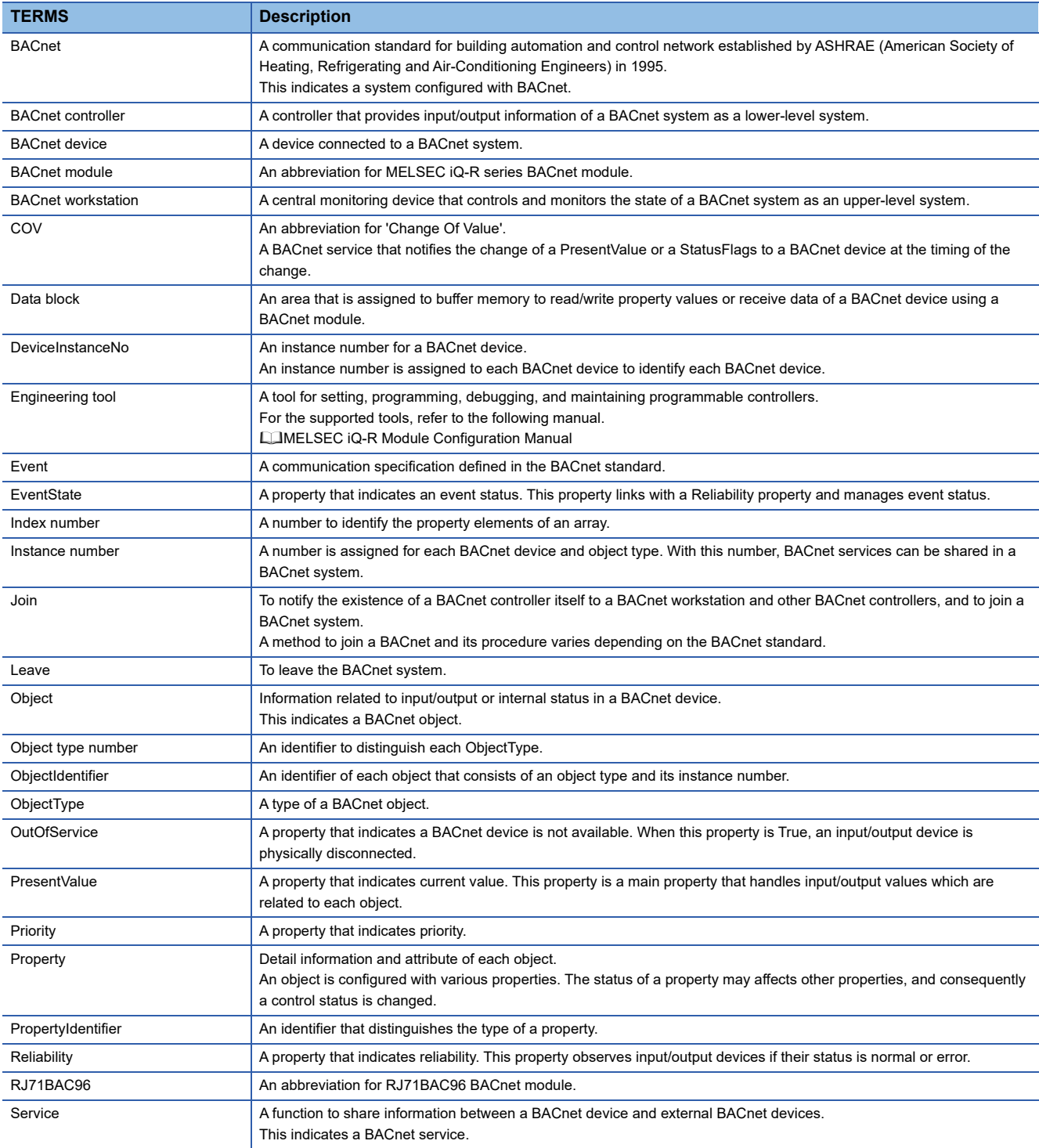

# <span id="page-19-0"></span>**1 FUNCTIONS**

This chapter shows the details of the functions of a BACnet module.

# <span id="page-19-1"></span>**1.1 BACnet Object Function**

This function can be used for using a programmable controller system as a BACnet controller.

By registering objects to a BACnet module, various services can be sent to/received from a BACnet workstation and other BACnet controllers.

Some of the properties of an object are assigned to the data assignment area in the buffer memory and can be accessed from a program.

Objects can be registered with a configuration function. ( $\Box$  [Page 166 Registration of BACnet objects](#page-167-1))

The following figure shows how a BACnet workstation reads an analog value on a programmable controller system from the AnalogInput object (instance number: 0) in a BACnet module.

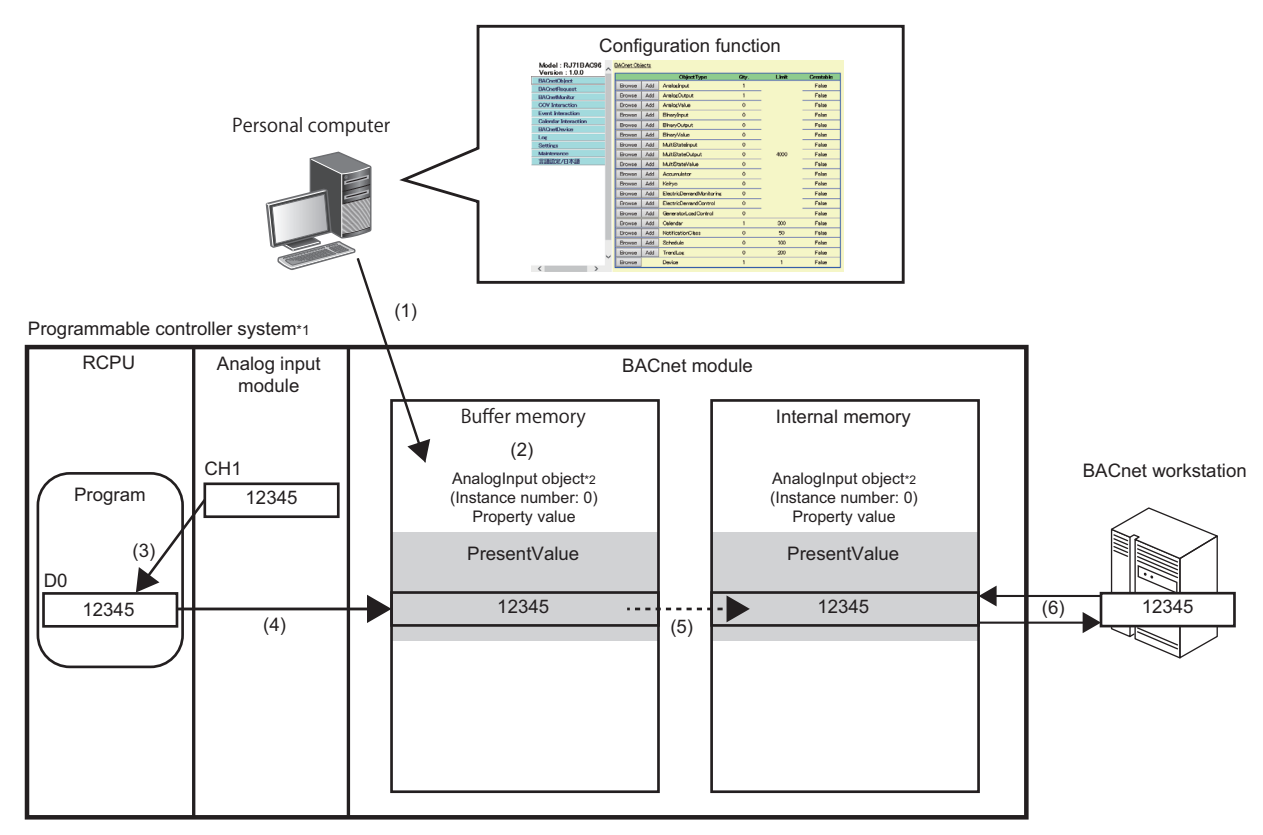

\*1: A programmable controller system communicates as a BACnet controller.

\*2: AnalogInput object is an object that reads analog values from a programmable controller to a BACnet workstation.

(1) Connect a personal computer to a BACnet module, and register an AnalogInput object (instance number: 0) with a configuration function.

(2) Some of the properties of the AnalogInput object are assigned to the data assignment area of the buffer memory in the BACnet module.

(3) Read an analog value from an analog input module using a program of a CPU module.

(4) Write the analog value read by the program to the PresentValue property of the AnalogInput object assigned in (2).

(5) The PresentValue property value in the buffer memory of the BACnet module is applied to the PresentValue property in the internal memory.

(6) The BACnet workstation sends a service to read the PresentValue property value of the AnalogInput object in the BACnet module.

# <span id="page-20-0"></span>**Object list**

The following shows the objects that can be registered to a BACnet module, the abbreviations of each object, object type number, and the applicability for each BACnet standard.

 $\bigcirc$ : Applicable,  $\leftarrow$ : Not applicable

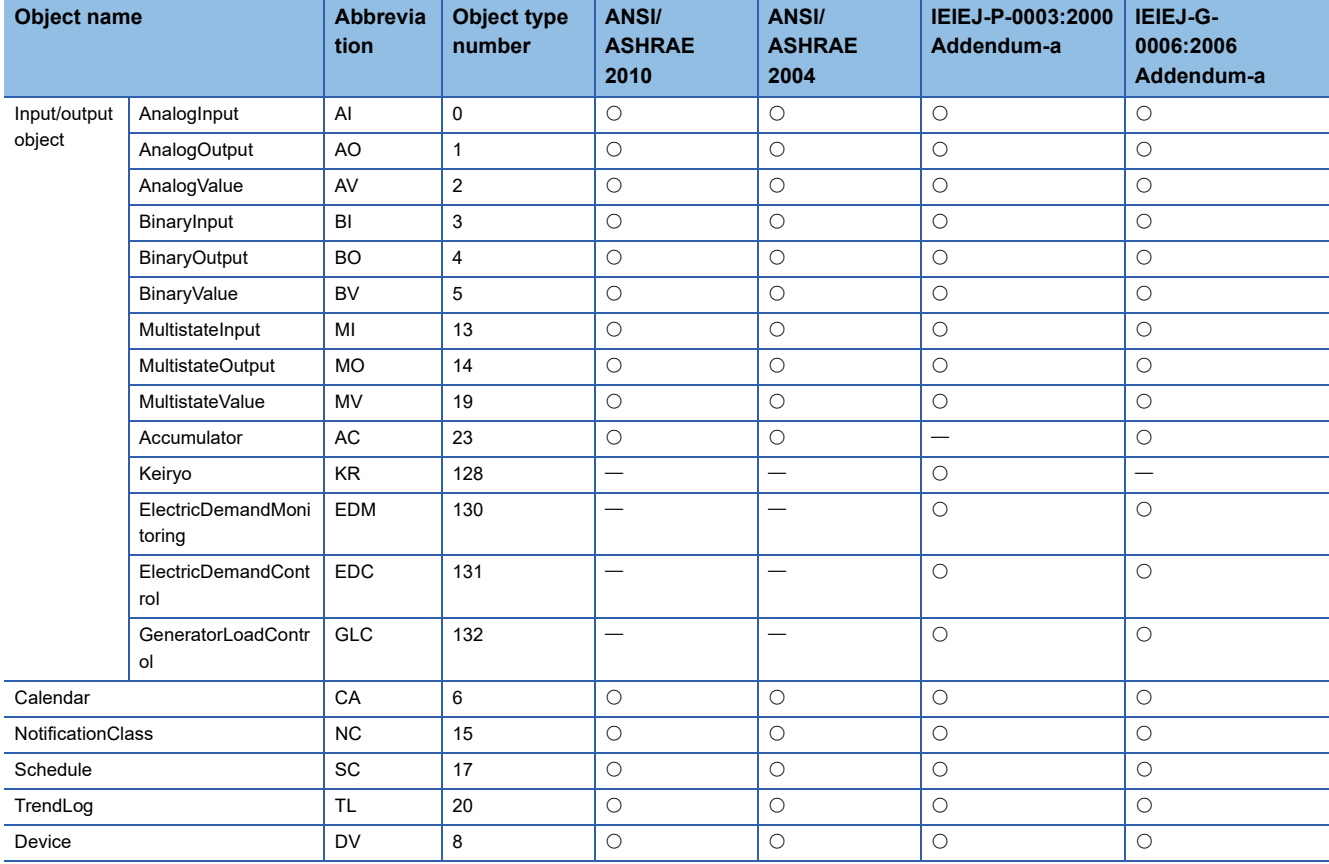

For the buffer memory utilization of each object, refer to the following section.

**F** [Page 263 Buffer memory utilization](#page-264-1)

### <span id="page-21-0"></span>**Data type list**

The following shows the basic data types mainly used for BACnet modules and their data ranges.

For data types which are not described in the following table, refer to the BACnet standard with which the BACnet module complies.

- IEIEJ-P-0003:2000 addendum-a (Institute of Electrical Installation Engineers of Japan)
- IEIEJ-G-0006:2006 addendum-a (Institute of Electrical Installation Engineers of Japan)
- ANSI/ASHRAE135-2004 (ISO16484-5-2003)
- ANSI/ASHRAE135-2010

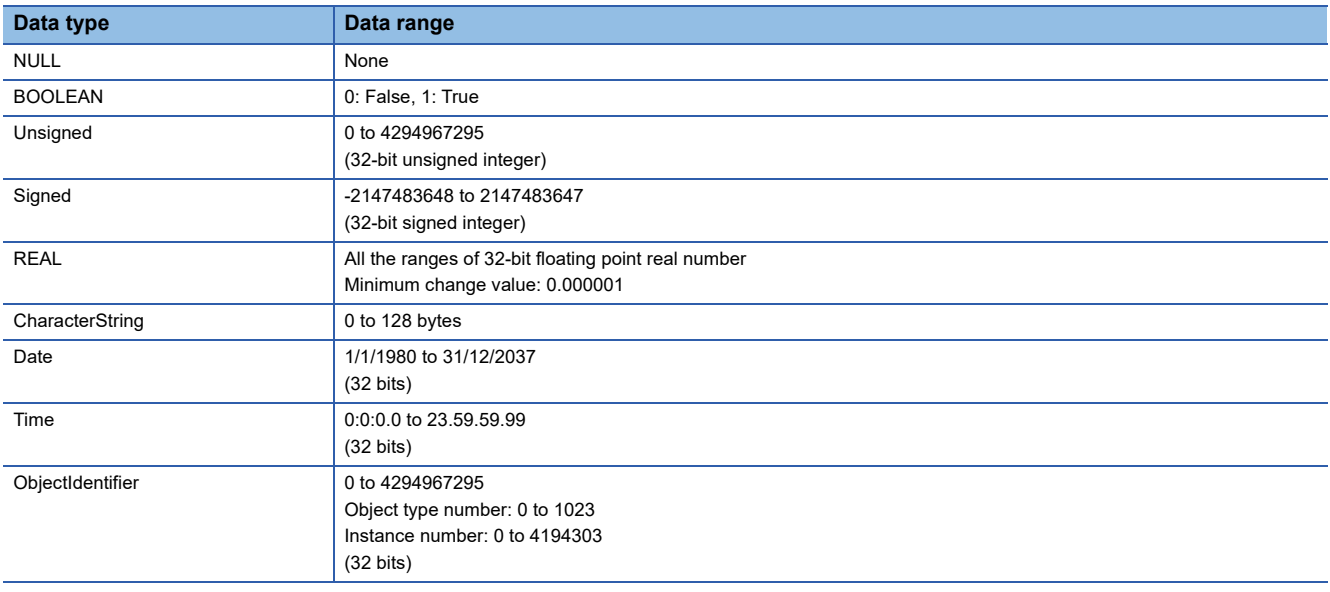

#### • LIST type and ARRAY type

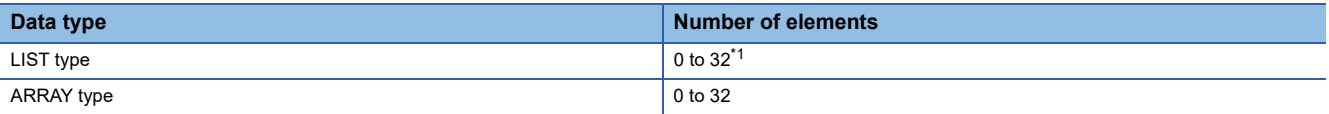

#### <span id="page-21-1"></span>\*1 For the following properties, the data range differs.

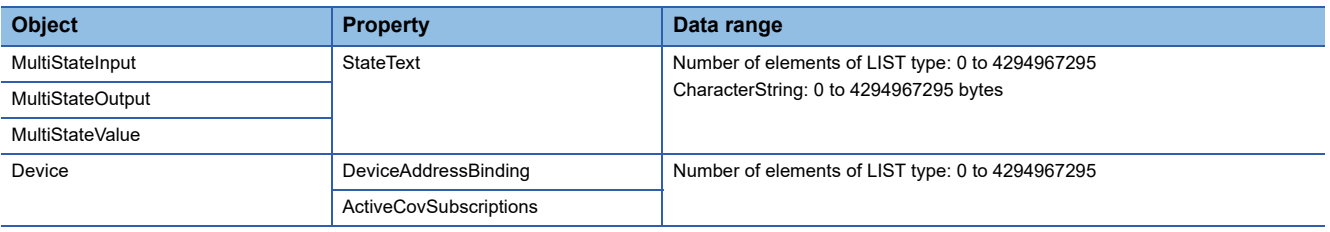

### $Point$ <sup> $\odot$ </sup>

• How to calculate an ObjectIdentifier

ObjectIdentifier is a 32-bit unsigned integer.

Among 32 bits, the upper 10 bits are regarded as an object type number and the lower 22 bits are regarded as an instance number.

(Example) AO-10

Object type number of AnalogOutput: 1

Instance number: 10

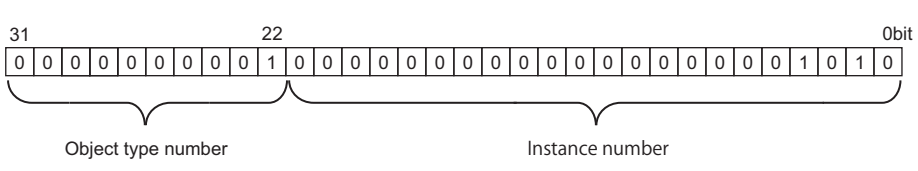

The ObjectIdentifier is 40000A in hexadecimal (4194314 in decimal).

# <span id="page-22-0"></span>**AnalogInput (AI) object**

This object is used for reading analog values from a programmable controller system to a BACnet device.

### **Property list**

The following shows available properties for AnalogInput objects.

Additionally, the availability of reading/writing data from/to a BACnet device is shown in the following table.

R: Read-only, W: Write-only, R/W: Read/Write

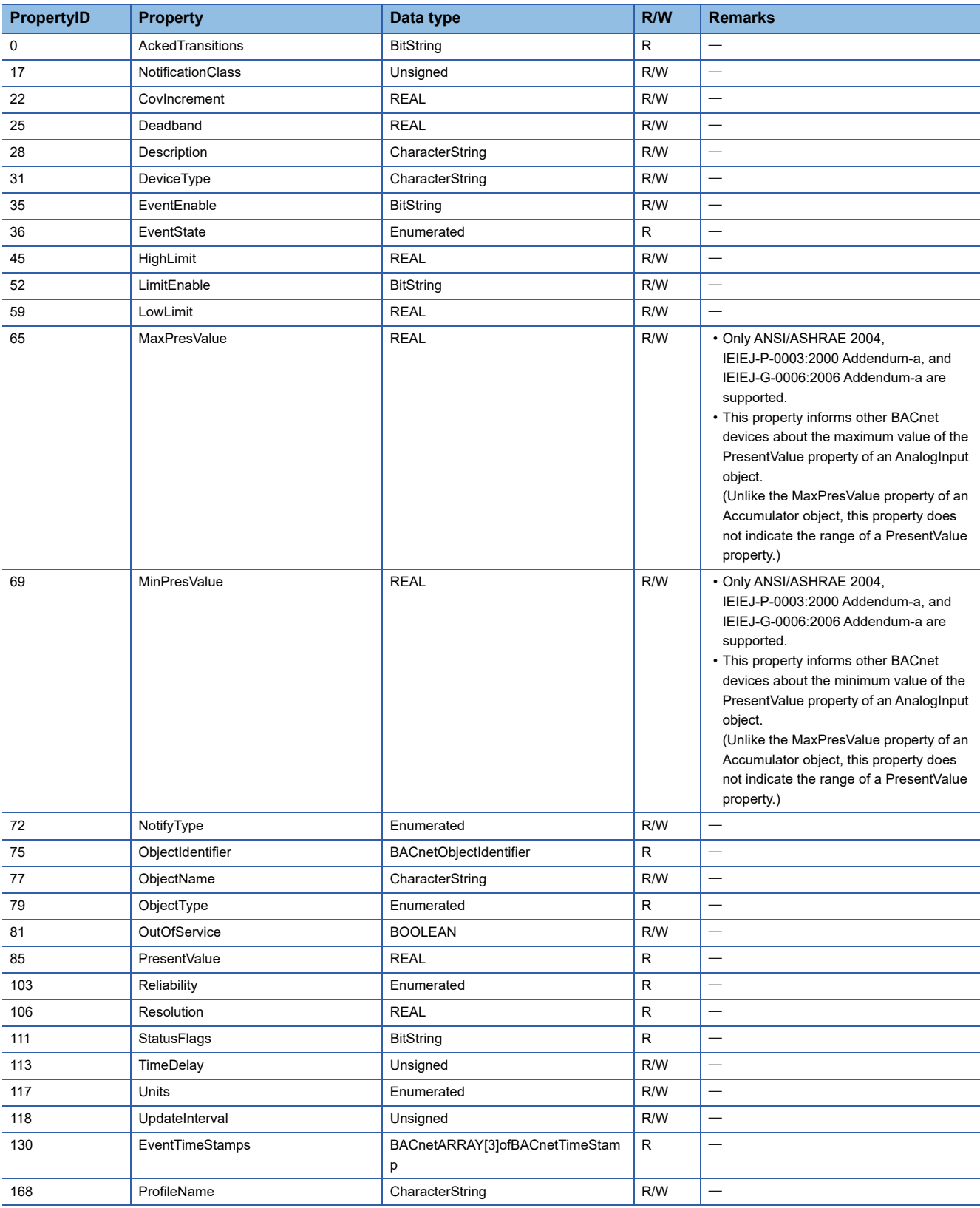

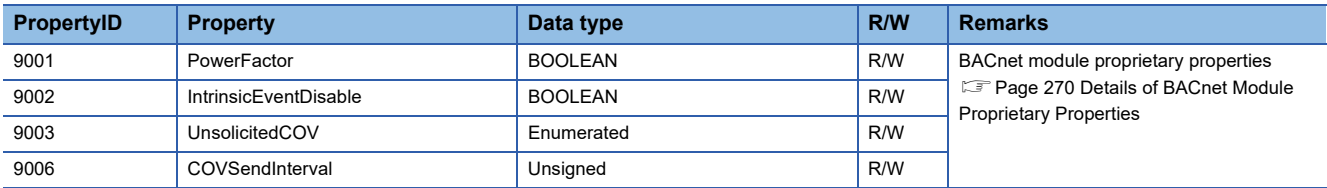

### **Buffer memory format of AnalogInput objects**

The following shows the format of properties assigned to the buffer memory.

Additionally, the availability of reading from/writing to a CPU module is shown in the following table.

#### R: Read-only, W: Write-only, R/W: Read/Write

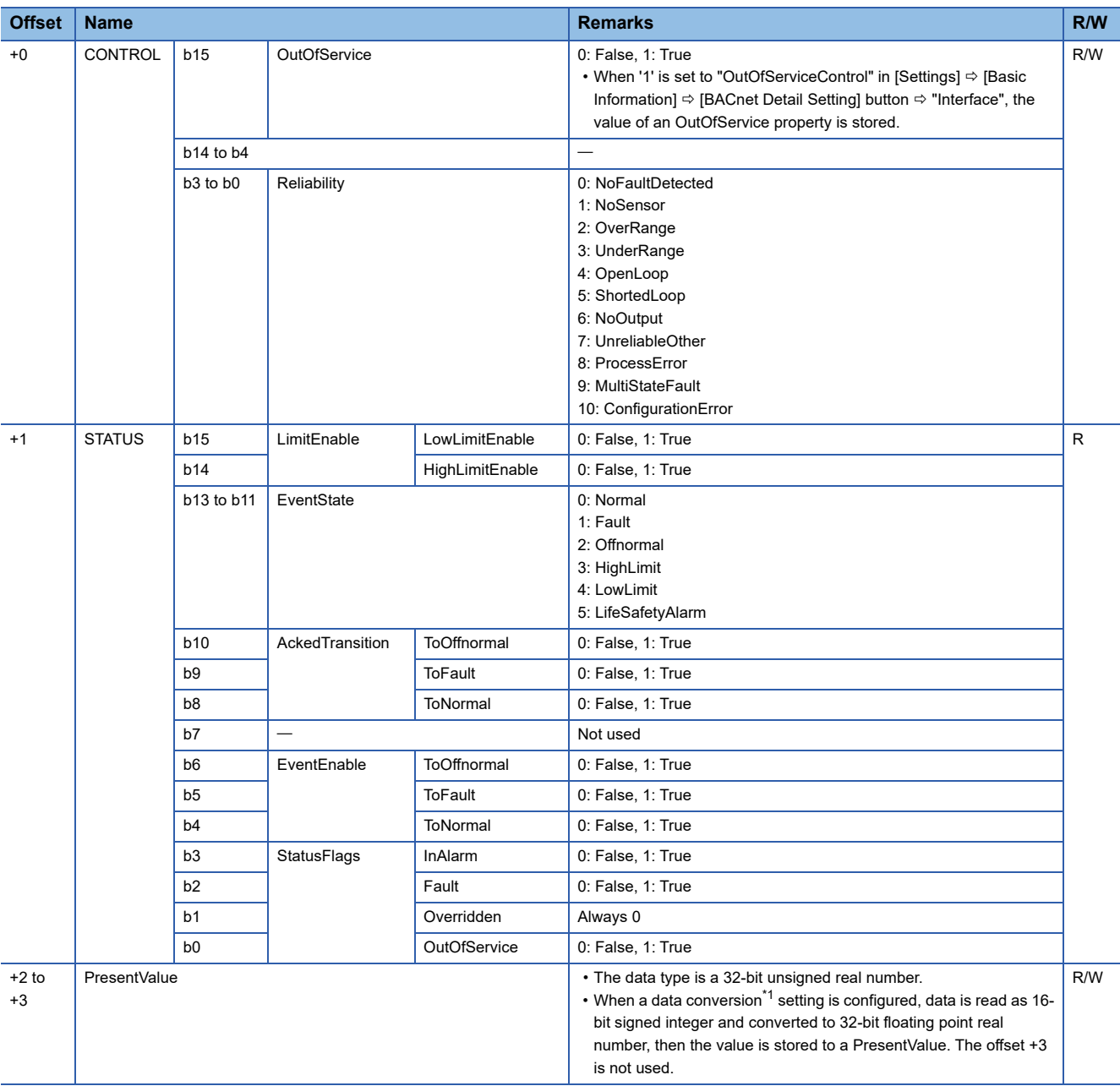

<span id="page-24-0"></span>\*1 For details on data conversion, refer to the following section. [Page 170 Data conversion](#page-171-0)

### **Operation of a BACnet module**

### ■**Operation at startup**

At the startup of a BACnet module, the module writes values, which are saved in the internal memory before powering OFF (or resetting) the module, to the STATUS in the buffer memory.

### ■**Cyclic operation**

A BACnet module periodically<sup>\*1</sup> reads a CONTROL in the buffer memory and applies the following processing result to the internal memory.

\*1 For the reading cycle, refer to the following section. **[Page 264 Loading buffer memory](#page-265-1)** 

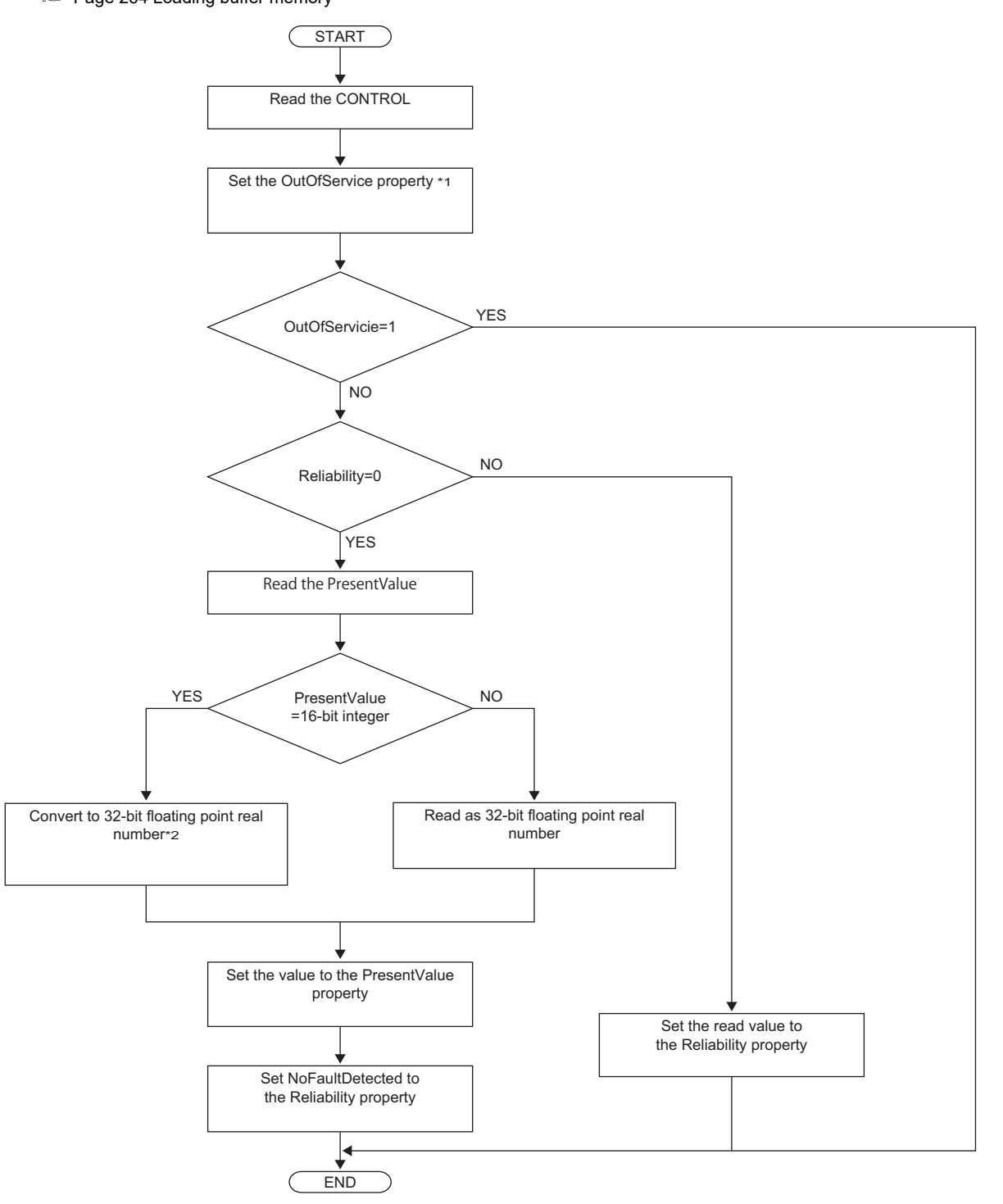

- \*1 When '1' is set to "OutOfServiceControl" in [Settings]  $\Leftrightarrow$  [Basic Information]  $\Leftrightarrow$  [BACnet Detail Setting] button  $\Leftrightarrow$  "Interface", the value of an OutOfService property is stored. ( $\sqrt{p}$  [Page 281 Interface](#page-282-2))
- \*2: For data conversion, refer to the following section.

**F** [Page 170 Data conversion](#page-171-0)

### ■**Another operation**

When the value of any of the following properties is changed, a BACnet module writes the changed value to the STATUS in the buffer memory.

- LimitEnable property
- EventEnable property
- StatusFlags property
- EventState property
- AckedTransitions property

### **Settings using a program**

The property values in a BACnet module can be changed by writing values to the buffer memory using a program.

### ■**Settings at normal operation**

- *1.* Write a value to the PresentValue.
- *2.* Write the CONTROL whose OutOfService and Reliability are '0'. (No writing is required when '0' has already been written.)

### ■**To change an OutOfService property to True**

*1.* Write the CONTROL whose OutOfService is '1' to the buffer memory.

### **Precautions**

- When the OutOfService is '1', the PresentValue and the Reliability are not used.
- Leave the OutOfService of the CONTROL '1' until the OutOfService of the StatusFlags becomes '1' (1 second or more).

### ■**To change an OutOfService property from True to False**

- *1.* Write a value to the PresentValue.
- 2. Write the CONTROL whose OutOfService value is '0' and Reliability value is an appropriate one.

### **Precautions**

- When the Reliability is other than '0', writing a value to the PresentValue is unnecessary.
- Leave the OutOfService of the CONTROL '0' until the OutOfService of the StatusFlags becomes '0' (1 second or more).

### ■**Settings for a Reliability property at error occurrence**

*1.* Write the CONTROL whose OutOfService is '0' and Reliability is other than '0'.

# <span id="page-28-0"></span>**AnalogOutput (AO) object**

This object is used for applying analog values written by BACnet device to a programmable controller system.

### **Property list**

The following shows available properties for AnalogOutput objects.

Additionally, the availability of reading/writing data from/to a BACnet device is shown in the following table.

R: Read-only, W: Write-only, R/W: Read/Write

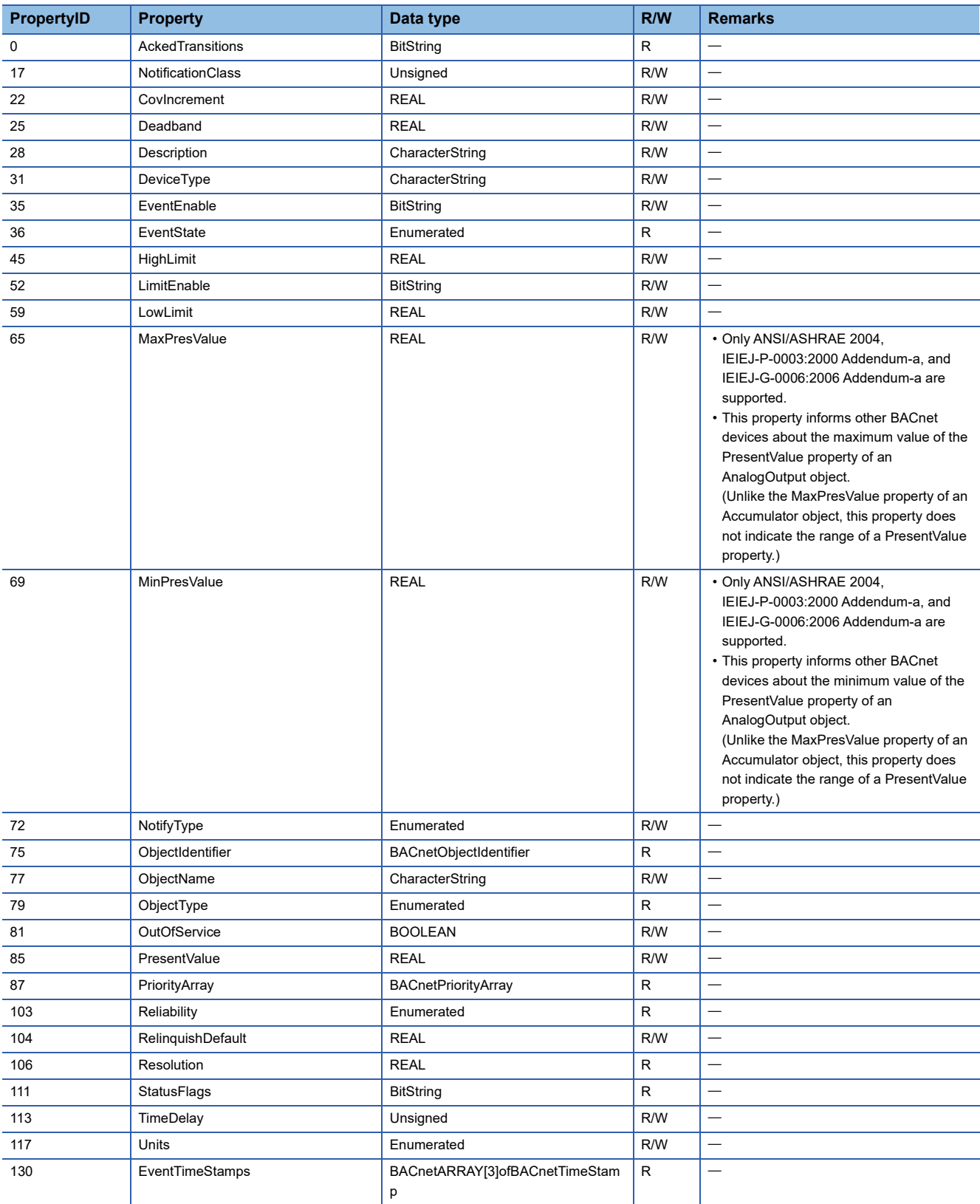

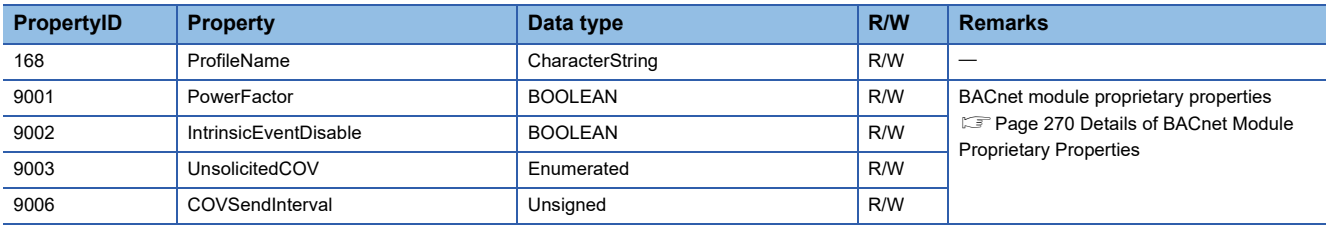

### **Buffer memory format of AnalogOutput objects**

The following shows the format of properties assigned to the buffer memory.

Additionally, the availability of reading from/writing to a CPU module is shown in the following table.

#### R: Read-only, W: Write-only, R/W: Read/Write

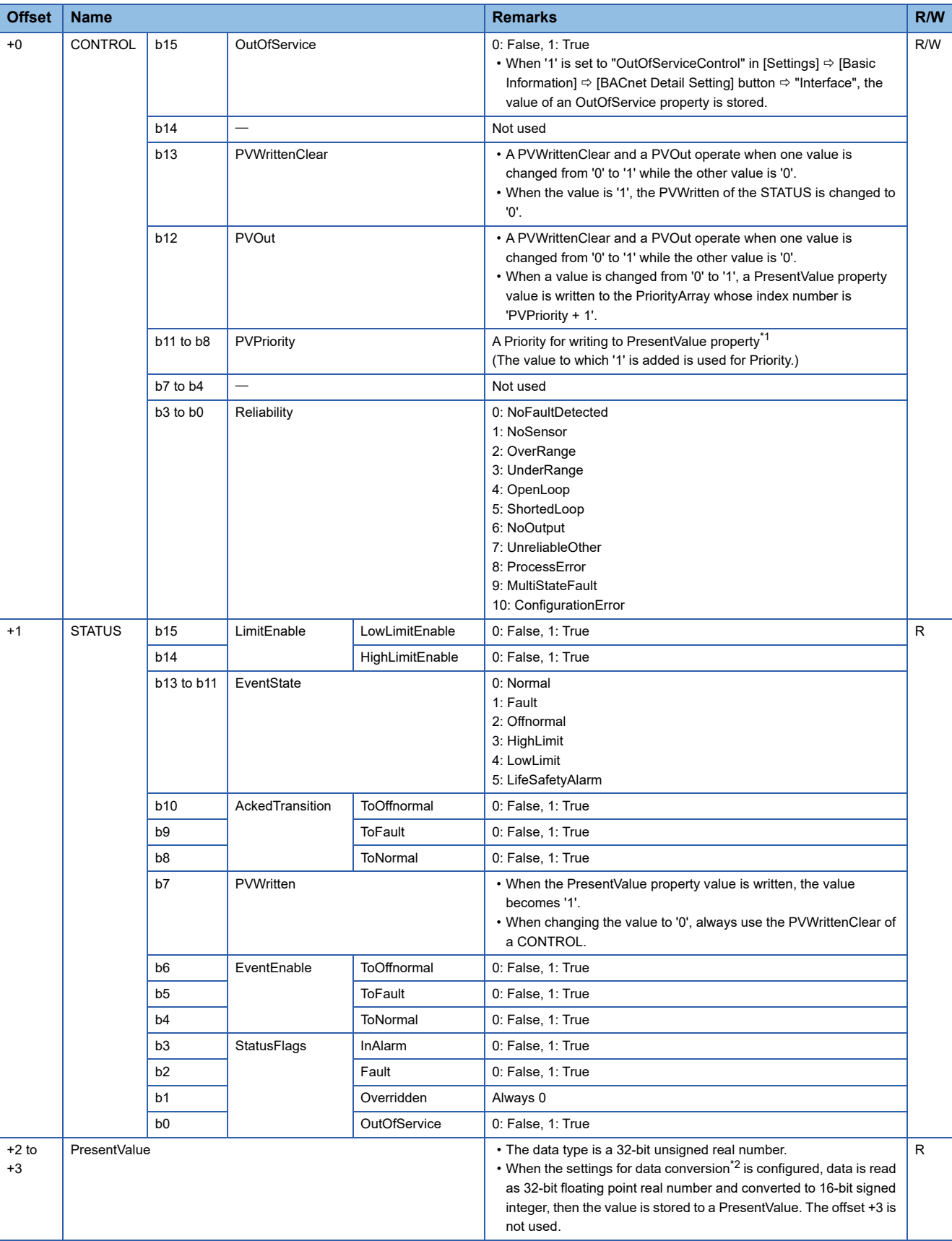

- <span id="page-31-0"></span>\*1 When a value is written to the PresentValue property of an AnalogOutput object, the value is temporarily stored to the PriorityArray property whose index number is indicated by the Priority. The value stored to the PriorityArray property, whose index number is the smallest, is used for the PresentValue property. Until the value of the PriorityArray property, whose index number is used for the PresentValue property, is returned to Null, the value of the PriorityArray property of the index number is used for the PresentValue property.
- <span id="page-31-1"></span>\*2 For details on data conversion, refer to the following section. **[Page 170 Data conversion](#page-171-0)**

### **Precautions**

- The STATUS in the internal memory of a BACnet module cannot be changed from a program.
- Do not change the value of a PVWritten in a program, since the PVWritten cannot be used as a flag. A value is written to the PresentValue property regardless of the value of the PVWritten in the program (in the buffer memory) since a BACnet module operates based on the information in the internal memory.

### **Operation of a BACnet module**

### ■**Operation at startup**

At the startup of a BACnet module, the module writes values, which are saved in the internal memory before powering OFF (or resetting) the module, to the STATUS in the buffer memory<sup> $1$ </sup>.

\*1 When "InitialDataOutputDisable" in [Settings]  $\Leftrightarrow$  [Basic Information]  $\Leftrightarrow$  [BACnet Detail Setting] button  $\Leftrightarrow$  "Interface" is set to '0', the PresentValue property value in the internal memory is applied to the PresentValue property in the buffer memory at the startup of the module.

### ■**Cyclic operation**

A BACnet module periodically<sup>\*1</sup> reads a CONTROL in the buffer memory and applies the following processing result to the internal memory.

- \*1 For the reading cycle, refer to the following section.
	- **[Page 264 Loading buffer memory](#page-265-1)**

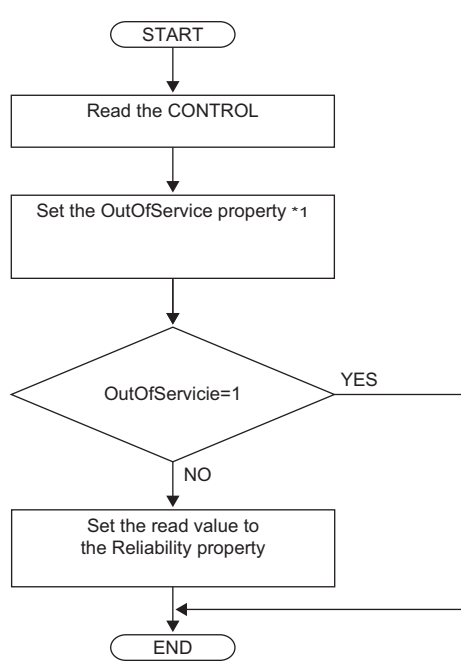

\*1 When '1' is set to "OutOfServiceControl" in [Settings]  $\Leftrightarrow$  [Basic Information]  $\Leftrightarrow$  [BACnet Detail Setting] button  $\Leftrightarrow$  "Interface", the value of an OutOfService property is stored.  $(\Box \Box \Box P)$  [Page 281 Interface](#page-282-2))

#### ■**Operation when a WriteProperty(Multiple) service is received**

- When a WriteProperty(Multiple) service is received, a BACnet module writes the PresentValue property value in the internal memory to the PresentValue property in the buffer memory. After the value is written, '1' is written to the PVWritten of the STATUS in the buffer memory.
- Change the PVWritten of the STATUS in the buffer memory to '0' to receive a new WriteProperty(Multiple) service. To change the value, use the PVWrittenClear of the CONTROL.
- When a data conversion setting is configured in an object, a BACnet module stores a converted 16-bit signed integer value to the PresentValue property in the internal memory. (Cambrange 170 Data conversion) When no data conversion setting is configured in an object, the value of a PresentValue property in the buffer memory is read as a 32-bit floating point real number value, and the value is stored to the PresentValue property in the internal memory.

#### **Precautions**

 • After a WriteProperty(Multiple) service is received, a value is written to the PresentValue property and '1' is written to the PVWritten regardless of the values of PVWritten and PVWrittenClear. (A value is written even when the value is the same as the PresentValue property.)

### ■**Write operation to an object's own PresentValue property**

- When '1' is written to the PVOut of the CONTROL in the buffer memory, a BACnet module reads both values of the PVPriority and PresentValue of the CONTROL. After the values are read, '1' is written to the PVWritten of the STATUS in the buffer memory.
- Change the value of the PVWritten of the STATUS in the buffer memory to '0' to read a new value of a PresentValue. To change the value, use the PVWrittenClear of the CONTROL.
- When a data conversion setting is configured in an object, a BACnet module stores a converted 16-bit signed integer value to the PresentValue property in the internal memory. ( $\mathbb{F}$  [Page 170 Data conversion\)](#page-171-0) When no data conversion setting is configured in an object, the value of a PresentValue property in the buffer memory is read as a 32-bit floating point real number value, and the value is stored to the PresentValue property in the internal memory.

### ■**Another operation**

When the value of any of the following properties is changed, a BACnet module writes the changed value to the STATUS in the buffer memory.

- LimitEnable property
- EventEnable property
- StatusFlags property
- EventState property
- AckedTransitions property

### **Settings using a program**

The property values in a BACnet module can be changed by writing values to the buffer memory using a program.

### ■**Settings at normal operation**

*1.* Write the CONTROL whose OutOfService and Reliability are '0'. (No writing is required when '0' has already been written.)

### ■**To change an OutOfService property to True**

*1.* Write the CONTROL whose OutOfService is '1' to the buffer memory.

### **Precautions**

- When the OutOfService is '1', the PresentValue and the Reliability are not used.
- Leave the OutOfService of the CONTROL '1' until the OutOfService of the StatusFlags becomes '1' (1 second or more).

### ■**To change an OutOfService property from True to False**

- *1.* Write a value to the PresentValue.
- *2.* Write the CONTROL whose OutOfService value is '0' and Reliability value is an appropriate one.

### **Precautions**

- When the Reliability is other than '0', writing a value to the PresentValue is unnecessary.
- Leave the OutOfService of the CONTROL '0' until the OutOfService of the StatusFlags becomes '0' (1 second or more).

### ■**Settings for a Reliability property at error occurrence**

*1.* Write the CONTROL whose OutOfService is '0' and Reliability is other than '0'.

### ■**Detection of writing by a WriteProperty service**

After a value is written to a PresentValue property in the internal memory with a WriteProperty(Multiple) service, a BACnet module writes '1' to the PVWritten of a STATUS.

By using a PVWritten as a flag in a program, a write to the PresentValue property in a BACnet module can be detected. Apply the value of the PresentValue property to the program while the PVWritten is '1'.

To restore the PVWritten to '0', use the PVWrittenClear of a CONTROL as follows.

- *1.* Set '1' to the PVWrittenClear of the CONTROL in the buffer memory.
- *2.* Wait until the PVWritten of the STATUS in the buffer memory becomes '0'.
- *3.* Set '0' to the PVWrittenClear of the CONTROL in the buffer memory.

### ■**To set a PresentValue property from a CPU module**

The PresentValue property value can be changed from a CPU module.

- *1.* Set a value to be written to the PresentValue in the buffer memory.
- *2.* Set the value of the PVPriority of the CONTROL in the buffer memory to a Priority for writing. \*1
- *3.* Set '1' to the PVOut of the CONTROL in the buffer memory. \*1
- *4.* Wait until the PVWritten of the STATUS in the buffer memory becomes '1'.
- *5.* Set '1' to the PVWrittenClear of the CONTROL in the buffer memory.
- *6.* Wait until the PVWritten of the STATUS in the buffer memory becomes '0'.
- *7.* Set '0' to the PVWrittenClear of the CONTROL in the buffer memory.
- \*1 Set a value to the PVPriority first, then set '1' to the PVOut.

 $Point<sup>9</sup>$ 

If a value is written to a PresentValue property from a WriteProperty(Multiple) service and a CPU module simultaneously, '1' will be written to the PVWritten only once.
# **AnalogValue (AV) object**

This object can be used as for the same purpose as an AnalogInput object or AnalogOutput object. Set whether to use this object as an AnalogInput object or AnalogOutput object by setting a ValueIsOutput property. (<a>F</a>[Page 38 Settings when using an AnalogValue object](#page-39-0))

### **Property list**

The following shows available properties for AnalogValue objects.

Additionally, the availability of reading/writing data from/to a BACnet device is shown in the following table.

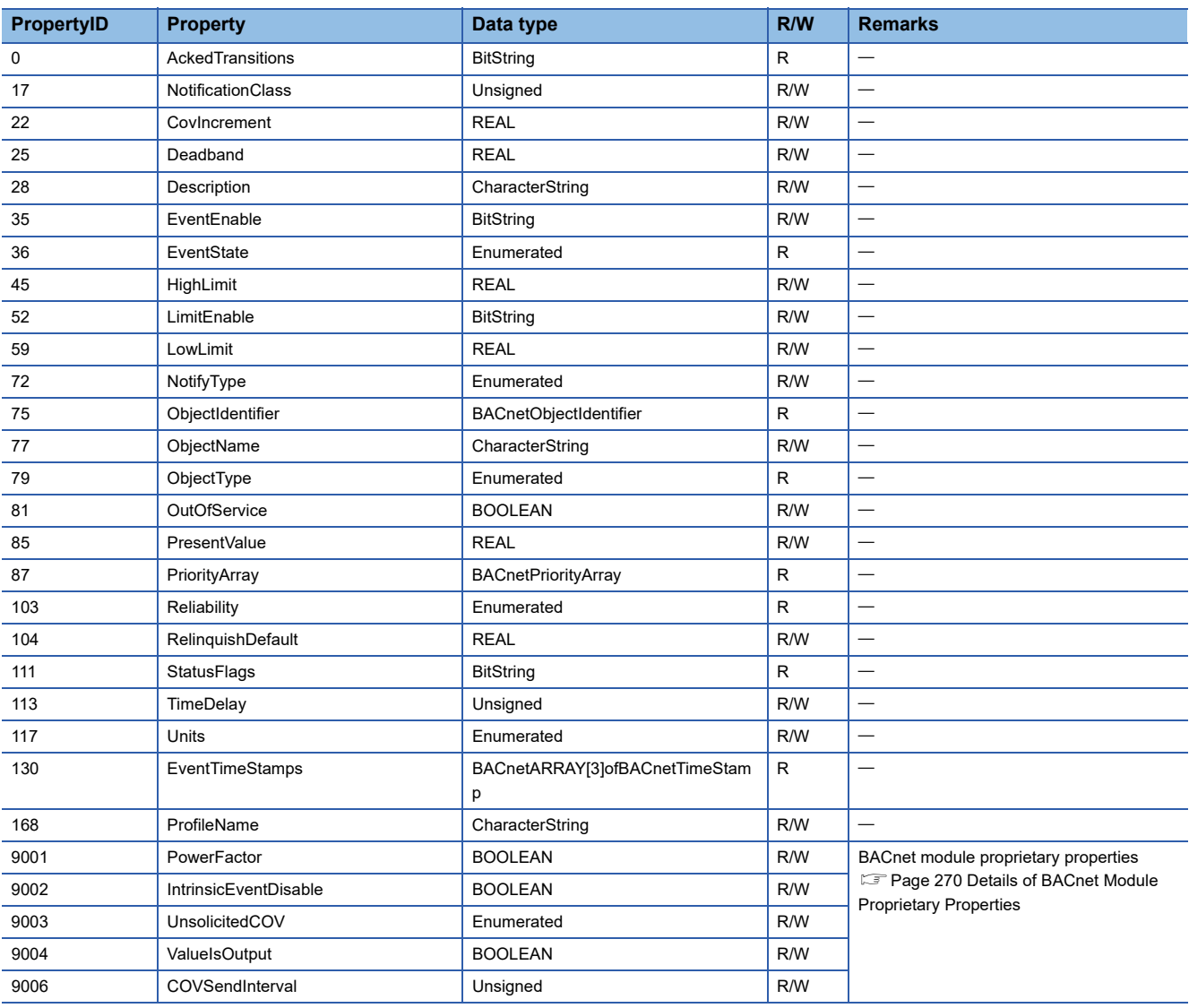

# **Buffer memory format of AnalogValue objects**

The following shows the format of properties assigned to the buffer memory.

Additionally, the availability of reading from/writing to a CPU module is shown in the following table.

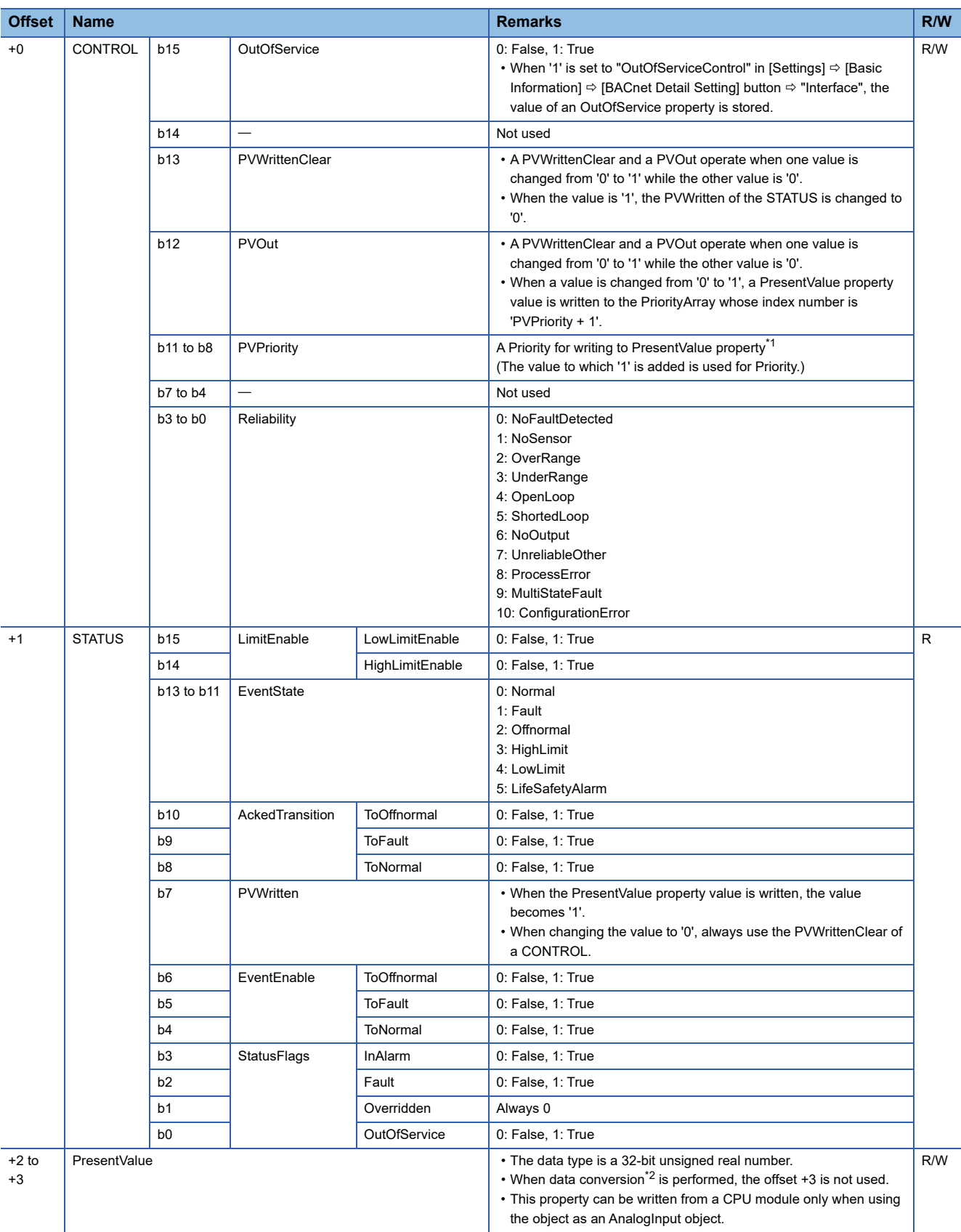

<span id="page-38-0"></span>\*1 When a value is written to the PresentValue property of an AnalogOutput object, the value is temporarily stored to the PriorityArray property whose index number is indicated by the Priority. The value stored to the PriorityArray property, whose index number is the smallest, is used for the PresentValue property. Until the value of the PriorityArray property, whose index number is used for the PresentValue property, is returned to Null, the value of

the PriorityArray property of the index number is used for the PresentValue property.

- <span id="page-38-1"></span>\*2 For details on data conversion, refer to the following section.
	- **Fage 170 Data conversion**

# <span id="page-39-0"></span>**Settings when using an AnalogValue object**

# ■**Using an AnalogValue object as an AnalogInput object**

# Operating procedure

- **1.** Select [Maintenance]  $\Rightarrow$  [Pause/Restart], and click the [Pause] button in the "Pause/Restart" screen.
- *2.* Select [BACnetObject] to open the "BACnet Objects" screen.

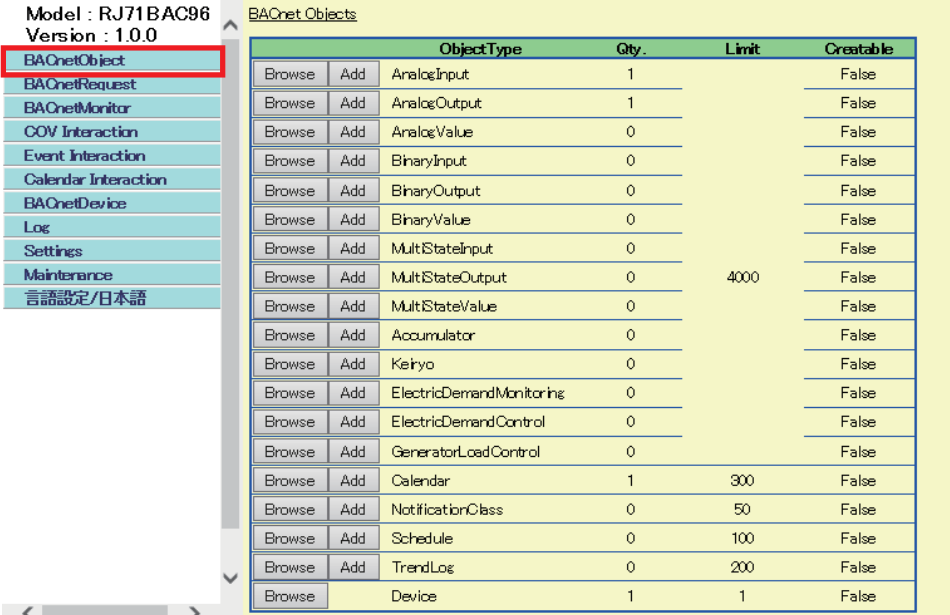

*3.* Click the [Browse] button of "AnalogValue".

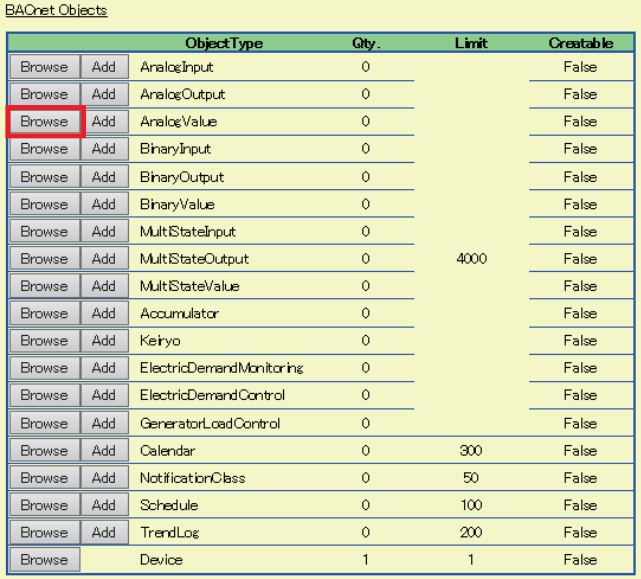

4. Click the [Detail] button of the ObjectID of an object which is to be used as an AnalogInput object.

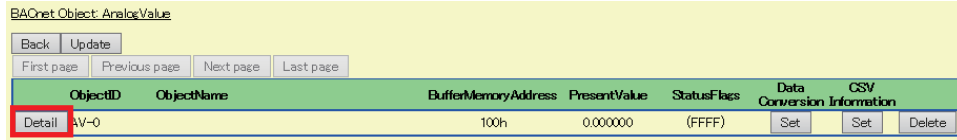

*5.* Click the [Edit] button of "ValueIsOutput".

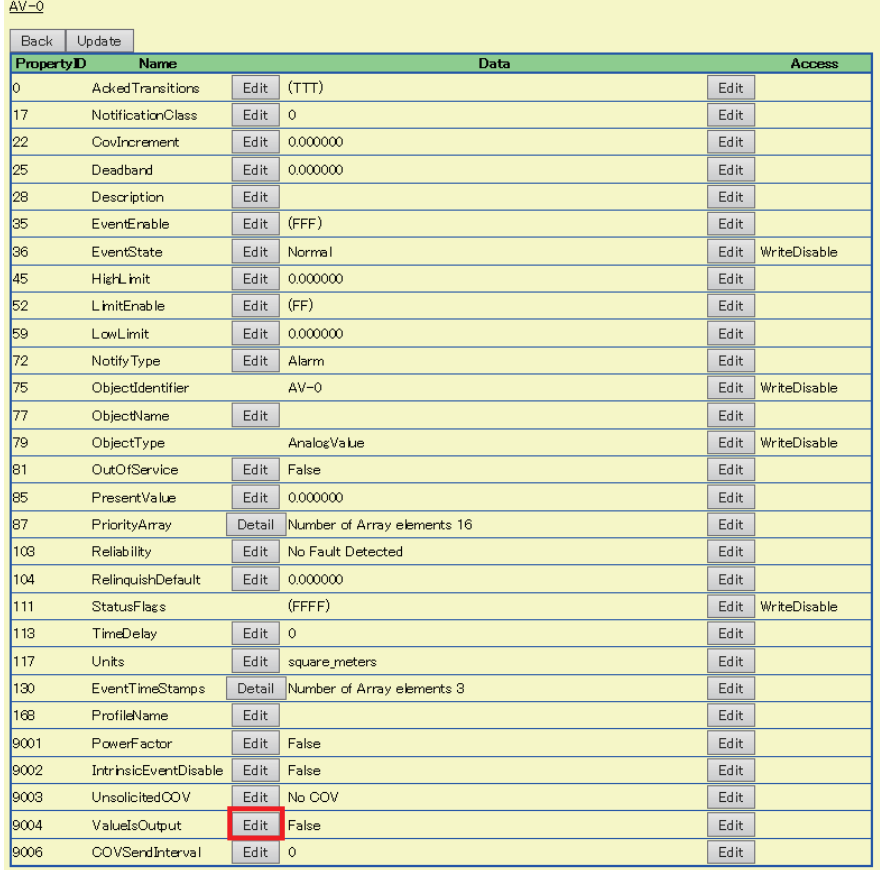

*6.* Select "False" and click the [Update] button.

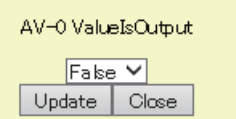

### ■**Using an AnalogValue object as an AnalogOutput object**

# **Operating procedure**

- **1.** Select [Maintenance]  $\Rightarrow$  [Pause/Restart], and click the [Pause] button in the "Pause/Restart" screen.
- *2.* Select [BACnetObject] to open the "BACnet Objects" screen.

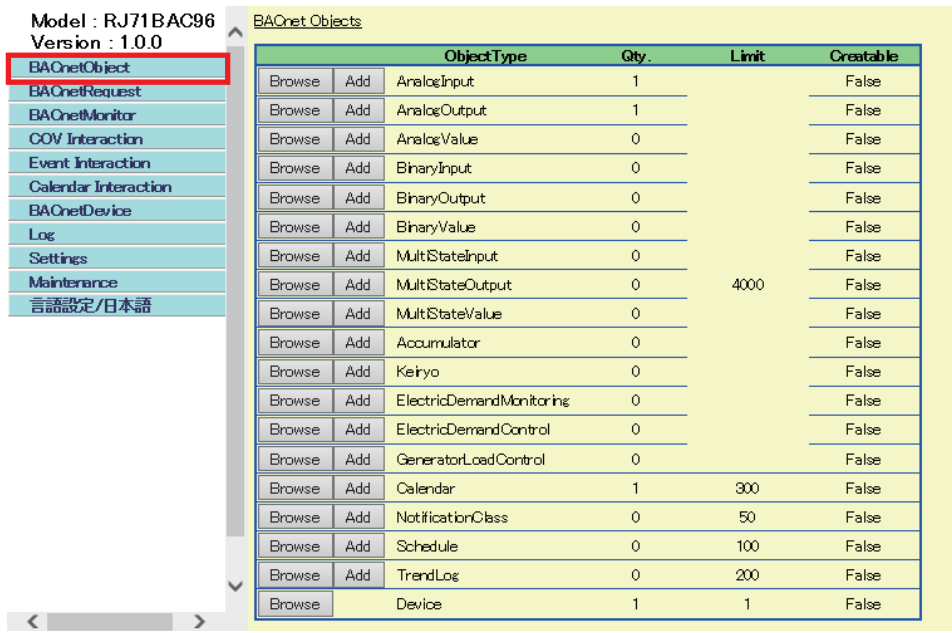

**BACost Objects** 

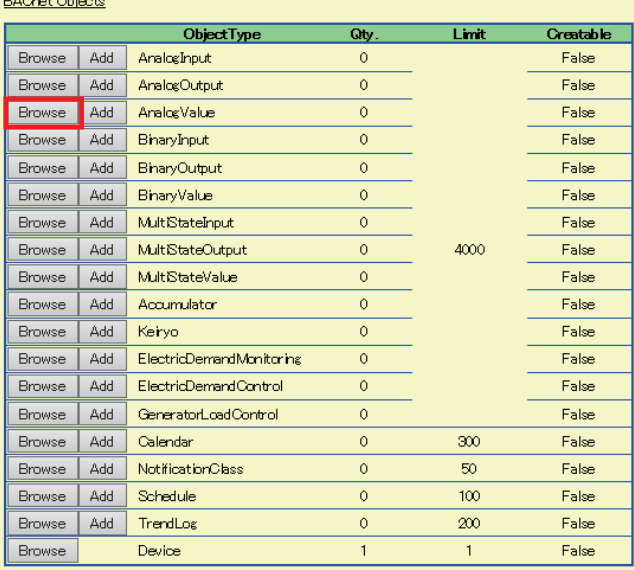

*3.* Click the [Browse] button of "AnalogValue".

*4.* Click the [Detail] button of the ObjectID of an object which is to be used as an AnalogOutput object.

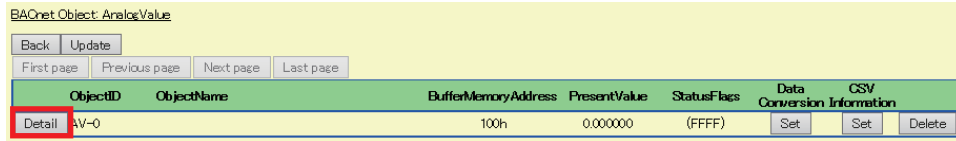

*5.* Click the [Edit] button of "ValueIsOutput".

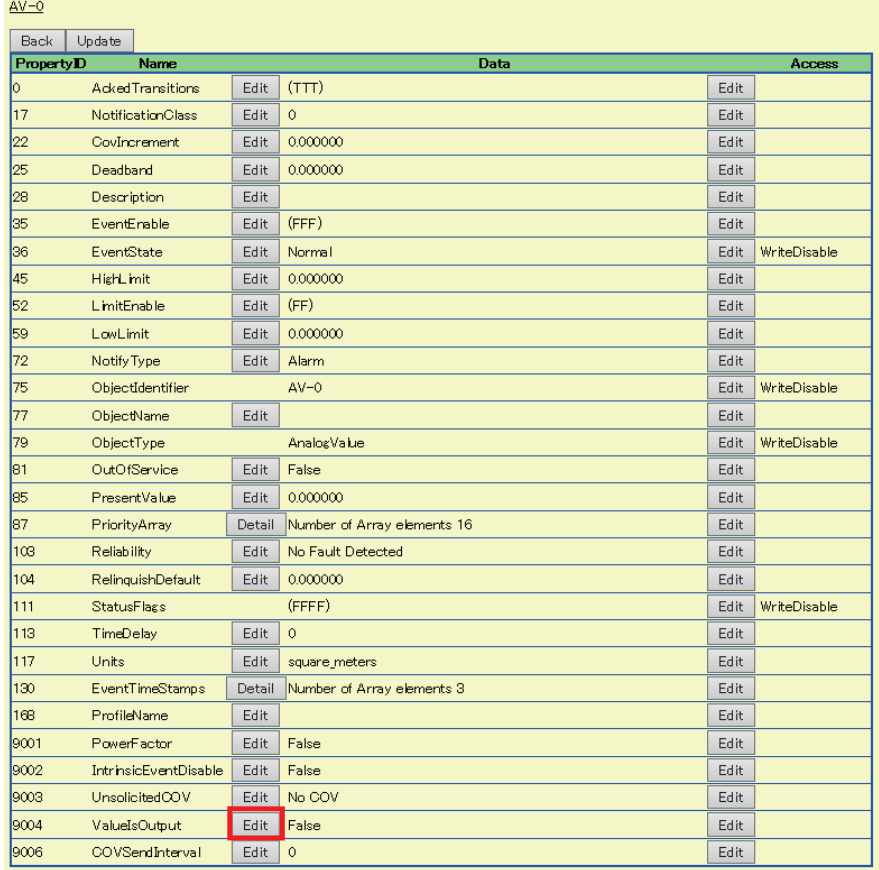

**6.** Select "True" and click the [Update] button.

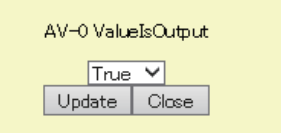

# **BinaryInput (BI) object**

This object is used for reading binary values (ON/OFF) from a programmable controller system to a BACnet device.

### **Property list**

The following shows available properties for BinaryInput objects.

Additionally, the availability of reading/writing data from/to a BACnet device is shown in the following table.

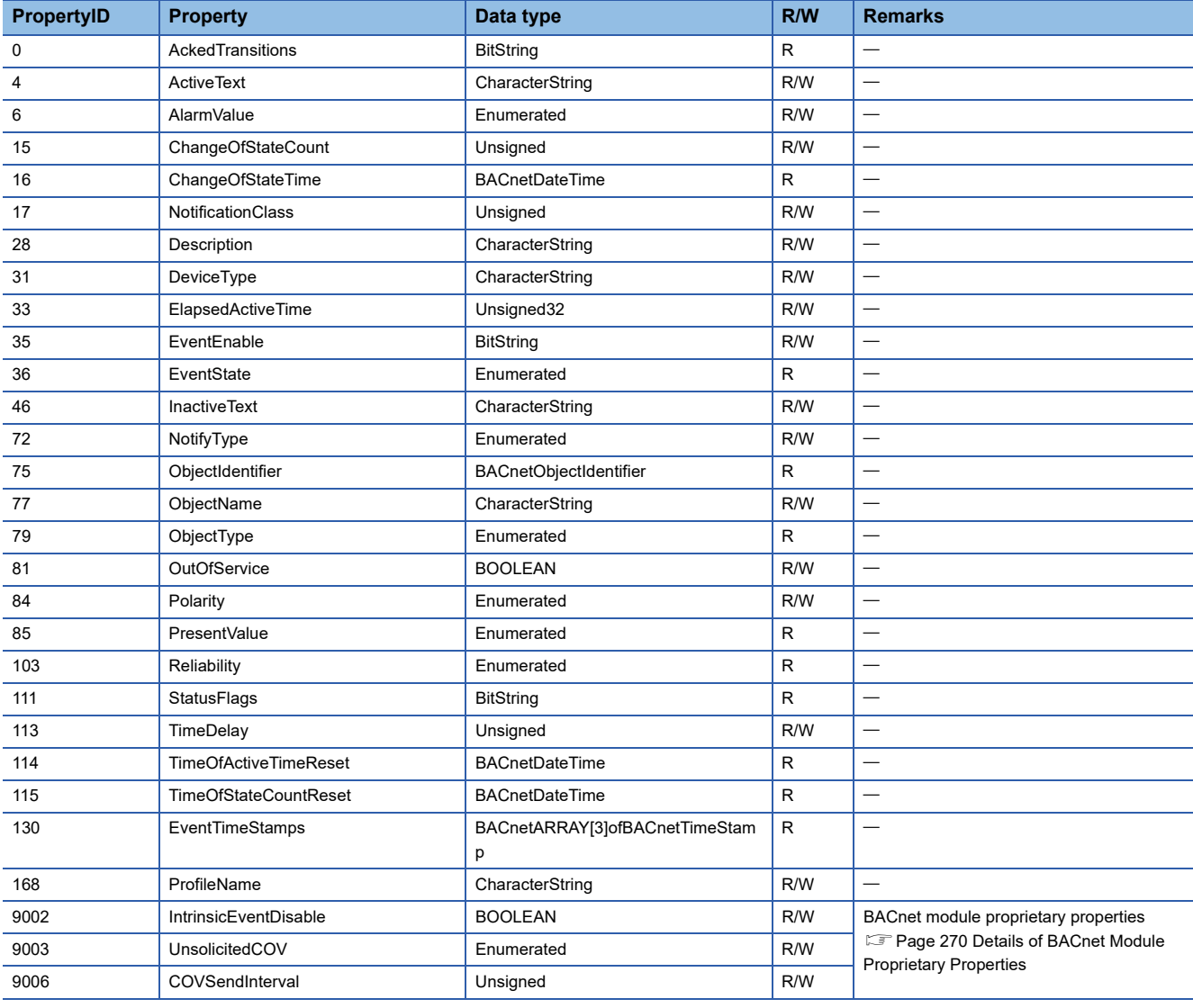

# **Buffer memory format of BinaryInput objects**

The following shows the format of properties assigned to the buffer memory.

Additionally, the availability of reading from/writing to a CPU module is shown in the following table.

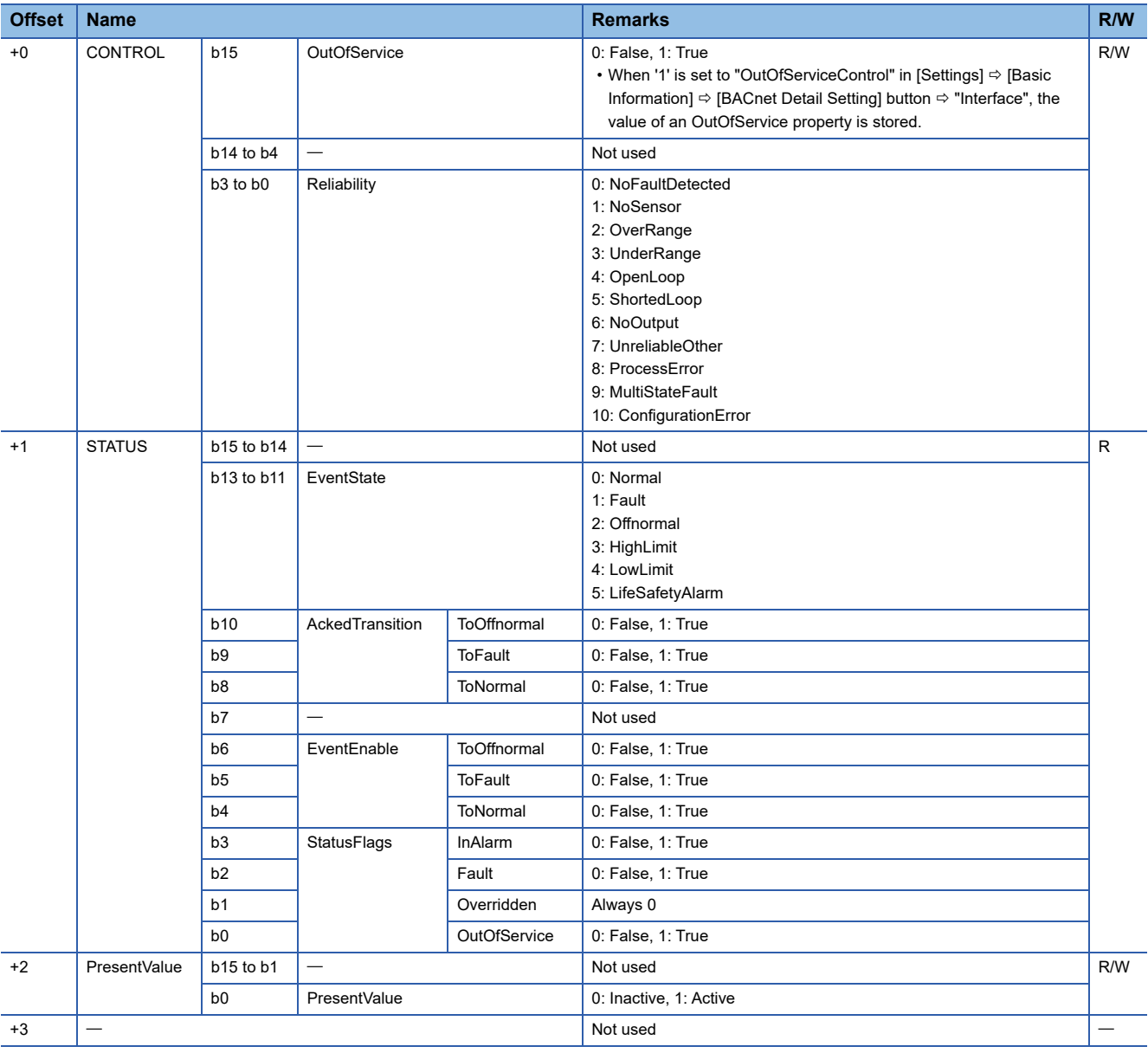

## **Operation of a BACnet module**

### ■**Operation at startup**

At the startup of a BACnet module, the module writes values, which are saved in the internal memory before powering OFF (or resetting) the module, to the STATUS in the buffer memory.

### ■**Cyclic operation**

A BACnet module periodically<sup>\*1</sup> reads a CONTROL in the buffer memory and applies the following processing result to the internal memory.

\*1 For the reading cycle, refer to the following section.

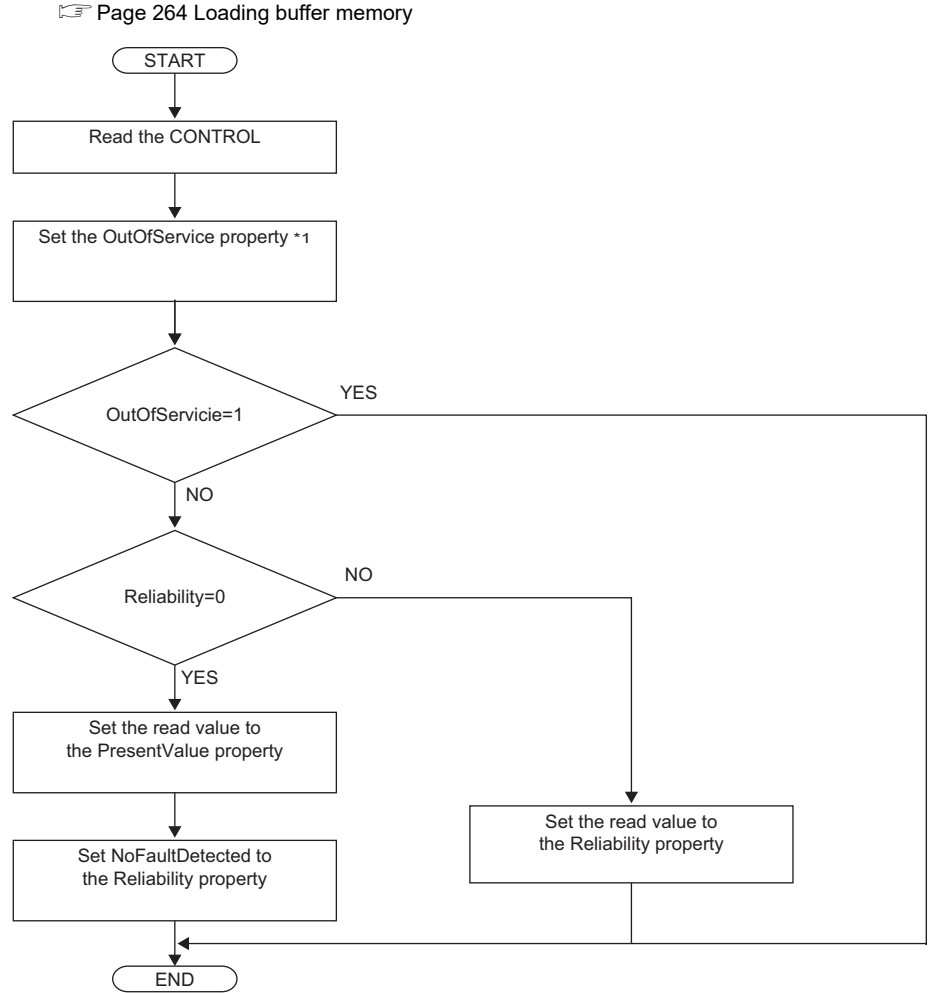

\*1 When '1' is set to "OutOfServiceControl" in [Settings]  $\Leftrightarrow$  [Basic Information]  $\Leftrightarrow$  [BACnet Detail Setting] button  $\Leftrightarrow$  "Interface", the value of an OutOfService property is stored. ( $\sqrt{p}$  [Page 281 Interface](#page-282-0))

### ■**Another operation**

When the value of any of the following properties is changed, a BACnet module writes the changed value to the STATUS in the buffer memory.

- EventEnable property
- StatusFlags property
- EventState property
- AckedTransitions property

### **Settings using a program**

The property values in a BACnet module can be changed by writing values to the buffer memory using a program.

### ■**Settings at normal operation**

- *1.* Write a value to the PresentValue.
- *2.* Write the CONTROL whose OutOfService and Reliability are '0'. (No writing is required when '0' has already been written.)

### ■**To change an OutOfService property to True**

*1.* Write the CONTROL whose OutOfService is '1' to the buffer memory.

### **Precautions**

- When the OutOfService is '1', the PresentValue and the Reliability are not used.
- Leave the OutOfService of the CONTROL '1' until the OutOfService of the StatusFlags becomes '1' (1 second or more).

### ■**To change an OutOfService property from True to False**

- *1.* Write a value to the PresentValue.
- 2. Write the CONTROL whose OutOfService value is '0' and Reliability value is an appropriate one.

### **Precautions**

- When the Reliability is other than '0', writing a value to the PresentValue is unnecessary.
- Leave the OutOfService of the CONTROL '0' until the OutOfService of the StatusFlags becomes '0' (1 second or more).

### ■**Settings for a Reliability property at error occurrence**

*1.* Write the CONTROL whose OutOfService is '0' and Reliability is other than '0'.

# **BinaryOutput (BO) object**

This object is used for applying binary values (ON/OFF) written by BACnet device to a programmable controller system.

### **Property list**

The following shows available properties for BinaryOutput objects.

Additionally, the availability of reading/writing data from/to a BACnet device is shown in the following table.

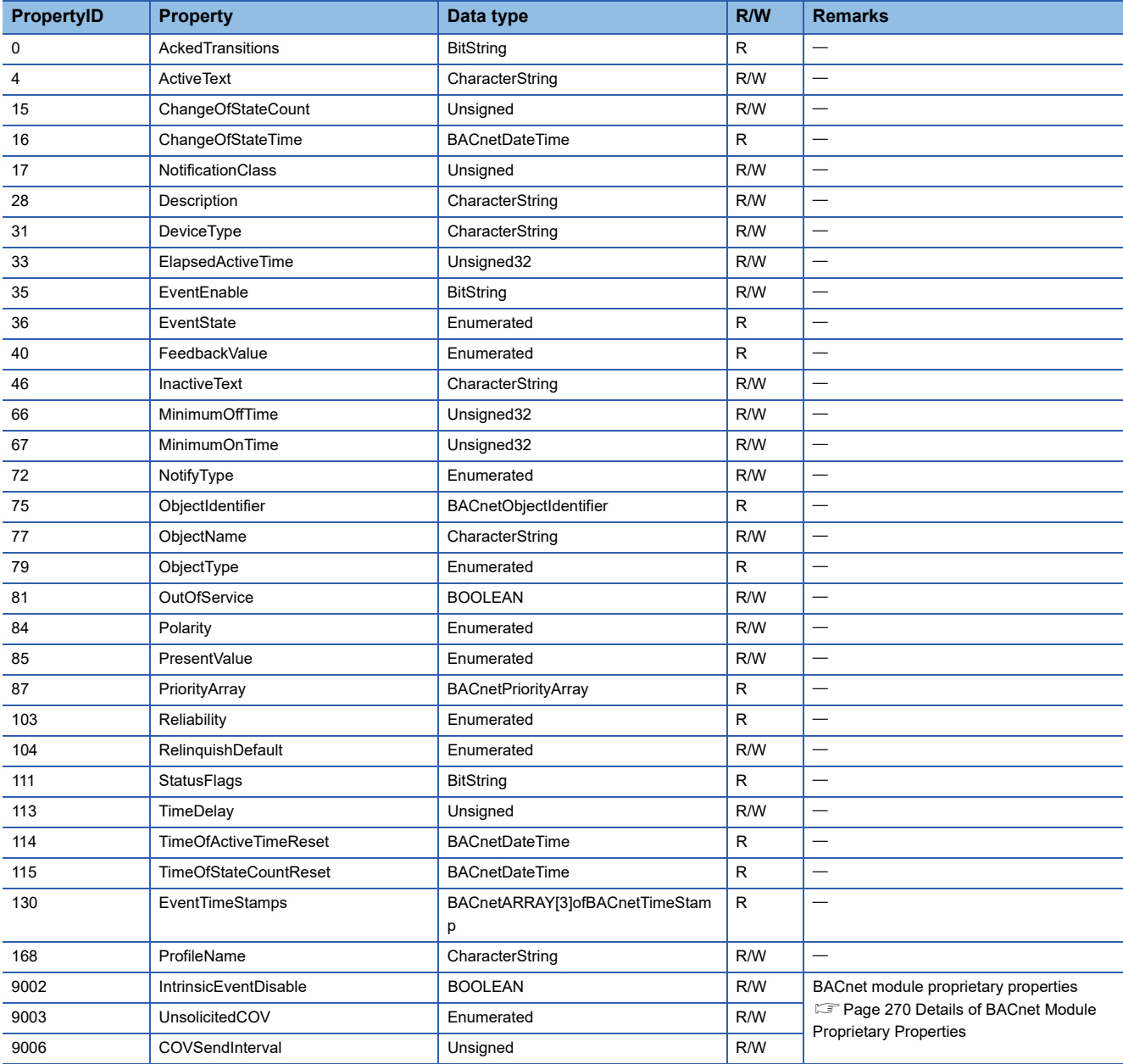

# **Buffer memory format of BinaryOutput objects**

The following shows the format of properties assigned to the buffer memory.

Additionally, the availability of reading from/writing to a CPU module is shown in the following table.

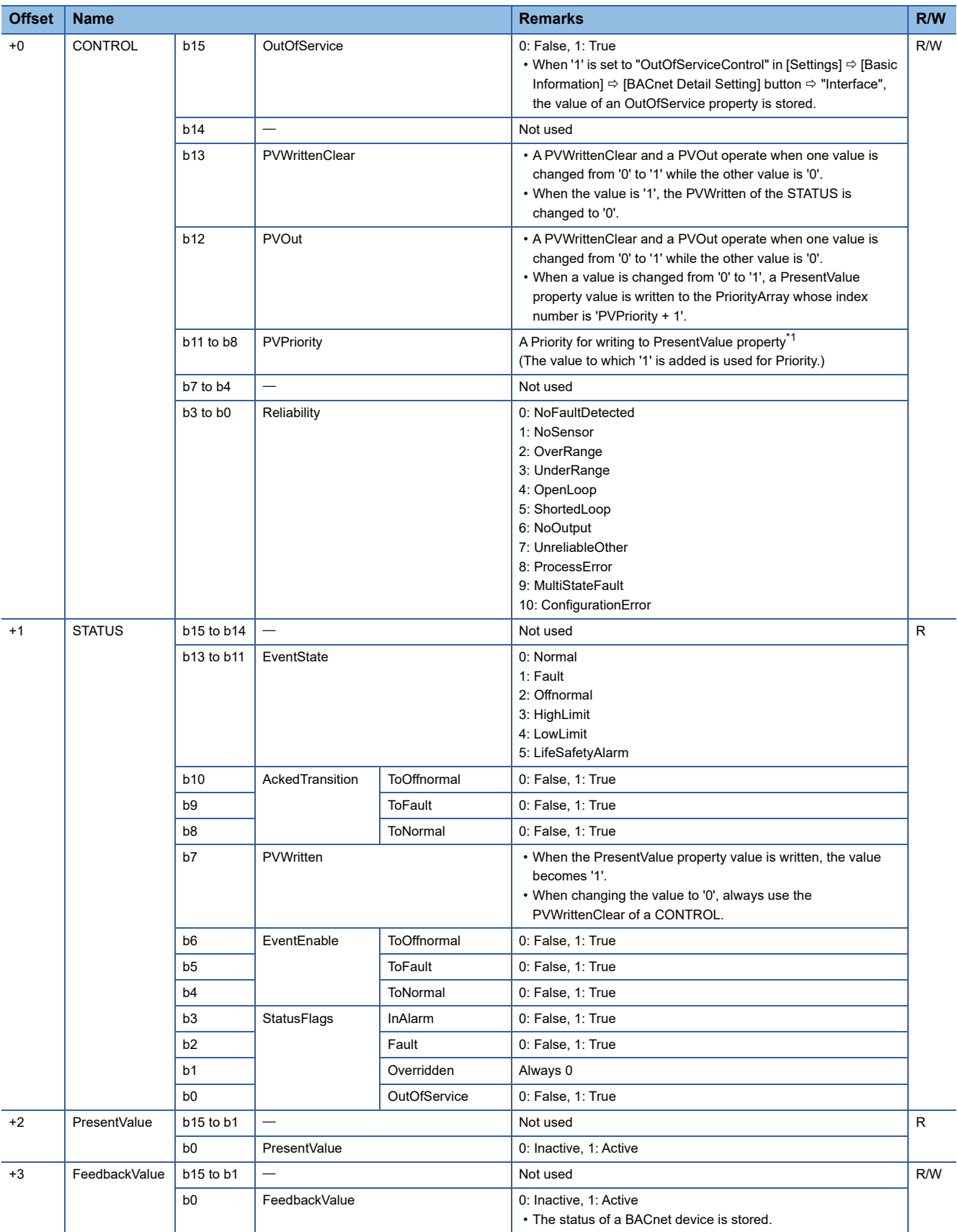

<span id="page-49-0"></span>\*1 When a value is written to the PresentValue property of a BinaryOutput object, the value is temporarily stored to the PriorityArray property whose index number is indicated by the Priority. The value stored to the PriorityArray property, whose index number is the smallest, is used for the PresentValue property.

Until the value of the PriorityArray property, whose index number is used for the PresentValue property, is returned to Null, the value of the PriorityArray property of the index number is used for the PresentValue property.

### **Precautions**

- The STATUS in the internal memory of a BACnet module cannot be changed from a program.
- Do not change the value of a PVWritten in a program, since the PVWritten cannot be used as a flag.
- A value is written to the PresentValue property regardless of the value of the PVWritten in the program (in the buffer memory) since a BACnet module operates based on the information in the internal memory.

# **Operation of a BACnet module**

### ■**Operation at startup**

At the startup of a BACnet module, the module writes values, which are saved in the internal memory before powering OFF (or resetting) the module, to the STATUS in the buffer memory.

### ■**Cyclic operation**

A BACnet module periodically<sup>\*1</sup> reads a CONTROL in the buffer memory and applies the following processing result to the internal memory.

\*1 For the reading cycle, refer to the following section.

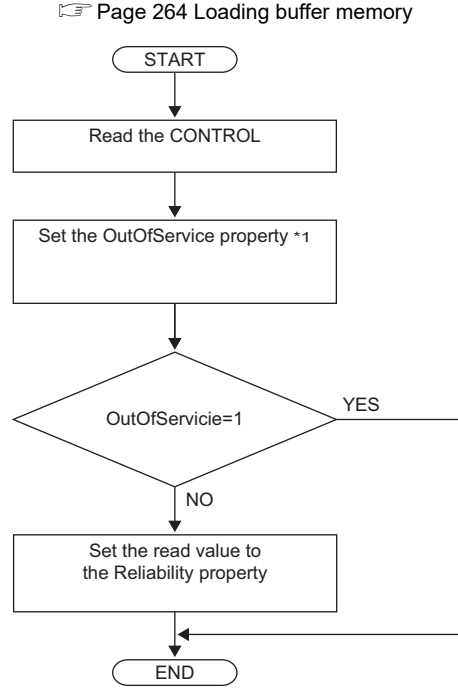

\*1 When '1' is set to "OutOfServiceControl" in [Settings]  $\Leftrightarrow$  [Basic Information]  $\Leftrightarrow$  [BACnet Detail Setting] button  $\Leftrightarrow$  "Interface", the value of an OutOfService property is stored. ( $\sqrt{p}$  [Page 281 Interface](#page-282-0))

#### ■**Operation when a WriteProperty(Multiple) service is received**

- When a WriteProperty(Multiple) service is received, a BACnet module writes the PresentValue property value in the internal memory to the PresentValue property in the buffer memory. After the value is written, '1' is written to the PVWritten of the STATUS in the buffer memory.
- Change the PVWritten of the STATUS in the buffer memory to '0' to receive a new WriteProperty(Multiple) service. To change the value, use the PVWrittenClear of the CONTROL.

### **Precautions**

 • After a WriteProperty(Multiple) service is received, a value is written to the PresentValue property and '1' is written to the PVWritten regardless of the values of PVWritten and PVWrittenClear. (A value is written even when the value is the same as the PresentValue property.)

### ■**Write operation to an object's own PresentValue property**

- When '1' is written to the PVOut of the CONTROL in the buffer memory, a BACnet module reads both values of the PVPriority and PresentValue of the CONTROL. After the values are read, '1' is written to the PVWritten of the STATUS in the buffer memory.
- Change the value of the PVWritten of the STATUS in the buffer memory to '0' to read a new value of a PresentValue. To change the value, use the PVWrittenClear of the CONTROL.

### ■**Another operation**

When the value of any of the following properties is changed, a BACnet module writes the changed value to the STATUS in the buffer memory.

- EventEnable property
- StatusFlags property
- EventState property
- AckedTransitions property

### **Settings using a program**

The property values in a BACnet module can be changed by writing values to the buffer memory using a program.

### ■**Settings at normal operation**

*1.* Write the CONTROL whose OutOfService and Reliability are '0'. (No writing is required when '0' has already been written.)

### ■**To change an OutOfService property to True**

*1.* Write the CONTROL whose OutOfService is '1' to the buffer memory.

### **Precautions**

- When the OutOfService is '1', the PresentValue and the Reliability are not used.
- Leave the OutOfService of the CONTROL '1' until the OutOfService of the StatusFlags becomes '1' (1 second or more).

### ■**To change an OutOfService property from True to False**

- *1.* Write a value to the PresentValue.
- *2.* Write the CONTROL whose OutOfService value is '0' and Reliability value is an appropriate one.

### **Precautions**

- When the Reliability is other than '0', writing a value to the PresentValue is unnecessary.
- Leave the OutOfService of the CONTROL '0' until the OutOfService of the StatusFlags becomes '0' (1 second or more).

### ■**Settings for a Reliability property at error occurrence**

*1.* Write the CONTROL whose OutOfService is '0' and Reliability is other than '0'.

### ■**Detection of writing by a WriteProperty service**

After a value is written to a PresentValue property in the internal memory with a WriteProperty(Multiple) service, a BACnet module writes '1' to the PVWritten of a STATUS.

By using a PVWritten as a flag in a program, a write to the PresentValue property in a BACnet module can be detected. Apply the value of the PresentValue property to the program while the PVWritten is '1'.

To restore the PVWritten to '0', use the PVWrittenClear of a CONTROL as follows.

- *1.* Set '1' to the PVWrittenClear of the CONTROL in the buffer memory.
- *2.* Wait until the PVWritten of the STATUS in the buffer memory becomes '0'.
- *3.* Set '0' to the PVWrittenClear of the CONTROL in the buffer memory.

### ■**To set a PresentValue property from a CPU module**

The PresentValue property value can be changed from a CPU module.

- *1.* Set a value to be written to the PresentValue in the buffer memory.
- *2.* Set the value of the PVPriority of the CONTROL in the buffer memory to a Priority for writing. \*1
- *3.* Set '1' to the PVOut of the CONTROL in the buffer memory. \*1
- *4.* Wait until the PVWritten of the STATUS in the buffer memory becomes '1'.
- *5.* Set '1' to the PVWrittenClear of the CONTROL in the buffer memory.
- *6.* Wait until the PVWritten of the STATUS in the buffer memory becomes '0'.
- *7.* Set '0' to the PVWrittenClear of the CONTROL in the buffer memory.
- \*1 Set a value to the PVPriority first, then set '1' to the PVOut.

 $Point<sup>9</sup>$ 

If a value is written to a PresentValue property from a WriteProperty(Multiple) service and a CPU module simultaneously, '1' will be written to the PVWritten only once.

# **BinaryValue (BV) object**

This object can be used as for the same purpose as a BinaryInput object or BinaryOutput object. Set whether to use this object as a BinaryInput object or BinaryOutput object by setting a ValueIsOutput property. ( $E =$ Page

[55 Settings when using a BinaryValue object](#page-56-0))

### **Property list**

The following shows available properties for BinaryValue objects.

Additionally, the availability of reading/writing data from/to a BACnet device is shown in the following table.

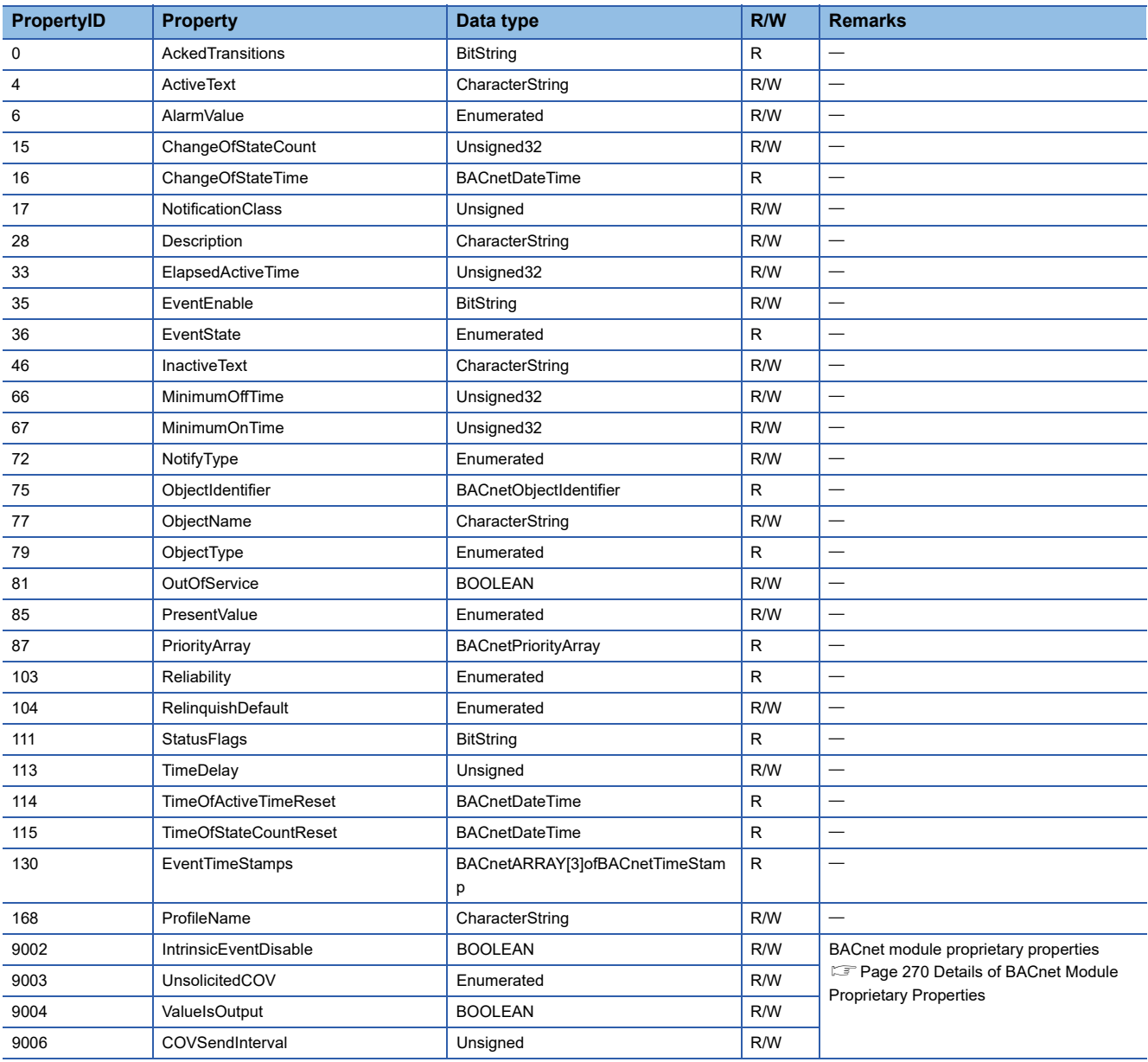

# **Buffer memory format of BinaryValue objects**

The following shows the format of properties assigned to the buffer memory.

Additionally, the availability of reading from/writing to a CPU module is shown in the following table.

#### R: Read-only, W: Write-only, R/W: Read/Write

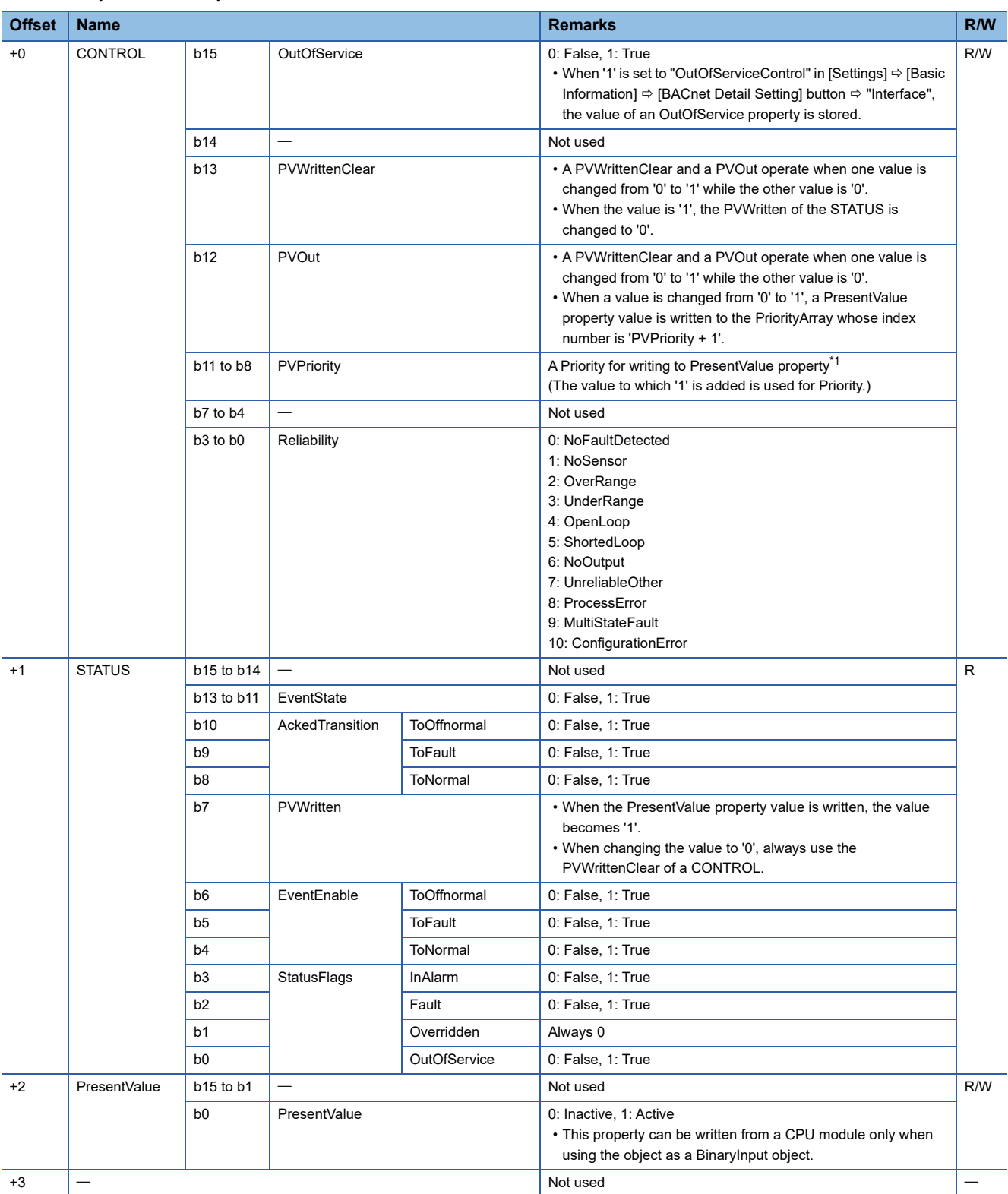

<span id="page-55-0"></span>\*1 When a value is written to the PresentValue property of a BinaryOutput object, the value is temporarily stored to the PriorityArray property whose index number is indicated by the Priority. The value stored to the PriorityArray property, whose index number is the smallest, is used for the PresentValue property.

Until the value of the PriorityArray property, whose index number is used for the PresentValue property, is returned to Null, the value of the PriorityArray property of the index number is used for the PresentValue property.

# <span id="page-56-0"></span>**Settings when using a BinaryValue object**

# ■**Using a BinaryValue object as a BinaryInput object**

# **Operating procedure**

*1.* Select [BACnetObject] to open the "BACnet Objects" screen.

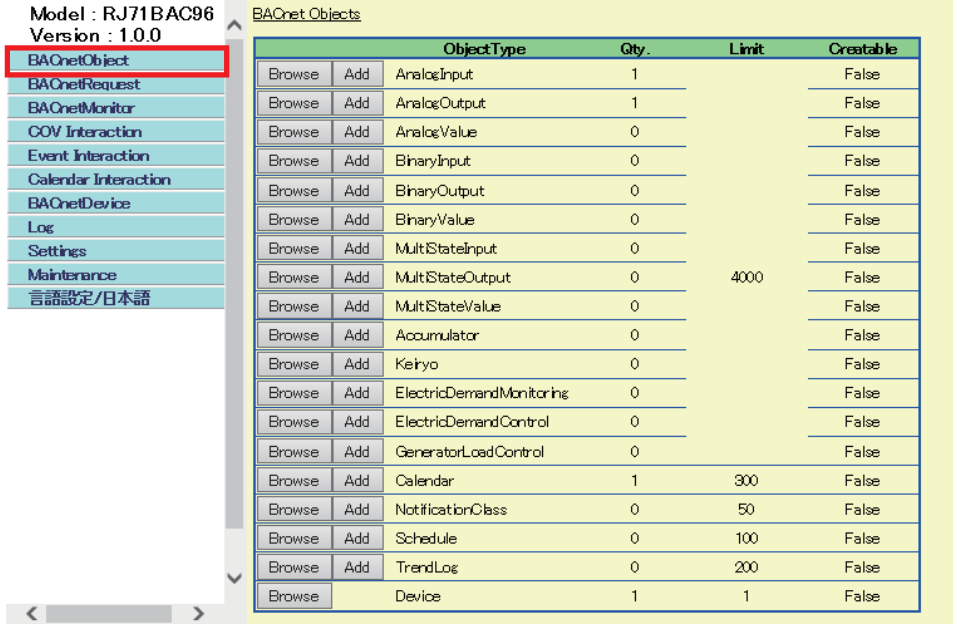

*2.* Click the [Browse] button of "BinaryValue".

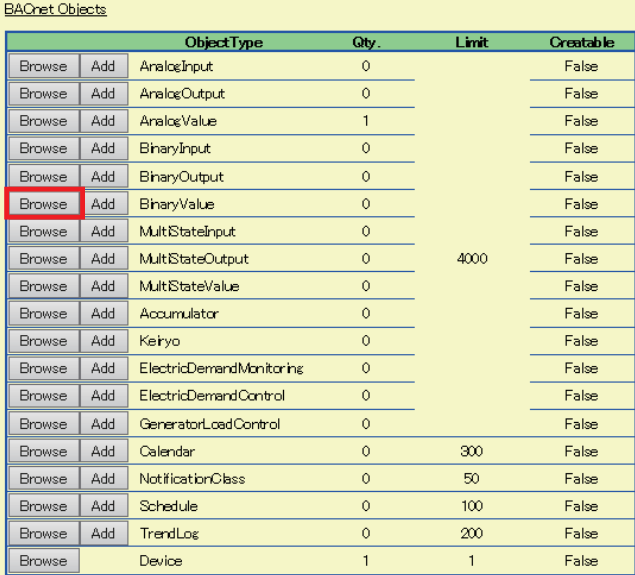

*3.* Click the [Detail] button of the ObjectID of an object which is to be used as a BinaryInput object.

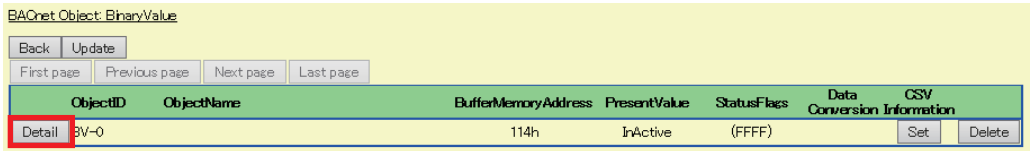

4. Click the [Edit] button of "ValuelsOutput".

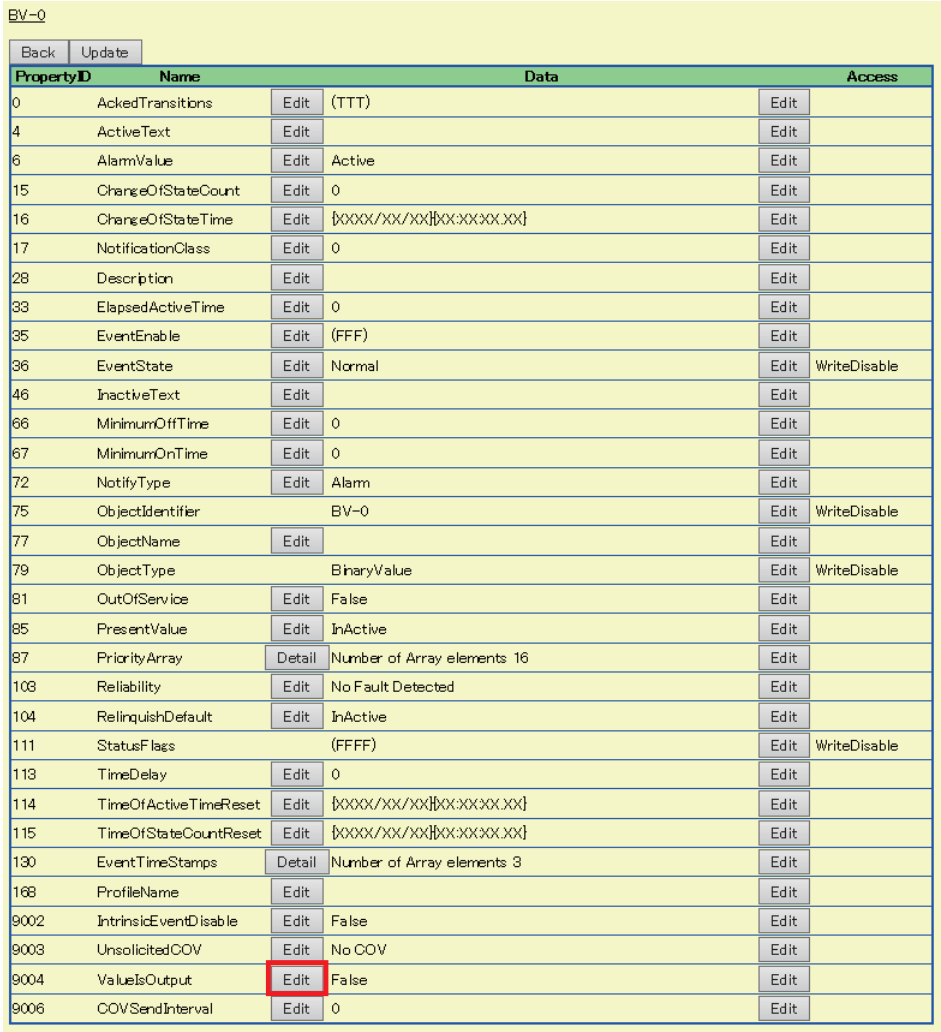

*5.* Select "False" and click the [Update] button.

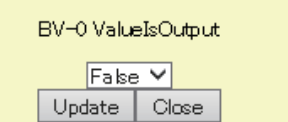

# ■**Using a BinaryValue object as a BinaryOutput object**

# **Operating procedure**

*1.* Select [BACnetObject] to open the "BACnet Objects" screen.

| Model : RJ71BAC96<br>Version : 1.0.0 | <b>BAChet Objects</b> |     |                            |              |       |                  |
|--------------------------------------|-----------------------|-----|----------------------------|--------------|-------|------------------|
| <b>BACnetObject</b>                  |                       |     | ObjectType                 | Qty.         | Limit | <b>Creatable</b> |
| <b>BACnetRequest</b>                 | <b>Browse</b>         | Add | AnalogInput                | 1            |       | False            |
| <b>BACnetMonitor</b>                 | <b>Browse</b>         | Add | AnalogOutput               | 1            |       | False            |
| <b>COV</b> Interaction               | <b>Browse</b>         | Add | Analog Value               | $\circ$      |       | False            |
| <b>Event Interaction</b>             | <b>Browse</b>         | Add | BinaryInput                | $\circ$      |       | False            |
| <b>Calendar Interaction</b>          | <b>Browse</b>         | Add | <b>BinaryOutput</b>        | 0            | 4000  | False            |
| <b>BAChetDevice</b>                  | <b>Browse</b>         | Add | BiharyValue                | 0            |       | False            |
| Log<br><b>Settings</b>               | <b>Browse</b>         | Add | Mult <sub>StateInput</sub> | $\circ$      |       | False            |
| Mainterance                          | <b>Browse</b>         | Add | MultiStateOutput           | 0            |       | False            |
| 言語設定/日本語                             |                       |     |                            |              |       |                  |
|                                      | <b>Browse</b>         | Add | MultStateValue             | $\circ$      |       | False            |
|                                      | <b>Browse</b>         | Add | Accumulator                | $\circ$      |       | False            |
|                                      | <b>Browse</b>         | Add | Keryo                      | $\circ$      |       | False            |
|                                      | <b>Browse</b>         | Add | ElectricDemandMonitoring   | $\circ$      |       | False            |
|                                      | <b>Browse</b>         | Add | ElectricDemandControl      | $\circ$      |       | False            |
|                                      | <b>Browse</b>         | Add | GeneratorLoadControl       | $\circ$      |       | False            |
|                                      | <b>Browse</b>         | Add | Calendar                   | $\mathbf{1}$ | 300   | False            |
|                                      | <b>Browse</b>         | Add | <b>NotificationClass</b>   | $\circ$      | 50    | False            |
|                                      | <b>Browse</b>         | Add | Schedule                   | $\circ$      | 100   | False            |
|                                      | <b>Browse</b>         | Add | TrendLog                   | $\circ$      | 200   | False            |
| $\epsilon$                           | <b>Browse</b>         |     | Device                     | 1            |       | False            |

*2.* Click the [Browse] button of "BinaryValue".

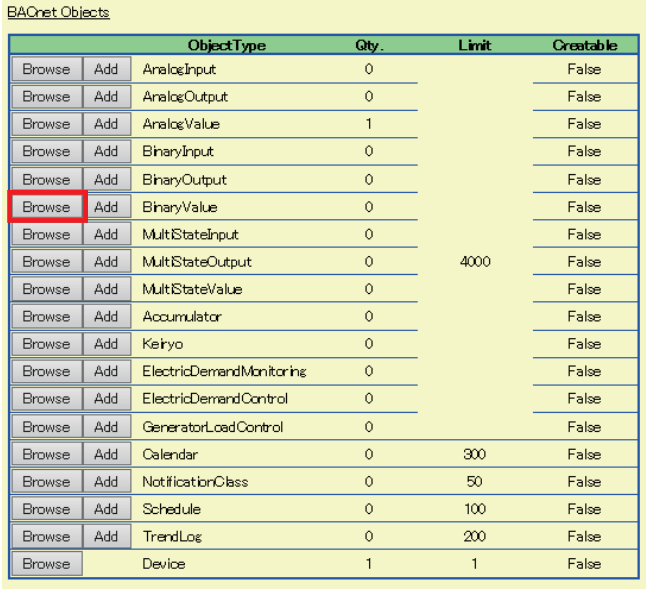

*3.* Click the [Detail] button of the ObjectID of an object which is to be used as a BinaryOutput object.

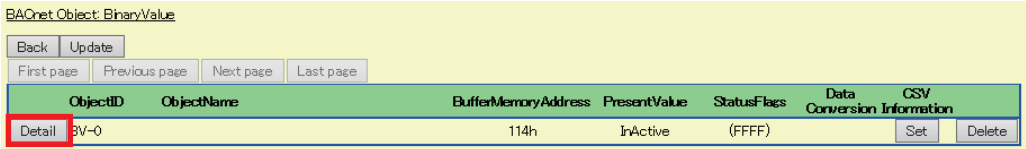

## *4.* Click the [Edit] button of "ValueIsOutput".

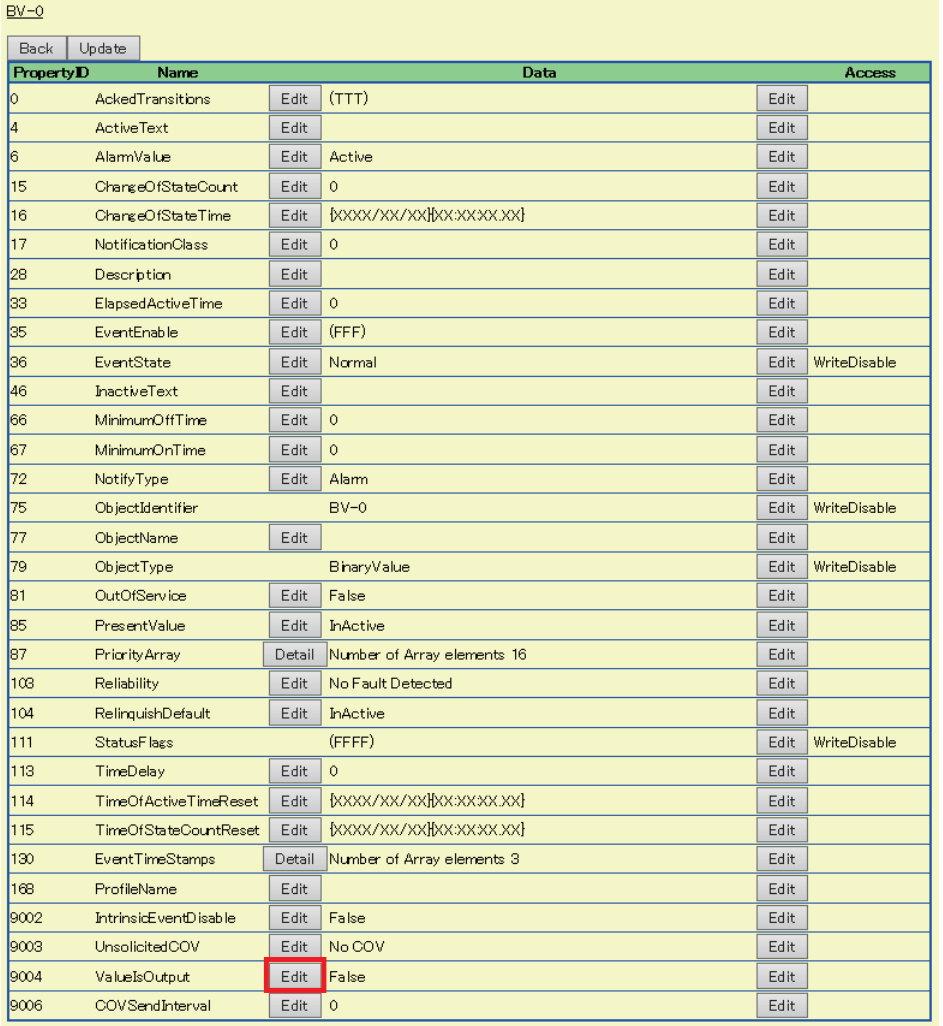

**5.** Select "True" and click the [Update] button.

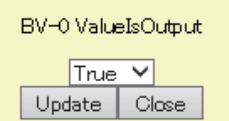

# **MultiStateInput (MI) object**

This object is used for reading 16-bit data from a programmable controller system to a BACnet device.

### **Property list**

The following shows available properties for MultiStateInput objects.

Additionally, the availability of reading/writing data from/to a BACnet device is shown in the following table.

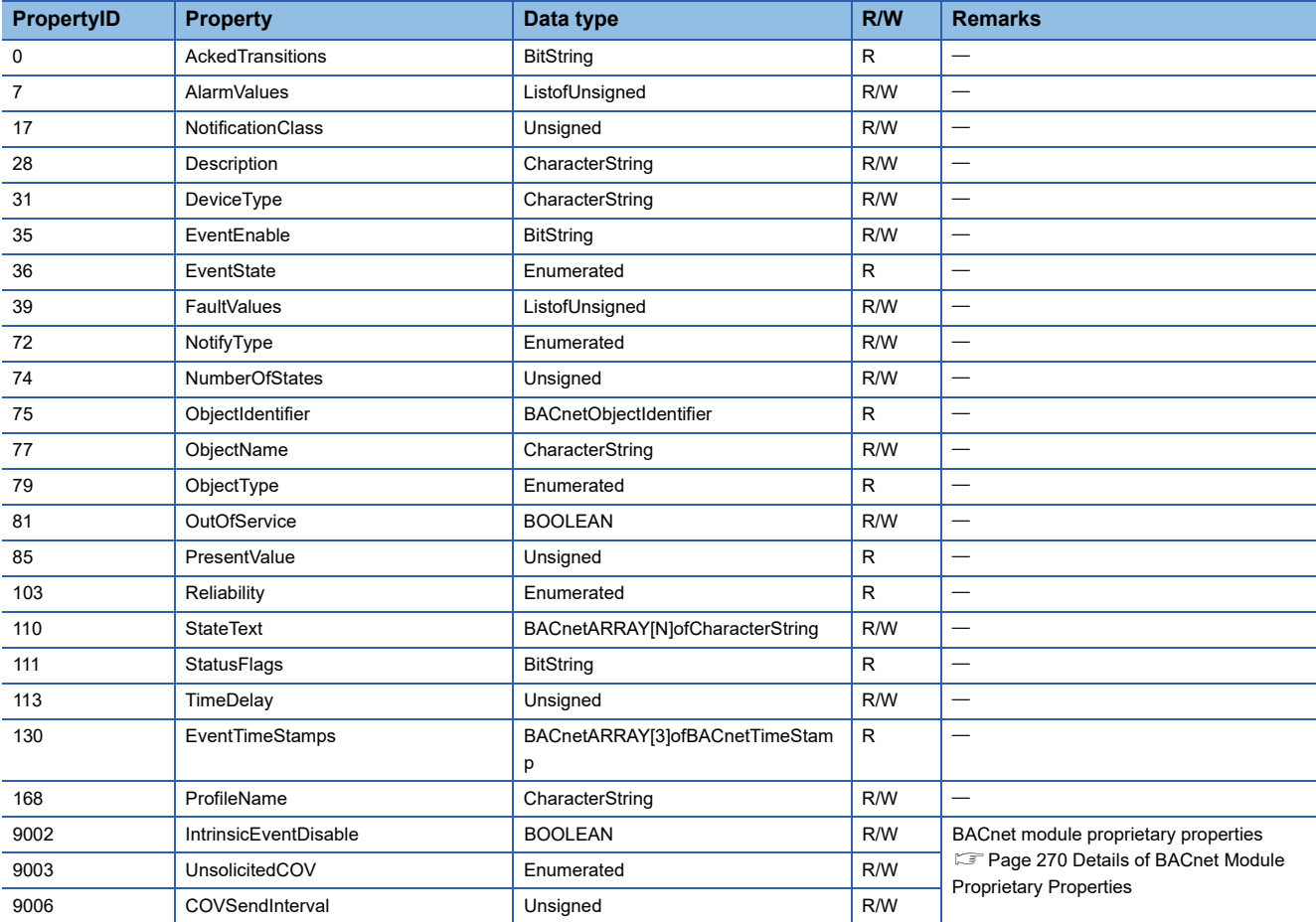

# **Buffer memory format of MultiStateInput objects**

The following shows the format of properties assigned to the buffer memory.

Additionally, the availability of reading from/writing to a CPU module is shown in the following table.

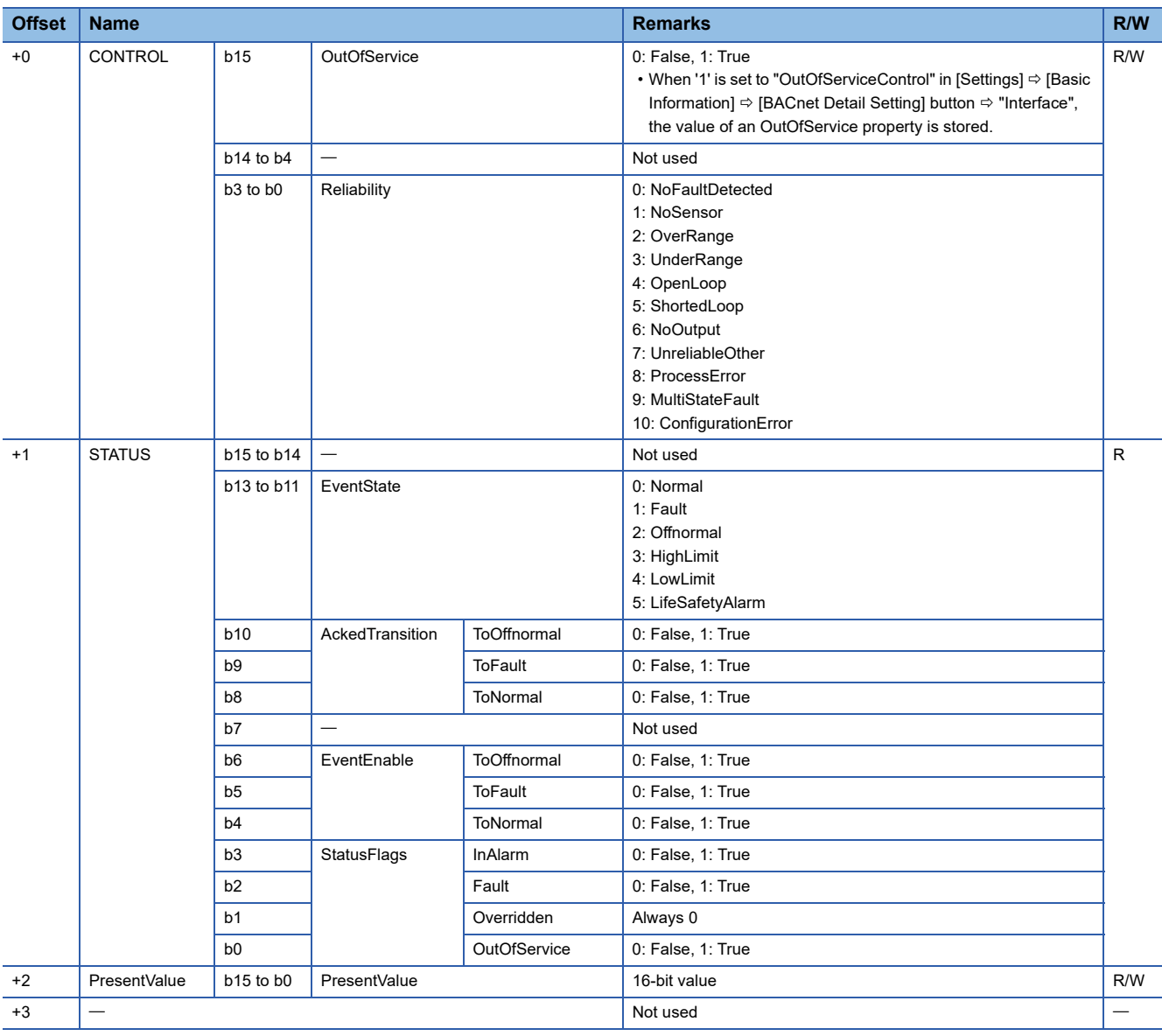

## **Operation of a BACnet module**

### ■**Operation at startup**

At the startup of a BACnet module, the module writes values, which are saved in the internal memory before powering OFF (or resetting) the module, to the STATUS in the buffer memory.

### ■**Cyclic operation**

A BACnet module periodically<sup>\*1</sup> reads a CONTROL in the buffer memory and applies the following processing result to the internal memory.

\*1 For the reading cycle, refer to the following section.

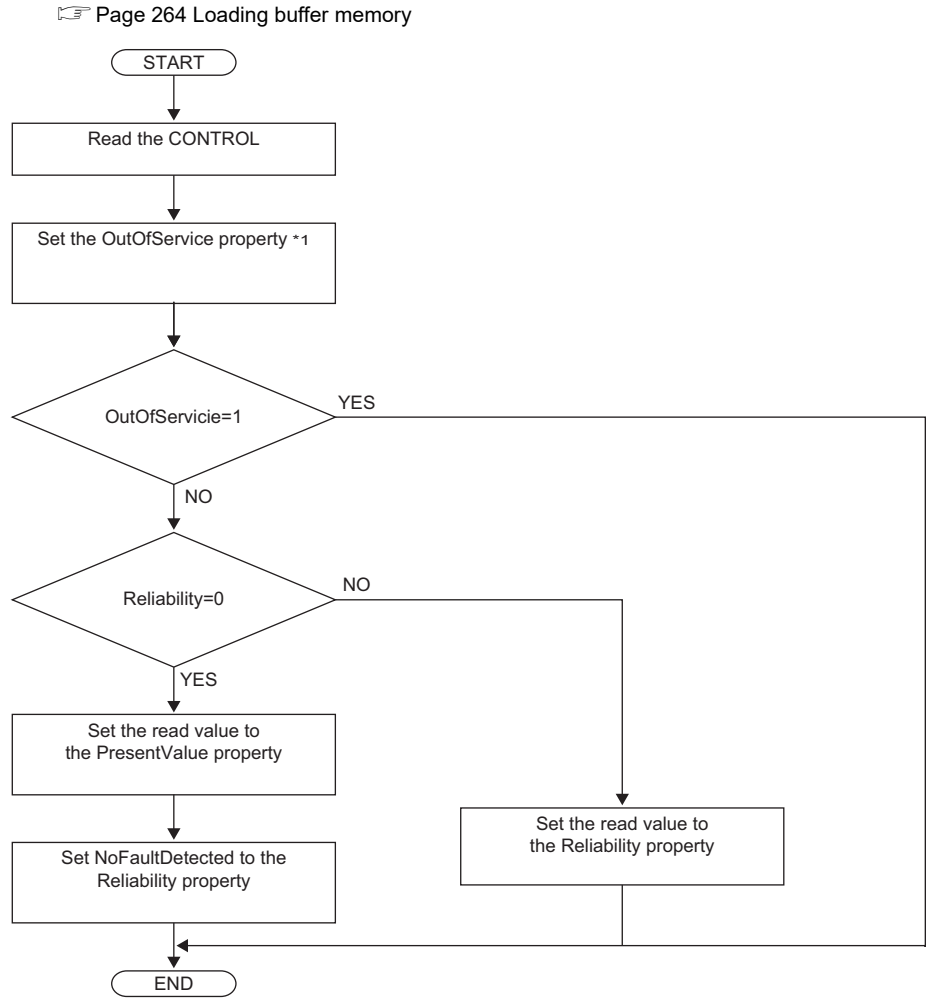

\*1 When '1' is set to "OutOfServiceControl" in [Settings]  $\Leftrightarrow$  [Basic Information]  $\Leftrightarrow$  [BACnet Detail Setting] button  $\Leftrightarrow$  "Interface", the value of an OutOfService property is stored. ( $\sqrt{p}$  [Page 281 Interface](#page-282-0))

### ■**Another operation**

When the value of any of the following properties is changed, a BACnet module writes the changed value to the STATUS in the buffer memory.

- EventEnable property
- StatusFlags property
- EventState property
- AckedTransitions property

### **Settings using a program**

The property values in a BACnet module can be changed by writing values to the buffer memory using a program.

### ■**Settings at normal operation**

- *1.* Write a value to the PresentValue.
- *2.* Write the CONTROL whose OutOfService and Reliability are '0'. (No writing is required when '0' has already been written.)

### ■**To change an OutOfService property to True**

*1.* Write the CONTROL whose OutOfService is '1' to the buffer memory.

### **Precautions**

- When the OutOfService is '1', the PresentValue and the Reliability are not used.
- Leave the OutOfService of the CONTROL '1' until the OutOfService of the StatusFlags becomes '1' (1 second or more).

### ■**To change an OutOfService property from True to False**

- *1.* Write a value to the PresentValue.
- 2. Write the CONTROL whose OutOfService value is '0' and Reliability value is an appropriate one.

### **Precautions**

- When the Reliability is other than '0', writing a value to the PresentValue is unnecessary.
- Leave the OutOfService of the CONTROL '0' until the OutOfService of the StatusFlags becomes '0' (1 second or more).

### ■**Settings for a Reliability property at error occurrence**

*1.* Write the CONTROL whose OutOfService is '0' and Reliability is other than '0'.

# **MultiStateOutput (MO) object**

This object is used for applying 16-bit data written by BACnet device to a programmable controller system.

### **Property list**

The following shows available properties for MultiStateOutput objects.

Additionally, the availability of reading/writing data from/to a BACnet device is shown in the following table.

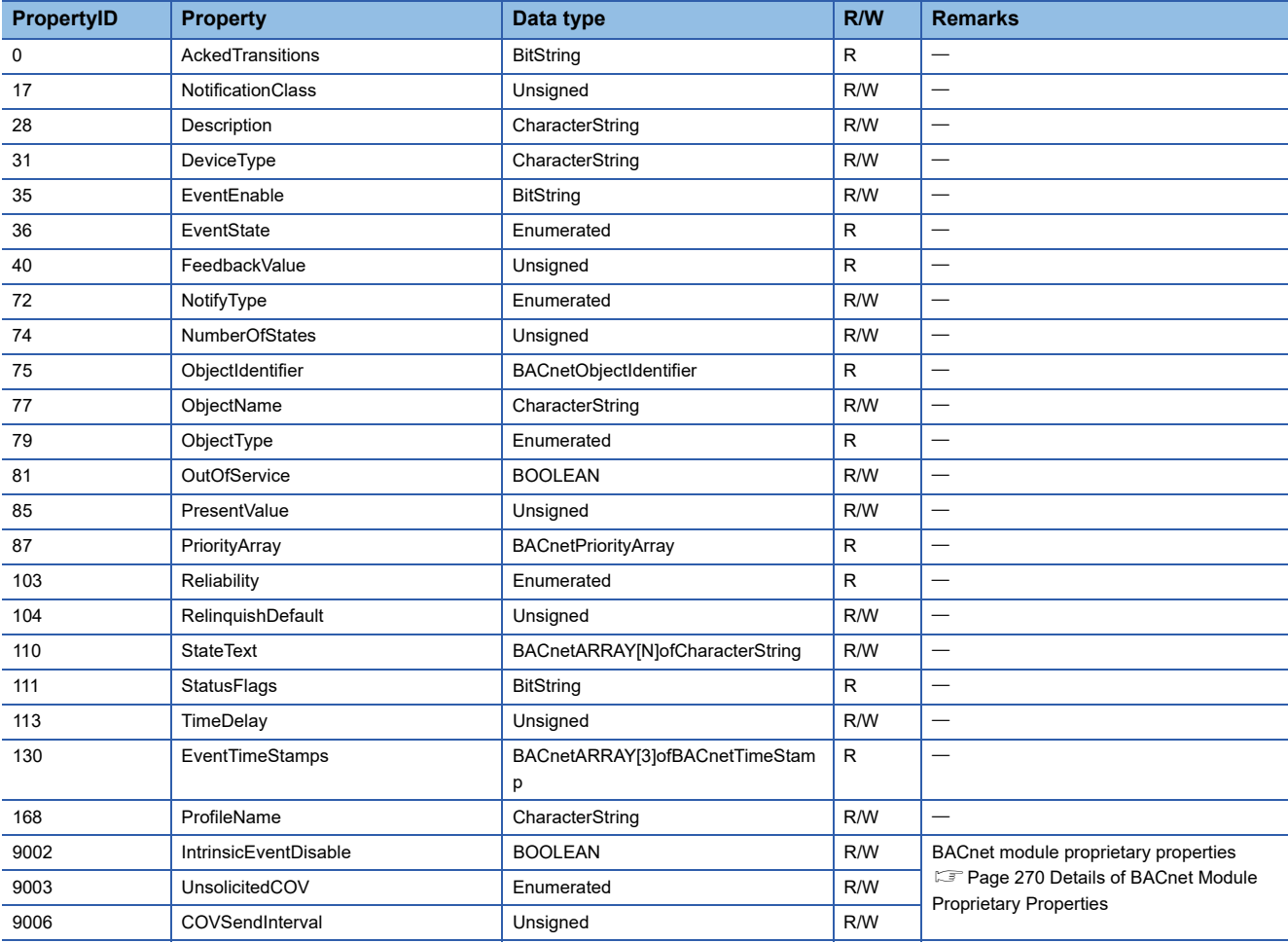

# **Buffer memory format of MultiStateOutput objects**

The following shows the format of properties assigned to the buffer memory.

Additionally, the availability of reading from/writing to a CPU module is shown in the following table.

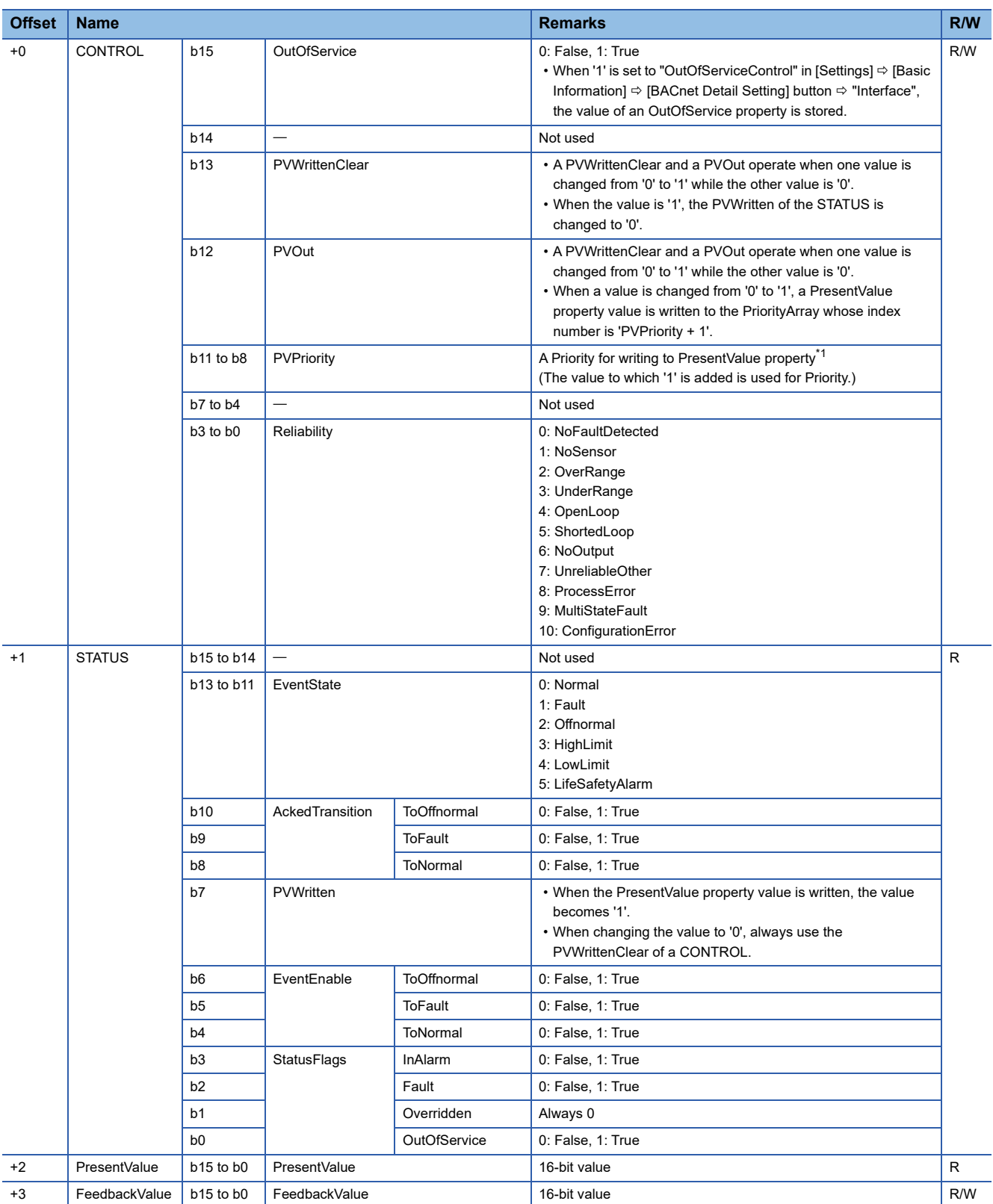

<span id="page-66-0"></span>\*1 When a value is written to the PresentValue property of a MultiStateOutput object, the value is temporarily stored to the PriorityArray property whose index number is indicated by the Priority. The value stored to the PriorityArray property, whose index number is the smallest, is used for the PresentValue property.

Until the value of the PriorityArray property, whose index number is used for the PresentValue property, is returned to Null, the value of the PriorityArray property of the index number is used for the PresentValue property.

### **Precautions**

• The STATUS in the internal memory of a BACnet module cannot be changed from a program.

• Do not change the value of a PVWritten in a program, since the PVWritten cannot be used as a flag.

A value is written to the PresentValue property regardless of the value of the PVWritten in the program (in the buffer memory) since a BACnet module operates based on the information in the internal memory.

# **Operation of a BACnet module**

### ■**Operation at startup**

At the startup of a BACnet module, the module writes values, which are saved in the internal memory before powering OFF (or resetting) the module, to the STATUS in the buffer memory.

### ■**Cyclic operation**

A BACnet module periodically<sup>\*1</sup> reads a CONTROL in the buffer memory and applies the following processing result to the internal memory.

\*1 For the reading cycle, refer to the following section.

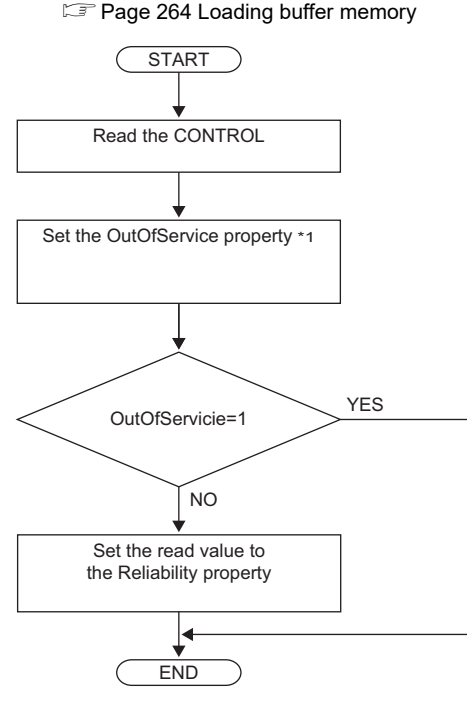

\*1 When '1' is set to "OutOfServiceControl" in [Settings]  $\Leftrightarrow$  [Basic Information]  $\Leftrightarrow$  [BACnet Detail Setting] button  $\Leftrightarrow$  "Interface", the value of an OutOfService property is stored.  $(\Box$  [Page 281 Interface](#page-282-0))

### ■**Operation when a WriteProperty(Multiple) service is received**

- When a WriteProperty(Multiple) service is received, a BACnet module writes the PresentValue property value in the internal memory to the PresentValue property in the buffer memory. After the value is written, '1' is written to the PVWritten of the STATUS in the buffer memory.
- Change the PVWritten of the STATUS in the buffer memory to '0' to receive a new WriteProperty(Multiple) service. To change the value, use the PVWrittenClear of the CONTROL.

### **Precautions**

 • After a WriteProperty(Multiple) service is received, a value is written to the PresentValue property and '1' is written to the PVWritten regardless of the values of PVWritten and PVWrittenClear. (A value is written even when the value is the same as the PresentValue property.)

### ■**Write operation to an object's own PresentValue property**

- When '1' is written to the PVOut of the CONTROL in the buffer memory, a BACnet module reads both values of the PVPriority and PresentValue of the CONTROL. After the values are read, '1' is written to the PVWritten of the STATUS in the buffer memory.
- Change the value of the PVWritten of the STATUS in the buffer memory to '0' to read a new value of a PresentValue. To change the value, use the PVWrittenClear of the CONTROL.

### ■**Another operation**

When the value of any of the following properties is changed, a BACnet module writes the changed value to the STATUS in the buffer memory.

- EventEnable property
- StatusFlags property
- EventState property
- AckedTransitions property

### **Settings using a program**

The property values in a BACnet module can be changed by writing values to the buffer memory using a program.

### ■**Settings at normal operation**

*1.* Write the CONTROL whose OutOfService and Reliability are '0'. (No writing is required when '0' has already been written.)

### ■**To change an OutOfService property to True**

*1.* Write the CONTROL whose OutOfService is '1' to the buffer memory.

### **Precautions**

- When the OutOfService is '1', the PresentValue and the Reliability are not used.
- Leave the OutOfService of the CONTROL '1' until the OutOfService of the StatusFlags becomes '1' (1 second or more).

### ■**To change an OutOfService property from True to False**

- *1.* Write a value to the PresentValue.
- *2.* Write the CONTROL whose OutOfService value is '0' and Reliability value is an appropriate one.

### **Precautions**

- When the Reliability is other than '0', writing a value to the PresentValue is unnecessary.
- Leave the OutOfService of the CONTROL '0' until the OutOfService of the StatusFlags becomes '0' (1 second or more).

### ■**Settings for a Reliability property at error occurrence**

*1.* Write the CONTROL whose OutOfService is '0' and Reliability is other than '0'.

### ■**Detection of writing by a WriteProperty service**

After a value is written to a PresentValue property in the internal memory with a WriteProperty(Multiple) service, a BACnet module writes '1' to the PVWritten of a STATUS.

By using a PVWritten as a flag in a program, a write to the PresentValue property in a BACnet module can be detected. Apply the value of the PresentValue property to the program while the PVWritten is '1'.

To restore the PVWritten to '0', use the PVWrittenClear of a CONTROL as follows.

- *1.* Set '1' to the PVWrittenClear of the CONTROL in the buffer memory.
- *2.* Wait until the PVWritten of the STATUS in the buffer memory becomes '0'.
- *3.* Set '0' to the PVWrittenClear of the CONTROL in the buffer memory.

### ■**To set a PresentValue property from a CPU module**

The PresentValue property value can be changed from a CPU module.

- *1.* Set a value to be written to the PresentValue in the buffer memory.
- *2.* Set the value of the PVPriority of the CONTROL in the buffer memory to a Priority for writing. \*1
- *3.* Set '1' to the PVOut of the CONTROL in the buffer memory. \*1
- *4.* Wait until the PVWritten of the STATUS in the buffer memory becomes '1'.
- *5.* Set '1' to the PVWrittenClear of the CONTROL in the buffer memory.
- *6.* Wait until the PVWritten of the STATUS in the buffer memory becomes '0'.
- *7.* Set '0' to the PVWrittenClear of the CONTROL in the buffer memory.
- \*1 Set a value to the PVPriority first, then set '1' to the PVOut.

 $Point<sup>9</sup>$ 

If a value is written to a PresentValue property from a WriteProperty(Multiple) service and a CPU module simultaneously, '1' will be written to the PVWritten only once.

# **MultiStateValue (MV) object**

This object can be used as for the same purpose as a MultiStateInput object or MultiStateOutput object. Set whether to use this object as a MultiStateInput object or MultiStateOutput object by setting a ValueIsOutput property. (<a>F<br/>[Page 73 Settings when using a MultiStateValue object\)](#page-74-0)

### **Property list**

The following shows available properties for MultiStateValue objects.

Additionally, the availability of reading/writing data from/to a BACnet device is shown in the following table.

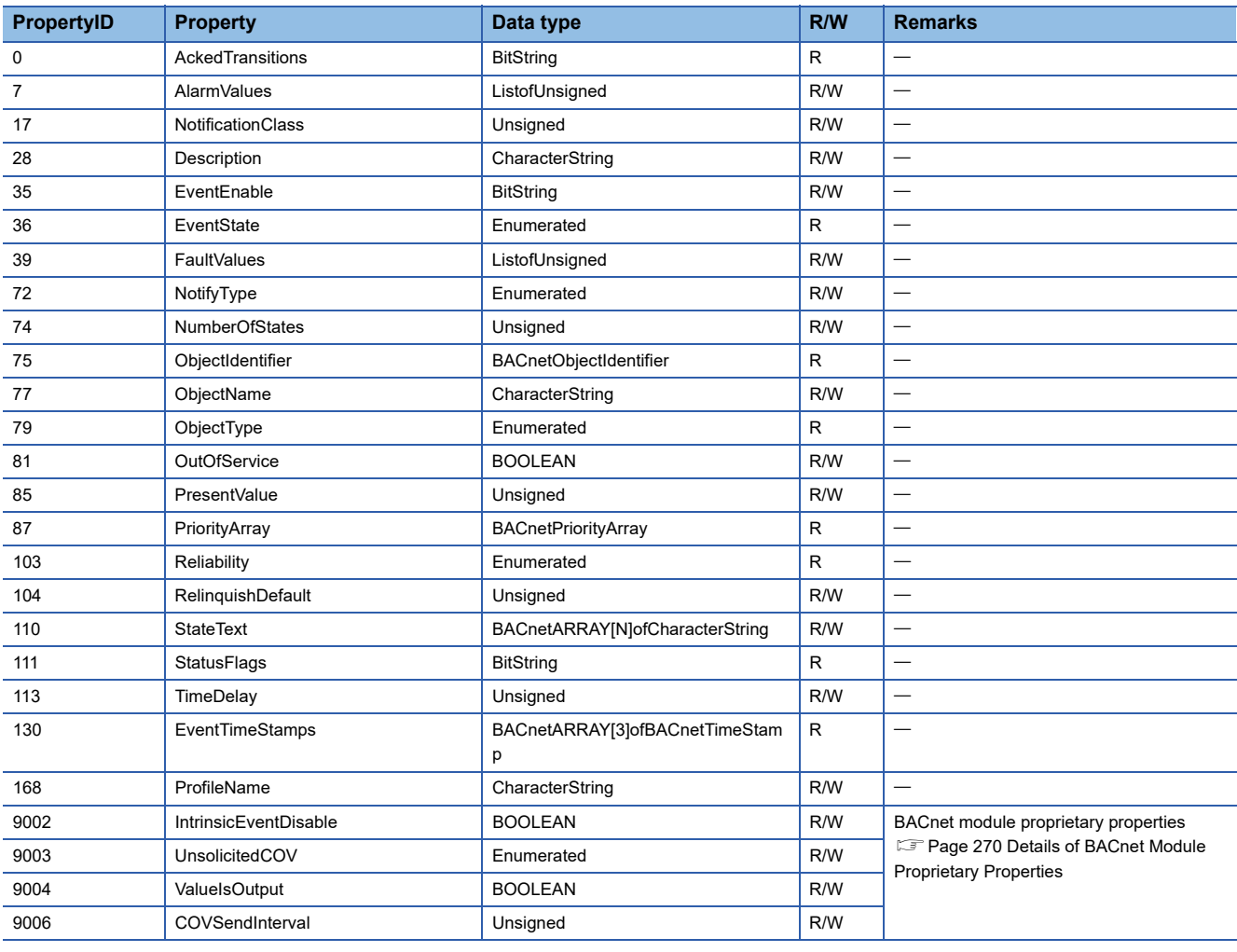
## **Buffer memory format of MultiStateValue objects**

The following shows the format of properties assigned to the buffer memory.

Additionally, the availability of reading from/writing to a CPU module is shown in the following table.

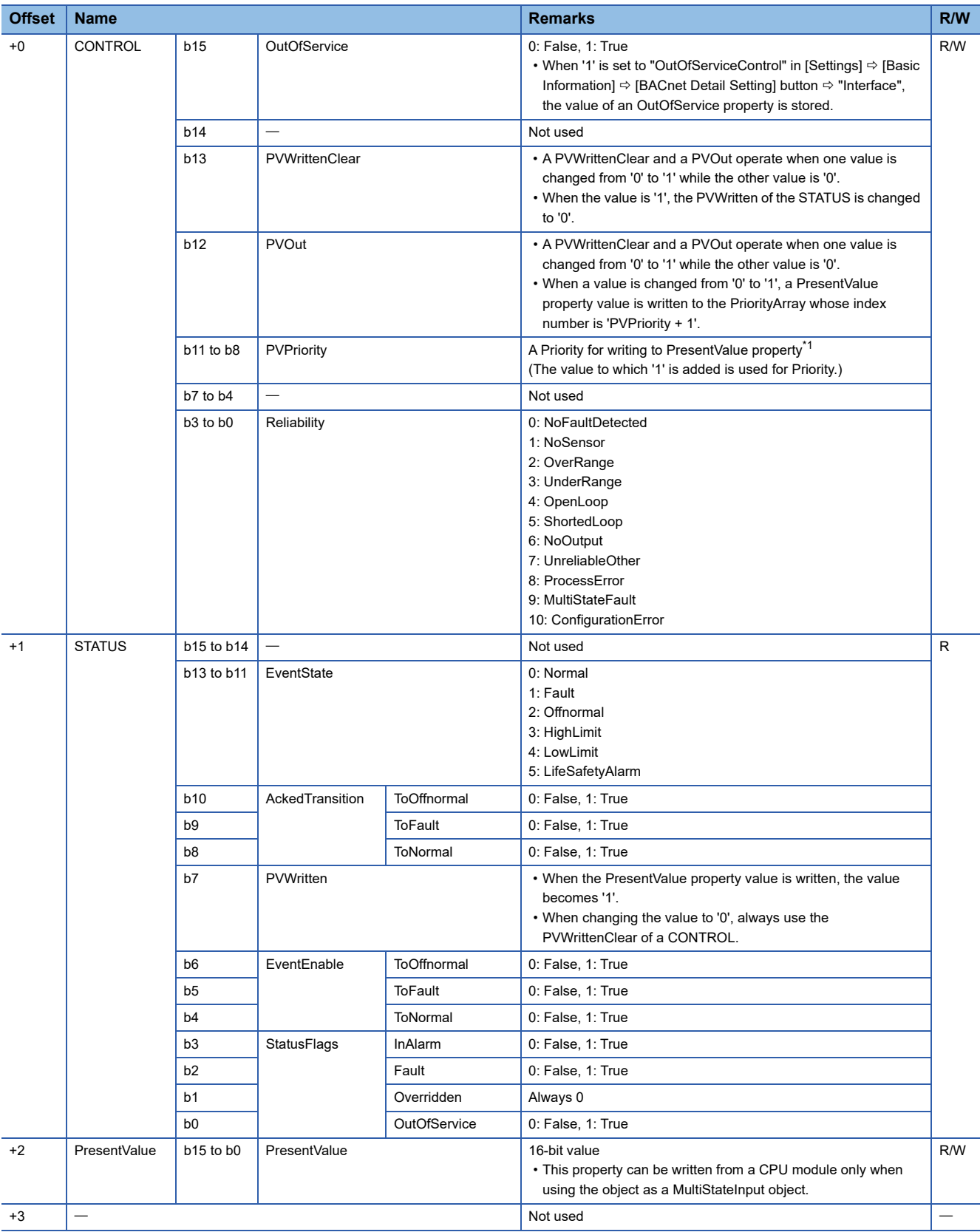

<span id="page-73-0"></span>\*1 When a value is written to the PresentValue property of a MultiStateOutput object, the value is temporarily stored to the PriorityArray property whose index number is indicated by the Priority. The value stored to the PriorityArray property, whose index number is the smallest, is used for the PresentValue property.

Until the value of the PriorityArray property, whose index number is used for the PresentValue property, is returned to Null, the value of the PriorityArray property of the index number is used for the PresentValue property.

## **Settings when using a MultiStateValue object**

## ■**Using a MultiStateValue object as a MultiStateInput object**

## Operating procedure

*1.* Select [BACnetObject] to open the "BACnet Objects" screen.

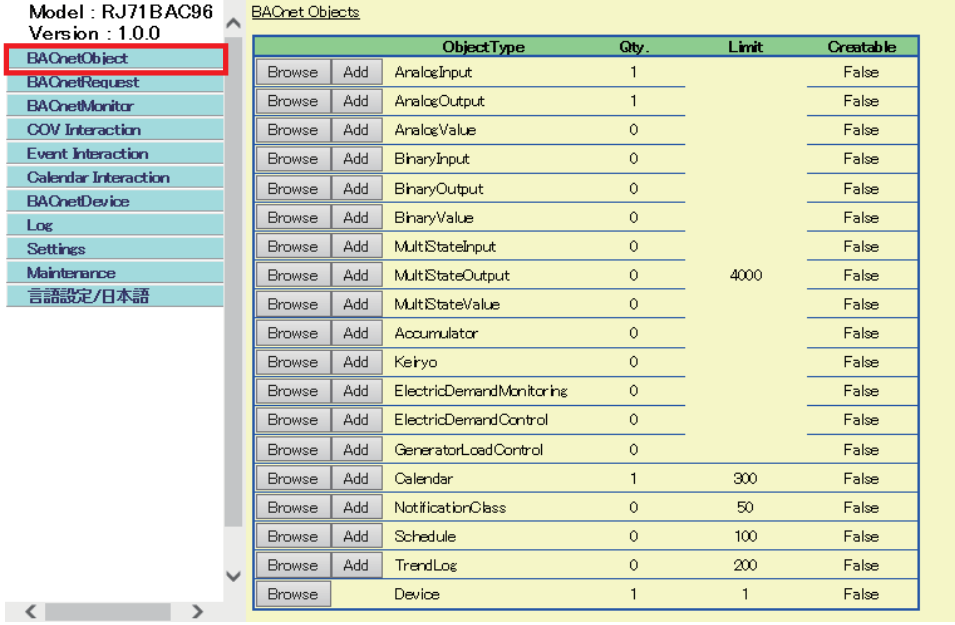

*2.* Click the [Browse] button of "MultiStateValue".

#### **BAChet Objects**

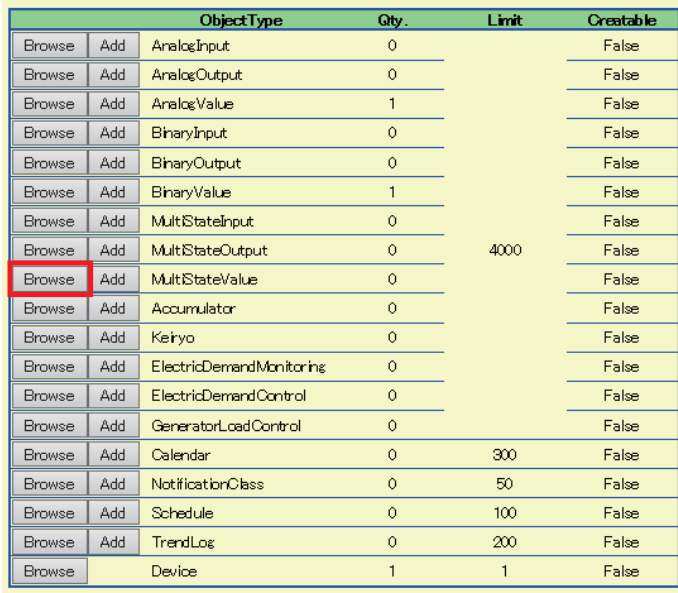

**3.** Click the [Detail] button of the ObjectID of an object which is to be used as a MultiStateInput object.

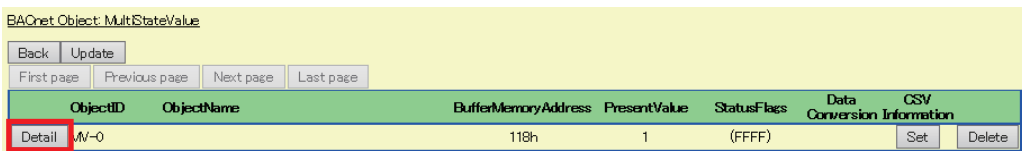

## *4.* Click the [Edit] button of "ValueIsOutput".

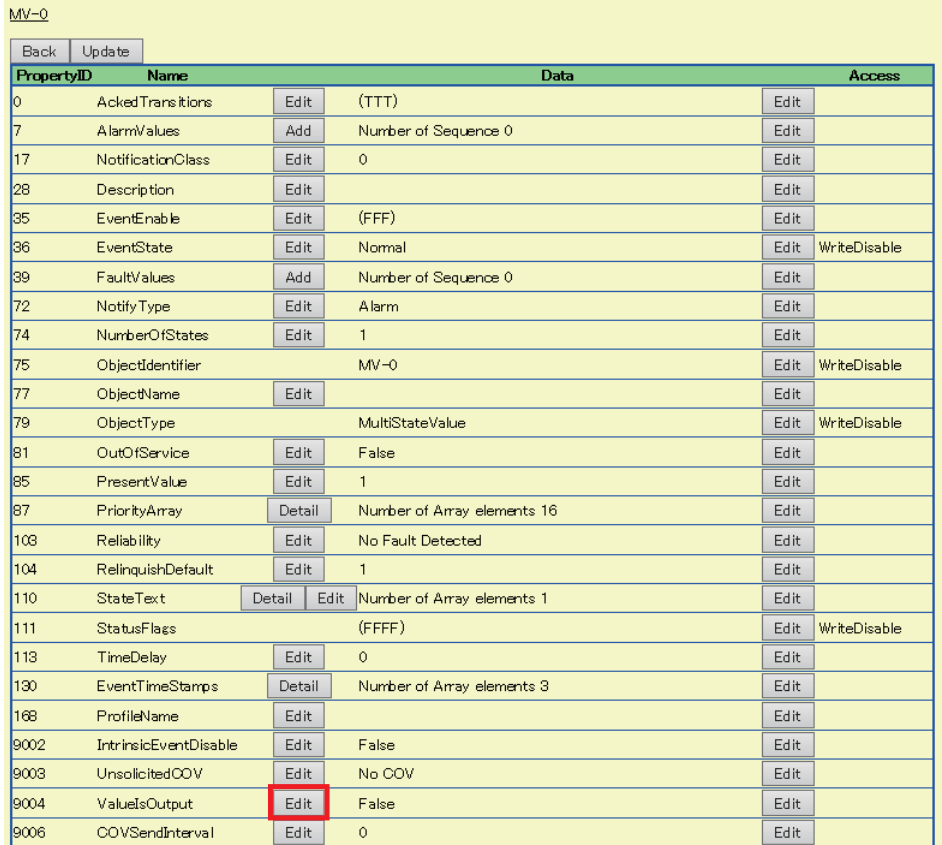

*5.* Select "False" and click the [Update] button.

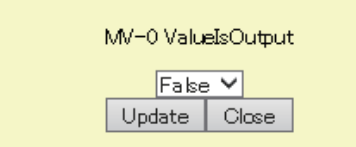

### ■**Using a MultiStateValue object as a MultiStateOutput object**

## **Operating procedure**

*1.* Select [BACnetObject] to open the "BACnet Objects" screen.

| Model: RJ71BAC96<br>Version: 1.0.0 | <b>BAChet Objects</b> |                          |         |              |                  |
|------------------------------------|-----------------------|--------------------------|---------|--------------|------------------|
| <b>BACnetObject</b>                |                       | ObjectType               | Qty.    | Limit        | <b>Creatable</b> |
| <b>BAChetRequest</b>               | Add<br>Browse         | AnalogInput              |         |              | False            |
| <b>BACnetMonitor</b>               | Add<br><b>Browse</b>  | AnalogOutput             | 1       |              | False            |
| <b>COV</b> Interaction             | Add<br><b>Browse</b>  | AnalogValue              | 0       |              | False            |
| <b>Event Interaction</b>           | <b>Browse</b><br>Add  | BinaryInput              | 0       |              | False            |
| <b>Calendar Interaction</b>        | Add<br><b>Browse</b>  | <b>BinaryOutput</b>      | $\circ$ |              | False            |
| <b>BAChetDevice</b>                | Add<br><b>Browse</b>  | BiharyValue              | 0       |              | False            |
| Log<br><b>Settings</b>             | Add<br><b>Browse</b>  | MultiStateInput          | 0       |              | False            |
| Mainterance                        | <b>Browse</b><br>Add  | MultiStateOutput         | 0       | 4000         | False            |
| 言語設定/日本語                           | Add<br><b>Browse</b>  | MultStateValue           | $\circ$ |              | False            |
|                                    | Browse<br>Add         | Accumulator              | 0       |              | False            |
|                                    | Add<br><b>Browse</b>  | Keirvo                   | $\circ$ |              | False            |
|                                    | Add<br><b>Browse</b>  | ElectricDemandMonitoring | 0       |              | False            |
|                                    | Add<br><b>Browse</b>  | ElectricDemandControl    | 0       |              | False            |
|                                    | Add<br><b>Browse</b>  | GeneratorLoadControl     | 0       |              | False            |
|                                    | <b>Browse</b><br>Add  | Calendar                 | 1       | 300          | False            |
|                                    | Add<br><b>Browse</b>  | <b>NotificationClass</b> | 0       | 50           | False            |
|                                    | <b>Browse</b><br>Add  | Schedule                 | 0       | 100          | False            |
|                                    | Add<br><b>Browse</b>  | TrendLog                 | 0       | 200          | False            |
| $\epsilon$                         | <b>Browse</b>         | Device                   |         | $\mathbf{1}$ | False            |

*2.* Click the [Browse] button of "MultiStateValue".

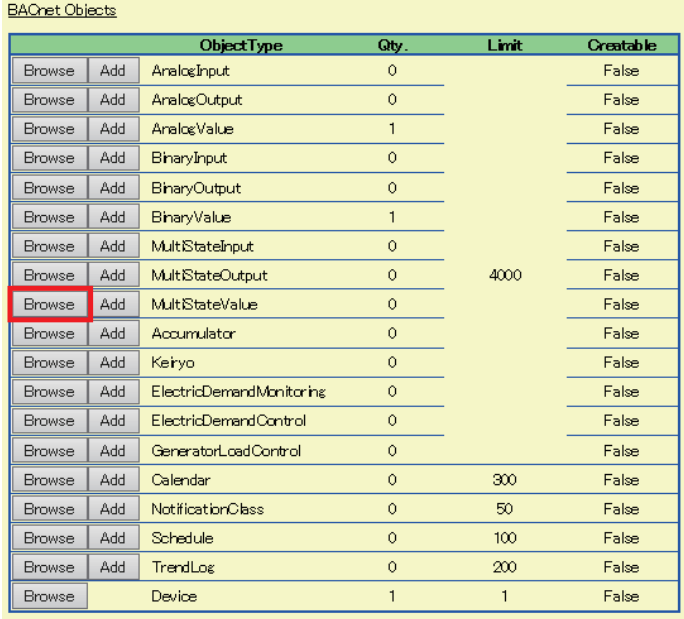

## *3.* Click the [Detail] button of the ObjectID of an object which is to be used as a MultiStateOutput object.

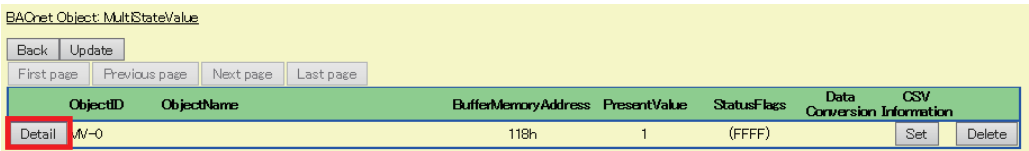

## *4.* Click the [Edit] button of "ValueIsOutput".

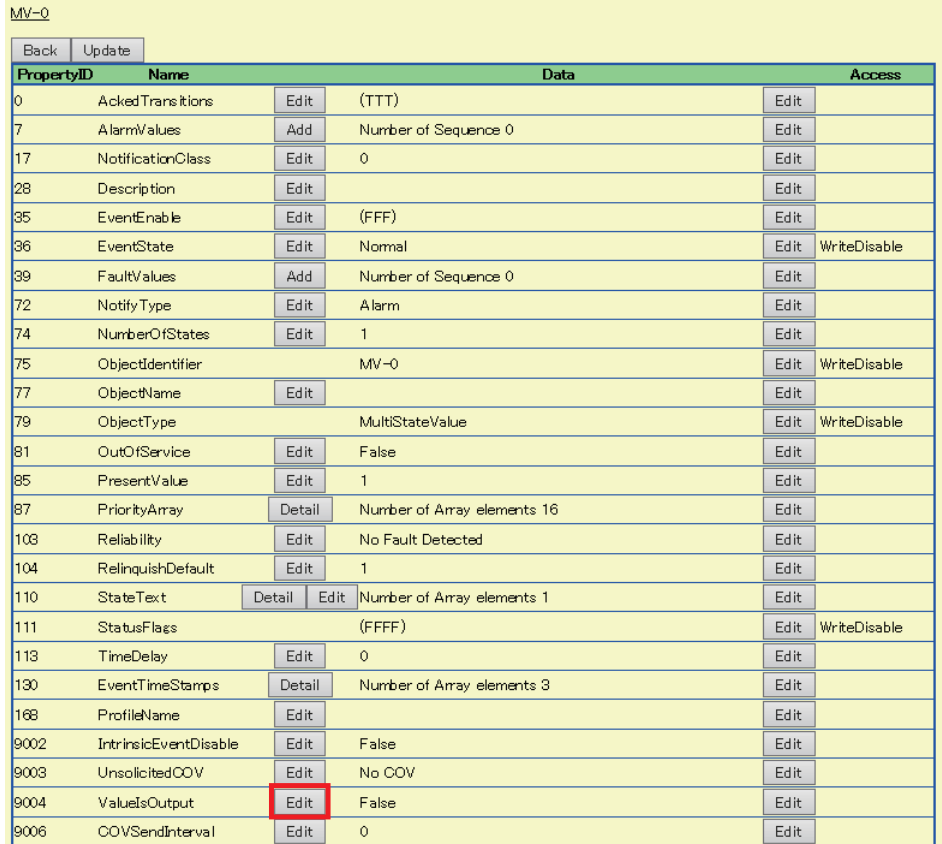

*5.* Select "True" and click the [Update] button.

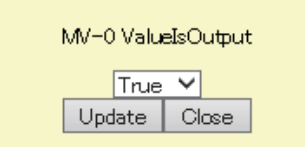

## **Accumulator (AC) object**

This object is used for reading the value of the pulse counter from a programmable controller system to a BACnet device.

#### **Property list**

The following shows available properties for Accumulator objects.

Additionally, the availability of reading/writing data from/to a BACnet device is shown in the following table.

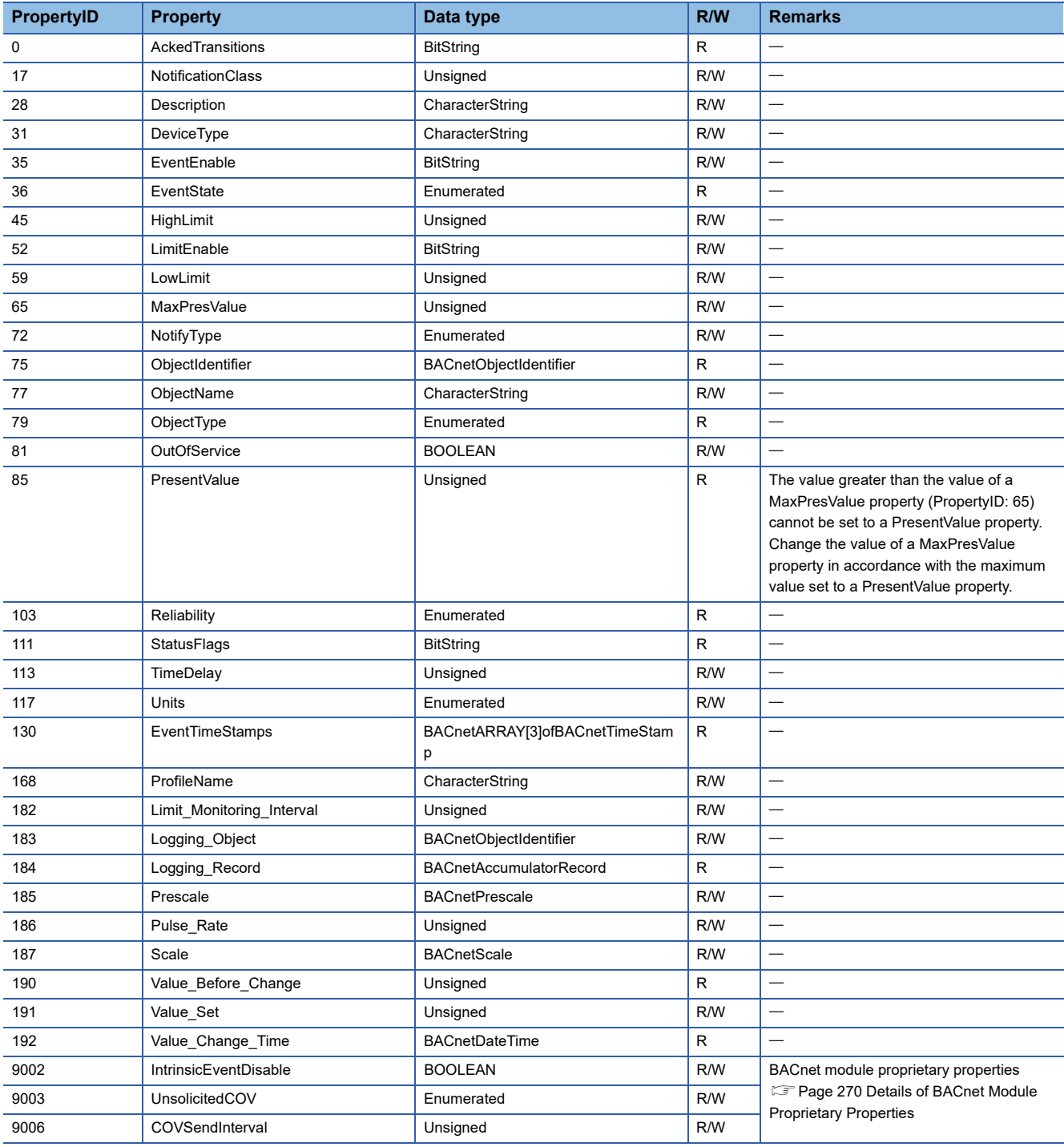

## **Buffer memory format of Accumulator objects**

The following shows the format of properties assigned to the buffer memory.

Additionally, the availability of reading from/writing to a CPU module is shown in the following table.

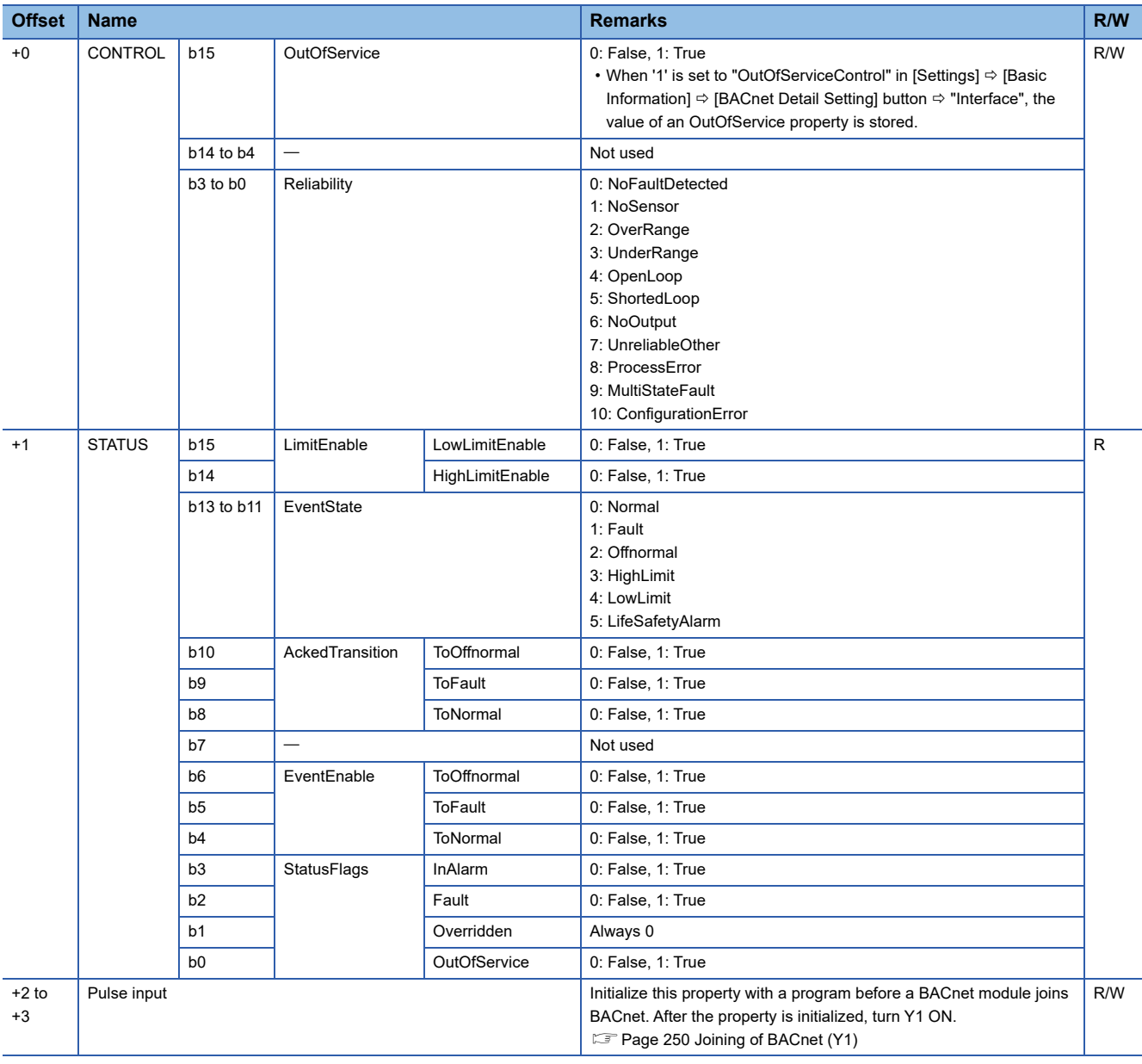

#### ■**Pulse input**

The usage of a pulse input area differs depending on the value set to "PulseDirectInput" in [Settings]  $\Leftrightarrow$  [Basic Information]  $\Leftrightarrow$ [BACnet Detail Setting] button  $\Leftrightarrow$  "Interface". ( Fage 281 Interface)

• When the value is '0': The offset +3 is not used.

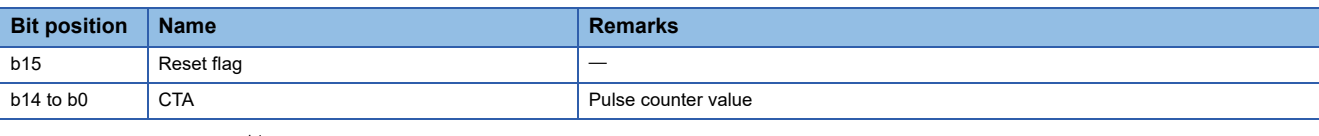

• When the value is '1' $^*$ <sup>1</sup>: The offset +2 and the offset +3 are used.

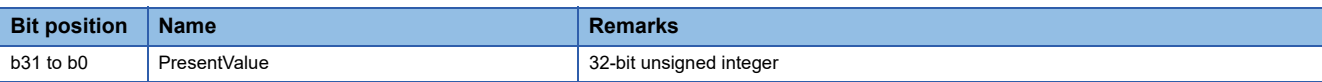

\*1 When '1' is set to "PulseDirectInput", an Event notification cannot be sent from an Accumulator object. To send an Event notification, set '0'. ( $\sqrt{P}$  [Page 184 Accumulator object\)](#page-185-0)

## **Operation of a BACnet module**

#### ■**Operation at startup**

At the startup of a BACnet module, the module writes values, which are saved in the internal memory before powering OFF (or resetting) the module, to the STATUS in the buffer memory.

#### ■**Cyclic operation**

A BACnet module periodically<sup>\*1</sup> reads a CONTROL in the buffer memory and applies the following processing result to the internal memory.

\*1 For the reading cycle, refer to the following section.

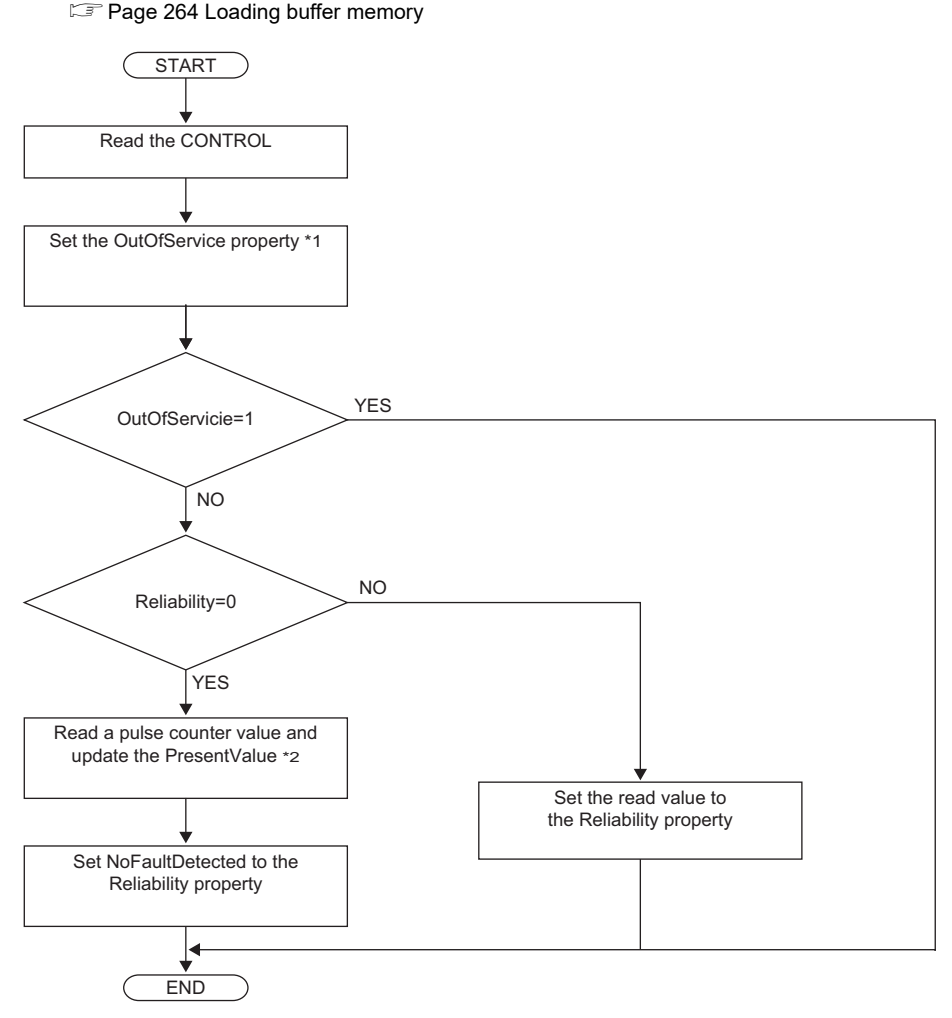

- \*1 When '1' is set to "OutOfServiceControl" in [Settings]  $\Leftrightarrow$  [Basic Information]  $\Leftrightarrow$  [BACnet Detail Setting] button  $\Leftrightarrow$  "Interface", the value of an OutOfService property is stored. ( $\sqrt{p}$  [Page 281 Interface](#page-282-0))
- \*2: The value to be stored to the PresentValue property varies depending on the value set to "PulseDirectInput" in [Settings]  $\Leftrightarrow$  [Basic Information]  $\Leftrightarrow$  [BACnet Detail Setting] button  $\Leftrightarrow$  "Interface". (<a>[</a>Terface)</a>

#### ■**Another operation**

When the value of any of the following properties is changed, a BACnet module writes the changed value to the STATUS in the buffer memory.

- LimitEnable property
- EventEnable property
- StatusFlags property
- EventState property
- AckedTransitions property

#### **Settings using a program**

The property values in a BACnet module can be changed by writing values to the buffer memory using a program.

#### ■**Settings at normal operation**

- *1.* Write a value to the pulse input.
- *2.* Write the CONTROL whose OutOfService and Reliability are '0'. (No writing is required when '0' has already been written.)

#### ■**To change an OutOfService property to True**

*1.* Write the CONTROL whose OutOfService is '1' to the buffer memory.

#### **Precautions**

- When the OutOfService is '1', the PresentValue and the Reliability are not used.
- Leave the OutOfService of the CONTROL '1' until the OutOfService of the StatusFlags becomes '1' (1 second or more).

#### ■**To change an OutOfService property from True to False**

- *1.* Write a value to the pulse input.
- 2. Write the CONTROL whose OutOfService value is '0' and Reliability value is an appropriate one.

#### **Precautions**

- When the Reliability is other than '0', writing a value to the PresentValue is unnecessary.
- Leave the OutOfService of the CONTROL '0' until the OutOfService of the StatusFlags becomes '0' (1 second or more).

#### ■**Settings for a Reliability property at error occurrence**

*1.* Write the CONTROL whose OutOfService is '0' and Reliability is other than '0'.

## **Keiryo object**

This object is used for reading scaling values (electrical energy, water dosage, etc.) from a programmable controller system to a BACnet device.

### **Property list**

The following shows available properties for Keiryo objects.

Additionally, the availability of reading/writing data from/to a BACnet device is shown in the following table.

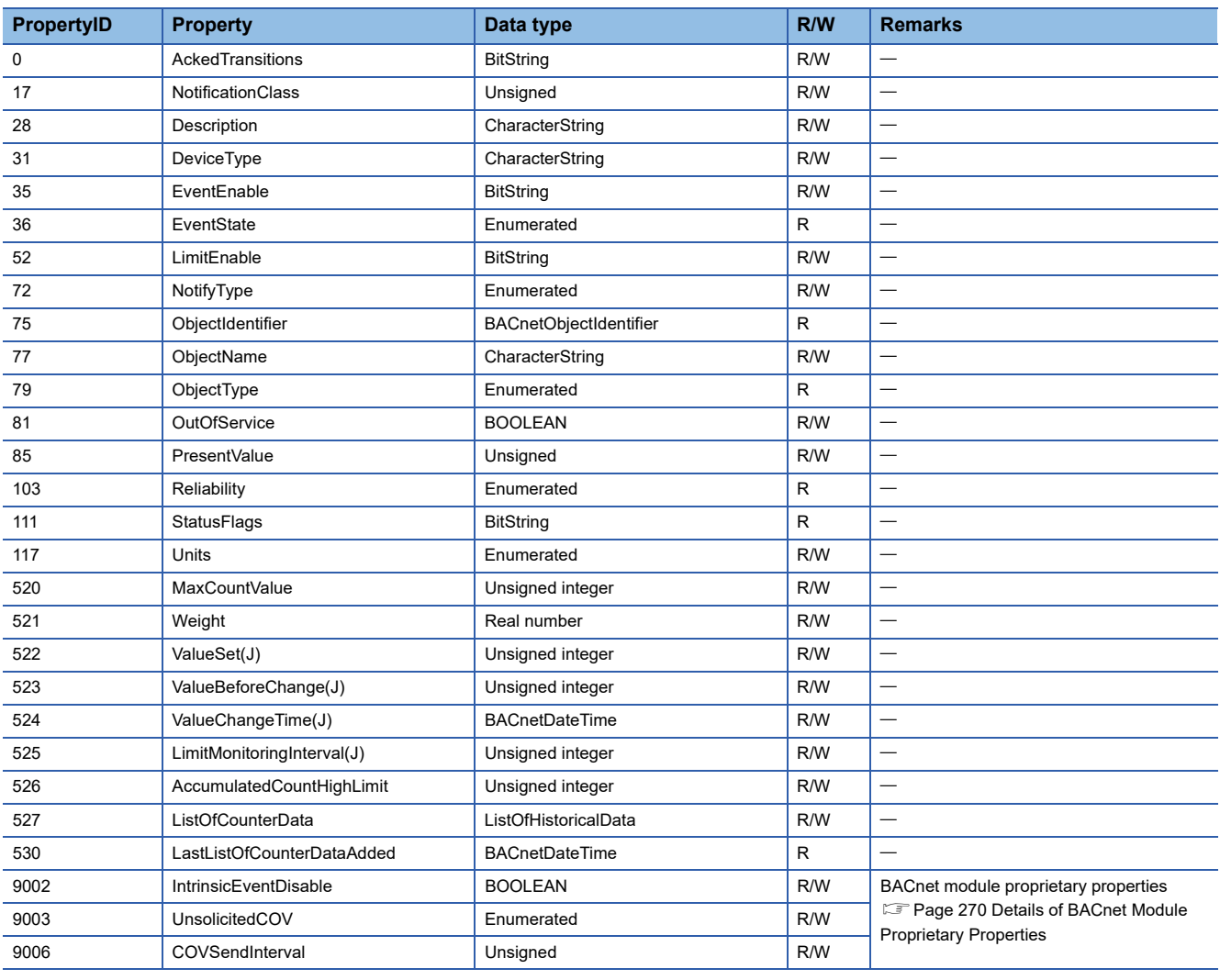

## **Buffer memory format of Keiryo objects**

The following shows the format of properties assigned to the buffer memory.

Additionally, the availability of reading from/writing to a CPU module is shown in the following table.

#### R: Read-only, W: Write-only, R/W: Read/Write

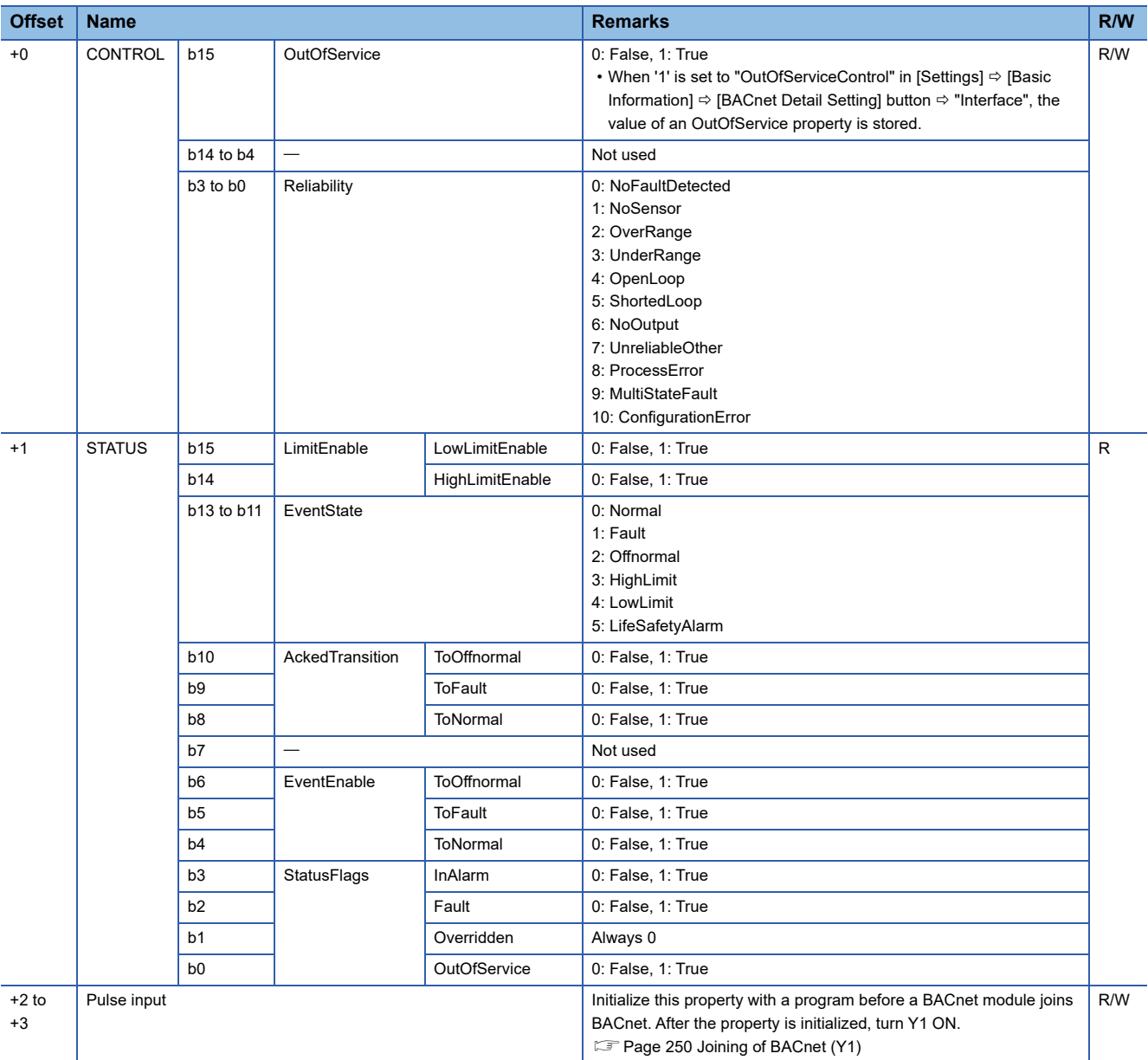

#### ■**Pulse input**

The usage of a pulse input area differs depending on the value set to "PulseDirectInput" in [Settings]  $\Rightarrow$  [Basic Information]  $\Rightarrow$ [BACnet Detail Setting] button  $\Leftrightarrow$  "Interface". ( $E =$  [Page 281 Interface](#page-282-0))

• When the value is '0': The offset +3 is not used.

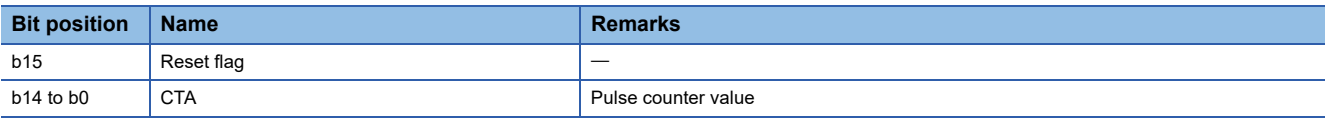

• When the value is '1': The offset +2 and the offset +3 are used.

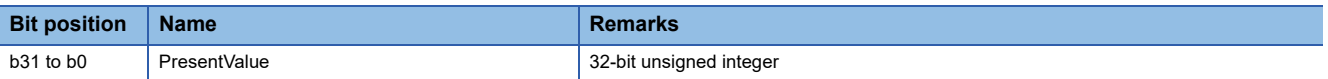

## **Operation of a BACnet module**

#### ■**Operation at startup**

At the startup of a BACnet module, the module writes values, which are saved in the internal memory before powering OFF (or resetting) the module, to the STATUS in the buffer memory.

#### ■**Cyclic operation**

A BACnet module periodically<sup>\*1</sup> reads a CONTROL in the buffer memory and applies the following processing result to the internal memory.

\*1 For the reading cycle, refer to the following section.

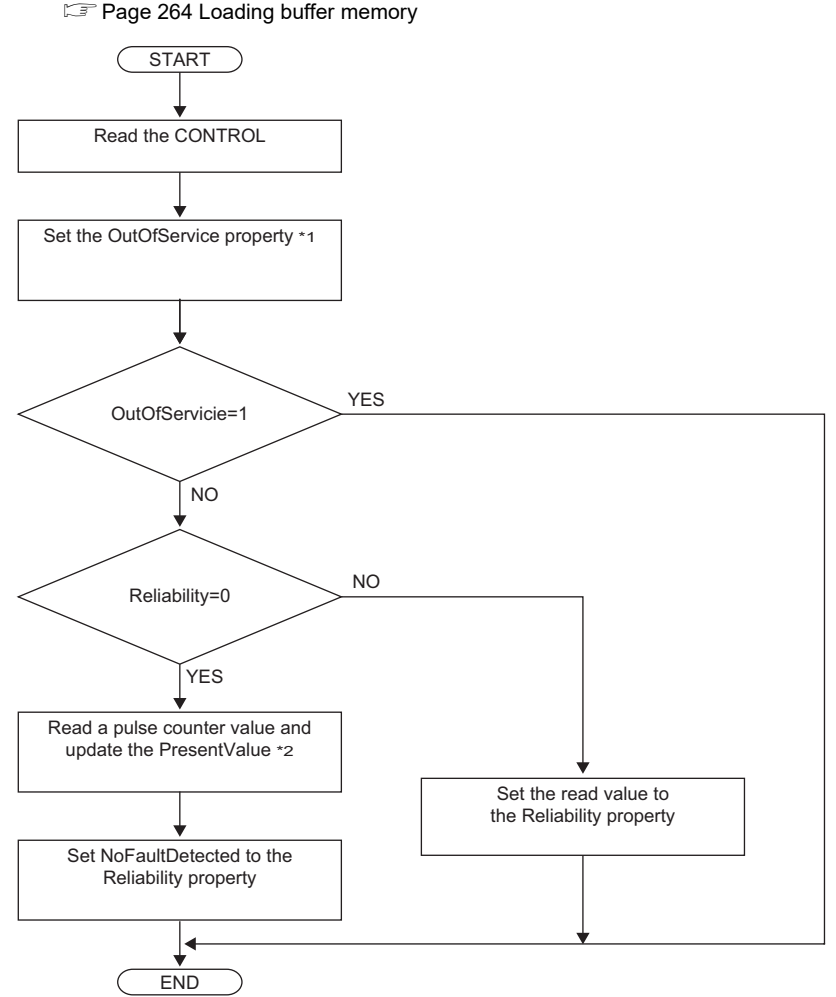

- \*1 When '1' is set to "OutOfServiceControl" in [Settings]  $\Leftrightarrow$  [Basic Information]  $\Leftrightarrow$  [BACnet Detail Setting] button  $\Leftrightarrow$  "Interface", the value of an OutOfService property is stored. ( $E =$ [Page 281 Interface](#page-282-0))
- \*2: The value to be stored to the PresentValue property varies depending on the value set to "PulseDirectInput" in [Settings] ⇔ [Basic Information] ⇔ [BACnet Detail Setting] button  $\Leftrightarrow$  "Interface". ( Fage 281 Interface)

#### ■**Another operation**

When the value of any of the following properties is changed, a BACnet module writes the changed value to the STATUS in the buffer memory.

- LimitEnable property
- EventEnable property
- StatusFlags property
- EventState property
- AckedTransitions property

#### **Settings using a program**

The property values in a BACnet module can be changed by writing values to the buffer memory using a program.

#### ■**Settings at normal operation**

- *1.* Write a value to the pulse input.
- *2.* Write the CONTROL whose OutOfService and Reliability are '0'. (No writing is required when '0' has already been written.)

#### ■**To change an OutOfService property to True**

*1.* Write the CONTROL whose OutOfService is '1' to the buffer memory.

#### **Precautions**

- When the OutOfService is '1', the PresentValue and the Reliability are not used.
- Leave the OutOfService of the CONTROL '1' until the OutOfService of the StatusFlags becomes '1' (1 second or more).

#### ■**To change an OutOfService property from True to False**

- *1.* Write a value to the pulse input.
- 2. Write the CONTROL whose OutOfService value is '0' and Reliability value is an appropriate one.

#### **Precautions**

- When the Reliability is other than '0', writing a value to the PresentValue is unnecessary.
- Leave the OutOfService of the CONTROL '0' until the OutOfService of the StatusFlags becomes '0' (1 second or more).

#### ■**Settings for a Reliability property at error occurrence**

*1.* Write the CONTROL whose OutOfService is '0' and Reliability is other than '0'.

## **ElectricDemandMonitoring (EDM) object**

This object is used for reading the monitoring information of electric power from a programmable controller system to a BACnet device.

### **Property list**

The following shows available properties for ElectricDemandMonitoring objects.

Additionally, the availability of reading/writing data from/to a BACnet device is shown in the following table. R: Read-only, W: Write-only, R/W: Read/Write

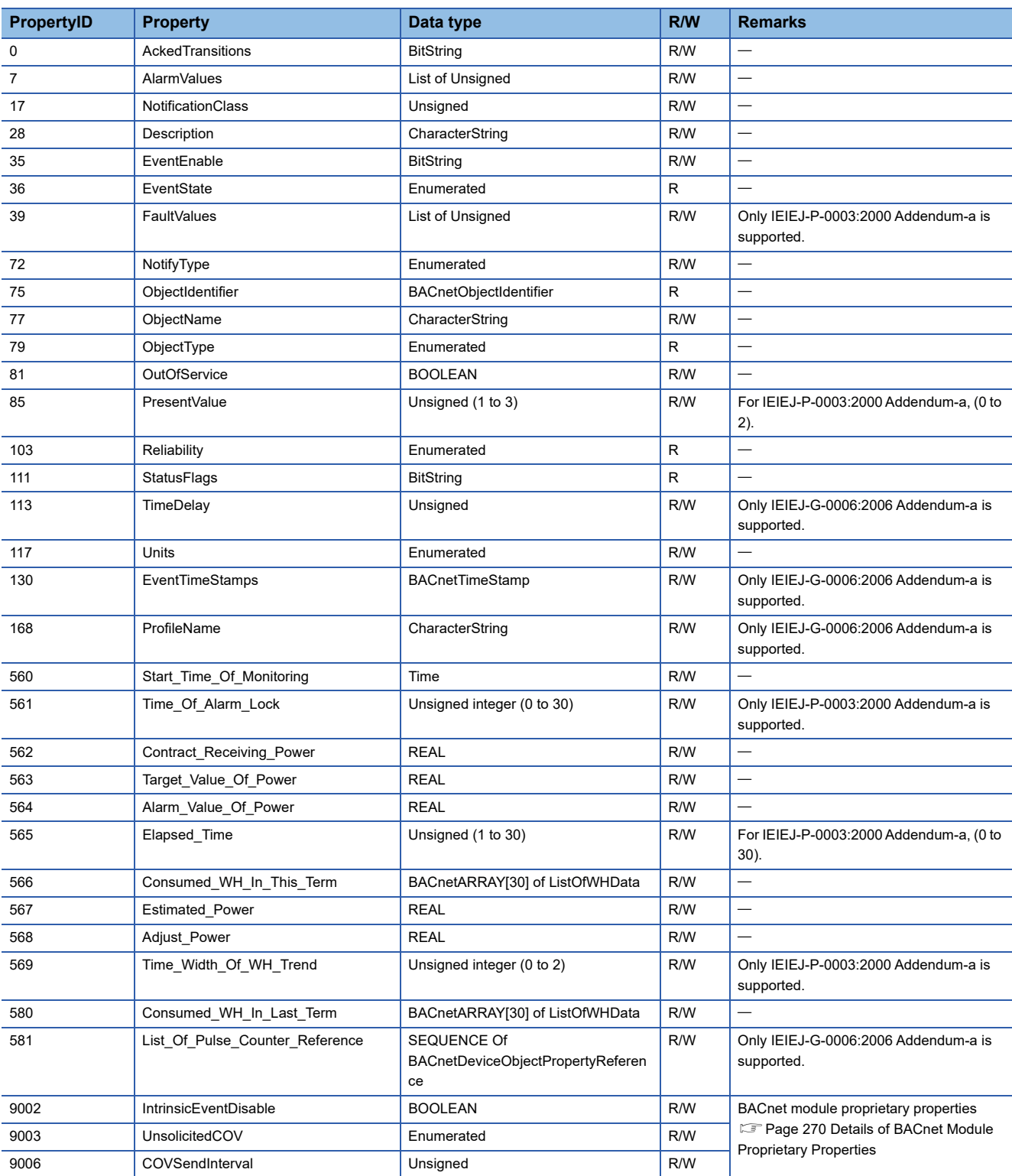

## **Buffer memory format of ElectricDemandMonitoring objects**

The following shows the format of properties assigned to the buffer memory.

Additionally, the availability of reading from/writing to a CPU module is shown in the following table.

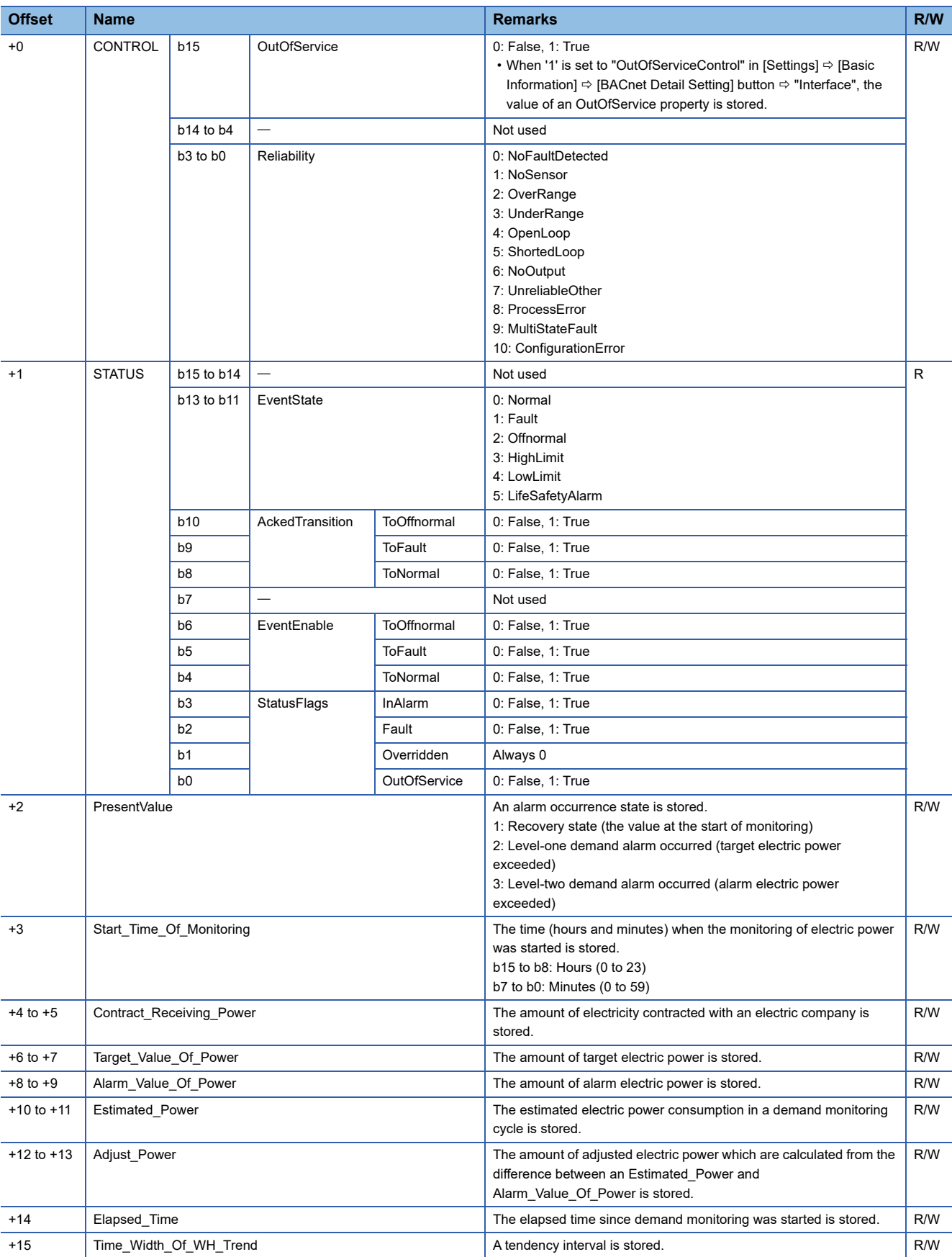

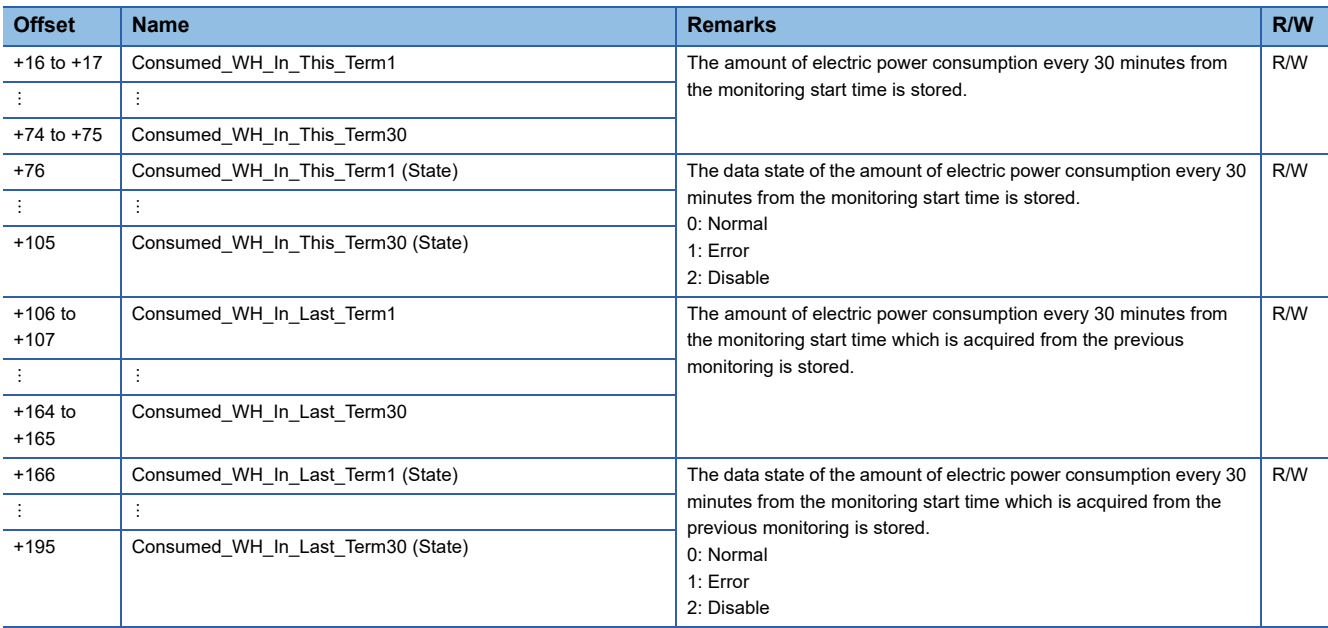

#### **BACnet module**

#### ■**Operation at startup**

At the startup of a BACnet module, the module writes values, which are saved in the internal memory before powering OFF (or resetting) the module, to the STATUS in the buffer memory.

#### ■**Cyclic operation**

A BACnet module periodically<sup>\*1</sup> reads a CONTROL in the buffer memory and applies the following processing result to the internal memory.

\*1 For the reading cycle, refer to the following section.

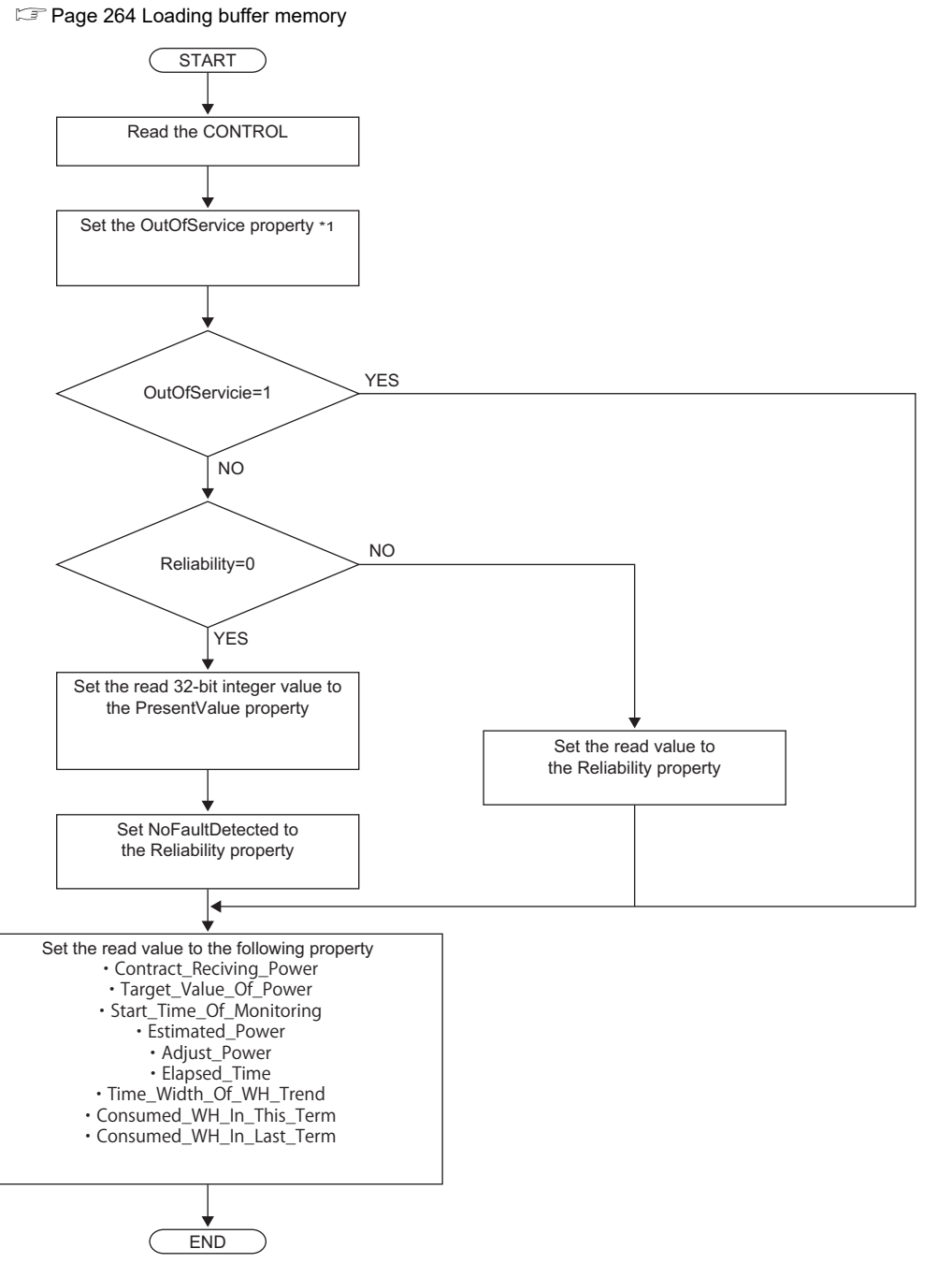

\*1 When '1' is set to "OutOfServiceControl" in [Settings]  $\Leftrightarrow$  [Basic Information]  $\Leftrightarrow$  [BACnet Detail Setting] button  $\Leftrightarrow$  "Interface", the value of an OutOfService property is stored. ( $\sqrt{p}$  [Page 281 Interface](#page-282-0))

#### ■**Another operation**

When the value of any of the following properties is changed, a BACnet module writes the changed value to the STATUS in the buffer memory.

- EventEnable property
- StatusFlags property
- EventState property
- AckedTransitions property

Additionally, when the value of any of the following properties is changed, the changed value is written to the buffer memory.

- Contract\_Receiving\_Power property
- Target Value Of Power property
- Alarm Value Of Power property
- Start\_Time\_Of\_Monitoring property
- Estimated\_Power property
- Adjust\_Power property
- Elapsed\_Time property
- Time\_Width\_Of\_WH\_Trend property
- Consumed\_WH\_In\_This\_Term property
- Consumed\_WH\_In\_Last\_Term property

#### **Settings using a program**

The property values in a BACnet module can be changed by writing values to the buffer memory using a program.

#### ■**Settings at normal operation**

- *1.* Write a value to the PresentValue.
- *2.* Write the CONTROL whose OutOfService and Reliability are '0'. (No writing is required when '0' has already been written.)

#### ■**To change an OutOfService property to True**

*1.* Write the CONTROL whose OutOfService is '1' to the buffer memory.

#### **Precautions**

- When the OutOfService is '1', the PresentValue and the Reliability are not used.
- Leave the OutOfService of the CONTROL '1' until the OutOfService of the StatusFlags becomes '1' (1 second or more).

#### ■**To change an OutOfService property from True to False**

- *1.* Write a value to the PresentValue.
- 2. Write the CONTROL whose OutOfService value is '0' and Reliability value is an appropriate one.

#### **Precautions**

- When the Reliability is other than '0', writing a value to the PresentValue is unnecessary.
- Leave the OutOfService of the CONTROL '0' until the OutOfService of the StatusFlags becomes '0' (1 second or more).

#### ■**Settings for a Reliability property at error occurrence**

*1.* Write the CONTROL whose OutOfService is '0' and Reliability is other than '0'.

#### ■**Another setting**

Manage the data of the following properties with a program. If any changes are made, write the changed data to the buffer memory.

- Start Time Of Monitoring property
- Contract\_Receiving\_Power property
- Target Value Of Power property
- Alarm Value Of Power property
- Estimated\_Power property
- Adjust Power property
- Elapsed\_Time property
- Time Width Of WH Trend property
- Consumed WH In This Term property 1 to 30
- Consumed\_WH\_In\_This\_Term property 1 to 30 (State)
- Consumed\_WH\_In\_Last\_Term property 1 to 30
- Consumed\_WH\_In\_Last\_Term property 1 to 30 (State)

## **ElectricDemandControl (EDC) object**

This object is used for controlling power control devices connected to a programmable controller system from a BACnet device.

## **Property list**

The following shows available properties for ElectricDemandControl objects.

Additionally, the availability of reading/writing data from/to a BACnet device is shown in the following table.

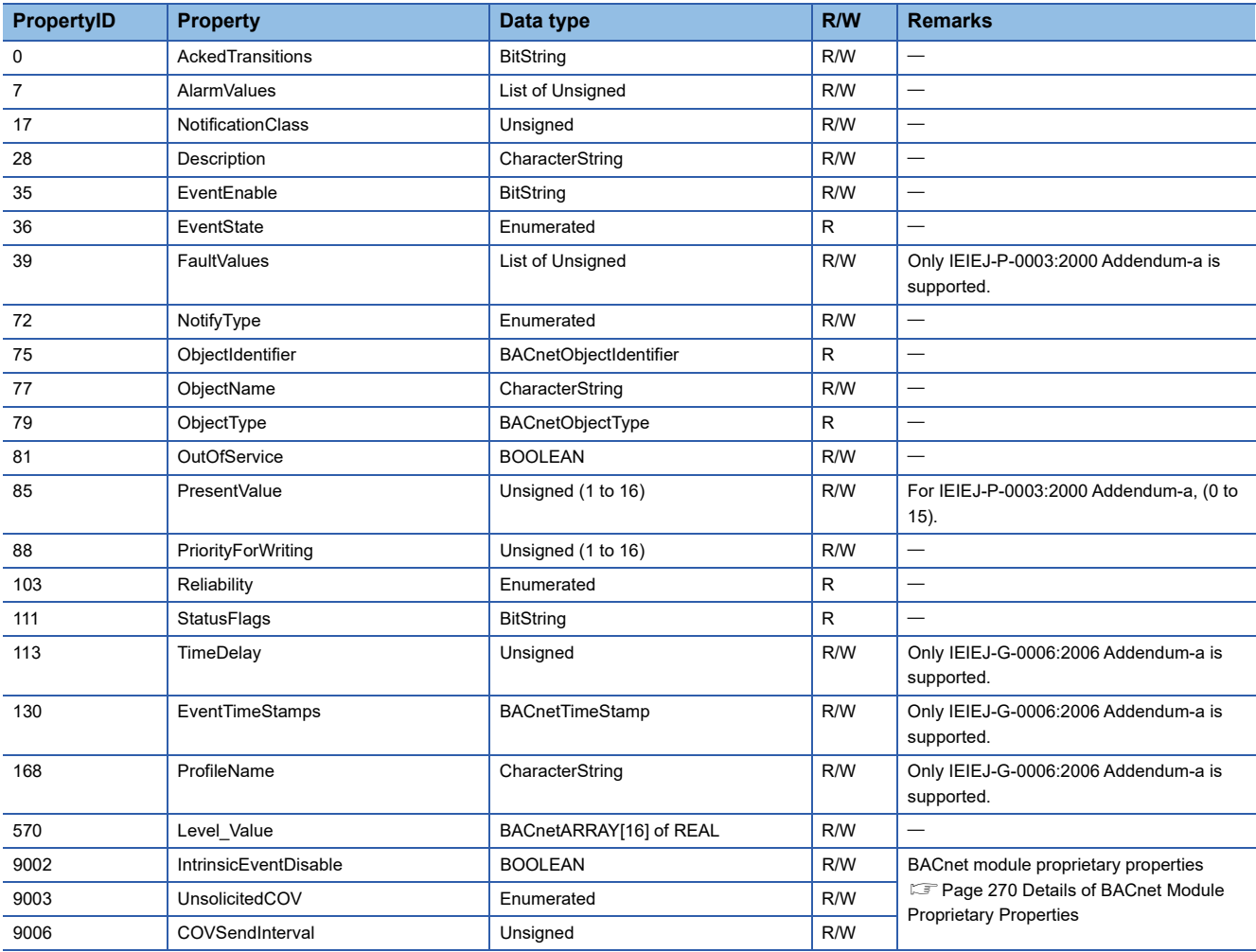

## **Buffer memory format of ElectricDemandControl objects**

The following shows the format of properties assigned to the buffer memory.

Additionally, the availability of reading from/writing to a CPU module is shown in the following table.

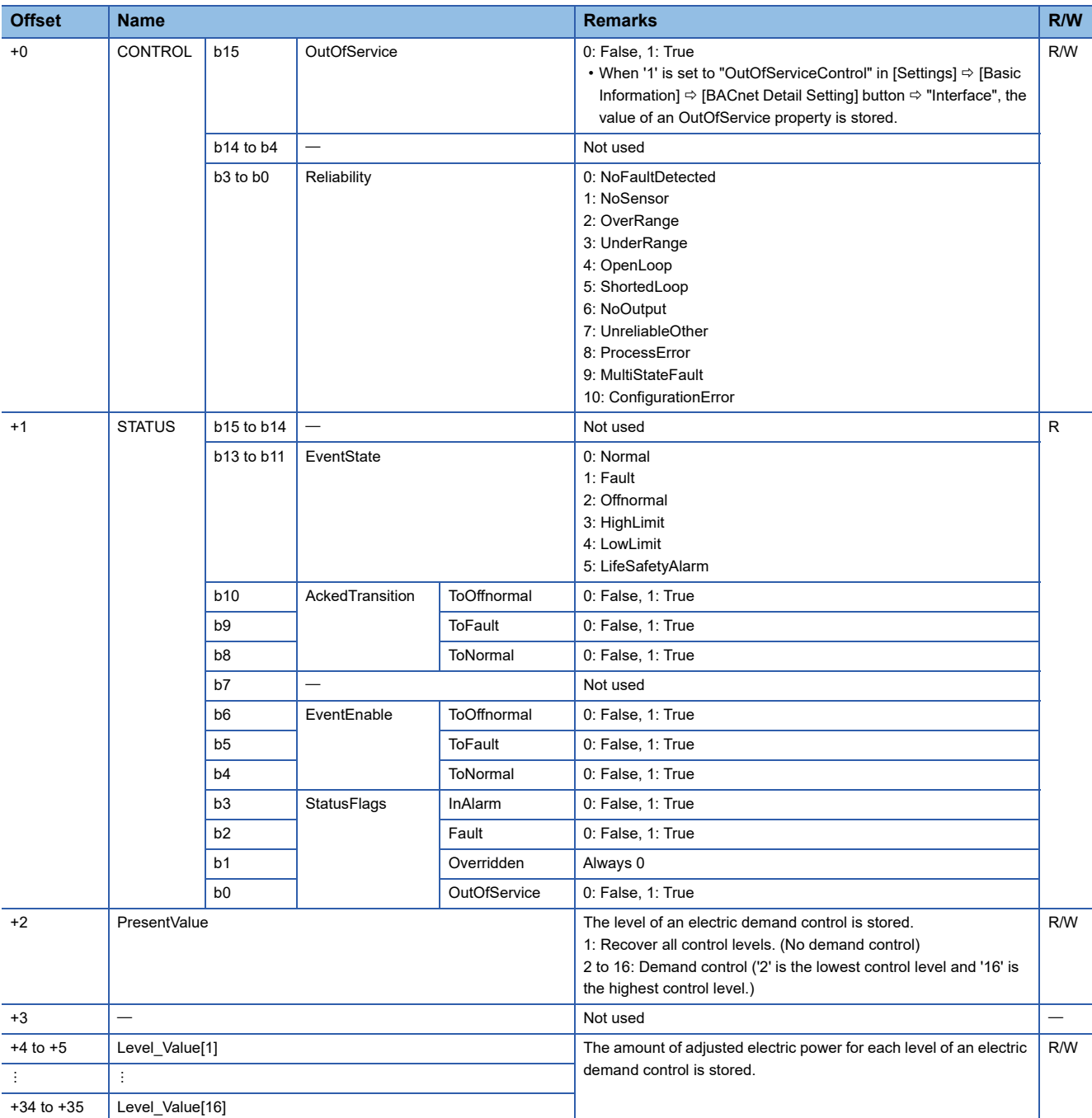

## **Operation of a BACnet module**

#### ■**Operation at startup**

At the startup of a BACnet module, the module writes values, which are saved in the internal memory before powering OFF (or resetting) the module, to the STATUS in the buffer memory.

#### ■**Cyclic operation**

A BACnet module periodically<sup>\*1</sup> reads a CONTROL in the buffer memory and applies the following processing result to the internal memory.

\*1 For the reading cycle, refer to the following section.

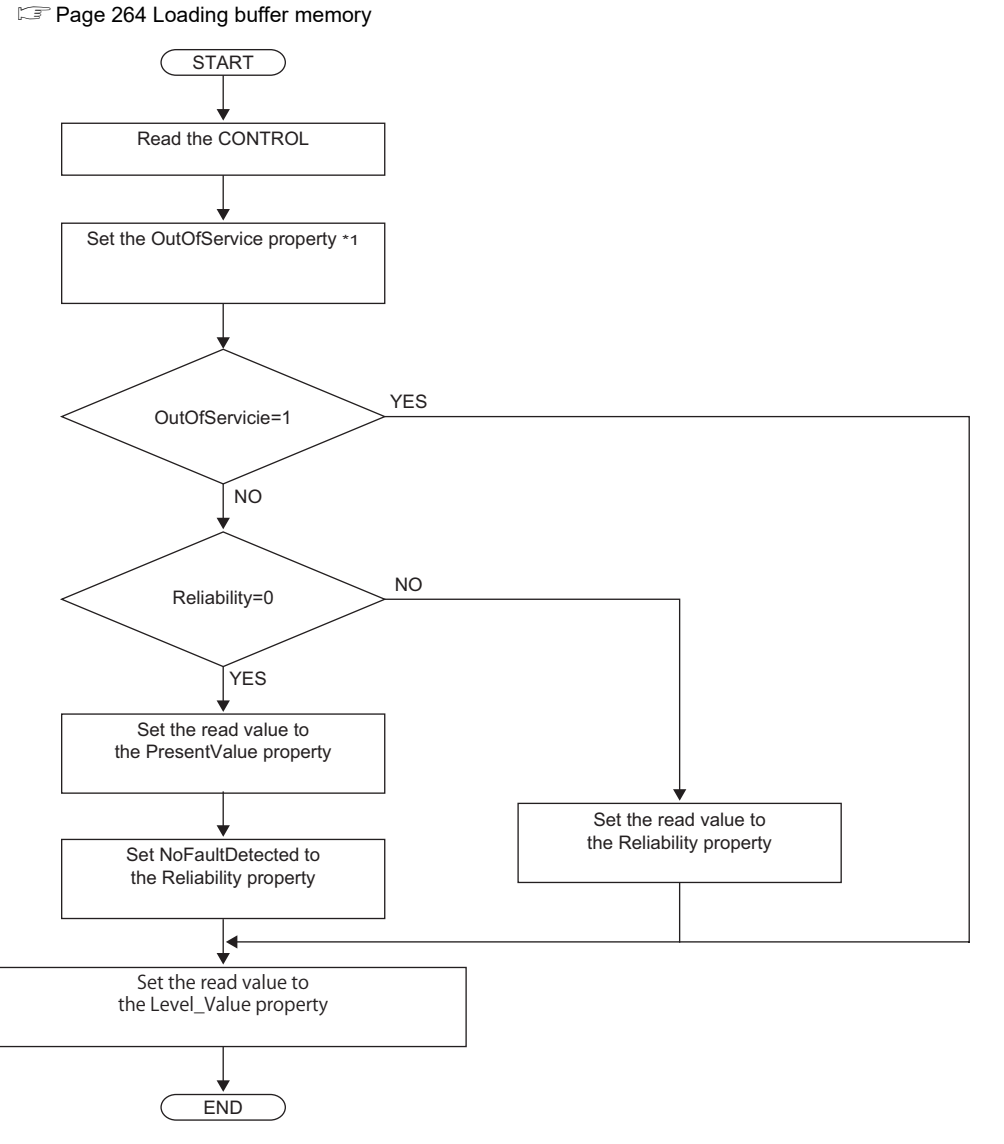

\*1 When '1' is set to "OutOfServiceControl" in [Settings]  $\Leftrightarrow$  [Basic Information]  $\Leftrightarrow$  [BACnet Detail Setting] button  $\Leftrightarrow$  "Interface", the value of an OutOfService property is stored. ( $\sqrt{p}$  [Page 281 Interface](#page-282-0))

#### ■**Another operation**

When the value of any of the following properties is changed, a BACnet module writes the changed value to the STATUS in the buffer memory.

- EventEnable property
- StatusFlags property
- EventState property
- AckedTransitions property

#### **Settings using a program**

The property values in a BACnet module can be changed by writing values to the buffer memory using a program.

#### ■**Settings at normal operation**

- *1.* Write a value to the PresentValue.
- *2.* Write the CONTROL whose OutOfService and Reliability are '0'. (No writing is required when '0' has already been written.)

## ■**To change an OutOfService property to True**

*1.* Write the CONTROL whose OutOfService is '1' to the buffer memory.

#### **Precautions**

- When the OutOfService is '1', the PresentValue and the Reliability are not used.
- Leave the OutOfService of the CONTROL '1' until the OutOfService of the StatusFlags becomes '1' (1 second or more).

#### ■**To change an OutOfService property from True to False**

- *1.* Write a value to the PresentValue.
- 2. Write the CONTROL whose OutOfService value is '0' and Reliability value is an appropriate one.

#### **Precautions**

- When the Reliability is other than '0', writing a value to the PresentValue is unnecessary.
- Leave the OutOfService of the CONTROL '0' until the OutOfService of the StatusFlags becomes '0' (1 second or more).

#### ■**Settings for a Reliability property at error occurrence**

*1.* Write the CONTROL whose OutOfService is '0' and Reliability is other than '0'.

#### ■**Another setting**

Manage the data of the following properties with a program. If any changes are made, write the changed data to the buffer memory.

• Level\_Value property

## **GeneratorLoadControl (GLC) object**

This object is used for controlling the electric generator connected to a programmable controller system from a BACnet device.

### **Property list**

The following shows available properties for GeneratorLoadControl objects.

Additionally, the availability of reading/writing data from/to a BACnet device is shown in the following table.

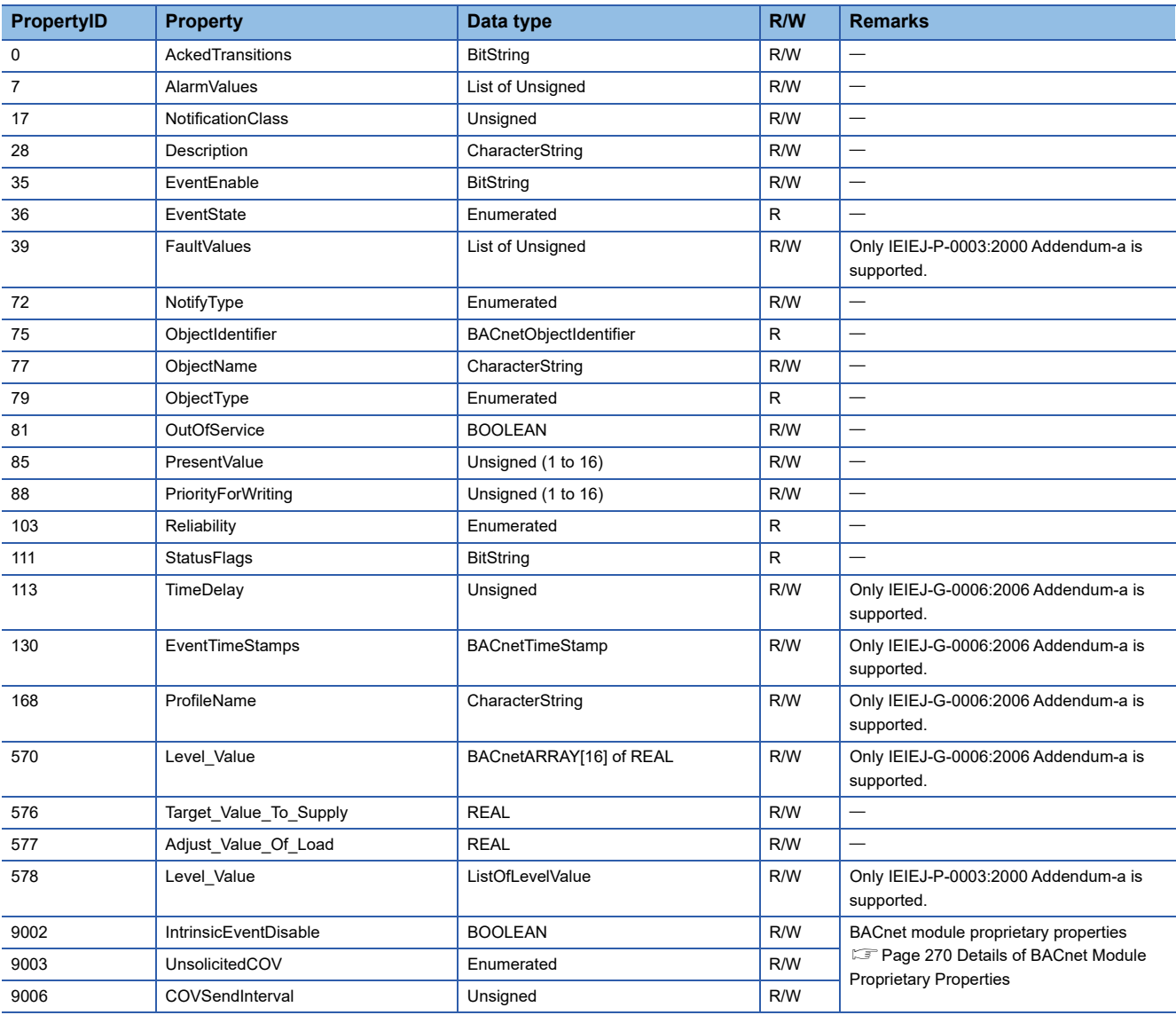

## **Buffer memory format of GeneratorLoadControl objects**

The following shows the format of properties assigned to the buffer memory.

Additionally, the availability of reading from/writing to a CPU module is shown in the following table.

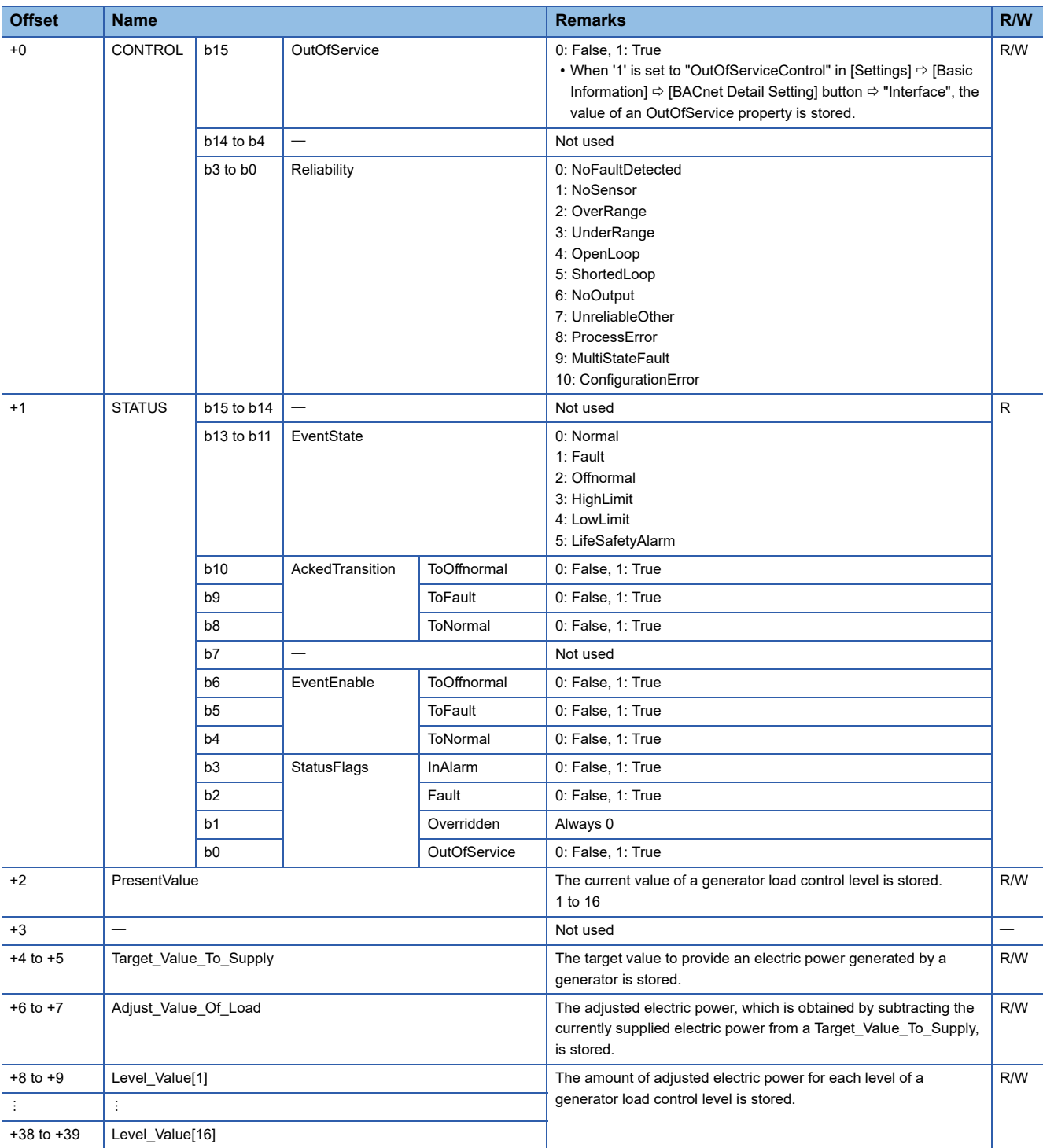

## **Operation of a BACnet module**

#### ■**Operation at startup**

At the startup of a BACnet module, the module writes values, which are saved in the internal memory before powering OFF (or resetting) the module, to the STATUS in the buffer memory.

#### ■**Cyclic operation**

A BACnet module periodically<sup>\*1</sup> reads a CONTROL in the buffer memory and applies the following processing result to the internal memory.

\*1 For the reading cycle, refer to the following section.

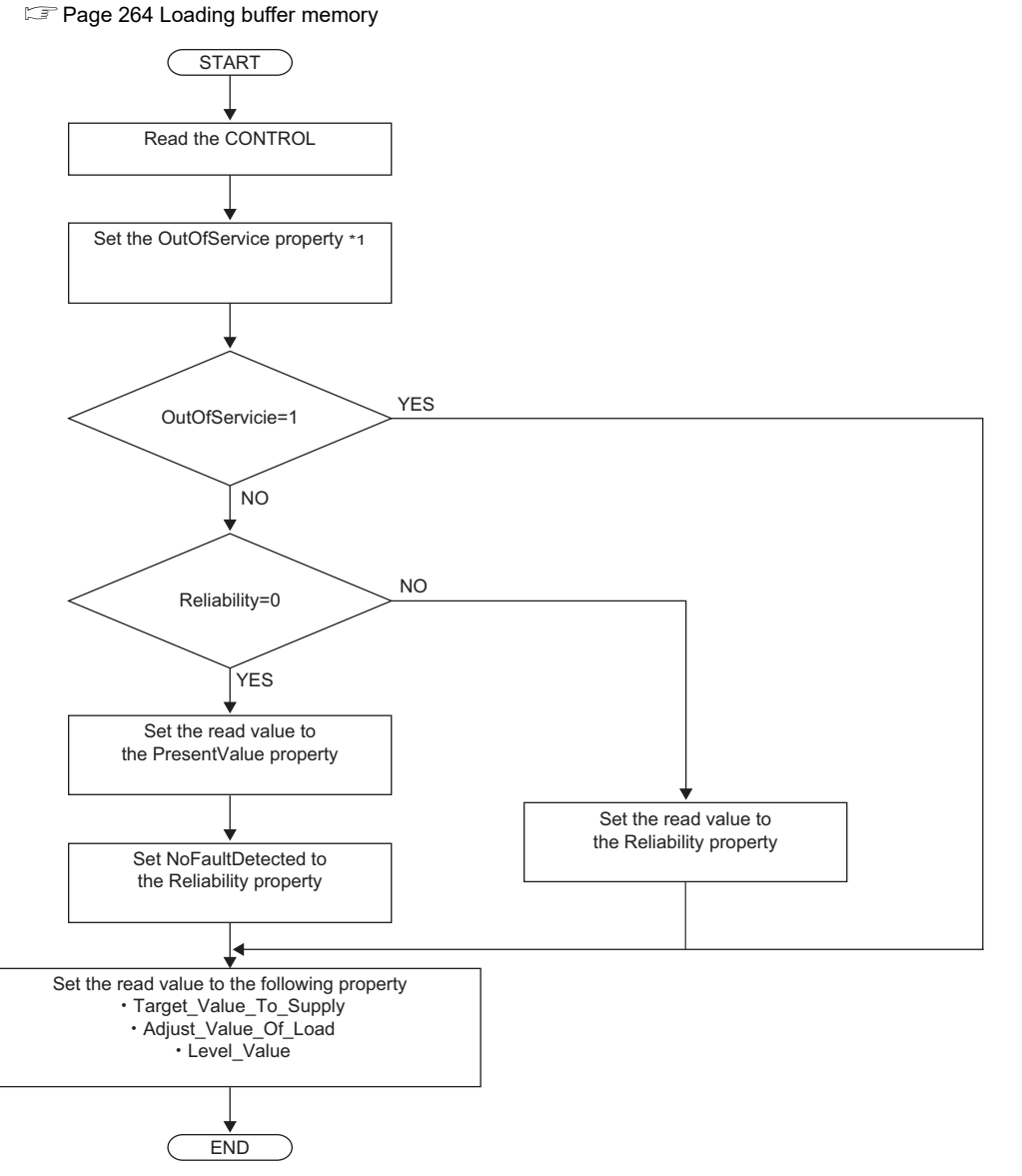

\*1 When '1' is set to "OutOfServiceControl" in [Settings]  $\Leftrightarrow$  [Basic Information]  $\Leftrightarrow$  [BACnet Detail Setting] button  $\Leftrightarrow$  "Interface", the value of an OutOfService property is stored. ( $\sqrt{p}$  [Page 281 Interface](#page-282-0))

#### ■**Another operation**

When the value of any of the following properties is changed, a BACnet module writes the changed value to the STATUS in the buffer memory.

- EventEnable property
- StatusFlags property
- EventState property
- AckedTransitions property

Additionally, when the value of any of the following properties is changed, the changed value is written to the buffer memory.

- Target Value To Supply property
- Adjust Value Of Load property
- Level\_Value property

#### **Settings using a program**

The property values in a BACnet module can be changed by writing values to the buffer memory using a program.

#### ■**Settings at normal operation**

- *1.* Write a value to the PresentValue.
- *2.* Write the CONTROL whose OutOfService and Reliability are '0'. (No writing is required when '0' has already been written.)

#### ■**To change an OutOfService property to True**

*1.* Write the CONTROL whose OutOfService is '1' to the buffer memory.

#### **Precautions**

- When the OutOfService is '1', the PresentValue and the Reliability are not used.
- Leave the OutOfService of the CONTROL '1' until the OutOfService of the StatusFlags becomes '1' (1 second or more).

#### ■**To change an OutOfService property from True to False**

- *1.* Write a value to the PresentValue.
- 2. Write the CONTROL whose OutOfService value is '0' and Reliability value is an appropriate one.

#### **Precautions**

- When the Reliability is other than '0', writing a value to the PresentValue is unnecessary.
- Leave the OutOfService of the CONTROL '0' until the OutOfService of the StatusFlags becomes '0' (1 second or more).

#### ■**Settings for a Reliability property at error occurrence**

*1.* Write the CONTROL whose OutOfService is '0' and Reliability is other than '0'.

#### ■**Another setting**

Manage the data of the following properties with a program. If any changes are made, write the changed data to the buffer memory.

- Target Value To Supply property
- Adjust Value Of Load property
- Level\_Value property

## **Calendar (CA) object**

This object is used for managing a date list that lists holidays and closings.

#### **Property list**

The following shows available properties for Calendar objects.

Additionally, the availability of reading/writing data from/to a BACnet device is shown in the following table.

R: Read-only, W: Write-only, R/W: Read/Write

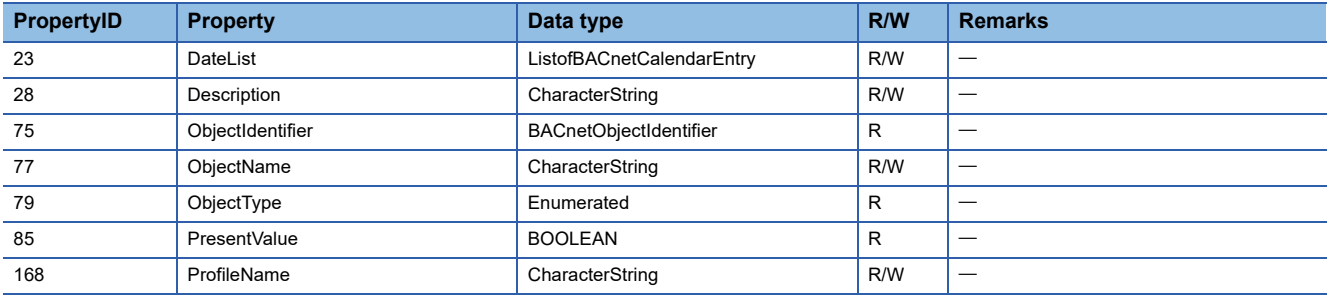

#### **Buffer memory format of Calendar objects**

The following shows the format of properties assigned to the buffer memory.

Additionally, the availability of reading from/writing to a CPU module is shown in the following table.

R: Read-only, W: Write-only, R/W: Read/Write

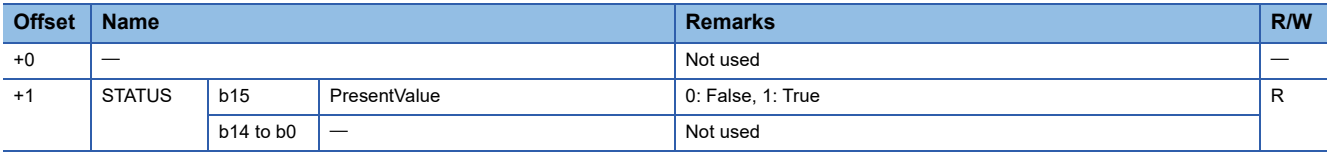

At the startup of a BACnet module or at 0:00, the module calculates the value of the current day to be stored to the PresentValue property, and writes the value to the buffer memory.

Even when the DateList property is changed by a WriteProperty (Multiple) service, the module calculates a value to be stored to the PresentValue, and writes the value to the buffer memory.

## **NotificationClass (NC) object**

This object is used for setting a send destination of Event notifications.

- For the setting of the Event notification send setting, refer to the following section.
- **F** [Page 180 Event notification send setting](#page-181-0)

#### **Property list**

The following shows available properties for NotificationClass objects.

Additionally, the availability of reading/writing data from/to a BACnet device is shown in the following table.

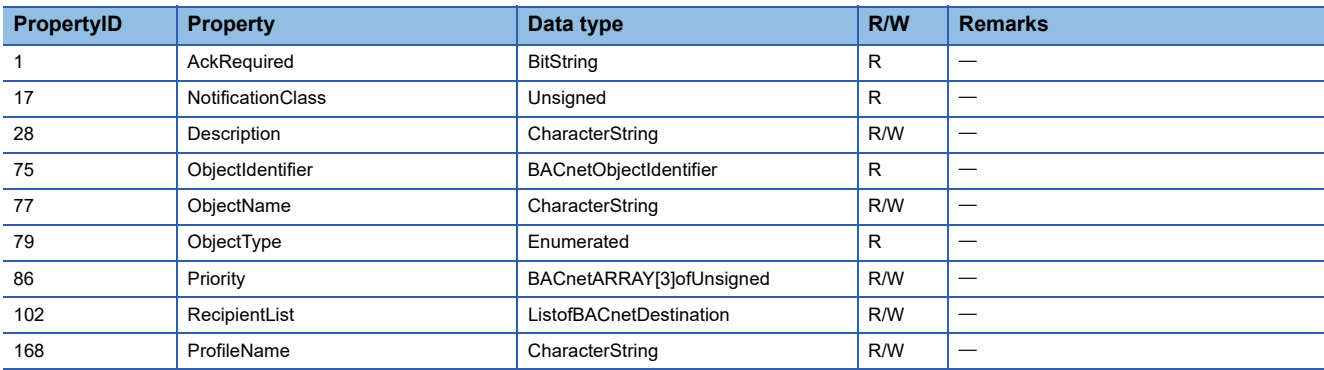

## **Setting RecipientList property**

Set a send target and a day/time to send Event notifications to a RecipientList property.

#### Operating procedure

*1.* Select [BACnetObject] to open the "BACnet Objects" screen.

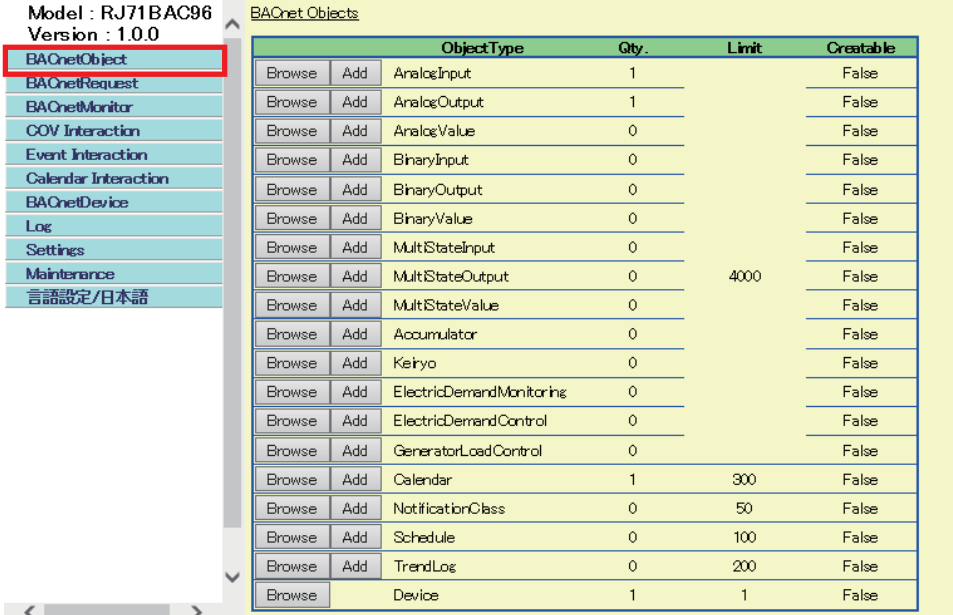

 $\langle$  )

- *2.* Click the [Browse] button of "NotificationClass".
- *3.* Click the [Detail] button of an ObjectID to set a send target and a day/time to send Event notifications.

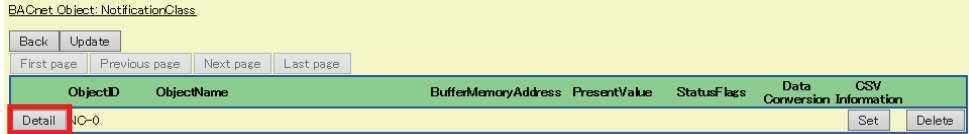

#### *4.* Click the [Add] button of "RecipientList".

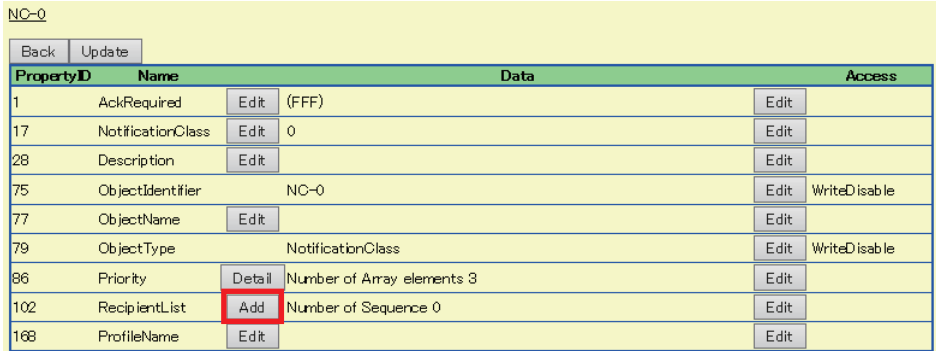

#### *5.* Set the following items.

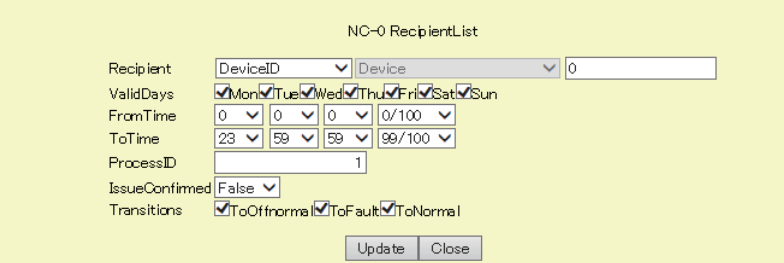

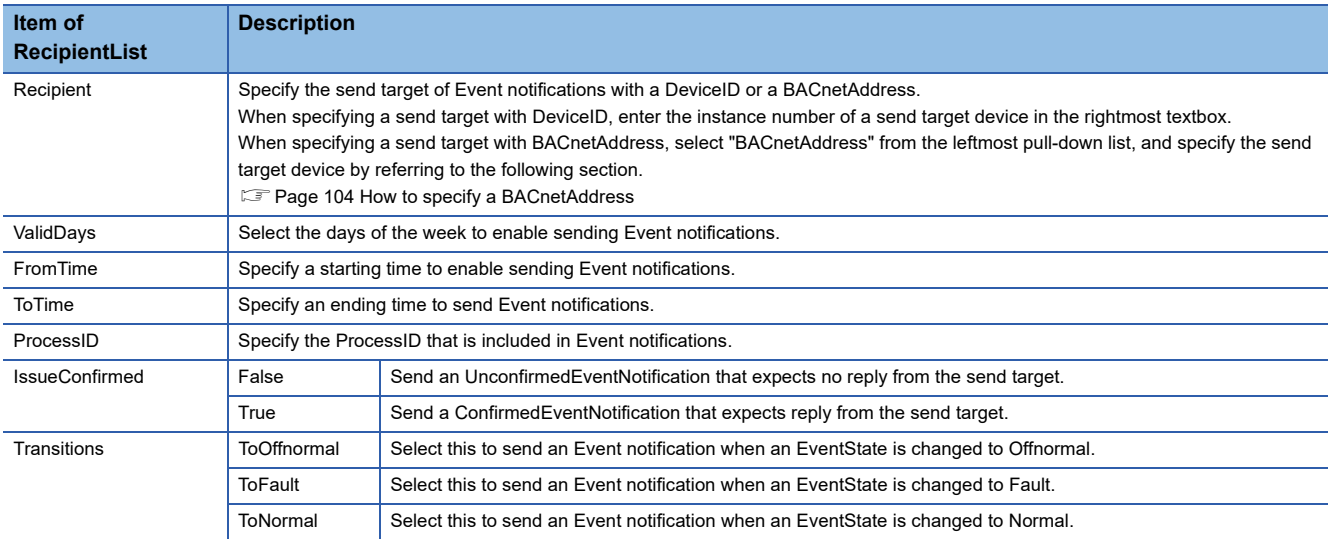

**6.** Click the [Update] button.

#### <span id="page-105-0"></span>■**How to specify a BACnetAddress**

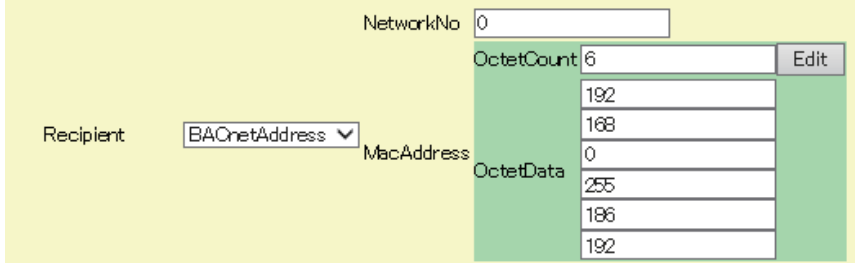

#### Operating procedure

- *1.* Enter the number of the octets of a value to "OctetCount". For IPv4, enter '6'. For IPv6, enter '18'.
- *2.* Enter an IP address in order from the top in the textbox of "OctetData".
- **3.** Enter the port number<sup>\*1</sup> (BAC0 in hexadecimal) of a BACnet module in the remaining two text boxes of "OctetData". For decimal, enter '186' and '192'.

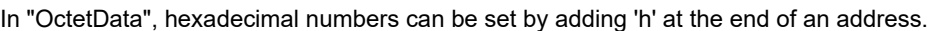

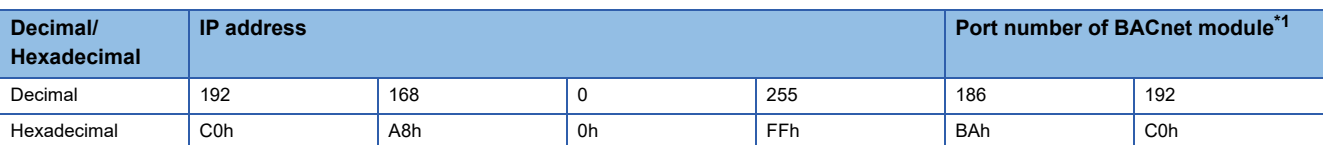

<span id="page-105-1"></span>\*1 Note that the port number of a BACnet module to be specified to BACnetAddress and PortNo in [Settings]  $\Rightarrow$  [Network Information] are different.

## **Schedule (SC) object**

This object is used for managing periodic processing (scheduled operation) which is repeated for a specific period of date.

#### **Property list**

The following shows available properties for Schedule objects.

Additionally, the availability of reading/writing data from/to a BACnet device is shown in the following table.

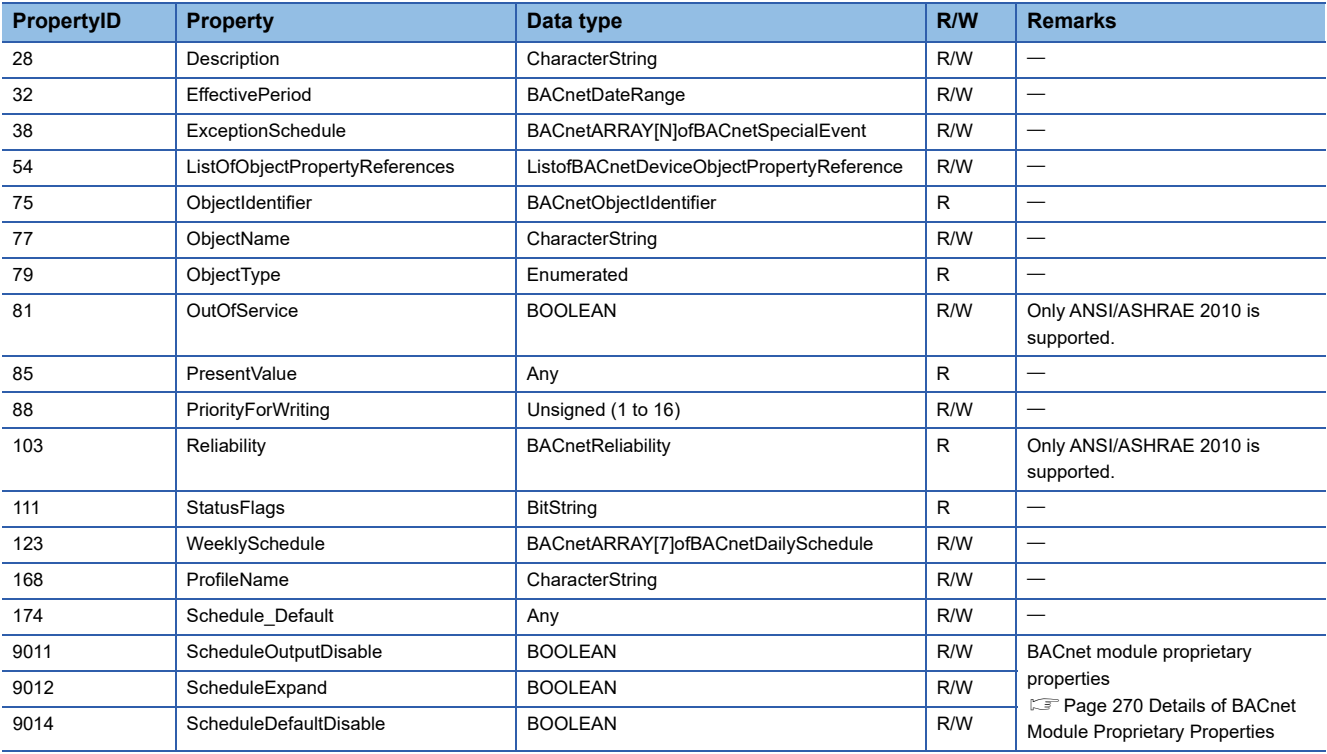

# **Settings to perform a scheduled operation**

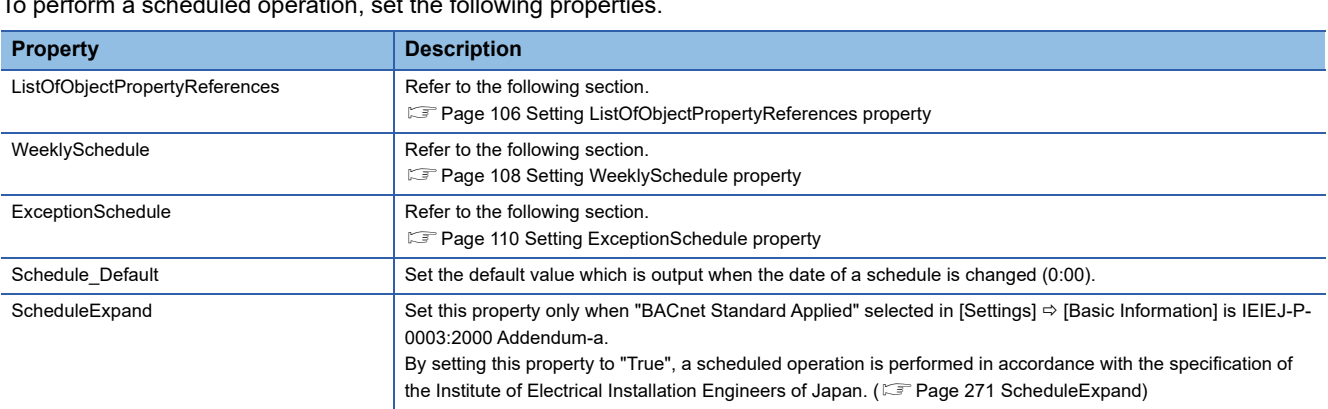

To perform a scheduled operation, set the following properties.

 $Point$ 

• To set a Schedule object using another BACnet device

Set a scheduled operation to each property and send a WriteProperty(Multiple) service.

#### <span id="page-107-0"></span>■**Setting ListOfObjectPropertyReferences property**

Set the object which is controlled by a Schedule object and its properties.

#### Operating procedure

*1.* Select [BACnetObject] to open the "BACnet Objects" screen.

| Version : 1.0.0<br><b>BACnetObject</b> |              |               |     | ObjectType                 | Qty.         | Limit        | Creatable |
|----------------------------------------|--------------|---------------|-----|----------------------------|--------------|--------------|-----------|
| <b>BACnetRequest</b>                   |              | <b>Browse</b> | Add | AnalogInput                |              |              | False     |
| <b>BACnetMonitor</b>                   |              | <b>Browse</b> | Add | AnalogOutput               | $\mathbf{1}$ |              | False     |
| <b>COV</b> Interaction                 |              | <b>Browse</b> | Add | AnaloxValue                | $\circ$      |              | False     |
| <b>Event Interaction</b>               |              | <b>Browse</b> | Add | BinaryInput                | $\circ$      |              | False     |
| <b>Calendar Interaction</b>            |              | Browse        | Add | <b>BinaryOutput</b>        | $\circ$      |              | False     |
| <b>BAChetDevice</b><br>Log             |              | Browse        | Add | <b>BinaryValue</b>         | $\circ$      | 4000         | False     |
| <b>Settings</b>                        |              | <b>Browse</b> | Add | Mult <sub>StateInput</sub> | $\circ$      |              | False     |
| Mainterance                            |              | <b>Browse</b> | Add | MultiStateOutput           | $\circ$      |              | False     |
| 言語設定/日本語                               |              | <b>Browse</b> | Add | <b>Mult</b> StateValue     | $\circ$      |              | False     |
|                                        |              | <b>Browse</b> | Add | Accumulator                | $\circ$      |              | False     |
|                                        |              | <b>Browse</b> | Add | Keryo                      | $\circ$      |              | False     |
|                                        |              | <b>Browse</b> | Add | ElectricDemandMonitoring   | $\circ$      |              | False     |
|                                        |              | <b>Browse</b> | Add | ElectricDemandControl      | $\circ$      |              | False     |
|                                        |              | <b>Browse</b> | Add | GeneratorLoadControl       | $\circ$      |              | False     |
|                                        |              | <b>Browse</b> | Add | Calendar                   | $\mathbf{1}$ | 300          | False     |
|                                        |              | <b>Browse</b> | Add | <b>NotificationClass</b>   | $\circ$      | 50           | False     |
|                                        |              | Browse        | Add | Schedule                   | $\circ$      | 100          | False     |
|                                        |              | <b>Browse</b> | Add | TrendLog                   | $\circ$      | 200          | False     |
|                                        | $\checkmark$ | <b>Browse</b> |     | Device                     | $\mathbf{1}$ | $\mathbf{1}$ | False     |

*2.* Click the [Browse] button of "Schedule".
*3.* Click the [Detail] button of an ObjectID to set the details of a schedule.

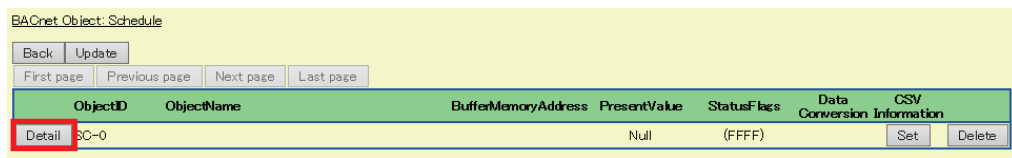

*4.* Click the [Add] button of "ListOfObjectPropertyReferences".

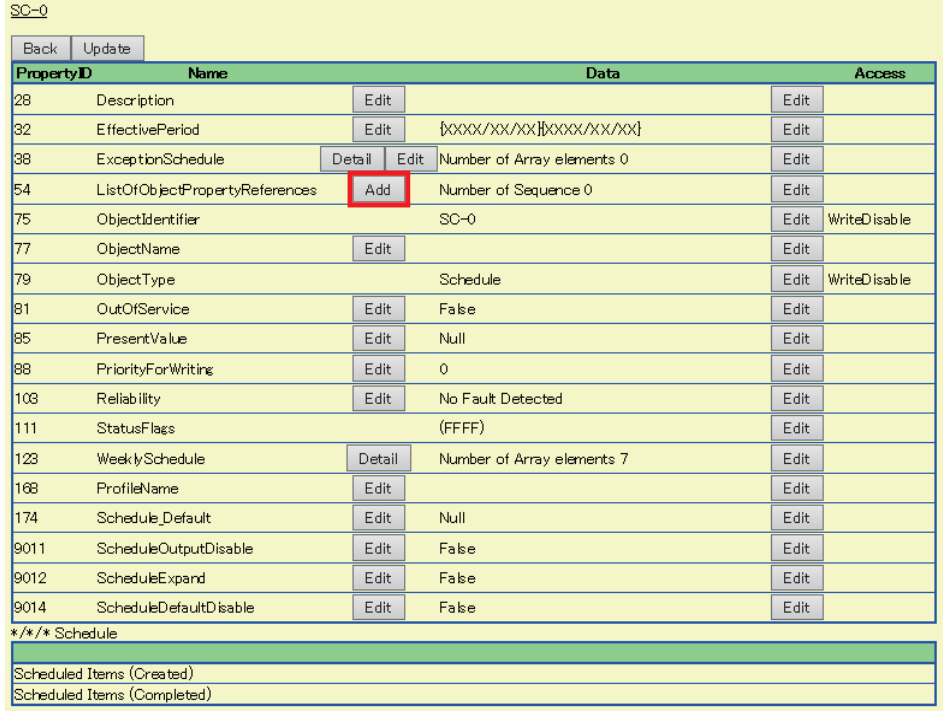

#### *5.* Set the following items.

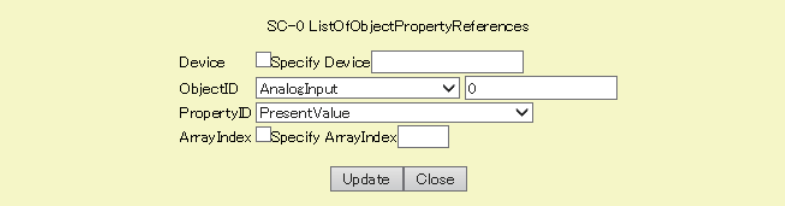

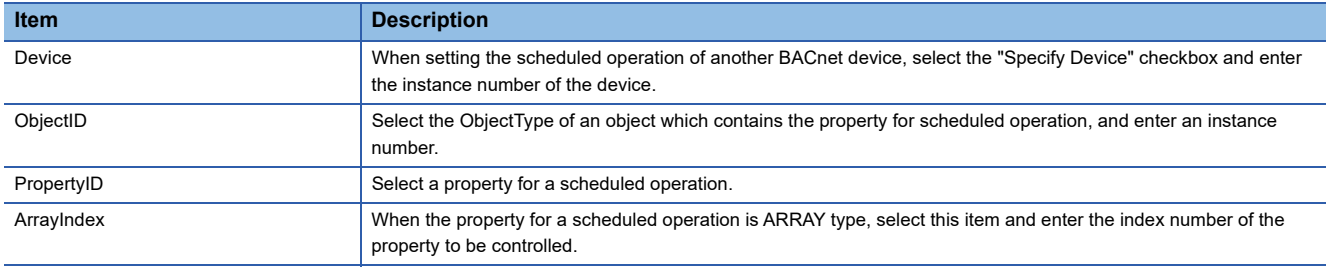

### **6.** Click the [Update] button.

#### **Precautions**

When setting multiple properties, all the data types of the property of the object type to be set should be the same. For example, the following properties cannot be set together because the data type of each property is different.

- PresentValue property of BinaryOutput object (BinaryPV/Enumerated type)
- PresentValue property of AnalogOutput object (REAL type)

### ■**Setting WeeklySchedule property**

Set the details of weekly schedule.

# $Point<sup>0</sup>$

When a WeeklySchedule property is set using a configuration function, a changed schedule is applied to a BACnet module when the date changes to the next day (0:00).

To apply the change to a BACnet module immediately, turn the power OFF and ON, or reset the CPU module after setting the property.

#### Operating procedure

*1.* Select [BACnetObject] to open the "BACnet Objects" screen.

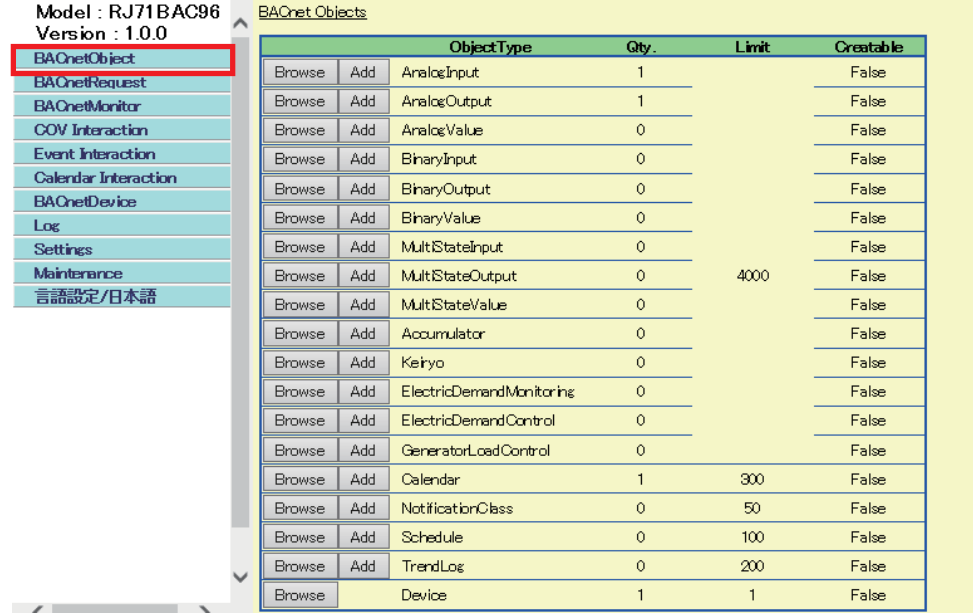

*2.* Click the [Browse] button of "Schedule".

*3.* Click the [Detail] button of an ObjectID to set the details of a schedule.

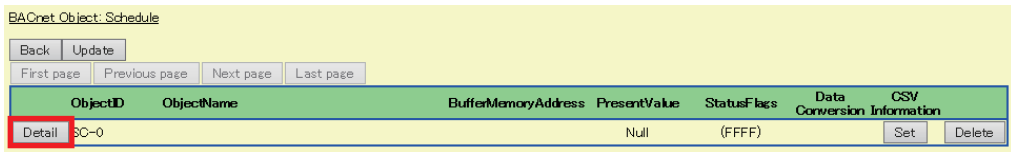

*4.* Click the [Detail] button of "WeeklySchedule".

| $SC = 0$                    |                                |        |                                     |      |               |
|-----------------------------|--------------------------------|--------|-------------------------------------|------|---------------|
| <b>Back</b>                 | Update                         |        |                                     |      |               |
| PropertyD                   | Name                           |        | Data                                |      | Access        |
| 28                          | Description                    | Edit.  |                                     | Edit |               |
| 32                          | <b>EffectivePeriod</b>         | Edit   | <b>BOOON AND AN ARRAY ASSAULT</b>   | Edit |               |
| 38                          | <b>ExceptionSchedule</b>       | Detail | Edit.<br>Number of Array elements 0 | Edit |               |
| 54                          | ListOfObjectPropertyReferences | Add    | Number of Sequence 0                | Edit |               |
| 75                          | ObjectIdentifier               |        | $SC = 0$                            | Edit | WriteD isable |
| 77                          | ObjectName                     | Edit   |                                     | Edit |               |
| 79                          | ObjectType                     |        | Schedule                            | Edit | WriteD isable |
| 18                          | OutOfService                   | Edit   | Fake                                | Edit |               |
| 85                          | PresentValue                   | Edit   | Null                                | Edit |               |
| 88                          | <b>PriorityForWriting</b>      | Edit   | $\circ$                             | Edit |               |
| 103                         | <b>Reliability</b>             | F dit  | No Fault Detected                   | Edit |               |
| 111                         | <b>StatusFlags</b>             |        | (FFFF)                              | Edit |               |
| 123                         | Week ly Schedule               | Detail | Number of Array elements 7          | Edit |               |
| 168                         | ProfileName                    | Edit   |                                     | Edit |               |
| 174                         | Schedule Default               | Edit   | Null                                | Edit |               |
| 9011                        | ScheduleOutputDisable          | Edit   | Fake                                | Edit |               |
| 9012                        | ScheduleExpand                 | Edit   | Fake                                | Edit |               |
| 9014                        | ScheduleDefaultDisable         | Edit   | Fake                                | Edit |               |
| 2000/01/03 Schedule         |                                |        |                                     |      |               |
| Scheduled Items (Created)   |                                |        |                                     |      |               |
| Scheduled Items (Completed) |                                |        |                                     |      |               |

*5.* WeeklySchedule[1] to WeeklySchedule[7] correspond to Monday to Sunday. Click the [Edit] button of the day of the week to be set.

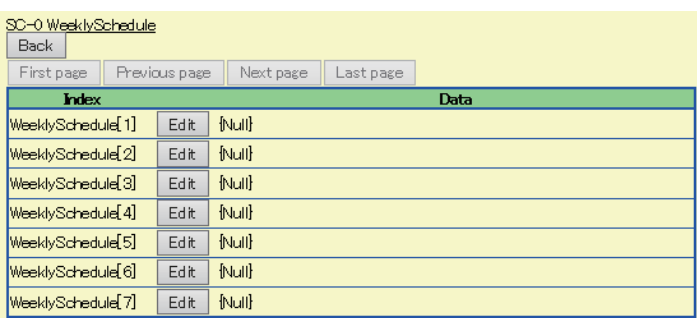

*6.* Set the following items.

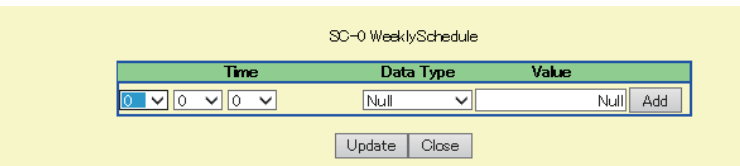

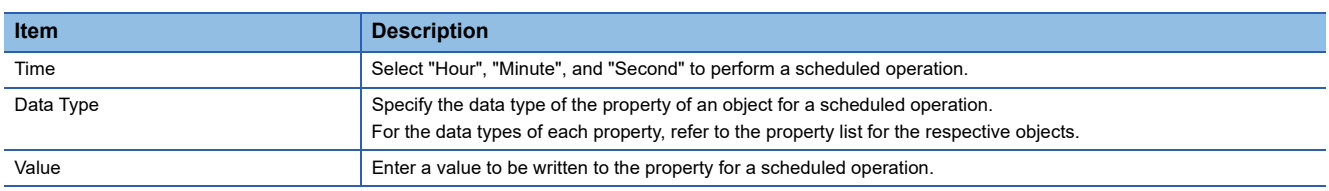

*7.* Click the [Update] button.

### ■**Setting ExceptionSchedule property**

Set the details of an exceptional schedule.

# $Point<sup>0</sup>$

When an ExceptionSchedule property is set using a configuration function, a changed schedule is applied to a BACnet module when the date changes to the next day (0:00).

To apply the change to a BACnet module immediately, turn the power OFF and ON, or reset the CPU module after setting the property.

#### Operating procedure

*1.* Select [BACnetObject] to open the "BACnet Objects" screen.

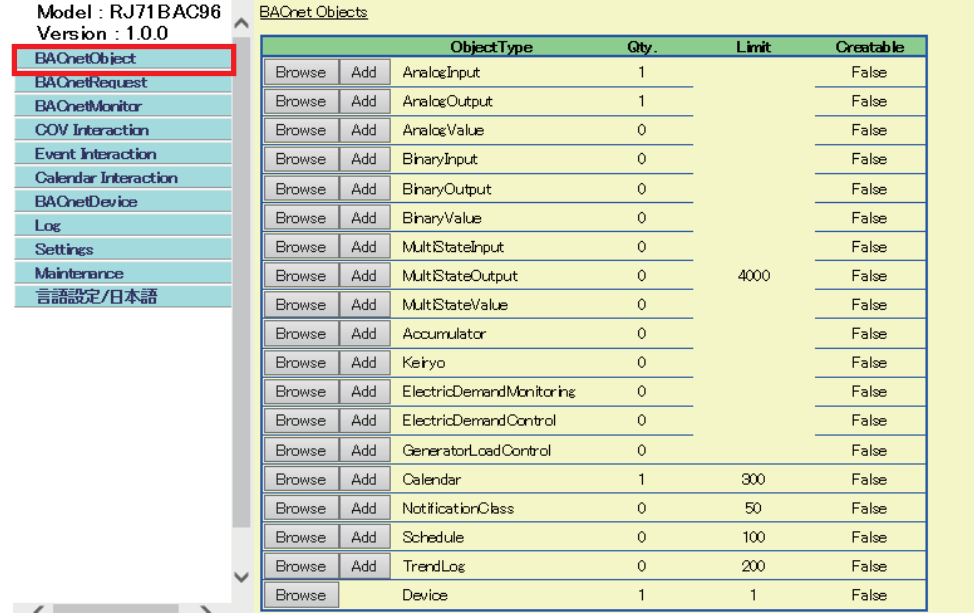

*2.* Click the [Browse] button of "Schedule".

*3.* Click the [Detail] button of an ObjectID to set the details of a schedule.

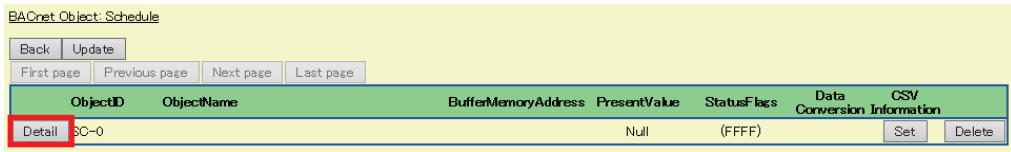

*4.* Click the [Edit] button of "ExceptionSchedule".

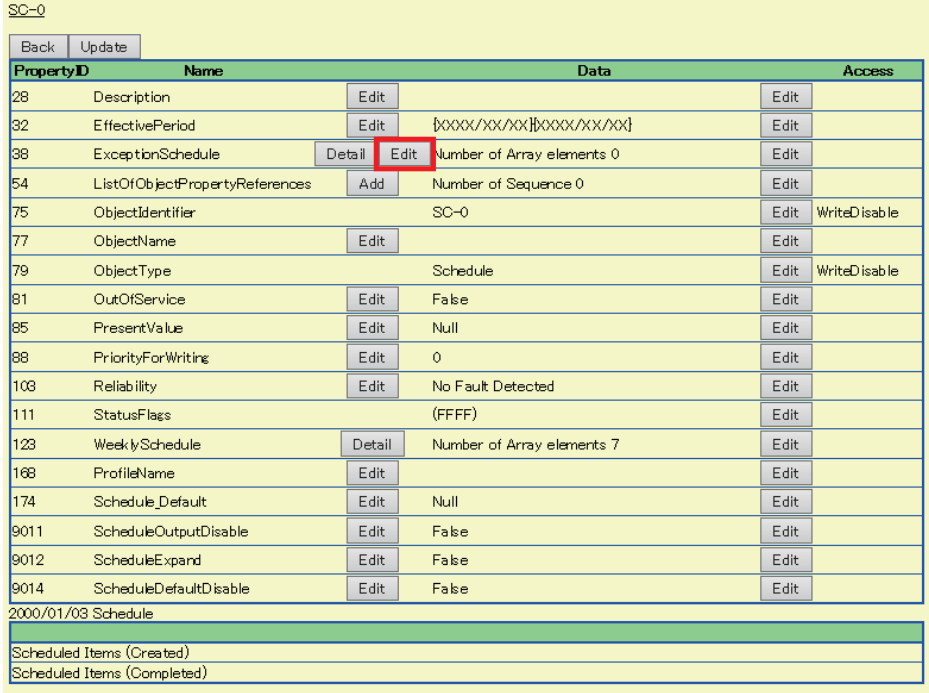

*5.* Enter the number of days to enable the exceptional schedule. Enter a value larger than 7.

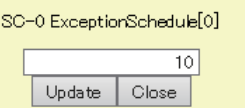

*6.* Click the [Detail] button of "ExceptionSchedule".

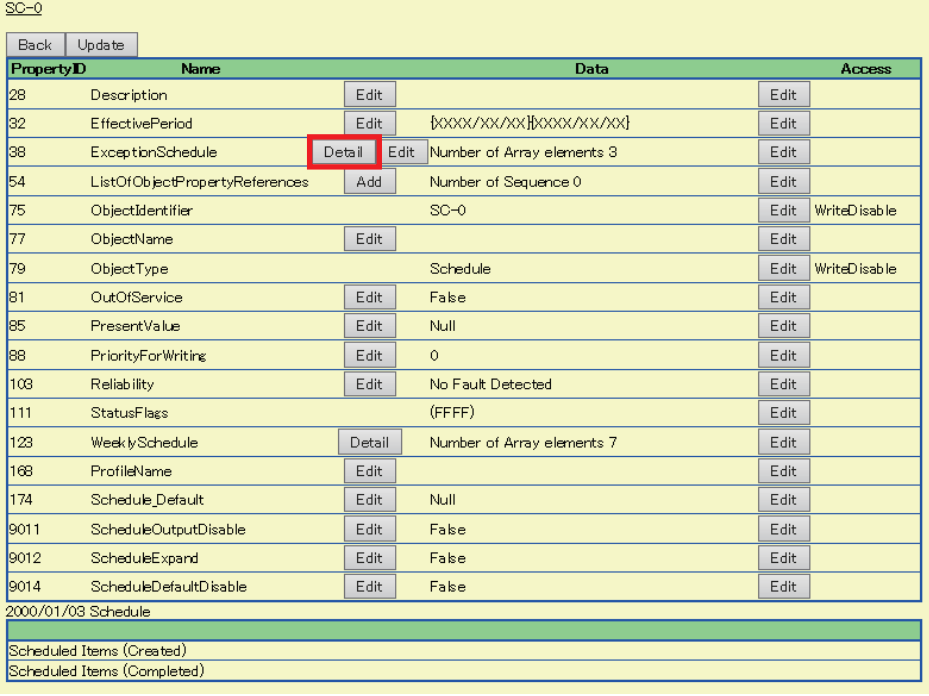

*7.* ExceptionSchedule[1] to ExceptionSchedule[n] are corresponding to the period from the first day to the last day of the days on which an exceptional schedule is enabled.

Click the [Edit] button of an exceptional schedule to be set.

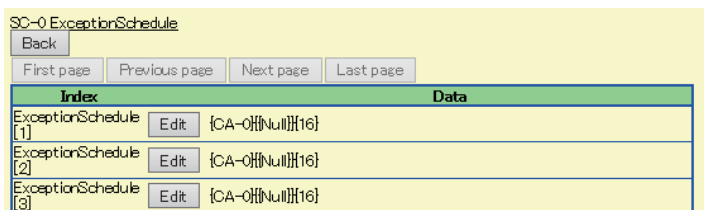

#### *8.* Set the following items.

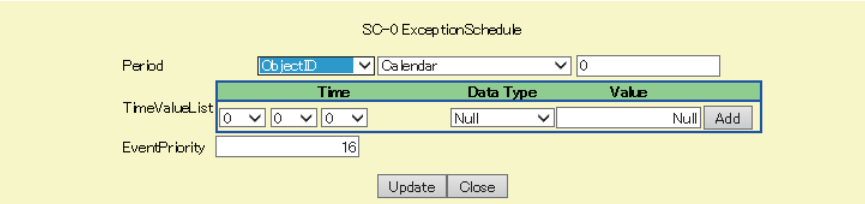

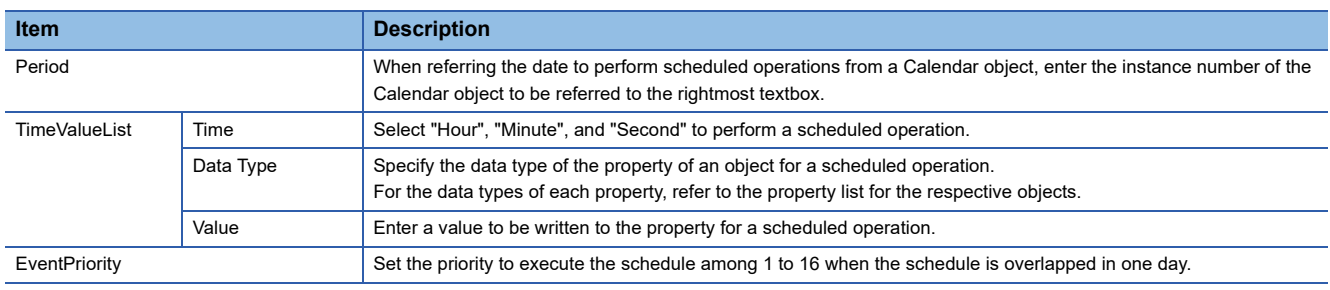

### **Temporary stop of scheduled operations**

#### ■**To stop all scheduled operations temporarily**

Turn 'Schedule execution prohibited' (Y3) OFF to stop all the scheduled operations which are registered to a BACnet module. (Fage 250 Schedule execution prohibited (Y3))

#### ■**To stop a specific scheduled operations temporarily**

Set 'True' to the value of the OutOfService property of a Schedule object where the scheduled operation to be stopped temporarily is set.

#### **Precautions**

A scheduled operation is restarted at the timing when 'Schedule execution prohibited' (Y3) is turned OFF or an OutOfService property value is changed to 'False', and all the schedules which are not executed at the day are executed.

# **TrendLog (TL) object**

Save (log) the value and time stamp of the property of the specified object periodically.

#### **Property list**

The following shows available properties for TrendLog objects.

Additionally, the availability of reading/writing data from/to a BACnet device is shown in the following table.

R: Read-only, W: Write-only, R/W: Read/Write

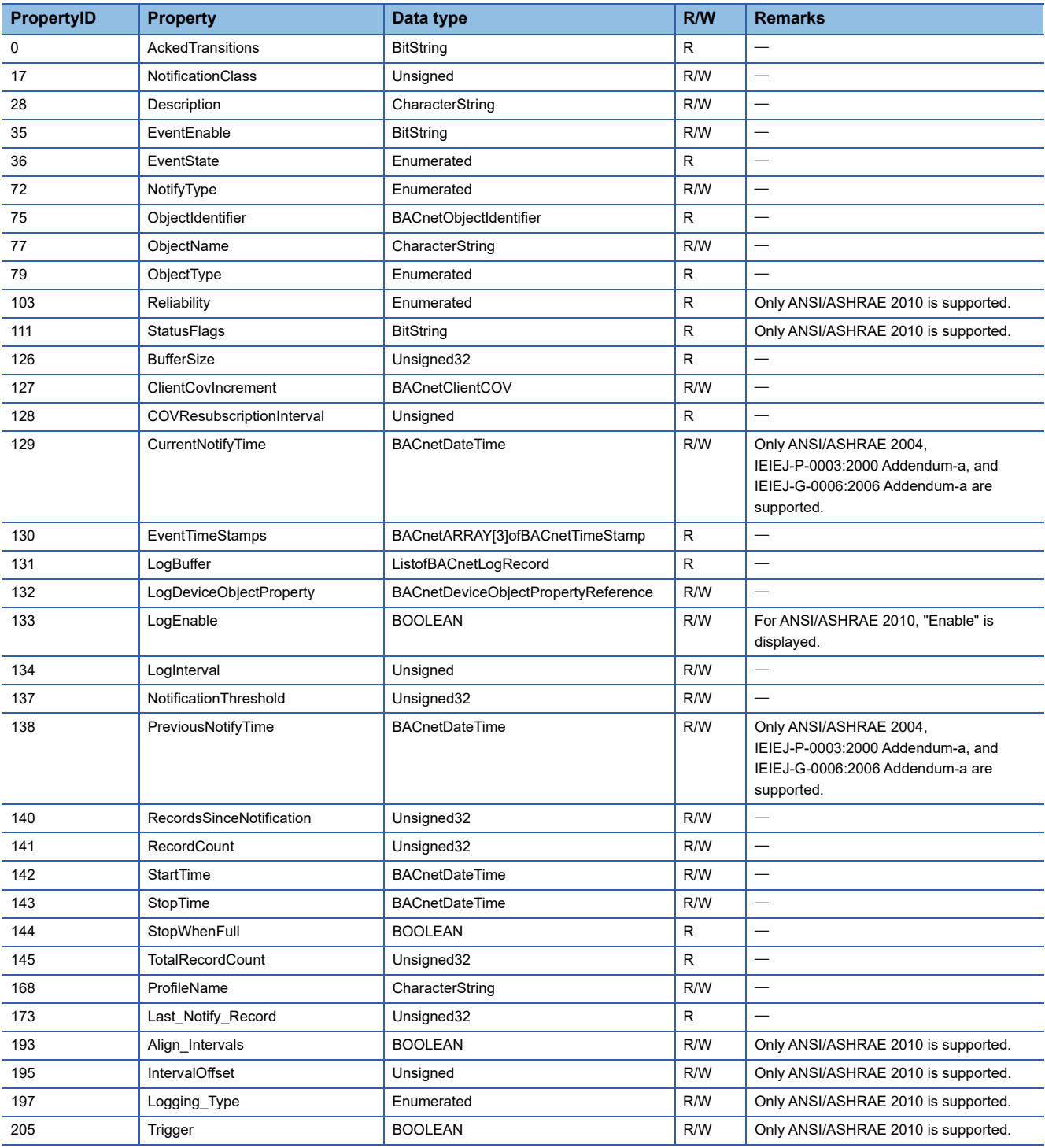

# **Settings to start logging**

## ■**To start logging**

Set the property of a TrendLog object to start logging.

# **Operating procedure**

*1.* Select [BACnetObject] to open the "BACnet Objects" screen.

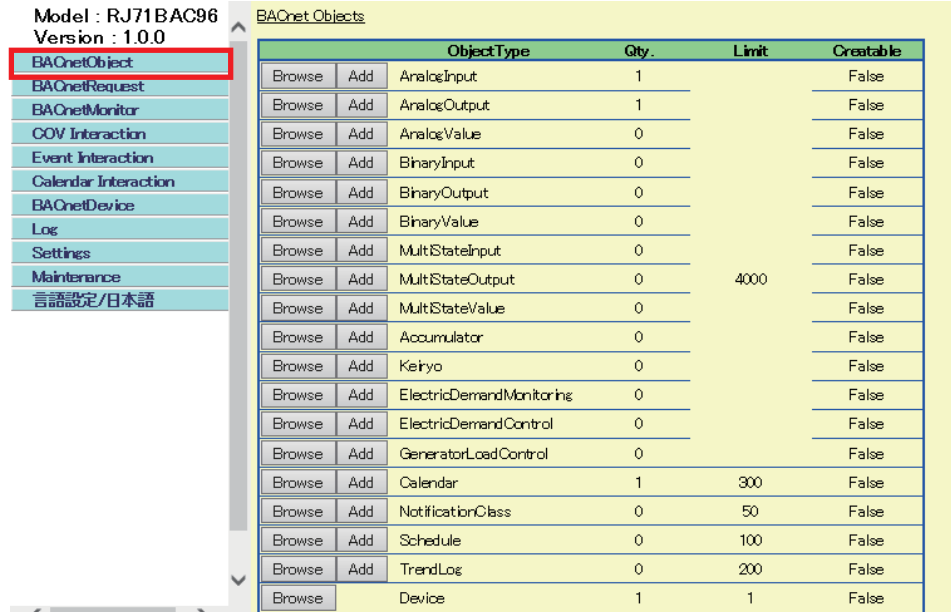

 $\langle$   $\rangle$ 

- *2.* Click the [Browse] button of "TrendLog".
- *3.* Click the [Detail] button of an ObjectID to set logging conditions.

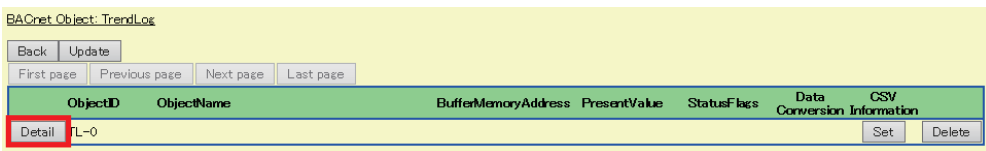

### *4.* Set the following properties.

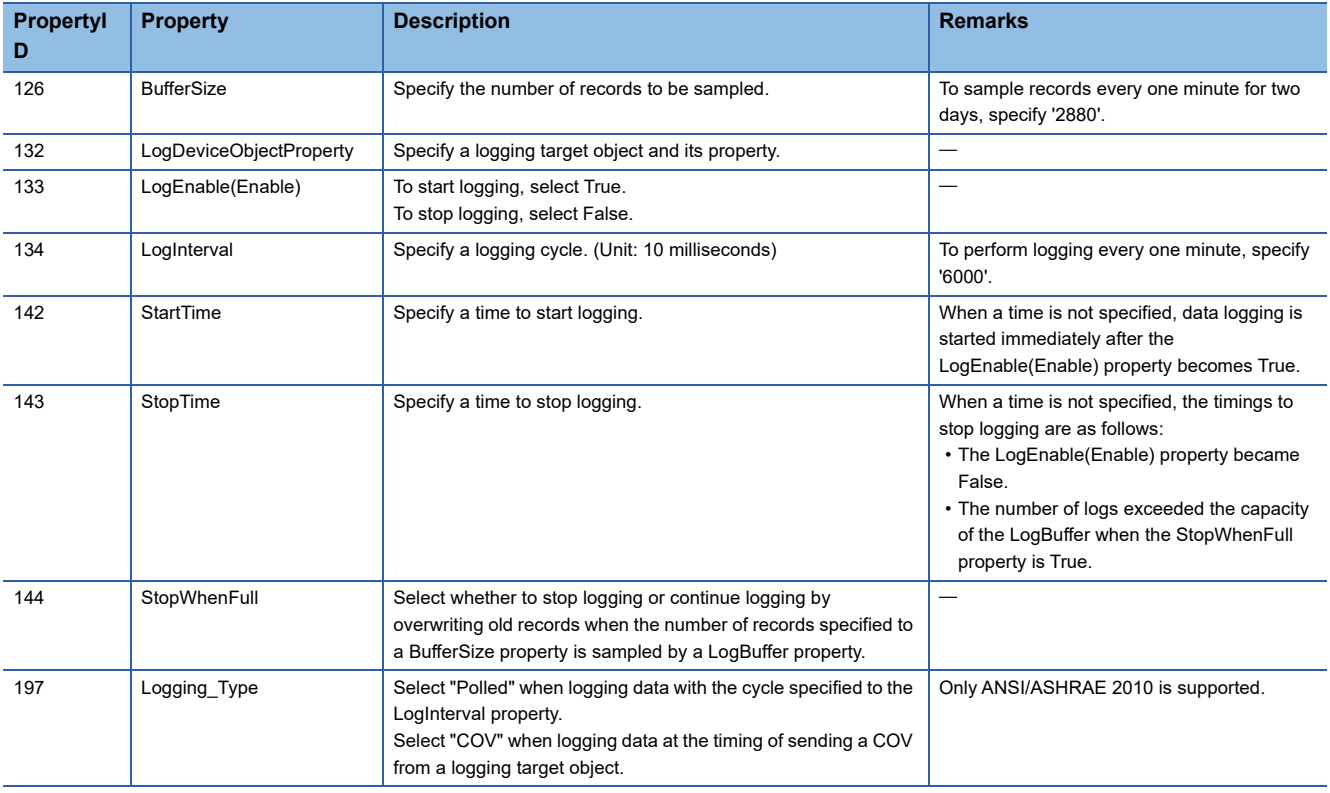

#### • To check log records

Click the [Show] button on the LogBuffer property of a TrendLog object to display log records.

 $Point<sup>0</sup>$ 

• To check log records using another BACnet device

Send a ReadRange service in which a LogBuffer property is specified.

### ■**To stop logging**

The following shows a method to stop logging.

# **Operating procedure**

*1.* Select [BACnetObject] to open the "BACnet Objects" screen.

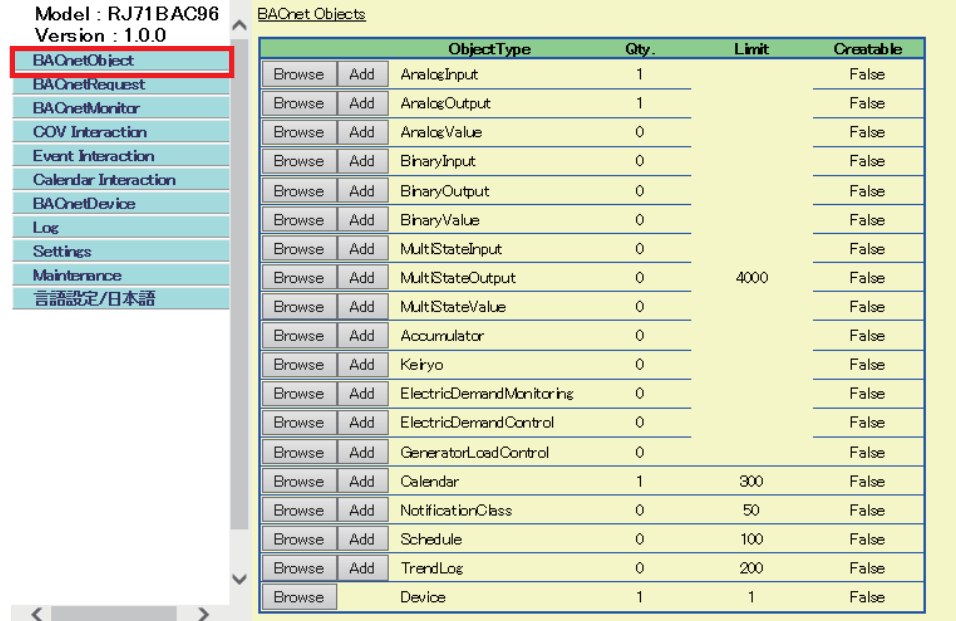

 $\sim$ 

- *2.* Click the [Browse] button of "TrendLog".
- *3.* Click the [Detail] button of an ObjectID to stop logging.

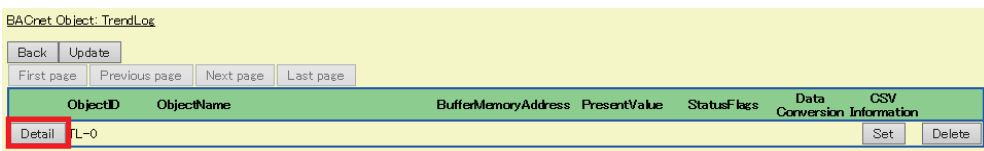

#### *4.* Click the [Edit] button of the LogEnable(Enable) property.

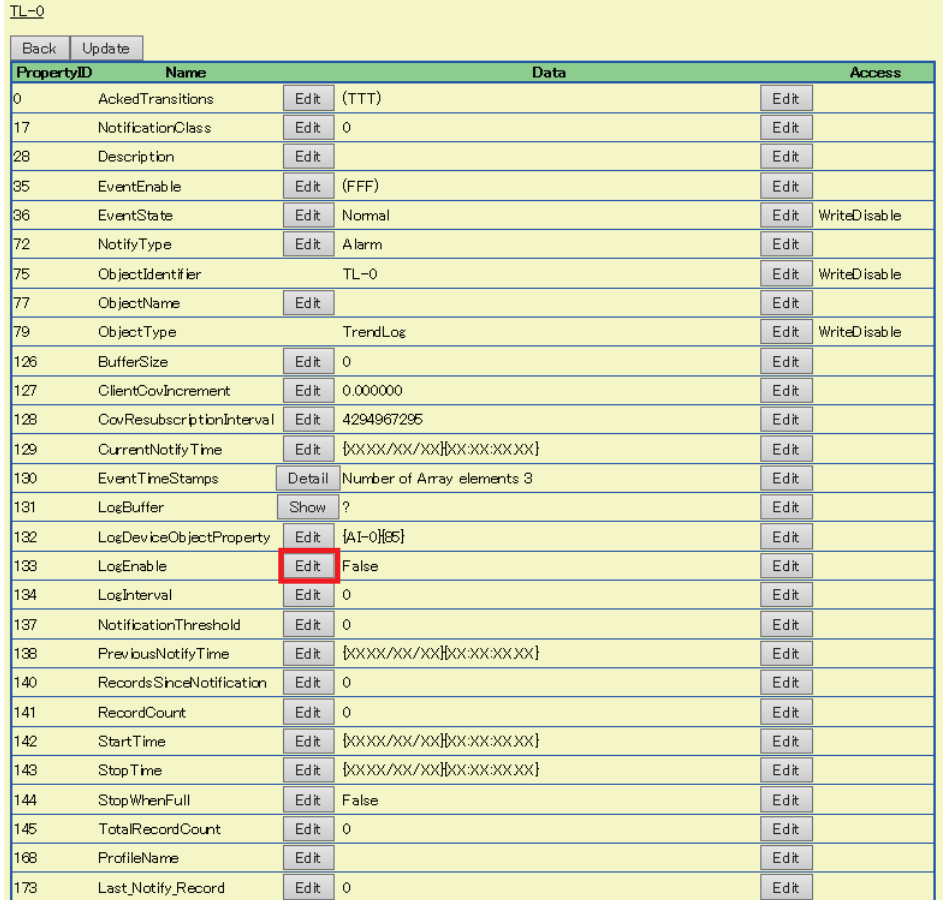

*5.* Select "False" and click the [Update] button.

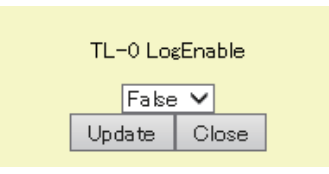

 $Point$ 

• To stop logging using another BACnet device

Send a WriteProperty(Multiple) service to which "False" is specified to a LogEnable(Enable) property. The setting is unnecessary because a BACnet module automatically processes received services.

# **Device (DV) object**

This object is used for referencing the basic information of a BACnet from a BACnet device.

## **Property list**

The following shows available properties for Device objects.

Additionally, the availability of reading/writing data from/to a BACnet device is shown in the following table.

R: Read-only, W: Write-only, R/W: Read/Write

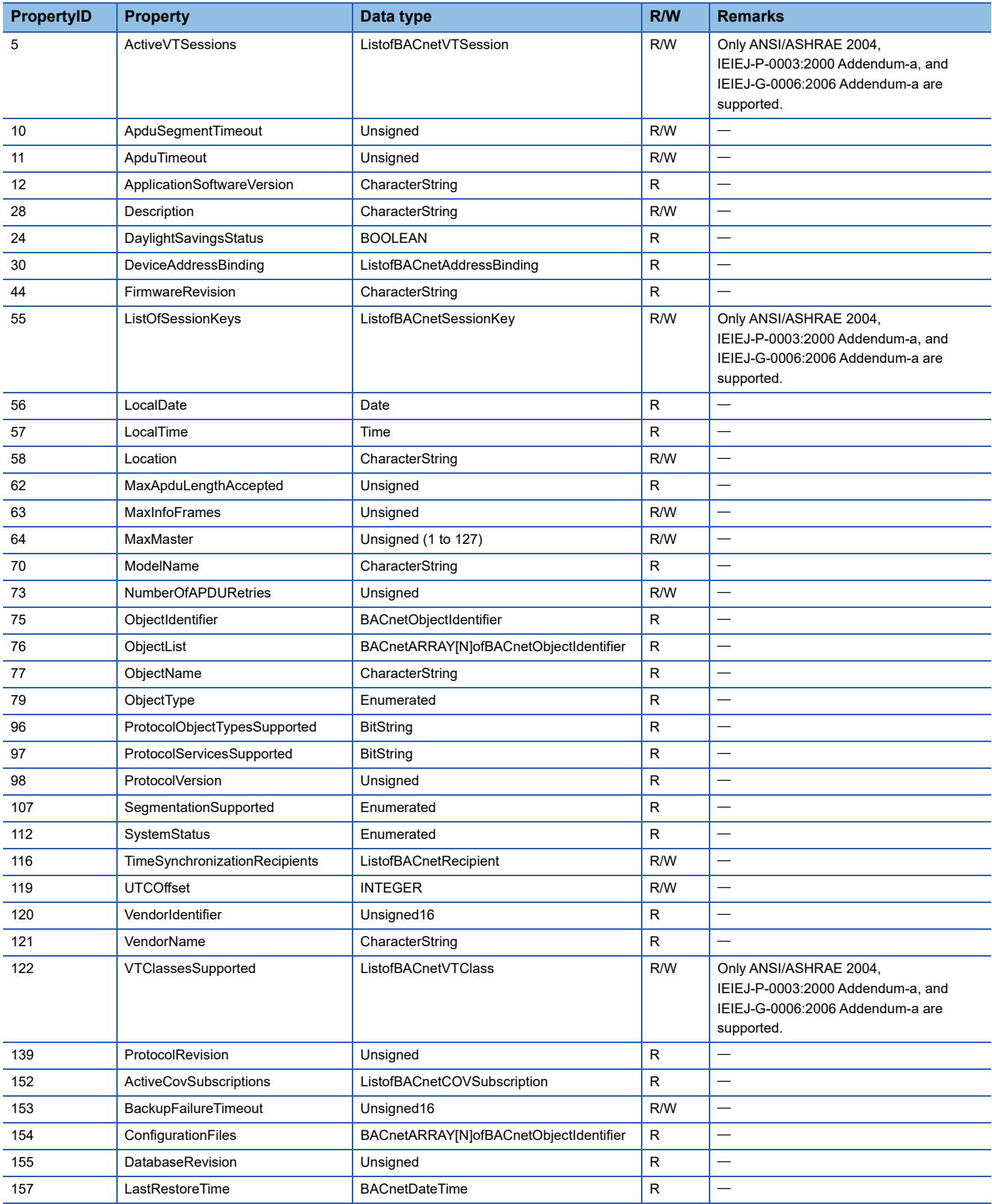

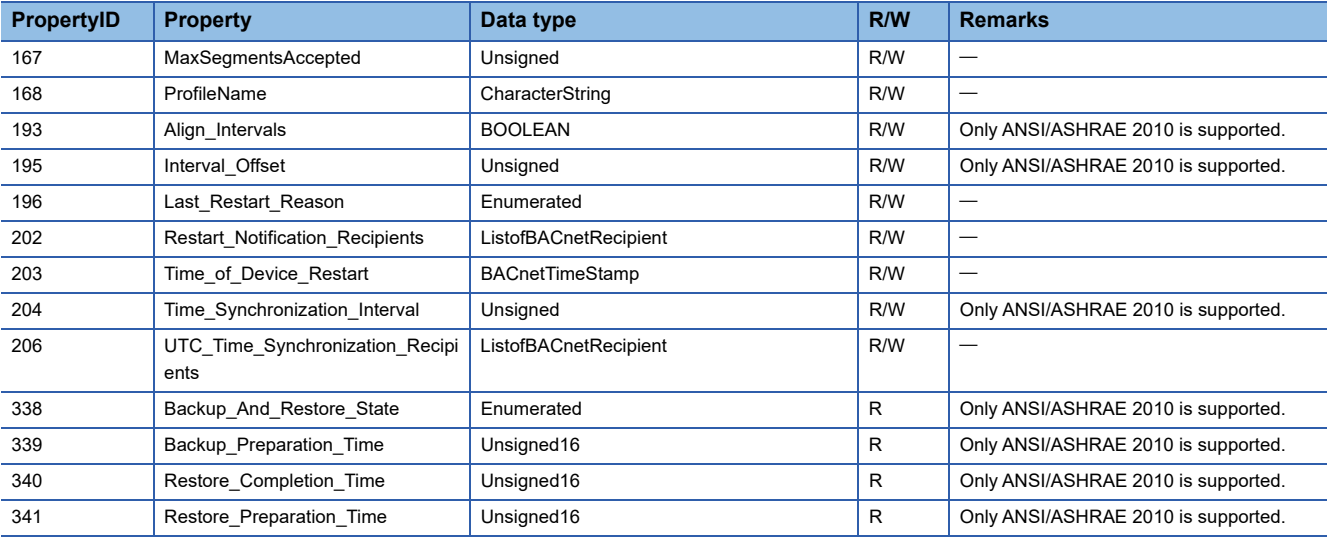

#### **Format of buffer memory**

Data is assigned to Un\G16 to 31 in the buffer memory fixedly.

For details, refer to the following section.

िल [Page 261 Device object \(Un\G16 to Un\G31\)](#page-262-0)

### **Operation of a BACnet module**

 • A BACnet module joins/leaves BACnet by the turning ON of "Joining of BACnet" (Y1) using a program or the pause/restart operation using a web browser.

After that, the value of the SystemStatus in the internal memory of a Device object is changed and the value is applied to the SystemStatus in the buffer memory.

 • After a TimeSynchronization service or an UTCTimeSynchronization service is received, day-of-week, time, date, and year are set in the buffer memory and "Time setting request flag" is changed to '1' (setting request) for only one or two seconds. After the CPU module recognized that "Time setting request flag" is '1' (setting request), the day-of-week, time, date, and year are read and '2' (set) is written to "Time setting request flag". If a new TimeSynchronization service or UTCTimeSynchronization service is received while "Time setting request flag" is '1' (setting request), the data will be discarded. ( $E =$ [Page 163 To change the time in a CPU module\)](#page-164-0)

# **OutOfService property**

The value of an OutOfService property can be set using a program<sup>\*1</sup>. The value can also be set by using a WriteProperty(Multiple) service or a configuration function.

The value of an OutOfService property is the logical sum of the value set with a program and the value set with a WriteProperty(Multiple) service or a configuration function.

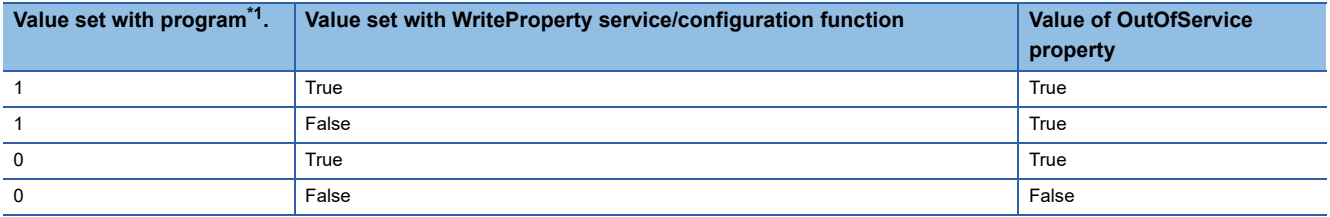

<span id="page-121-0"></span>\*1 Set a value by storing '1' (True) or '0' (False) to the OutOfService of a CONTROL in the buffer memory using a program.

# **1.2 Backup Function**

This function saves property values and data set with configuration functions in a BACnet module automatically when a programmable controller system is powered OFF.

Data is saved in the internal memory. The saved data is held even after the power is OFF.

When powering ON, data is automatically restored from the internal memory.

Even if a power discontinuity occurred due to a power failure, the system can be restarted immediately after a recovery. The time available for backups is limitless.

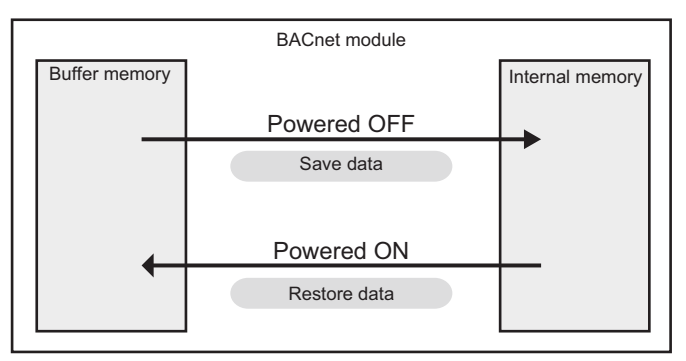

After recovering from a power interruption, the property values and data set using configuration functions (BACnet request function, BACnet monitoring function, COV interaction function, Event interaction function, network information, basic information, etc.) are restored from an internal memory to buffer memory.

# **1.3 Data Block Function**

This function reads and writes property values using a program.

Data block is an area for each function in the buffer memory.

The following figure shows how to read the property values of an AnalogInput (instance number: 2) in a BACnet device (instance number: 10) from a BACnet module.

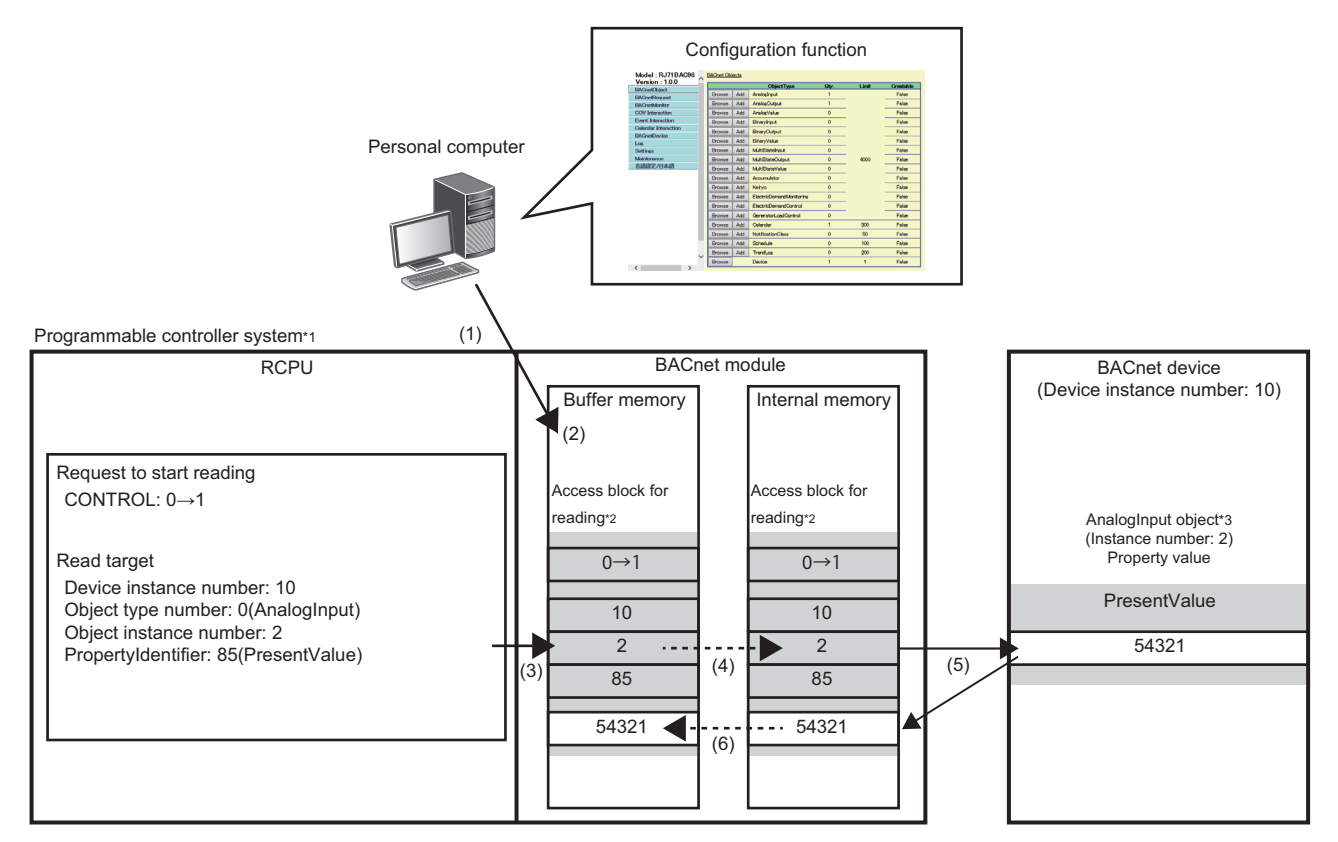

- \*1: A programmable controller system reads property values in another BACnet device.
- \*2: An access block for reading is an area prepared for storing a request to start reading from another BACnet device or the information of a read target.
- \*3: AnalogInput object is an object to read analog values in a BACnet device to a programmable controller system.
- (1) Connect a personal computer to a BACnet module, and register a data block for reading (access block for reading) to the BACnet module using a configuration function.
- (2) The data block (access block for reading) is assigned to the data assignment area in the buffer memory of the BACnet module.
- (3) Write a read target and a request to start reading (CONTROL: 0 to 1) using the program of a CPU module.
- (4) The values in the buffer memory of the BACnet module are applied to the data block (access block for reading) in the internal memory.
- (5) The target property values are read from the read target BACnet device.
- (6) The read result is sent to the buffer memory from the internal memory.

# $Point P$

An operation example using data blocks is described in the following manual.

When reading/writing the values of properties using a program, refer to the following manual.

MELSEC iQ-R BACnet Module User's Manual (Startup)

The data blocks which can be used for each function are as follows:

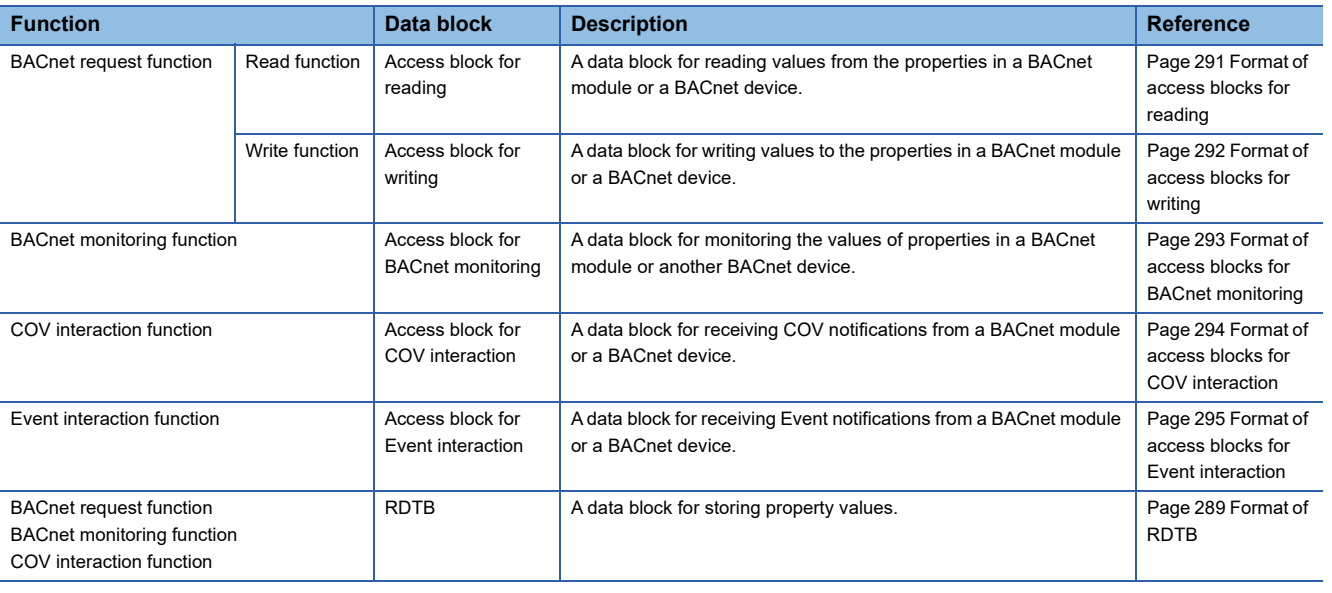

# **Precautions**

• Each data block has a limit of number that can be registered. (LaMELSEC iQ-R BACnet Module User's Manual (Startup))

• Be aware of the number of buffer memory to be used. ( $E =$  [Page 263 Buffer memory utilization\)](#page-264-0)

# **1.4 BACnet Request Function (Read Function)**

This function reads property values from a BACnet module or another BACnet device.

A BACnet module sends a ReadPropertyMultiple service to the read target property set to a data block (access block for reading).

The property values of the data types described in the following section can be read.

**F** [Page 289 PrimitiveDataType](#page-290-1)

# <span id="page-125-0"></span>**How to use the read function**

# Operating procedure

- **1.** Select [Maintenance]  $\Rightarrow$  [Pause/Restart], and click the [Pause] button in the "Pause/Restart" screen.
- **2.** Select [Settings]  $\Rightarrow$  [BACnetRequest]  $\Rightarrow$  [Read], and click the [Add] button.

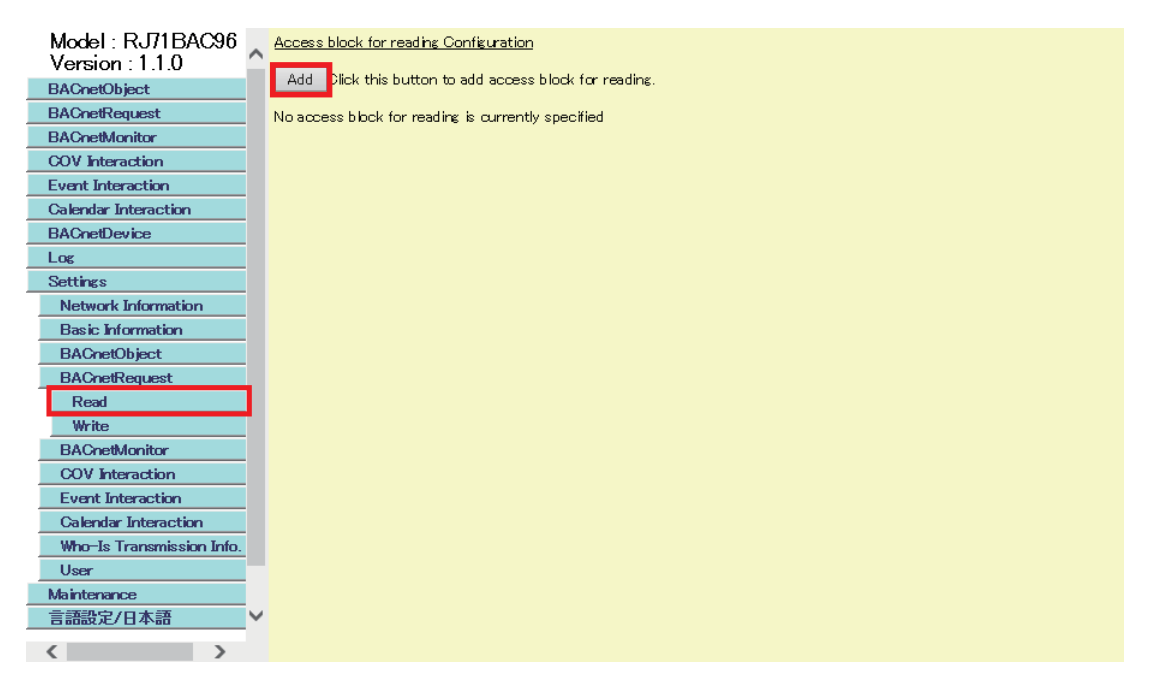

*3.* Specify "BufferMemoryAddress" and "Qty." of a data block (access block for reading). \*1

Specify an even number within the range of 256 to 32767 (100h to 7FFFh).

To specify a buffer memory address in hexadecimal, add 'h' at the end of it.

When '0' is specified to the buffer memory address, the data blocks are automatically assigned to the free space in the buffer memory.

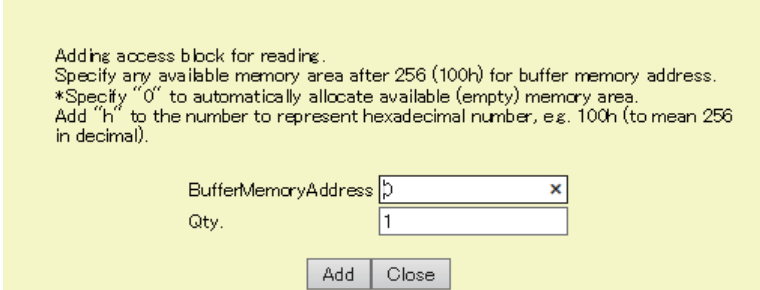

\*1 For the method to assign multiple data blocks in a batch, refer to the following section. **[Page 207 Assigning data blocks using a CSV file](#page-208-0)** 

#### *4.* Check the buffer memory address.

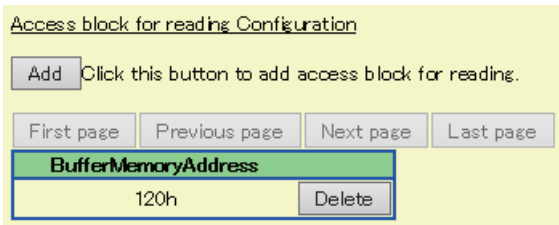

Create a program to set a read target by referring to the format of access blocks for reading. Replace the offset +0 in the format of access blocks for reading with the buffer memory address displayed with a configuration function. ( $\sqrt{P}$  Page 291 [Format of access blocks for reading](#page-292-0))

5. Store '1' to the CONTROL of the access block for reading using a program. (The BACnet module sends a ReadPropertyMultiple service. **Figure 128** Execution example of the read function)

For the operation of a BACnet module, refer to the following section.

- **F** [Page 126 Operation of a BACnet module](#page-127-0)
- **6.** Select [BACnetRequest]  $\Rightarrow$  [Read], and click the [Detail] button of the data bock to which the read function is executed.

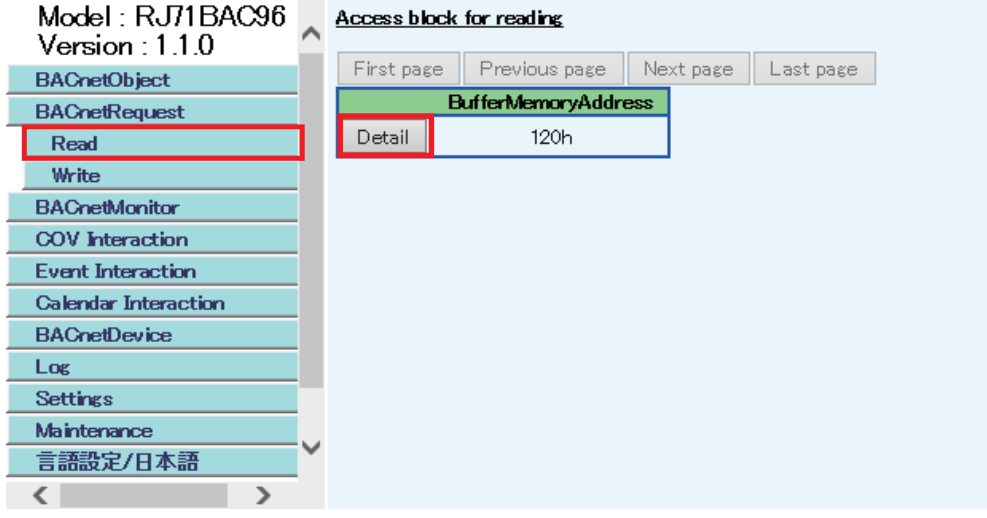

## *7.* Check the execution result.

If an error occurred, check the row of "Status" and take corrective actions.

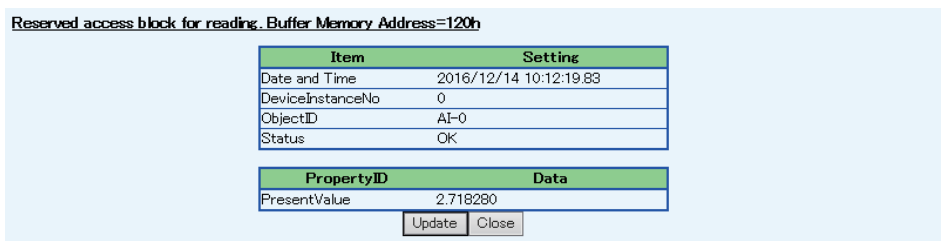

# <span id="page-127-0"></span>**Operation at startup**

A BACnet module initializes an access block for reading with '0' at the startup of the module.

# **Cyclic operation**

- When '1' (send request) is stored to the CONTROL in a BACnet module, the instance number of a destination device, ObjectIdentifier, PropertyIdentifier, and ArrayIndex of an access block for reading are read. Then, a ReadPropertyMultiple service, which reads property values, is sent, and '2' (sending) is stored to the CONTROL.
- If invalid information is stored to the instance number of the destination device, ObjectIdentifier, PropertyIdentifier, or ArrayIndex, '7' (invalid information) will be stored to the STATUS, and '4' (error end) will be stored to the CONTROL.
- After a reply (ComplexAck) to the ReadPropertyMultiple service is received from a read target device, the read data is stored to the access block for reading, and '3' (normal completion) is stored to the CONTROL.
- If an error response (Error, Reject, or Abort) or the excess of the maximum number of retries (Retry limit exceeded) is received from the read target device, '7' (invalid information) will be stored to the STATUS, and '4' (error end) will be stored to the CONTROL.

However, when a Reject (unrecognized-service) is received, the ReadPropertyMultiple service is changed to a ReadProperty service, and the service is sent again.

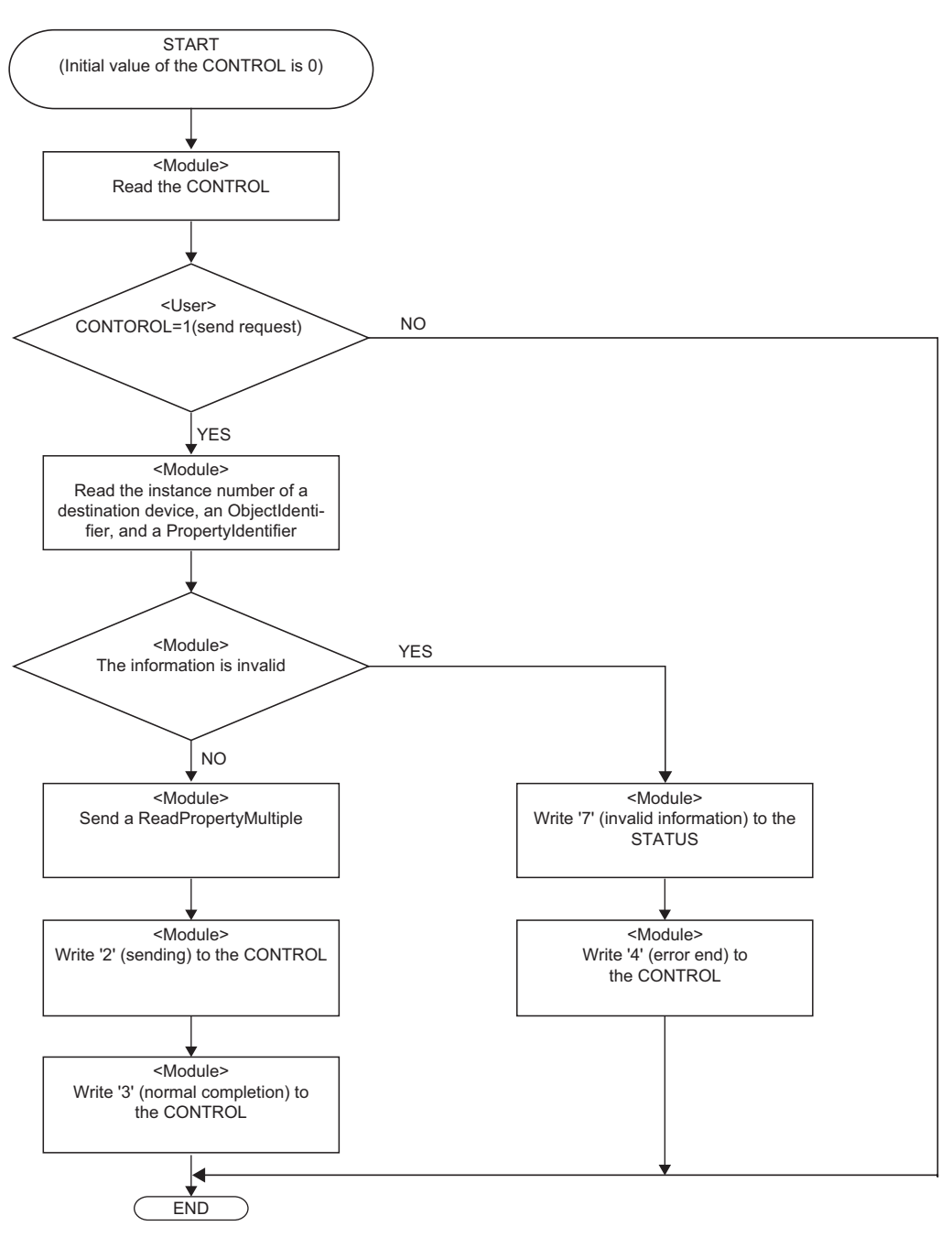

#### **Precautions**

- Before storing values to an access block for reading, check that the CONTROL is other than '1' (send request) or '2' (sending).
- After '1' (send request) is stored to a CONTROL, do not change the values of an access block for reading until the CONTROL becomes '3' (normal completion) or '4' (error end).

# <span id="page-129-0"></span>**Execution example of the read function**

The following shows an execution example of the read function which reads the PresentValue property value of an AnalogInput object (instance number: 0) in a BACnet device (instance number of a device: 3) from a BACnet module.

## **Assignment of an access block for reading**

Assign the following access block for reading in [Settings]  $\Rightarrow$  [BACnetRequest]  $\Rightarrow$  [Read].

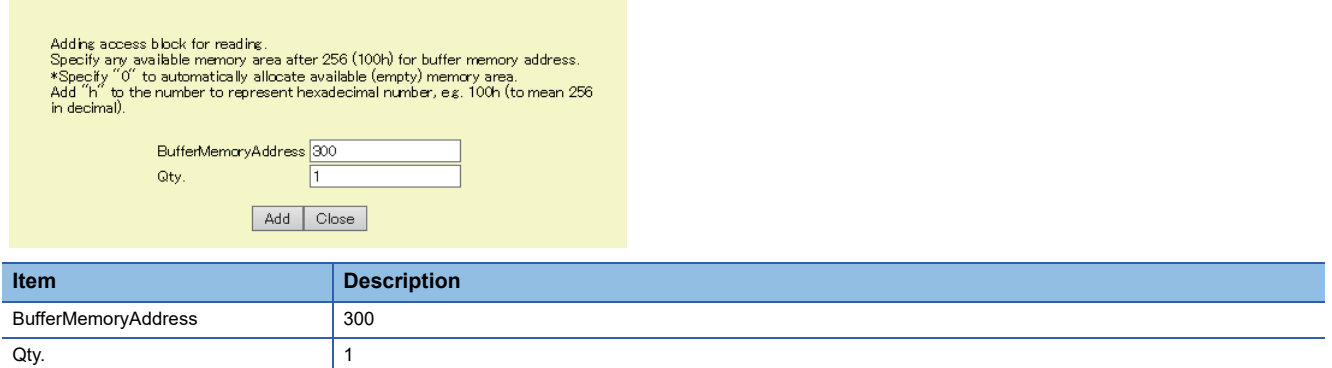

For the assignment method, refer to the operating procedure from 1 to 4 described in the following section.

**F** [Page 124 How to use the read function](#page-125-0)

# **Creation of a program**

Create a program to store the following data in a read target BACnet device to an access block for reading: instance number of a destination device, ObjectIdentifier of an object, PropertyIdentifier and ArrayIndexe (up to 4).

# <span id="page-130-0"></span>■**Values to be stored to an access block for reading**

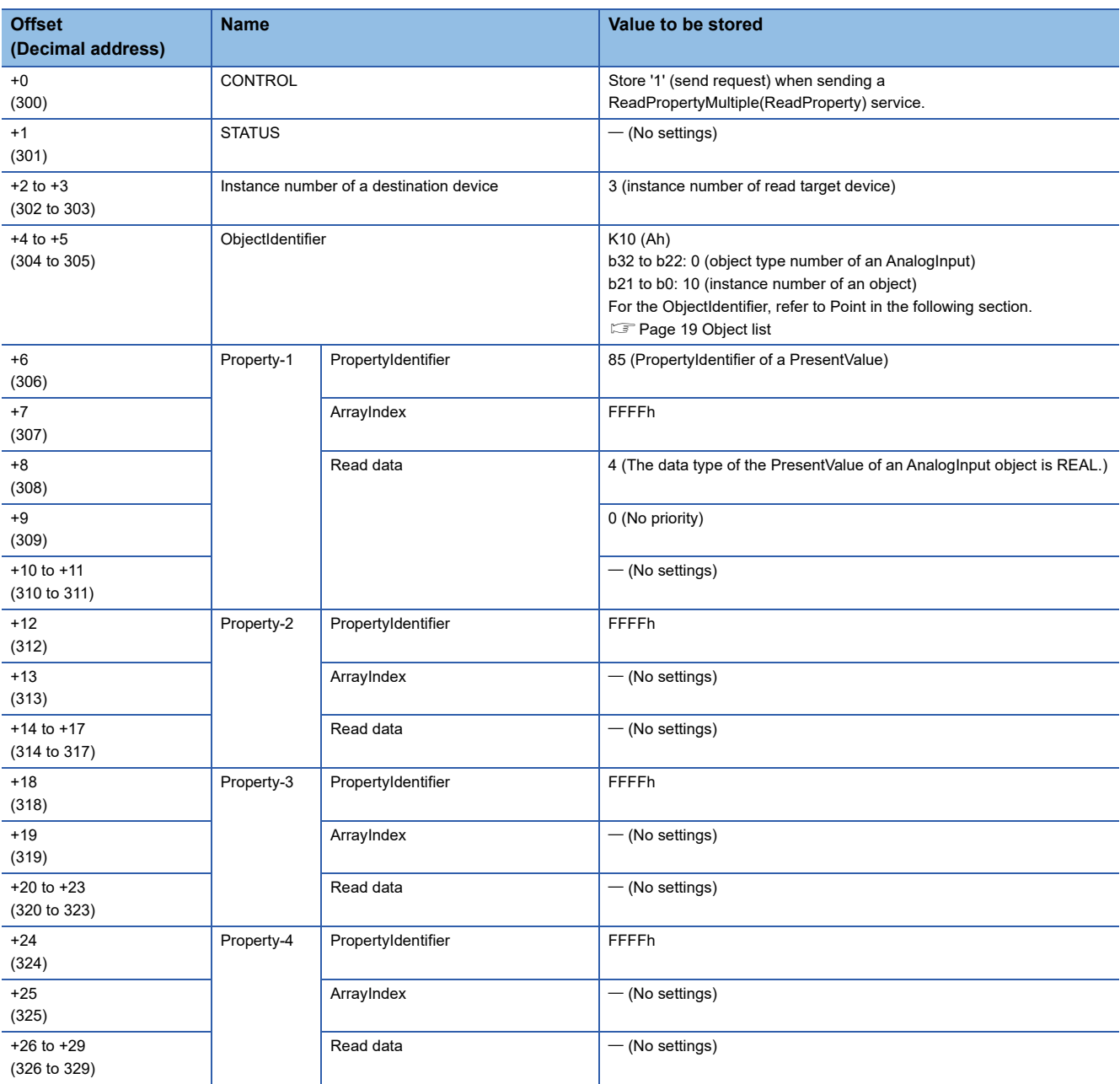

For details on the format of access blocks for reading, refer to the following section.

**[Page 291 Format of access blocks for reading](#page-292-0)** 

#### ■**Devices to be used**

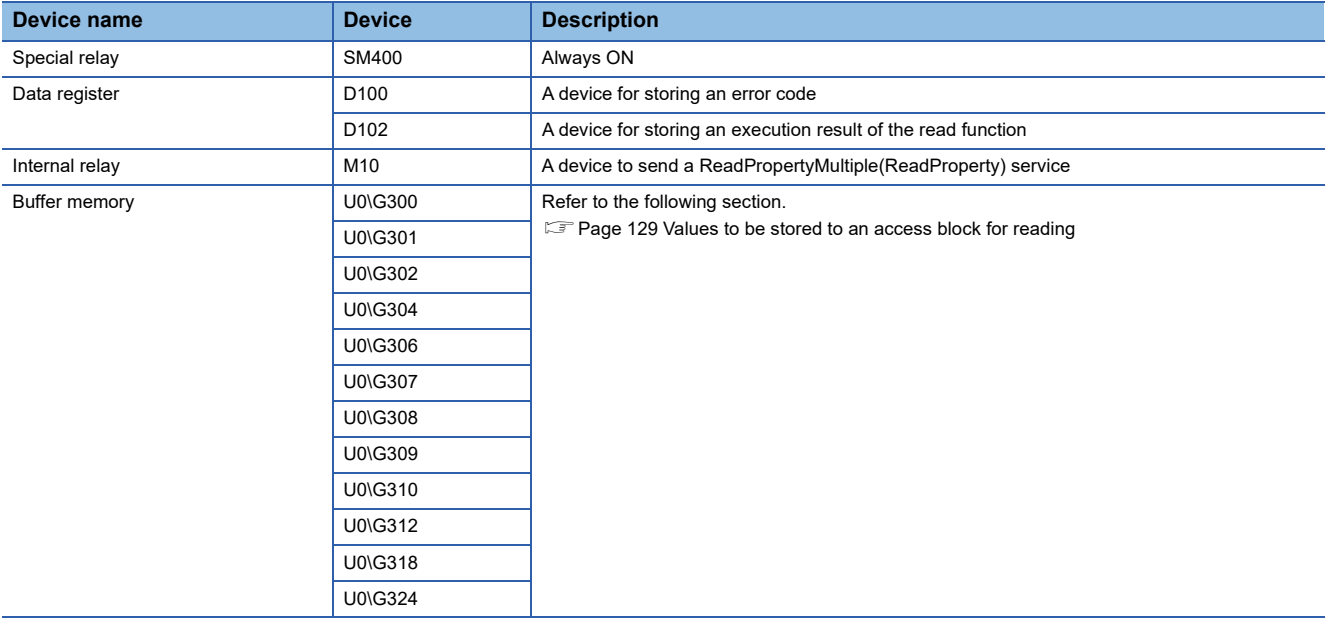

#### ■**Program example**

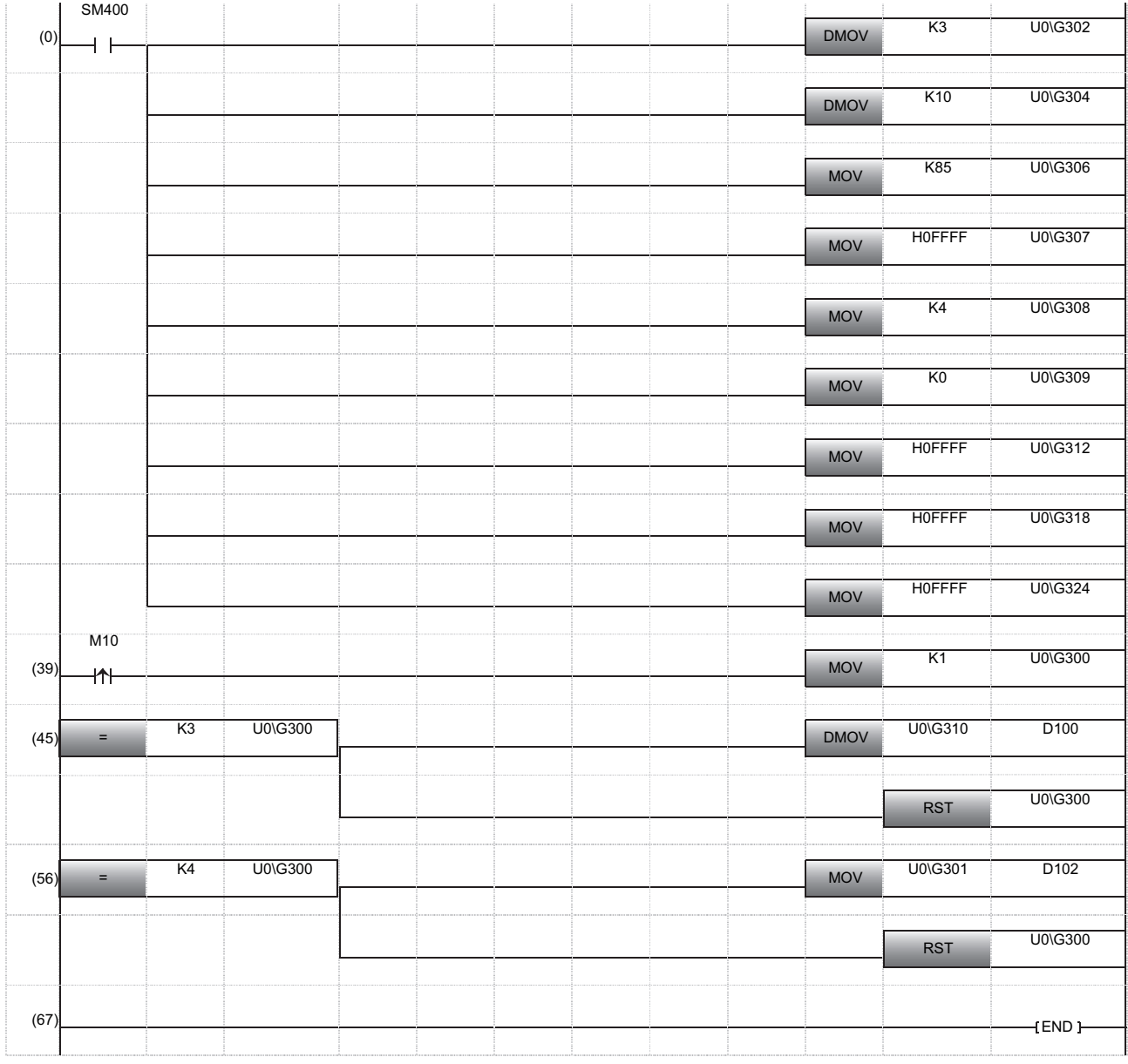

- (0) The instance number of a read destination device is stored. The ObjectIdentifier of a read target object is stored. The PropertyIdentifier of a read target property is stored. 'FFFFh' is stored to the ArrayIndex since the read target is not an ARRAY type. The data type of a read target property is specified. '0' is stored since the Priority is not specified at reading. 'FFFFh' is stored since Property-2 to Property-4 are not used.
- (39) When sending a ReadPropertyMultiple(ReadProperty) service, '1' (send request) is stored to the CONTROL.
- (45) When the CONTROL is '3' (normal completion), read data is stored to D100.
- '0' (idling) is stored to the CONTROL to reset.
- (56) When the CONTROL is '4' (error end), an error code is stored to D102. '0' (idling) is stored to the CONTROL to reset.

# **1.5 BACnet Request Function (Write Function)**

This function writes property values to a BACnet module or another BACnet device.

A BACnet module sends a WritePropertyMultiple service to the write target property set to a data block (access block for writing).

Values can be written to the properties of the following data types.

**F** [Page 289 PrimitiveDataType](#page-290-1)

# <span id="page-133-0"></span>**How to use the write function**

### Operating procedure

- **1.** Select [Maintenance]  $\Rightarrow$  [Pause/Restart], and click the [Pause] button in the "Pause/Restart" screen.
- **2.** Select [Settings]  $\Rightarrow$  [BACnetRequest]  $\Rightarrow$  [Write], and click the [Add] button.

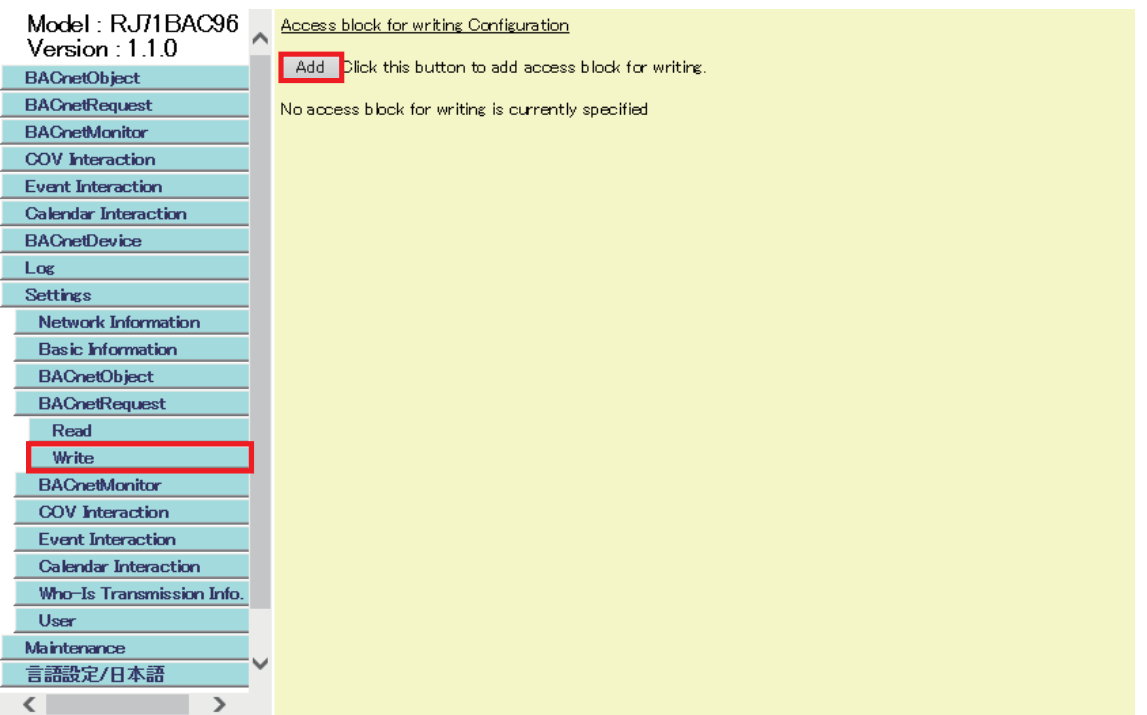

*3.* Specify "BufferMemoryAddress" and "Qty." of a data block (access block for writing).

Specify an even number within the range of 256 to 32767 (100h to 7FFFh).

To specify a buffer memory address in hexadecimal, add 'h' at the end of it.

When '0' is specified to the buffer memory address, the data blocks are automatically assigned to the free space in the buffer memory.

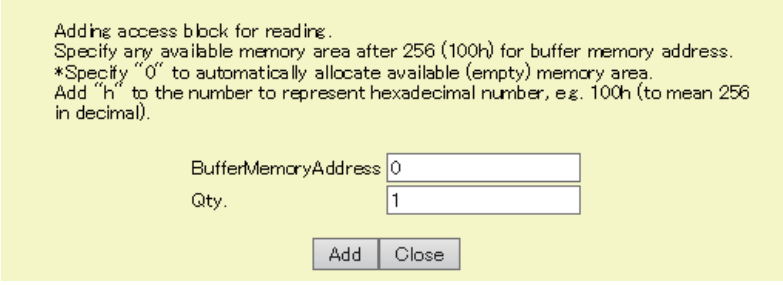

\*1 For the method to assign multiple data blocks in a batch, refer to the following section. **[Page 209 Assigning data blocks using a CSV file](#page-210-0)** 

#### *4.* Check the buffer memory address.

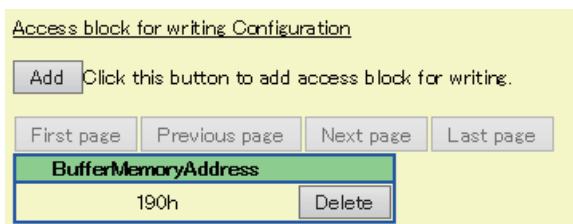

Create a program to set a write target by referring to the format of access blocks for writing. Replace the offset +0 in the format of access blocks for writing with the buffer memory address displayed with a configuration function. ( $\sqrt{F}$  Page 292 [Format of access blocks for writing](#page-293-0))

*5.* Set the property of a write target to the access block for writing using a program, and store '1' to the CONTROL. (The BACnet module sends a WritePropertyMultiple service. **For Page 136 Execution example of the write function**)

For the operation of a BACnet module, refer to the following section.

[Page 134 Operation of a BACnet module](#page-135-0)

**6.** Select [BACnetRequest]  $\Rightarrow$  [Write], and click the [Detail] button of the data bock to which the write function is executed.

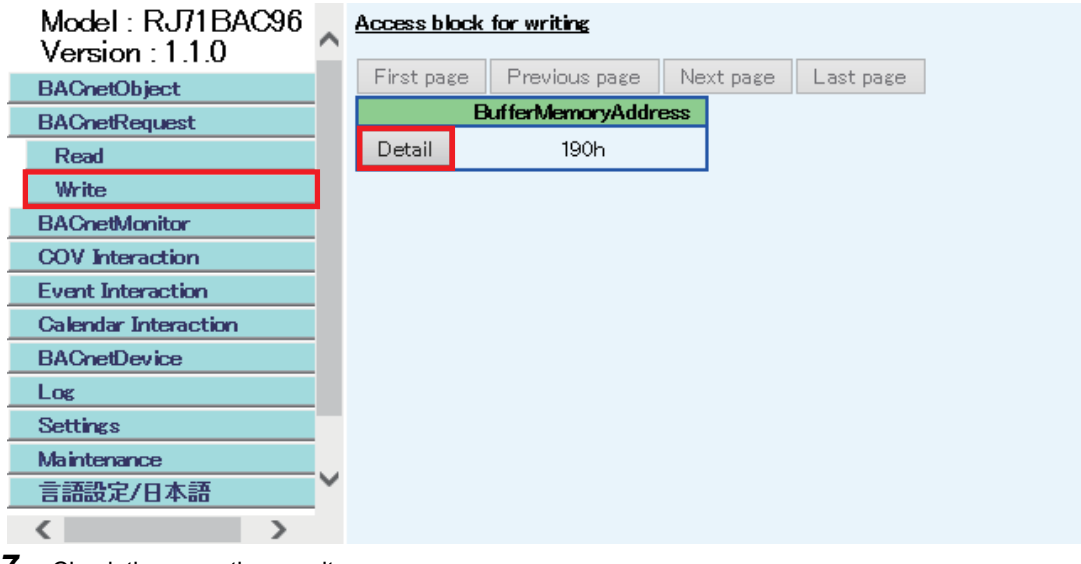

*7.* Check the execution result.

If an error occurred, check the row of "Status" and take corrective actions.

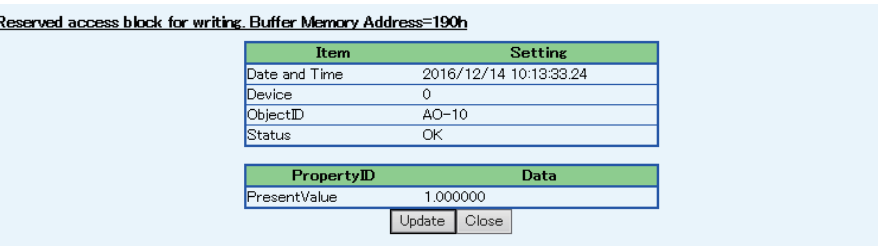

# <span id="page-135-0"></span>**Operation at startup**

A BACnet module initializes an access block for writing with '0' at the startup of the module.

# **Cyclic operation**

- When '1' (send request) is stored to the CONTROL in a BACnet module, the instance number of a destination device, ObjectIdentifier, PropertyIdentifier, and ArrayIndex of an access block for writing are read. Then, a WritePropertyMultiple service, which writes property values, is sent, and '2' (sending) is stored to the CONTROL.
- If invalid information is stored to the instance number of the destination device, ObjectIdentifier, PropertyIdentifier, or ArrayIndex, '7' (invalid information) will be stored to the STATUS, and '4' (error end) will be stored to the CONTROL.
- After a reply (SimpleAck) to the WritePropertyMultiple service is received from a write target device, '3' (normal completion) is stored to the CONTROL.
- If an error response (Error, Reject, or Abort) or the excess of the maximum number of retries (Retry limit exceeded) is received from the write target device, '7' (invalid information) will be stored to the STATUS, and '4' (error end) will be stored to the CONTROL.

However, when a Reject (unrecognized-service) is received, the WritePropertyMultiple service is changed to a WriteProperty service, and the service is sent again.

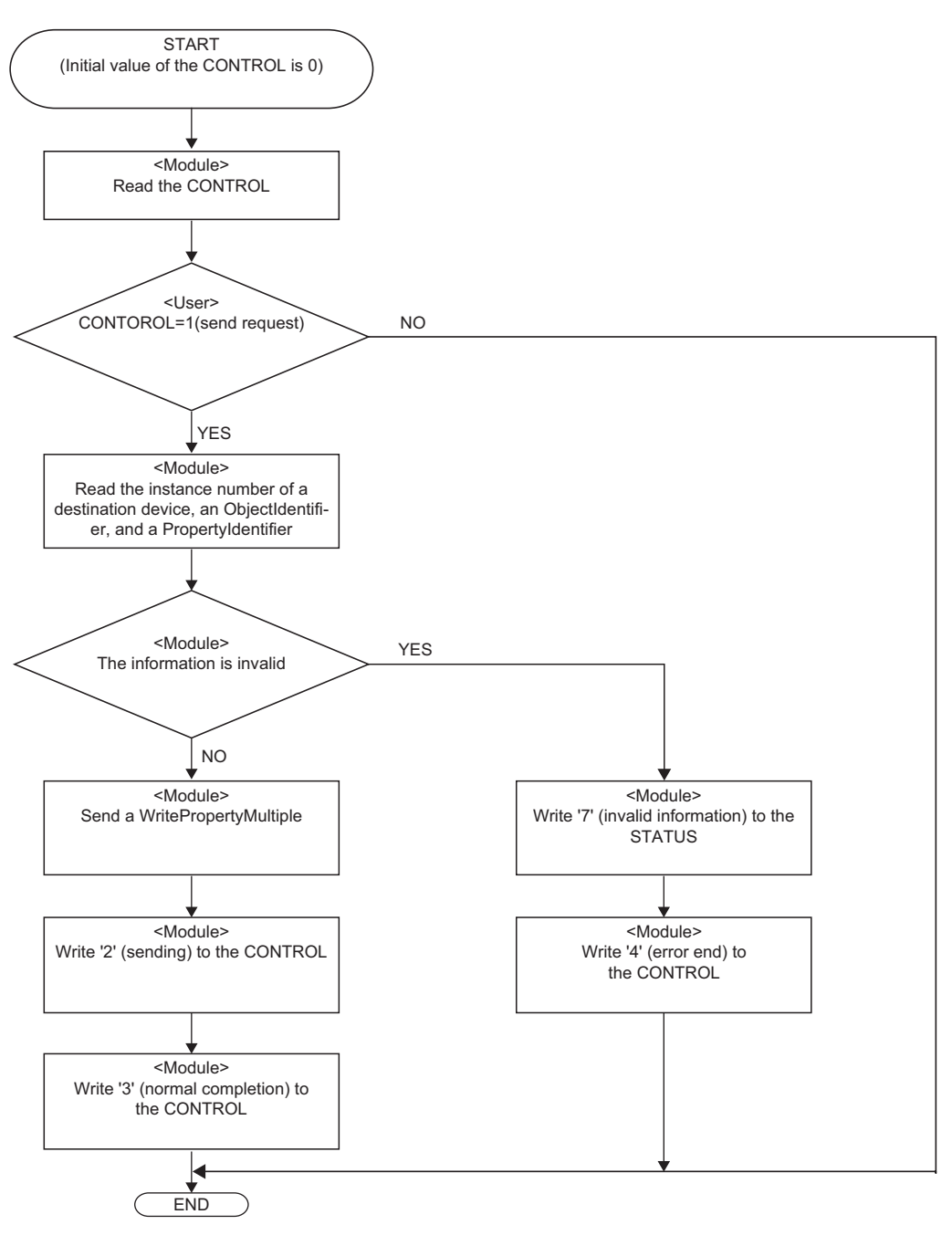

#### **Precautions**

- Before storing values to an access block for writing, check that the CONTROL is other than '1' (send request) or '2' (sending).
- After '1' (send request) is stored to a CONTROL, do not change the values of an access block for writing until the CONTROL becomes '3' (normal completion) or '4' (error end).

# <span id="page-137-0"></span>**Execution example of the write function**

The following shows an execution example of the write function which writes a real number (1.0) to the PresentValue of an AnalogOutput object (instance number: 10) in a BACnet device (instance number of a device: 3) from a BACnet module.

## **Assignment of an access block for writing**

Assign an access block for writing in [Settings]  $\Rightarrow$  [BACnetRequest]  $\Rightarrow$  [Write] as follows.

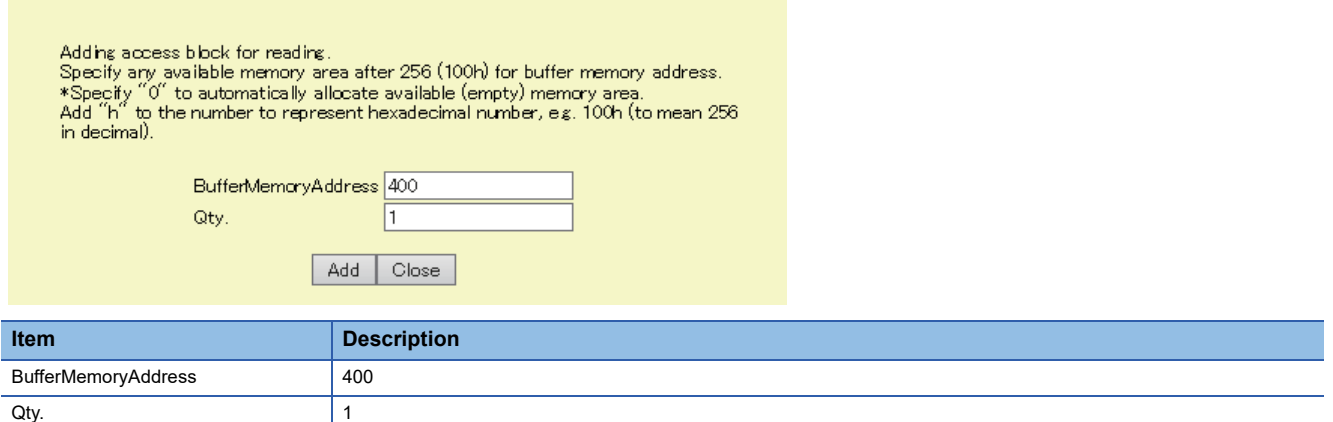

For the assignment method, refer to the operating procedure from 1 to 4 described in the following section.

**Fage 132 How to use the write function** 

# **Creation of a program**

Write the following data in a write target BACnet device to the access block for writing which is assigned to the buffer memory using a program: instance number of a destination device, ObjectIdentifier of an object, PropertyIdentifier and ArrayIndex (up to 4).

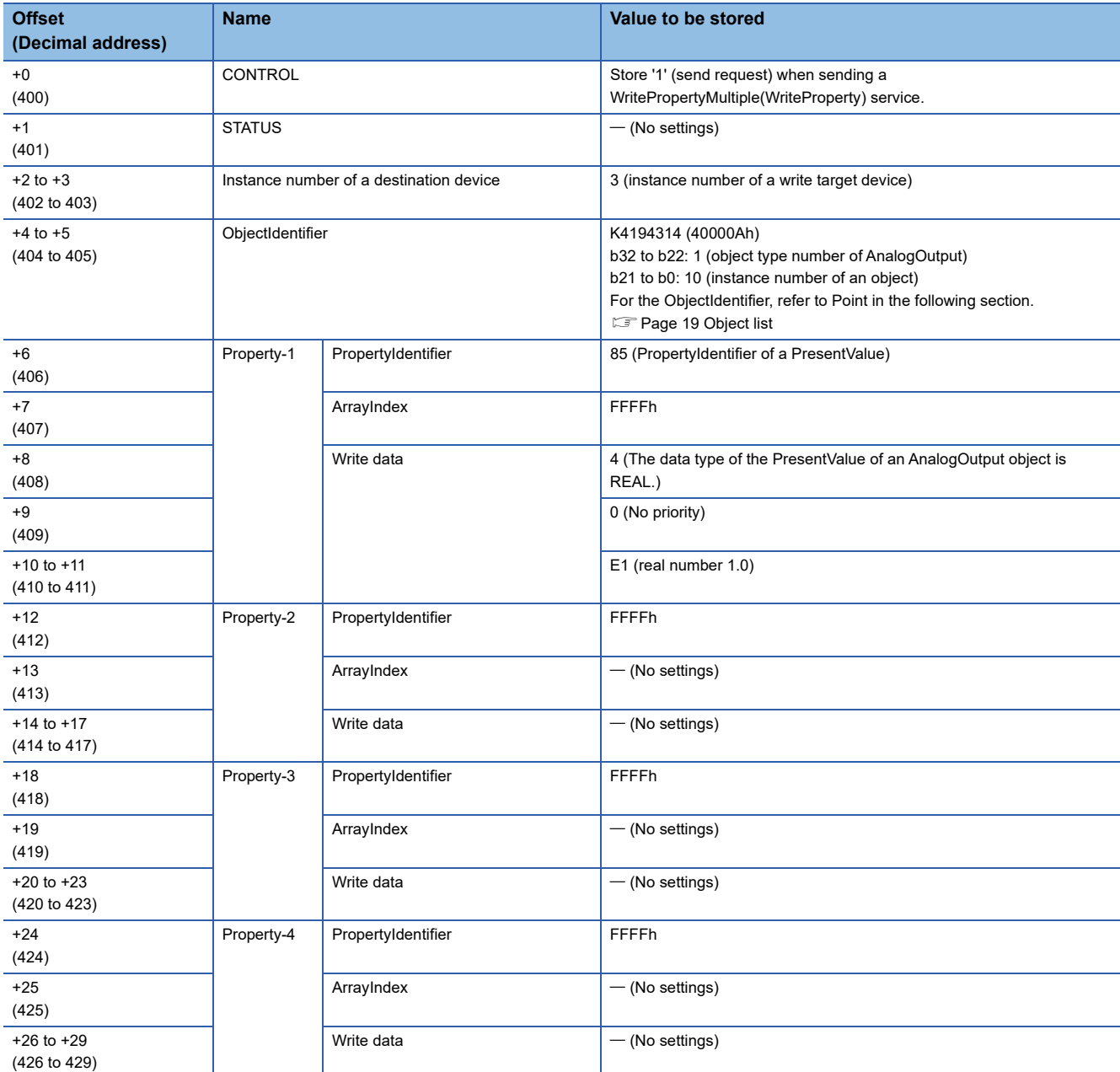

#### <span id="page-138-0"></span>■**Values to be stored to an access block for writing**

For details on the format of access blocks for writing, refer to the following section.

Fage 292 Format of access blocks for writing

#### ■**Devices to be used**

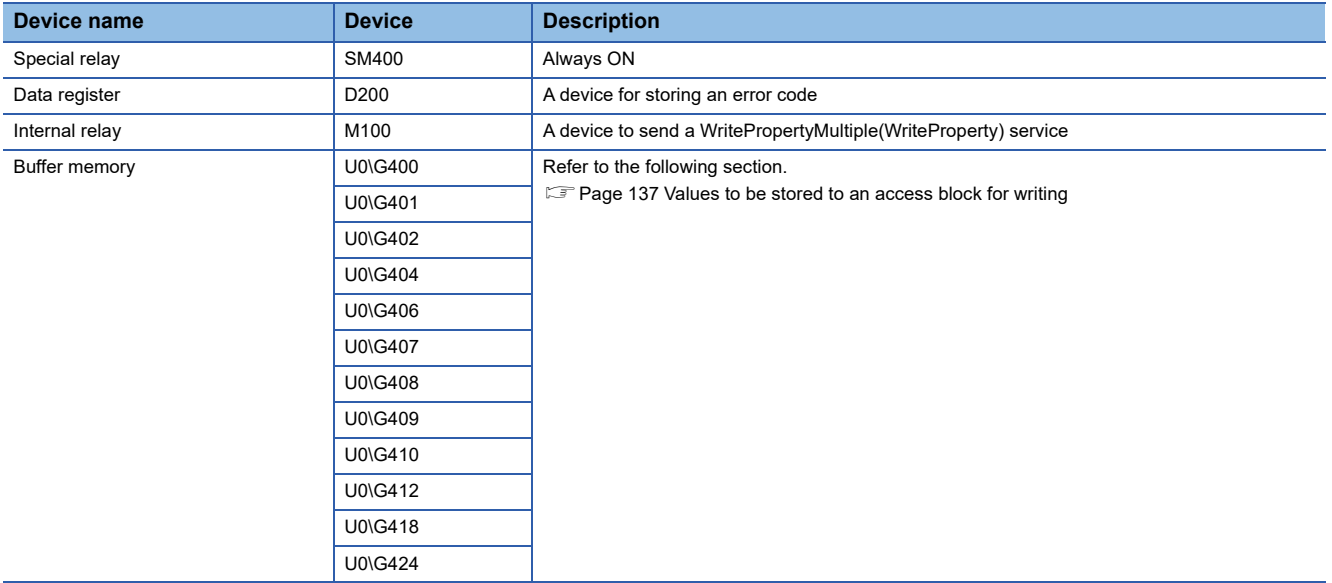

#### ■**Program example**

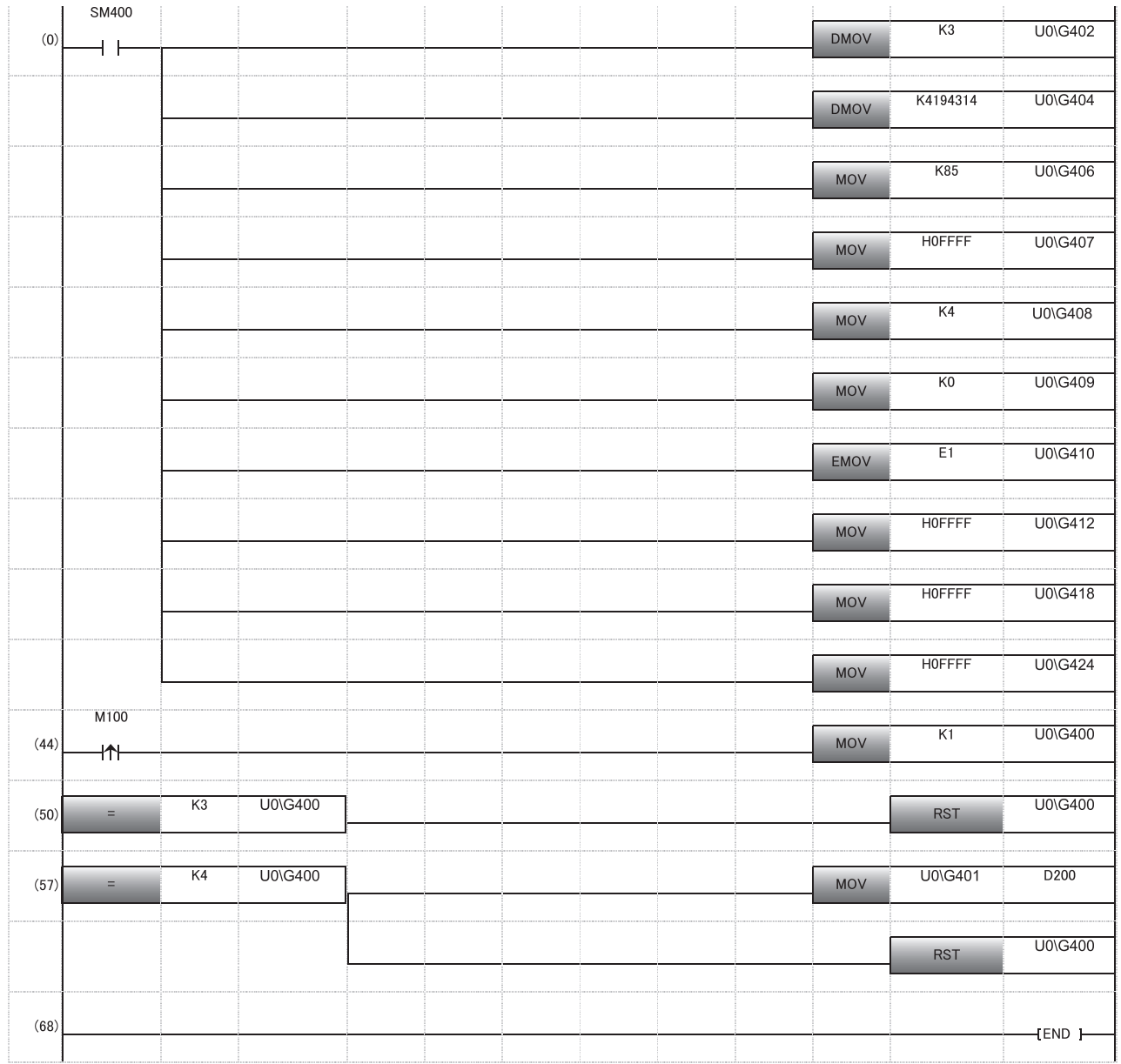

(0) The instance number of a write destination device is stored. The ObjectIdentifier of a write target object is stored. The PropertyIdentifier of a write target property is stored. 'FFFFh' is stored to the ArrayIndex since the write target is not an ARRAY type. The data type of a write target property is specified. '0' is stored since the Priority is not specified at writing. The data to be written is stored. 'FFFFh' is stored since Property-2 to Property-4 are not used.

(44) When sending a WritePropertyMultiple(WriteProperty) service, '1' (send request) is stored to the CONTROL.

(50) When the CONTROL is '3' (normal completion), '0' (idling) is stored to the CONTROL to reset.

(57) When the CONTROL is '4' (error end), an error code is stored to D200.

'0' (idling) is stored to the CONTROL to reset.

# **1.6 BACnet Monitoring Function**

This function monitors (reads with the set cycle) the property values from a BACnet module or another BACnet device. A BACnet module reads the value of a property in accordance with the value of the CONTROL of an access block for BACnet monitoring with the set cycle when assigning the access block for BACnet monitoring.

The properties of the data types described in the following section can be monitored.

**F** [Page 289 PrimitiveDataType](#page-290-1)

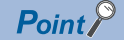

By creating a program using read data, the control linked with monitoring can be performed.

# **How to use the BACnet monitoring function**

### Operating procedure

- **1.** Select [Maintenance]  $\Rightarrow$  [Pause/Restart], and click the [Pause] button in the "Pause/Restart" screen.
- 2. Select [Settings]  $\Rightarrow$  [BACnetMonitor], and click the [Add] button.

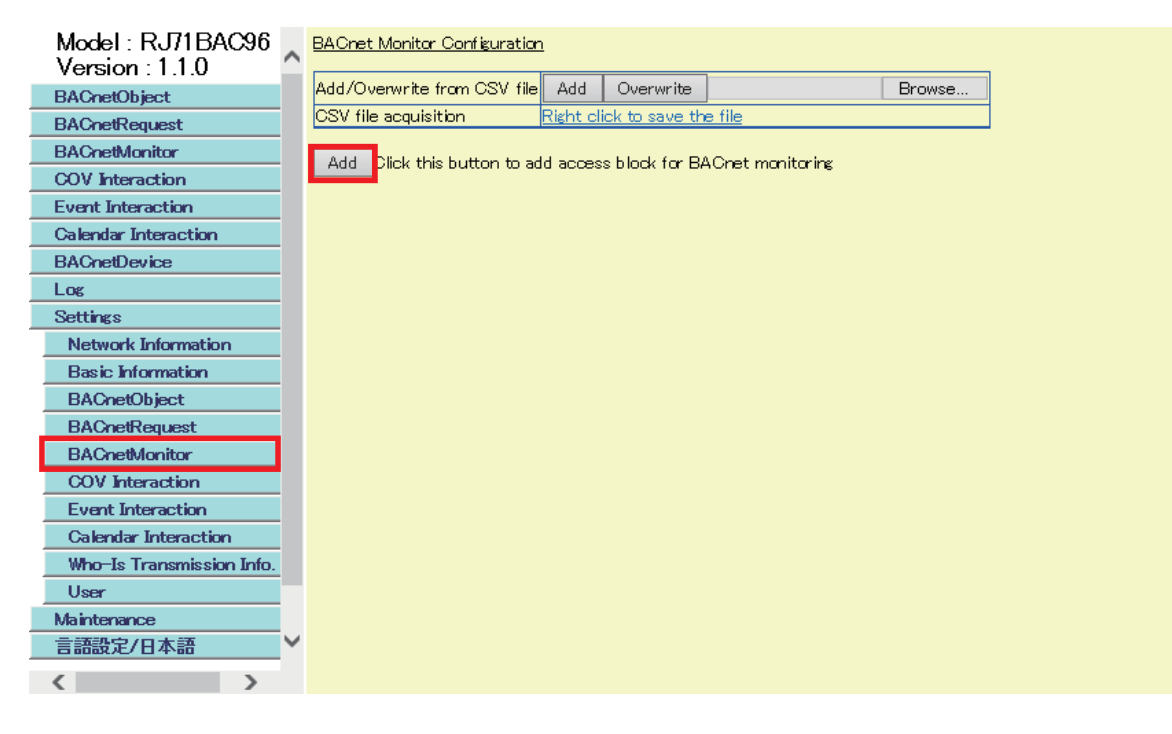

*3.* Set the following items, and click the [Add] button.

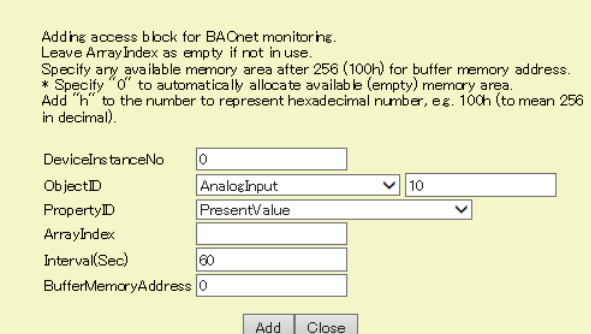

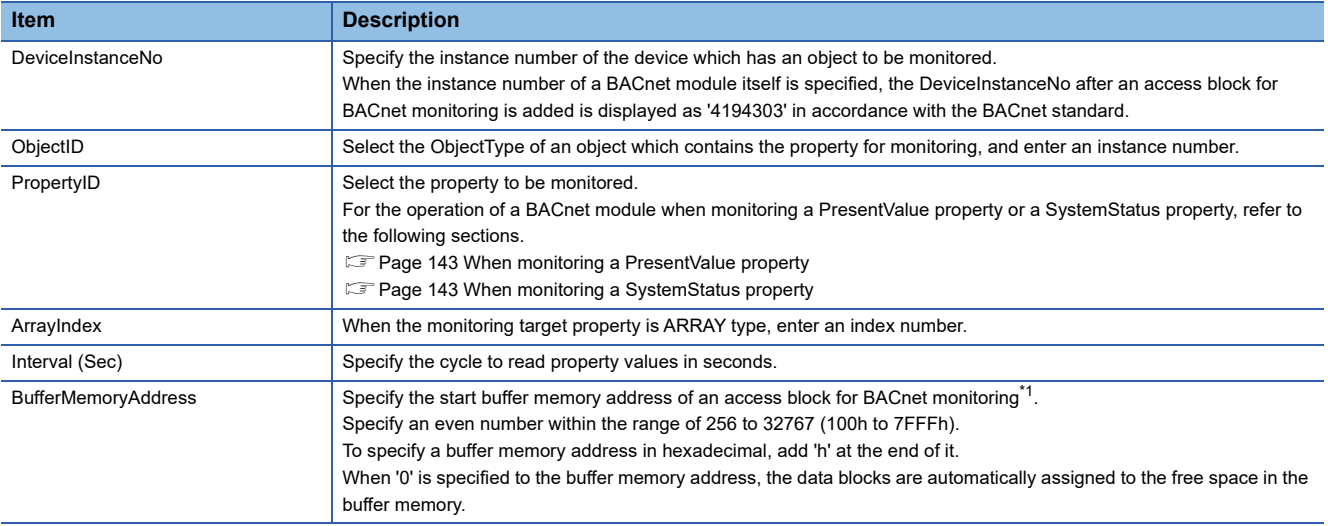

<span id="page-142-0"></span>\*1 For the method to assign multiple data blocks in a batch, refer to the following section. Fage 210 Assigning data blocks using a CSV file

# *4.* Click the [Detail] button.

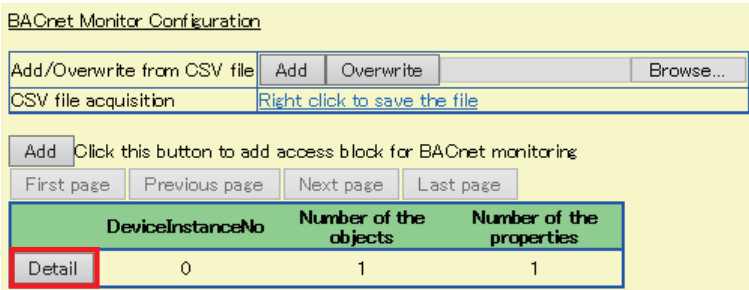

#### *5.* Check the buffer memory address.

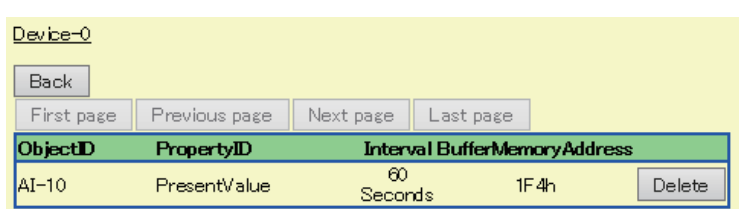

Create a program to read the monitored value by referring to the format of access blocks for BACnet monitoring. Replace the offset +0 in the format of access blocks for BACnet monitoring with the buffer memory address displayed with a configuration function. ( $\sqrt{p}$  [Page 293 Format of access blocks for BACnet monitoring\)](#page-294-0)

*6.* When the CONTROL of the access block for BACnet monitoring is '1', read the monitored value from the access block for BACnet monitoring using a program.

For the operation of a BACnet module, refer to the following section.

**F** [Page 143 Operation of a BACnet module](#page-144-2)

*7.* Select [BACnetMonitor], and click the [Detail] button of "DeviceInstanceNo" to check the monitored value.

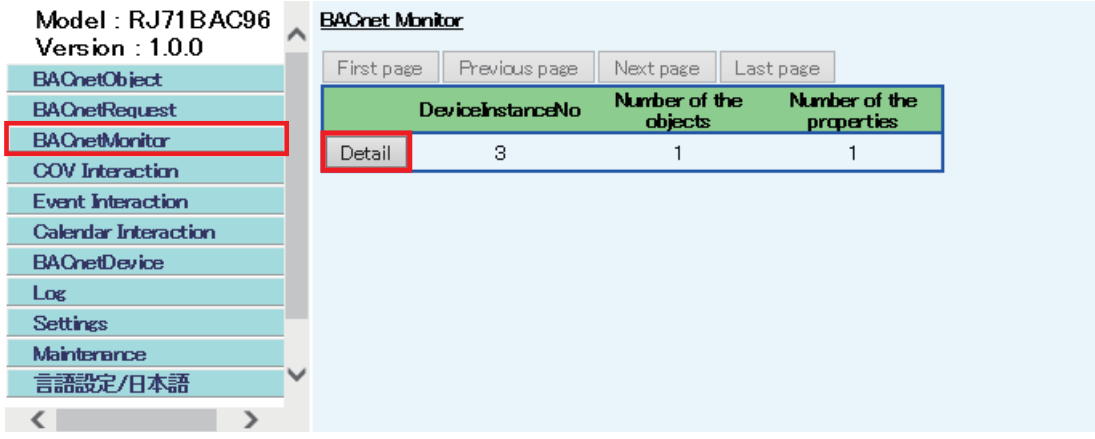

#### *8.* Check the monitored value.

If an error occurred, check the row of "Status" and take corrective actions.

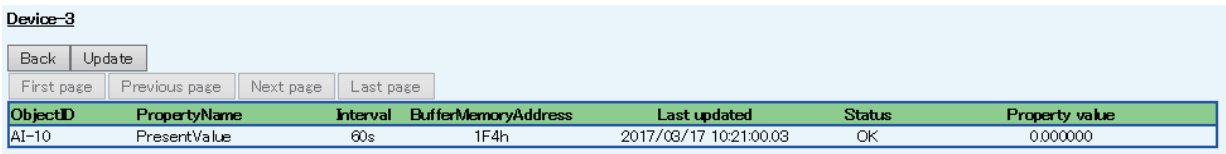
### **Operation at startup**

A BACnet module initializes an access block for BACnet monitoring with '0' at the startup of the module.

# **Cyclic operation**

- A BACnet module sends ReadProperty(Multiple) services with a set cycle to sample property values of a monitoring target.
- When a reply to the ReadProperty(Multiple) service is received from the monitoring target, the received data is discarded while the CONTROL of an access block for BACnet monitoring is other than '0' (idling).
- When a normal response (ComplexAck) is received from a monitoring target while the CONTROL of an access block for BACnet monitoring is '0' (idling), the received data is stored to the access block for BACnet monitoring, and '1' (data reception) is stored to the CONTROL.
- When an error response is received from the monitoring target, error information is stored to the STATUS, and '2' (error end) is stored to the CONTROL.

### **Precautions**

 • Be sure to store '0' (idling) to the CONTROL after reading the received data. The Status and Data are not updated while the CONTROL is '1' (data reception).

### $\mathsf{Point} \, \mathcal{P}$

 • With the following setting, the STATUS and Data of an access block for BACnet monitoring can be updated (overwritten) every time when new data is received. This makes it unnecessary to store '0' to the CONTROL after reading data.

Set '1' to "RecDataOverwriteMonitor" in [Settings]  $\Rightarrow$  [Basic Information]  $\Rightarrow$  [BACnet Detail Setting] button  $\Rightarrow$ [Edit] button  $\Rightarrow$  "Interaction".

 • The Status and Data can also be updated when a COV notification or an Event notification is received from the property which is monitored by an access block for BACnet monitoring.

(COV notification)

Set '1' to "MonitorDataSetByCOV" in [Settings]  $\Leftrightarrow$  [Basic Information]  $\Rightarrow$  [BACnet Detail Setting] button  $\Leftrightarrow$ [Edit] button  $\Rightarrow$  "Interaction".

(Event notification)

Set '1' to "MonitorDataSetByEvent" in [Settings]  $\Leftrightarrow$  [Basic Information]  $\Leftrightarrow$  [BACnet Detail Setting] button  $\Leftrightarrow$ [Edit] button  $\Rightarrow$  "Interaction".

### ■**When monitoring a PresentValue property**

When a PresentValue property is specified as a monitoring target, a StatusFlags property is automatically read at the same time. To check the reliability of the PresentValue property value, monitor the StatusFlags property with the BACnet monitoring function, and check if an error (InAlarm, Fault, or OutOfService) occurred in the StatusFlags property.

### ■**When monitoring a SystemStatus property**

When a SystemStatus property is specified as a monitoring target, monitoring is started at any of the following timings.

- The cycle specified to "Interval (Sec)" when an access block for BACnet monitoring is assigned ( $\sqrt{p}$  Page 140 How to use [the BACnet monitoring function](#page-141-0))
- The value of a SystemStatus property is changed<sup>\*1</sup>
- \*1 The value of a SystemStatus property is changed at any of the following timing.
	- When the notification of a BACnet status (join/leave) is received from a monitoring target BACnet device

 When I-Am services could not be received from a monitoring target BACnet device with the cycle set to "CheckAliveInterval" in [Settings]  $\Rightarrow$  [Basic Information]  $\Rightarrow$  [BACnet Detail Setting] button  $\Rightarrow$  "Who-Is"

# **Execution example of the BACnet monitoring function**

This section shows an execution example of the BACnet monitoring function which monitors the PresentValue property value of an AnalogInput object (instance number: 10) in another BACnet device (instance number of a device: 3) from a BACnet module.

## **Assignment of an access block for BACnet monitoring**

Assign an access block for BACnet monitoring in [Settings]  $\Rightarrow$  [BACnetMonitor] as follows.

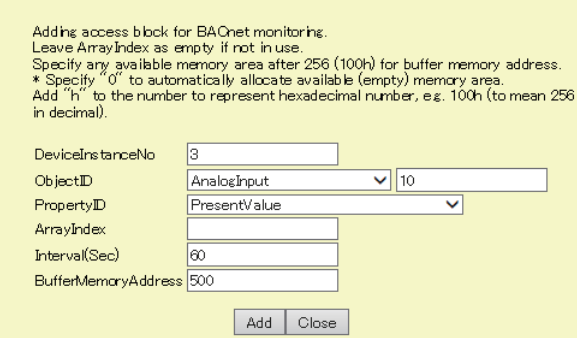

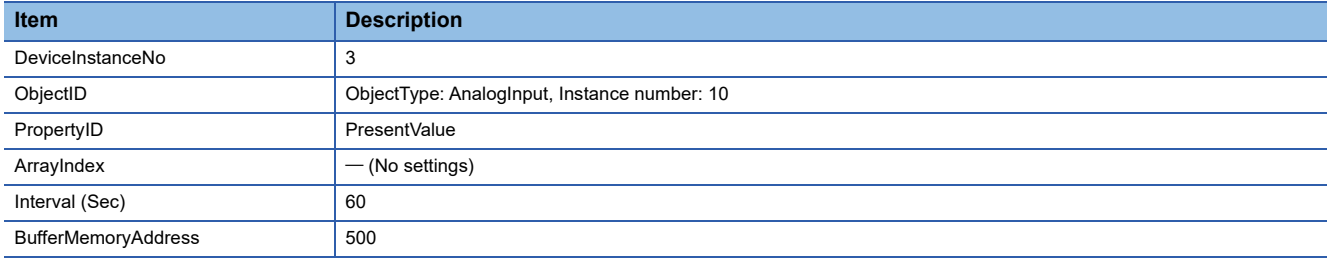

For the assignment method, refer to the operating procedure from 1 to 4 described in the following section.

**Fage 140 How to use the BACnet monitoring function** 

# **Creation of a program**

Create a program that reads data (monitored value) received from the access block for BACnet monitoring assigned to the buffer memory.

# <span id="page-146-0"></span>■**Values to be stored to an access block for BACnet monitoring**

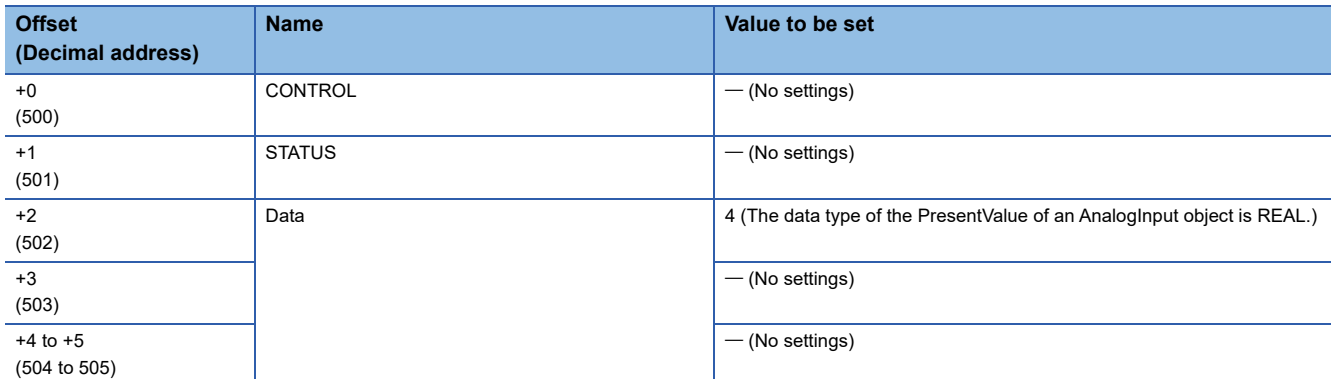

For details on the format of access blocks for BACnet monitoring, refer to the following section.

Fage 293 Format of access blocks for BACnet monitoring

### ■**Devices to be used**

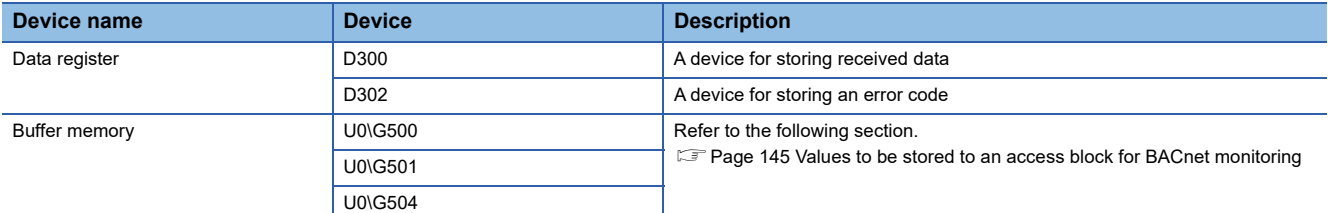

### ■**Program example**

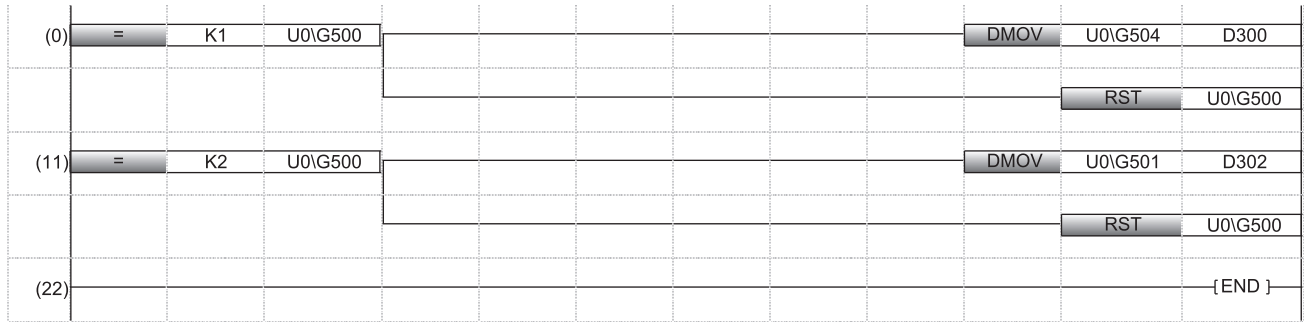

(0) When the value of the CONTROL is '1' (data reception), the received data is stored to D300. '0' (idling) is stored to the Status to reset.

(11) When the value of the CONTROL is '2' (data error), an error code is stored to D302. '0' (idling) is stored to the CONTROL to reset.

# **1.7 COV Interaction Function**

This function receives COV notifications from a BACnet module or another BACnet device.

After receiving a COV notification<sup>\*1</sup>, the BACnet module outputs the COV notification data<sup>\*2</sup> to the buffer memory.

- \*1 ConfirmedCOVNotification service or UnconfirmedCOVNotification service
- PresentValue property value and StatusFlags property value

```
Point<sup>0</sup>
```
By creating a program using received COV notification data, the control linked with the COV notification can be performed.

# <span id="page-147-0"></span>**How to use the COV interaction function**

# Operating procedure

- **1.** Select [Maintenance]  $\Leftrightarrow$  [Pause/Restart], and click the [Pause] button in the "Pause/Restart" screen.
- 2. Select [Settings]  $\Rightarrow$  [COV Interaction], and click the [Add] button.

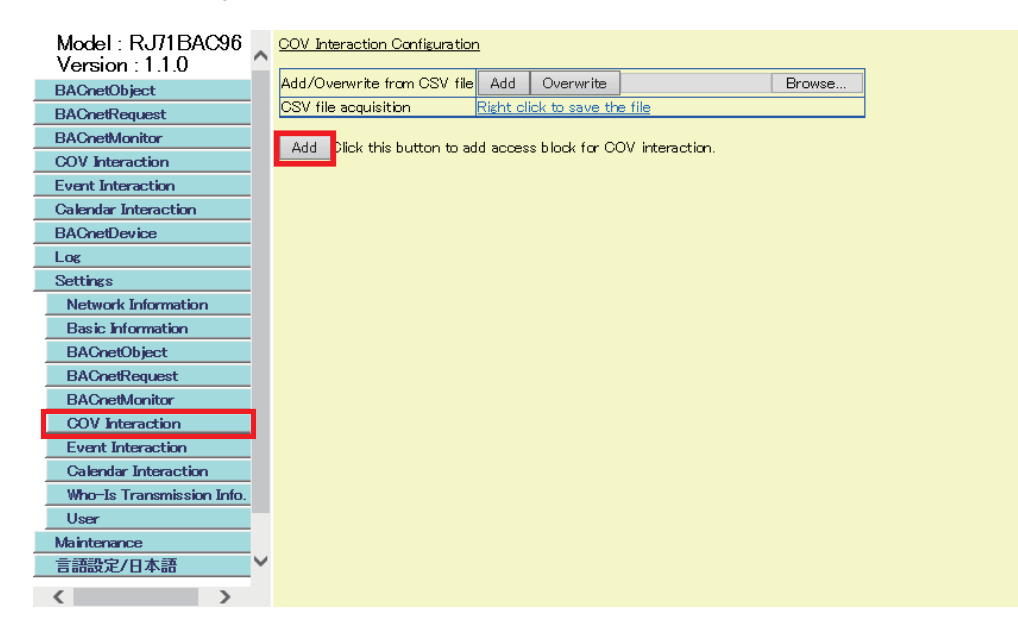

# *3.* Set the following items, and click the [Add] button.

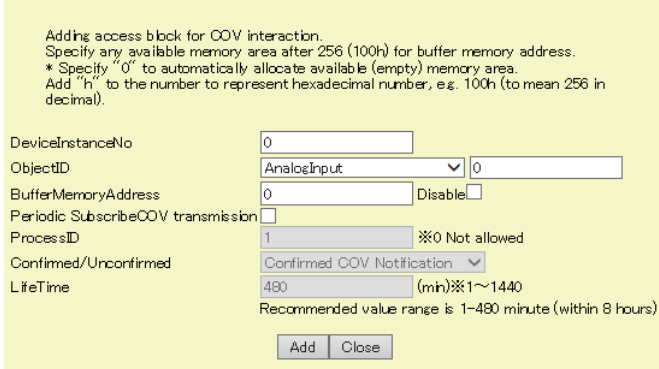

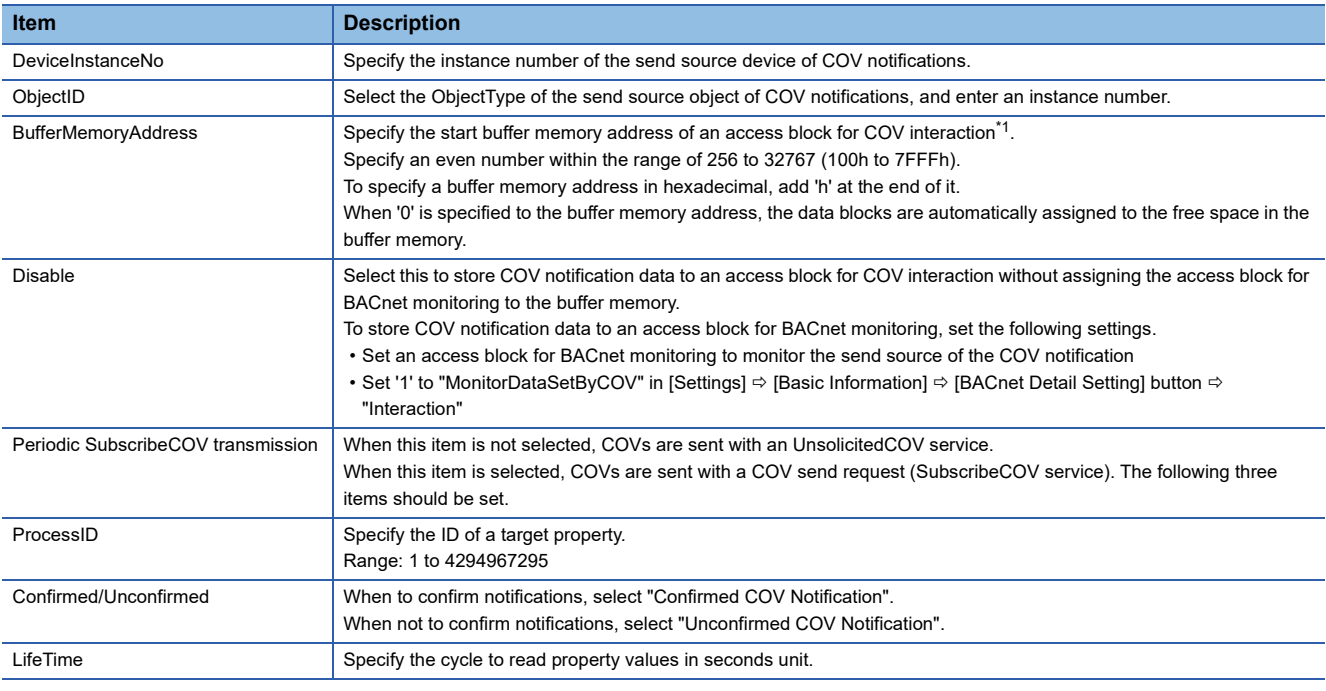

<span id="page-148-0"></span>\*1 For the method to assign multiple data blocks in a batch, refer to the following section. [Page 212 Assigning data blocks using a CSV file](#page-213-0)

### *4.* Click the [Detail] button.

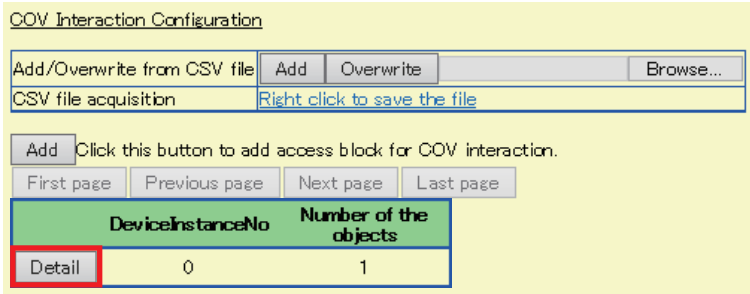

### *5.* Check the buffer memory address.

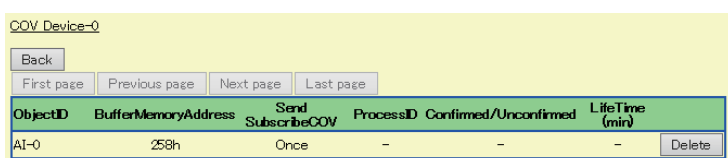

Create a program to read COV notification data by referring to the format of access blocks for COV interaction. Replace the offset +0 in the format of access blocks for COV interaction with the buffer memory address displayed with a configuration function. ( $\sqrt{P}$  [Page 294 Format of access blocks for COV interaction\)](#page-295-0)

*6.* When the CONTROL of an access block for COV interaction is '1', read COV notification data from the access block for COV interaction using a program.

For the operation of a BACnet module, refer to the following section.

**F** [Page 149 Operation of a BACnet module](#page-150-0)

7. Select [COV Interaction], and click the [Detail] button of a send source DeviceInstanceNo of the COV notification to be checked.

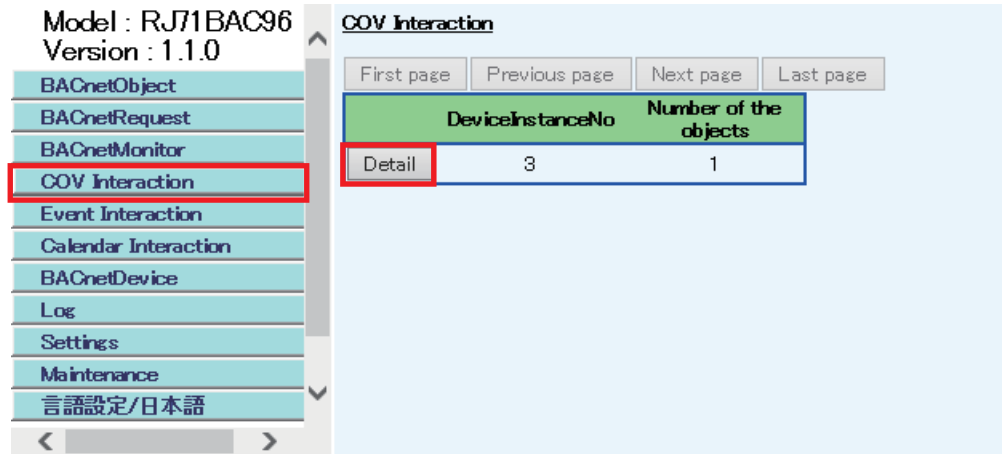

*8.* Check the COV notifications.

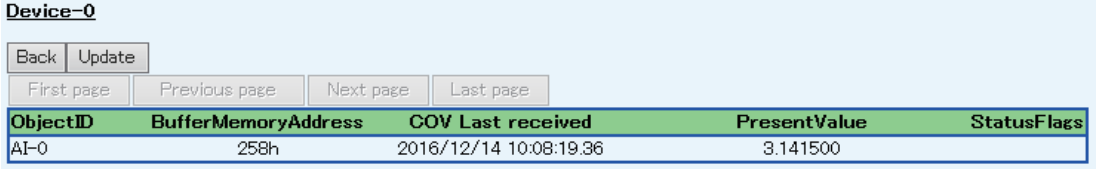

## <span id="page-150-0"></span>**Operation at startup**

A BACnet module initializes an access block for COV interaction with '0' at the startup of the module.

### **Operation when a COV notification is received**

### <span id="page-150-1"></span>■**Storage of a COV notification to an access block for COV interaction**

- When a COV notification is received from the send source object set to an access block for COV interaction, a BACnet module stores the received COV notification to the access block for COV interaction while the CONTROL is '0' (idling). Then, '1' (COV notification reception complete) is stored to the CONTROL.
- If a new COV notification is received while the CONTROL is '1' (COV notification reception complete), the new COV notification will be discarded without storing to the access block for COV interaction.

### $Point<sup>9</sup>$

 • With the following setting, the StatusFlags and PresentValue of an access block for COV interaction can be updated (overwritten) every time when a new COV notification is received. This makes it unnecessary to store '0' to the CONTROL after reading data.

Set '1' to "RecDataOverwriteCOVLink" in [Settings]  $\Leftrightarrow$  [Basic Information]  $\Leftrightarrow$  [BACnet Detail Setting] button  $\Rightarrow$  [Edit] button  $\Rightarrow$  "Interaction".

### ■**Interaction with BACnet monitoring function**

By setting the following item, when a COV notification is received from the property specified with the BACnet monitoring function, a BACnet module stores the property values to an access block for BACnet monitoring. Set '1' to "MonitorDataSetByCOV" in [Settings]  $\Rightarrow$  [Basic Information]  $\Rightarrow$  [BACnet Detail Setting] button  $\Rightarrow$  [Edit] button  $\Rightarrow$ 

"Interaction".

### **Precautions**

• Be sure to store '0' (idling) to the CONTROL after reading the data of a COV notification.

The StatusFlags and PresentValue are not updated while the CONTROL is '1' (COV notification reception complete). ( $\sqrt{p}$  [Page 149 Storage of a COV notification to an access block for COV interaction](#page-150-1))

# **Execution example of the COV interaction function**

This section shows an execution example of the COV interaction function which receives COV notifications from an AnalogInput object (instance number: 10) in another BACnet device (device instance number of a device: 3).

## **Assignment of an access block for COV interaction**

Assign an access block for COV interaction in [Settings]  $\Rightarrow$  [COV Interaction] as follows.

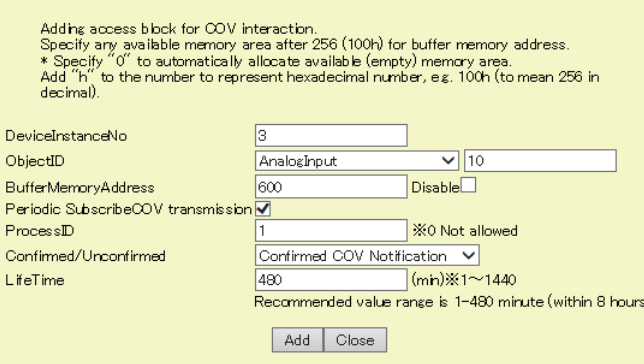

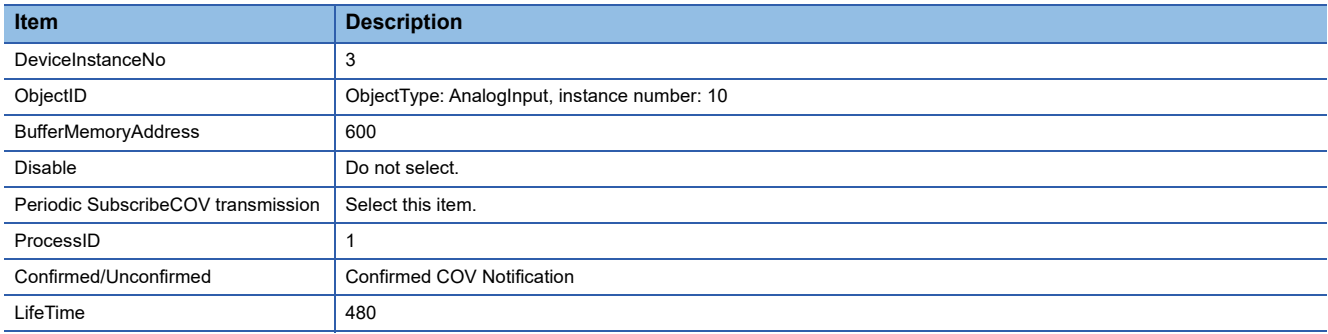

For the assignment method, refer to the operating procedure from 1 to 4 described in the following section.

**F** [Page 146 How to use the COV interaction function](#page-147-0)

# **Creation of a program**

Create a program that reads COV notification data from the access block for COV interaction assigned to the buffer memory.

### <span id="page-152-0"></span>■**Values to be stored to an access block for COV interaction**

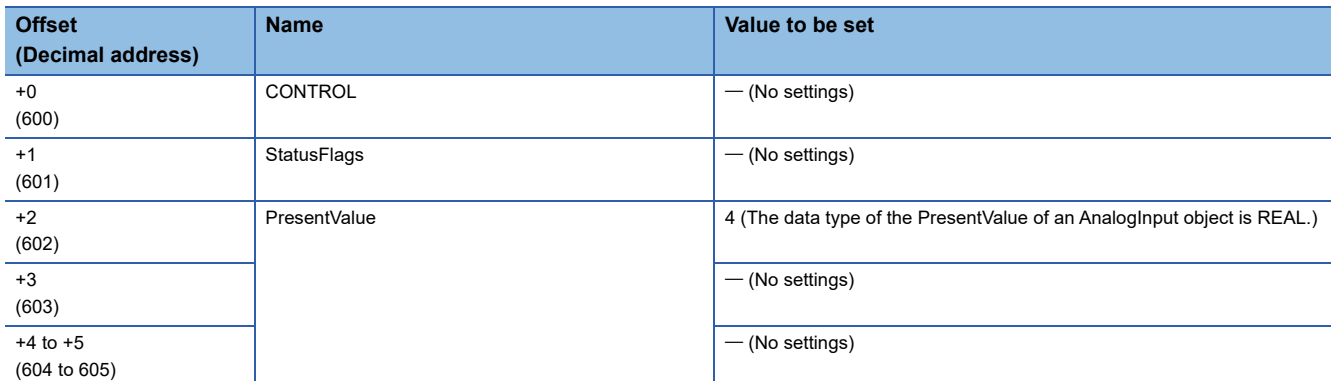

For details on the format of access blocks for COV interaction, refer to the following section.

**Fage 294 Format of access blocks for COV interaction** 

### ■**Devices to be used**

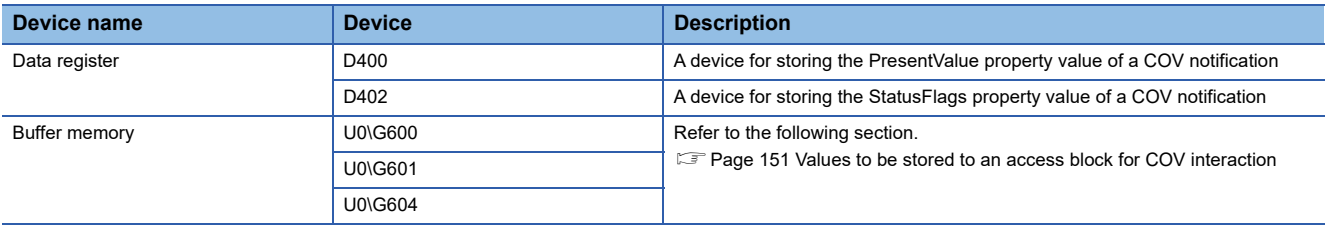

### ■**Program example**

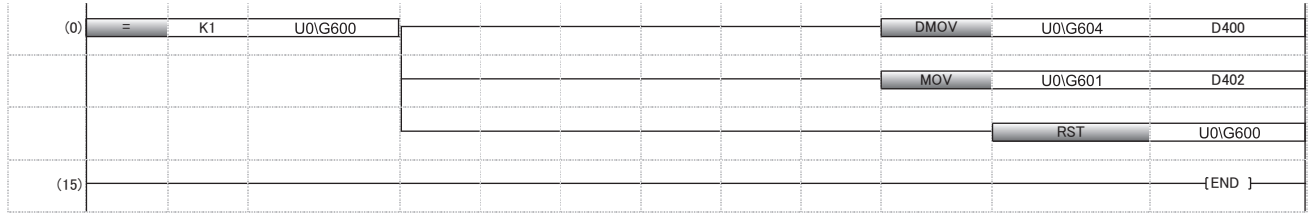

(0) When the CONTROL is '1' (COV notification reception complete), the PresentValue property value of a COV notification is stored to D400. The StatusFlags property value of a COV notification is stored to D402.

'0' (idling) is stored to the CONTROL to reset.

# **1.8 Event Interaction Function**

This function receives Event notifications from a BACnet module or another BACnet device.

After receiving an Event notification<sup>\*1</sup>, the BACnet module outputs the Event notification data<sup>\*2</sup> to the buffer memory.

Read Event notification data from the access block for Event interaction assigned to the buffer memory using a program.

- \*1 ConfirmedEventNotification service or UnconfirmedEventNotification service
- \*2 The data of an Event notification is as follows:
	- EventState property value StatusFlags property value (When the StatusFlags property is included in the packet by the Event notification send source BACnet device.)

 $Point  $\triangleright$$ 

- By creating a program using received Event notification data, the control linked with the Event notification can be performed.
- For the method to send an Event notification from a BACnet module, refer to the following manual.
- $E =$  [Page 180 Event notification send setting](#page-181-0)

# <span id="page-153-0"></span>**How to use the Event interaction function**

### Operating procedure

- **1.** Select [Maintenance]  $\Rightarrow$  [Pause/Restart], and click the [Pause] button in the "Pause/Restart" screen.
- 2. Select [Settings]  $\Rightarrow$  [Event Interaction], and click the [Add] button.

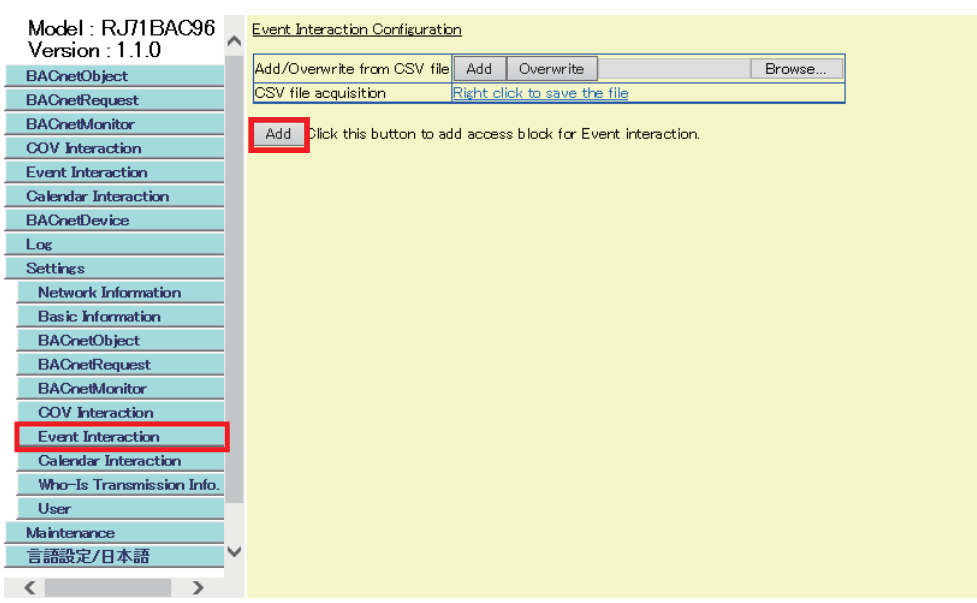

*3.* Set the following items, and click the [Add] button.

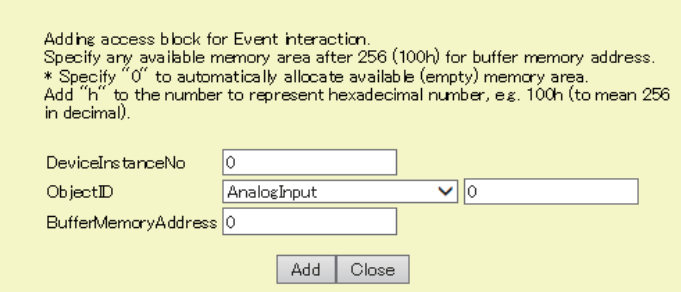

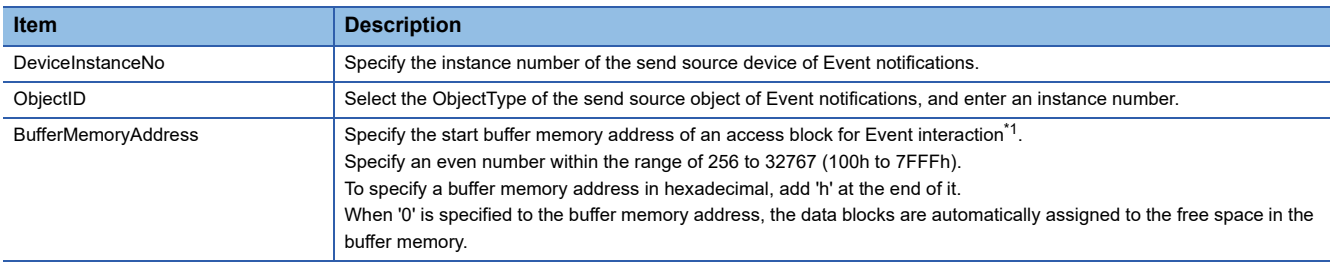

<span id="page-154-0"></span>\*1 For the method to assign multiple data blocks in a batch, refer to the following section. **[Page 214 Assigning data blocks using a CSV file](#page-215-0)** 

#### *4.* Click the [Detail] button.

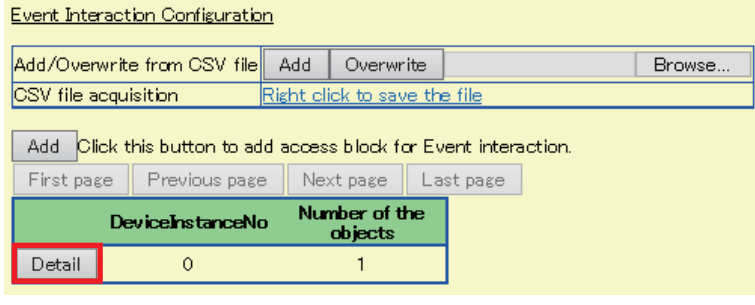

*5.* Check the buffer memory address.

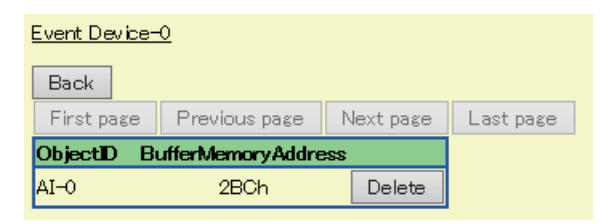

Create a program to read Event notification data by referring to the format of access blocks for Event interaction. Replace the offset +0 in the format of access blocks for Event interaction with the buffer memory address displayed with a configuration function. ( $E =$  [Page 295 Format of access blocks for Event interaction](#page-296-0))

*6.* When the CONTROL of an access block for Event interaction is '1', read Event notification data from the access block for Event interaction using a program.

For the operation of a BACnet module, refer to the following section.

**F** [Page 155 Operation of a BACnet module](#page-156-0)

*7.* Select [Event Interaction], and click the [Detail] button of a send source DeviceInstanceNo of the Event notification to be checked.

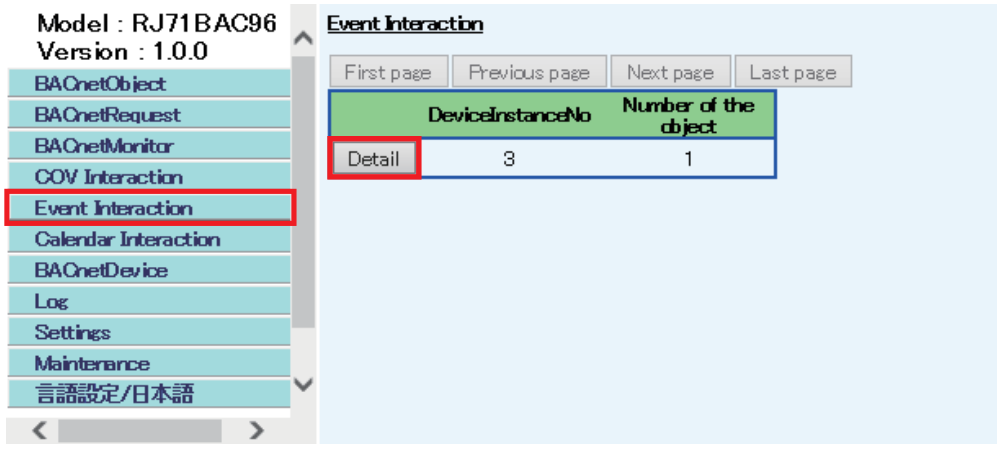

*8.* Check the Event notifications.

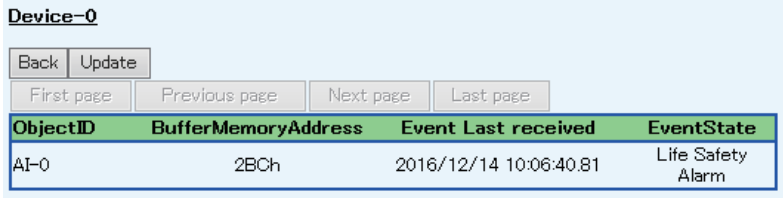

### <span id="page-156-0"></span>**Operation at startup**

A BACnet module initializes an access block for Event interaction with '0' at the startup of the module.

### **Operation when an Event notification is received**

### <span id="page-156-1"></span>■**Storage of an Event notification to an access block for Event interaction**

- When an Event notification is received from the send source object set to an access block for Event interaction, a BACnet module stores the received Event notification to the access block for Event interaction while the CONTROL is '0' (idling). Then, '1' (Event notification reception complete) is stored to the CONTROL.
- If a new Event notification is received while the CONTROL is '1' (Event notification reception complete), the new Event notification will be discarded without storing to the access block for Event interaction.

#### $Point<sup>°</sup>$

 • With the following setting, an access block for Event interaction can be updated (overwritten) every time when a new Event notification is received. This makes it unnecessary to store '0' to the CONTROL (b15) after reading data.

Set '1' to "RecDataOverwriteEventLink" in [Settings]  $\Leftrightarrow$  [Basic Information]  $\Leftrightarrow$  [BACnet Detail Setting] button  $\Rightarrow$  [Edit] button  $\Rightarrow$  "Interaction".

### ■**Interaction with BACnet monitoring function**

By setting the following item, when an Event notification is received from the property specified with the BACnet monitoring function, a BACnet module stores the property values to an access block for BACnet monitoring.

Set '1' to "MonitorDataSetByEvent" in [Settings]  $\Rightarrow$  [Basic Information]  $\Rightarrow$  [BACnet Detail Setting] button  $\Rightarrow$  [Edit] button  $\Rightarrow$ "Interaction".

The data included in the received Event notification is written to the corresponding property of an access block for BACnet monitoring.

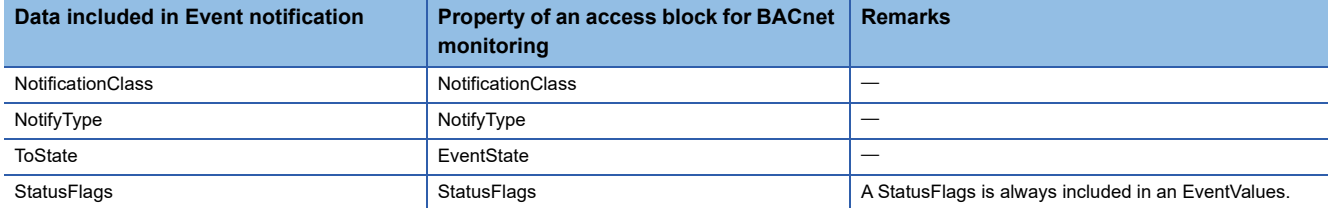

An EventValues parameter included in an Event notification corresponds to properties for each EventType.

The relations between the parameters and the properties of each EventType are as follows:

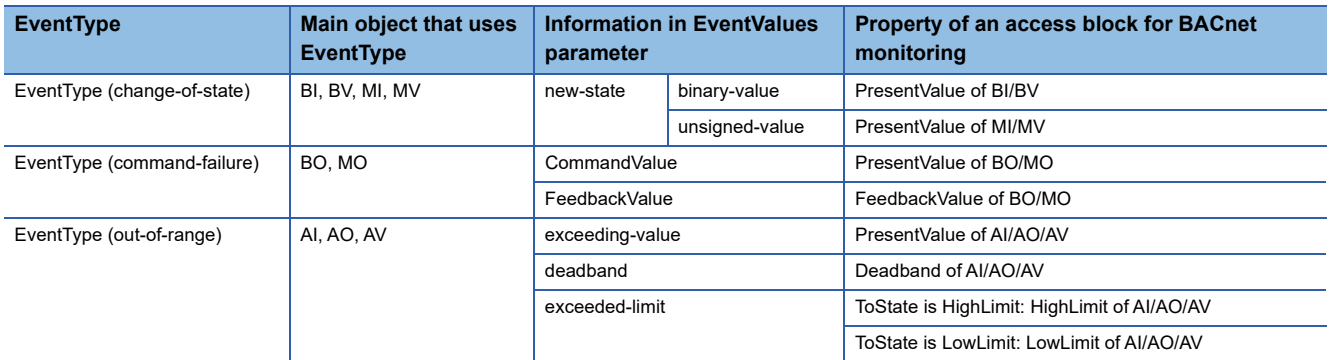

### **Precautions**

• Be sure to store '0' (idling) to the CONTROL (b15) after reading the data of an Event notification.

The Status and Data are not updated while the CONTROL (b15) is '1' (Event notification reception complete). ( $\subset \cap$  Page [155 Storage of an Event notification to an access block for Event interaction](#page-156-1))

# **Execution example of the Event interaction function**

This section shows an execution example of the Event notification interaction function which receives Event notifications from an AnalogOutput object (instance number: 10) in another BACnet device (instance number of a device: 3).

# **Assignment of an access block for Event interaction**

Assign an access block for Event interaction in [Settings]  $\Rightarrow$  [Event Interaction] as follows.

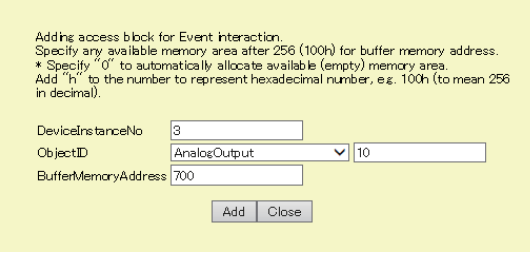

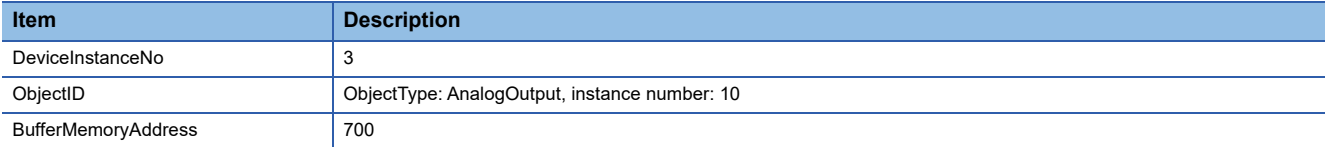

For the assignment method, refer to the operating procedure from 1 to 4 described in the following section.

Fage 152 How to use the Event interaction function

# **Creation of a program**

Create a program that reads Event notification data from the access block for Event interaction assigned to the buffer memory.

## <span id="page-158-0"></span>■**Values to be stored to an access block for Event interaction**

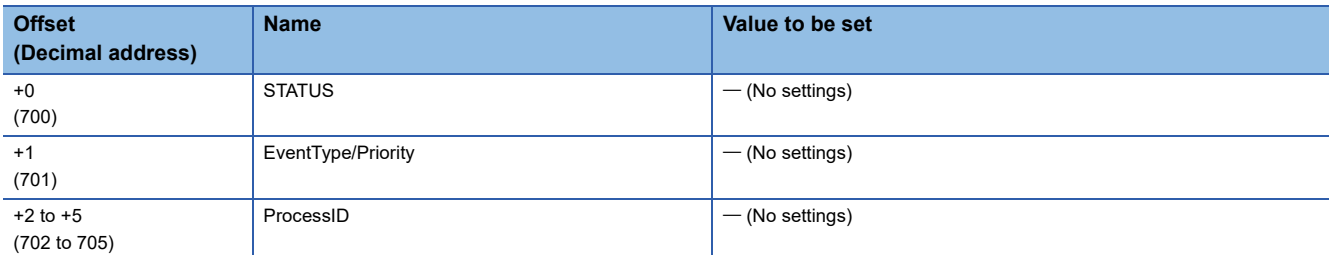

For details on the format of access blocks for Event interaction, refer to the following section.

Fage 295 Format of access blocks for Event interaction

### ■**Devices to be used**

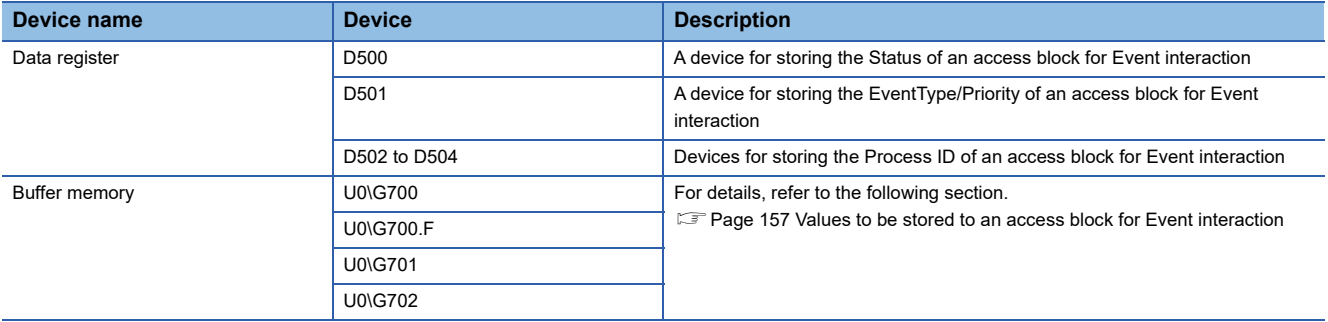

### ■**Program example**

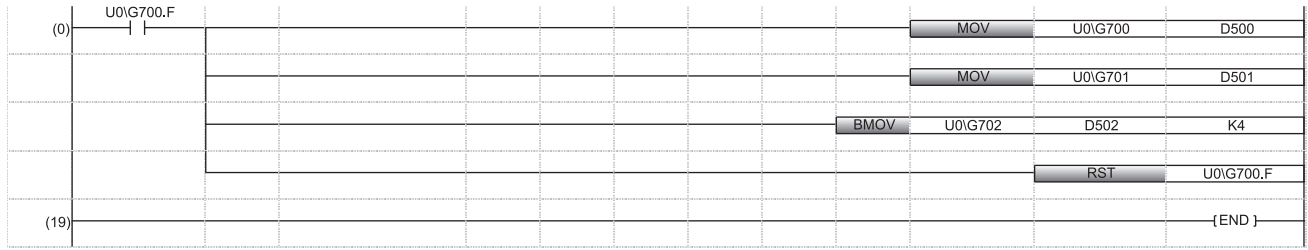

(0) When the CONTROL (b15) of a Status is '1' (Event notification reception complete), the Status of an access block for Event interaction is stored to D500.

The EventType/Priority of the access block for Event interaction is stored to D501. The ProcessID of the access block for Event interaction is stored to D502 to D505.

'0' (idling) is stored to the CONTROL (b15) to reset.

# **1.9 Calendar Interaction Function**

This function copies calendar information which is referred when performing scheduled operation from another BACnet device (central monitoring device).

A BACnet module performs scheduled operation based on the calendar information of another BACnet device (central monitoring device).

When joining BACnet, the Calendar information is automatically copied to a Calendar object in a BACnet module.<sup>\*1</sup>

\*1 The data is copied to the DateList property.

# **How to use the Calendar interaction function**

# Operating procedure

- **1.** Select [Maintenance]  $\Leftrightarrow$  [Pause/Restart], and click the [Pause] button in the "Pause/Restart" screen.
- 2. Select [Settings]  $\Rightarrow$  [Calendar Interaction], and click the [Add] button in the "Calendar Interaction" screen.

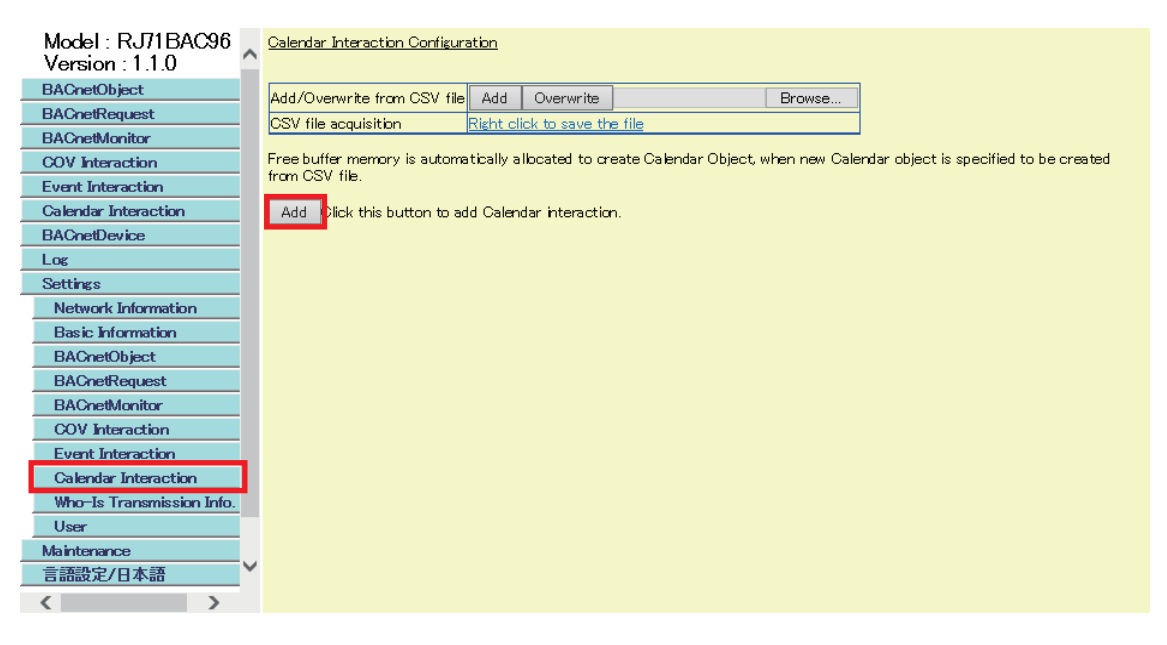

- **3.** There are three specification methods<sup>\*1</sup> to specify a copy source BACnet device (central monitoring device). Set the items required for each method, and click the [Add] button.
- **O** How to specify both Calendar InstanceNo of itself and Calendar InstanceNo<sup>\*2</sup>
- $\bullet$  How to specify an ObjectName<sup>\*3</sup>
- $\bullet$  How to specify a Calendar InstanceNo<sup>\*3</sup>
- \*1 For the method to specify multiple copy source BACnet devices in a batch, refer to the following section. [Page 216 Specifying objects using a CSV file](#page-217-0)
- \*2 When joining BACnet, a ReadProperty(Multiple) service is automatically sent.
- \*3 When joining BACnet, a Who-Has service is sent and an I-Have service is received automatically. After the transmission is completed, a ReadProperty(Multiple) service is automatically sent. If the I-Have service is not received, calendar information will not be copied.

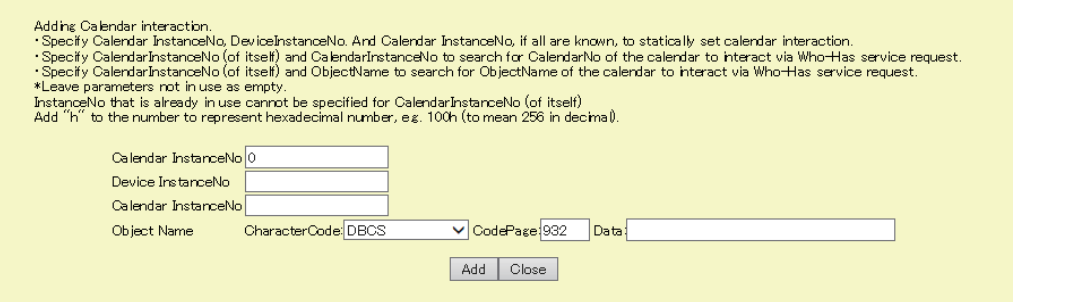

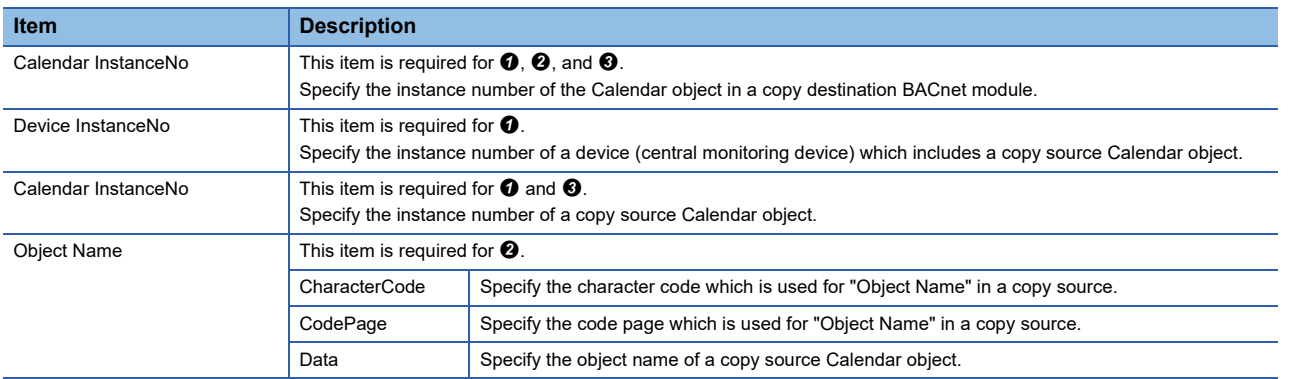

4. When using the specification method of  $\Theta$  or  $\Theta$ , the copy source BACnet device (central monitoring device) should be recognized as a communication target when joining BACnet.

Set the instance number of the copy source BACnet device (central monitoring device) to the Restart\_Notification\_Recipients property of a Device object.

For the setting method of the Restart\_Notification\_Recipients property of a Device object, refer to the following section. **Fage 179 At the joining/leaving of BACnet** 

**5.** After joining BACnet, select [Calendar Interaction] to check the copy result of the calendar information.

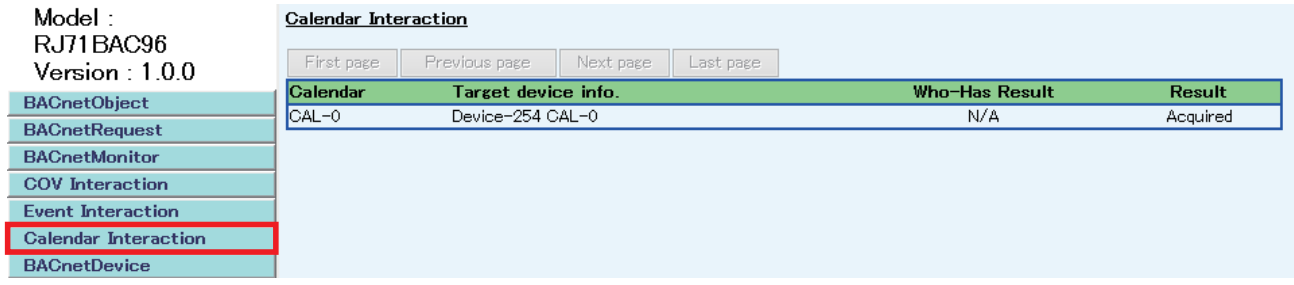

# **1.10 Joining/Leaving Function**

This function joins/leaves the module to/from BACnet automatically by turning ON/OFF an input/output signal. For the input/output signals, refer to the following section.

Fage 248 Input/Output Signals

# **1.11 Time Synchronization Function**

This function synchronizes the time of a BACnet module or BACnet device with that of a CPU module (for multiple system, CPU No.1).

The time synchronization is performed per one second.

### **To synchronize the time of another BACnet device**

To synchronize the time of another BACnet device with a CPU module ,send a TimeSynchronization service or UTCTimeSynchronization service.

Configure the setting for a send target BACnet device of a TimeSynchronization service or UTCTimeSynchronization service.

### **Operating procedure**

*1.* Select [BACnetObject] to open the "BACnet Objects" screen.

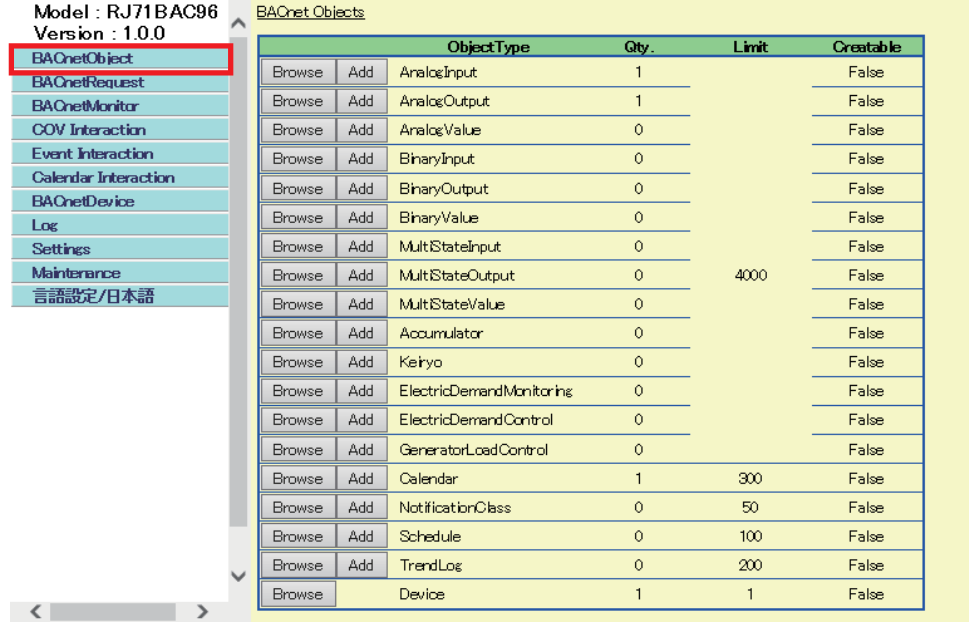

- *2.* Click the [Browse] button of "Device".
- *3.* Click the [Details] button in the row where "ObjectName" is "RJ71BAC96".

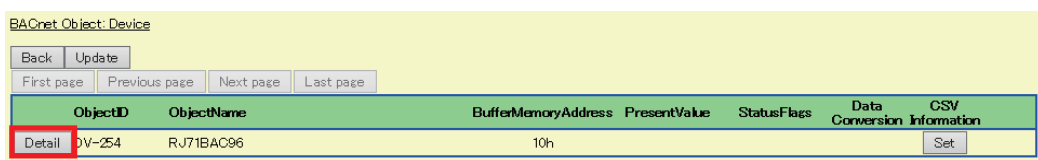

*4.* Click the [Add] button of "TimeSynchronizationRecipients".

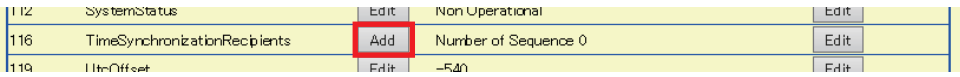

*5.* Specify the send target of a TimeSynchronization service or UTCTimeSynchronization service with a DeviceID or a BACnetAddress.

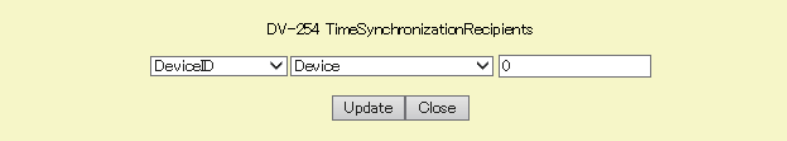

• How to specify a DeviceID

Enter the instance number of a send target device in the rightmost textbox.

• How to specify a BACnetAddress

Select "BACnetAddress" from the leftmost pull-down list, and specify a BACnetAddress by referring to the following section. Fage 104 How to specify a BACnetAddress

**6.** Turn 'Time synchronization request' (Y5) ON. ( $\sqrt{F}$  [Page 250 Time synchronization send request \(Y5\)](#page-251-0))

### **Considerations for the time synchronization function**

- Before the operation of a BACnet module, set the clock data of CPU No.1. For the setting of the clock data, refer to the user's manual of the CPU module used.
- There is a deviation in the clock data of CPU No.1 used by a BACnet module. For the accuracy of the data, refer to the user's manual of the CPU module used.
- When a BACnet module obtains the clock data on a CPU No.1, a maximum of 1 second of delay occurs as the transfer time.
- A time zone cannot be specified with the time synchronization function of a BACnet module because the clock data always follows the time zone on the CPU module. When the time zone needs to be specified, set it on the CPU module.

### **To change the time in a CPU module**

The time on a CPU module can be synchronized with the time on a BACnet device by creating a program.

The following shows a procedure to change the time in a CPU module.

(Operation of a BACnet module)

Receive a TimeSynchronization service or UTCTimeSynchronization service from another BACnet device.

(Program to be created)

 Check that the "Time setting request flag" is '1' (setting request), then read the data of day-of-week, time, date, and year to the Device object (Un\G16 to Un\G31) in the buffer memory. ( $\sqrt{2}$  [Page 261 Device object \(Un\G16 to Un\G31\)](#page-262-0))

After reading data, change "Time setting request flag" to '2' (set).

Create a program to change the time on the CPU module using the data of day-of-week, time, date, and year.

(MELSEC iQ-R Programming Manual (CPU Module Instructions, Standard Functions/Function Blocks))

### **Precautions**

- "Time setting request flag" is '1' (setting request) for one or two seconds.
- If a new TimeSynchronization service or UTCTimeSynchronization service is received while "Time setting request flag" is '1' (setting request), the data will be discarded.

# **1.12 Configuration Function**

This function sets a BACnet module using a web browser. For the method to log in to a BACnet module, refer to the following manual. MELSEC iQ-R BACnet Module User's Manual (Startup)

When configuring settings, stop the operation of a BACnet module. ( $\sqrt{P}$  [Page 224 Pause](#page-225-0))

# **Screen configuration**

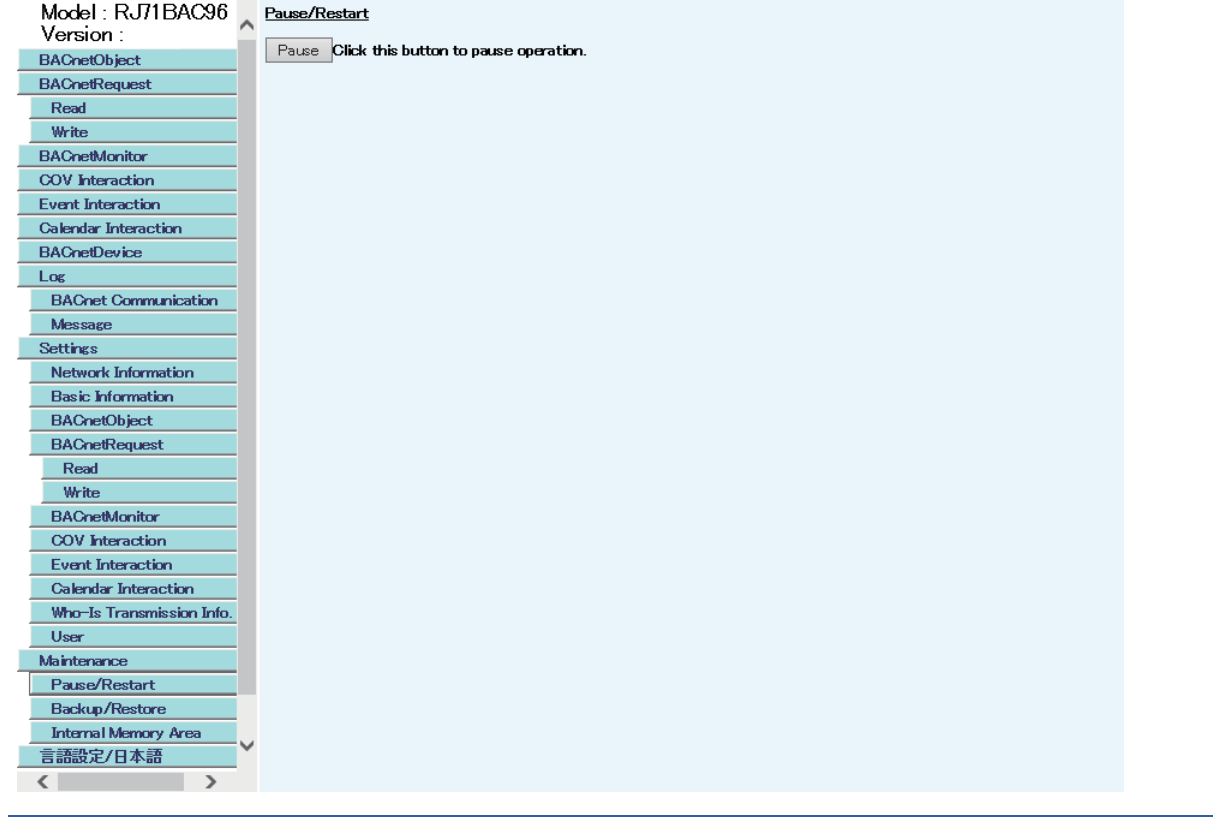

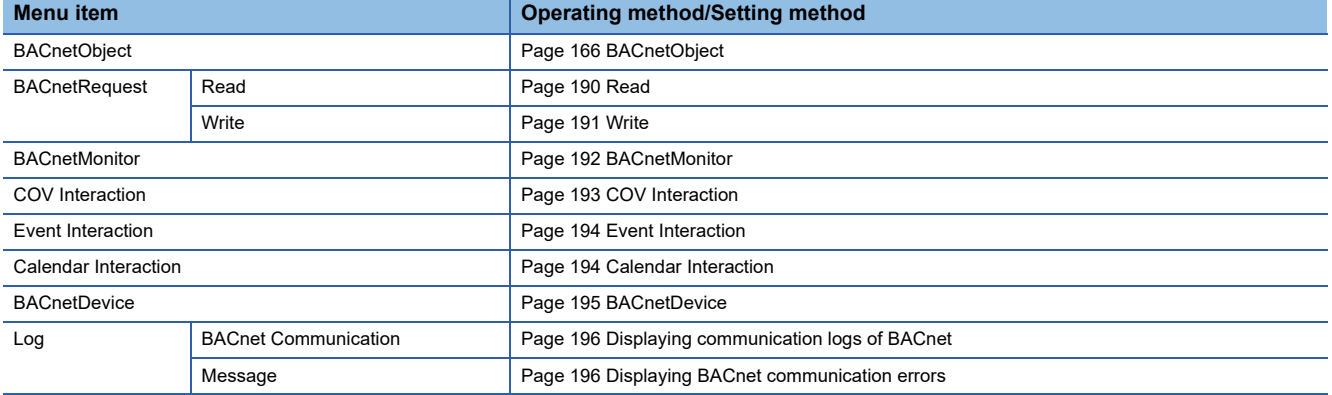

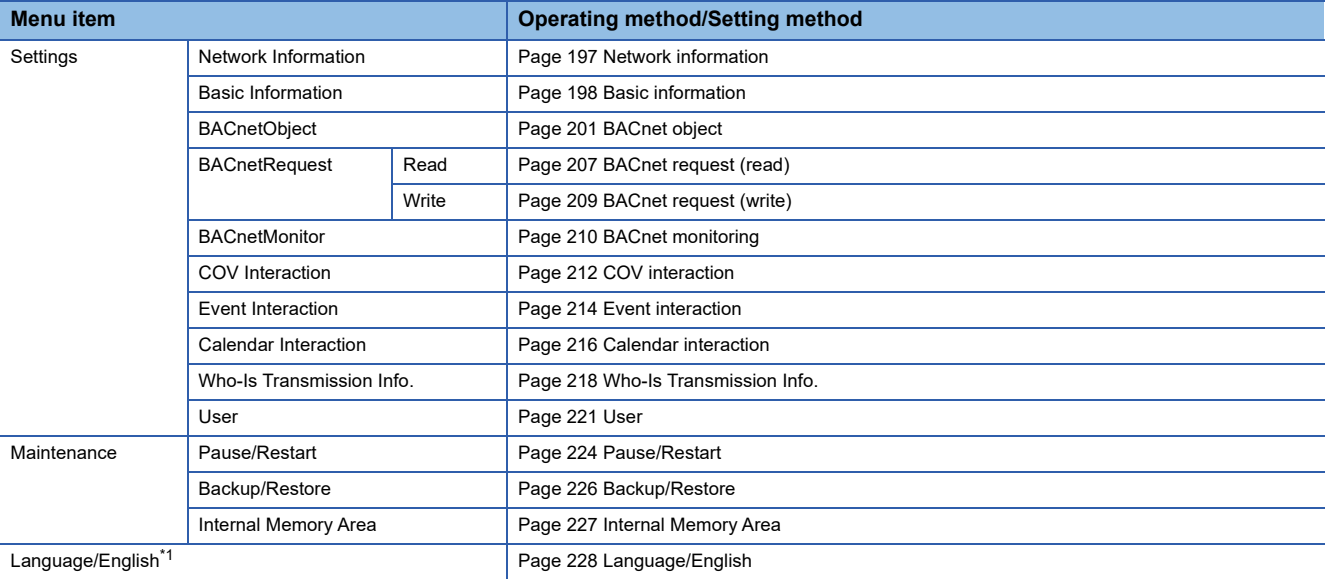

<span id="page-166-0"></span>\*1 When the language is switched, this menu is displayed as [Language setting/Japanese] in Japanese.

# <span id="page-167-0"></span>**BACnetObject**

The following settings can be configured.

The settings are automatically saved in the internal memory. Refer to the following section.

**F** [Page 121 Backup Function](#page-122-0)

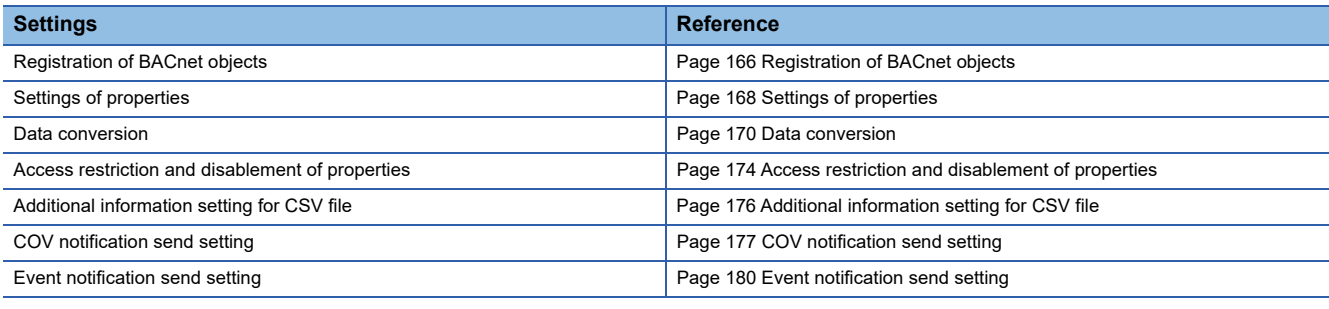

# <span id="page-167-1"></span>**Registration of BACnet objects**

The following explains how to register an object.

For the method to register multiple objects in a batch, refer to the following section.

Fage 204 Registering data from a CSV file

### Operating procedure

*1.* Select [BACnetObject] to open the "BACnet Objects" screen.

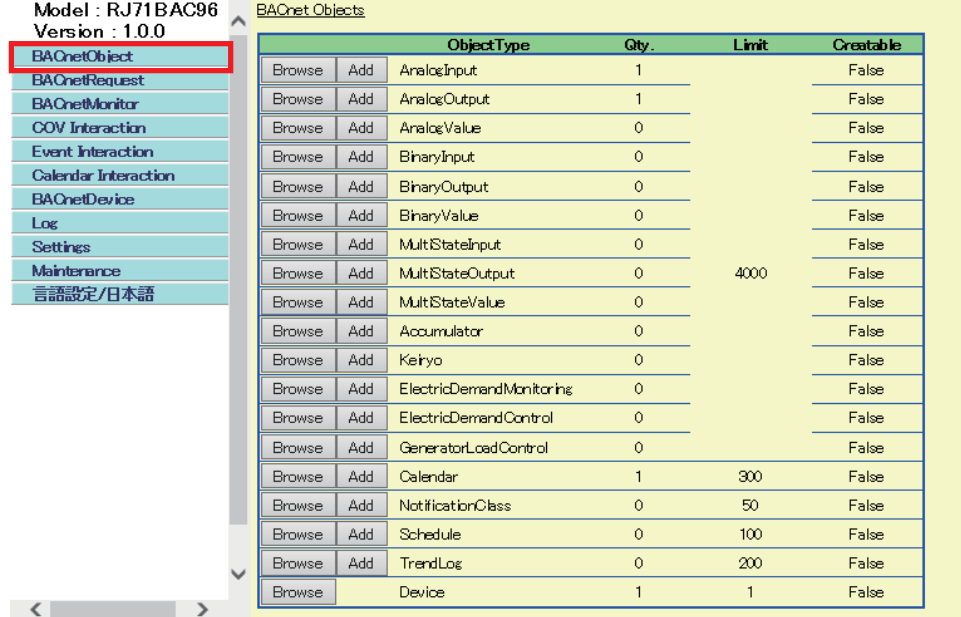

 $Point$ 

• To register or delete objects to/from another BACnet device

When the value in the column of "Creatable" in the "BACnet Objects" screen is 'False', objects cannot be registered to or deleted from a BACnet module with a CreateObject service or a DeleteObject service using another BACnet device.

*2.* Click the [Add] button of an ObjectType to be registered.

For details on each object, refer to the description of objects in the following section.

[Page 18 BACnet Object Function](#page-19-0)

### *3.* Set the following items.

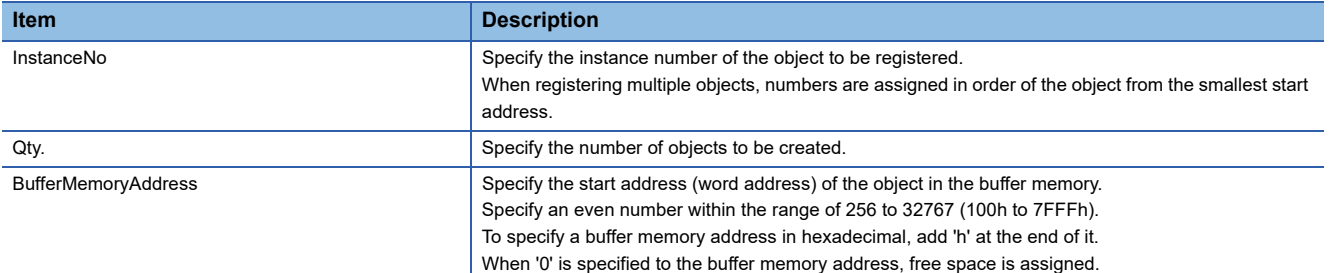

The following screen is an example of an AnalogInput object.

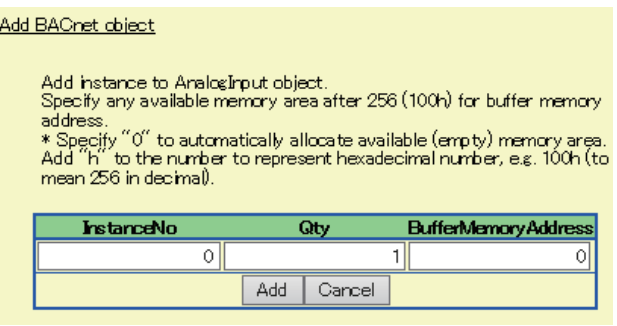

### *4.* Click the [Add] button.

### *5.* The object is added.

The start address of the object assigned to the buffer memory is displayed in "BufferMemoryAddress".

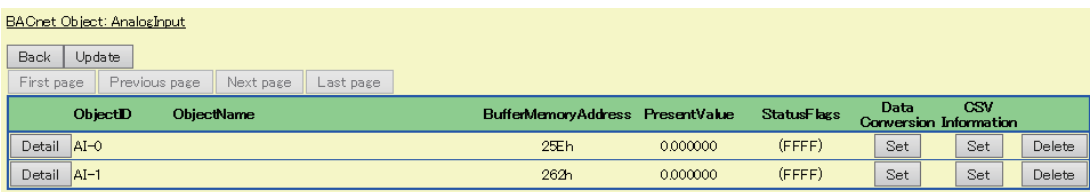

Create a program to access the properties assigned to the buffer memory by referring to the buffer memory format of the object. Replace the offset +0 in the format of the object with the buffer memory address displayed with a configuration function.

For the buffer memory format of each object, refer to the description of objects in the following section.

Fage 18 BACnet Object Function

# <span id="page-169-0"></span>**Settings of properties**

The following explains how to set a property.

# Operating procedure

i.

*1.* Select [BACnetObject] to open the "BACnet Objects" screen.

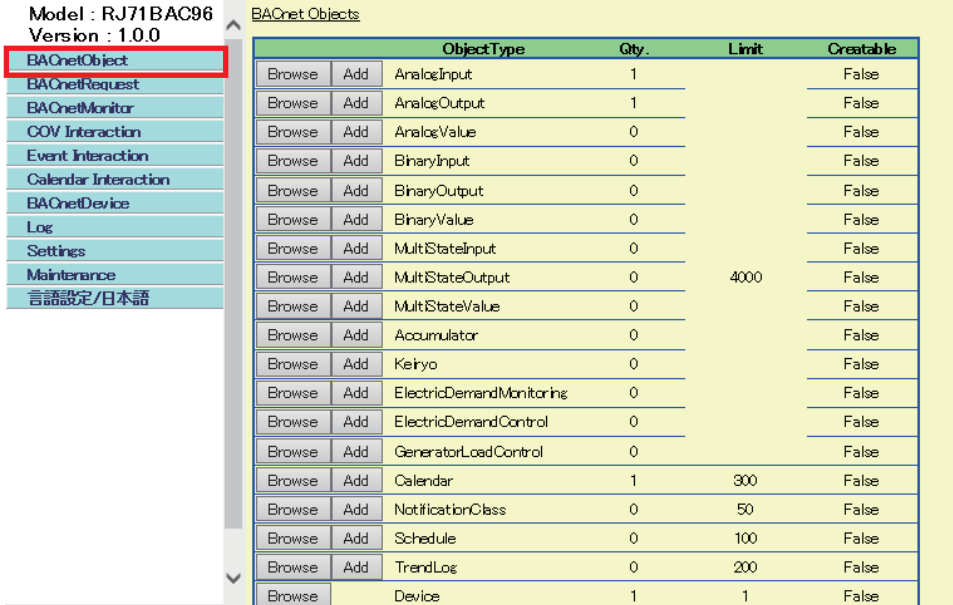

 $\sim$   $\sim$  $\sim$   $\rightarrow$ 

- *2.* Click the [Browse] button of an ObjectType to set a property.
- *3.* Click the [Detail] button of an ObjectID to set its property.

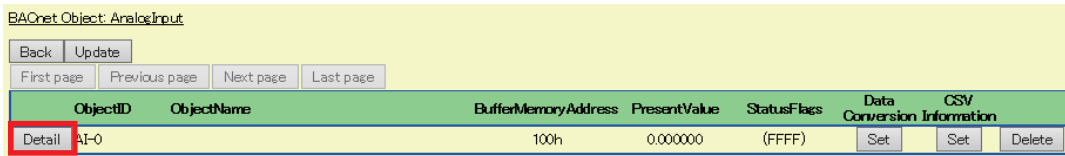

### **4.** Click the [Edit] button of the property to be set.

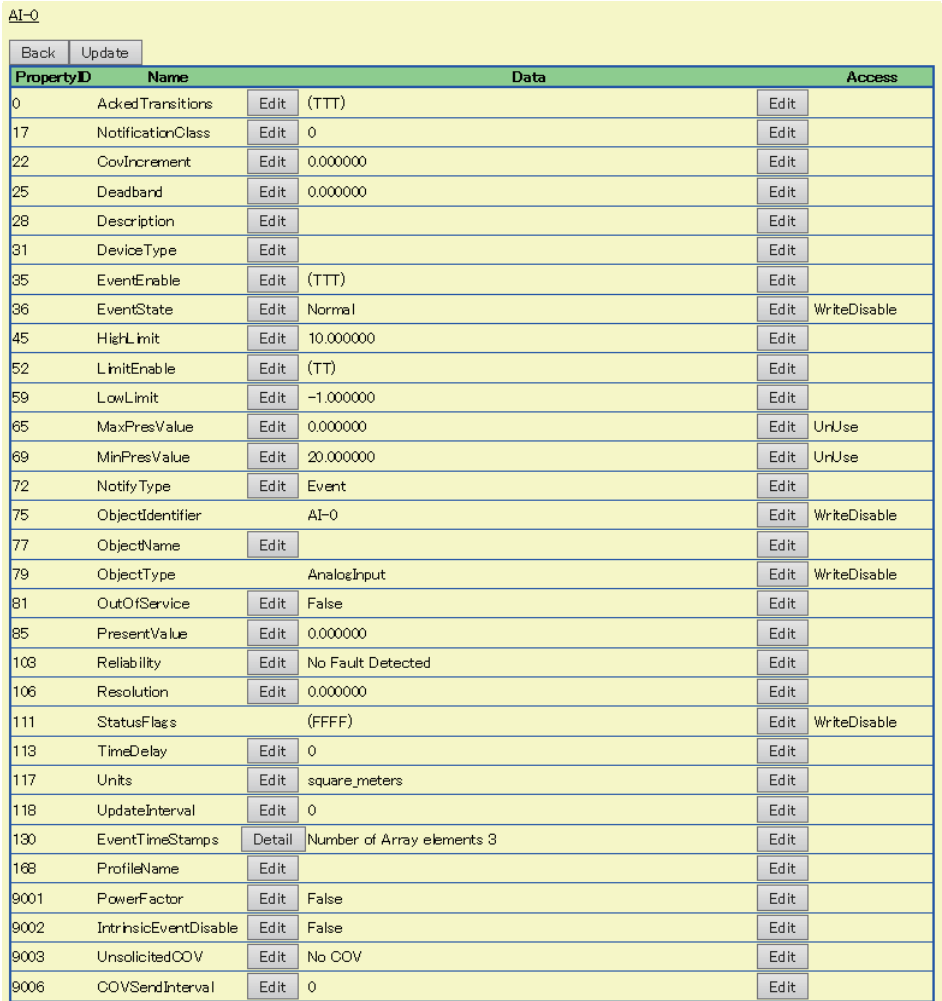

*5.* Set the items of the property, and click the [Update] button.

The following screen is an example of the PresentValue of an AnalogInput object. The screen display differ depending on the type of property.

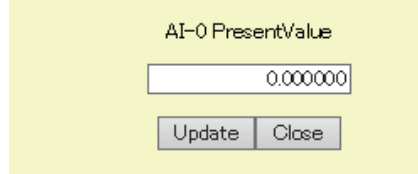

### <span id="page-171-0"></span>**Data conversion**

The following shows how to perform data conversion for the PresentValue property value of an AnalogInput object, AnalogOutput object, and AnalogValue object.

### ■**AnalogInput object**

The value of a PresentValue property in the buffer memory is read as 16-bit signed integer. After the value is converted to 32 bit floating point real number, the value is stored to a PresentValue property in the internal memory.

The calculation formula is as follows:

PresentValue =  $((Ra - Rb) * D + Rb * la - Ra * lb)/(la - lb)$ 

(16-bit signed integer read from buffer memory = D, Real number A = Ra, Real number B = Rb, Integer A = Ia, Integer B = Ib)

### Operating procedure

*1.* Select [BACnetObject] to open the "BACnet Objects" screen.

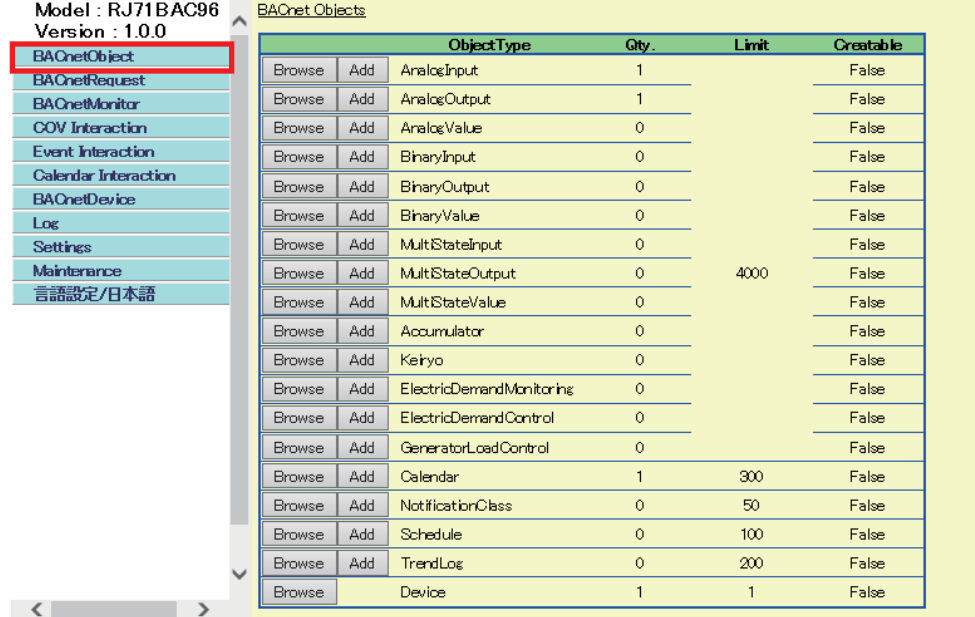

*2.* Click the [Browse] button of an ObjectType to perform data conversion.

*3.* Click the [Set] button of an object in "Data Conversion" to perform data conversion.

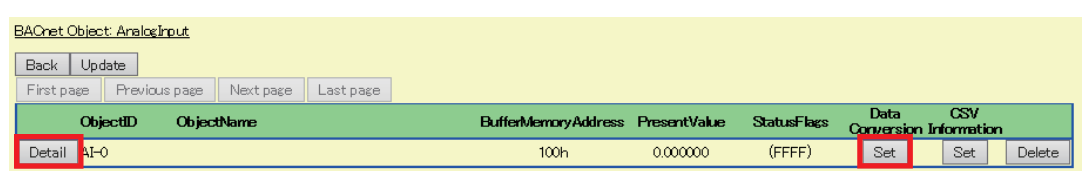

# *4.* Select the "Enable Conversion" checkbox, and set the following items.

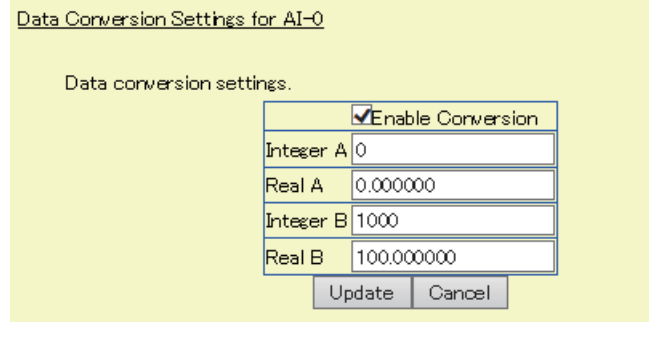

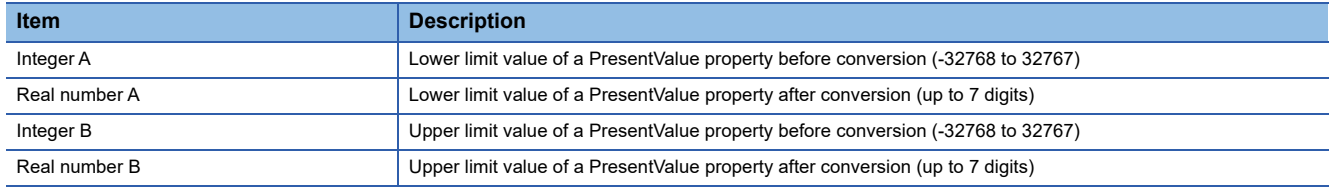

*5.* Click the [Update] button.

### ■**AnalogOutput object**

32-bit floating point real number of a PresentValue property in the internal memory is converted to 16-bit signed integer, and the value is stored to the PresentValue in the buffer memory.

The calculation formula is as follows:

 $D = ((la - lb) * PresentValue + lb * Ra - la * Rb)/(Ra - Rb)$ 

(Value to be stored to a PresentValue property in the buffer memory = D, Real A = Ra, Real B = Rb, Integer A = Ia, Integer B  $=$  Ib)

### Operating procedure

*1.* Select [BACnetObject] to open the "BACnet Objects" screen.

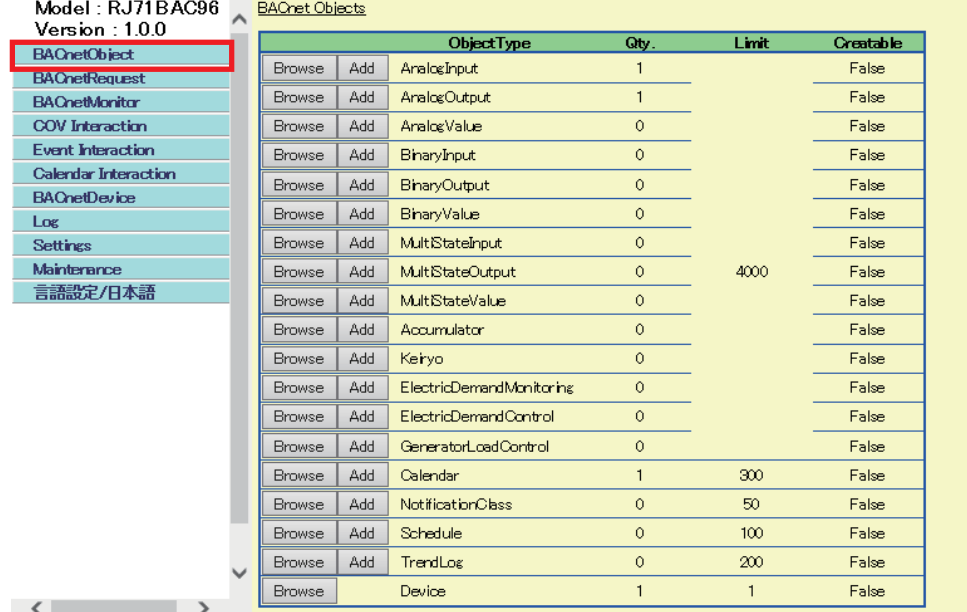

*2.* Click the [Browse] button of an ObjectType to perform data conversion.

*3.* Click the [Set] button of an object in "Data Conversion" to perform data conversion.

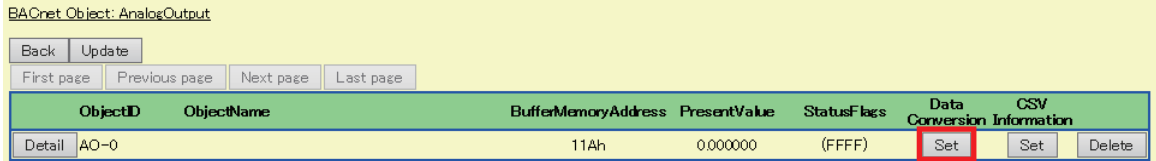

# *4.* Select the "Enable Conversion" checkbox, and set the following items.

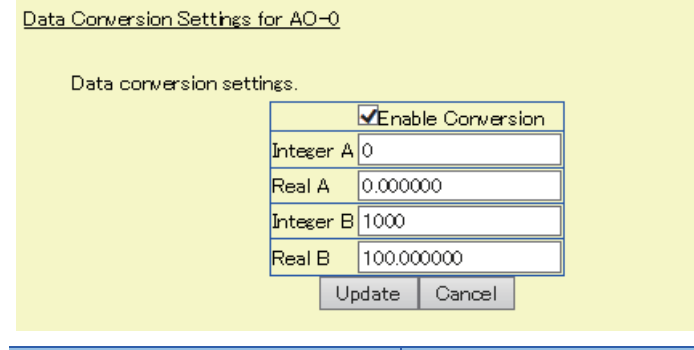

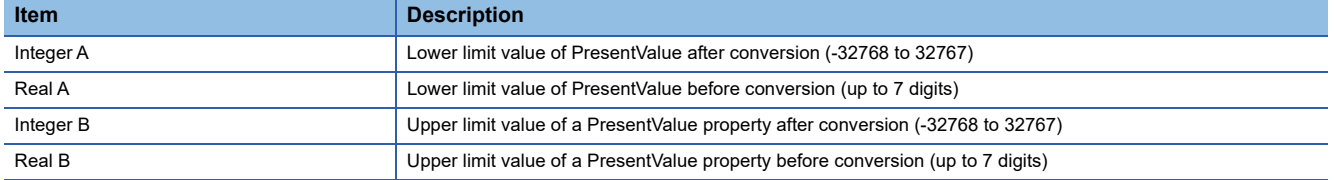

*5.* Click the [Update] button.

# <span id="page-175-0"></span>**Access restriction and disablement of properties**

The read/write of properties from/to a BACnet module can be restricted. Additionally, a property can be disabled.

### Operating procedure

*1.* Select [BACnetObject] to open the "BACnet Objects" screen.

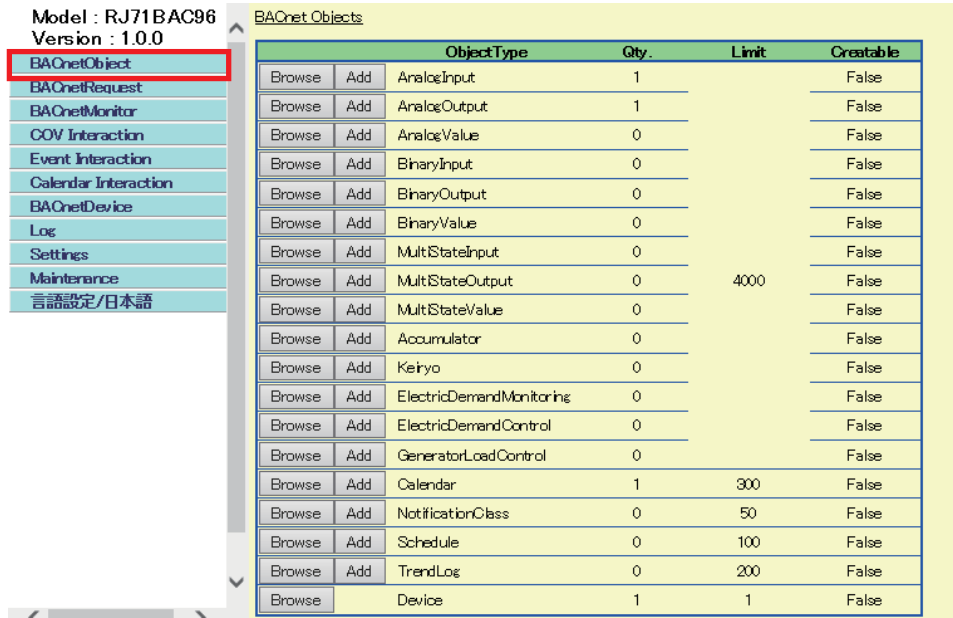

*2.* Click the [Browse] button of an ObjectType to restrict the access or disable the property.

*3.* Click the [Detail] button of an ObjectID to restrict the access or disable the property.

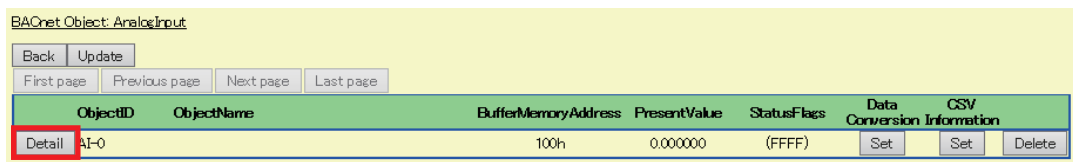

*4.* Click the [Edit] button of an Access to restrict the access or disable the property.

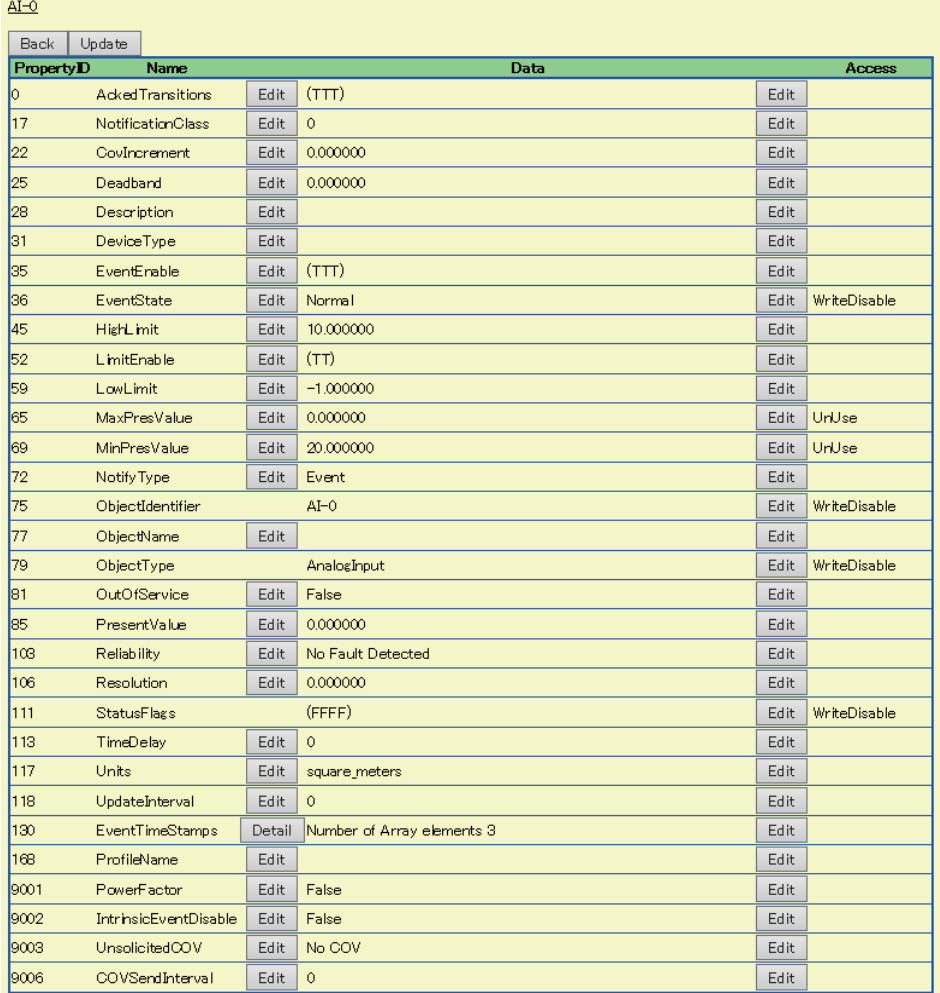

5. Select "Read Disable", "Write Disable", or "Unused"<sup>\*1</sup>, and click the [Update] button.

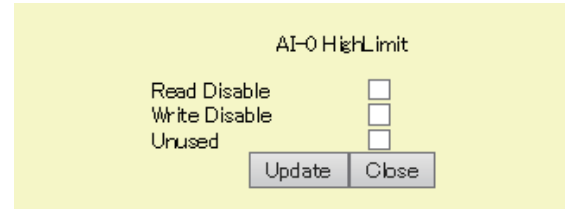

\*1 If this item is selected, the property will be regarded as a non-existent property and as a result the property is disabled.

### <span id="page-177-0"></span>**Additional information setting for CSV file**

With the following setting, the objects related to an object and a memo can be added to a CSV file. For the method to save object data to a CSV file, refer to the following section.

[Page 203 Saving data to a CSV file](#page-204-0)

For the format of CSV files, refer to the following section.

**Fage 273 CSV File Format** 

### **Operating procedure**

*1.* Select [BACnetObject] to open the "BACnet Objects" screen.

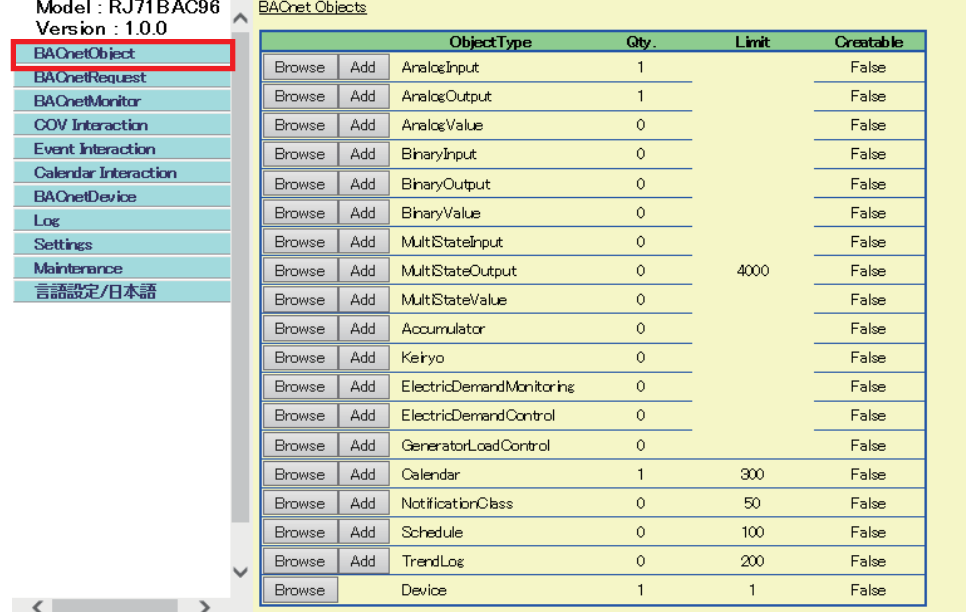

*2.* Click the [Browse] button of an ObjectType to set additional information for a CSV file.

*3.* Click the [Set] button of an object in "CSV Information" to set additional information for a CSV file.

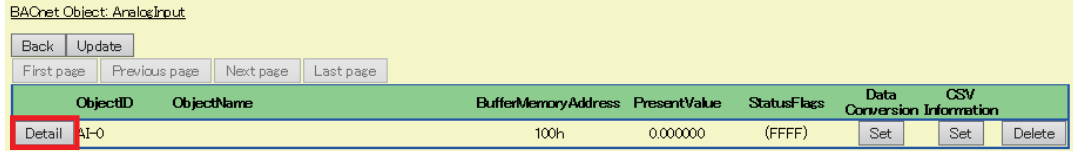

4. Set the cell of "Referenced ObjectID1", "Referenced ObjectID2", and "Note", then click the [Update] button.

#### Additional CSV information for AI-0

Specifying additional information to add to 36th-38th column in the CSV file.

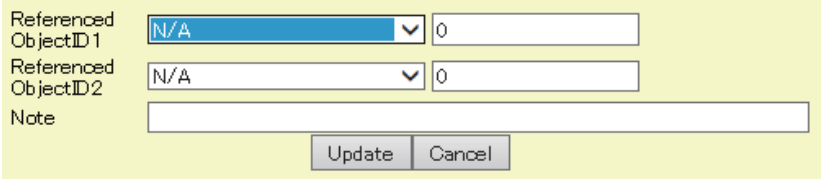

### <span id="page-178-0"></span>**COV notification send setting**

A COV notification is sent with any of the following timing.

- [Page 177 At the change of value](#page-178-1)
- Fage 178 At the reception of a SubscribeCOV service
- Fage 179 At the joining/leaving of BACnet

### <span id="page-178-1"></span>■**At the change of value**

A COV notification is sent when a PresentValue property value or a StatusFlags value is changed. Set the UnsolicitedCOV property of each object.

### Operating procedure

*1.* Select [BACnetObject] to open the "BACnet Objects" screen.

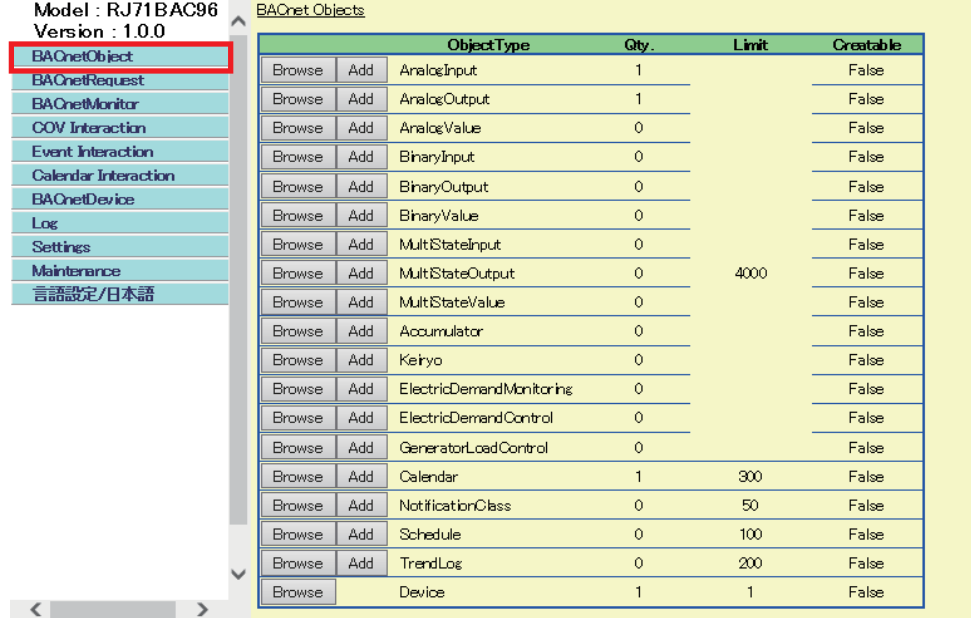

- *2.* Click the [Browse] button of an ObjectType to set an UnsolicitedCOV property.
- *3.* Click the [Details] button of an ObjectID to set an UnsolicitedCOV property.
- 4. Click the [Edit] button of "UnsolicitedCOV".
- *5.* Select a timing to send a COV notification in the following table.

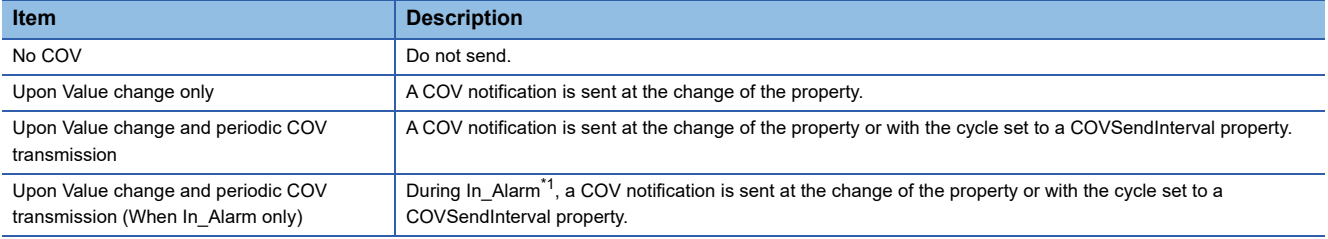

<span id="page-178-2"></span>\*1 In\_Alarm means the status that the In\_Alarm flag of a StatusFlags property is True. During In\_Alarm, the status of an EventState property will be other than Normal.

**6.** Click the [Update] button.

### ■**To set the change amount of a value to send COV notifications**

With the following objects, the change amount of a PresentValue property which sends COV notifications can be set to a CovIncrement property.

• AnalogInput object

- AnalogOutput object
- AnalogValue object

# Operating procedure

*1.* Select [BACnetObject] to open the "BACnet Objects" screen.

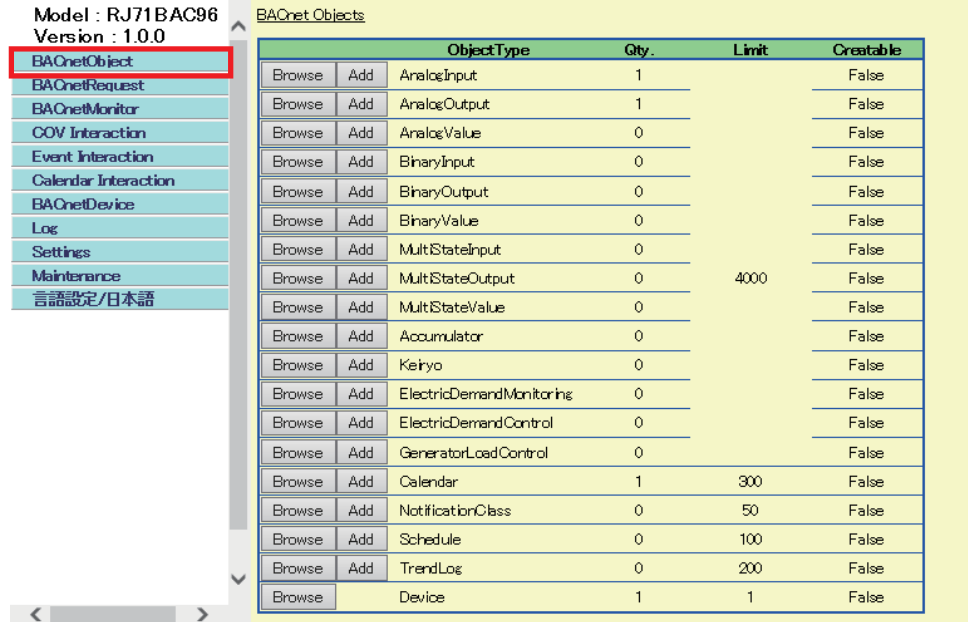

- *2.* Click the [Browse] button of an ObjectType to set a CovIncrement property.
- *3.* Click the [Details] button of an ObjectID to set a CovIncrement property.
- *4.* Click the [Edit] button of "CovIncrement".
- **5.** Set the change amount of a PresentValue property, and click the [Update] button.

### <span id="page-179-0"></span>■**At the reception of a SubscribeCOV service**

A COV notification is sent when a SubscribeCOV service is received from a BACnet device. The setting is unnecessary because a BACnet module automatically sends COV notifications.
## ■**At the joining/leaving of BACnet**

In the following BACnet standards, COV notifications can be sent when joining and leaving BACnet.

- ANSI/ASHRAE 2004
- IEIEJ-G-0006:2006 Addendum-a
- ANSI/ASHRAE 2010

Set the send target of COV notifications when joining/leaving BACnet to the Restart\_Notification\_Recipients property of a Device object.

The following shows how to set the Restart\_Notification\_Recipients property of a Device object.

#### Operating procedure

*1.* Select [BACnetObject] to open the "BACnet Objects" screen.

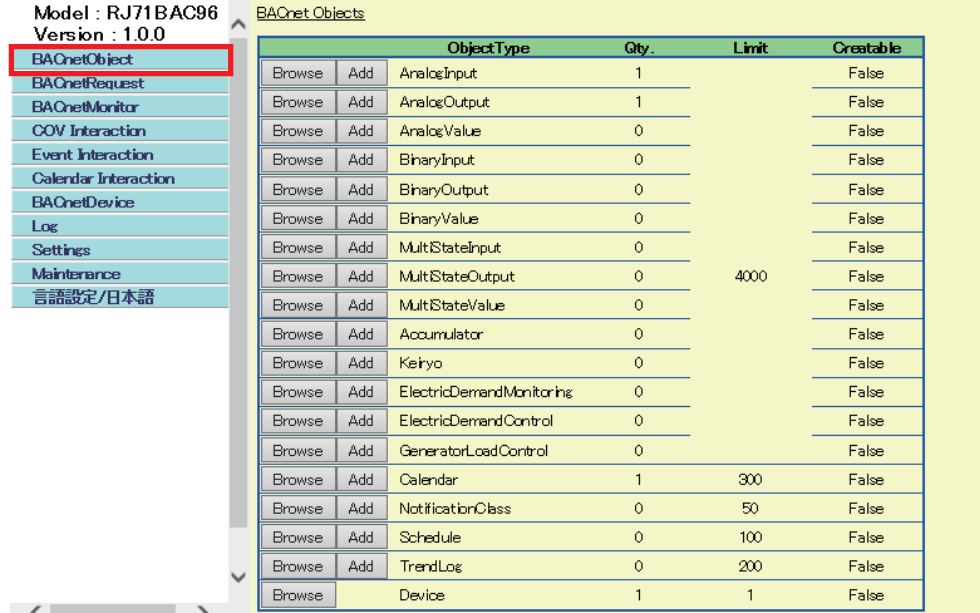

*2.* Click the [Browse] button of "Device".

*3.* Click the [Details] button in the row where "ObjectName" is "RJ71BAC96".

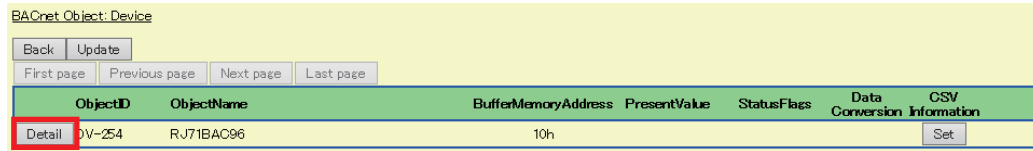

*4.* Click the [Add] button of "Restart\_Notification\_Recipients".

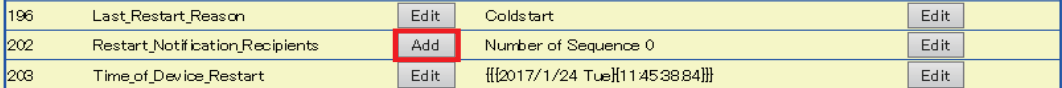

**5.** Set the send target of COVs. A send target can be set by specifying either a DeviceID or a BACnetAddress.

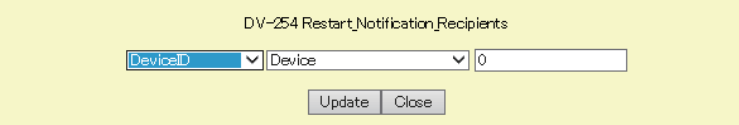

• How to specify a DeviceID

Enter the instance number of a send target device in the rightmost textbox.

• How to specify a BACnetAddress

Select "BACnetAddress" from the leftmost pull-down list, and specify a BACnetAddress by referring to the following section. [Page 104 How to specify a BACnetAddress](#page-105-0)

### **Event notification send setting**

Send an Event notification from a BACnet module to another BACnet device.

An Event notification is sent when the vale of an EventState property (event status) is changed.

Set the conditions to make an event generate with the following objects.

- [Page 180 AnalogInput object/AnalogOutput object/AnalogValue object](#page-181-0)
- [Page 183 BinaryInput object/BinaryOutput object/BinaryValue object](#page-184-0)
- Fage 183 MultiStateInput object/MultiStateOutput object/MultiStateValue object
- **F** [Page 184 Accumulator object](#page-185-0)

For the setting example to send Event notifications, refer to the following section.

Fage 185 Example of an Event notification send setting

#### <span id="page-181-0"></span>■**AnalogInput object/AnalogOutput object/AnalogValue object**

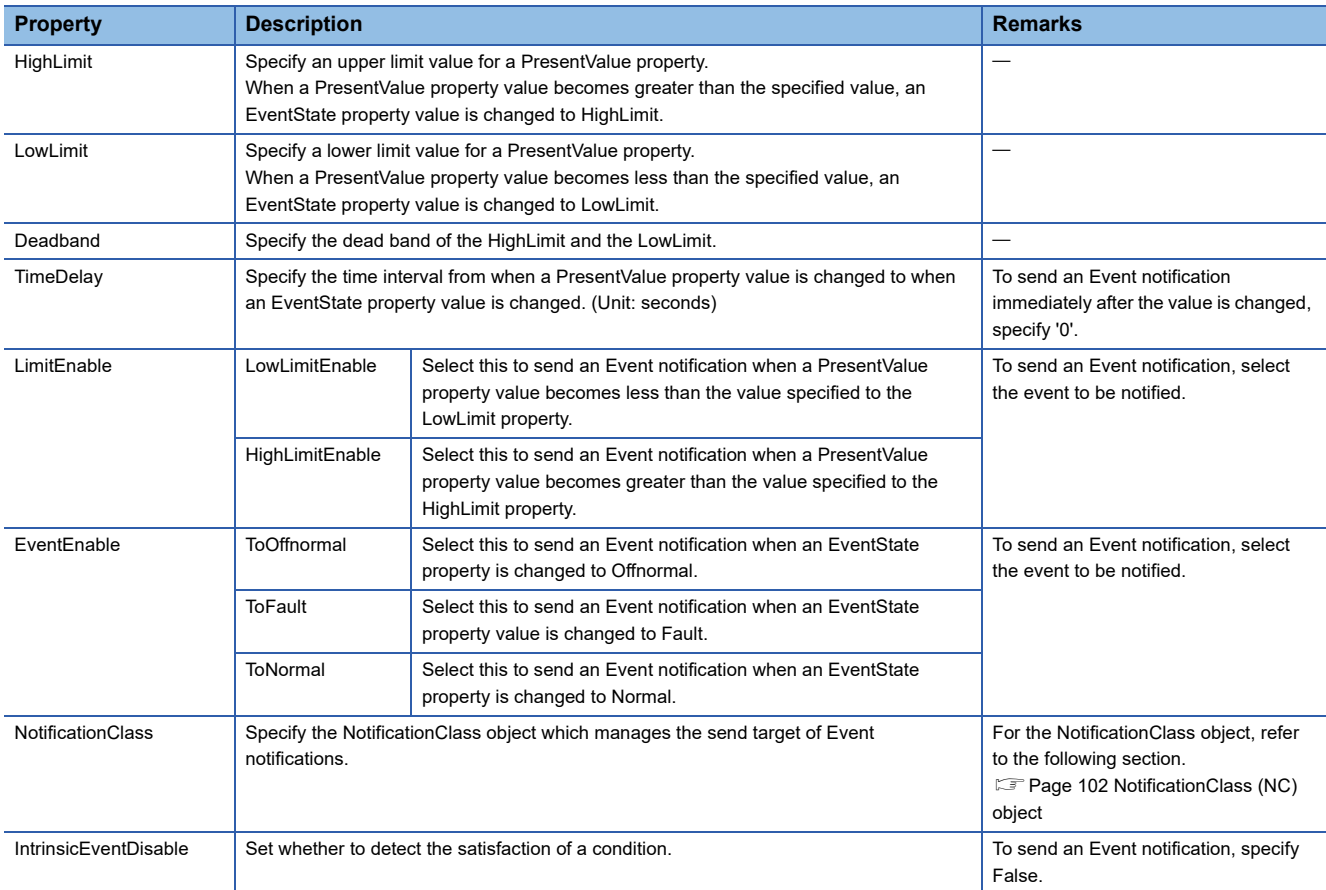

When a power factor property is changed to True, the upper/lower limit determination condition is changed for power factor. Note that, a PresentValue property value is not automatically changed to the power factor value. Set the value which is changed to the power factor value with the program to a PresentValue property.

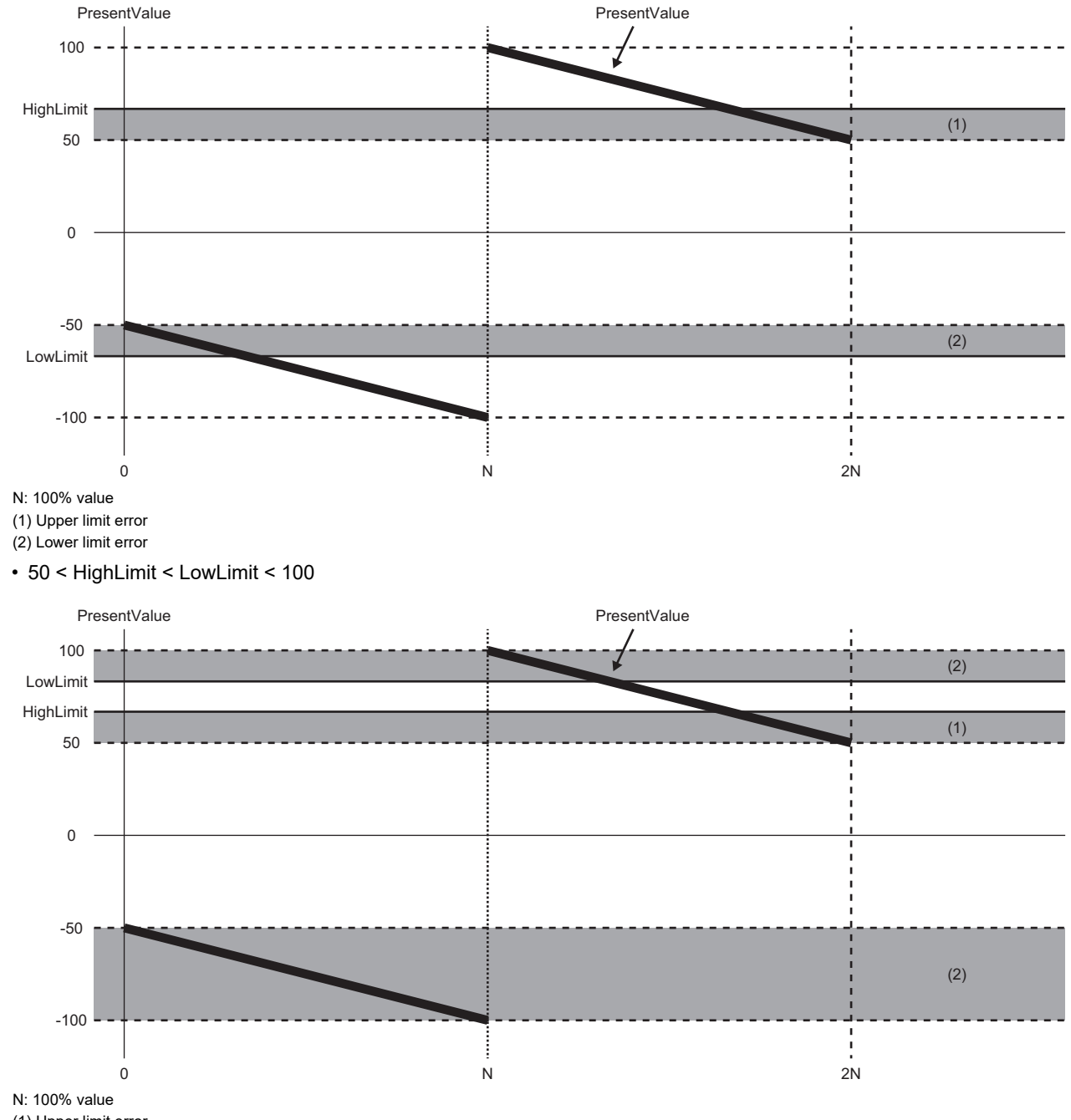

• -100 < LowLimit < -50, 50 < HighLimit < 100

(1) Upper limit error

(2) Lower limit error

#### • -100 < HighLimit < LowLimit < -50

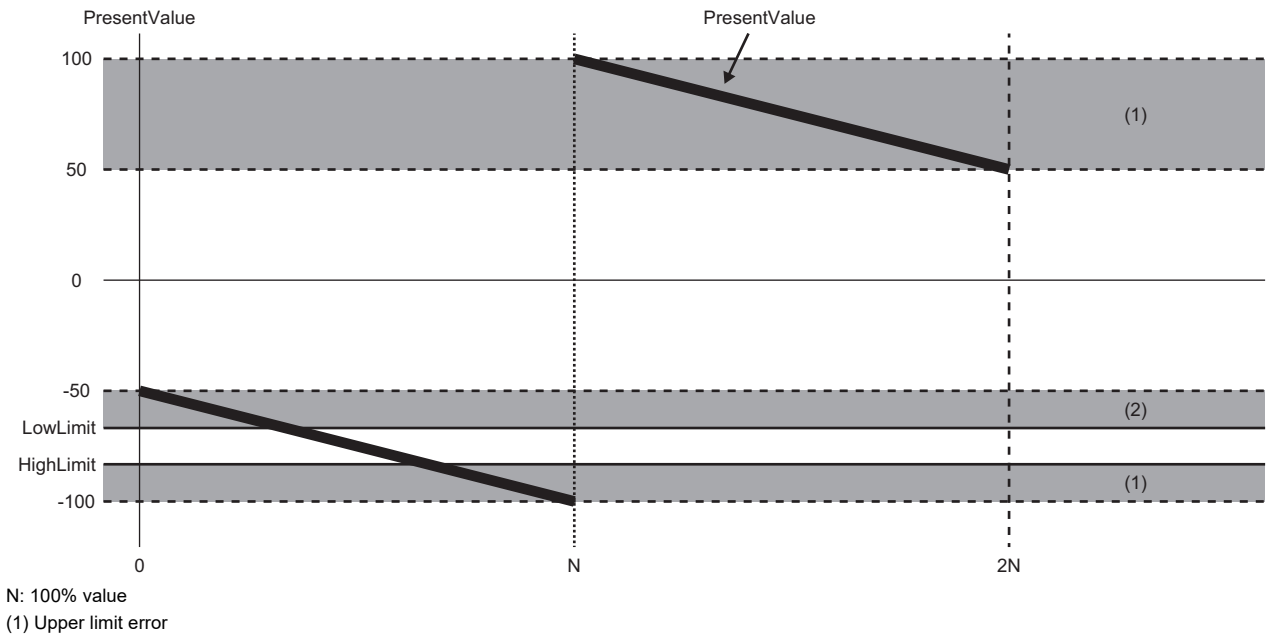

(2) Lower limit error

## <span id="page-184-0"></span>■**BinaryInput object/BinaryOutput object/BinaryValue object**

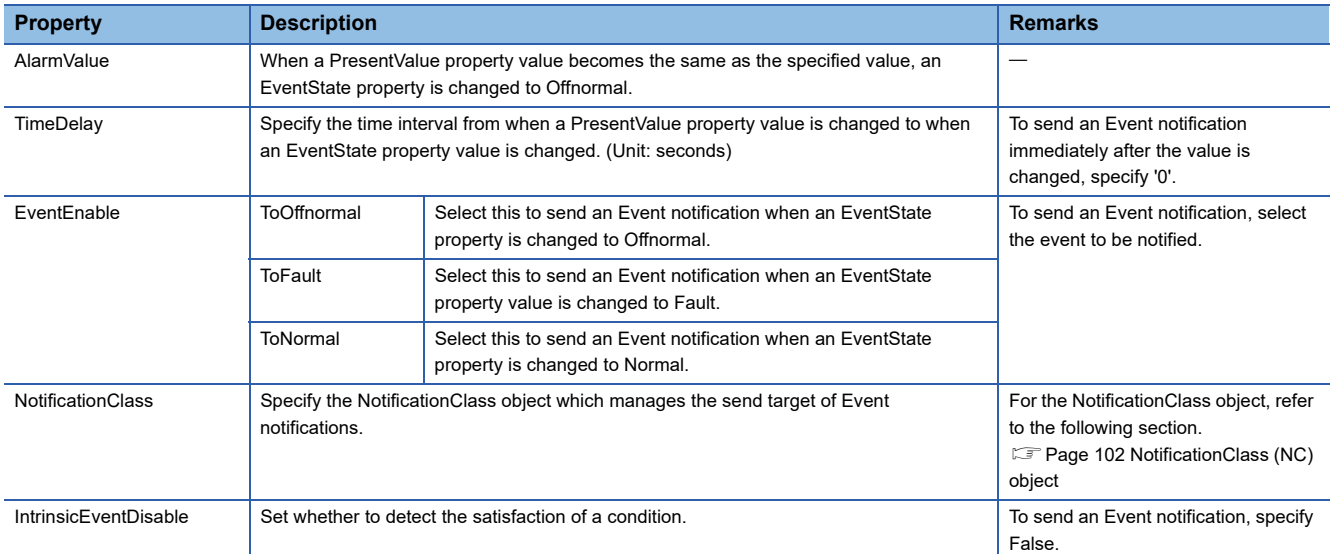

## <span id="page-184-1"></span>■**MultiStateInput object/MultiStateOutput object/MultiStateValue object**

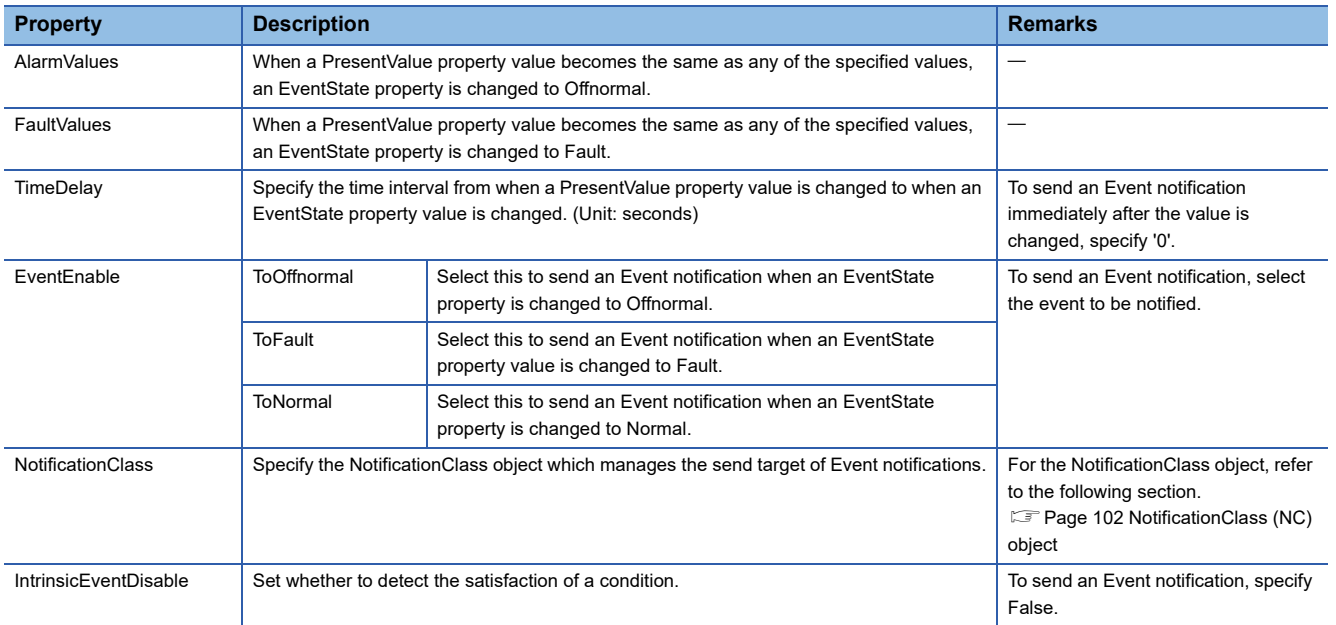

## <span id="page-185-0"></span>■**Accumulator object**

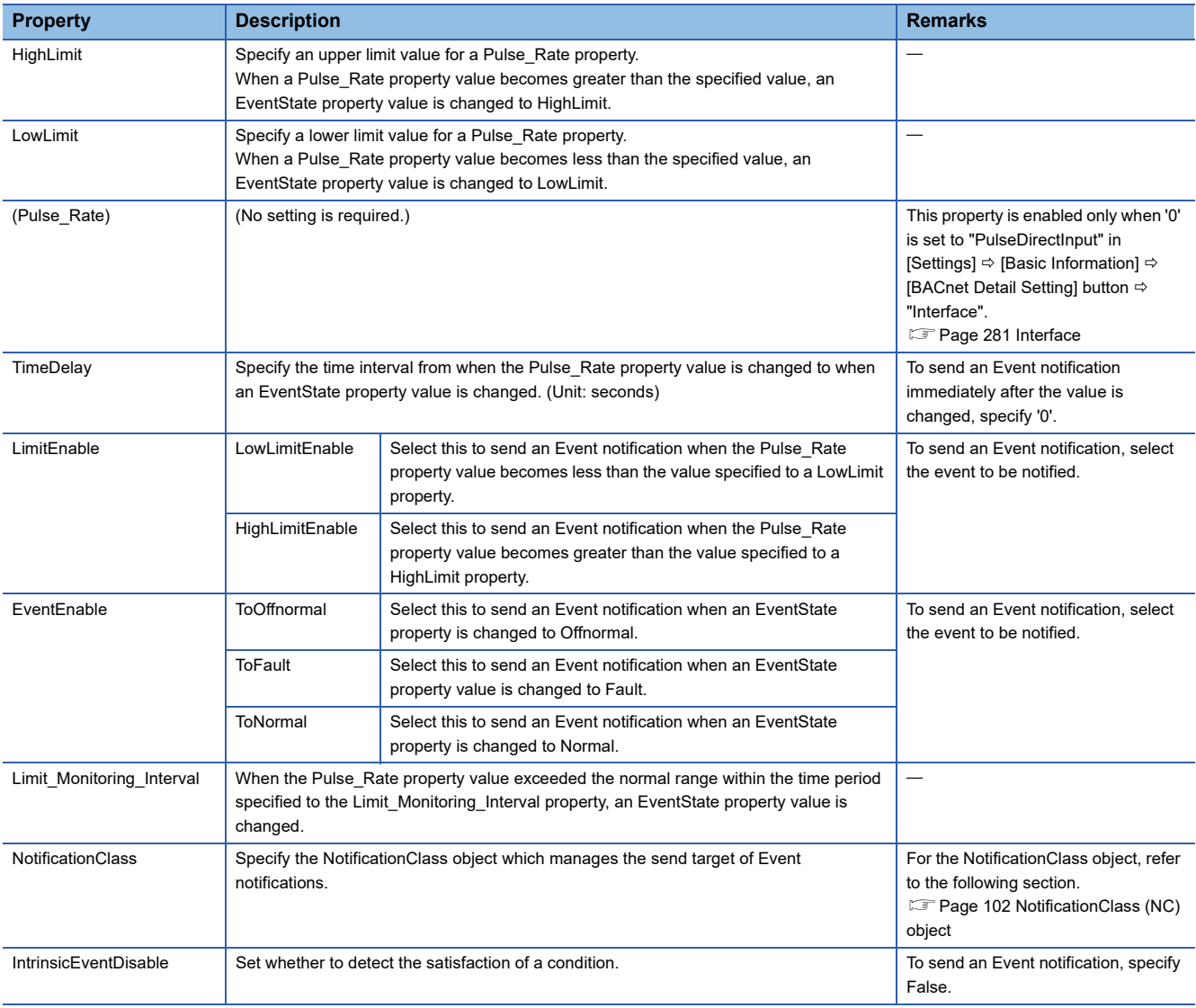

## **Precautions**

#### ■**When sending an Event notification**

When a Pulse\_Rate property value becomes greater than the value specified to a HighLimit property, or becomes less than the value specified to a LowLimit property, the Event notification of an Accumulator object is sent as upper limit value error or lower limit value error.

If '1' is set to "PulseDirectInput" in [Settings]  $\Leftrightarrow$  [Basic Information]  $\Leftrightarrow$  [BACnet Detail Setting] button  $\Leftrightarrow$  "Interface", an Event notification will not be sent as upper limit value error or lower limit value error<sup>\*1</sup>, since a Pulse\_Rate property value is not changed.

To send an Event notification, set '0' to "PulseDirectInput".

- \*1 In the following cases, an Event notification is sent.
	- A fault is occurred. (EventState property value is 'Fault')
	- A value is written to a Pulse Rate property forcibly from a configuration function or another BACnet device.

### <span id="page-186-0"></span>■**Example of an Event notification send setting**

The following shows the setting example to send an Event notification to another BACnet device (instance number of the device: 3) when the value of the PresentValue property of an AnalogInput object (instance number: 10) in the BACnet module exceeded the upper limit value.

#### Operating procedure

<u>aan ah dii dadka dad</u>

- **1.** Select [Maintenance]  $\Rightarrow$  [Pause/Restart], and click the [Pause] button in the "Pause/Restart" screen.
- *2.* Set a send destination of an Event notification (instance number of the device: 3) to the RecipientList property of a NotificationClass object. ( $\sqrt{p}$  [Page 103 Setting RecipientList property](#page-104-0))
- *3.* Select [BACnetObject] to open the "BACnet Objects" screen.

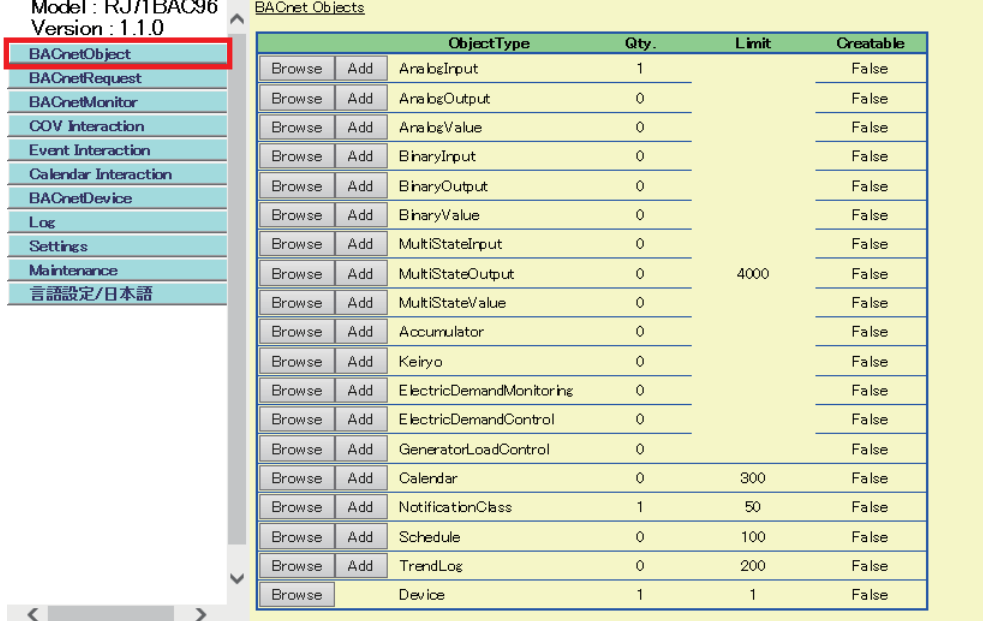

*4.* Click the [Browse] button of "AnalogInput".

#### **BACnet Objects**

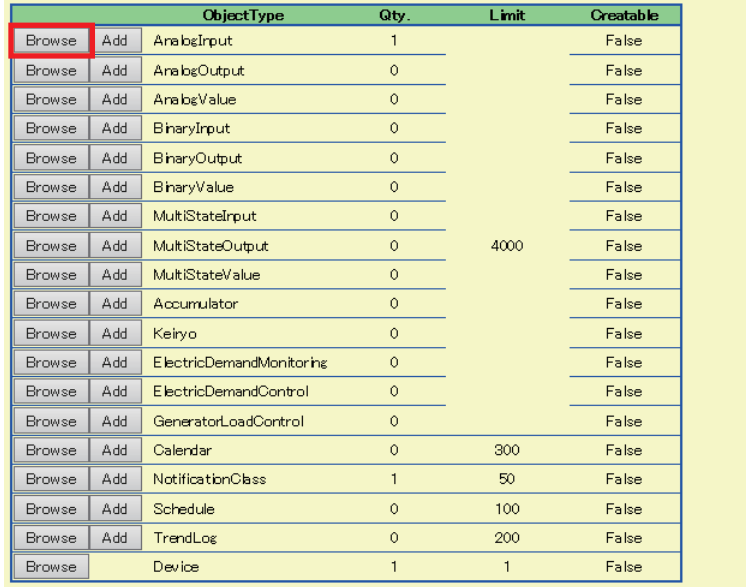

**5.** Click the [Detail] button of the ObjectID of an AnalogInput object to configure the send setting of Event notifications.

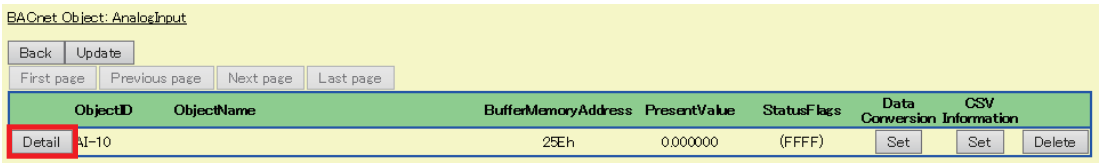

#### *6.* Click the [Edit] button of "HighLimit".

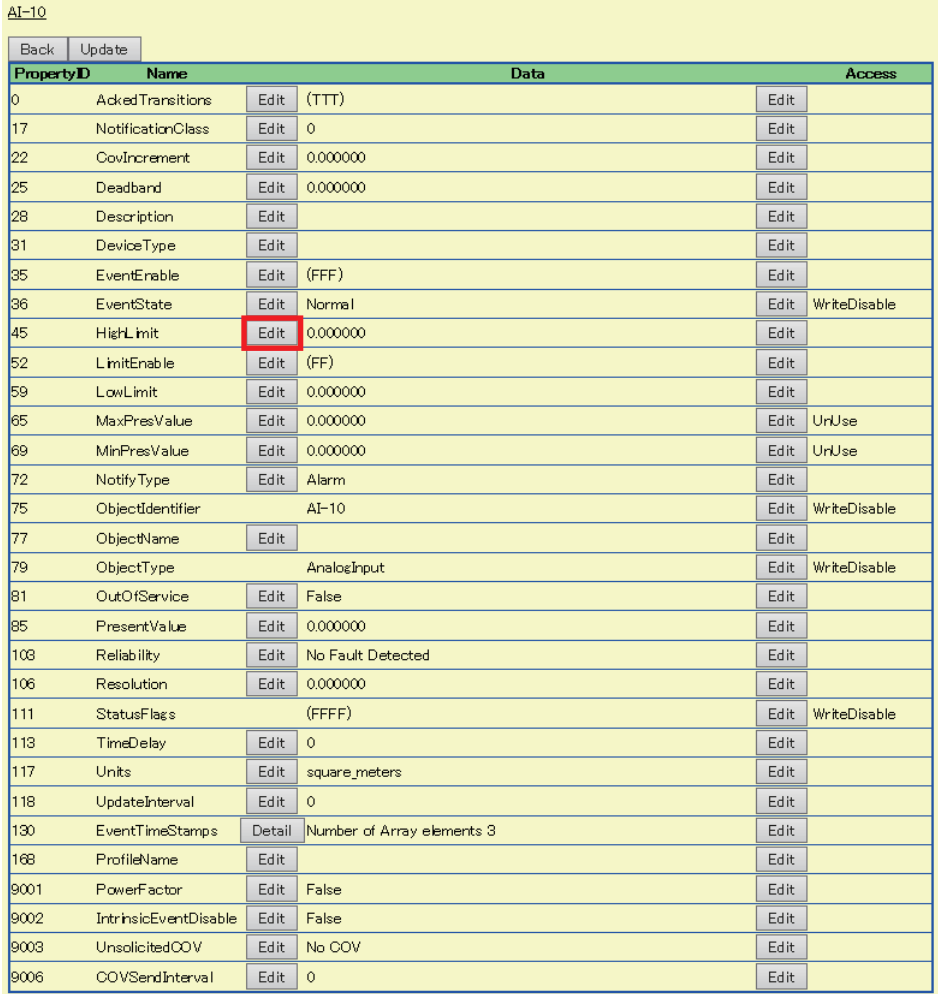

*7.* Set an upper limit value for the HighLimit property, and click the [Update] button.

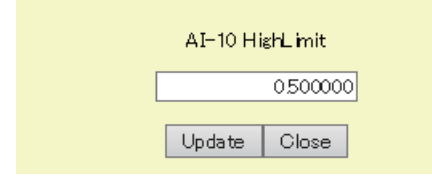

## *8.* Click the [Edit] button of "LimitEnable".

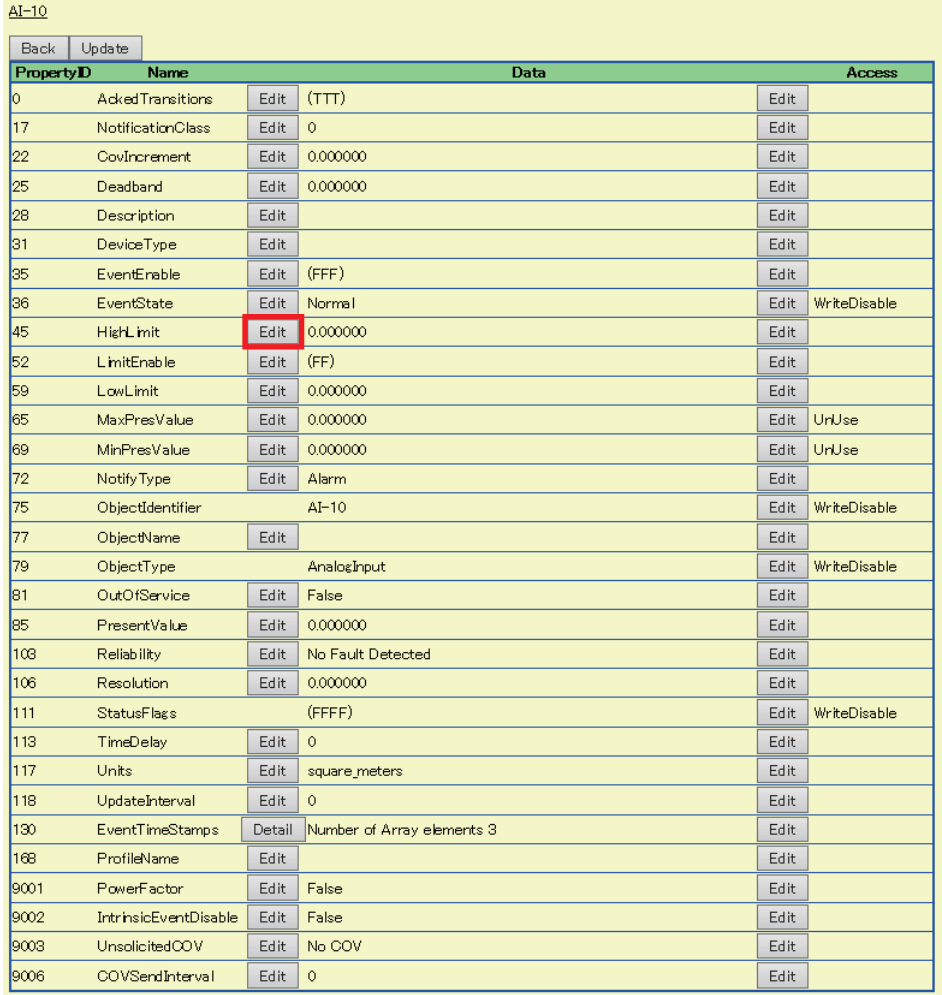

*9.* Select the checkbox of "HighLimitEnable", and click the [Update] button.

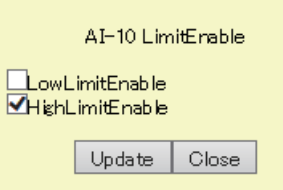

## *10.* Click the [Edit] button of "EventEnable".

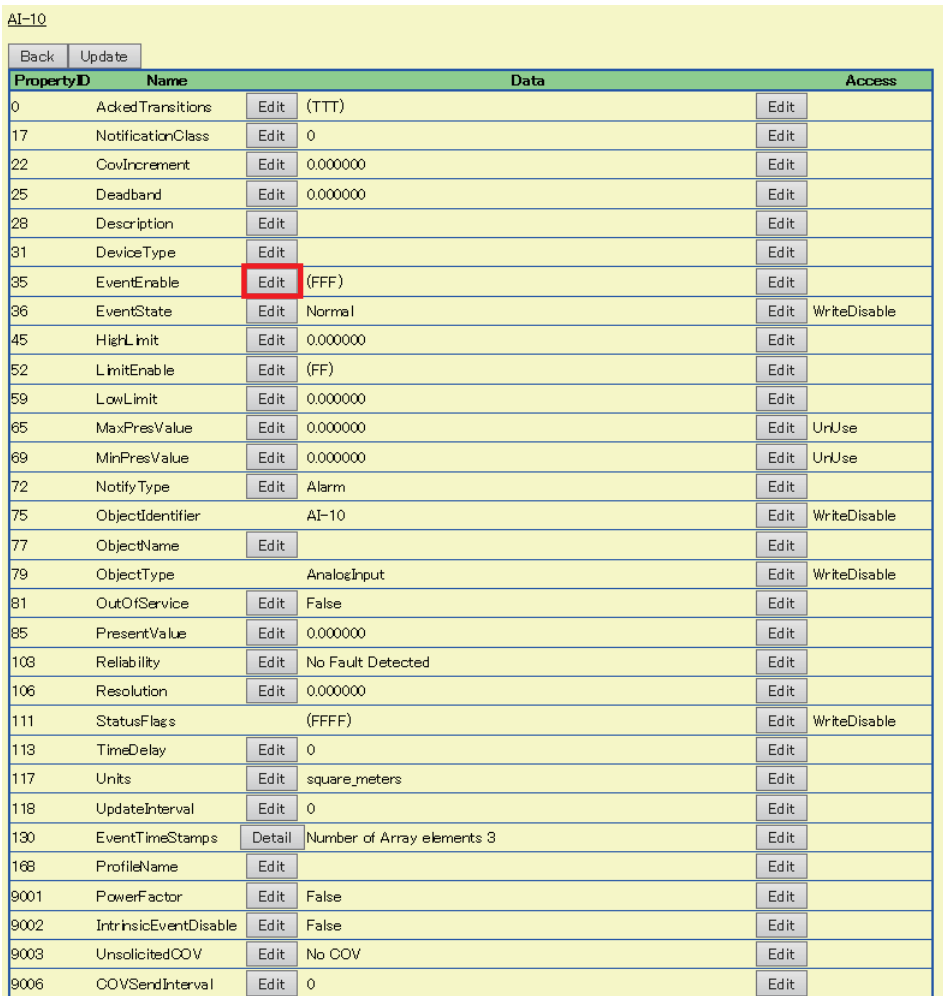

*11.* Select the checkbox of any of "ToOffnormal", "ToFault", or "ToNormal", then click the [Update] button.

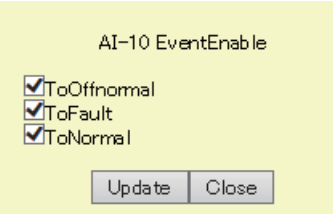

## *12.* Click the [Edit] button of "NotificationClass".

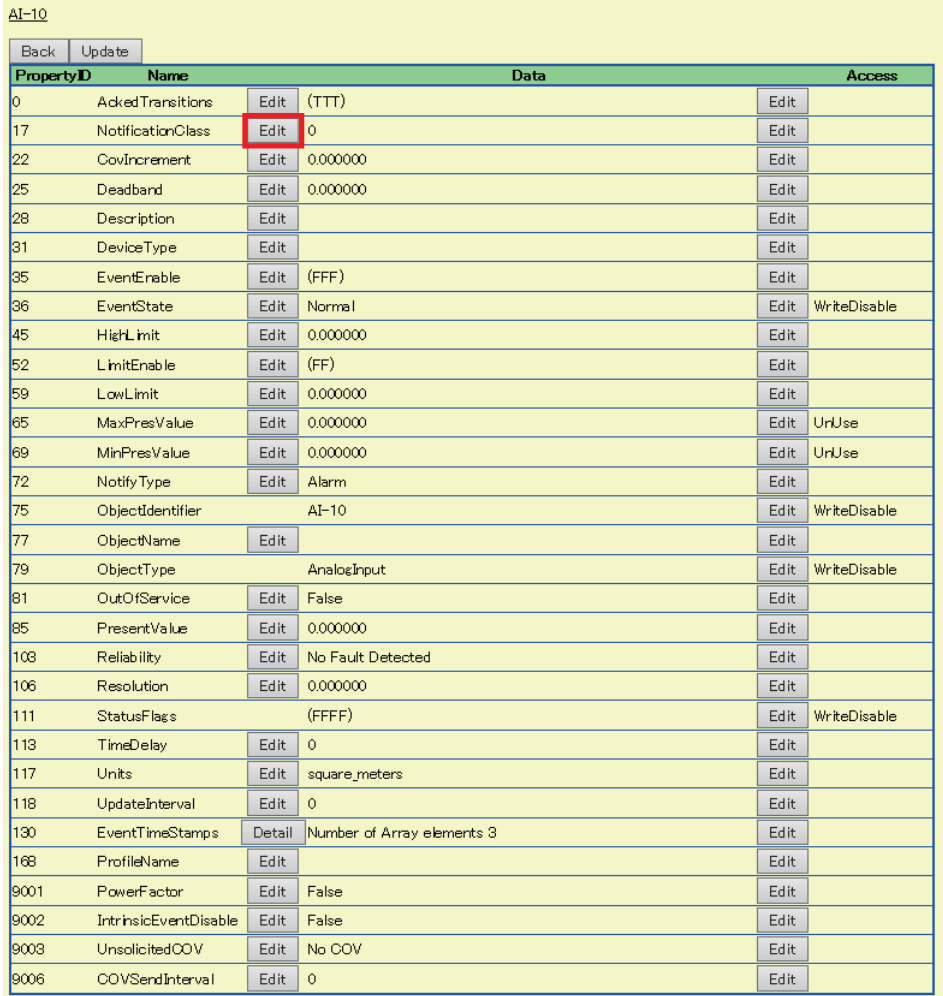

*13.* Specify the instance number of the NotificationClass object set in the procedure 2.

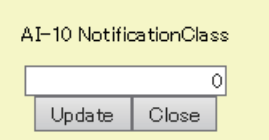

## **BACnetRequest**

## **Read**

The read target BACnet device set with the read function and the read property value are displayed. For the settings for the read function, refer to the operating procedure from 1 to 5 described in the following section. **F** [Page 124 How to use the read function](#page-125-0)

### Operating procedure

**1.** Select [BACnetRequest]  $\Rightarrow$  [Read], and click the [Detail] button of the data bock to which the read function is executed.

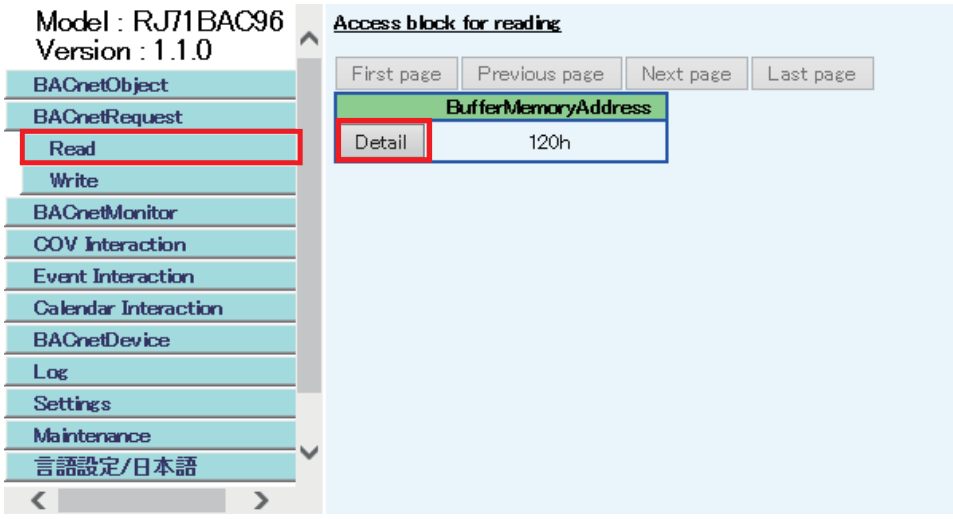

## *2.* Check the execution result.

If an error occurred, check the row of "Status" and take corrective actions.

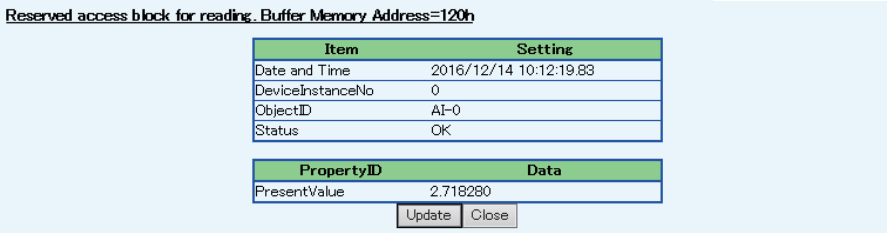

**Write**

The write target BACnet device set with the write function and the written property value are displayed. For the settings for the write function, refer to the operating procedure from 1 to 5 described in the following section. **Form** [Page 132 How to use the write function](#page-133-0)

### Operating procedure

**1.** Select [BACnetRequest]  $\Rightarrow$  [Write], and click the [Detail] button of the data bock to which the write function is executed.

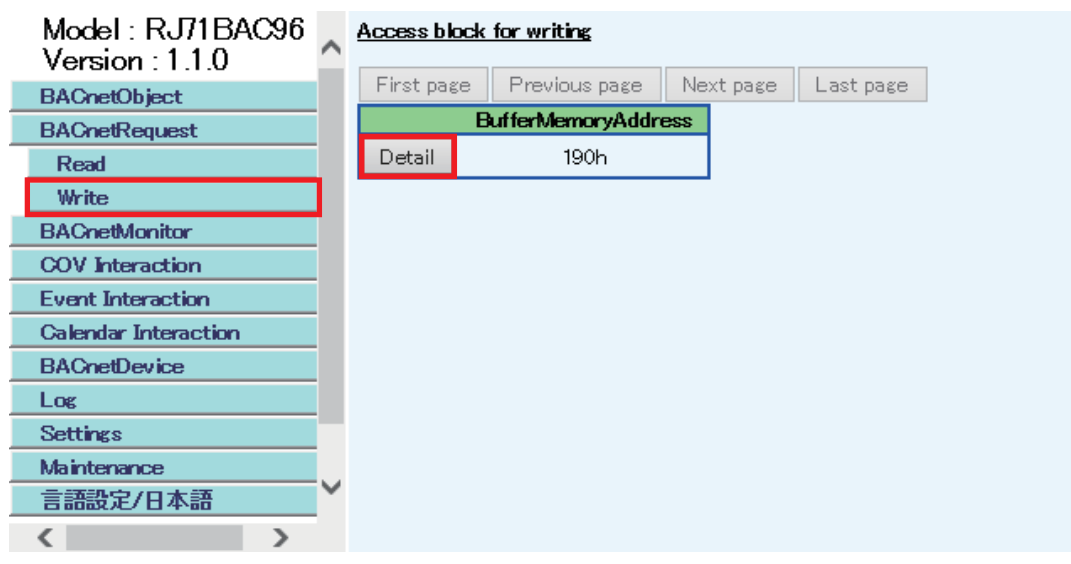

#### *2.* Check the execution result.

If an error occurred, check the row of "Status" and take corrective actions.

Reserved access block for writing. Buffer Memory Address=190h

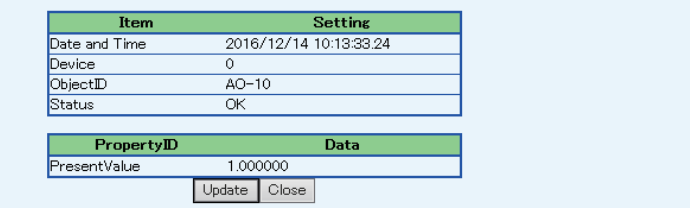

# **BACnetMonitor**

The property value of a monitoring target set with the BACnet monitoring function is displayed.

For the settings for the BACnet monitoring function, refer to the operating procedure from 1 to 6 described in the following section.

Fage 140 How to use the BACnet monitoring function

## Operating procedure

*1.* Select [BACnetMonitor], and click the [Detail] button of "DeviceInstanceNo" to check the monitored value.

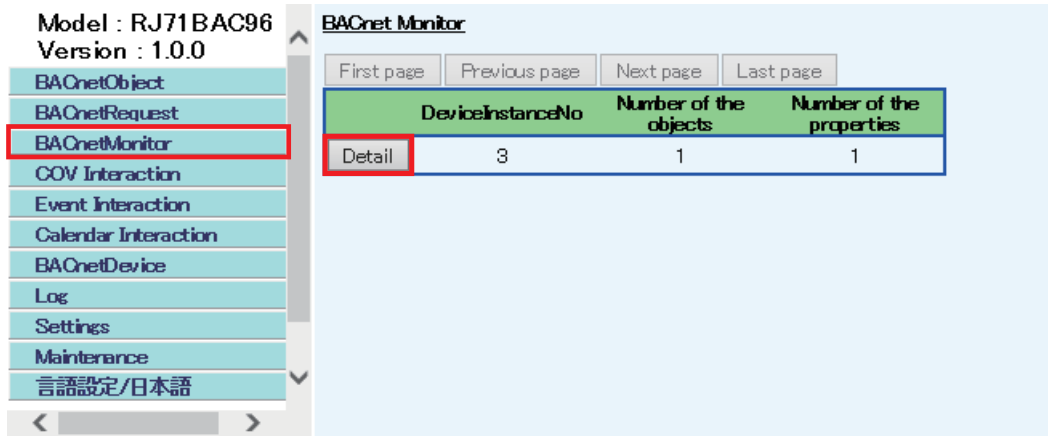

## *2.* Check the monitored value.

If an error occurred, check the row of "Status" and take corrective actions.

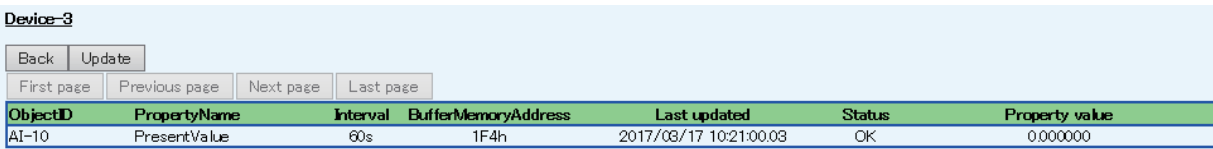

## **COV Interaction**

The latest COV notification data which has been sent from the object set with the COV notification function is displayed. For the setting for the COV interaction function, refer to the operating procedure from 1 to 6 described in the following section. **F** [Page 146 How to use the COV interaction function](#page-147-0)

## Operating procedure

1. Select [COV Interaction], and click the [Detail] button of a send source DeviceInstanceNo of the COV notification to be checked.

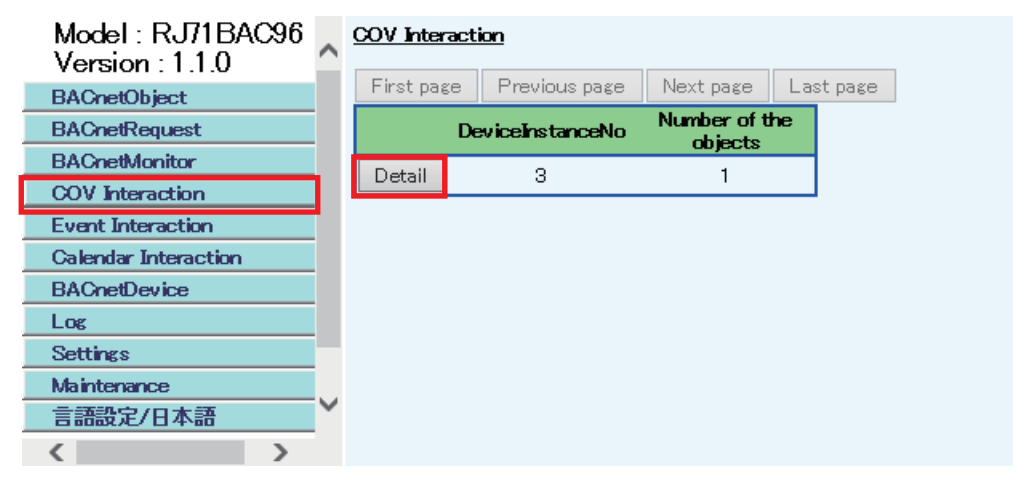

*2.* Check the COV notifications.

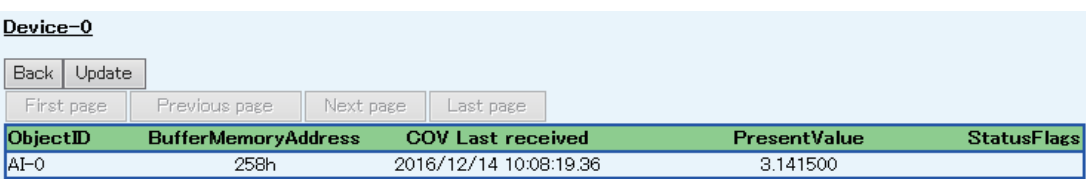

## **Event Interaction**

The latest Event notification data, which has been sent from the object set with the Event notification function, is displayed. For the setting on the Event interaction function, refer to the operating procedure from 1 to 6 described in the following section.

 $E =$  [Page 152 How to use the Event interaction function](#page-153-0)

## Operating procedure

1. Select [Event Interaction], and click the [Detail] button of a send source DeviceInstanceNo of the Event notification to be checked.

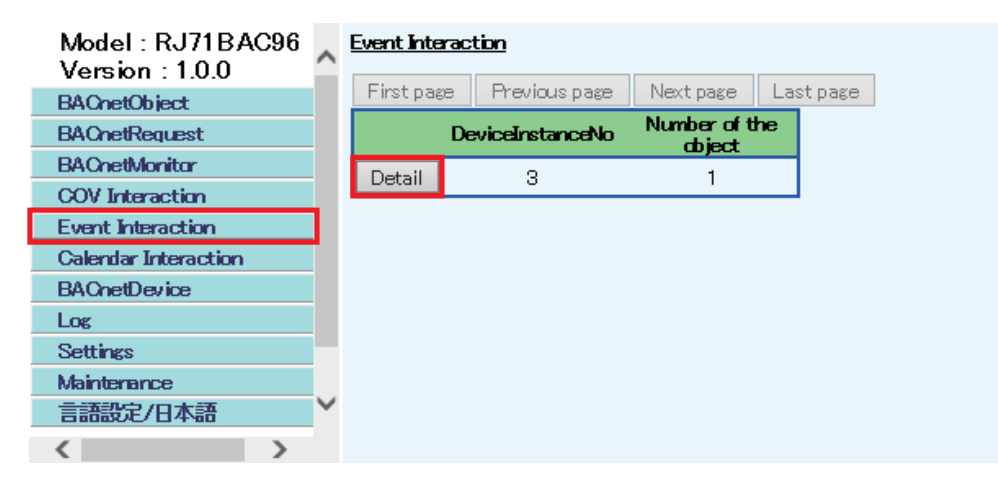

*2.* Check the Event notifications.

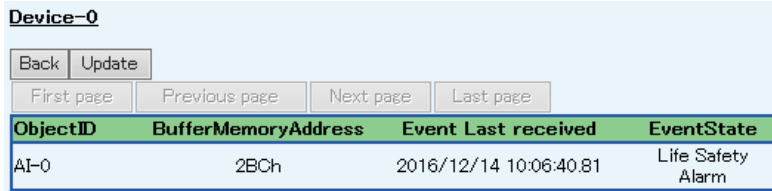

## **Calendar Interaction**

The read result of a Calendar object in another BACnet device when joining BACnet is displayed.

For the setting on a Calendar interaction, refer to the following section.

Fage 158 How to use the Calendar interaction function

#### Operating procedure

*1.* Select [Calendar Interaction] to check the result.

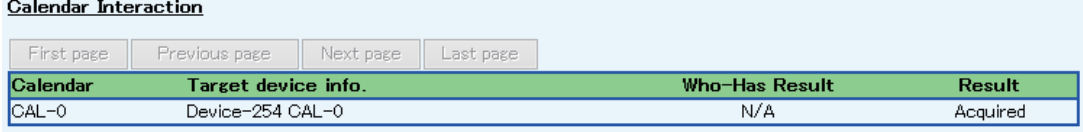

## **BACnetDevice**

To perform BACnet communication with another BACnet device, the device should be recognized by the BACnet module as a communication target (recognized device).

## **Adding recognized devices**

A recognized device can be added either automatically or by manually.

It is added to the DeviceAddressBinding property of a Device object.

#### ■**How to add the devices automatically**

A BACnet module recognizes another BACnet device which sent an I-Am service as a target device.

#### ■**How to add the devices manually**

## **Operating procedure**

*1.* Select [BACnetDevice].

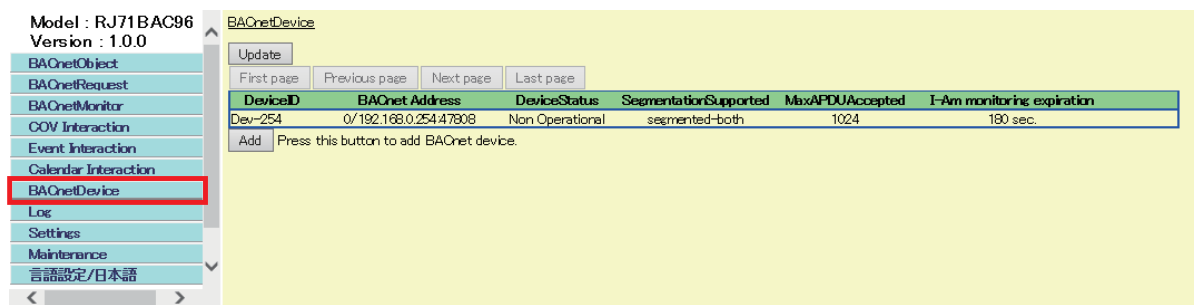

#### *2.* Click the [Add] button, and set the following items.

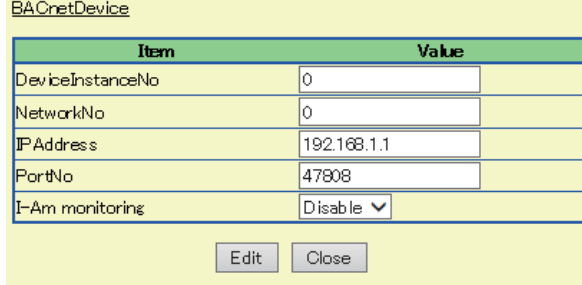

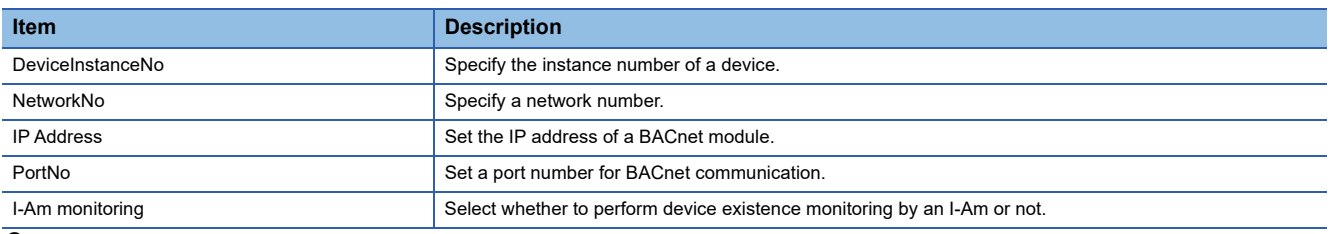

*3.* Click the [Edit] button.

*4.* In the "BACnetDevice" screen, the recognized BACnet devices are displayed.

Display communication logs and errors related to BACnet communication.

#### **Displaying communication logs of BACnet**

This function displays data that a BACnet module has been sent/received.

The maximum number of communication logs can be set in [Settings]  $\Rightarrow$  [Basic Information]  $\Rightarrow$  [BACnet Detail Setting] button  $\Rightarrow$  "System"  $\Rightarrow$  "MaxComLogCount". ( $\Box$  [Page 281 System\)](#page-282-1)

If the number of logs exceeds the maximum number of logs, the logs will be deleted in order from the oldest one, and a new log is saved.

## Operating procedure

**1.** Select [Log]  $\Rightarrow$  [BACnet Communication] to display a log list.

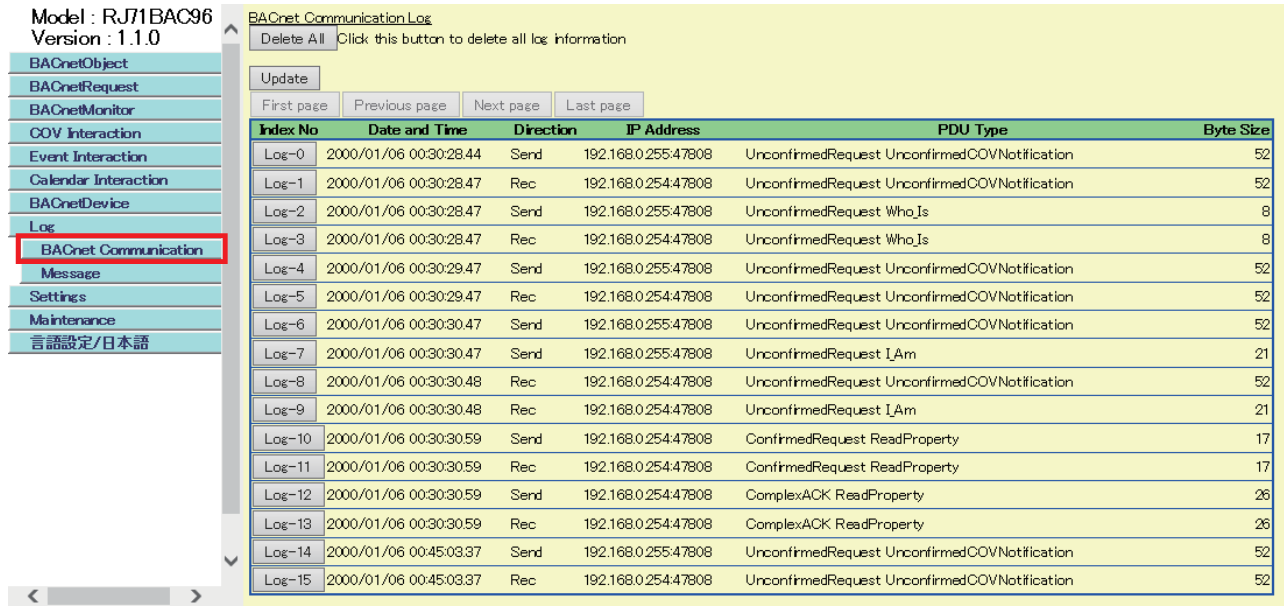

*2.* Click a [Log-n] button to display the details of the log.

### **Displaying BACnet communication errors**

This function displays errors related to BACnet communication.

Up to 100 errors can be displayed.

If the number of errors exceeds 100, the errors will be deleted in order from the oldest one, and a new error is saved.

## Operating procedure

**1.** Select [Log]  $\Rightarrow$  [Message].

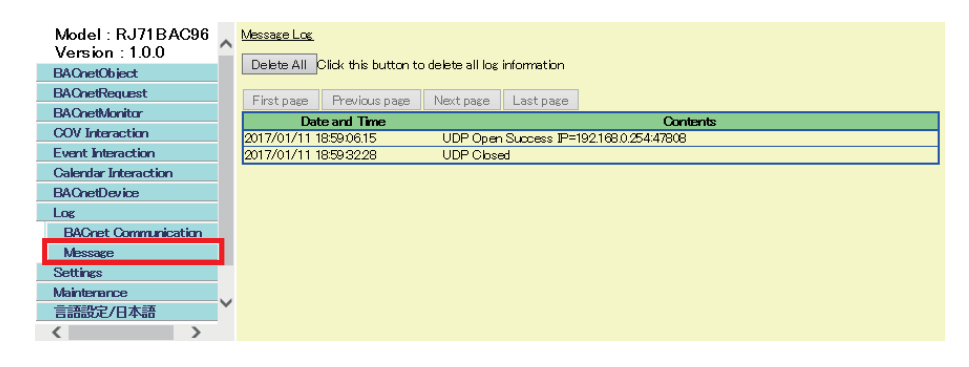

## **Settings**

The following menu items can be set.

The settings are automatically saved in the internal memory. Refer to the following section.

**F** [Page 121 Backup Function](#page-122-0)

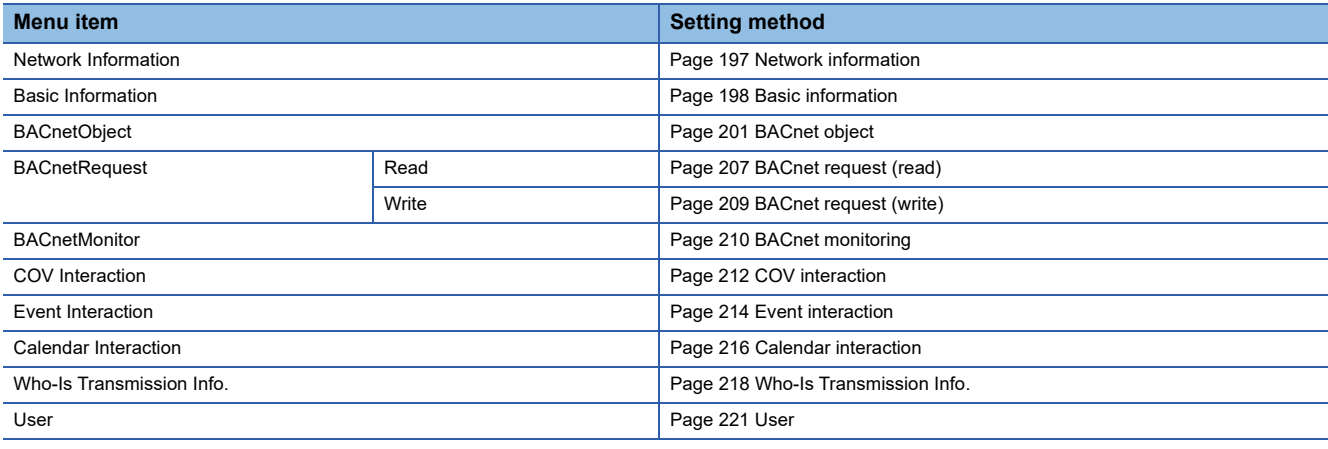

### <span id="page-198-0"></span>**Network information**

Set the network information of a BACnet module.

#### **Operating procedure**

**1.** Select [Settings]  $\Rightarrow$  [Network Information], and set the following items.

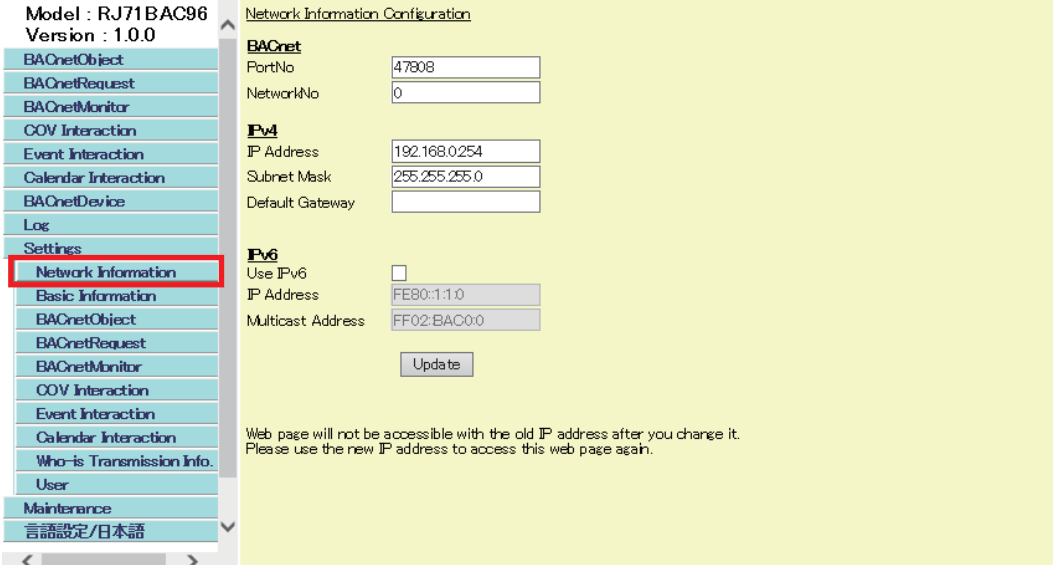

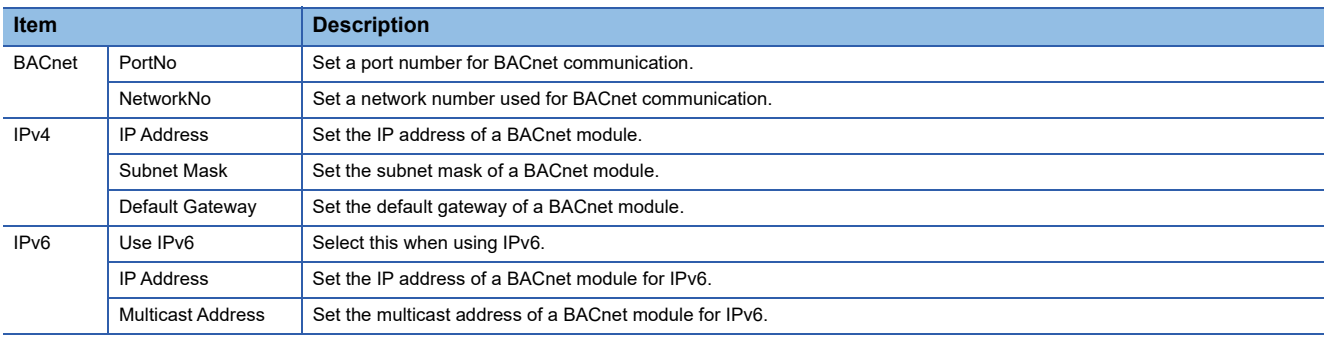

*2.* Click the [Update] button.

### <span id="page-199-0"></span>**Basic information**

The instance number of a BACnet module, a BACnet standard with which the BACnet module complies, and BACnet detail setting can be set.

#### ■**Setting an instance number and a BACnet standard**

Set the instance number of a BACnet module and a BACnet standard with which the BACnet module complies.

#### Operating procedure

**1.** Select [Settings]  $\Rightarrow$  [Basic Information] and click the [Edit] button in the "BACnet Configuration" screen.

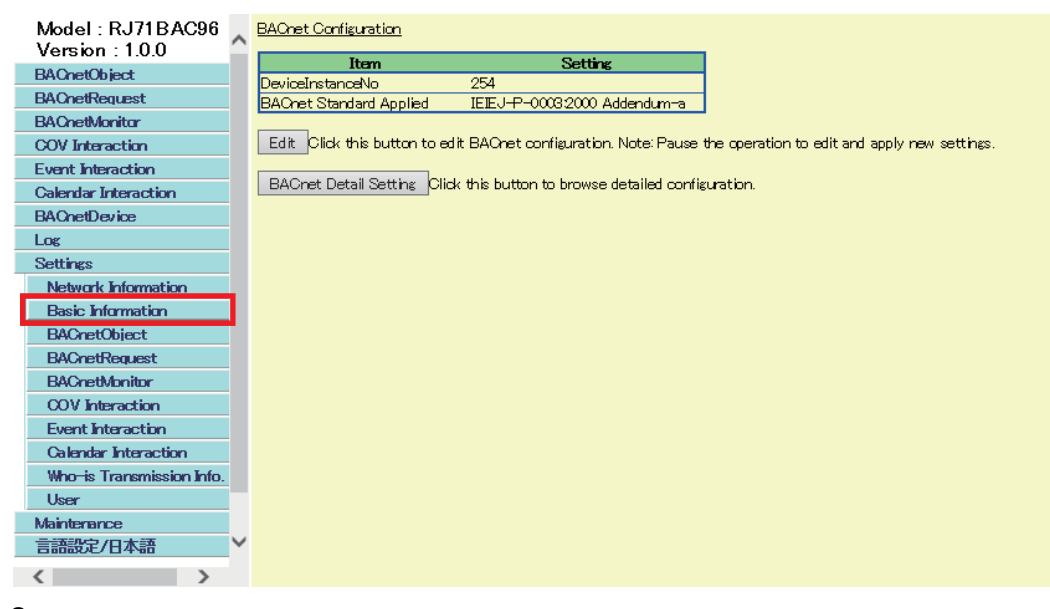

#### *2.* Set the following items.

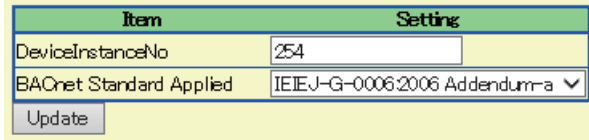

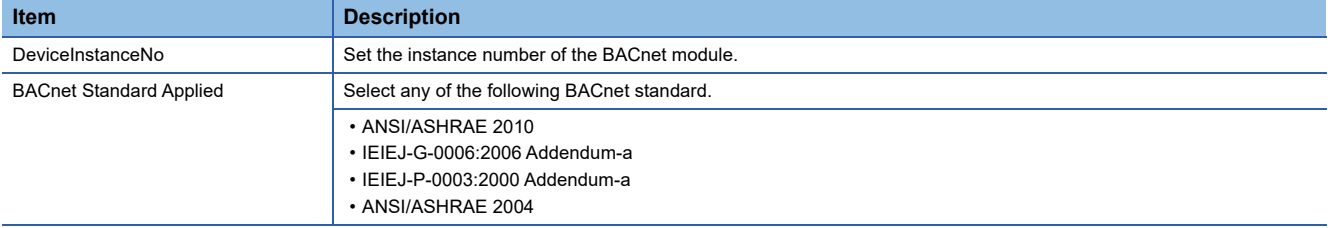

*3.* Click the [Update] button.

## ■**Configuring BACnet detail setting**

Set the parameters related to the BACnet communication of the BACnet module.

#### Operating procedure

**1.** Select [Settings]  $\Rightarrow$  [Basic Information], and click the [BACnet Detail Setting] button.

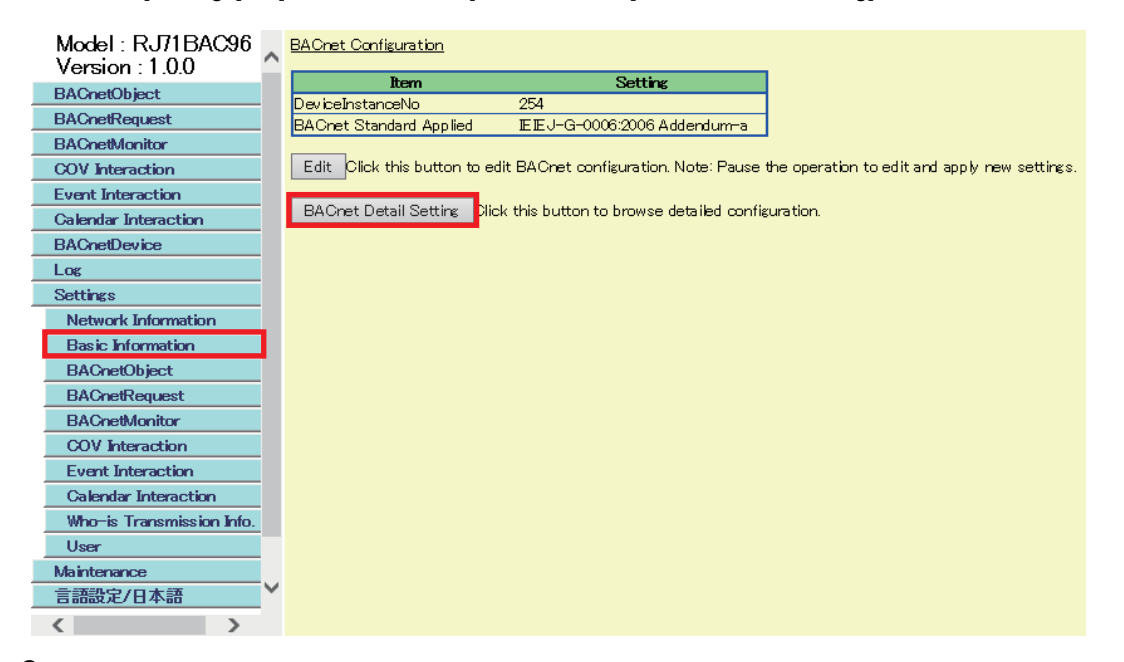

*2.* Click the [Edit] button in the "BACnet Detail Setting" screen.

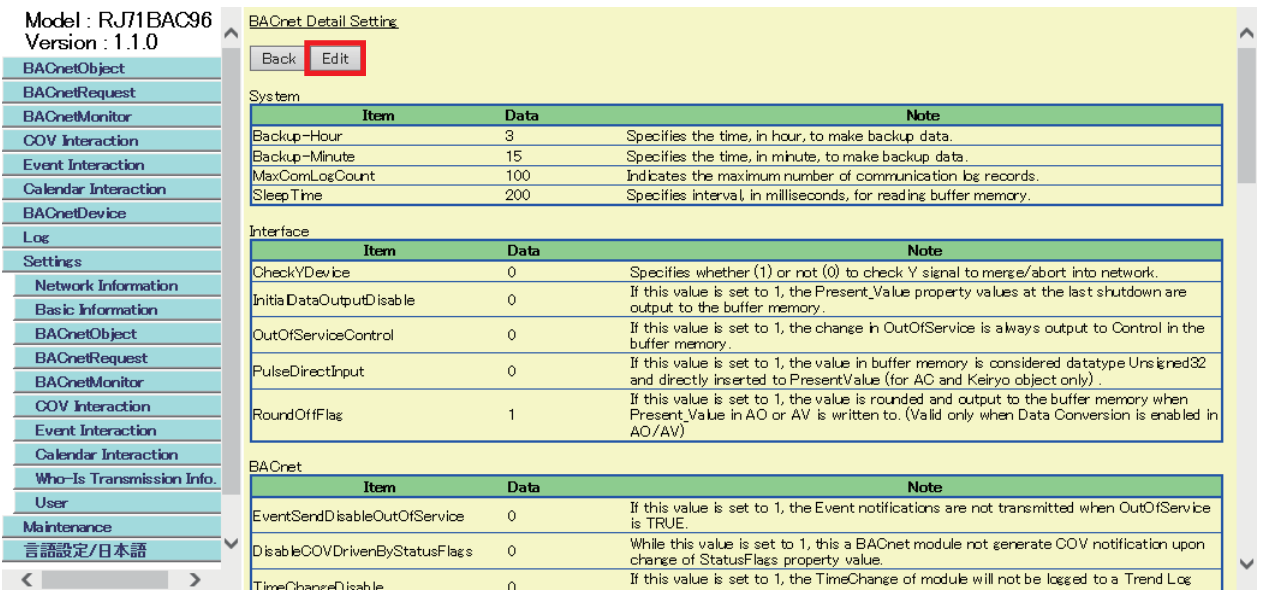

## *3.* Set the items and click the [Update] button.

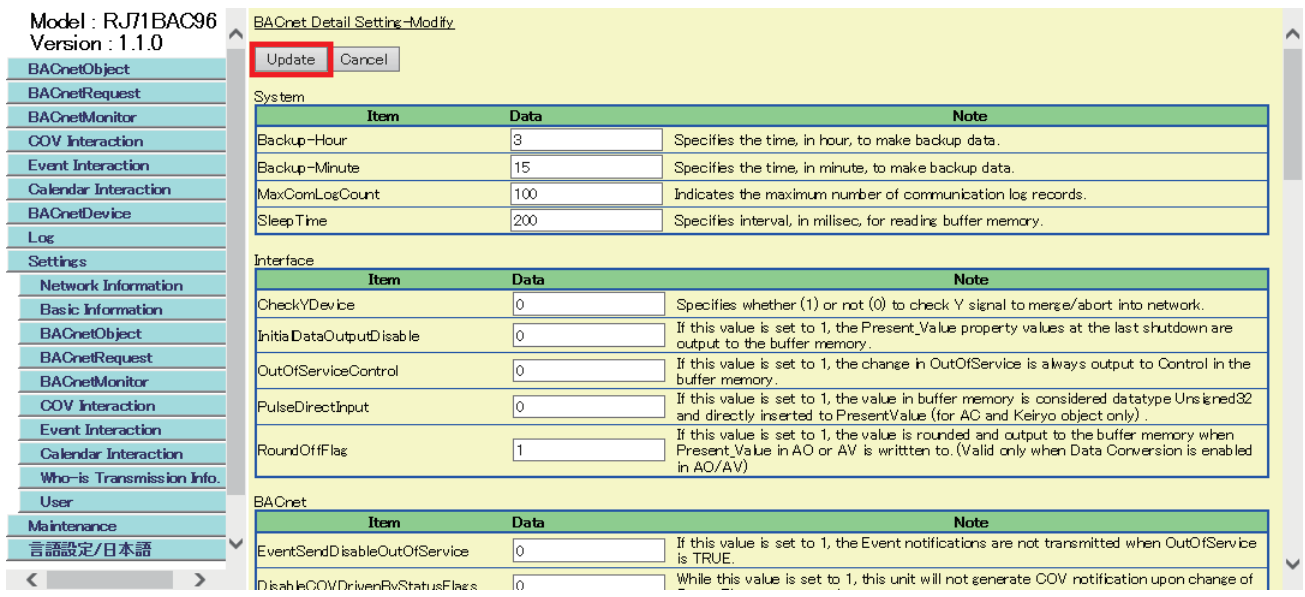

For details on each item, refer to the following section.

E[Page 279 BACnet Detail Setting List](#page-280-0)

## <span id="page-202-0"></span>**BACnet object**

#### <span id="page-202-1"></span>■**Setting Default Property**

The following shows how to set the default property value of an object which is to be registered.

#### **Operating procedure**

**1.** Select [Settings]  $\Rightarrow$  [BACnetObject].

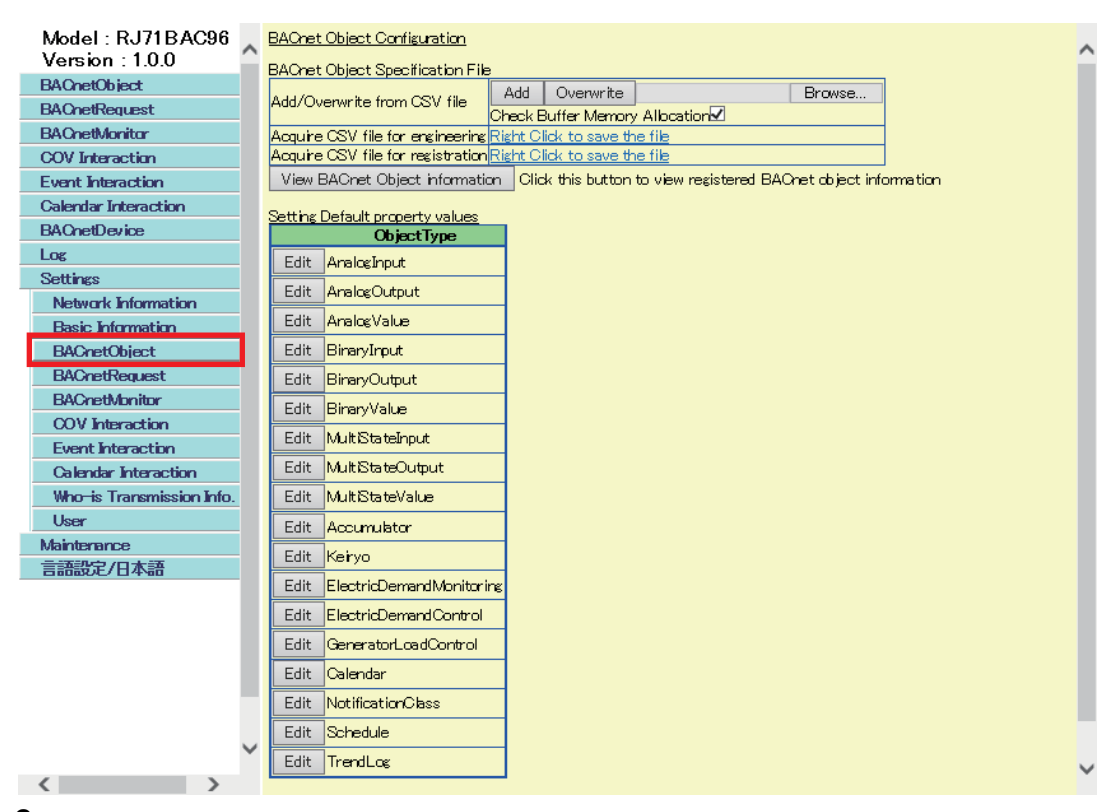

*2.* Click the [Edit] button of an object to set property value in "Setting Default property values".

*3.* Click the [Edit] button of the property to set a value.

The following screen is an example of an AnalogInput object.

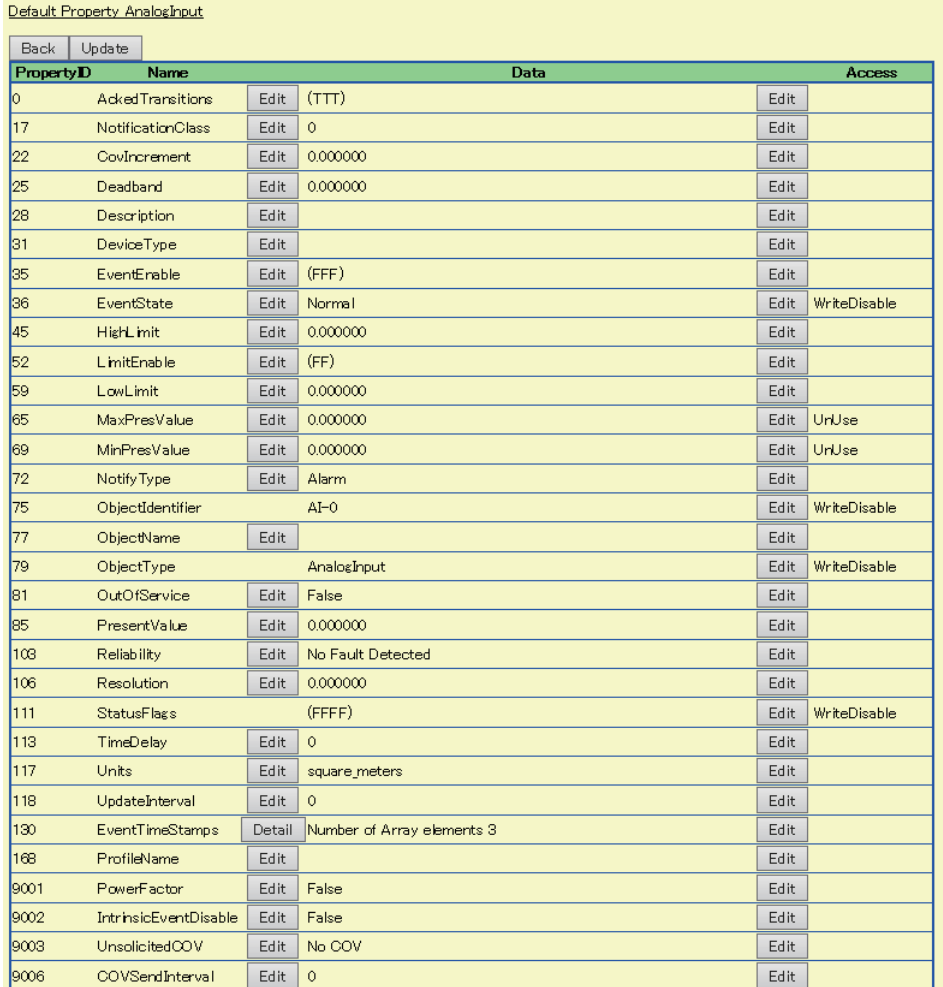

## *4.* Set a value and click the [Update] button.

The following figure shows an example when '10' is set to a NotificationClass.

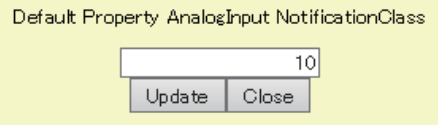

## ■**Saving data to a CSV file**

There are two types of CSV file formats for saving object data.

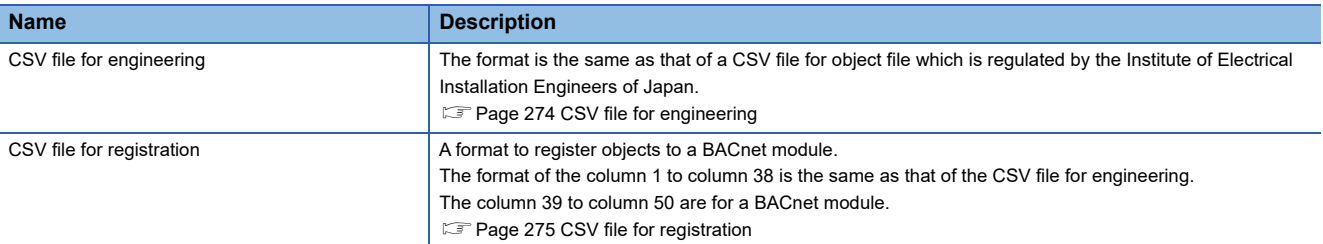

Using a CSV file for registration is useful in the following situations.

- When editing the data of objects without connecting a BACnet module
- When replacing a BAQ08V to a MELSEC iQ-R series BACnet module (RJ71BAC96)

## Operating procedure

**1.** Select [Settings]  $\Rightarrow$  [BACnetObject].

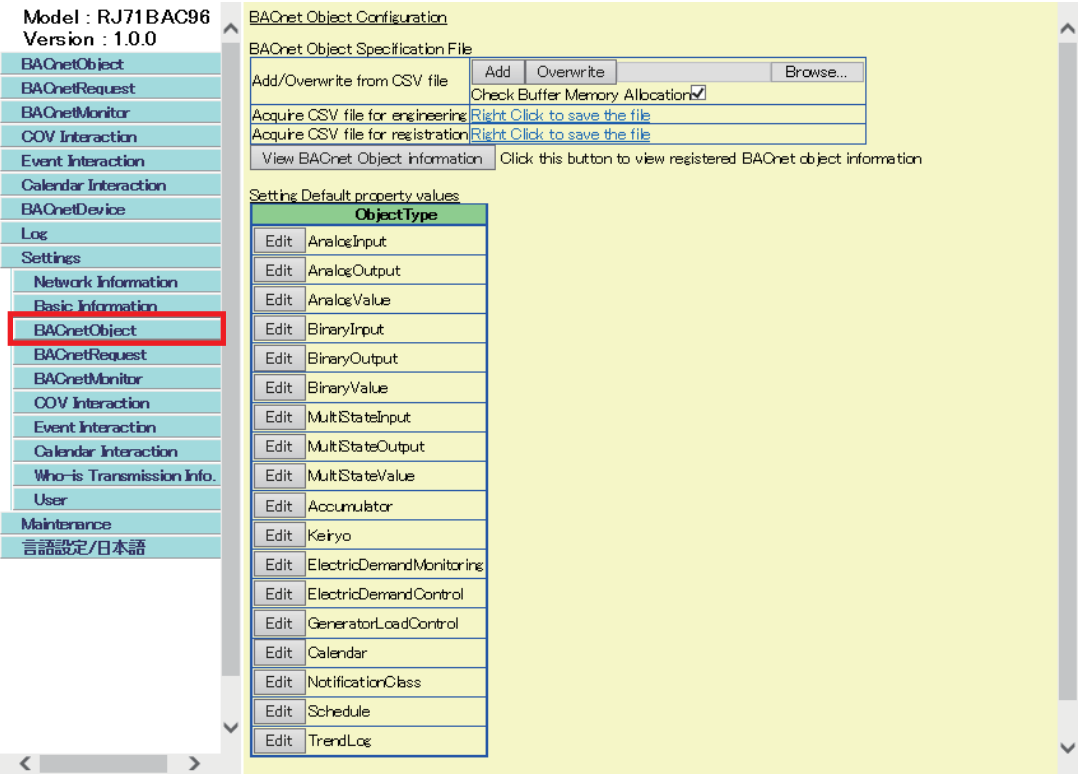

- *2.* Right-click "Right Click to save the file" of "Acquire CSV file for engineering" or "Acquire CSV file for registration".
- *3.* Click "Save target as" \*1 in the shortcut menu.
- *4.* Save the CSV file to an arbitrary location.
- \*1 For Internet Explorer<sup>®</sup> 11.0

### ■**Registering data from a CSV file**

Register object data using a CSV file.

When setting an arbitrary value to the property of an object which is newly registered, set the items shown in the following section and register the object using a CSV file in advance.

**[Page 201 Setting Default Property](#page-202-1)** 

#### Operating procedure

**1.** Select [Settings]  $\Rightarrow$  [BACnetObject].

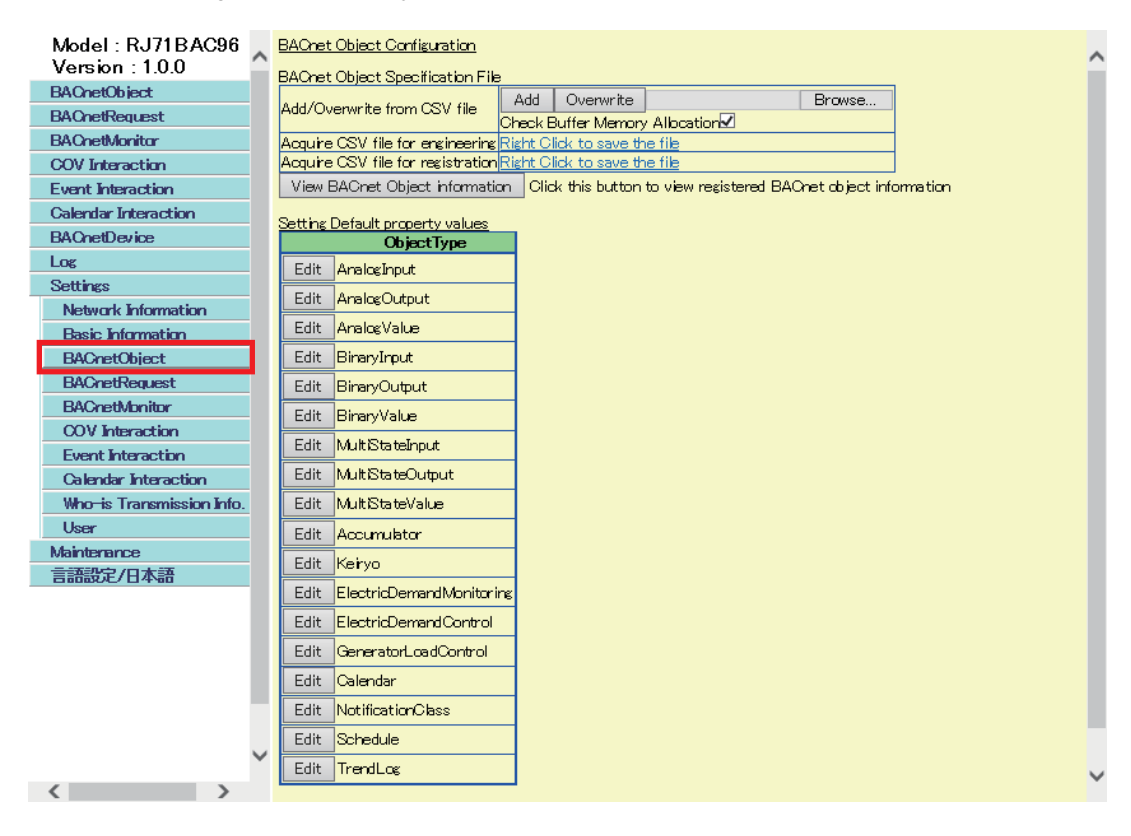

#### *2.* Click the [Browse] button and select a CSV file.

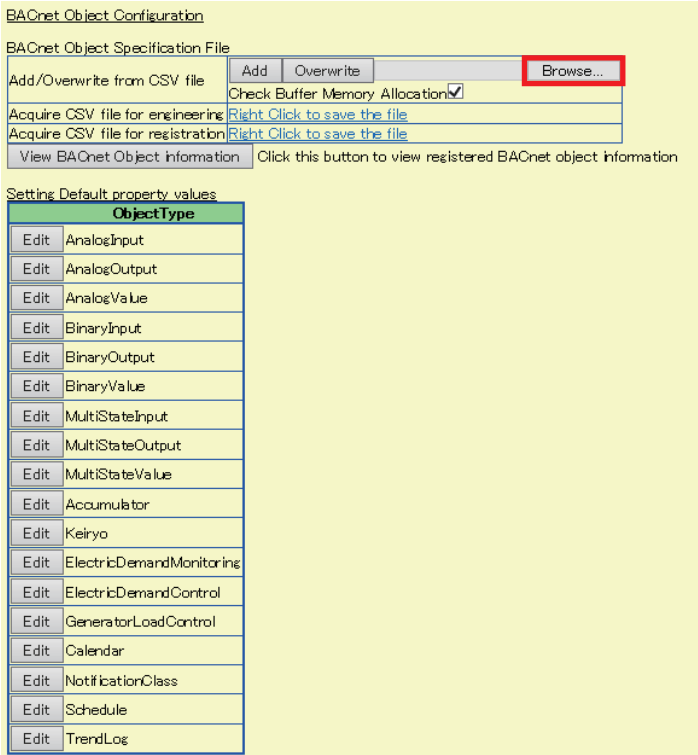

- *3.* When checking the duplication of the buffer memory address specified with a CSV file and the buffer memory address in a BACnet module, select the "Check Buffer Memory Allocation" \*1 checkbox. If the checkbox is selected, the duplicated buffer memory address will not be assigned.
- 4. Click the [Add]<sup>\*1</sup> button or the [Overwrite]<sup>\*2</sup> button in the row of "Add/Overwrite from CSV file".
- \*1 Click this button when registering only unassigned data to a BACnet module among the data in a CSV file.
- \*2 Click this button when deleting data in a BACnet module and overwrite the data with the data in a CSV file.

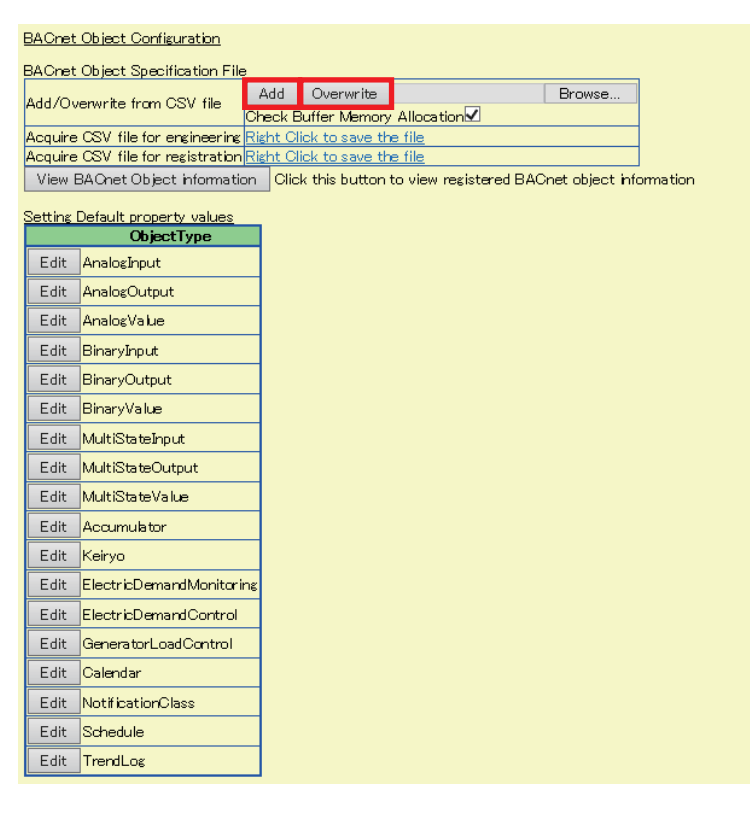

*5.* The registration result of the object is displayed.

The number of successfully registered objects is displayed in "Success Count".

If failed, check the error factor displayed in "Description".

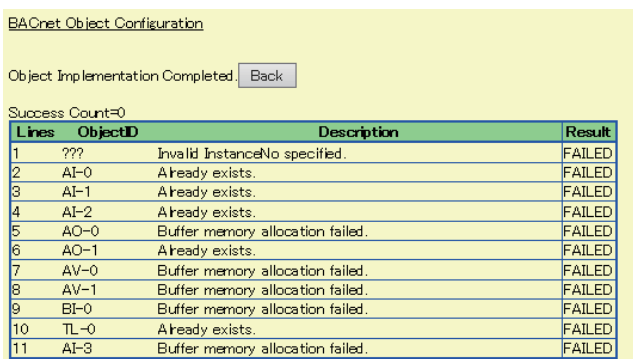

## **Precautions**

- If the buffer memory address specified in a CSV file is duplicated when the "Check Buffer Memory Allocation" checkbox is selected, the assignment of the duplicated buffer memory address will fail. The addresses which are not duplicated are all assigned.
- If the checkbox is not selected, a free space in the buffer memory is automatically assigned.

## <span id="page-208-0"></span>**BACnet request (read)**

For the assignment method of a data block (access block for reading) with a web browser, refer to the operating procedure from 1 to 3 described in the following section.

**[Page 124 How to use the read function](#page-125-0)** 

For details on the format of access blocks for reading, refer to the following section.

**F** [Page 291 Format of access blocks for reading](#page-292-0)

#### <span id="page-208-1"></span>■**Assigning data blocks using a CSV file**

By using a CSV file, multiple data blocks<sup>\*1</sup> can be assigned in a batch.

- For the format of CSV files, refer to the following section.
- **Fage 276 CSV file for the BACnet request function**
- \*1 When '0' is specified to the buffer memory address, the data blocks are automatically assigned to the free space in the buffer memory.

#### **Operating procedure**

**1.** Select [Settings]  $\Rightarrow$  [BACnetRequest].

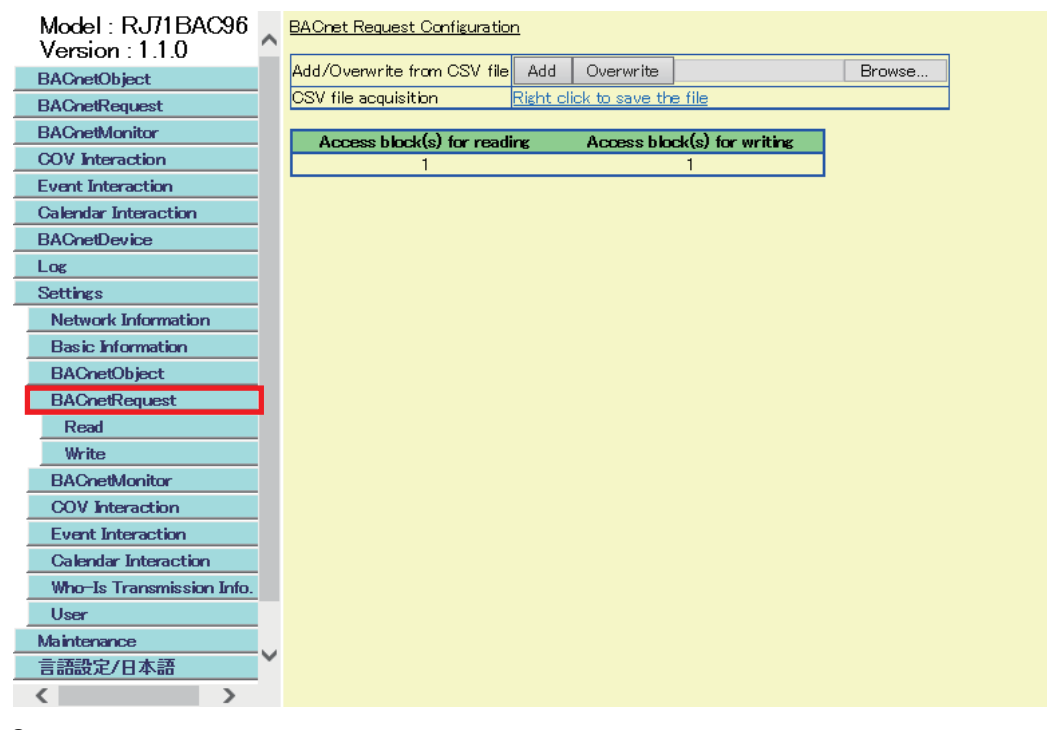

*2.* Click the [Browse] button and select a CSV file.

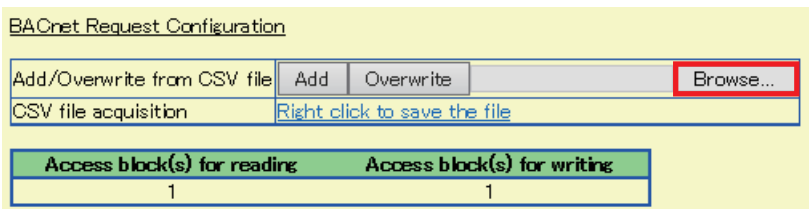

- **3.** Click the [Add]<sup>\*1</sup> button or the [Overwrite]<sup>\*2</sup> button in the row of "Add/Overwrite from CSV file".
- \*1 Click this button when assigning only unassigned data to a BACnet module among the data in a CSV file.
- \*2 Click this button when deleting data in a BACnet module and overwrite the data with the data in a CSV file.

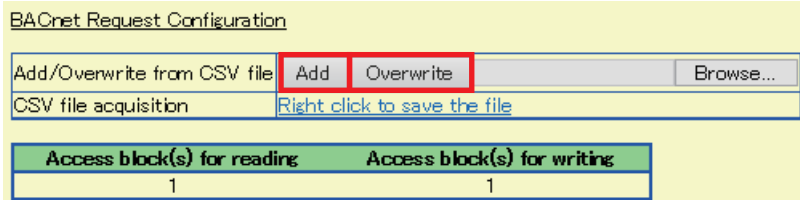

## <span id="page-209-0"></span>■**Saving data to a CSV file**

The following shows how to save an access block for reading to a CSV file.

## **Operating procedure**

**1.** Select [Settings]  $\Leftrightarrow$  [BACnetRequest].

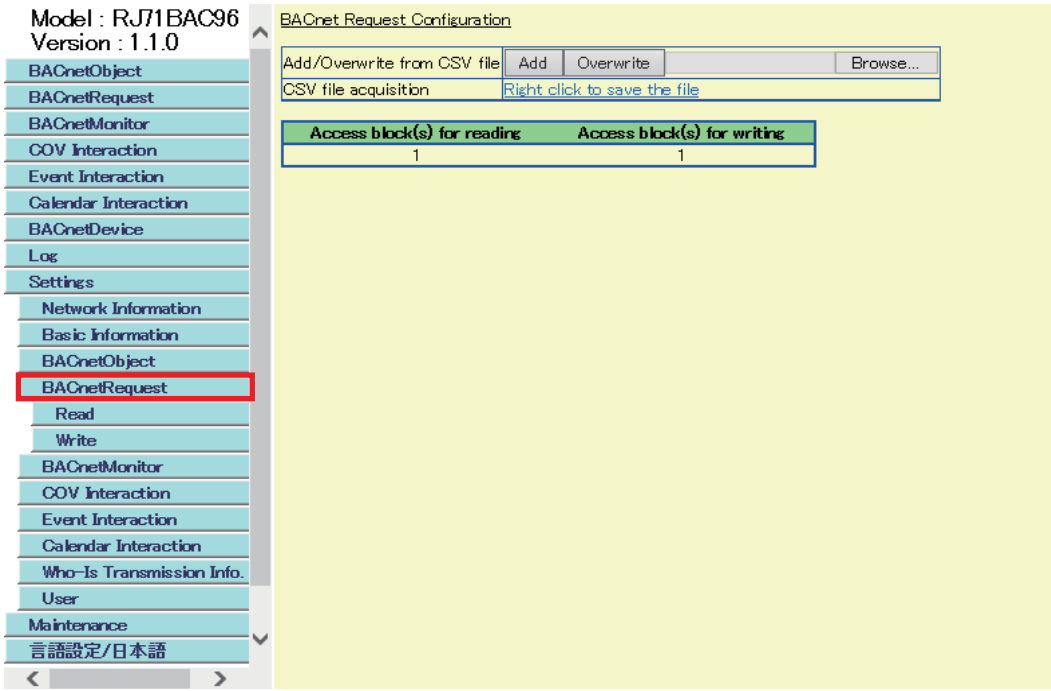

*2.* Right-click "Right Click to save the file" in the row of "CSV file acquisition".

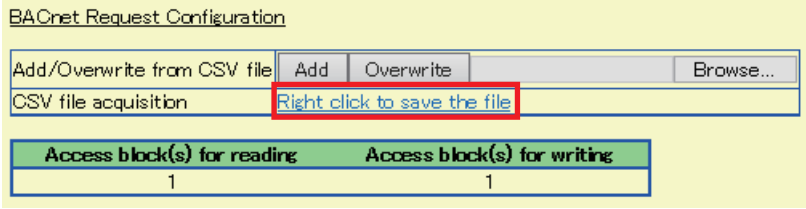

- *3.* Click "Save target as" \*1 in the shortcut menu.
- *4.* Save the CSV file to an arbitrary location.
- \*1 For Internet Explorer $@$  11.0

## <span id="page-210-0"></span>**BACnet request (write)**

For the assignment method of a data block (access block for writing) with a web browser, refer to the operating procedure from 1 to 3 described in the following section.

E[Page 132 How to use the write function](#page-133-0)

For details on the format of access blocks for writing, refer to the following section.

**[Page 292 Format of access blocks for writing](#page-293-0)** 

#### ■**Assigning data blocks using a CSV file**

By using a CSV file, multiple data blocks<sup>\*1</sup> can be assigned in a batch.

For the assignment method, refer to the following section.

Fage 207 Assigning data blocks using a CSV file

For the format of CSV files, refer to the following section.

Fage 276 CSV file for the BACnet request function

\*1 When '0' is specified to the buffer memory address, the data blocks are automatically assigned to the free space in the buffer memory.

#### ■**Saving data to a CSV file**

For the method to save an access block for writing to a CSV file, refer to the following section.

Fage 208 Saving data to a CSV file

## <span id="page-211-0"></span>**BACnet monitoring**

For the assignment method of a data block (access block for BACnet monitoring) with a web browser, refer to the operating procedure from 1 to 3 described in the following section.

- Fage 140 How to use the BACnet monitoring function
- For details on the format of access blocks for BACnet monitoring, refer to the following section.
- Fage 293 Format of access blocks for BACnet monitoring

#### ■**Assigning data blocks using a CSV file**

By using a CSV file, multiple data blocks<sup>\*1</sup> can be assigned in a batch.

For the format of CSV files, refer to the following section.

- Fage 276 CSV file for the BACnet monitoring function
- \*1 When '0' is specified to the buffer memory address, the data blocks are automatically assigned to the free space in the buffer memory.

#### **Operating procedure**

**1.** Select [Settings]  $\Leftrightarrow$  [BACnetMonitor].

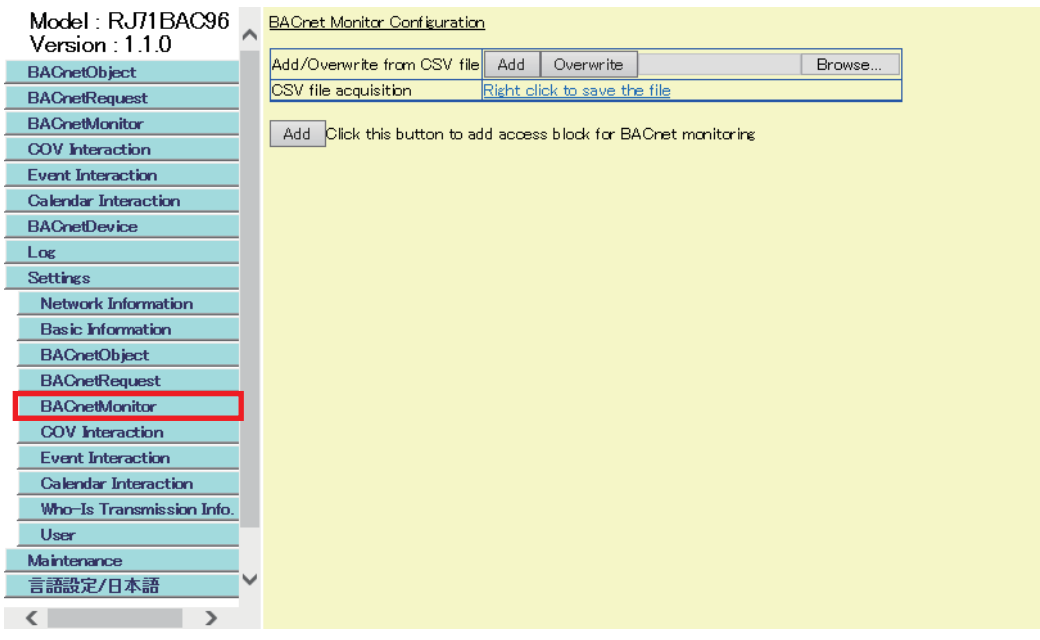

*2.* Click the [Browse] button and select a CSV file.

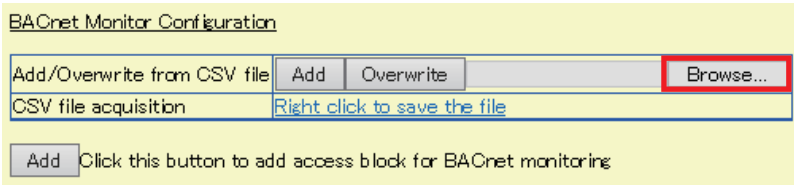

- **3.** Click the [Add]<sup>\*1</sup> button or the [Overwrite]<sup>\*2</sup> button in the row of "Add/Overwrite from CSV file".
- \*1 Click this button when assigning only unassigned data to a BACnet module among the data in a CSV file.
- \*2 Click this button when deleting data in a BACnet module and overwrite the data with the data in a CSV file.

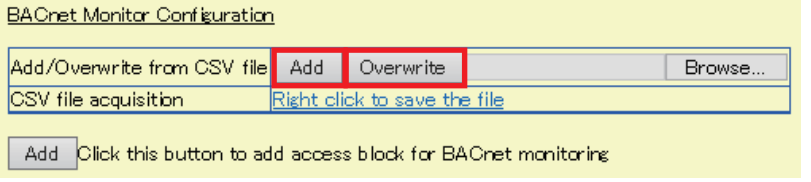

## ■**Saving data to a CSV file**

The following shows how to save an access block for BACnet monitoring to a CSV file.

## **Operating procedure**

**1.** Select [Settings]  $\Leftrightarrow$  [BACnetMonitor].

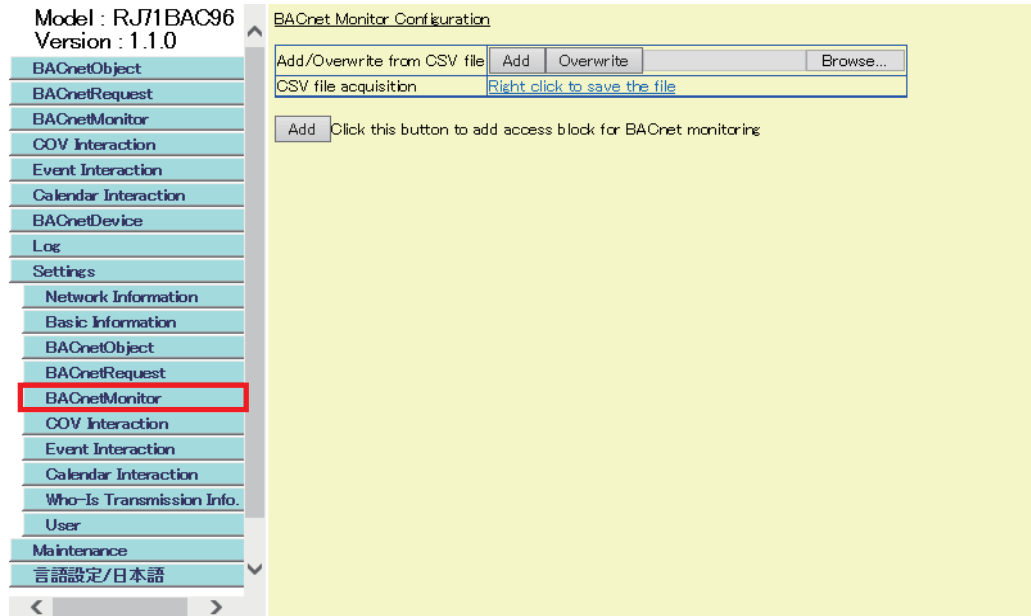

*2.* Right-click "Right Click to save the file" in the row of "CSV file acquisition".

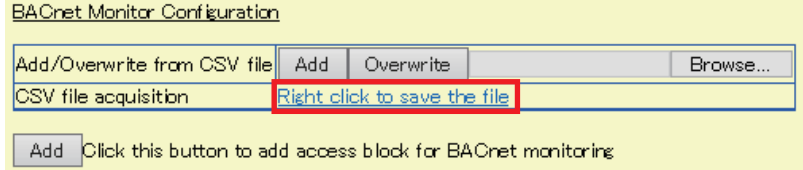

- *3.* Click "Save target as" \*1 in the shortcut menu.
- *4.* Save the CSV file to an arbitrary location.
- \*1 For Internet Explorer $\textdegree$  11.0

## <span id="page-213-0"></span>**COV interaction**

For the assignment method of a data block (access block for COV interaction) with a web browser, refer to the operating procedure from 1 to 3 described in the following section.

**F** [Page 146 How to use the COV interaction function](#page-147-0)

For details on the format of access blocks for COV interaction, refer to the following section.

Fage 294 Format of access blocks for COV interaction

#### ■**Assigning data blocks using a CSV file**

By using a CSV file, multiple data blocks<sup> $*1$ </sup> can be assigned in a batch.

- For the format of CSV files, refer to the following section.
- **Fage 277 CSV file for the COV interaction function**
- \*1 When '0' is specified to the buffer memory address, the data blocks are automatically assigned to the free space in the buffer memory.

#### Operating procedure

**1.** Select [Settings]  $\Rightarrow$  [COV Interaction].

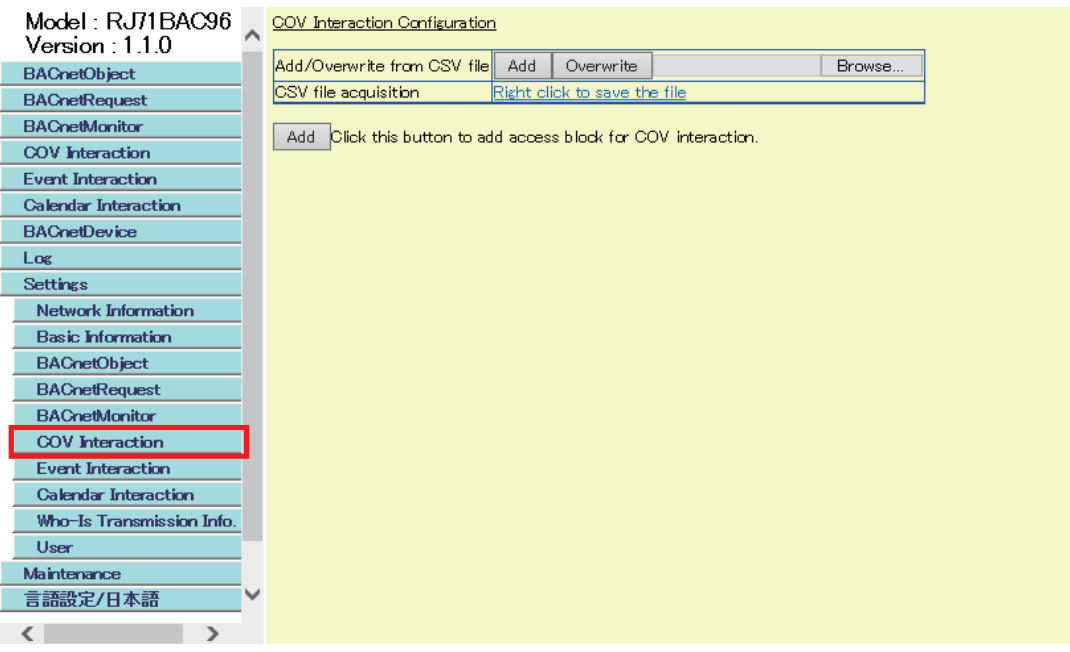

*2.* Click the [Browse] button and select a CSV file.

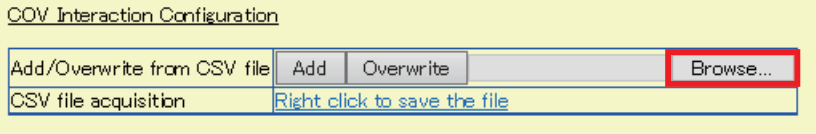

Add Click this button to add access block for COV interaction.

- **3.** Click the [Add]<sup>\*1</sup> button or the [Overwrite]<sup>\*2</sup> button in the row of "Add/Overwrite from CSV file".
- \*1 Click this button when assigning only unassigned data to a BACnet module among the data in a CSV file.
- \*2 Click this button when deleting data in a BACnet module and overwrite the data with the data in a CSV file.

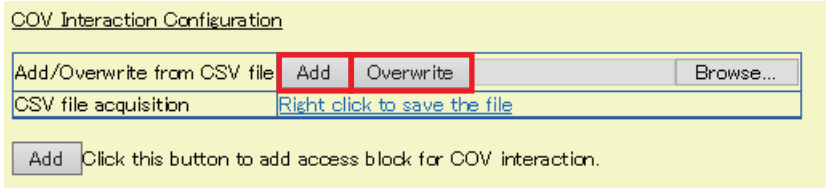

## ■**Saving data to a CSV file**

The following shows how to save an access block for COV interaction to a CSV file.

#### Operating procedure

**1.** Select [Settings]  $\Rightarrow$  [COV Interaction].

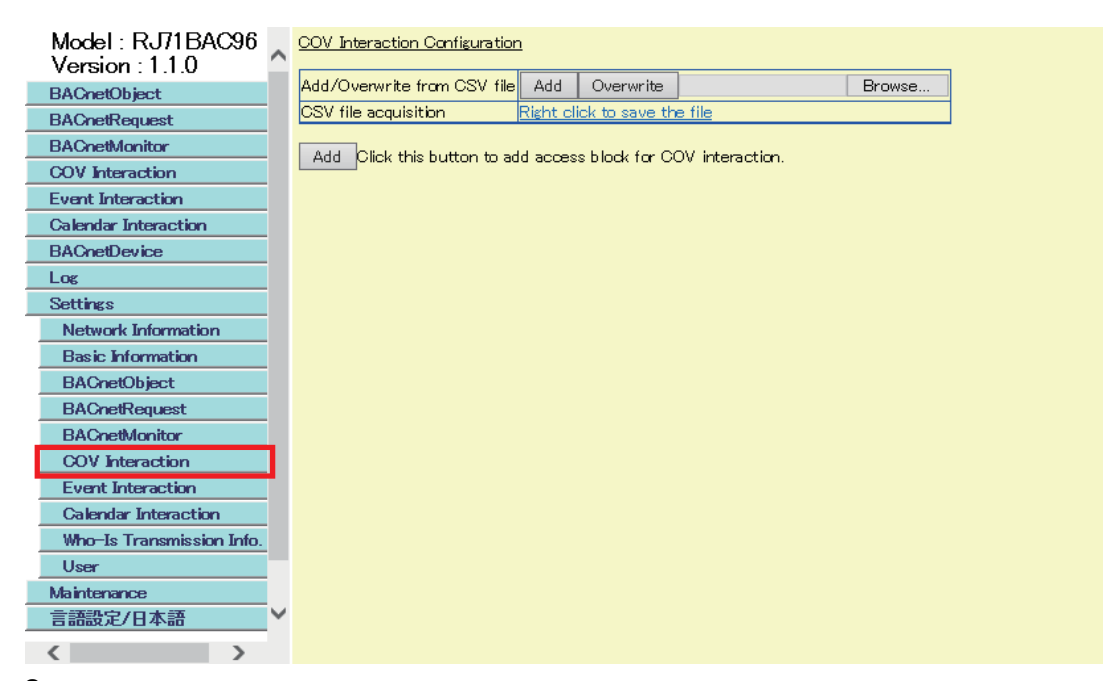

*2.* Right-click "Right Click to save the file" in the row of "CSV file acquisition".

#### COV Interaction Configuration Add/Overwrite from CSV file Add Overwrite Browse. CSV file acquisition Right click to save the file

Add Click this button to add access block for COV interaction.

- *3.* Click "Save target as" \*1 in the shortcut menu.
- *4.* Save the CSV file to an arbitrary location.
- \*1 For Internet Explorer<sup>®</sup> 11.0

#### <span id="page-215-0"></span>**Event interaction**

For the assignment method of a data block (access block for Event interaction) with a web browser, refer to the operating procedure from 1 to 3 described in the following section.

**F** [Page 152 How to use the Event interaction function](#page-153-0)

For details on the format of access blocks for Event interaction, refer to the following section.

**Fage 295 Format of access blocks for Event interaction** 

#### ■**Assigning data blocks using a CSV file**

By using a CSV file, multiple data blocks<sup> $*1$ </sup> can be assigned in a batch.

- For the format of CSV files, refer to the following section.
- **F** [Page 277 CSV file for the Event interaction function](#page-278-1)
- \*1 When '0' is specified to the buffer memory address, the data blocks are automatically assigned to the free space in the buffer memory.

#### Operating procedure

**1.** Select [Settings]  $\Rightarrow$  [Event Interaction].

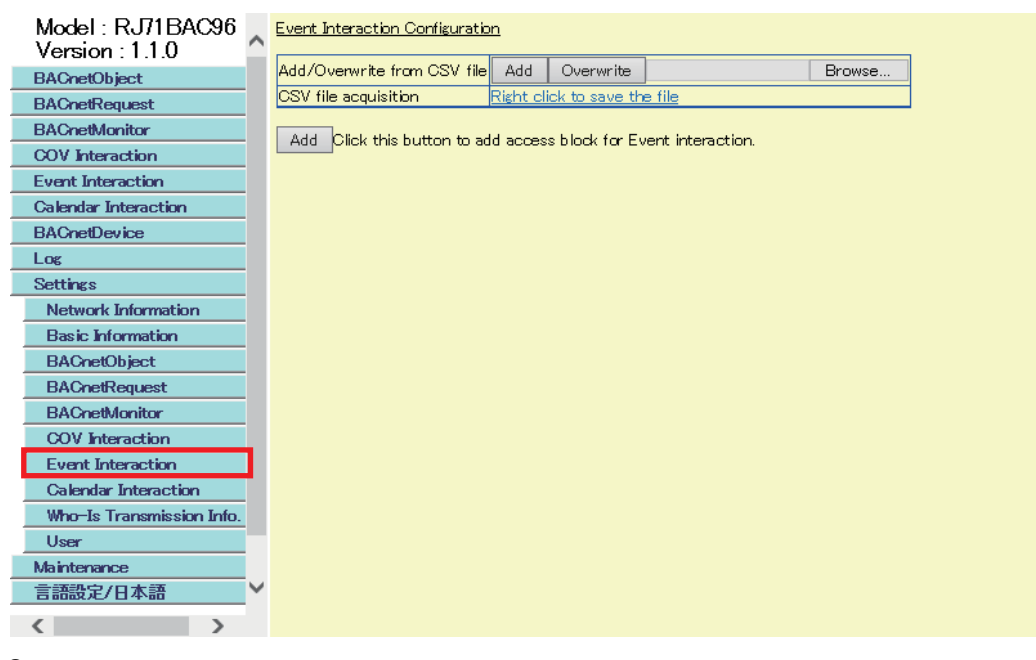

*2.* Click the [Browse] button and select a CSV file.

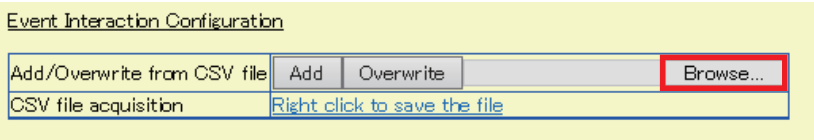

Add Click this button to add access block for Event interaction.

- **3.** Click the [Add]<sup>\*1</sup> button or the [Overwrite]<sup>\*2</sup> button in the row of "Add/Overwrite from CSV file".
- \*1 Click this button when assigning only unassigned data to a BACnet module among the data in a CSV file.
- \*2 Click this button when deleting data in a BACnet module and overwrite the data with the data in a CSV file.

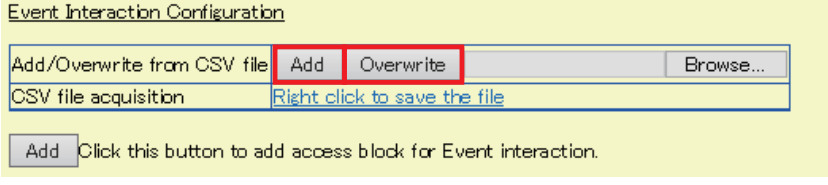
### ■**Saving data to a CSV file**

The following shows how to save an access block for Event interaction to a CSV file.

### Operating procedure

**1.** Select [Settings]  $\Rightarrow$  [Event Interaction].

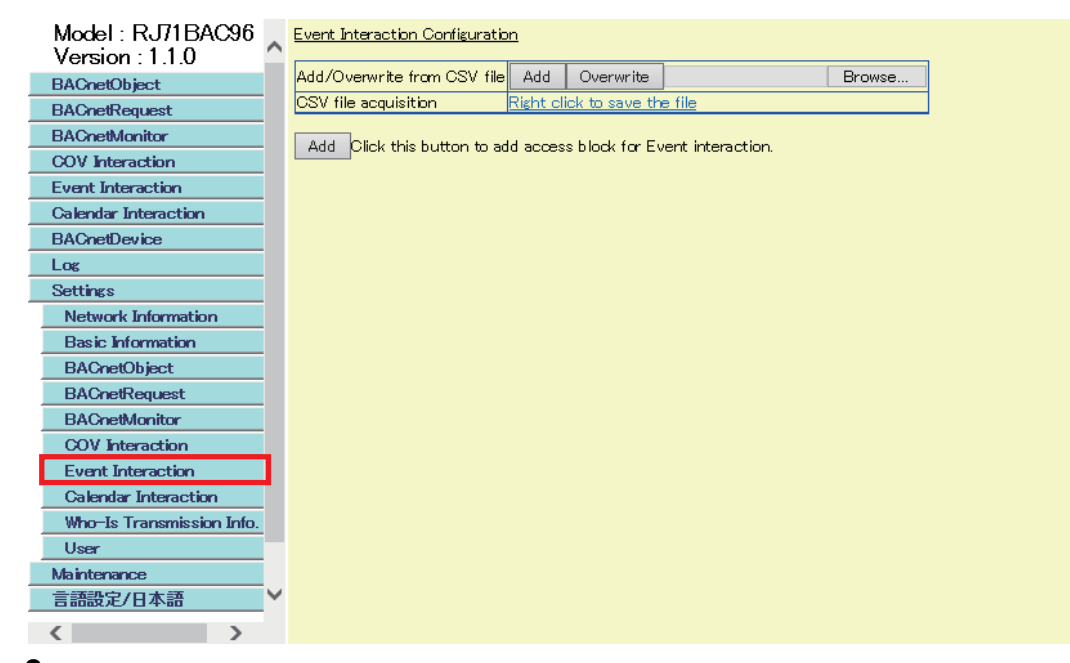

*2.* Right-click "Right Click to save the file" in the row of "CSV file acquisition".

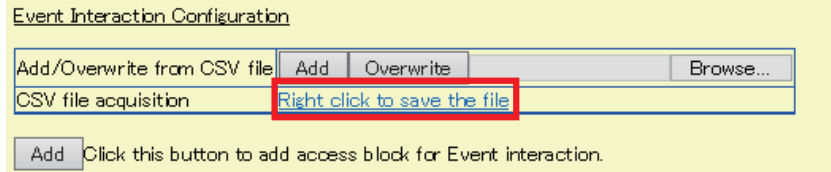

- **3.** Click "Save target as" <sup>\*1</sup> in the shortcut menu.
- *4.* Save the CSV file to an arbitrary location.
- \*1 For Internet Explorer<sup>®</sup> 11.0

### **Calendar interaction**

For the method to specify the copy source BACnet device of Calendar information which is to be referred when joining BACnet using a web browser, refer to the operating procedure from 1 to 4 described in the following section. Fage 158 How to use the Calendar interaction function

### ■**Specifying objects using a CSV file**

By using a CSV file, multiple Calendar objects can be specified in a batch.

For the format of CSV files, refer to the following section.

Fage 278 CSV file for the Calendar interaction function

### **Operating procedure**

**1.** Select [Settings]  $\Rightarrow$  [Calendar Interaction].

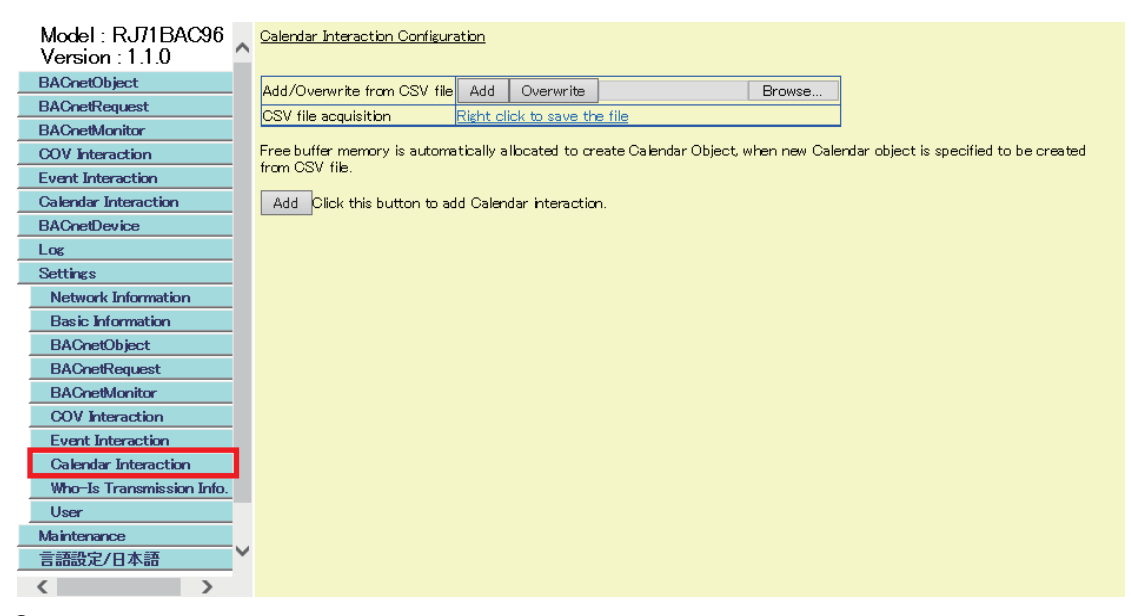

*2.* Click the [Browse] button and select a CSV file.

#### Add/Overwrite from CSV file Add Overwrite Browse. Right click to save the file CSV file acquisition

Free buffer memory is automatically allocated to create Calendar Object, when new Calendar object is specified to be created from CSV file.

Add Click this button to add Calendar interaction.

- **3.** Click the [Add]<sup>\*1</sup> button or the [Overwrite]<sup>\*2</sup> button in the row of "Add/Overwrite from CSV file".
- \*1 Click this button when adding only unassigned data to a BACnet module among the data in a CSV file.
- \*2 Click this button when deleting data in a BACnet module and overwrite the data with the data in a CSV file.

#### Calendar Interaction Configuration

Calendar Interaction Configuration

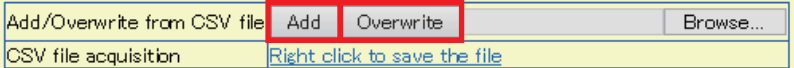

Free buffer memory is automatically allocated to create Calendar Object, when new Calendar object is specified to be created from CSV file.

Add Click this button to add Calendar interaction.

### ■**Saving data to a CSV file**

The following shows how to save a Calendar interaction setting to a CSV file.

### Operating procedure

**1.** Select [Settings]  $\Rightarrow$  [Calendar Interaction].

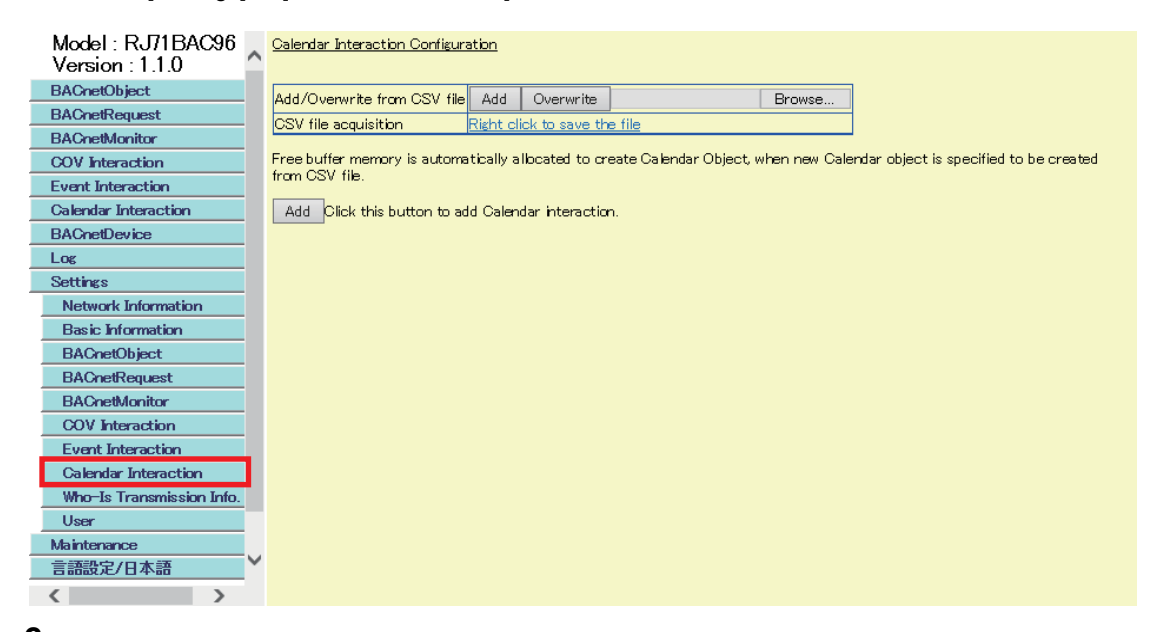

*2.* Right-click "Right Click to save the file" in the row of "CSV file acquisition".

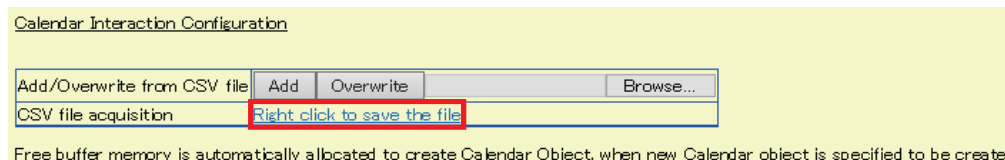

d from CSV file.

Add Click this button to add Calendar interaction

- *3.* Click "Save target as" \*1 in the shortcut menu.
- *4.* Save the CSV file to an arbitrary location.
- \*1 For Internet Explorer<sup>®</sup> 11.0

### **Who-Is Transmission Info.**

With the Who-Is send setting, set a send target BACnet device where Who-Is services are to be sent from a BACnet module periodically.

The send target BACnet device of Who-Is services can be specified with any of the following methods.

- Fage 218 Specifying a device using a web browser
- Fage 219 Specifying devices from a CSV file in a batch

### <span id="page-219-0"></span>■**Specifying a device using a web browser**

#### Operating procedure

**1.** Select [Settings]  $\Rightarrow$  [Who-Is Transmission Info.], and click the [Add] button in the "Who-Is address" screen.

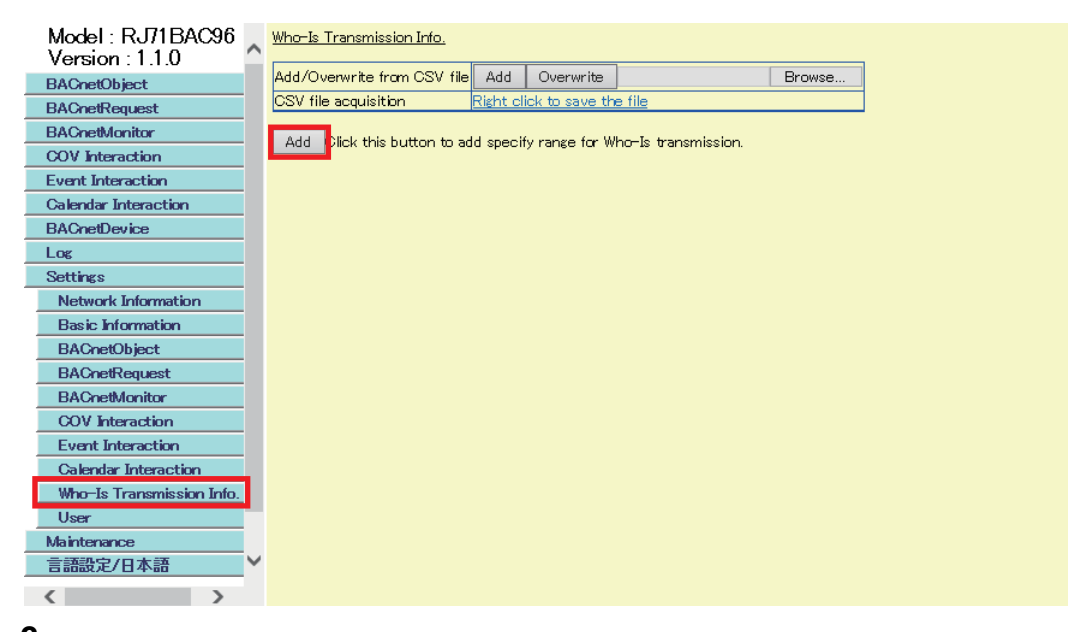

*2.* Set the minimum instance number to "LowDeviceInstanceNo" and the maximum instance number to "HighDeviceInstanceNo" among the send target BACnet devices of Who-Is services.

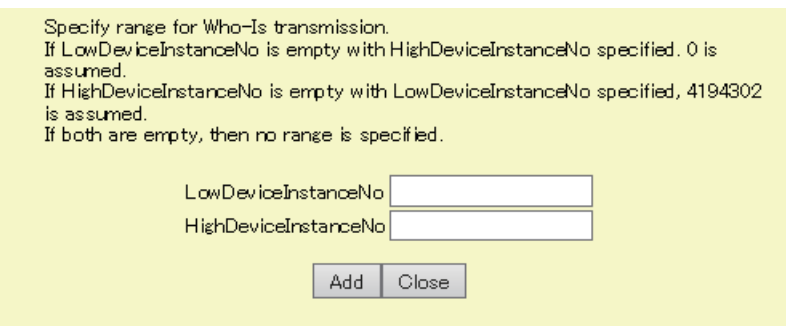

### <span id="page-220-0"></span>■**Specifying devices from a CSV file in a batch**

By using a CSV file, multiple BACnet devices can be specified in a batch.

For the format of CSV files, refer to the following section.

Fage 278 CSV file for Who-Is send setting

### Operating procedure

**1.** Select [Settings]  $\Rightarrow$  [Who-Is Transmission Info.].

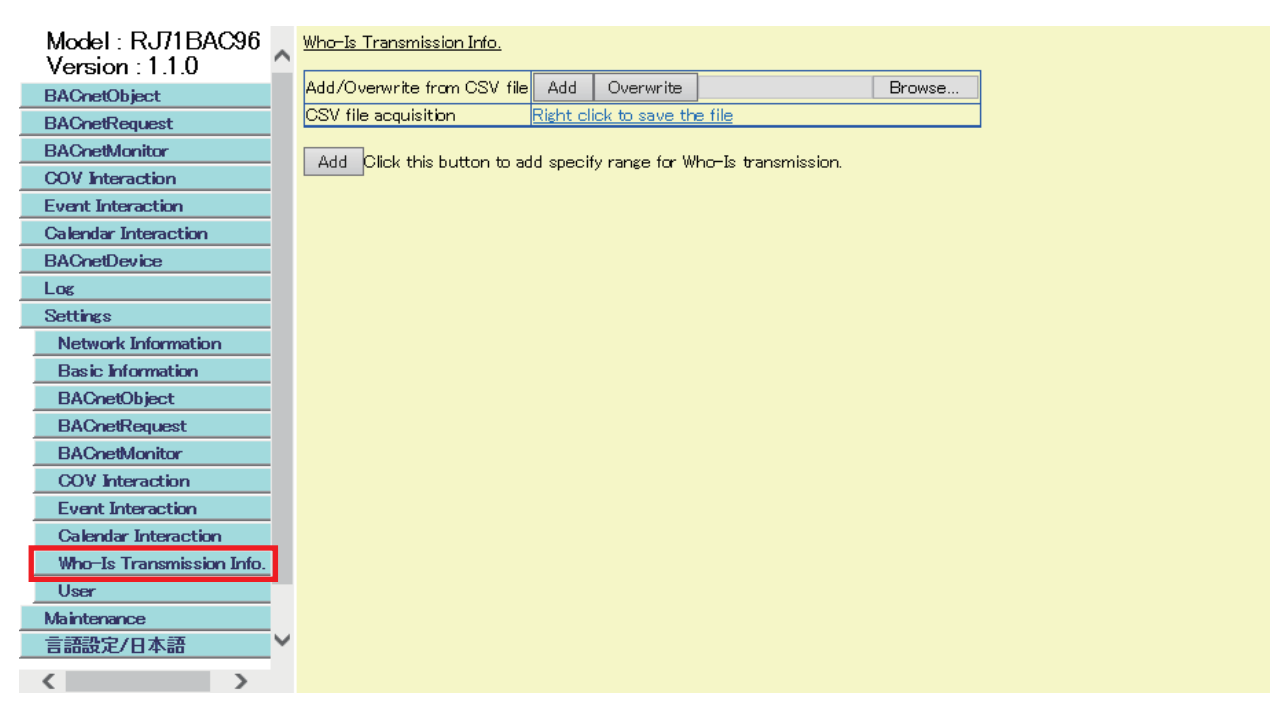

*2.* Click the [Browse] button and select a CSV file.

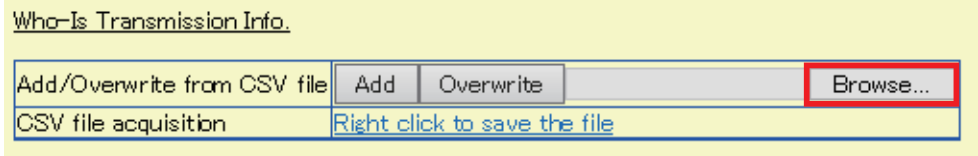

Add Click this button to add specify range for Who-Is transmission.

**3.** Click the [Add]<sup>\*1</sup> button or the [Overwrite]<sup>\*2</sup> button in the row of "Add/Overwrite from CSV file".

- \*1 Click this button when adding only unassigned data to a BACnet module among the data in a CSV file.
- \*2 Click this button when deleting data in a BACnet module and overwrite the data with the data in a CSV file.

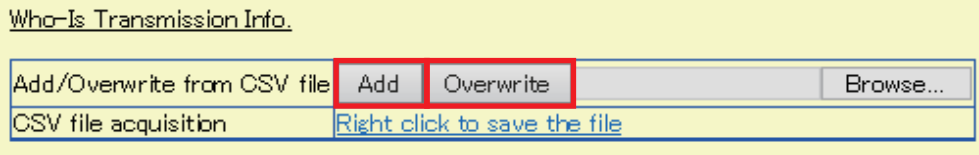

Add Click this button to add specify range for Who-Is transmission.

### ■**Saving data to a CSV file**

The following shows how to save a Who-Is send setting to a CSV file.

### **Operating procedure**

**1.** Select [Settings]  $\Rightarrow$  [Who-Is Transmission Info.].

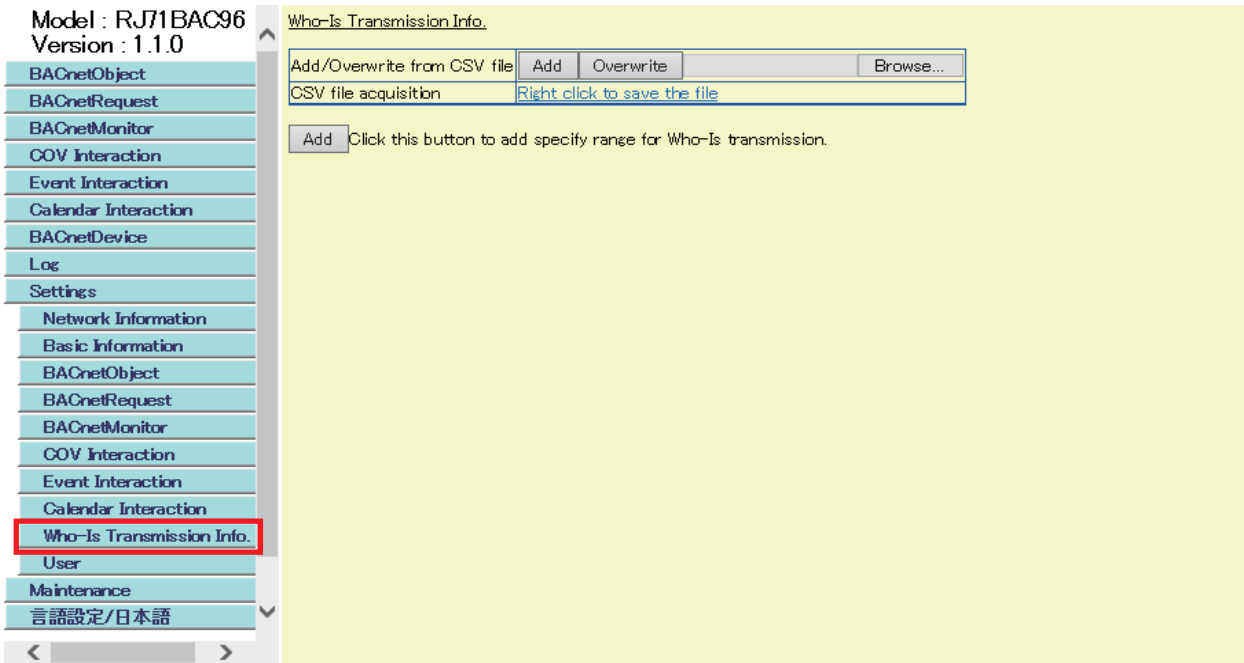

*2.* Right-click "Right Click to save the file" in the row of "CSV file acquisition".

### Who-Is Transmission Info.

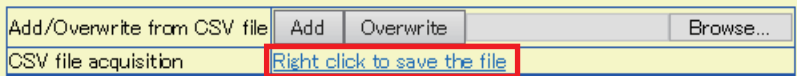

Add Click this button to add specify range for Who-Is transmission.

- *3.* Click "Save target as" \*1 in the shortcut menu.
- *4.* Save the CSV file to an arbitrary location.
- $*1$  For Internet Explorer<sup>®</sup> 11.0

### **User**

This function protects data on a BACnet module by setting authorities for each user. The user setting can be edited only by the general administrator.

For the authority, refer to the following section.

**[Page 223 Authority](#page-224-0)** 

### **Window**

[Settings]  $\Rightarrow$  [User]

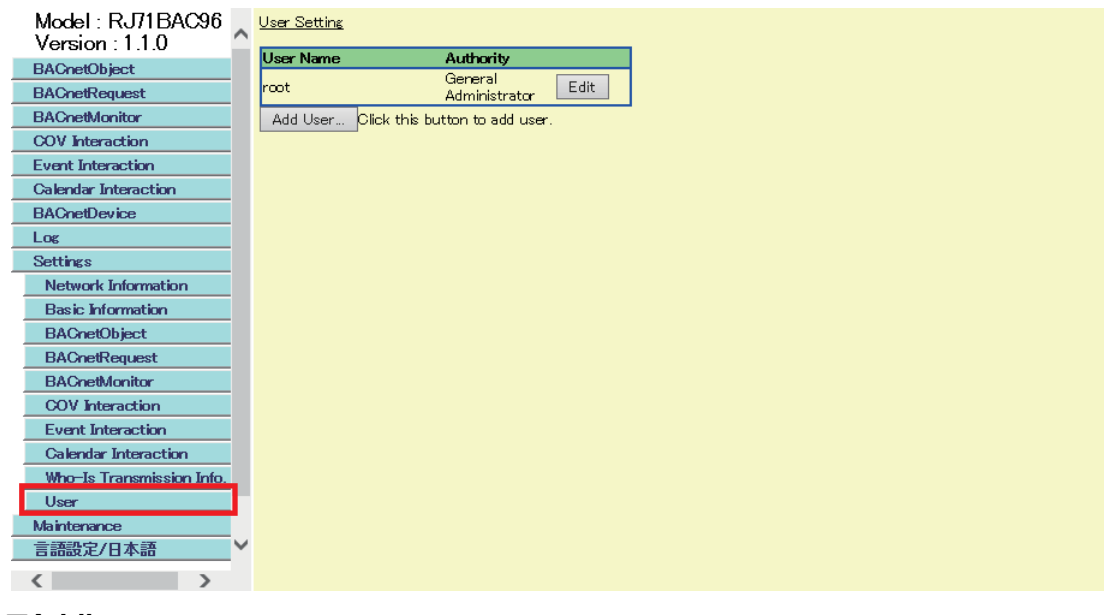

### ■**Adding a user**

Add a user.

### **Operating procedure**

*1.* Click the [Add User] button in the "User Setting" screen.

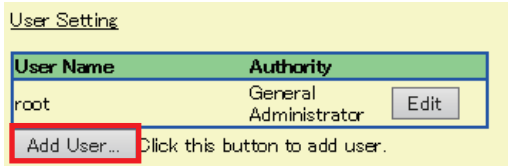

*2.* Enter the "User Name", "Password", and "Re-enter Password" fields, set the authority, then click the [Update] button.

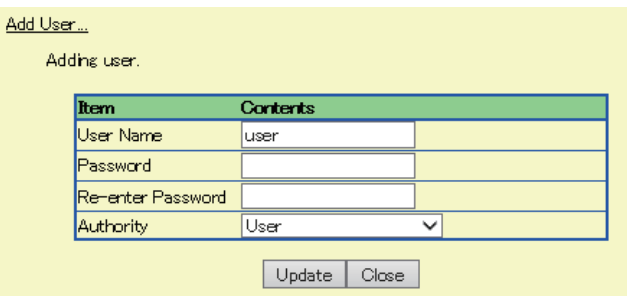

### ■**Editing a user**

Edit the password and authority.

### **Operating procedure**

*1.* Click the [Edit] button of the user to edit in the "User Setting" screen.

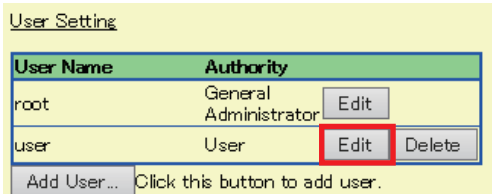

*2.* Enter the "Password" field and the "Re-enter Password" field, select an authority from "Authority", then click the [Update] button.

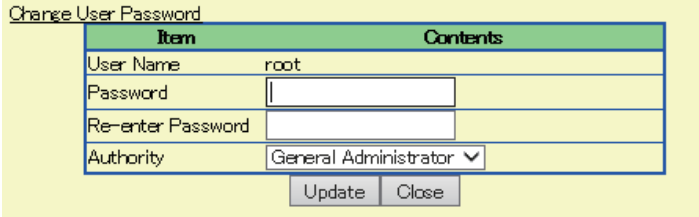

### ■**Deleting a user**

Delete a user.

#### Operating procedure L

*1.* Click the [Delete] button of the user to delete in the "User Setting" screen.

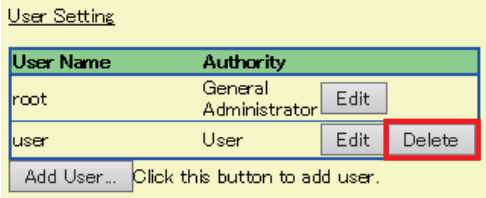

 $Point<sup>0</sup>$ 

• To log in another user, close all open web browsers.

### <span id="page-224-0"></span>■**Authority**

"General Administrator" can change and view data.

"User" can only view data.

The following shows the availability of displaying each menu of configuration functions.

 $\bigcirc$ : Available,  $\times$ : Not available

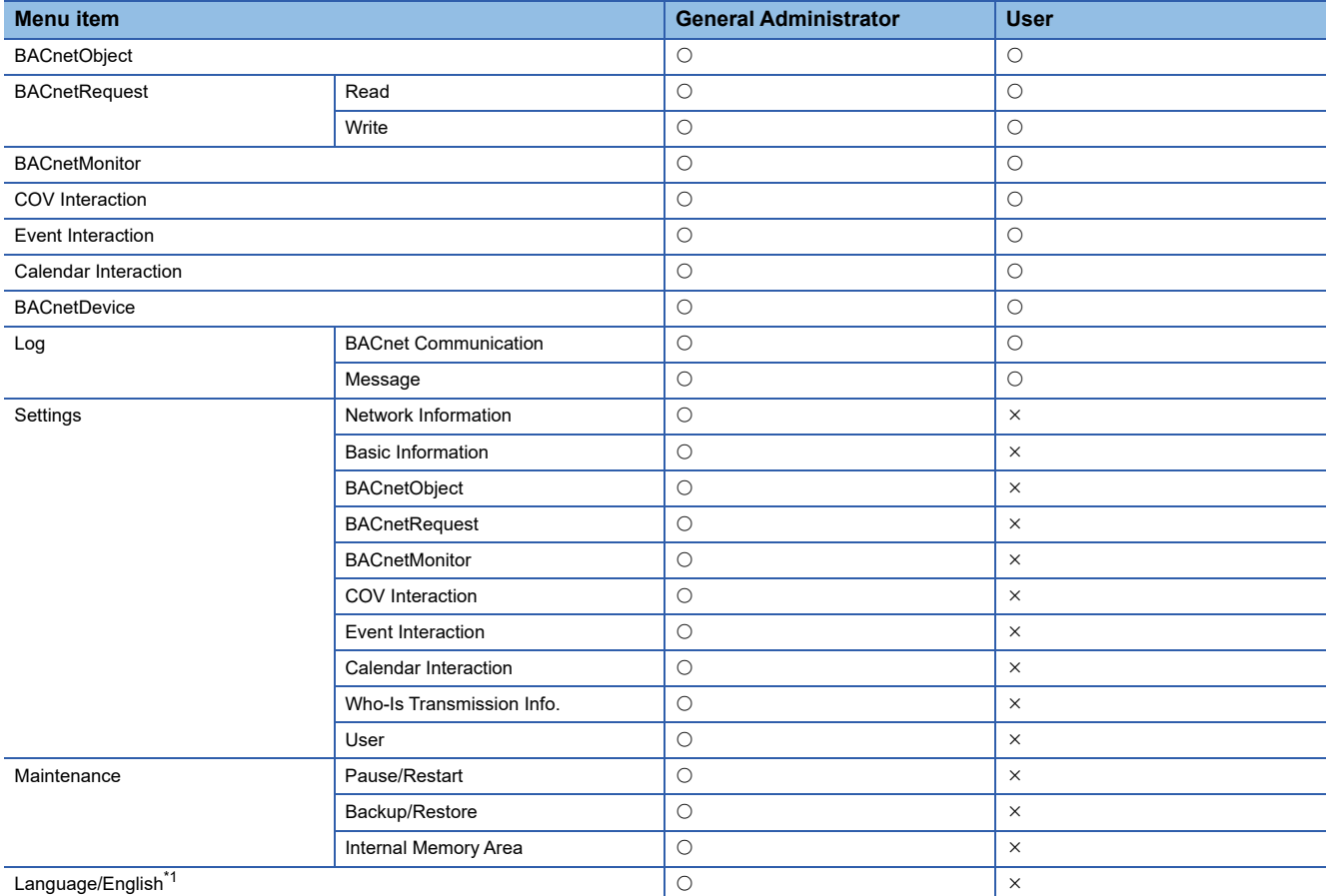

<span id="page-224-1"></span>\*1 When the language is switched, this menu is displayed as [Language setting/Japanese] in Japanese.

### **Maintenance**

The following menu items can be set.

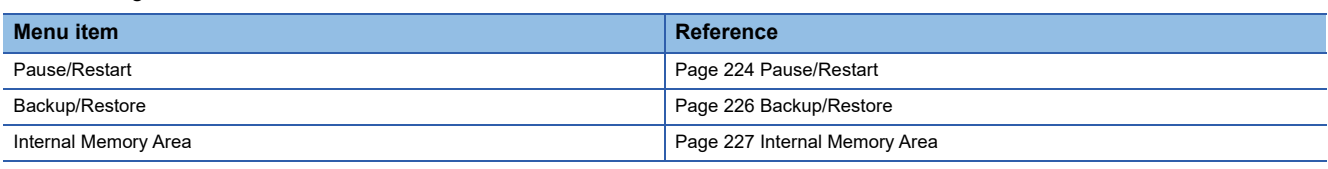

### <span id="page-225-0"></span>**Pause/Restart**

Pause or restart the operation of a BACnet module.

Stop the operation of the BACnet module before setting the BACnet module with a configuration function.

### <span id="page-225-1"></span>■**Pause**

### Operating procedure

**1.** Select [Maintenance]  $\Leftrightarrow$  [Pause/Restart].

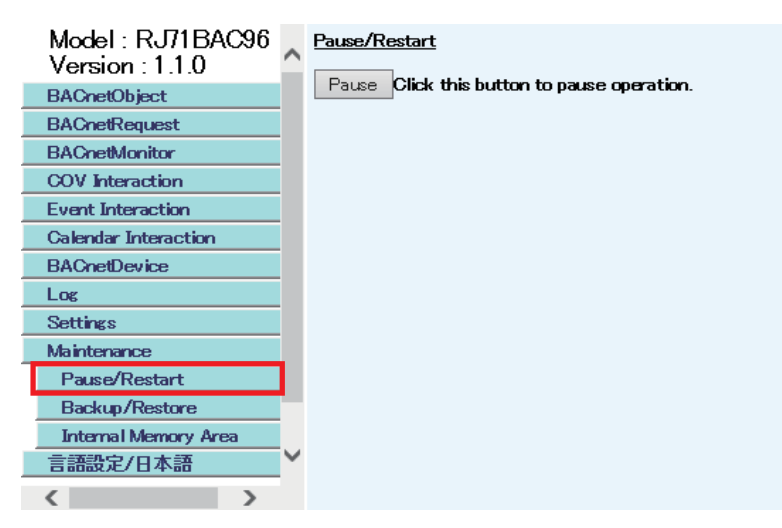

- *2.* Click the [Pause] button in the "Pause/Restart" screen.
- *3.* Read the displayed message and click the [OK] button. The background of the screen is changed from blue (run) to yellow (stop).

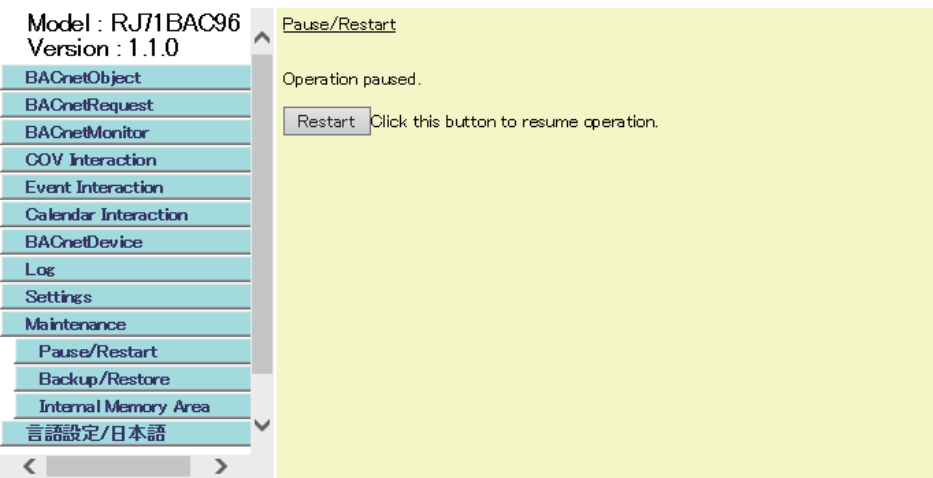

### <span id="page-226-0"></span>■**Restart**

### **Operating procedure**

**1.** Select [Maintenance]  $\Rightarrow$  [Pause/Restart].

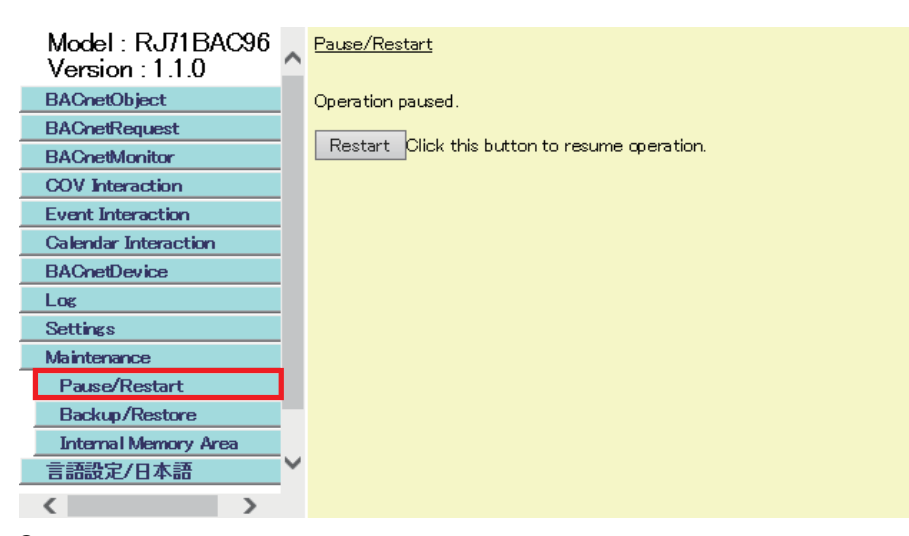

- *2.* Click the [Restart] button in the "Pause/Restart" screen.
- *3.* Read the displayed message and click the [OK] button. The background of the screen is changed from yellow (stop) to blue (run).

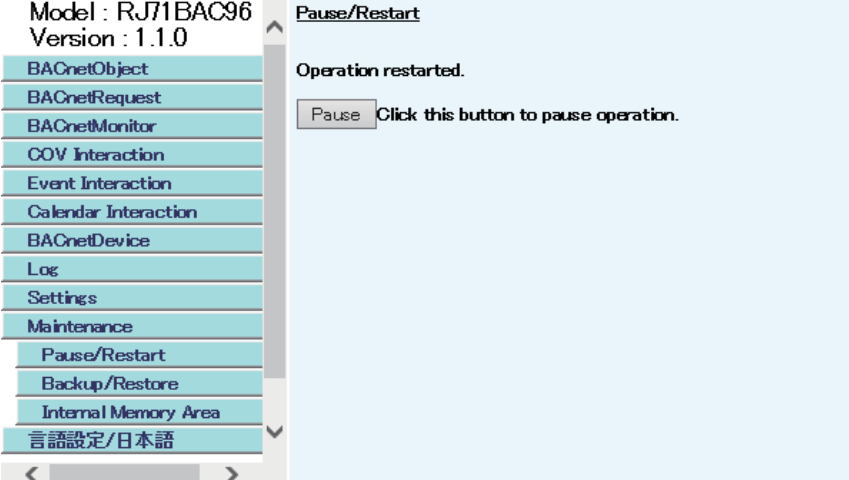

### <span id="page-227-0"></span>**Backup/Restore**

Configure the settings for backup or restoration of data, such as objects and properties.

#### ■**Backup**

The data of objects and properties are saved in a backup file (\*.dat).

### Operating procedure

**1.** Select [Maintenance]  $\Rightarrow$  [Backup/Restore], and right-click "Backup Information".

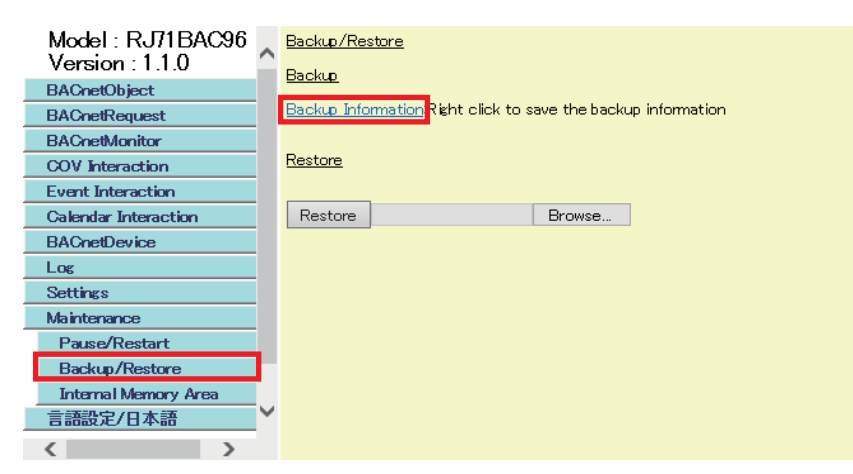

- *2.* Click "Save target as" \*1 in the shortcut menu.
- *3.* Save the CSV file to an arbitrary location.
- \*1 For Internet Explorer<sup>®</sup> 11.0

#### $Restraction<sup>{N''}</sup>$

The log records sampled with a TrendLog object are not saved in a backup file (\*.dat).

#### ■**Restore**

Restore the saved data in a backup file (\*.dat) to a BACnet module.

### Operating procedure

- **1.** Select [Maintenance]  $\Rightarrow$  [Backup/Restore].
- *2.* Click the [Browse] button and select a backup file (\*.dat) to be restored.

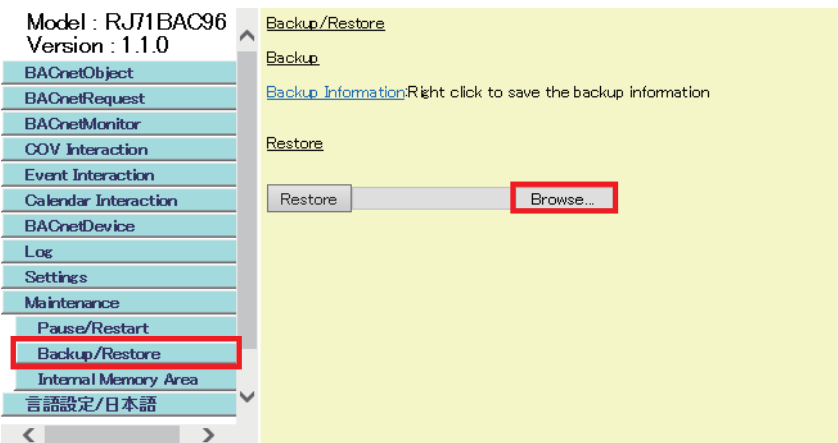

*3.* Click the [Restore] button.

#### **Precautions**

If the IP address of a BACnet module is changed after restoration, the BACnet module may not be logged in after restoration. Before performing restoration, be sure to check the IP address after the restoration.

### <span id="page-228-0"></span>**Internal Memory Area**

Internal memory is used by all registered BACnet objects.

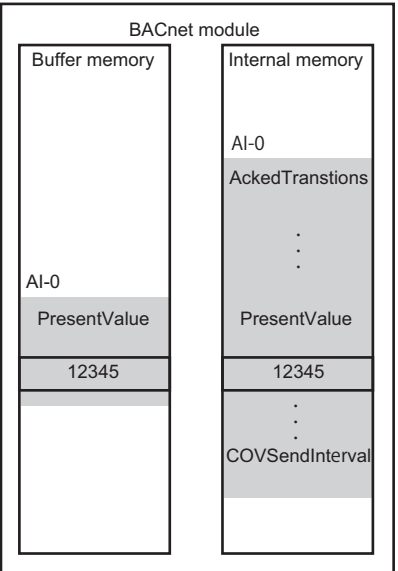

### ■**Check for internal memory utilization**

The utilization of an internal memory used for a BACnet module is displayed in the "Internal Memory Area" screen. Check the internal memory utilization when setting the BufferSize property of a TrendLog object.

### **Window**

[Maintenance]  $\Leftrightarrow$  [Internal Memory Area]

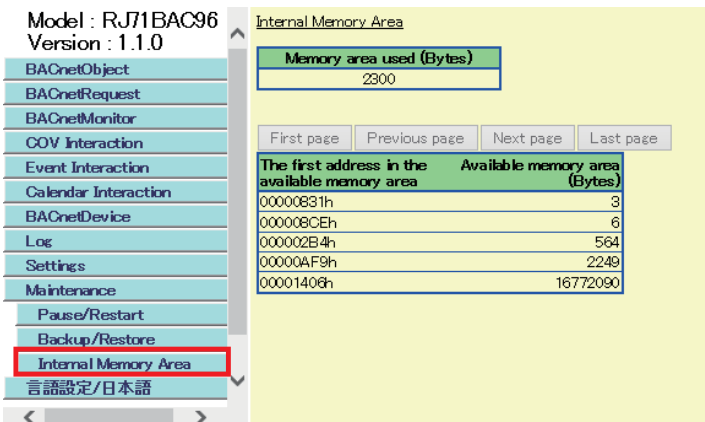

### Displayed items

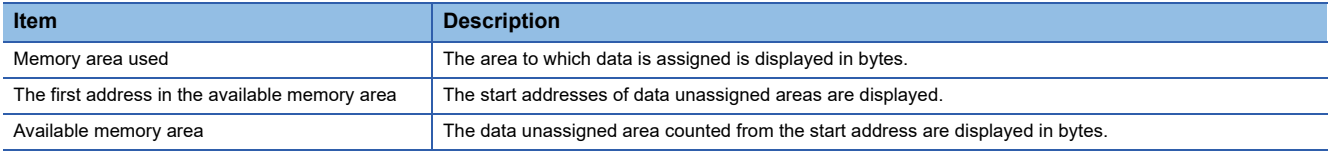

### **Language/English**

The language displayed in configuration functions can be switched.

### Operating procedure

Select [Language/English].

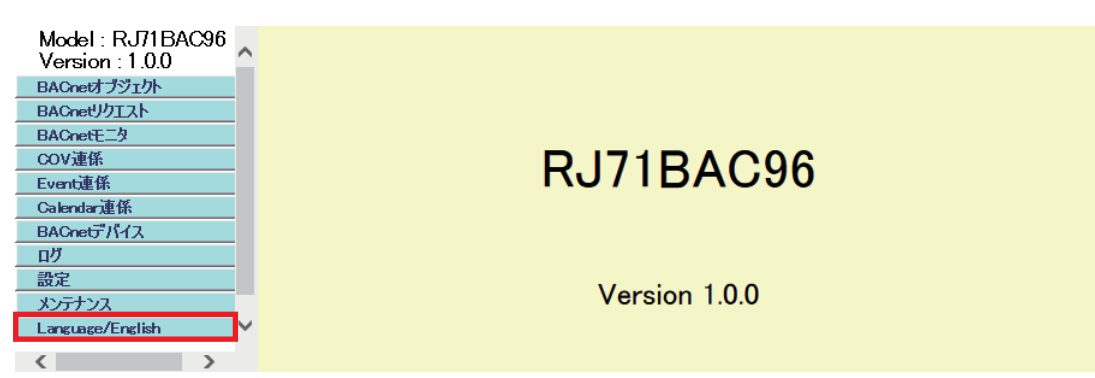

# **2 SETTING PARAMETERS**

Various operations can be set by setting parameters using an engineering tool.

## **2.1 Parameter Setting Procedure**

- *1.* Add a BACnet module to an engineering tool.
- $\mathcal{L}$  Navigation window  $\Leftrightarrow$  [Parameter]  $\Leftrightarrow$  [Module Information]  $\Leftrightarrow$  right-click [Add New Module]
- *2.* There are two types of parameter settings: Basic Configuration and Refresh Setting. Select either of the setting in the tree shown in the following screen.
- $\gamma$  Navigation window  $\Leftrightarrow$  [Parameter]  $\Leftrightarrow$  [Module Information]  $\Leftrightarrow$  "RJ71BAC96"  $\Leftrightarrow$  [Module Parameter]
- *3.* Write the setting to a CPU module using an engineering tool.
- $\mathcal{L}$  [Online]  $\Leftrightarrow$  [Write to PLC]
- *4.* The setting is applied by resetting the CPU module, or turning the power OFF and ON.

# **2.2 Basic Setting**

Set the operation settings of a BACnet module.

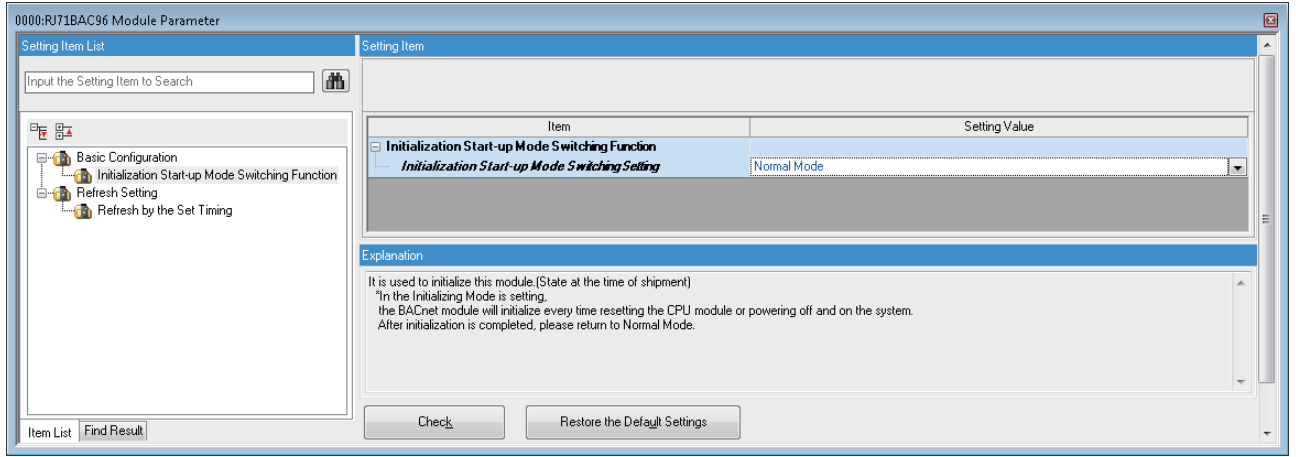

### **Operation settings**

### Set the mode setting of a BACnet module.

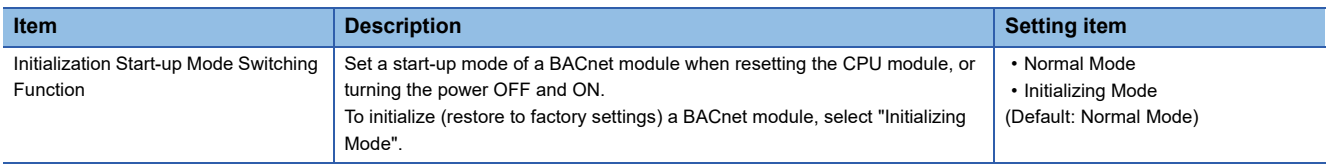

### **Precautions**

For the Initialization Mode, a BACnet module is initialized every time when resetting the CPU module, or turning the power OFF and ON.

After the completion of the initialization, change the mode to Normal Mode.

# **2.3 Refresh Setting**

Set the timing to refresh the buffer memory of a BACnet module.

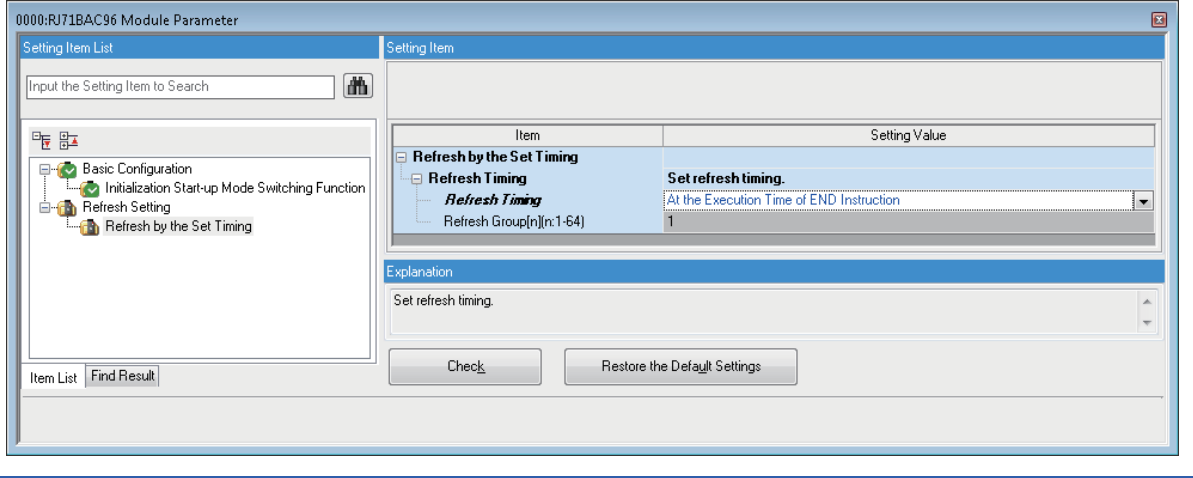

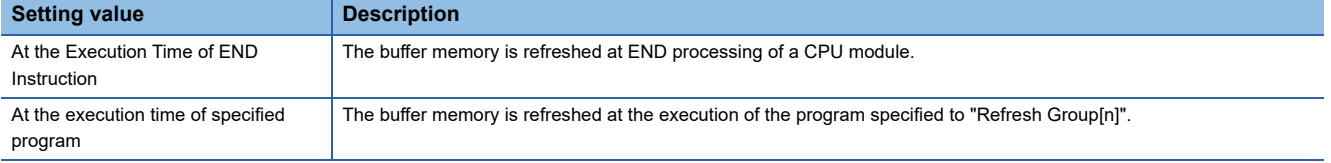

# **3 TROUBLESHOOTING**

This chapter explains the errors which may occur when using a BACnet module and the troubleshooting.

## <span id="page-233-1"></span>**3.1 Checking Method for Error Descriptions**

The following are the methods for checking error descriptions.

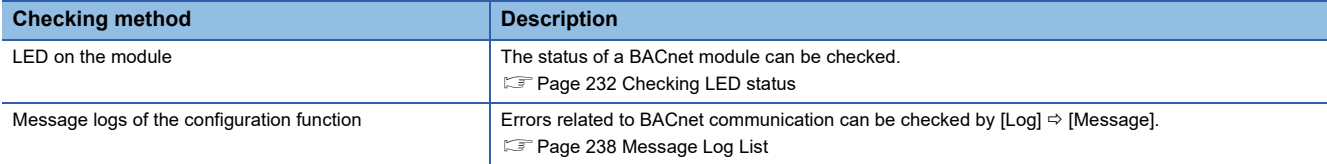

### <span id="page-233-0"></span>**Checking LED status**

Check the following LED status, and take corrective actions.

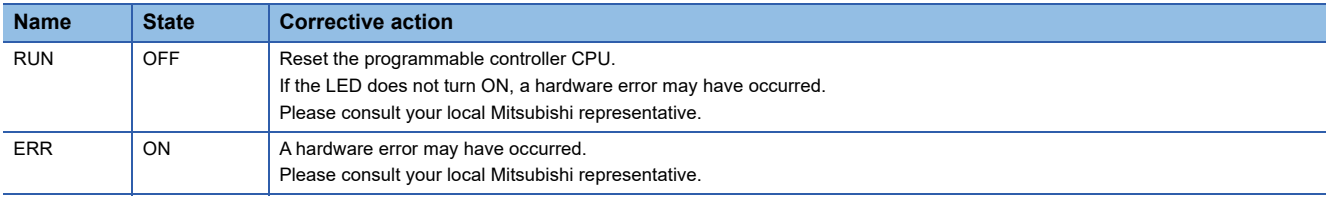

For the descriptions on each LED indication, refer to the following manual. MELSEC iQ-R BACnet Module User's Manual (Startup)

# **3.2 Module Status Check**

The following function can be used in the "Module Diagnostics" screen of an engineering tool.

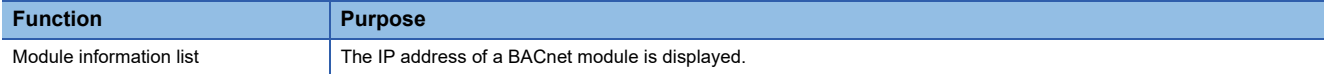

For a BACnet module, error descriptions are not displayed in the [Error Information] tab. For error descriptions, refer to the following section.

Fage 232 Checking Method for Error Descriptions

Additionally, an IP address is not displayed in the "System Monitor" screen of an engineering tool. Check the IP address in the [Module Information List] tab of the "Module Diagnostics" screen.

### **Module information list**

Check the IP address of a BACnet module in the [Module Information List] tab.

#### **Window**

\*ত্ূা [Diagnostics]  $\Leftrightarrow$  [System Monitor]  $\Leftrightarrow$  right-click an arbitrary module  $\Leftrightarrow$  "Module Diagnostics"  $\Leftrightarrow$  [Module Information List] tab

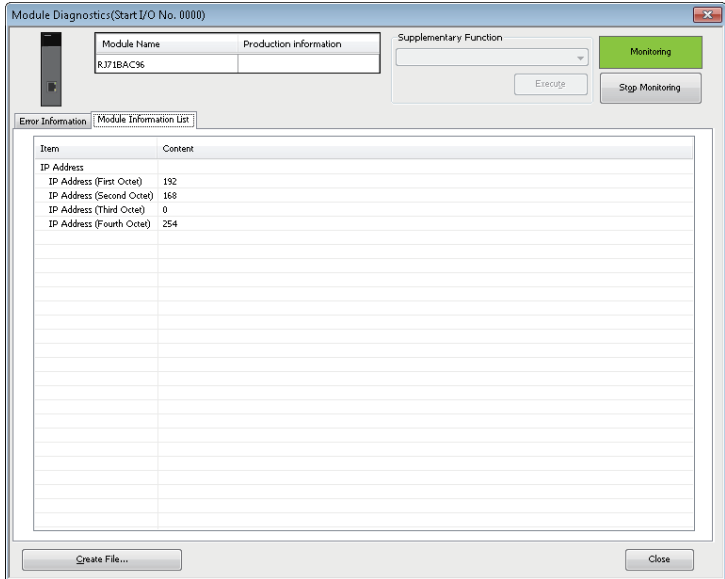

### Displayed items

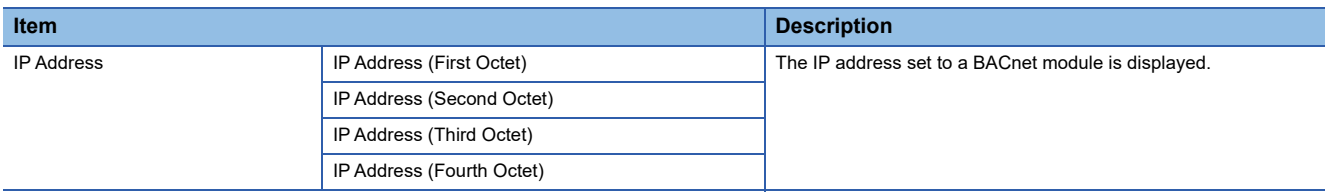

# **3.3 Troubleshooting by Symptom**

### **Troubleshooting related to network and connection**

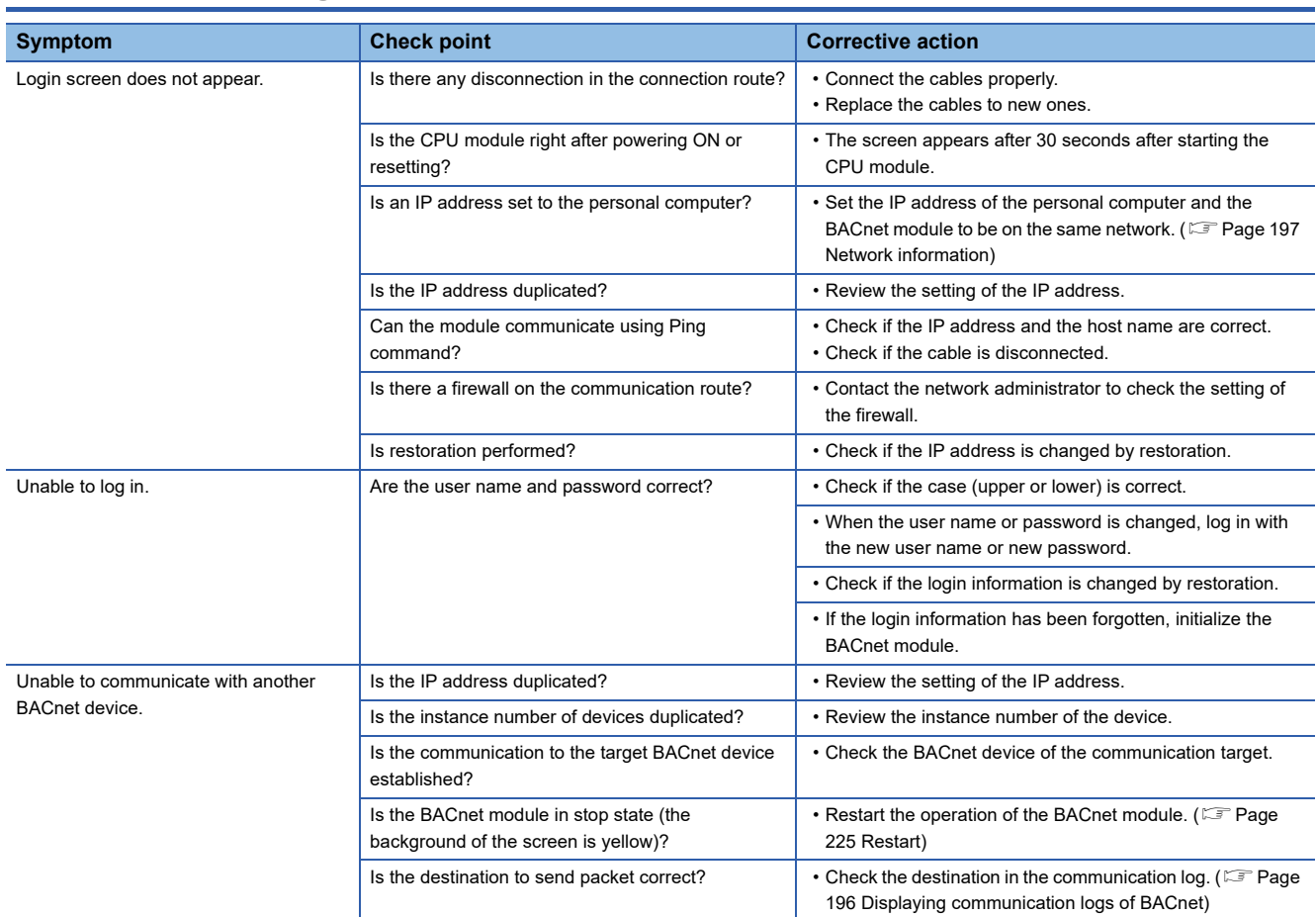

### **Troubleshooting related to settings and operations**

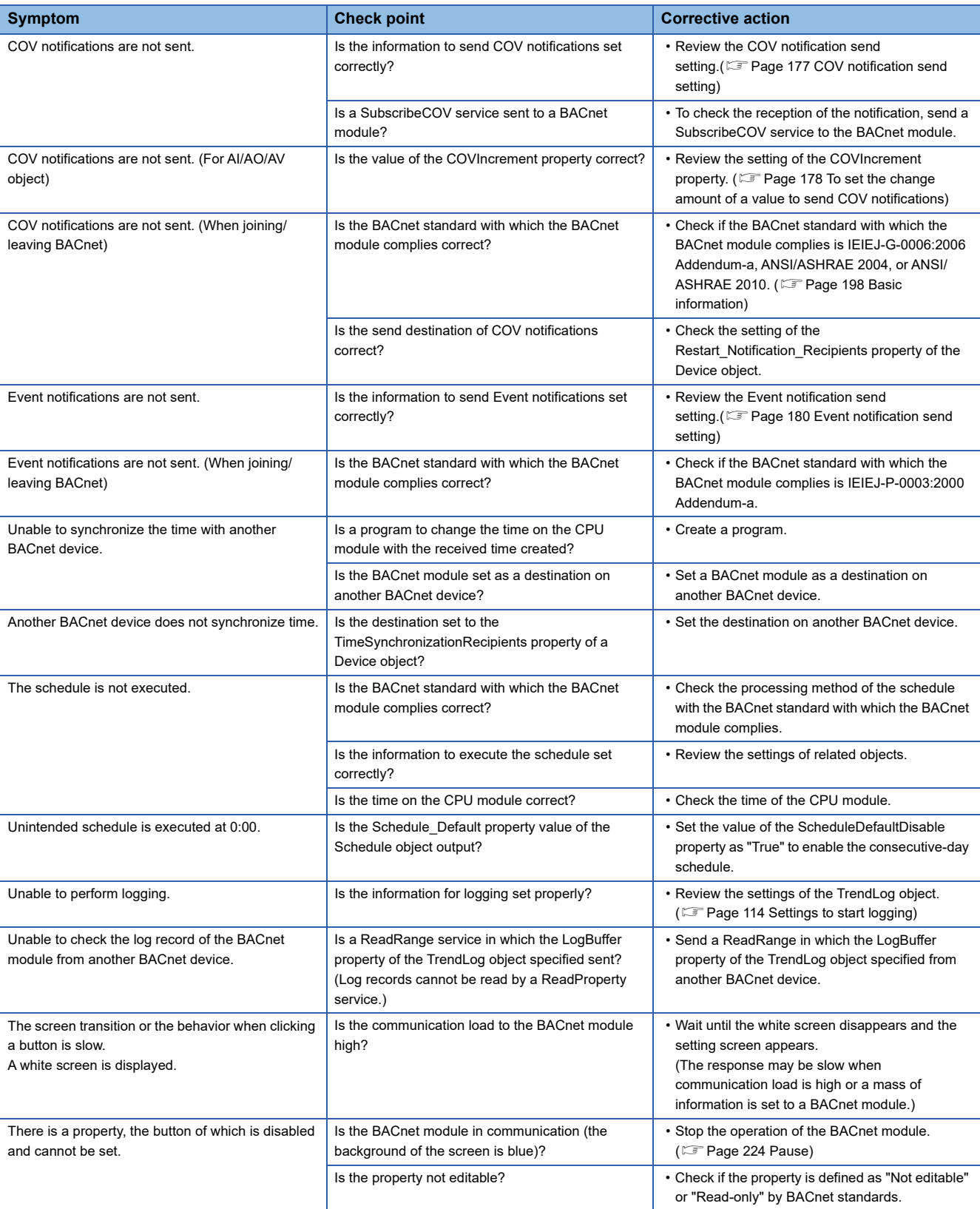

### **3.4 Error Code List for BACnet Request Function/ BACnet Monitoring Function**

An error code for the BACnet request function (read function and write function) and BACnet monitoring function is output to the STATUS of each data block.

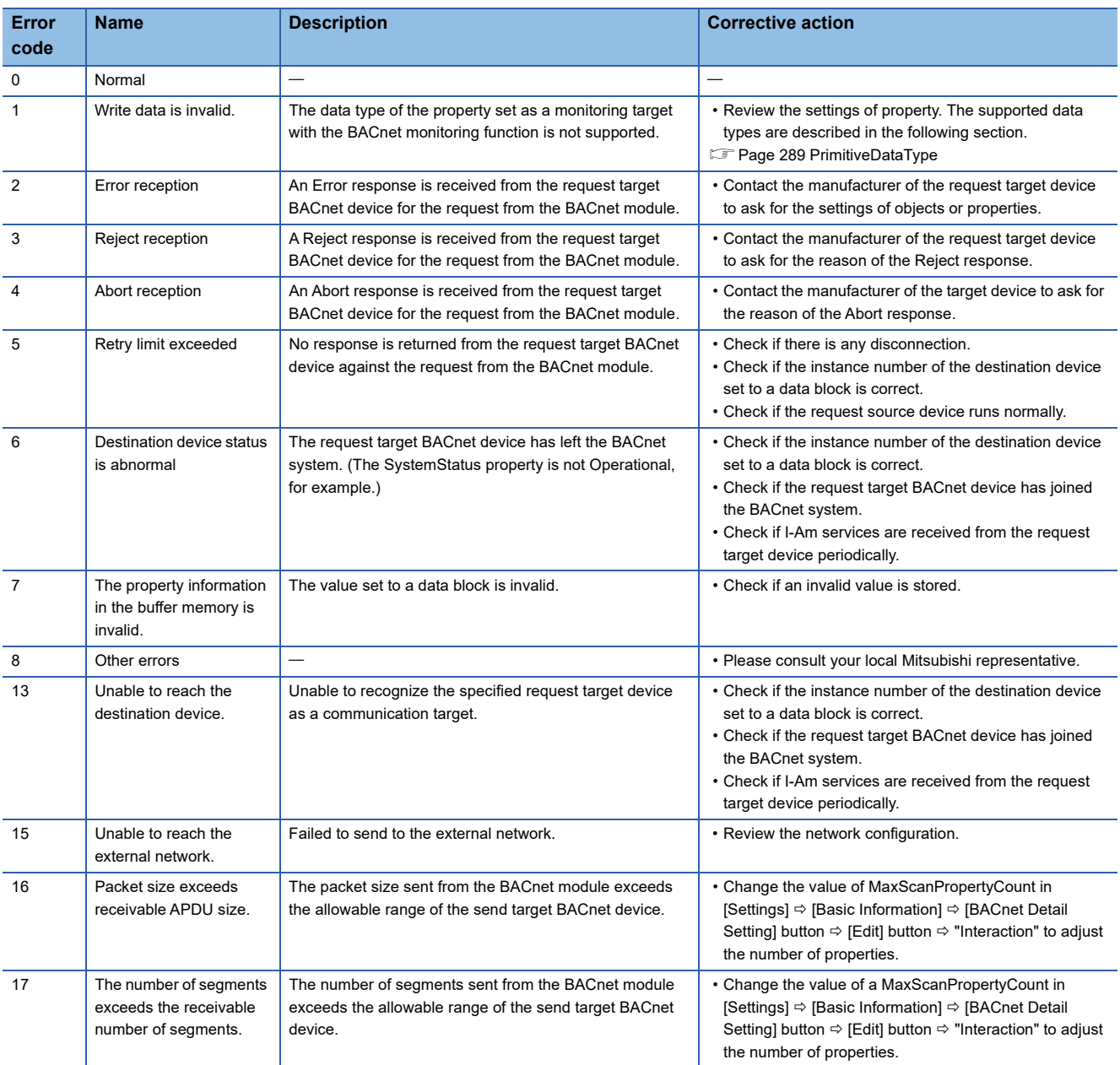

When an error code is output to a STATUS, the error description is displayed with a configuration function.

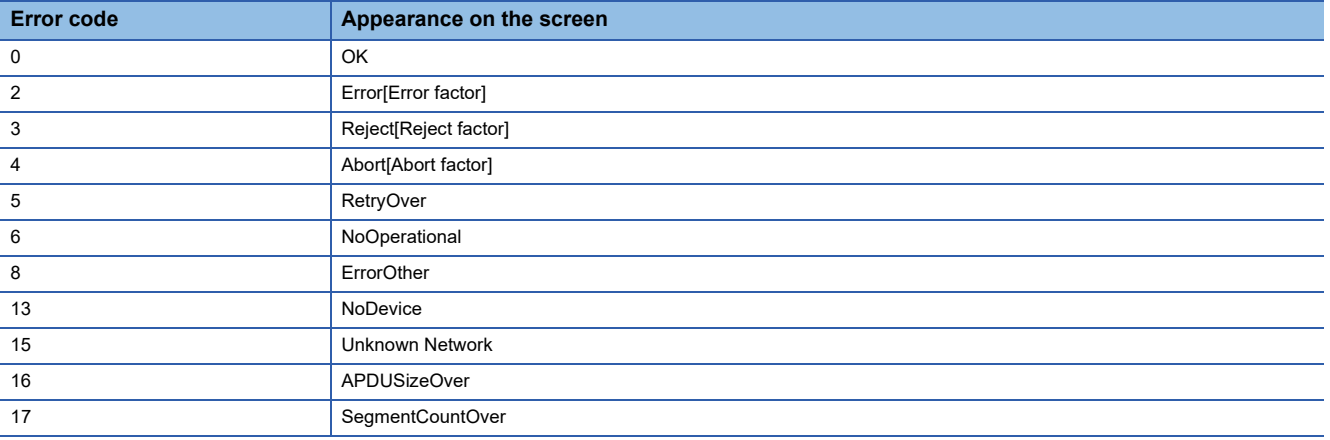

For the display method of error descriptions for the read function, refer to the following section.

**[Page 190 Read](#page-191-0)** 

For the display method of error descriptions for the write function, refer to the following section.

[Page 191 Write](#page-192-0)

For the display method of error descriptions for the BACnet monitoring function, refer to the following section.

**F** [Page 192 BACnetMonitor](#page-193-0)

# <span id="page-239-0"></span>**3.5 Message Log List**

The following table shows the log levels, message details, and corrective actions on the message logs displayed by [Log]  $\Rightarrow$ [Message].

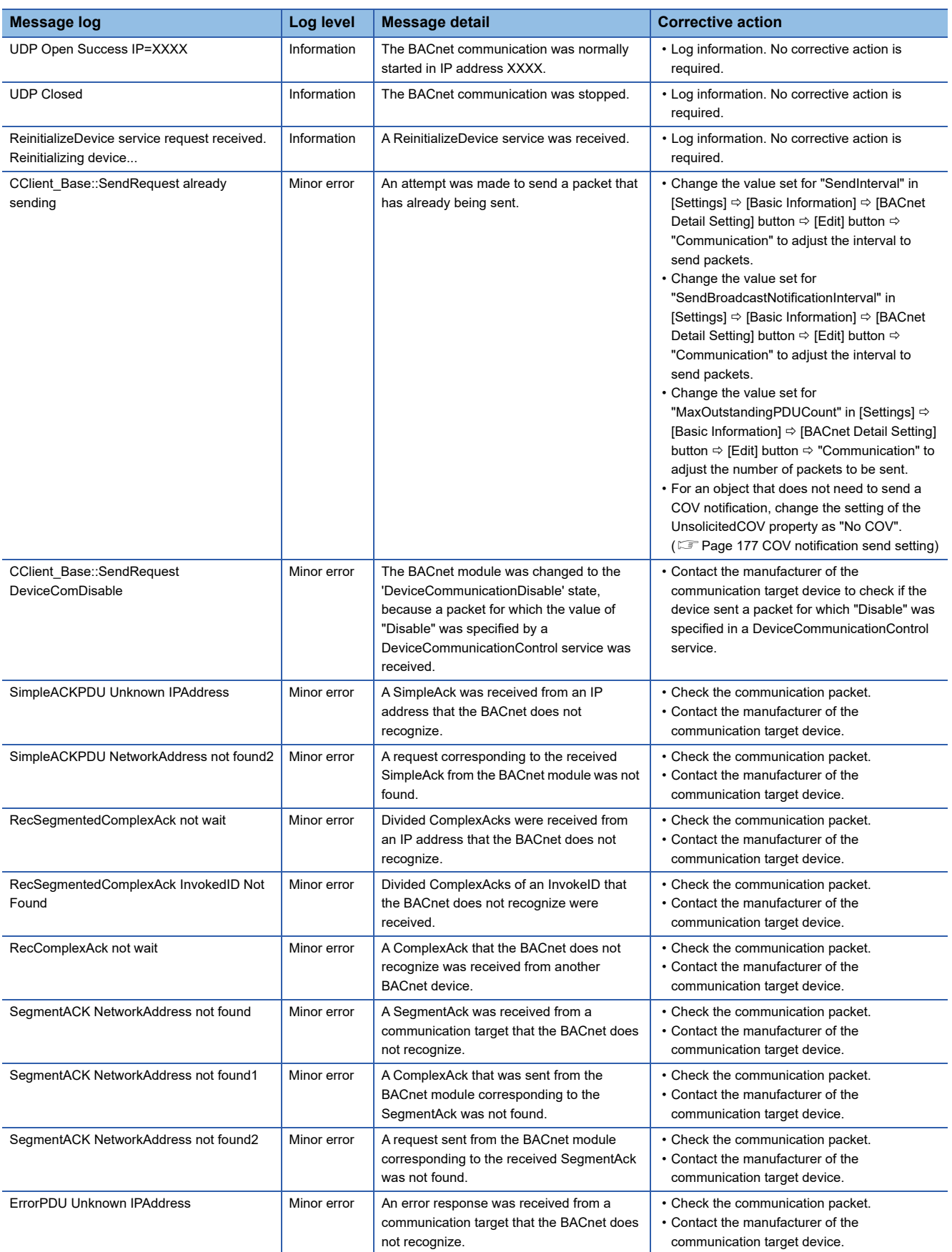

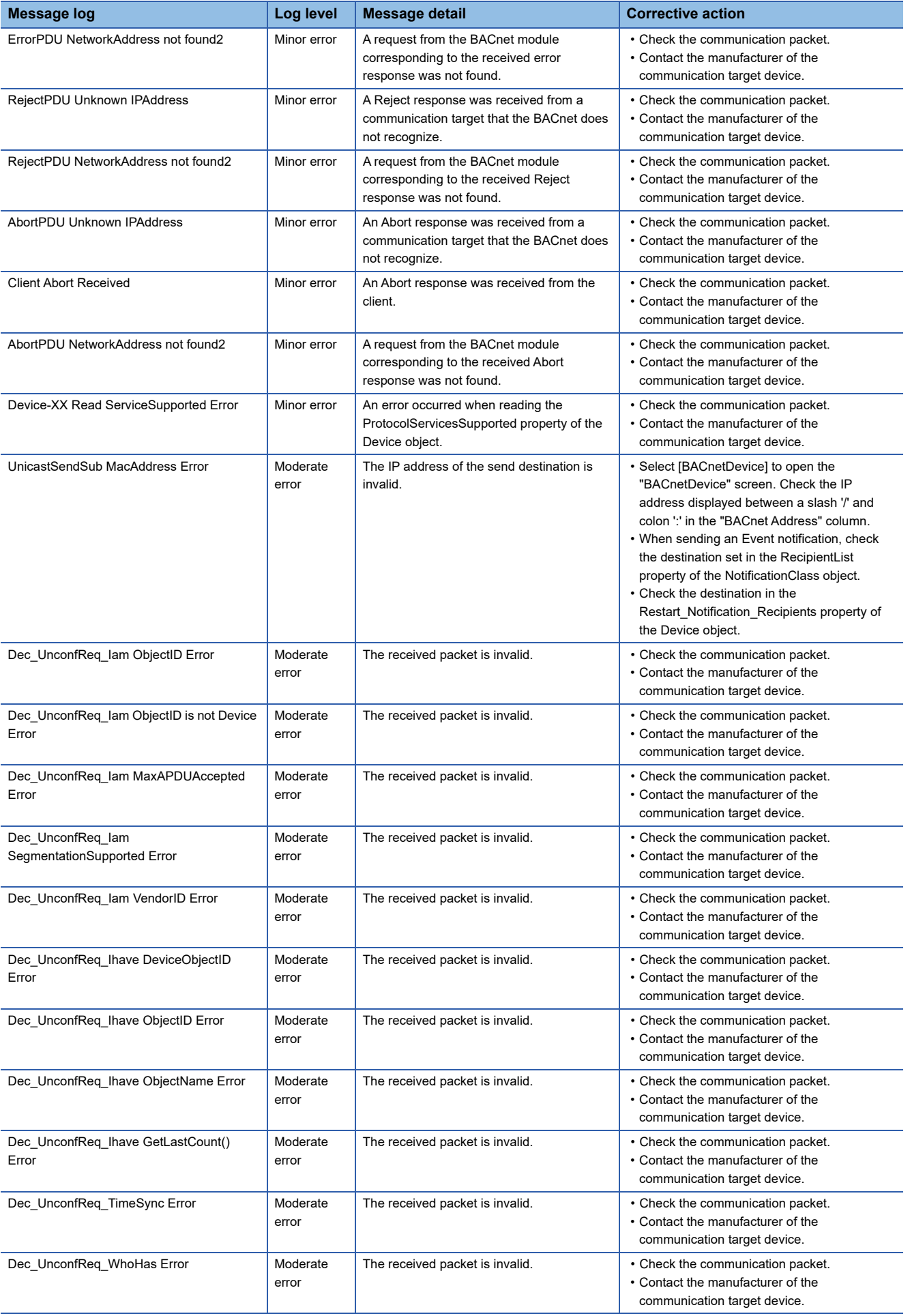

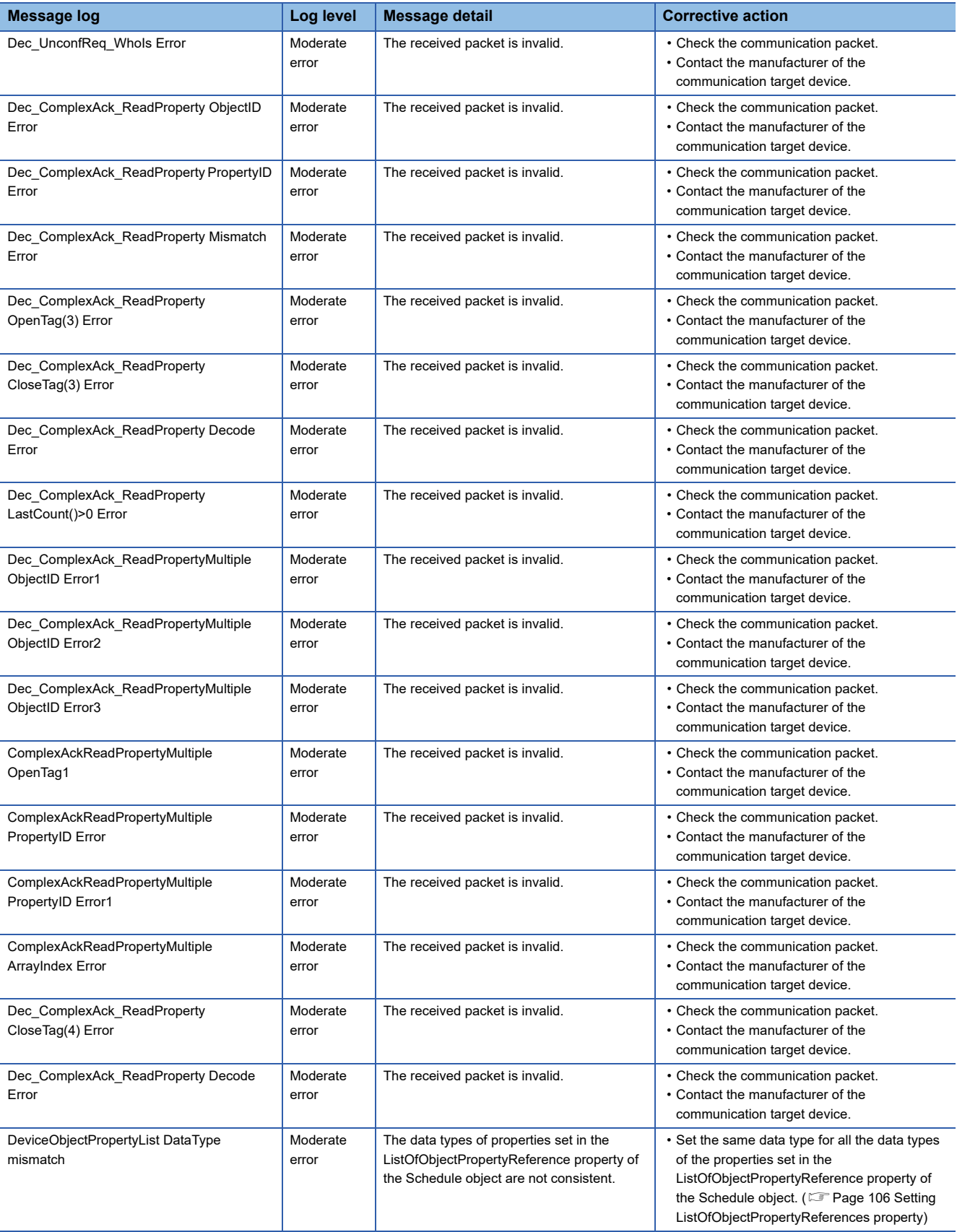

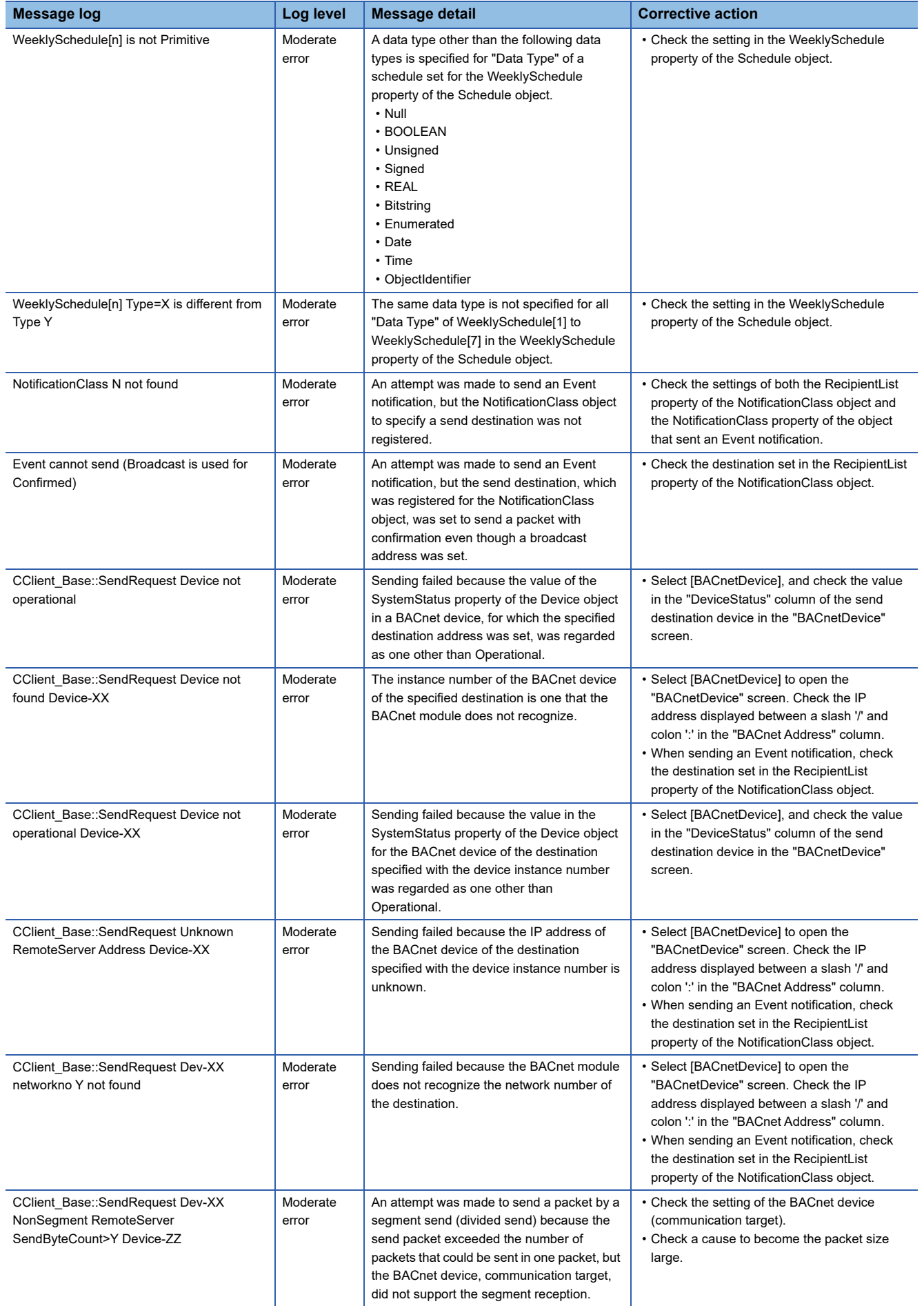

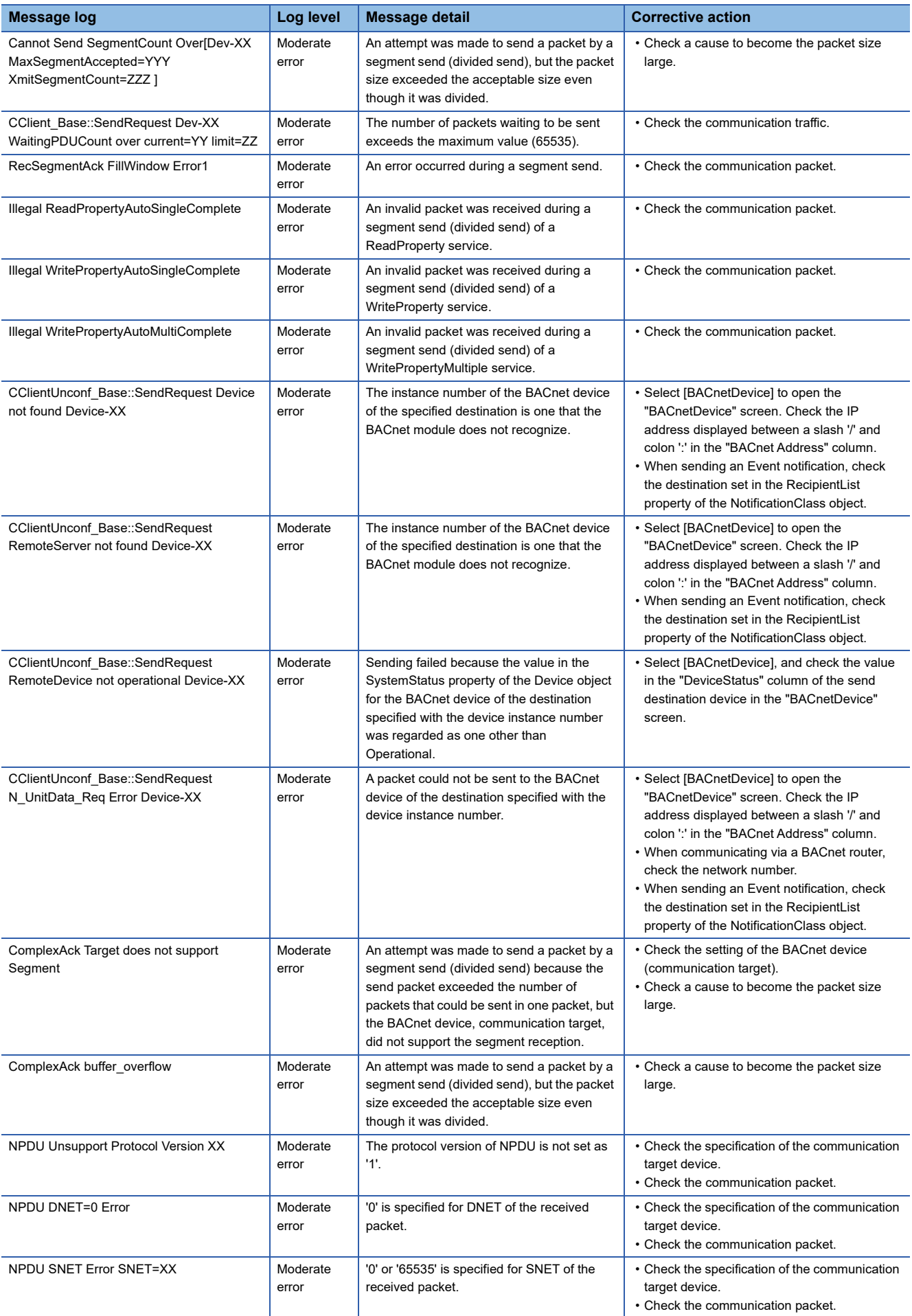

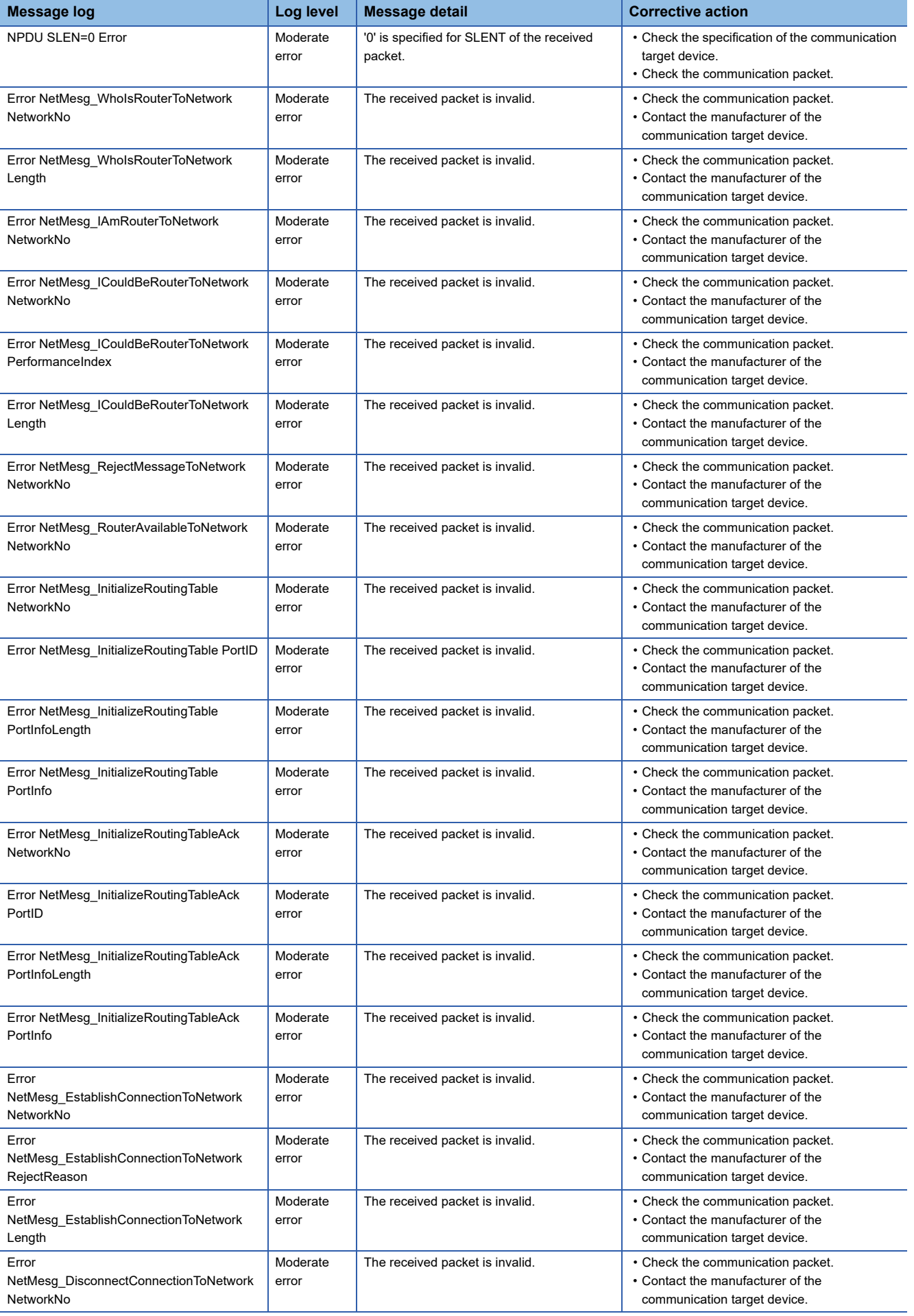

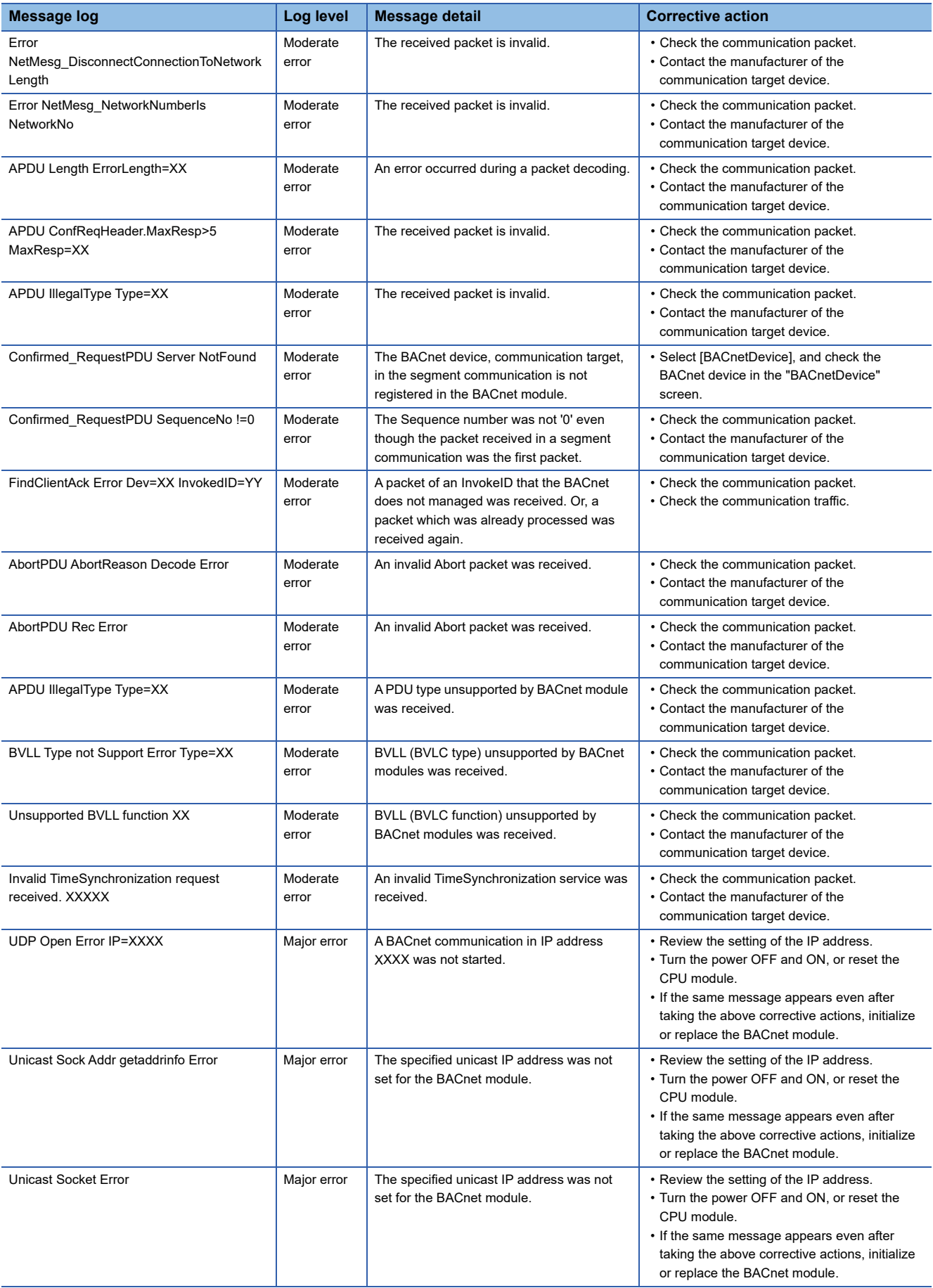

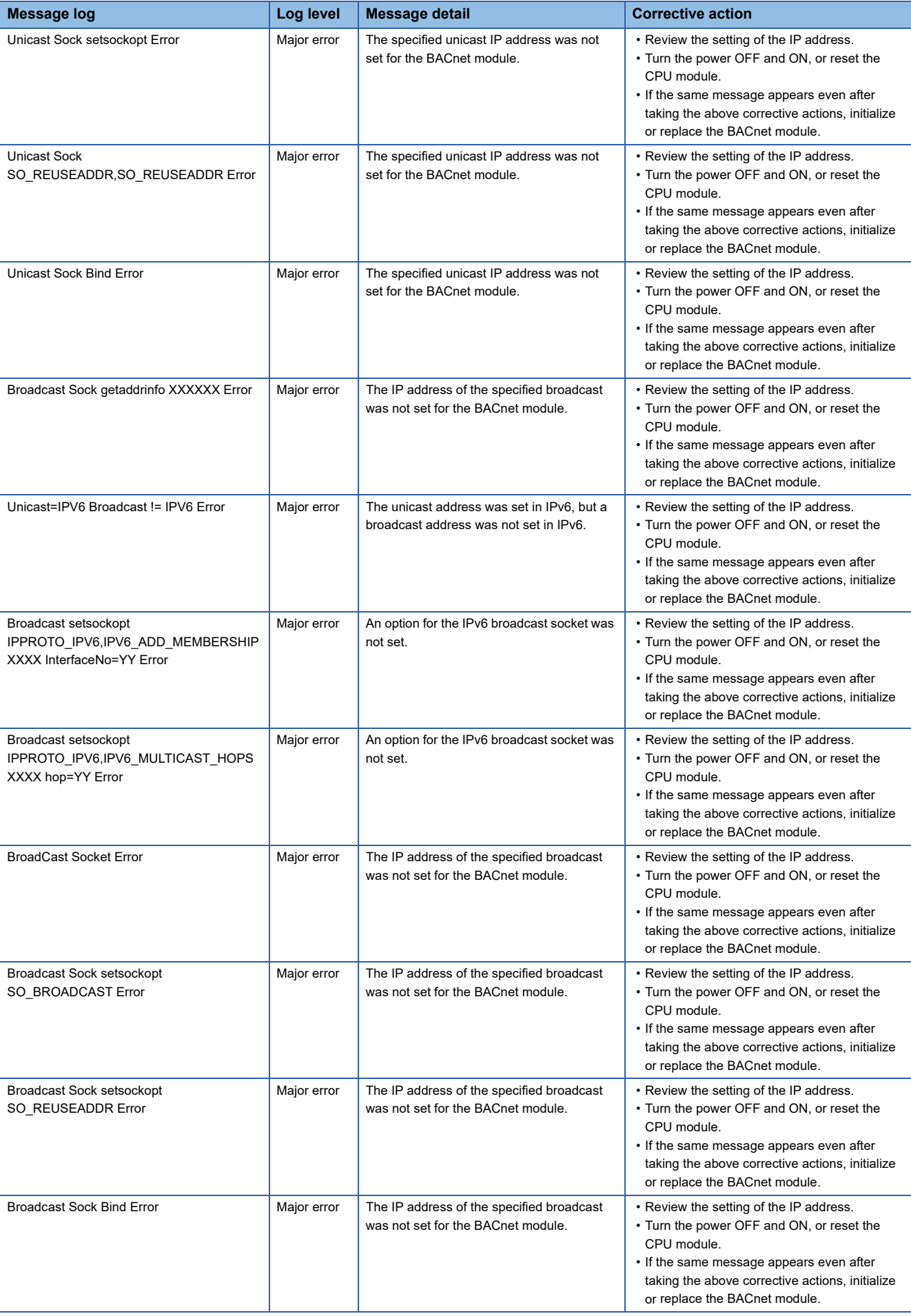

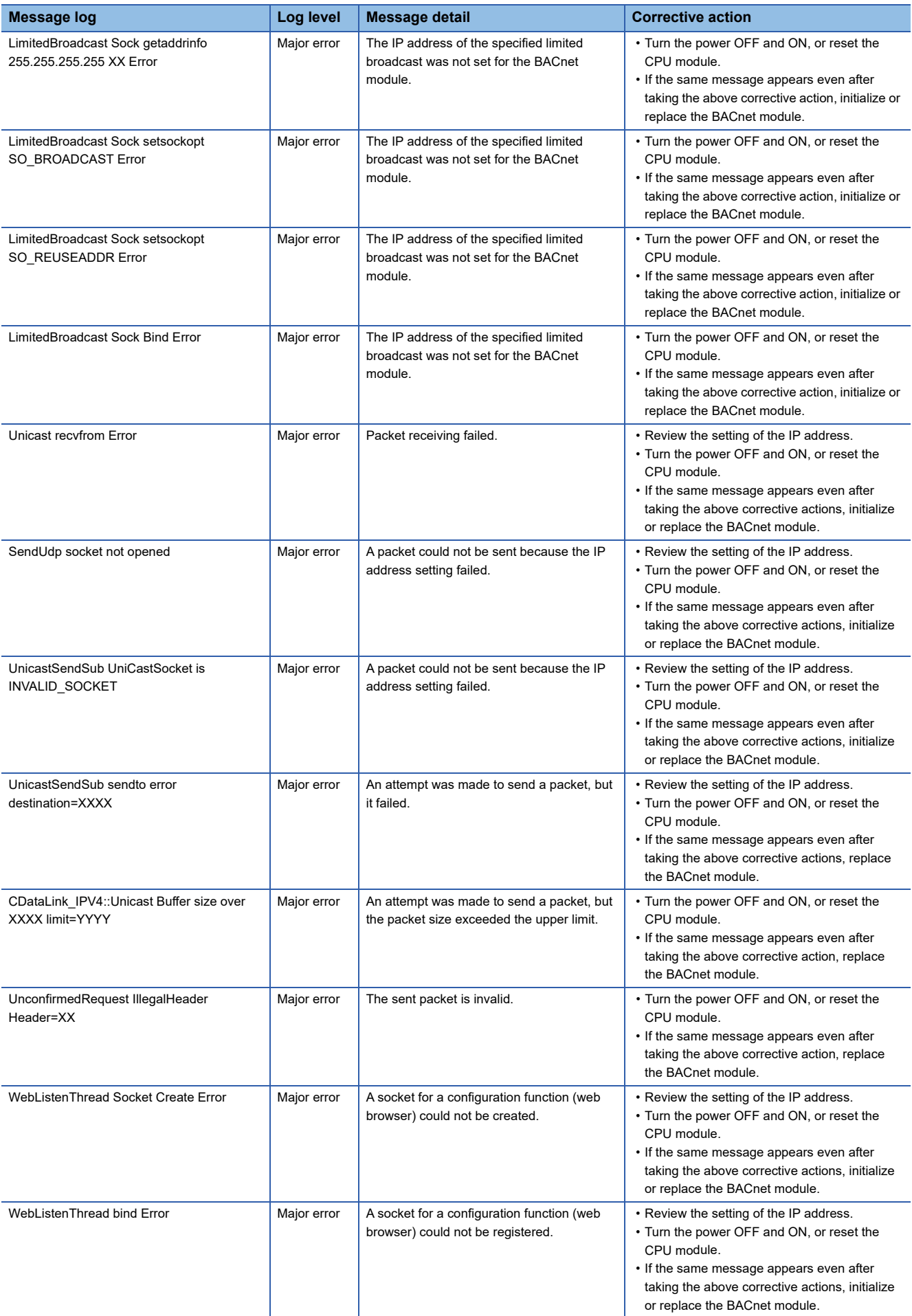

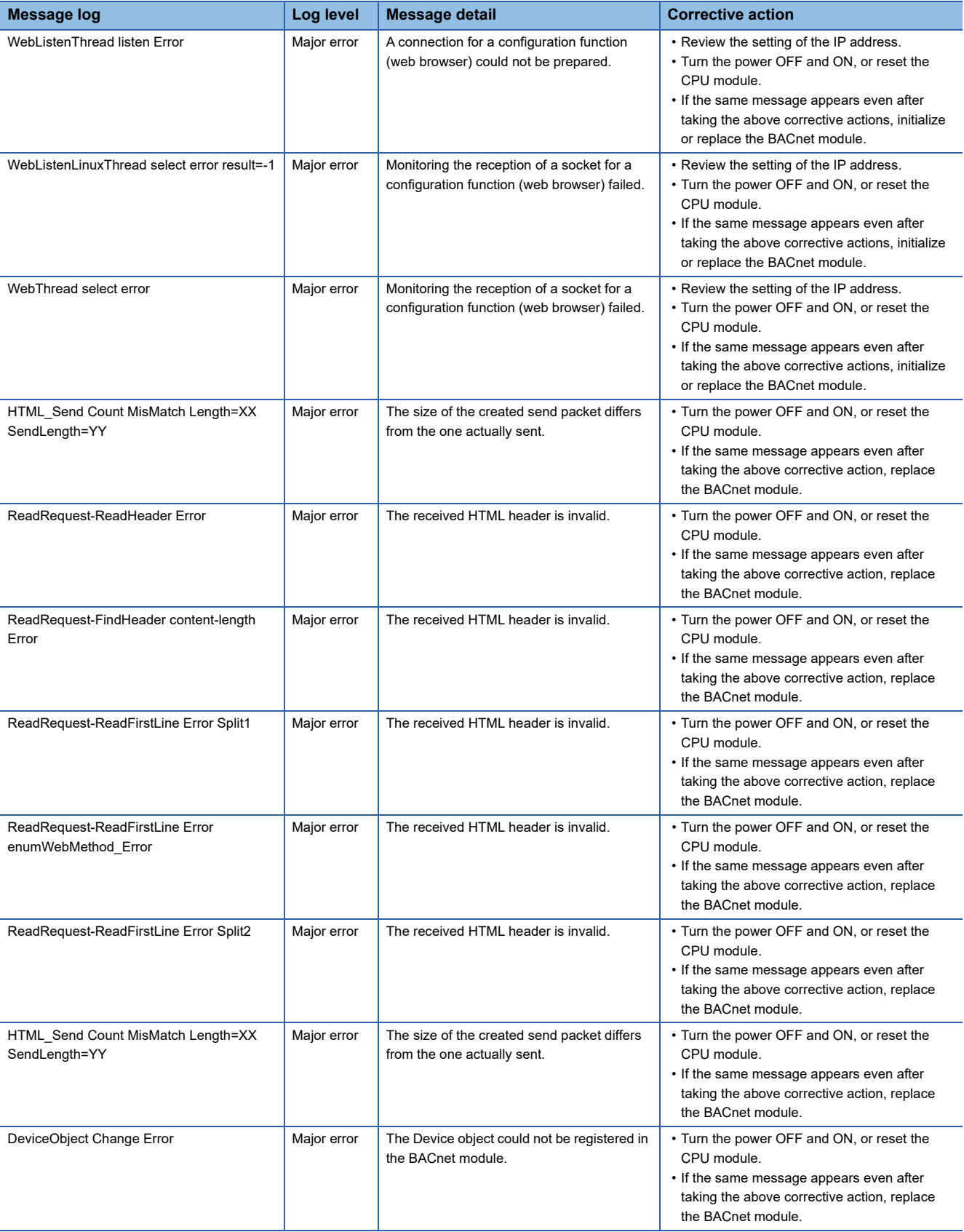

# **APPENDIX**

## **Appendix 1 Input/Output Signals**

This section explains the input/output signals of the BACnet module.

The following shows the example of input/output signal assignment when the start input/output number of a BACnet module is '0'

Device X is the input signal from a BACnet module to a CPU module.

Device Y is the output signal from a CPU module to a BACnet module.

### **Precautions**

Do not output (turn ON) the signal of "Use prohibit" among the input/output signals for a CPU module. Doing so may cause the malfunction of a programmable controller system.

### **Input/output signal list**

The following shows the list of the input/output signals of a BACnet module.

For details on the input/output signals, refer to the following sections.

- **F** [Page 249 Details of input signals](#page-250-0)
- **Fage 250 Details of output signals**

### **Input signal**

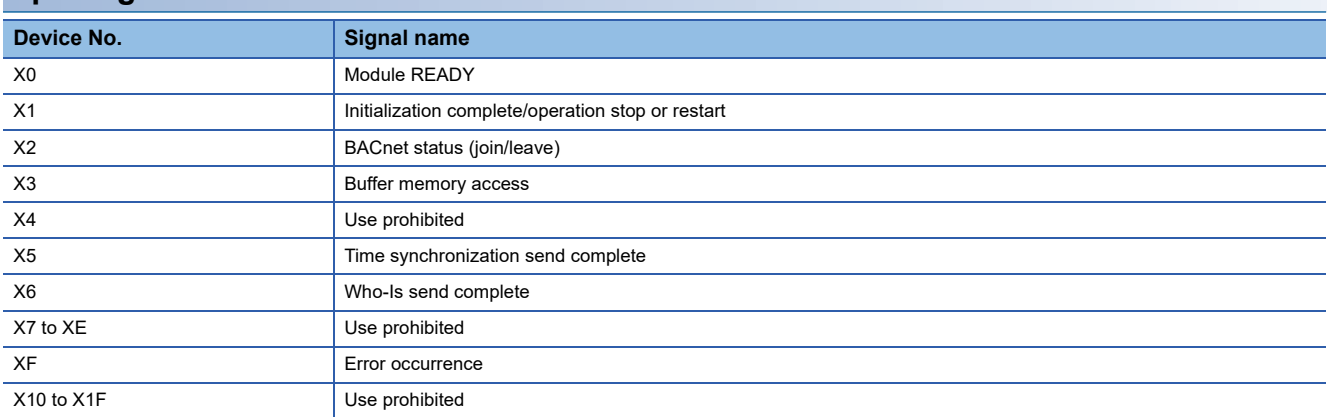

### **Output signal**

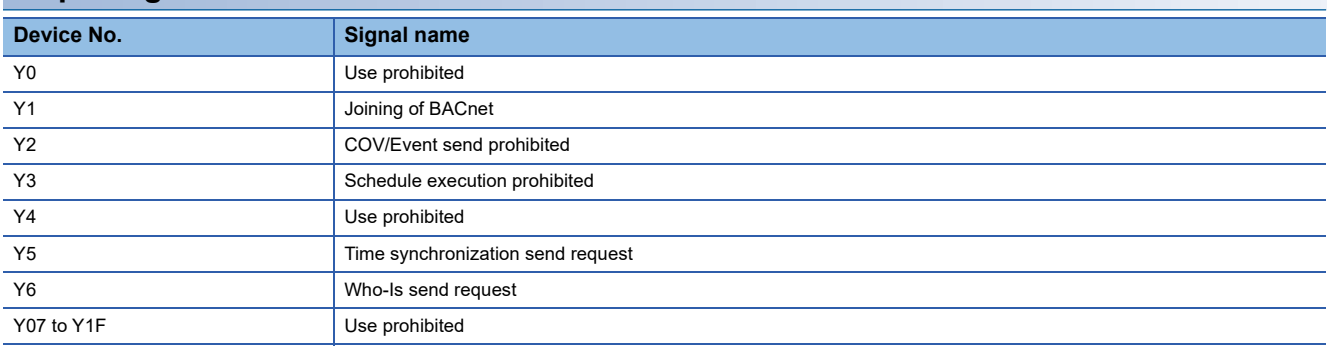

### <span id="page-250-0"></span>**Details of input signals**

The following shows the input signals of BACnet modules for a CPU module.

### **Module READY (X0)**

This signal turns ON when turning the power OFF and ON, or resetting a CPU module, or a BACnet module is ready. It turns OFF when the module does not operate due to an error, such as a watchdog timer error.

### **Initialization complete/operation stop or restart (X1)**

### ■**CheckYDevice in the BACnet detail setting is '0'**

This signal turns ON when a BACnet module is started and initialization is complete. After the initialization is complete, the buffer memory can be accessed and the functions of BACnet modules are available.

It turns OFF when the BACnet module is started but initialization is yet to complete.

### ■**CheckYDevice in the BACnet detail setting is '1'**

This signal turns ON when "Joining of BACnet" (Y1) is turned ON.

This signal turns OFF by clicking the [Pause] button in the "Pause/Restart" screen displayed by selecting [Maintenance]  $\Rightarrow$ [Pause/Restart] in a configuration function. In that case, turn "Joining of BACnet" (Y1) OFF.

• Set the CheckYDevice in [Settings]  $\Rightarrow$  [Basic Information]  $\Rightarrow$  [BACnet Detail Setting] button  $\Rightarrow$  "Interface". (EF Page 281 [Interface\)](#page-282-0)

### **BACnet status (join/leave) (X2)**

This signal turns ON when a BACnet module has joined BACnet. (The value of the SystemStatus property of a Device object in a BACnet module is Operational.)

It turns OFF when a BACnet module has left the BACnet. (The value of the SystemStatus property of a Device object in a BACnet module is other than Operational.)

For the value of the SystemStatus property, refer to the address (Un\G16) described in the following section.

[Page 261 Device object \(Un\G16 to Un\G31\)](#page-262-0)

### **Buffer memory access (X3)**

This signal turns ON while a BACnet module performs cyclic reading of the buffer memory.

This signal turns OFF when the cycle reading is not performed.

For the cyclic reading, refer to the following section.

**[Page 264 Loading buffer memory](#page-265-0)** 

### **Time synchronization send complete (X5)**

This signal turns ON when 'Time synchronization send request' (Y5) is turned ON and the sending of a TimeSynchronization service or an UTC TimeSynchronization service is complete.

It turns OFF when a TimeSynchronization service or an UTC TimeSynchronization service is not sent or 'Time synchronization send request' (Y5) is turned ON and OFF.

### **Who-Is send complete (X6)**

This signal turns ON when a 'Who-Is send request' (Y6) is turned ON and the sending of a Who-Is service is complete. It turns OFF when a Who-Is service is not sent, or 'Who-Is send request' (Y6) is turned ON and OFF.

### **Error occurrence (XF)**

This signal turns ON when an error occurred on a BACnet module or on the network controlled by a BACnet module. When this signal turned ON, the ALM LED turns ON.

It turns OFF when no error occurred on a BACnet module or on the network controlled by a BACnet module.

### <span id="page-251-0"></span>**Details of output signals**

The following shows the output signals of BACnet modules for a CPU module.

### **Joining of BACnet (Y1)**

### ■**CheckYDevice in the BACnet detail setting is '0'**

'Joining of BACnet' (Y1) is not used.

Click the [Restart]/[Pause] button in the "Pause/Restart" screen displayed by selecting [Maintenance]  $\Rightarrow$  [Pause/Restart] in a configuration function to join/leave BACnet.

### ■**CheckYDevice in the BACnet detail setting is '1'**

Turn Y1 ON to join a BACnet module to BACnet while 'Initialization complete/operation stop or restart' (X1) is ON. Turn this signal OFF to leave the BACnet module from BACnet. Even when 'Initialization complete/operation stop or restart' (X1) is turned OFF, turn this signal OFF because the operation of the BACnet module is requested to be stopped by a configuration function.

• Set the CheckYDevice in [Settings]  $\Rightarrow$  [Basic Information]  $\Rightarrow$  [BACnet Detail Setting] button  $\Rightarrow$  "Interface". ( $\Box$  Page 281 [Interface\)](#page-282-0)

### **COV/Event send prohibit (Y2)**

Turn Y2 OFF and ON to prohibit sending COV notifications and Event notifications if an emergency arises. When sending COV notifications or Event notifications, leave Y2 OFF.

### **Schedule execution prohibited (Y3)**

Turn Y3 OFF and ON to prohibit the execution of a schedule if an emergency arises.

When executing a schedule, leave Y3 OFF.

When this device is turned OFF and ON, the schedule is calculated again. Therefore, an appropriate value for the current time may be written to the property.

### **Precautions**

 • If the value of Y3 is changed, the value of the ScheduleOutputDisable property of all the Schedule objects registered in a BACnet module will be changed.

Do not modify the value of Y3 other than the case when setting a ScheduleOutputDisable property using a program.

### **Time synchronization send request (Y5)**

Turn Y5 OFF and ON, and OFF again when sending a TimeSynchronization service or an UTC TimeSynchronization service. 'Time synchronization send complete' (X5) is the interlock condition of Y5. Y5 turns OFF by turning X5 OFF and ON, and OFF again.

The timing to change the device status is as follows.

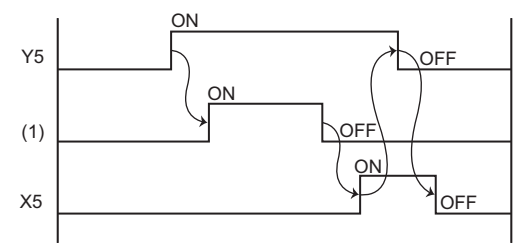

(1) Sending status of a TimeSynchronization service or an UTC TimeSynchronization service

To send a TimeSynchronization service or an UTC TimeSynchronization service, set a send target BACnet device to the TimeSynchronizationRecipients property of a Device object in a BACnet module in advance. ( $\mathbb{F}$  Page 161 To synchronize [the time of another BACnet device\)](#page-162-0)
### **Who-Is send request (Y6)**

Turn Y6 OFF and ON, and OFF again when broadcasting Who-Is services.

'Who-Is send complete' (X6) is the interlock condition of Y6. Y6 turns OFF by turning X6 OFF and ON, and OFF again. The timing to change the device status is as follows.

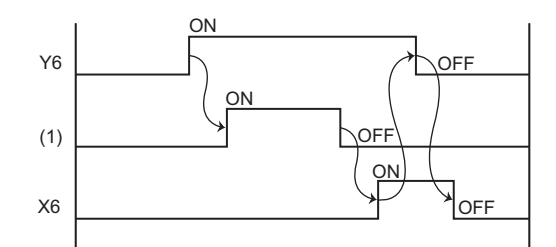

(1) Sending status of a Who-Is service

# **Procedure from start to stop**

This section shows the procedure to start and stop a BACnet module for each setting of CheckYDevice<sup>\*1</sup> (0 and 1) in the BACnet detail setting.

- \*1 Set the CheckYDevice in [Settings]  $\Leftrightarrow$  [Basic Information]  $\Leftrightarrow$  [BACnet Detail Setting] button  $\Leftrightarrow$  "Interface". For details, refer to the following section.
	- **[Page 281 Interface](#page-282-0)**

#### **BACnet module is powered ON**

After powering ON, a BACnet module starts operation with the following procedure.

#### ■**CheckYDevice in the BACnet detail setting is '0'**

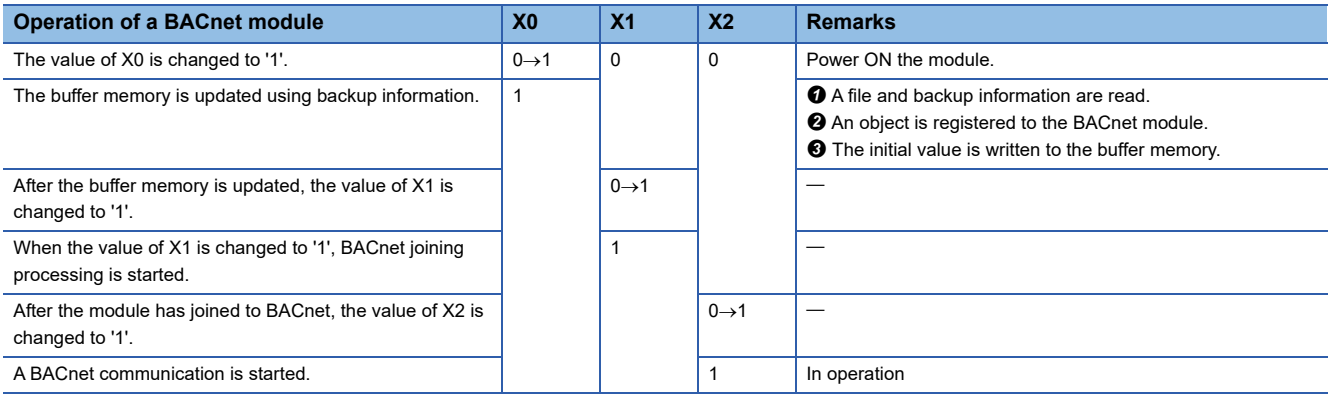

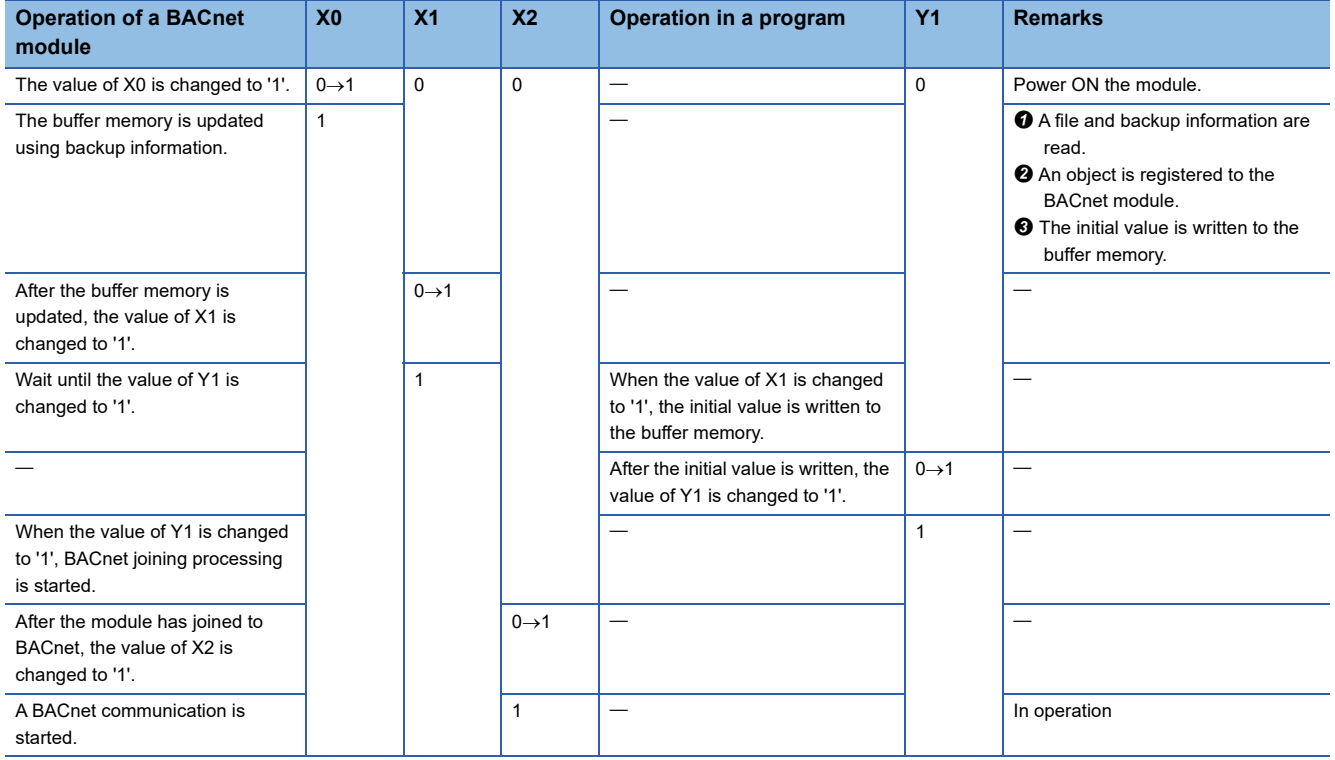

### **Stop request from a program**

A BACnet module can be stopped using a program with the following procedure.

#### ■**CheckYDevice in the BACnet detail setting is '0'**

A BACnet module cannot be stopped using a program.

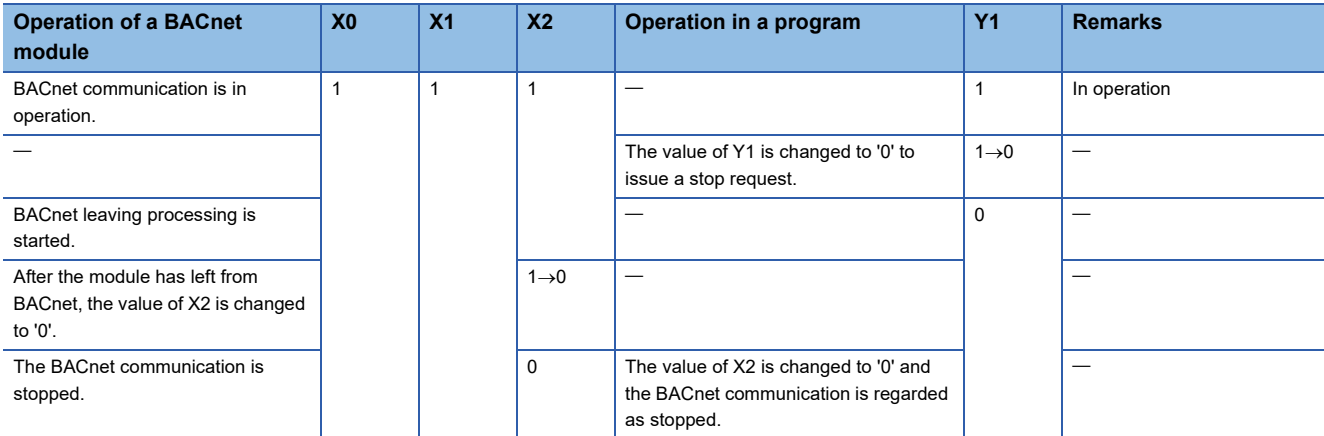

### **Stop request from a configuration function**

When the [Pause] button clicked in a configuration function, an operation stop processing is performed with the following procedure.

### ■**CheckYDevice in the BACnet detail setting is '0'**

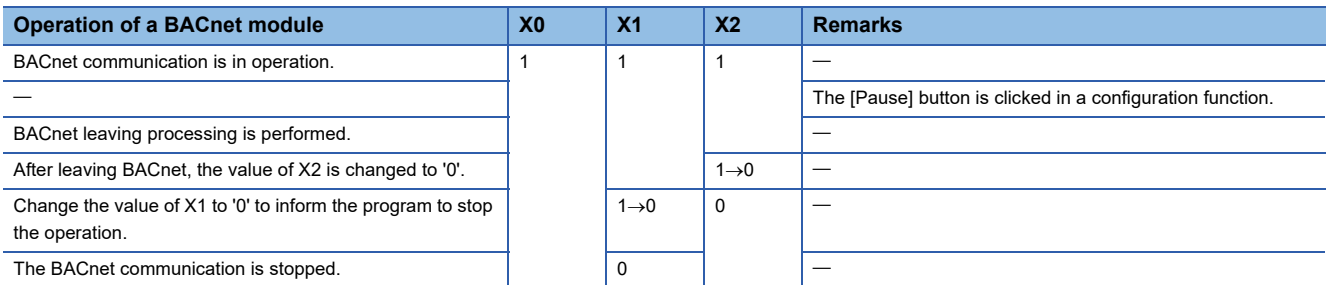

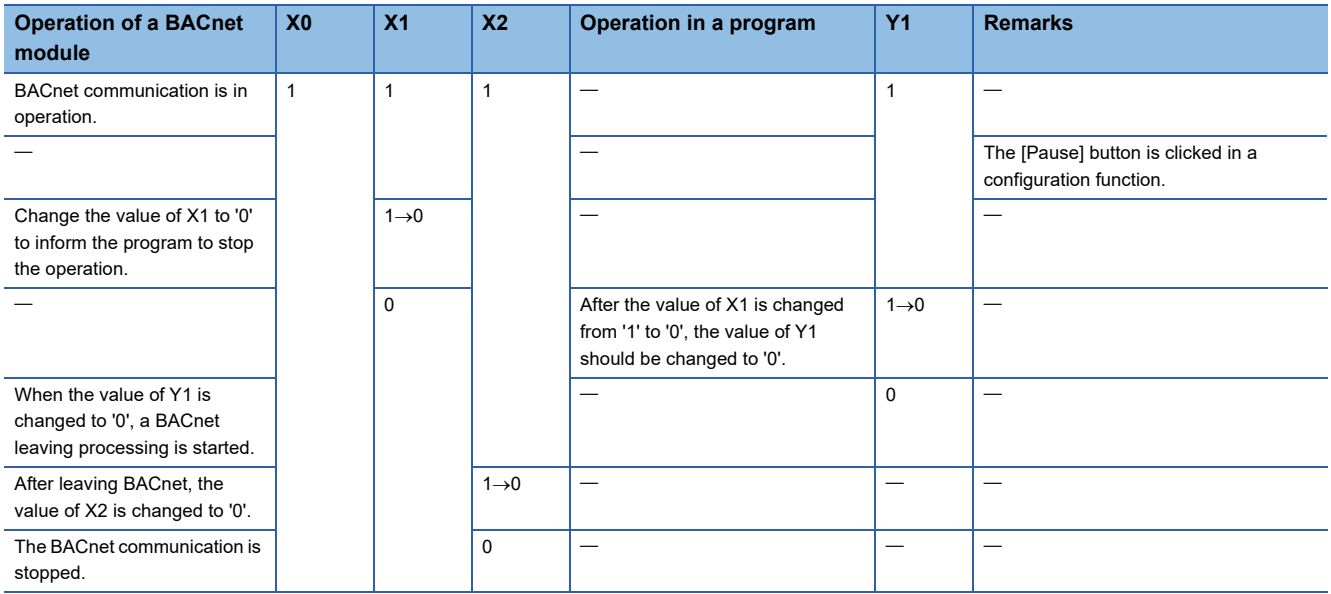

### **Restart request from a configuration function**

When the [Restart] button is clicked in a configuration function, an operation restart processing is performed with the following procedure.

### ■**CheckYDevice in the BACnet detail setting is '0'**

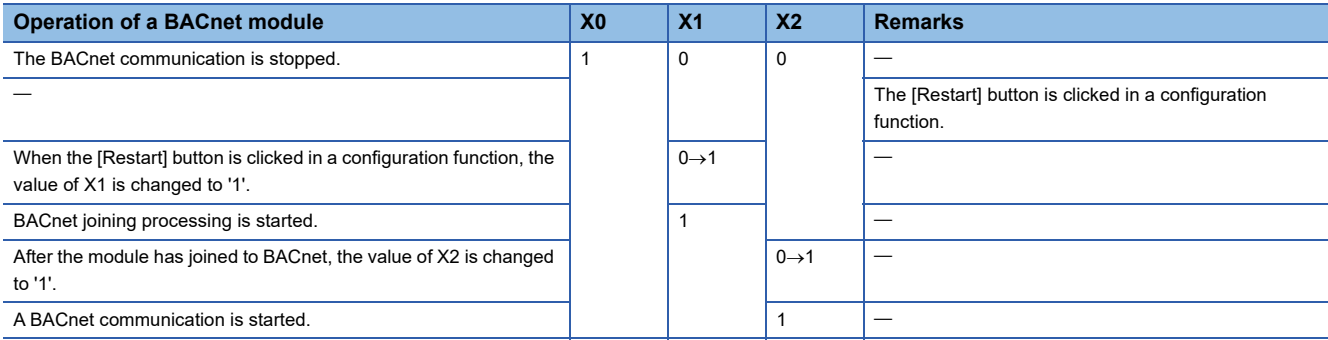

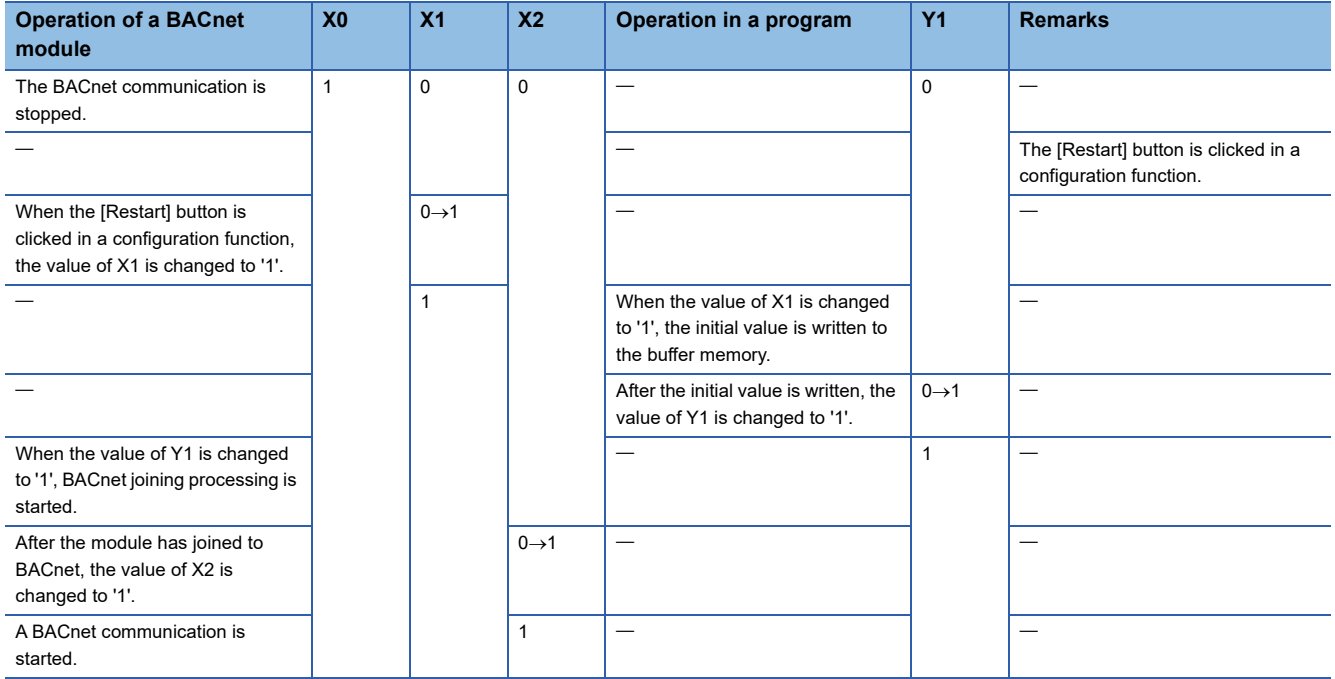

#### **Reception processing of a ReinitializeDevice service**

When the reinitializeDevice checkbox is selected<sup>\*1</sup> in the ProtocolServicesSupported property of the Device object of a BACnet module, a Reinitialize processing is performed with the following process after receiving a ReinitializeDevice service

(ColdStart or WarmStart).

\*1 The checkbox is selected by default. For the setting method, refer to the following section. [Page 257 Setting the ProtocolServicesSupported property of a Device object](#page-258-0)

#### ■**CheckYDevice in the BACnet detail setting is '0'**

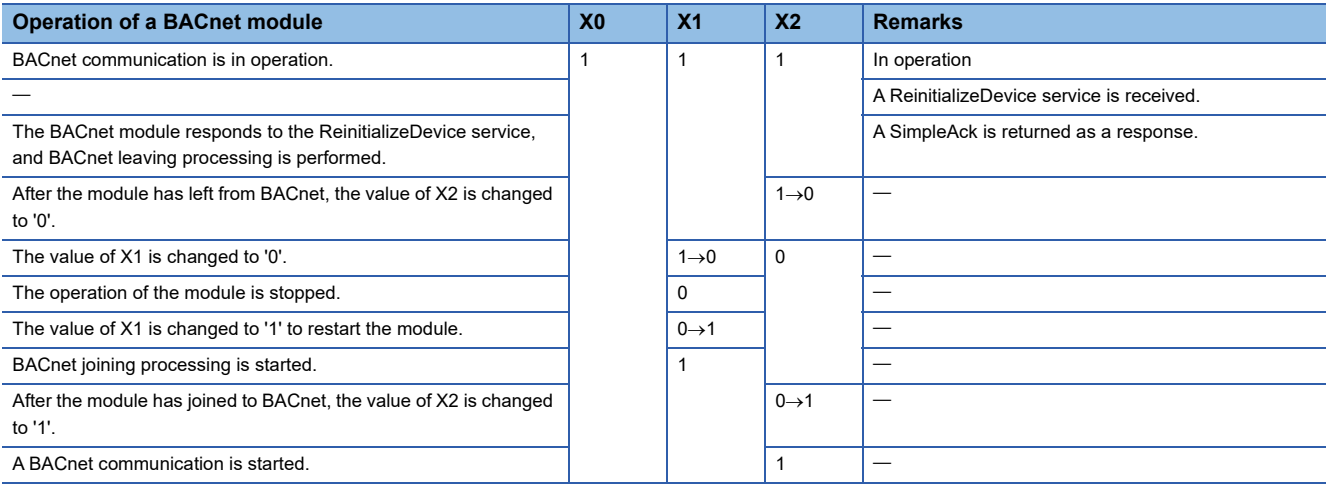

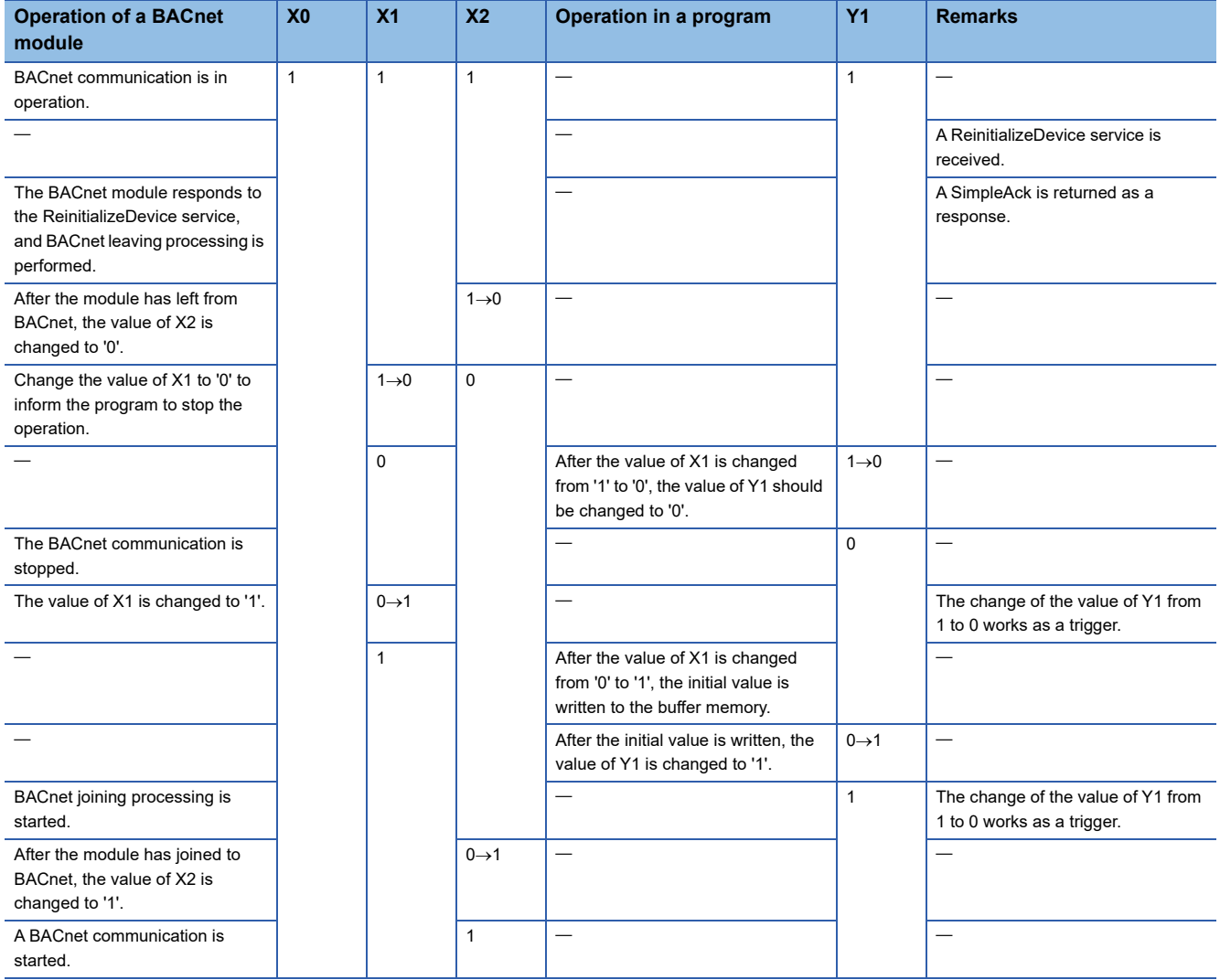

#### <span id="page-258-0"></span>■**Setting the ProtocolServicesSupported property of a Device object**

### **Operating procedure**

*1.* Select [BACnetObject] to open the "BACnet Objects" screen.

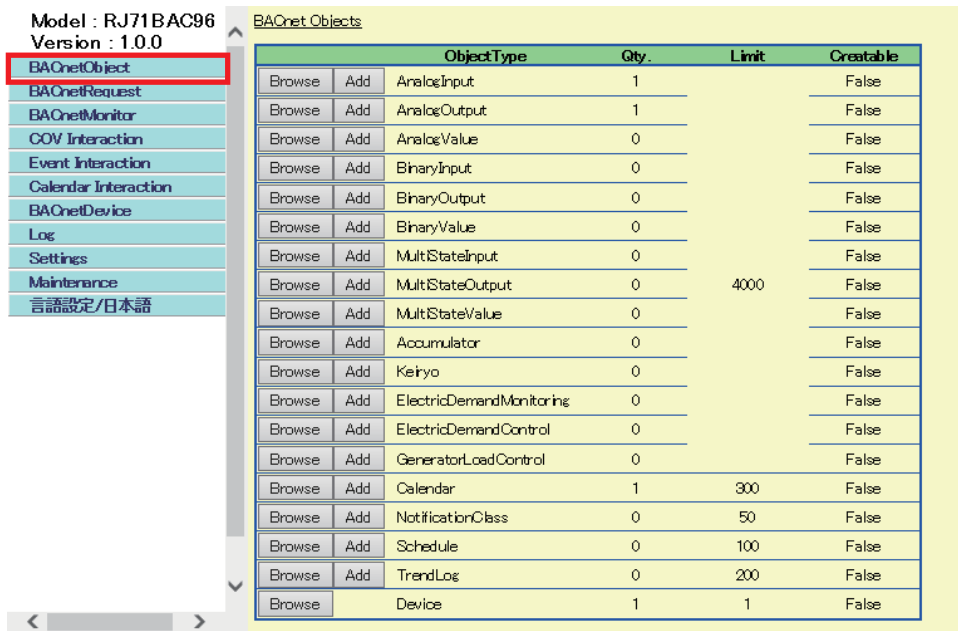

- *2.* Click the [Browse] button of "Device".
- *3.* Click the [Details] button in the row where "ObjectName" is "RJ71BAC96.

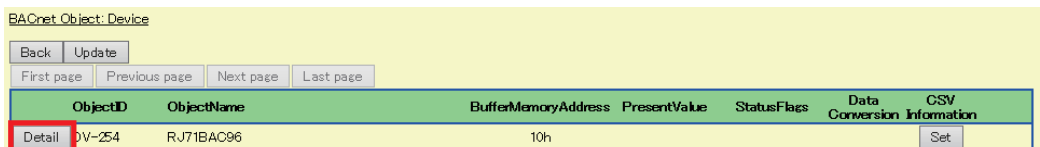

*4.* Click the [Edit] button of "ProtocolServicesSupported".

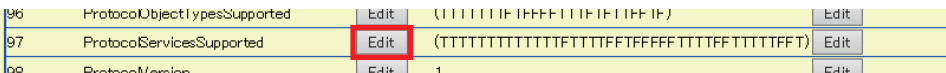

#### *5.* Select "reinitializeDevice".

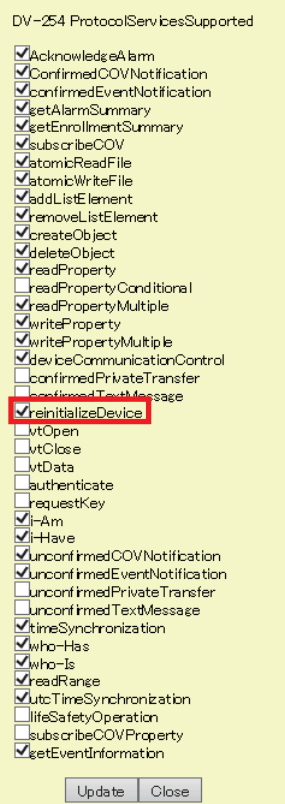

### **When a BACnet module is powered OFF**

When a BACnet module is powered OFF, the module stops operation.

Since the information, such as the properties of an object, is backed up every time when the information is modified, backup processing is not required when powering OFF. ( $\mathbb{CP}$  [Page 121 Backup Function\)](#page-122-0)

# **Appendix 2 Buffer Memory**

This chapter explains the buffer memory of a BACnet module.

## **Buffer memory list**

The following shows the list of the buffer memory of a BACnet module.

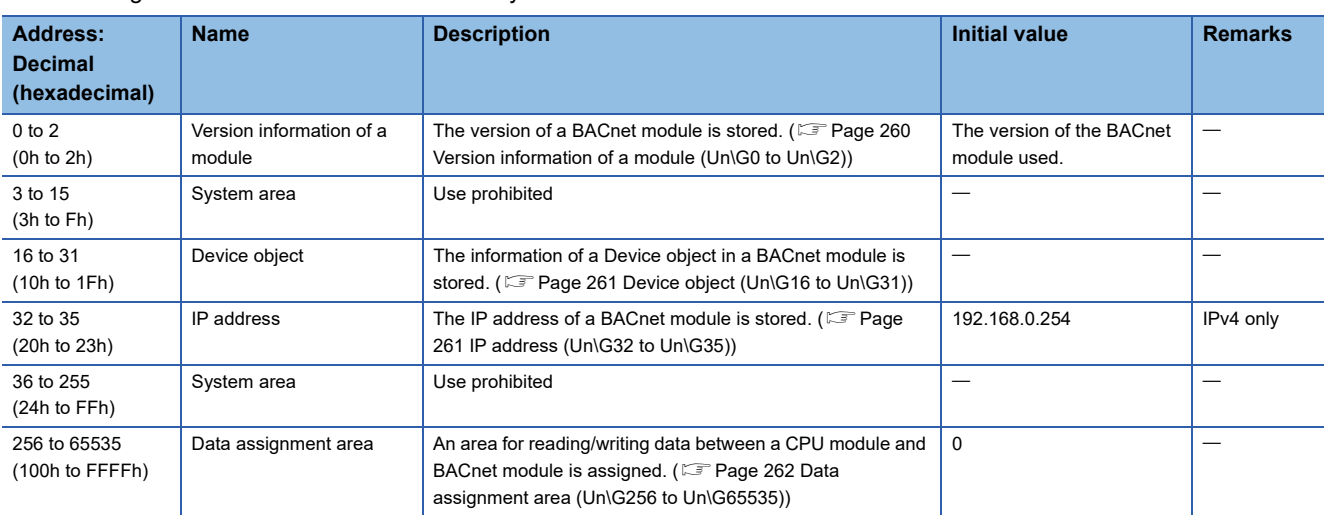

#### **Precautions**

Do not write data to "System area" in buffer memory. Doing so may cause the malfunction of the programmable controller system.

### **Details of buffer memory**

This section explains the details of the buffer memory in a BACnet module.

#### <span id="page-261-0"></span>**Version information of a module (Un\G0 to Un\G2)**

The version of the BACnet module used is stored.

The following table shows the availability of reading from/writing to a CPU module.

R: Read-only, W: Write-only, R/W: Read/Write

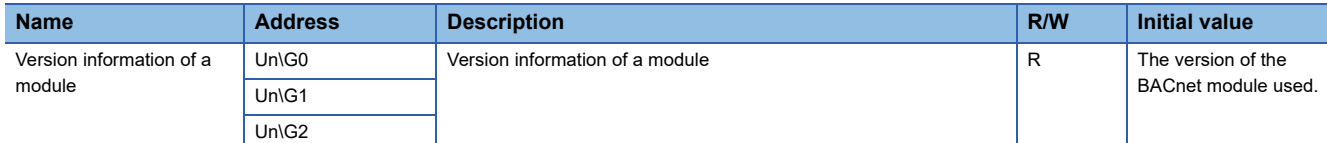

The version information of a module is displayed in the screen displayed after logging in a BACnet module.

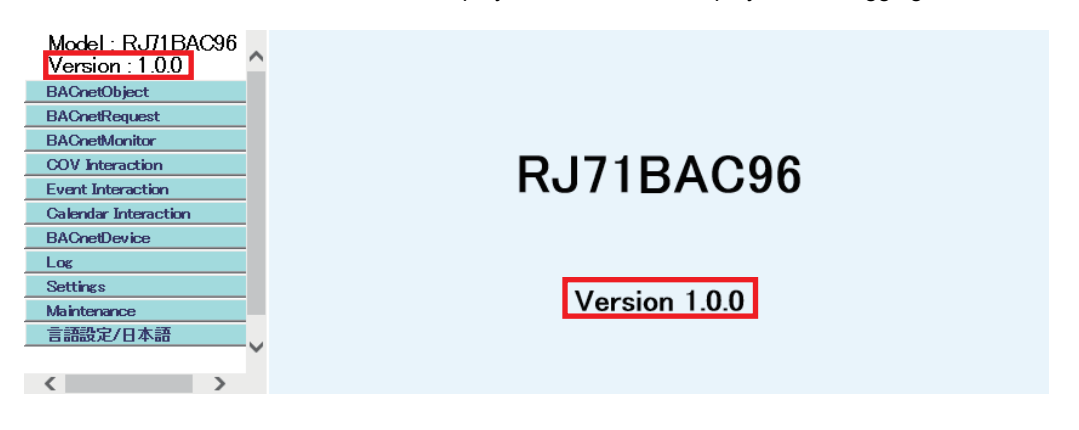

#### <span id="page-262-0"></span>**Device object (Un\G16 to Un\G31)**

The data of the Device object in a BACnet module is stored.

Un\G17 to Un\G24 are used for receiving TimeSynchronization services or UTCTimeSynchronization services from another

BACnet device. ( $\sqrt{p}$  [Page 163 To change the time in a CPU module](#page-164-0))

Additionally, the data to be stored to each address is shows in the following table.

Additionally, the availability of reading from/writing to a CPU module is shown in the following table.

R: Read-only, W: Write-only, R/W: Read/Write

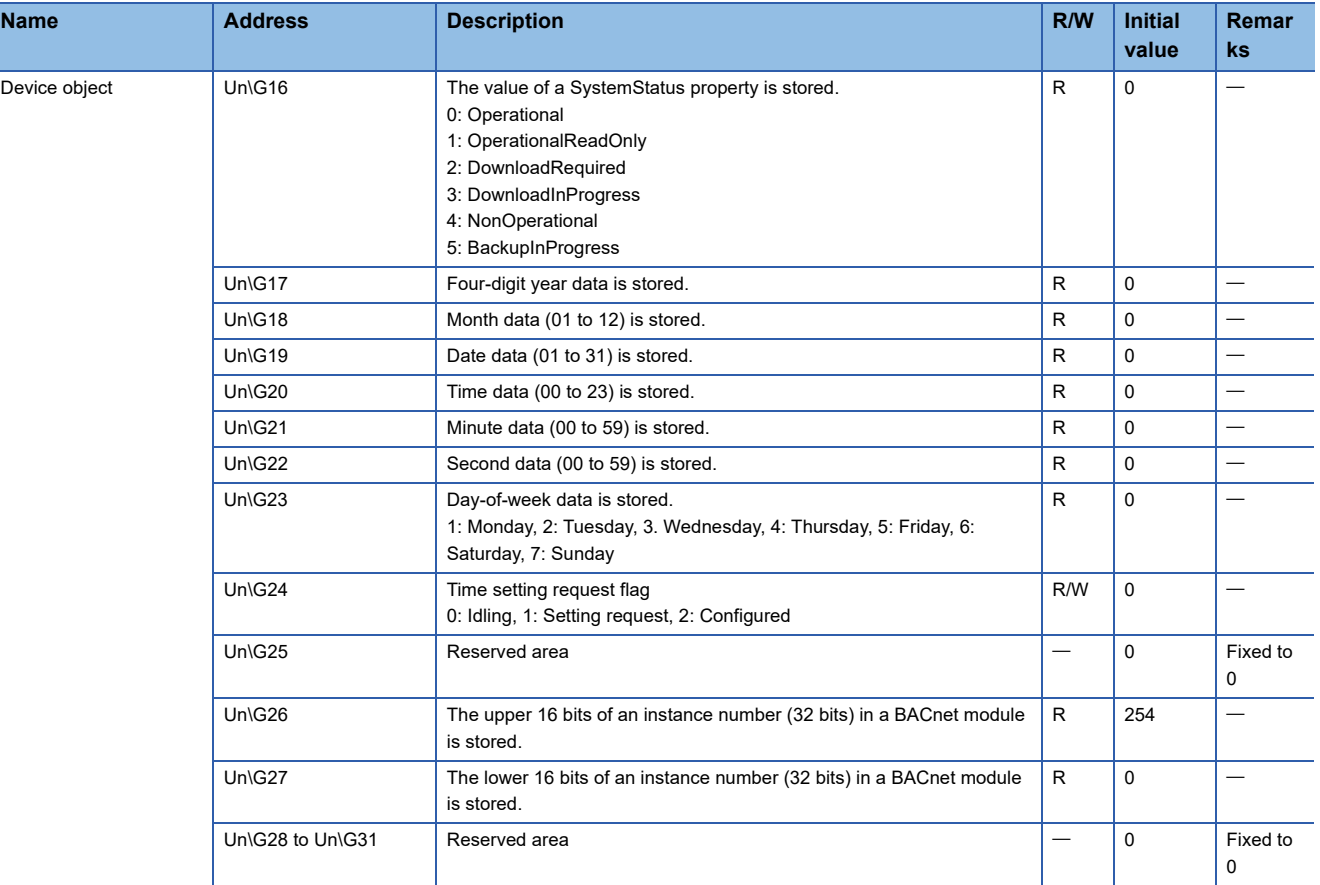

#### <span id="page-262-1"></span>**IP address (Un\G32 to Un\G35)**

The IP address set in [Settings]  $\Rightarrow$  [Network Information]  $\Rightarrow$  "IPv4"  $\Rightarrow$  "IP Address" in a configuration function is displayed. The following table shows the availability of reading from/writing to a CPU module.

R: Read-only, W: Write-only, R/W: Read/Write

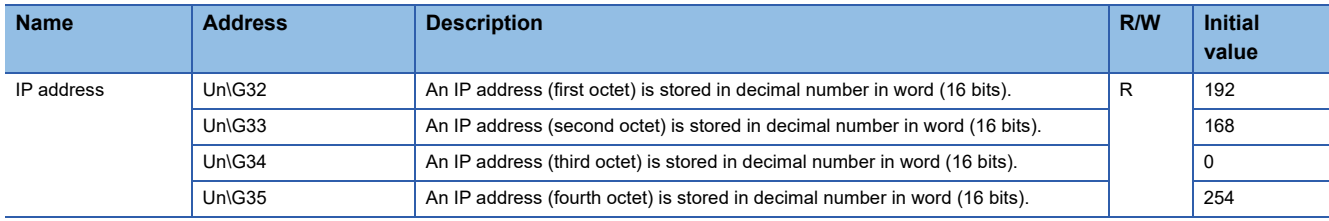

#### <span id="page-263-0"></span>**Data assignment area (Un\G256 to Un\G65535)**

With the BACnet object function or the data block function, the areas for reading and writing data between a CPU module and a BACnet module are assigned.

When '0' is specified to the buffer memory address for each function, the data block is automatically assigned to the free space in the buffer memory.

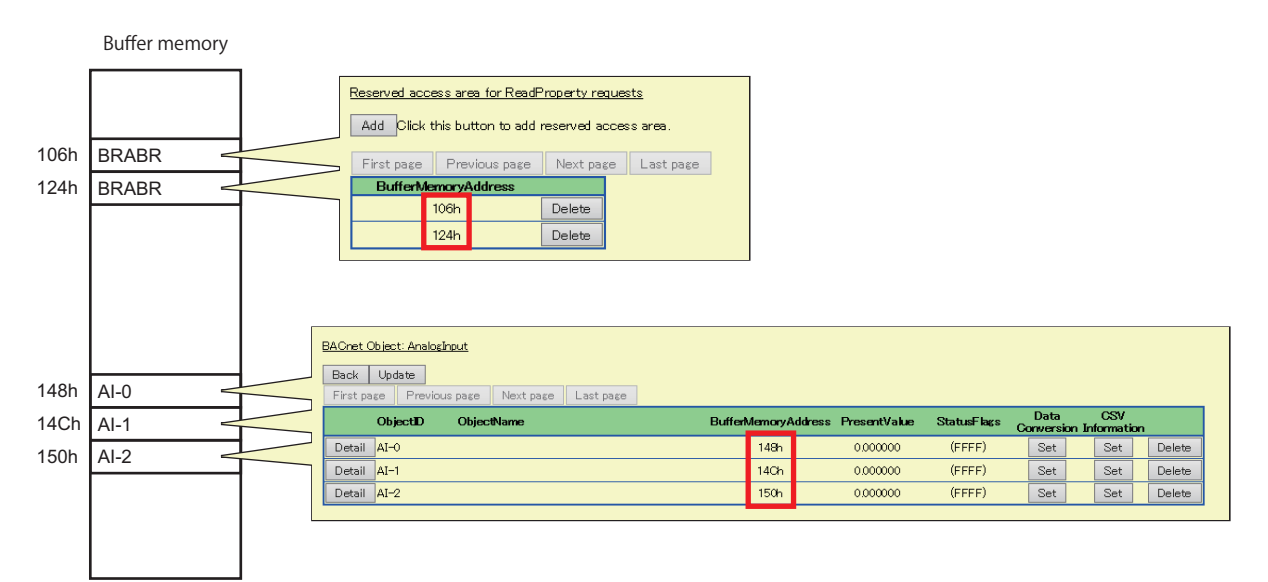

For the format of each object and data block, refer to the respective sections in the following table.

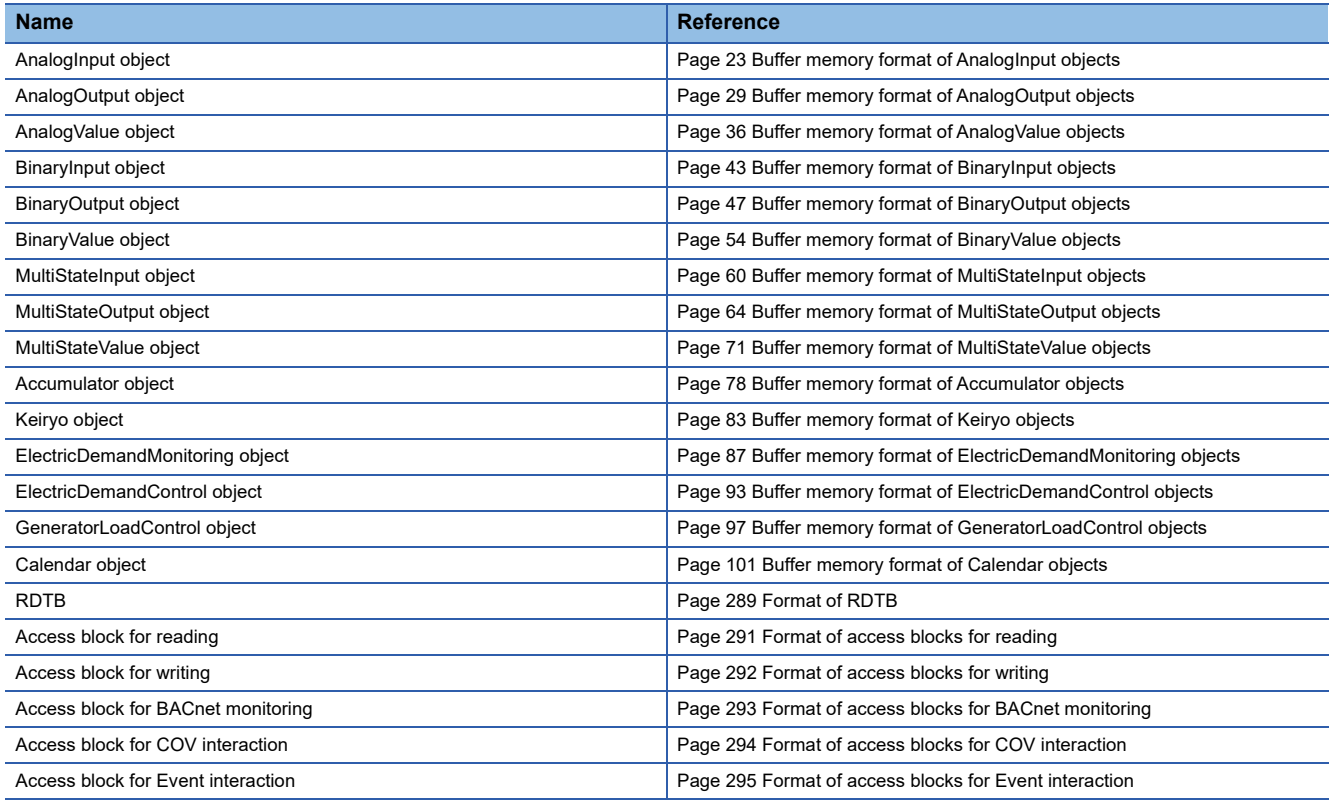

# **Buffer memory utilization**

The following shows the buffer memory utilization (unit: byte) for each object.

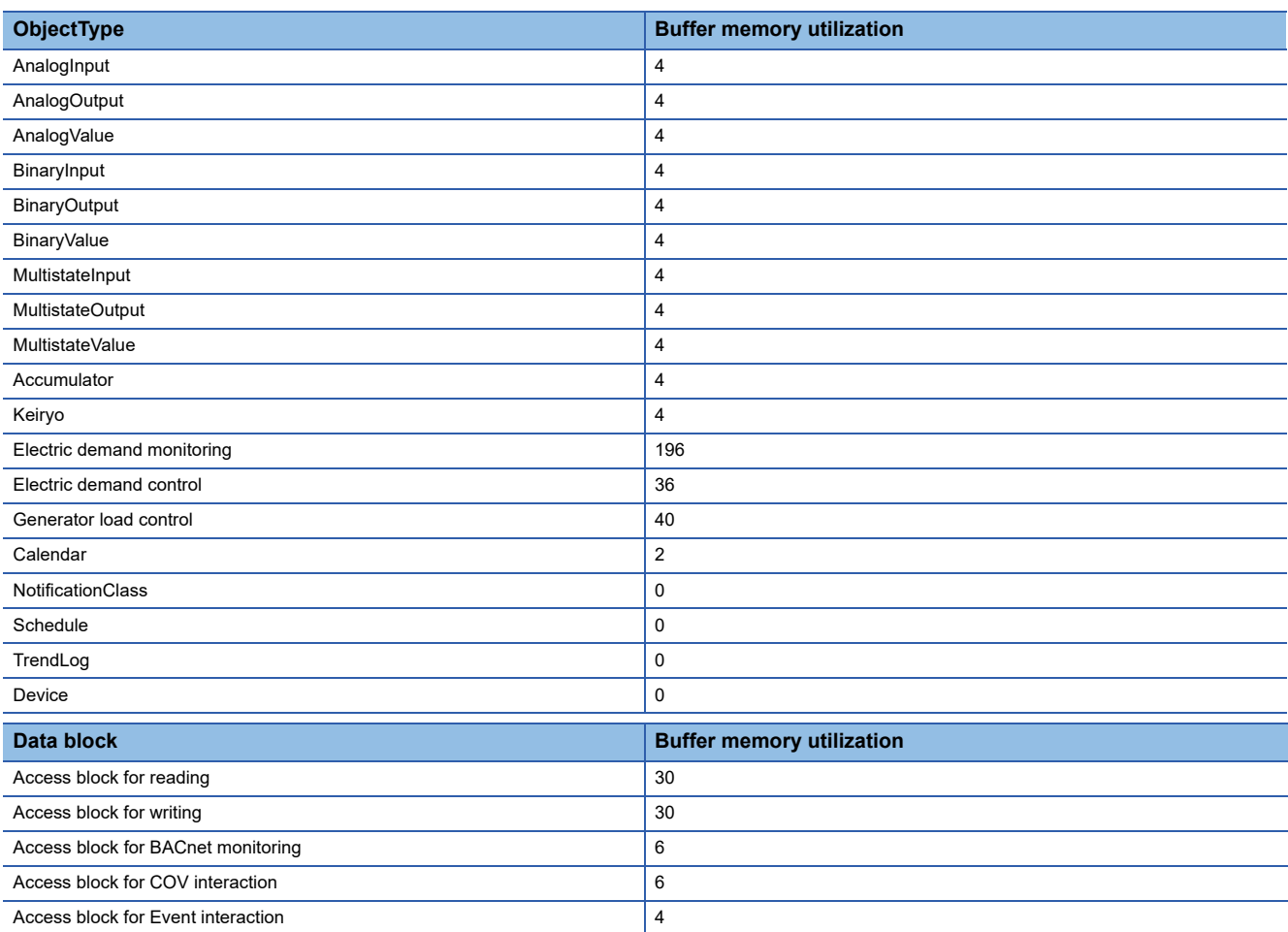

# **Operation of a BACnet module**

#### **Initial processing**

A BACnet module stores the last values before powering OFF (or reset) to the property assigned to the buffer memory. The data block assigned to the buffer memory is initialized with '0'.

#### **Loading buffer memory**

A BACnet module reads values in the buffer memory periodically.

The loading cycle is the total time of the following times.

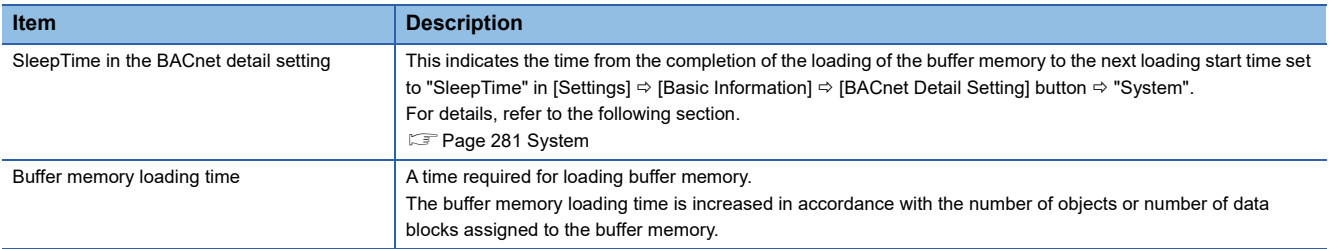

During the SleepTime, the loading of buffer memory is not performed since BACnet processing is mainly performed. As for the period of loading buffer memory, only the reading of buffer memory is performed and BACnet processing<sup>\*1</sup> is not performed.

\*1 BACnet processing means operations such as the sending/reception processing of BACnet packets, the update of property values which are changed dynamically, and the determination of the sending timing of COV notifications/Event notifications.

#### **Writing values to buffer memory**

A BACnet module writes values to the buffer memory with the following condition.

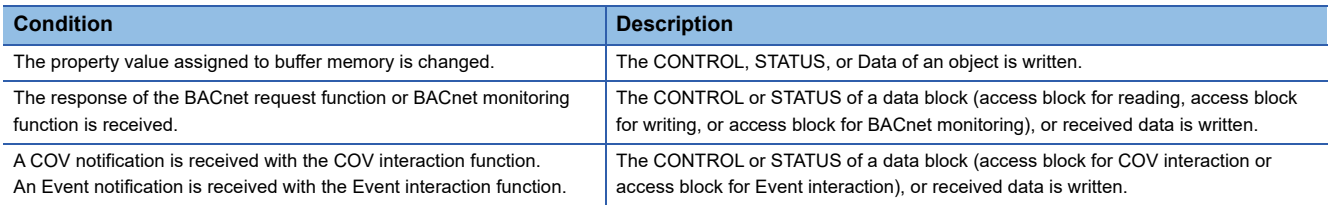

# **Appendix 3 Details of BACnet Properties**

This section shows the details of BACnet properties mainly used for BACnet modules.

For data types which are not described in the following table, refer to the BACnet standard with which the BACnet module complies.

- IEIEJ-P-0003:2000 addendum-a (Institute of Electrical Installation Engineers of Japan)
- IEIEJ-G-0006:2006 addendum-a (Institute of Electrical Installation Engineers of Japan)
- ANSI/ASHRAE135-2004 (ISO16484-5-2003)
- ANSI/ASHRAE135-2010

### **Properties of an AnalogInput object and AnalogOutput object**

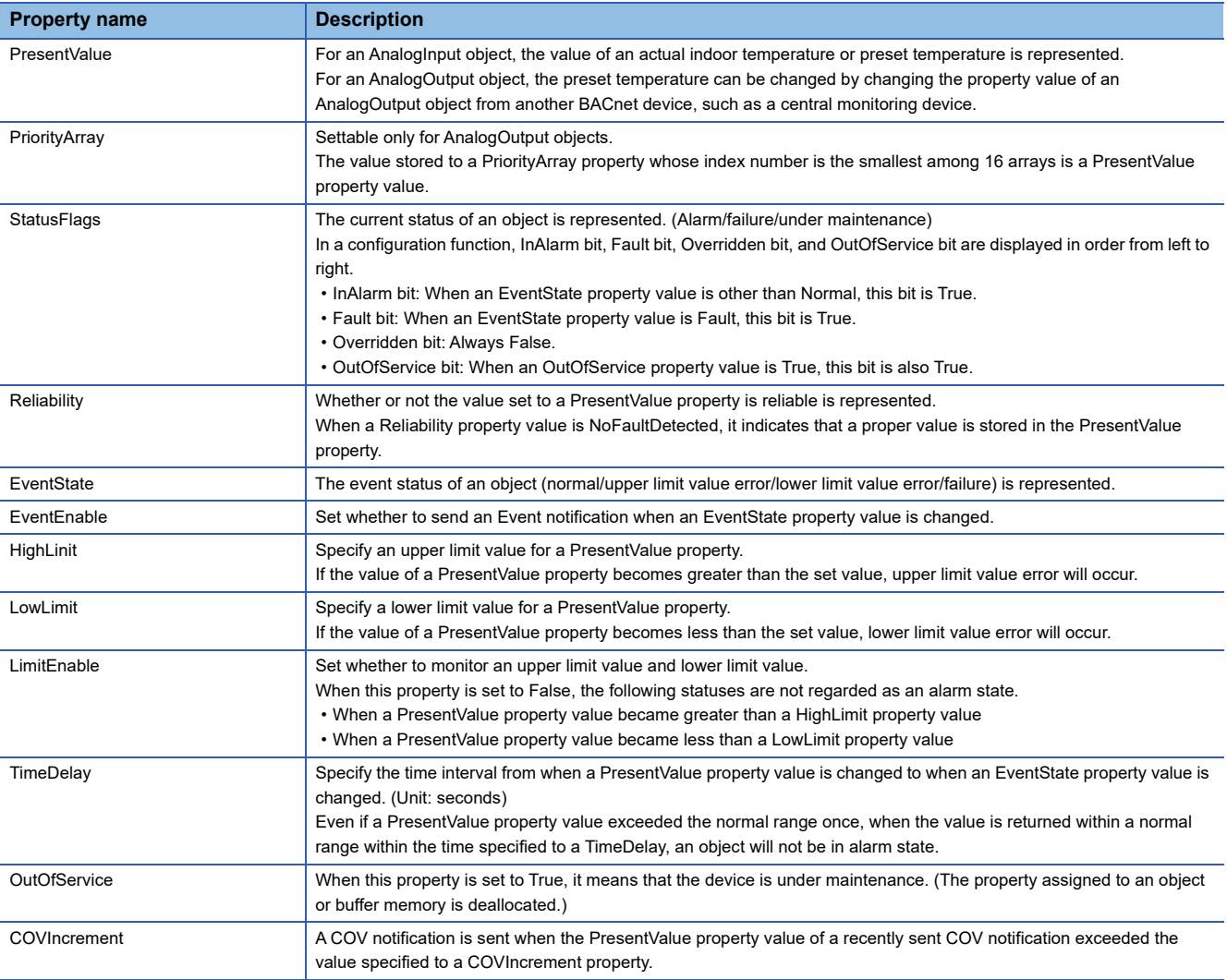

# **Properties of a BinaryInput object and BinaryOutput object**

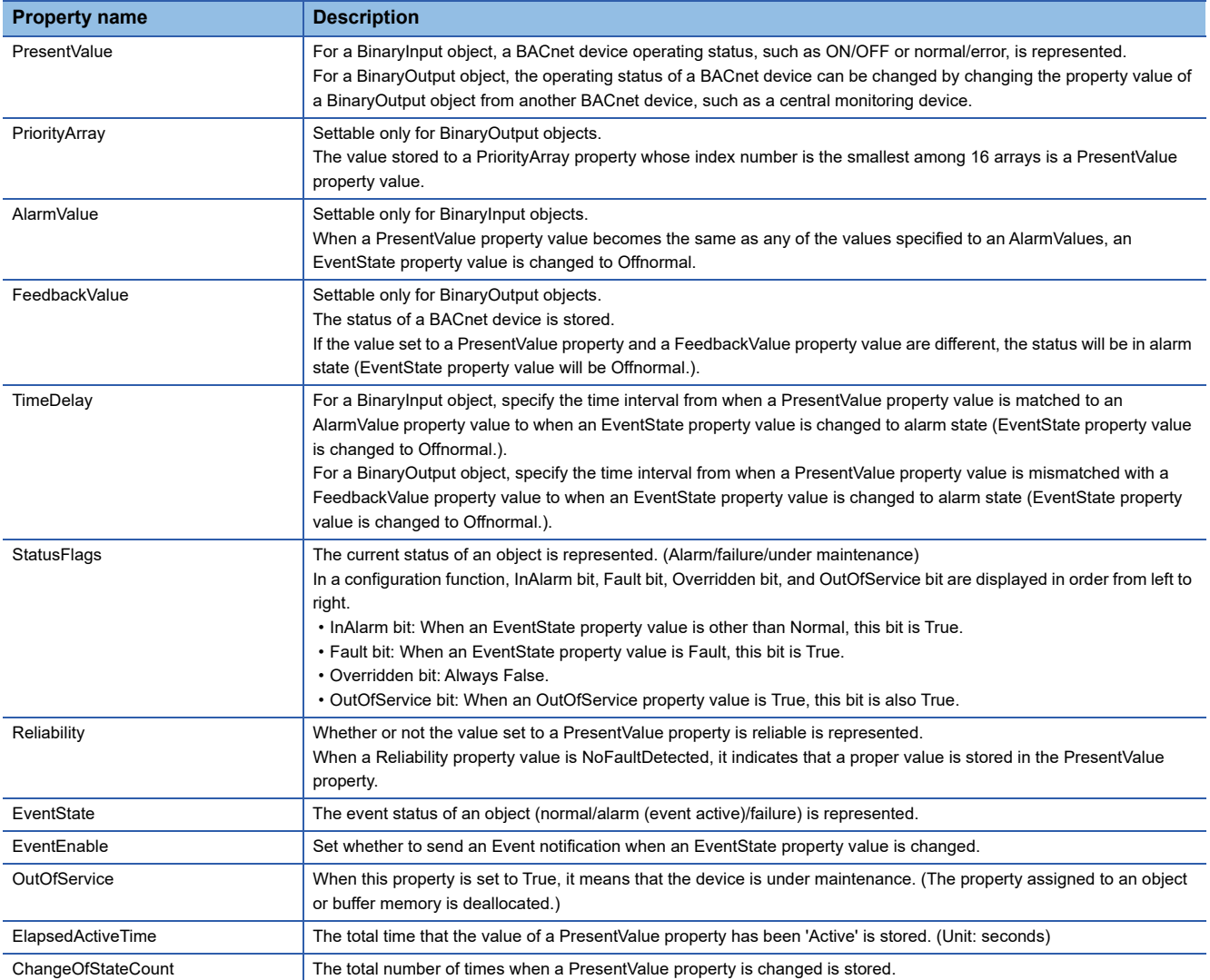

# **Properties of a MultistateInput object and MultistateOutput object**

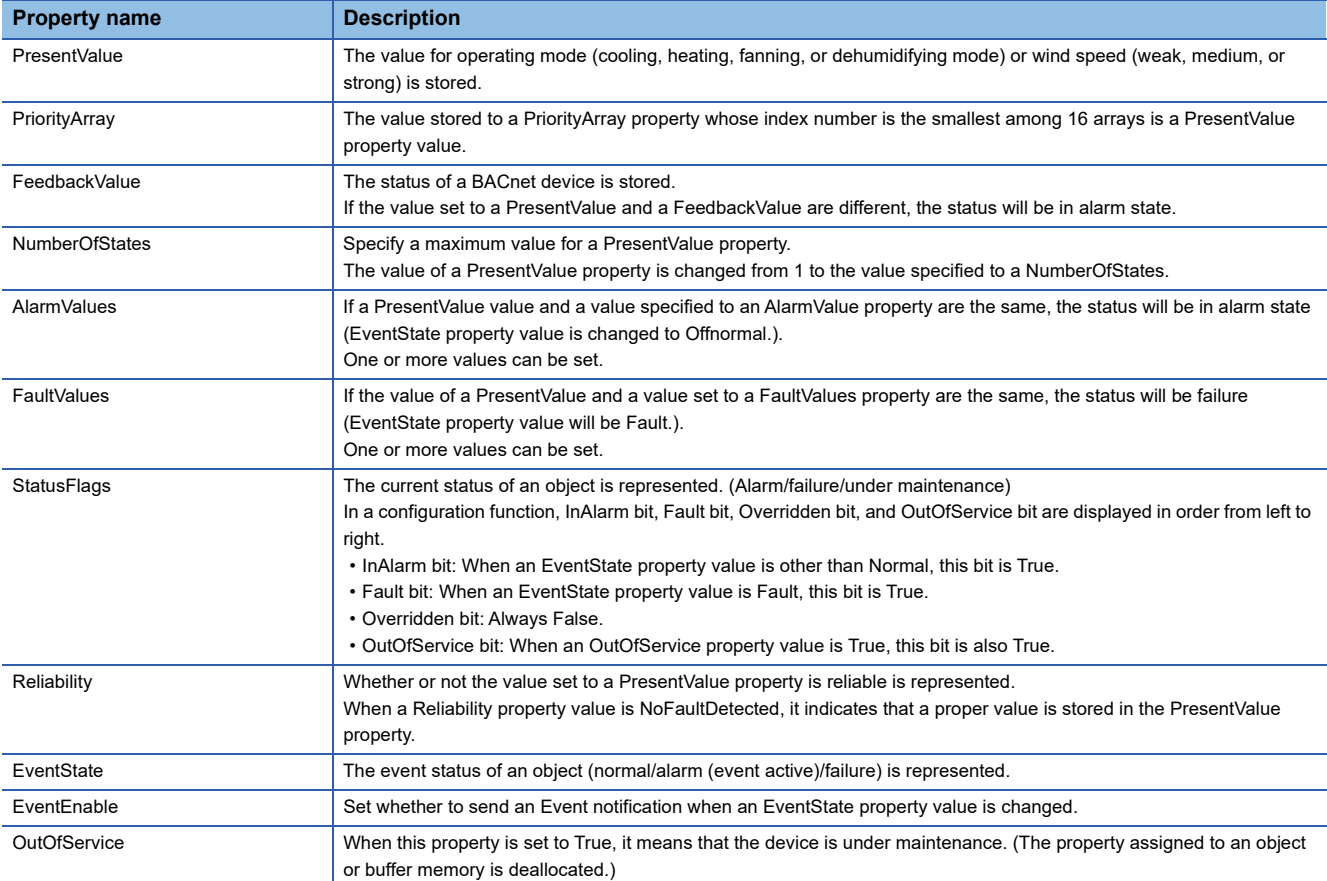

# <span id="page-269-0"></span>**Properties of an Accumulator object**

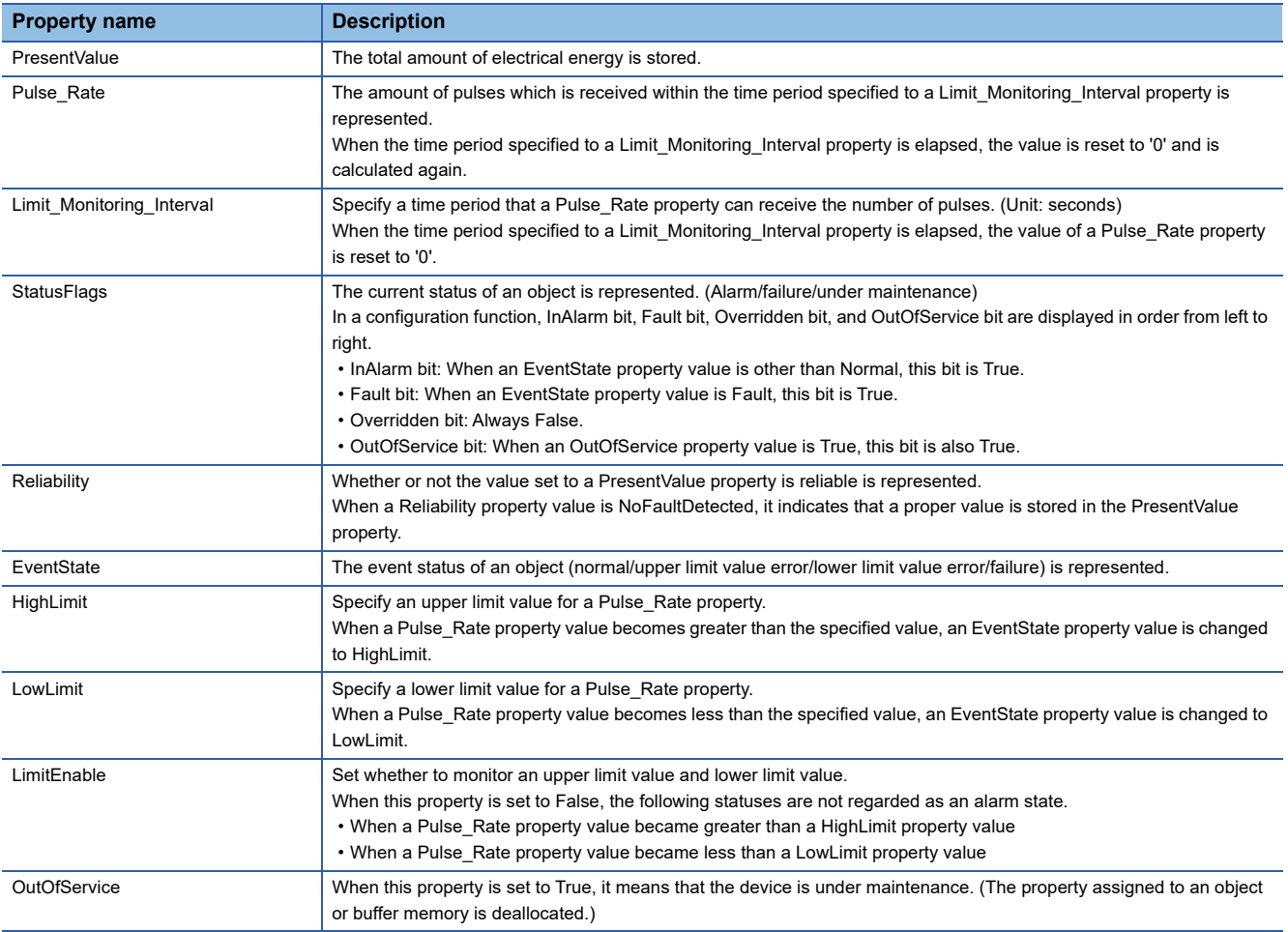

## **Properties of a Calendar object**

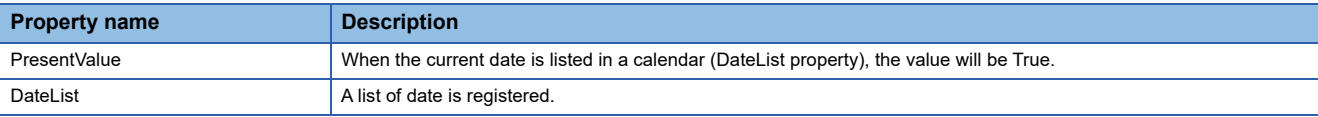

### **Properties of a Schedule object**

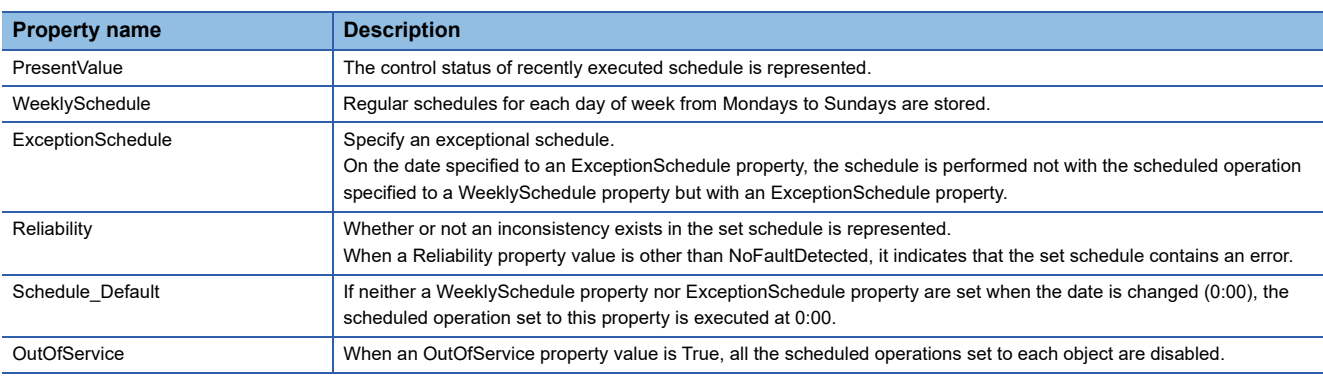

## **Properties of a TrendLog object**

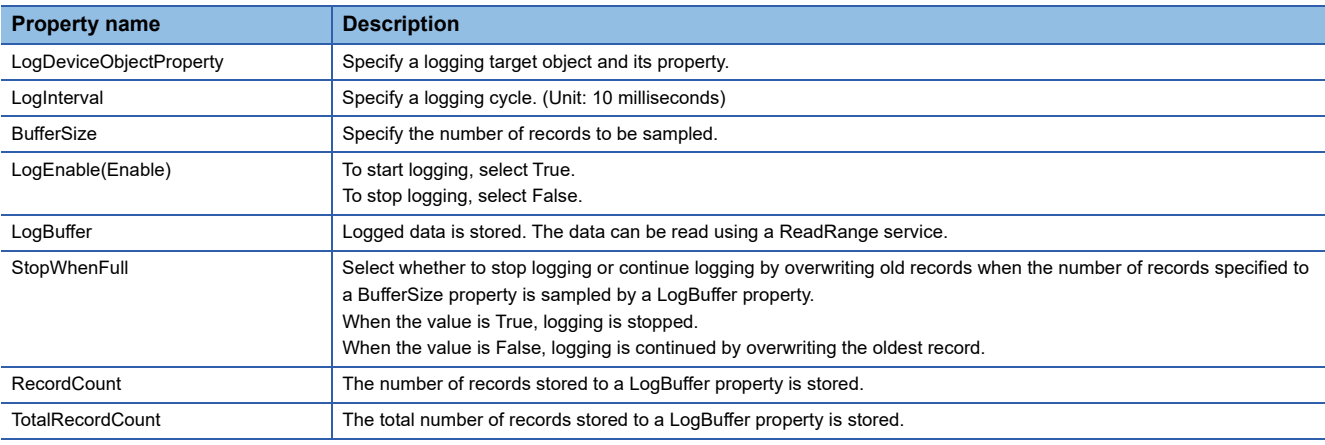

### **Properties of a NotificationClass object**

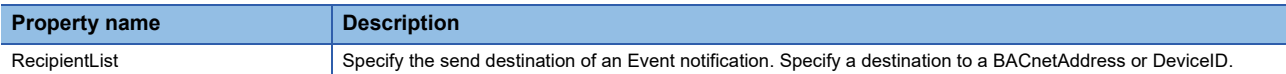

### **Properties of a Device object**

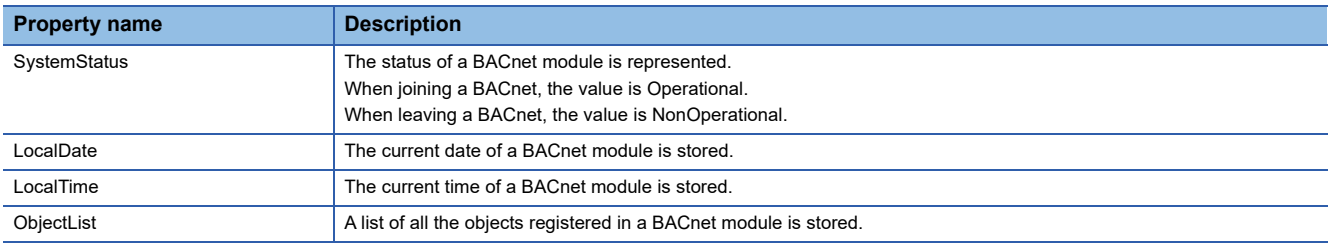

# **Appendix 4 Details of BACnet Module Proprietary Properties**

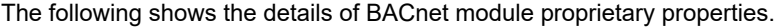

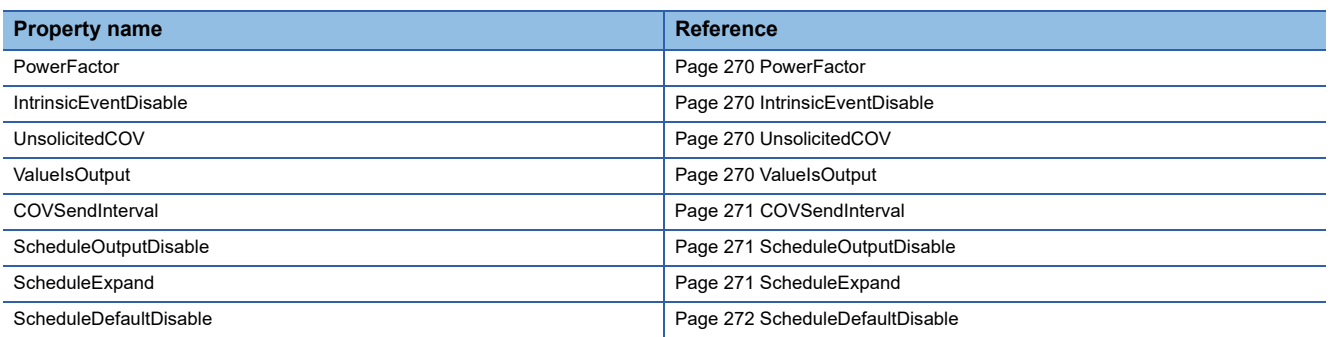

### <span id="page-271-0"></span>**PowerFactor**

Set an upper/lower limit determination condition.

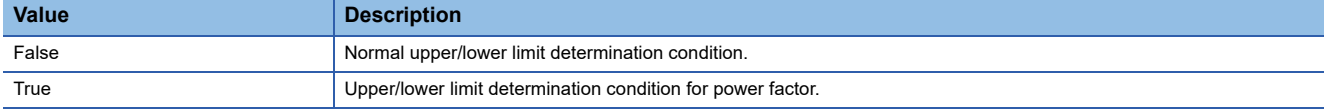

For details, refer to the description when a PowerFactor property is changed to True in the following section.

Fage 180 AnalogInput object/AnalogOutput object/AnalogValue object

## <span id="page-271-1"></span>**IntrinsicEventDisable**

#### Fix the value of an EventState property.

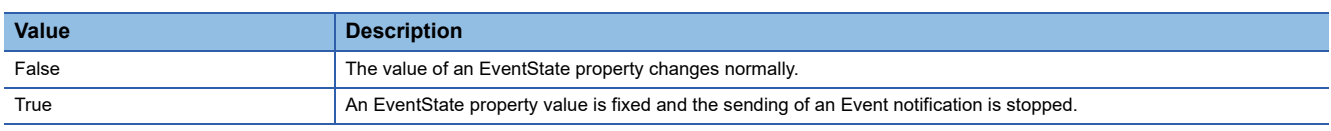

If the value is changed from True to False, an EventState property value will be changed depending on the value of another property.

### <span id="page-271-2"></span>**UnsolicitedCOV**

For details, refer to the following section.

**F** [Page 177 COV notification send setting](#page-178-0)

# <span id="page-271-3"></span>**ValueIsOutput**

Set the operations of an AnalogValue object, a BinaryValue object, and a MultistateValue object.

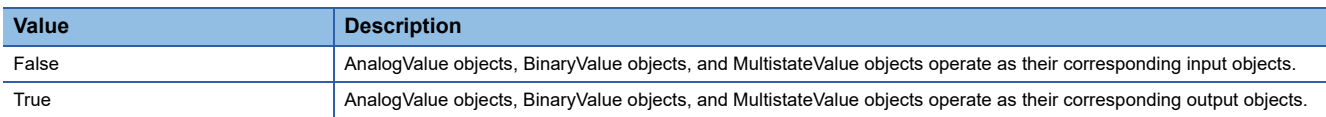

### <span id="page-272-0"></span>**COVSendInterval**

Set the send cycle of UnsolicitedCOV properties in seconds.

This property is enabled when "Upon Value change and periodic COV transmission" or "Upon Value change and periodic COV transmission (When In Alarm only)" is selected in an UnsolicitedCOV property.

### <span id="page-272-1"></span>**ScheduleOutputDisable**

Set the availability of schedule calculation.

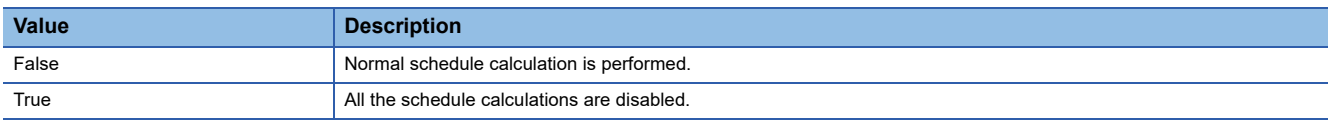

When the value is True, even if the time which is set to an ExceptionSchedule property or a WeeklySchedule property has come, the value of a PresentValue property is not changed. Additionally, the property value which is represented by a ListOfObjectPropertyReferences property is not changed.

A schedule is calculated with the time when the value is changed from True to False, and the value is stored to a PresentValue property.

## <span id="page-272-2"></span>**ScheduleExpand**

Set the availability of the automatic creation processing of an ExceptionSchedule property.

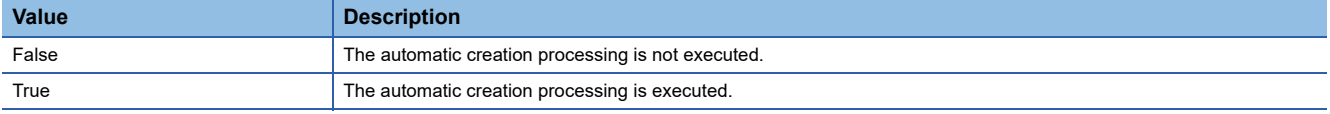

When the value is True, the ExceptionSchedule property of the Schedule object to which a ScheduleExpand property belongs is created automatically at 0:00. Writing data to the array[7] which is automatically created is not allowed.

The following table shows the behavior of the ScheduleExpand property at 0:00.

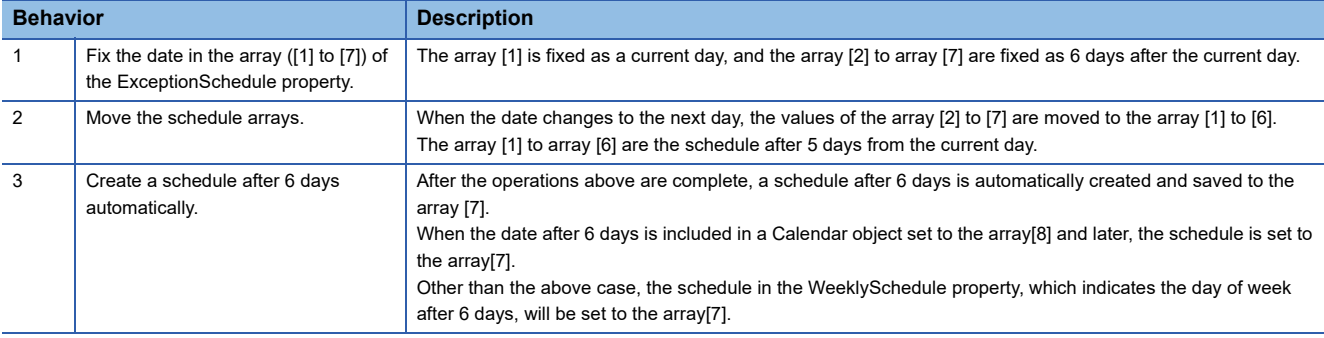

## <span id="page-273-0"></span>**ScheduleDefaultDisable**

Set whether to enable a Schedule\_Default property when the date is changed (0:00).

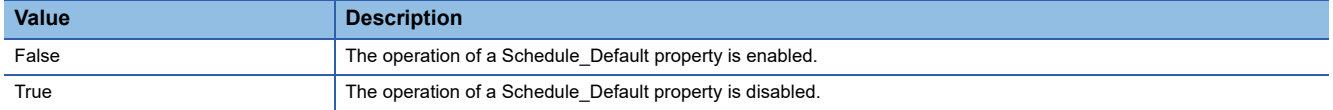

When the value is True, the value of the Schedule\_Default property is not output as a result of schedule calculation.

To enable a consecutive day schedule, set the value of a ScheduleDefaultDisable property to 'True'.

When the first schedule of the current day set to a WeeklySchedule property or ExceptionSchedule property is 'Null' , even if the value is True, the value of a Schedule\_Default property is output as a calculation result.

In the following case, 'Active' is output to WeeklySchedule[4] at 9:00 on Thursday.

- Schedule Default property: Active<sup>\*1</sup>
- WeeklySchedule[4] of a WeeklySchedule property: 9:00 Null
- WeeklySchedule[4] of a WeeklySchedule property: 18:00 Inactive<sup>\*2</sup>
- \*1 'Enumerated' is set to "Type", and '1' is set to "Data".
- \*2 'Enumerated' is set to "Data Type", and '0' is set to "Value".

# **Appendix 5 CSV File Format**

This section shows the CSV file format used for each function and setting.

### **Common format**

The following information is included in the two header rows of a CSV file exported from a BACnet module.

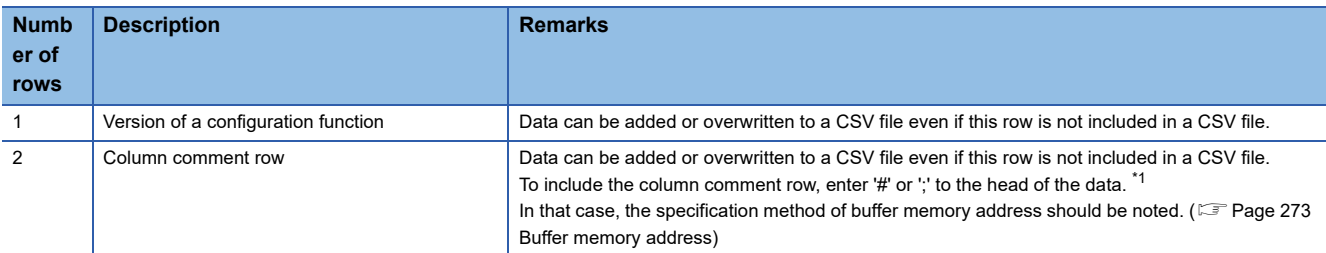

<span id="page-274-0"></span>\*1 If '#' or ';' is entered for a column, the characters after '#' or ';' will be regarded as a comment. Do not use '#' and ';' other than for the purpose of comments.

The example of the format of a CSV file for engineering is as follows:

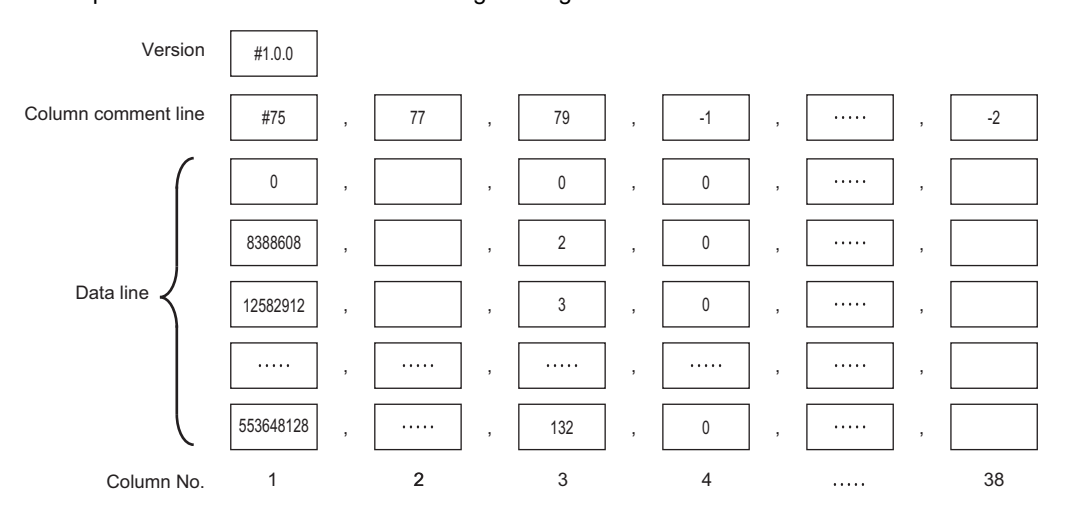

#### <span id="page-274-1"></span>**Buffer memory address**

- For a MELSEC iQ-R series BACnet module (RJ71BAC96), a buffer memory address is specified in word address unit. When adding or overwriting data from a CSV file, enter "RWordAddress" to the column comment row in the column No. where a buffer memory address is to be specified, and specify an address in units of word addresses.
- If a character string other than "RWordAddress" is entered to the column comment row of a column No. where a buffer memory address is to be specified, or data is added or overwritten to a CSV file without including a comment row, the buffer memory address will be specified in units of byte addresses<sup>\*1</sup>.
- \*1 For a BAQ08V, the address of the buffer memory is specified in units of byte addresses. When utilizing data from a BAQ08V, specify the address of the buffer memory in units of byte addresses.

# <span id="page-275-1"></span>**CSV file for engineering**

The format of a CSV file for engineering is the same as that of a CSV file for object list which is regulated by the Institute of Electrical Installation Engineers of Japan.

If a value outside the range is set, the data in the corresponding row will not be added and overwritten to a BACnet module.

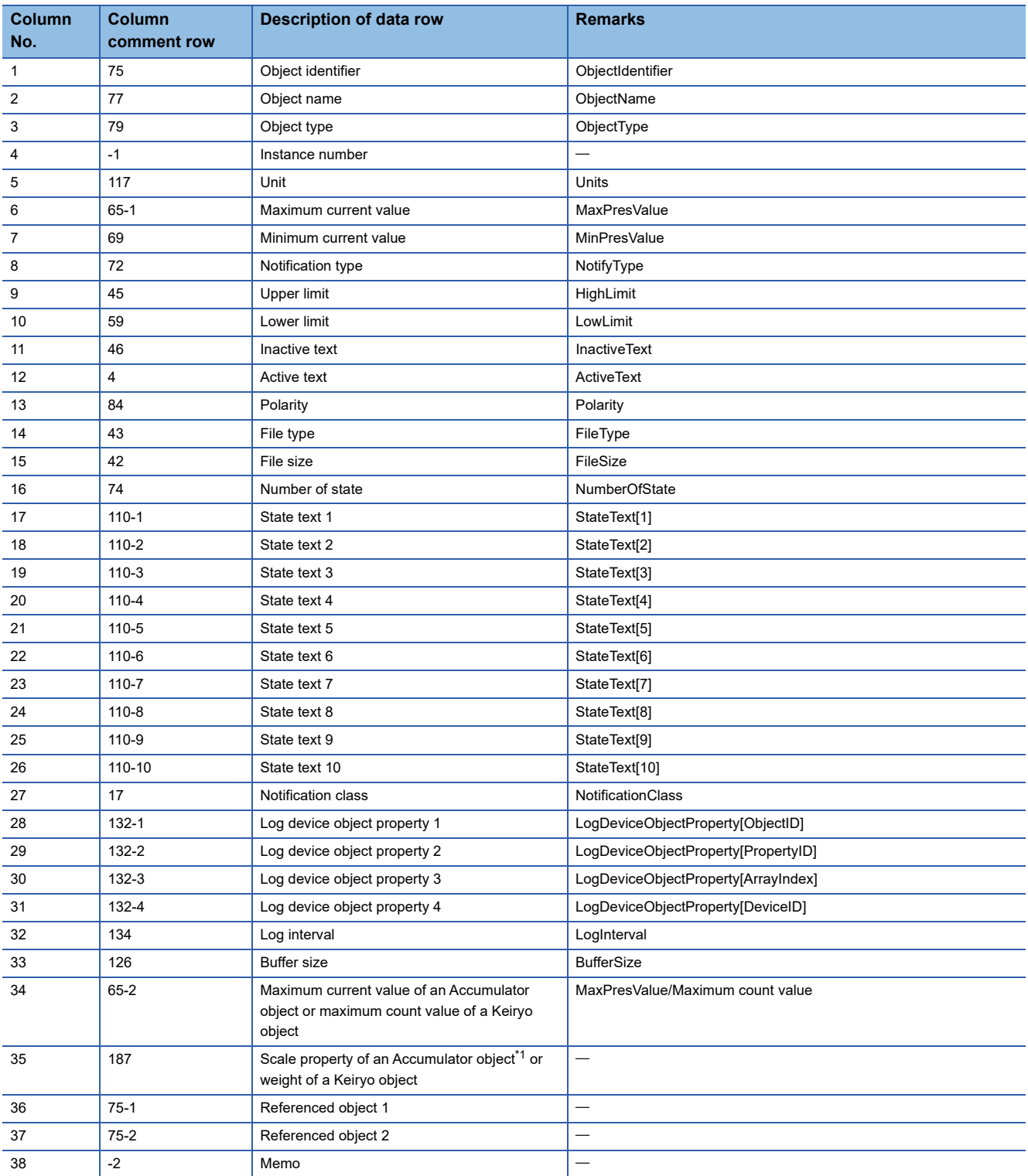

<span id="page-275-0"></span>\*1 REAL type and INTEGER type are available for the Scale property of Accumulator objects.

When registering object data using a CSV file, set a value to the column No.35 as follows.

REAL type: Set a value as it is. (Example: 0.1, 100.0)

INTEGER type: Set a value in the format of '1.0e+N' or '1.0e-N' (N indicates an arbitrary integer value.).

'1.0e+2' indicates the square of 10 (100), and '1.0e-3' indicates the minus cube of 10 (-0.001).

# **CSV file for registration**

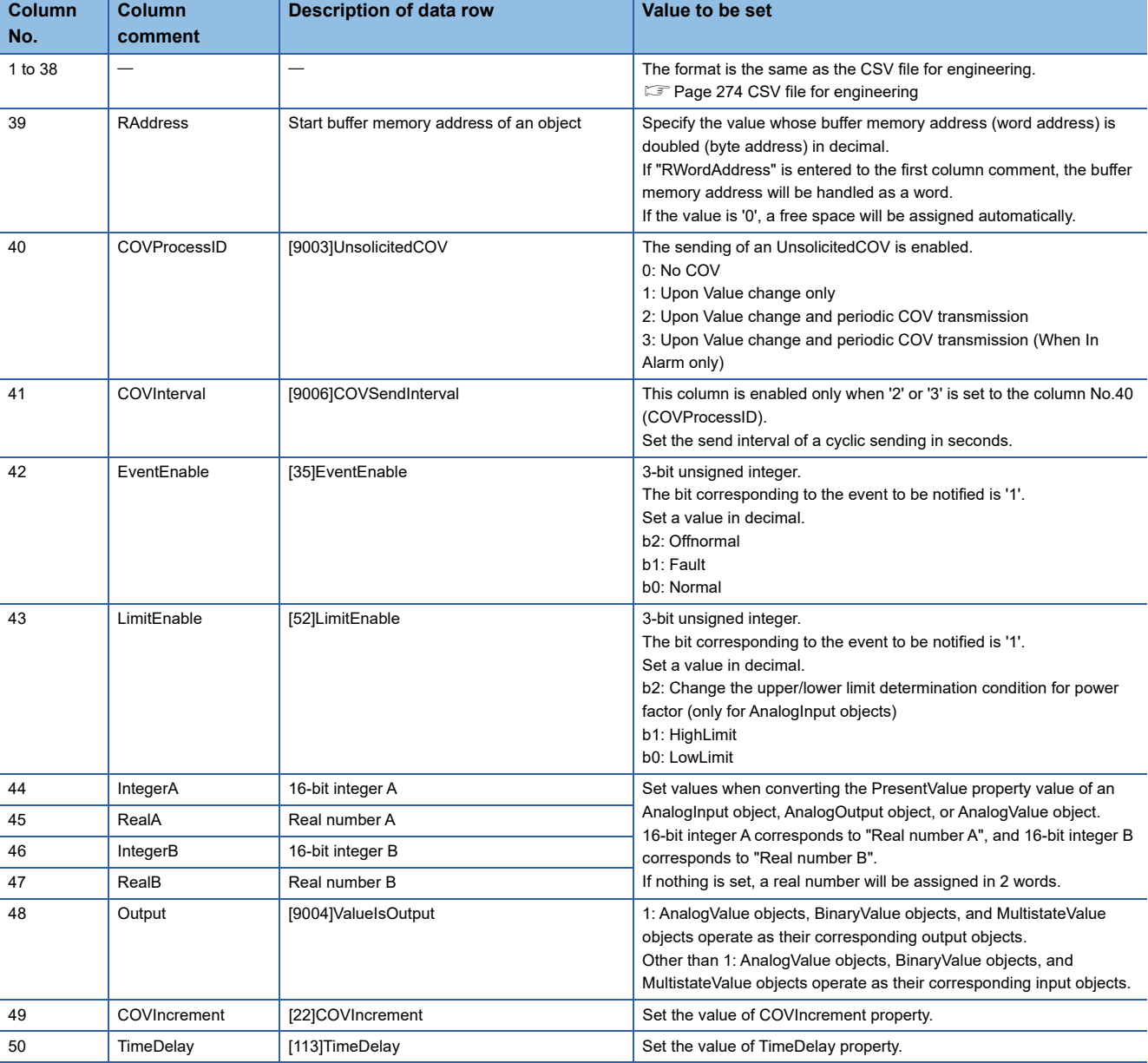

If a value outside the range is set, the data in the corresponding row will not be added and overwritten to a BACnet module.

# **CSV file for the BACnet request function**

If a value outside the range is set, the data in the corresponding row will not be added and overwritten to a BACnet module.

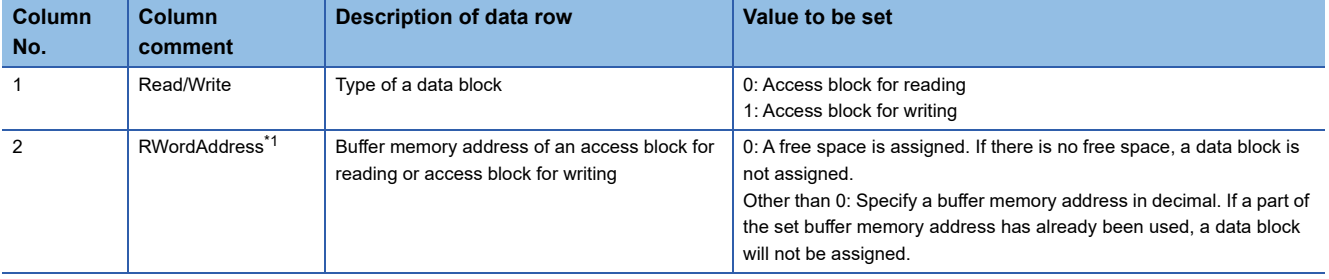

<span id="page-277-0"></span>\*1 The RWordAddress is handled as a word address by default.

If other than "RWordAddress" is entered to the column comment, the buffer memory address will be handled as a byte address.

# **CSV file for the BACnet monitoring function**

If a value outside the range is set, the data in the corresponding row will not be added and overwritten to a BACnet module.

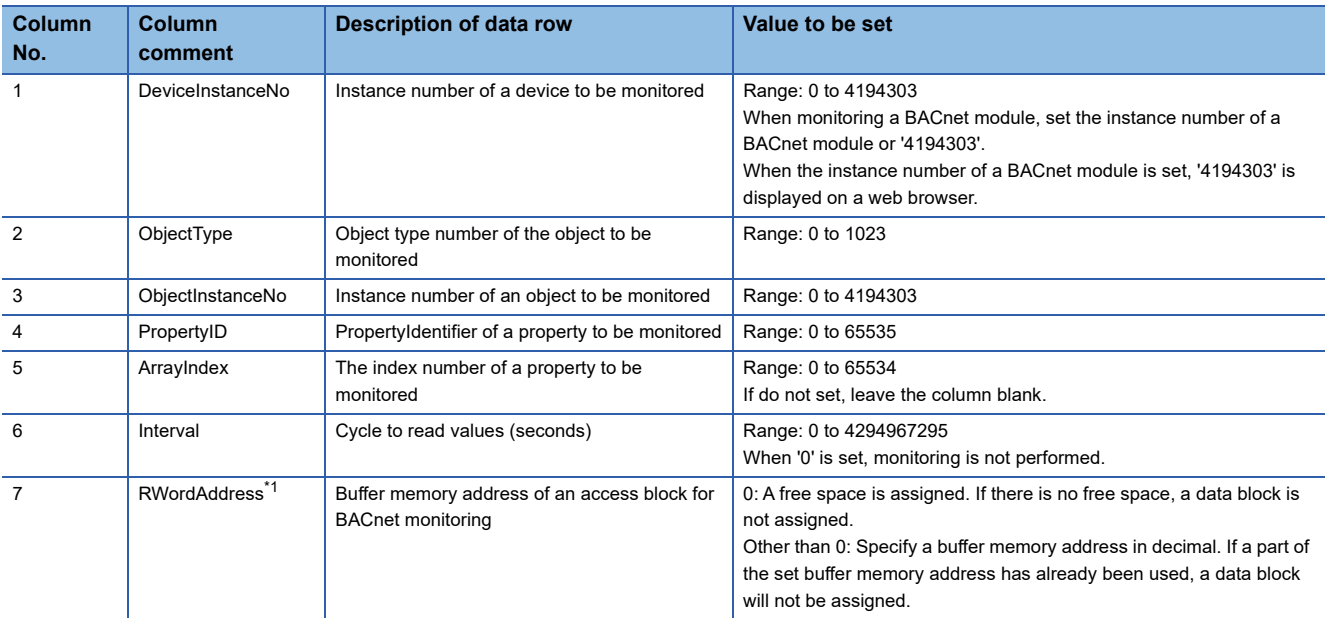

<span id="page-277-1"></span>\*1 The RWordAddress is handled as a word address by default.

If other than "RWordAddress" is entered to the column comment, the buffer memory address will be handled as a byte address.

## **CSV file for the COV interaction function**

If a value outside the range is set, the data in the corresponding row will not be added and overwritten to a BACnet module.

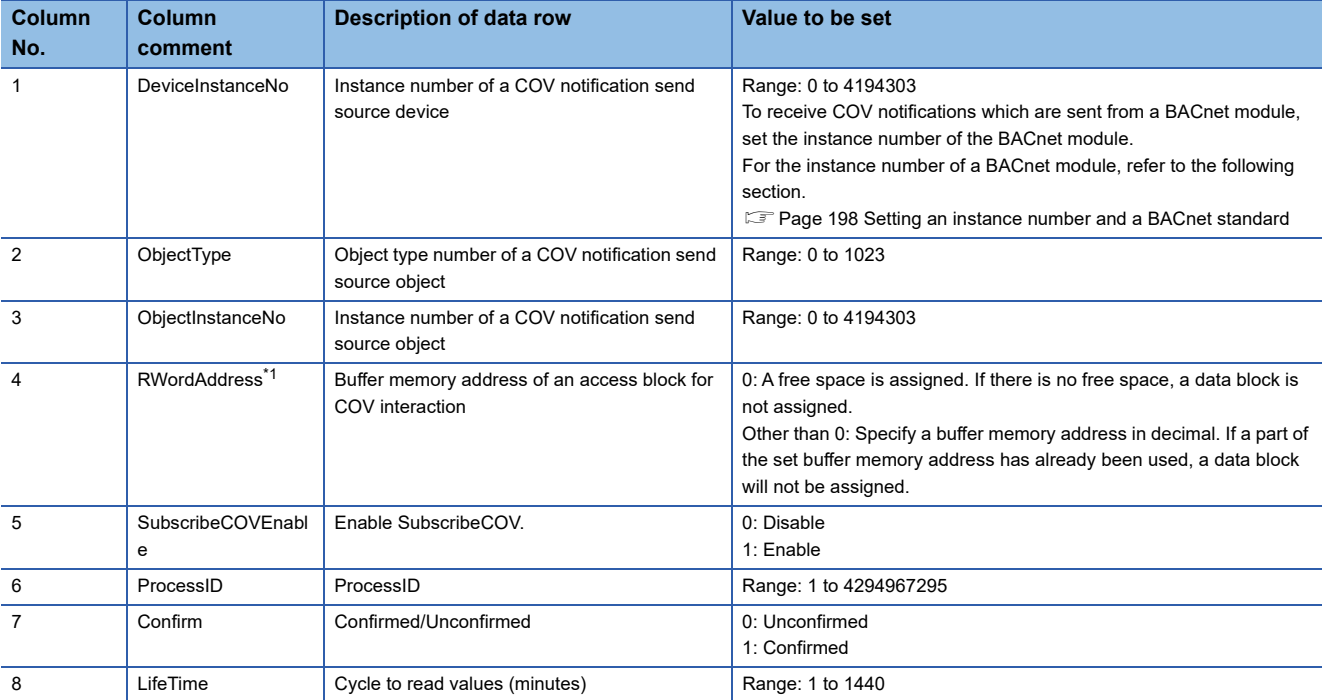

<span id="page-278-0"></span>\*1 The RWordAddress is handled as a word address by default.

If other than "RWordAddress" is entered to the column comment, the buffer memory address will be handled as a byte address.

### **CSV file for the Event interaction function**

If a value outside the range is set, the data in the corresponding row will not be added and overwritten to a BACnet module.

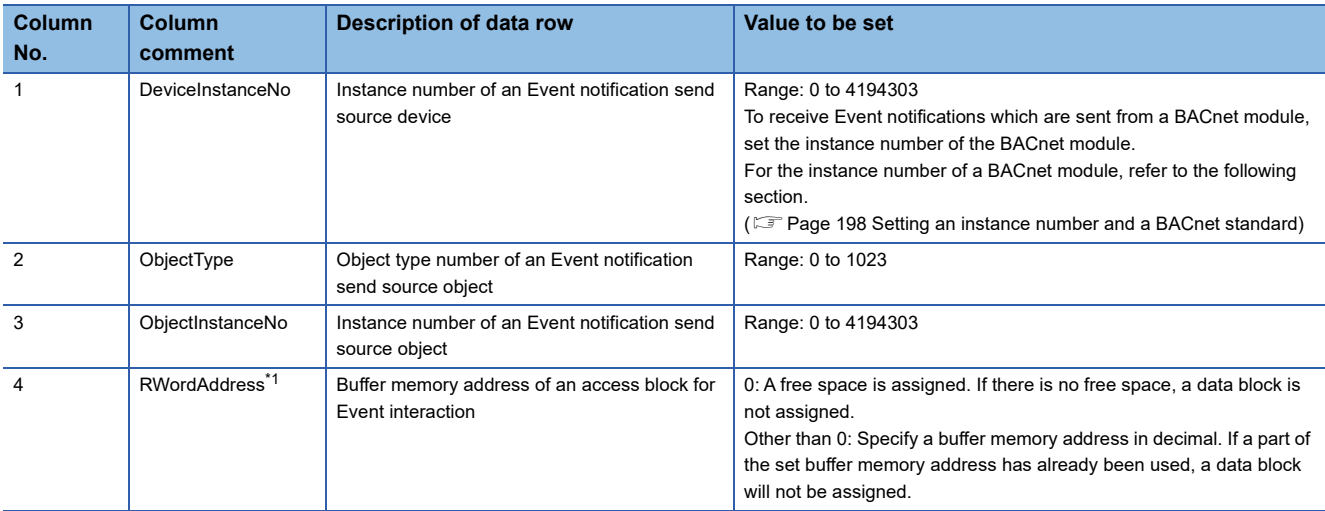

<span id="page-278-1"></span>\*1 The RWordAddress is handled as a word address by default. If other than "RWordAddress" is entered to the column comment, the buffer memory address will be handled as a byte address.

### **CSV file for the Calendar interaction function**

Depending on the specification method of a copy source BACnet device, the items to be set differ.

- How to specify own Calendar InstanceNo and Calendar InstanceNo.
- **<sup>2</sup>** How to specify an ObjectName.
- $\Theta$  How to specify a Calendar InstanceNo.
- For details, refer to the following section.
- Fage 158 How to use the Calendar interaction function

If a value outside the range is set, the data in the corresponding row will not be added and overwritten to a BACnet module.

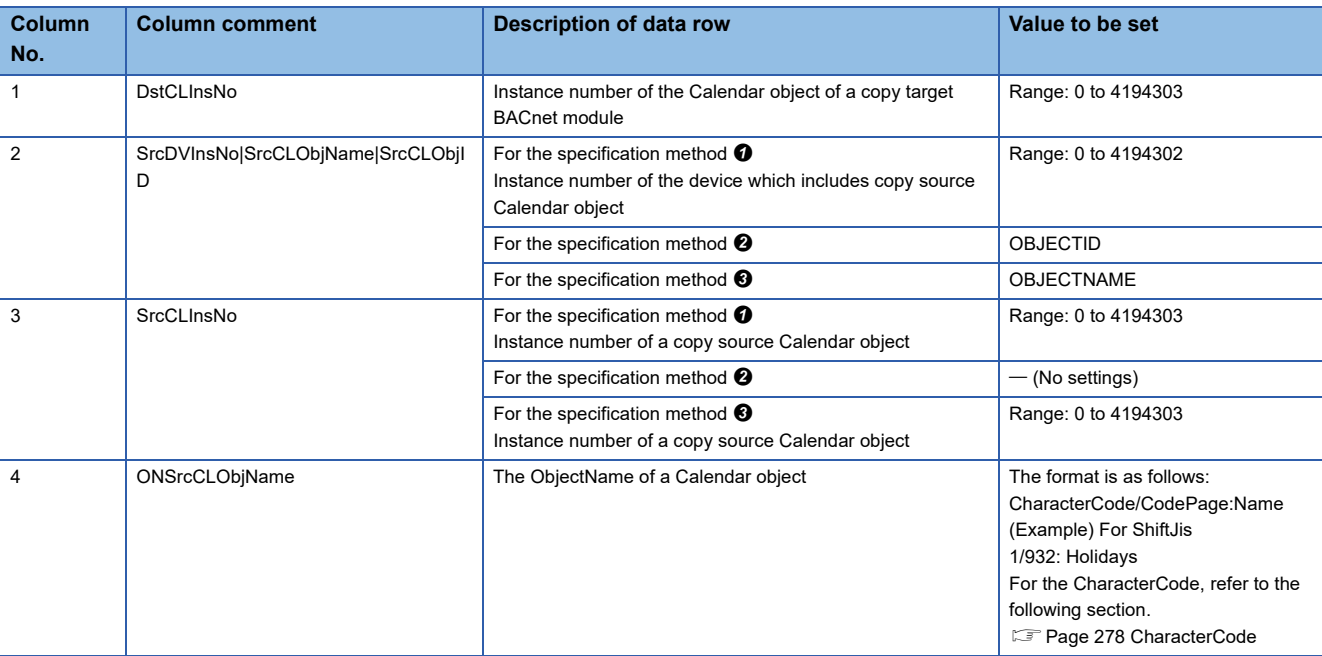

### <span id="page-279-0"></span>**CharacterCode**

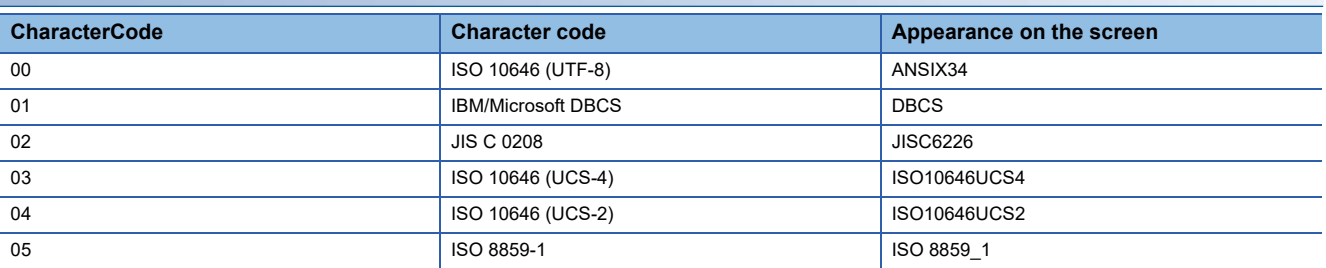

### **CSV file for Who-Is send setting**

If a value outside the range is set, the data in the corresponding row will not be added and overwritten to a BACnet module.

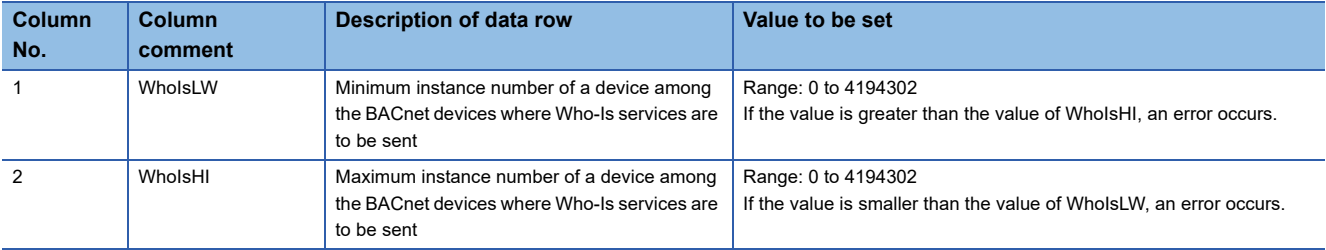

# **Appendix 6 BACnet Detail Setting List**

In the BACnet detail setting, the parameters related to the system and the interaction functions of a BACnet module can be set.

Changing parameters can affect whole BACnet system. Take extra caution when changing parameters by referring to any of the following BACnet standard with which the BACnet module used complies.

- IEIEJ-P-0003:2000 addendum-a
- IEIEJ-G-0006:2006 addendum-a
- ANSI/ASHRAE135-2004 (ISO16484-5-2003)
- ANSI/ASHRAE135-2010

#### <span id="page-280-0"></span>**Setting method**

#### Operating procedure

**1.** Select [Settings]  $\Rightarrow$  [Basic Information], and click the [BACnet Detail Setting] button.

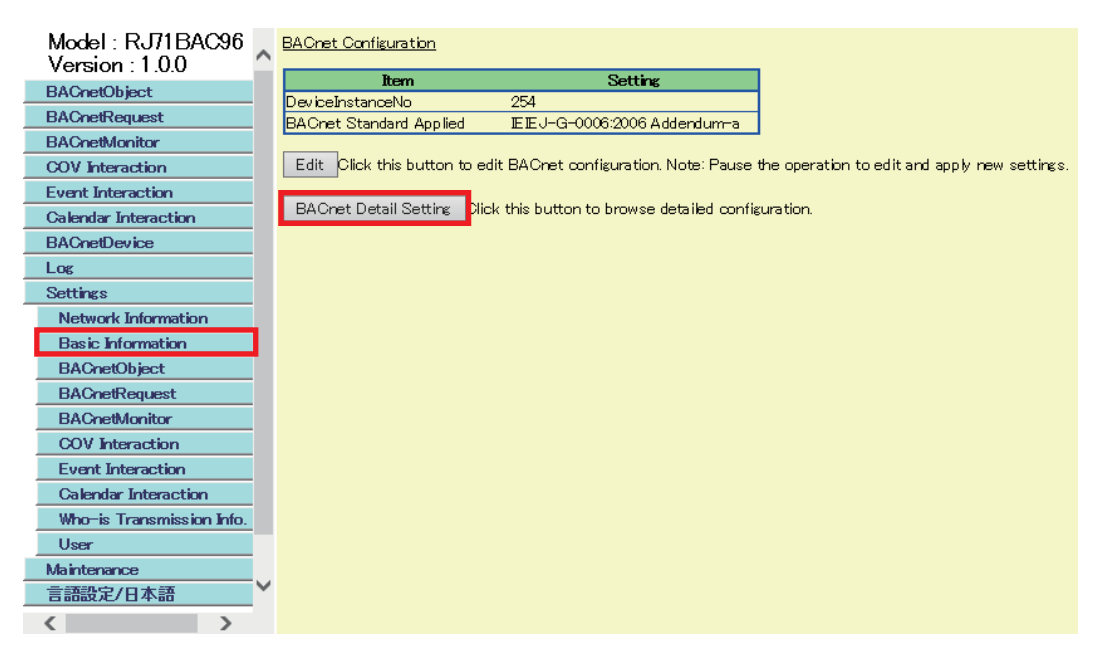

*2.* Click the [Edit] button in the "BACnet Detail Setting" screen.

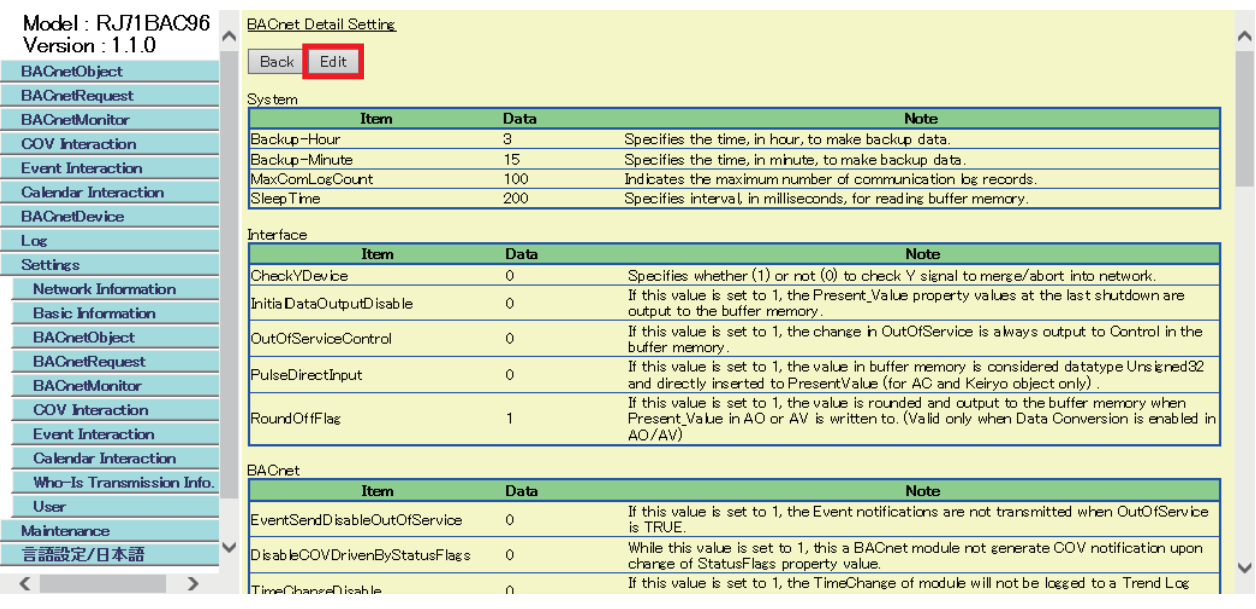

### *3.* Set the items and click the [Update] button.

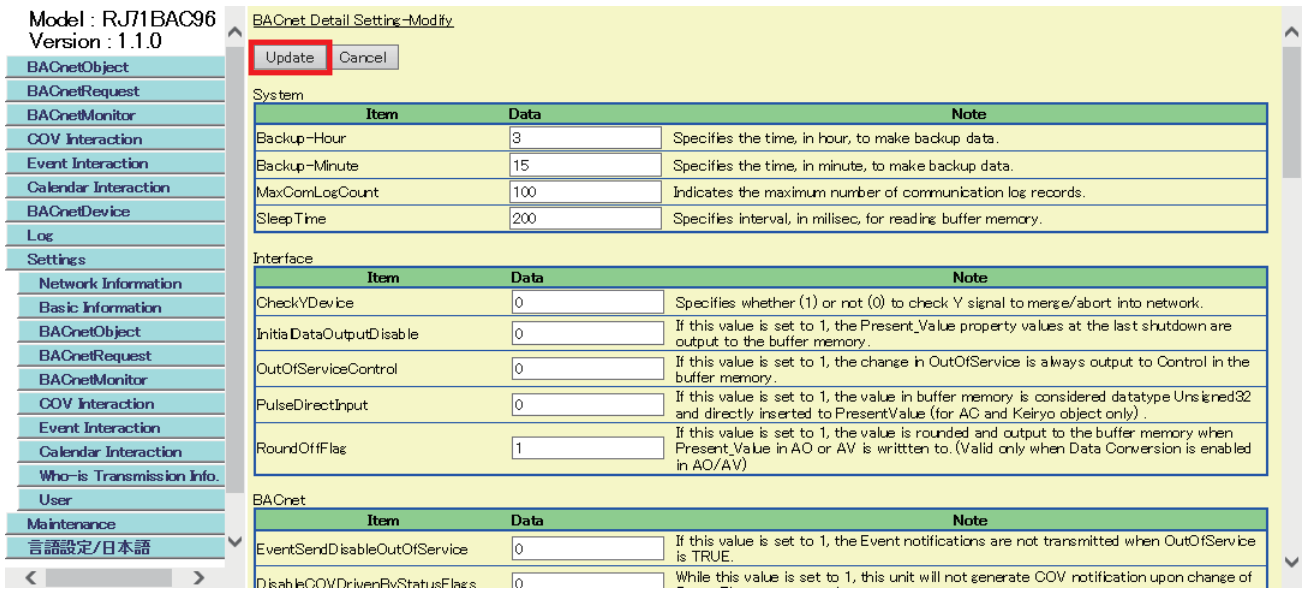

# <span id="page-282-1"></span>**System**

Parameters for backup, logging, and reading cycle can be set in "System".

For the setting method, refer to the following section.

**F** [Page 279 Setting method](#page-280-0)

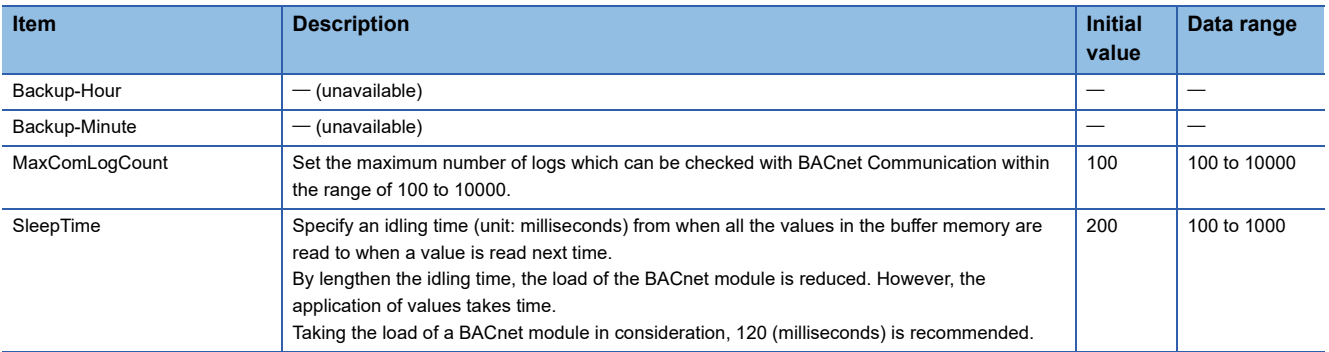

### <span id="page-282-0"></span>**Interface**

Parameters for sequence programs and buffer memory can be set in "Interface".

For the setting method, refer to the following section.

#### **F** [Page 279 Setting method](#page-280-0)

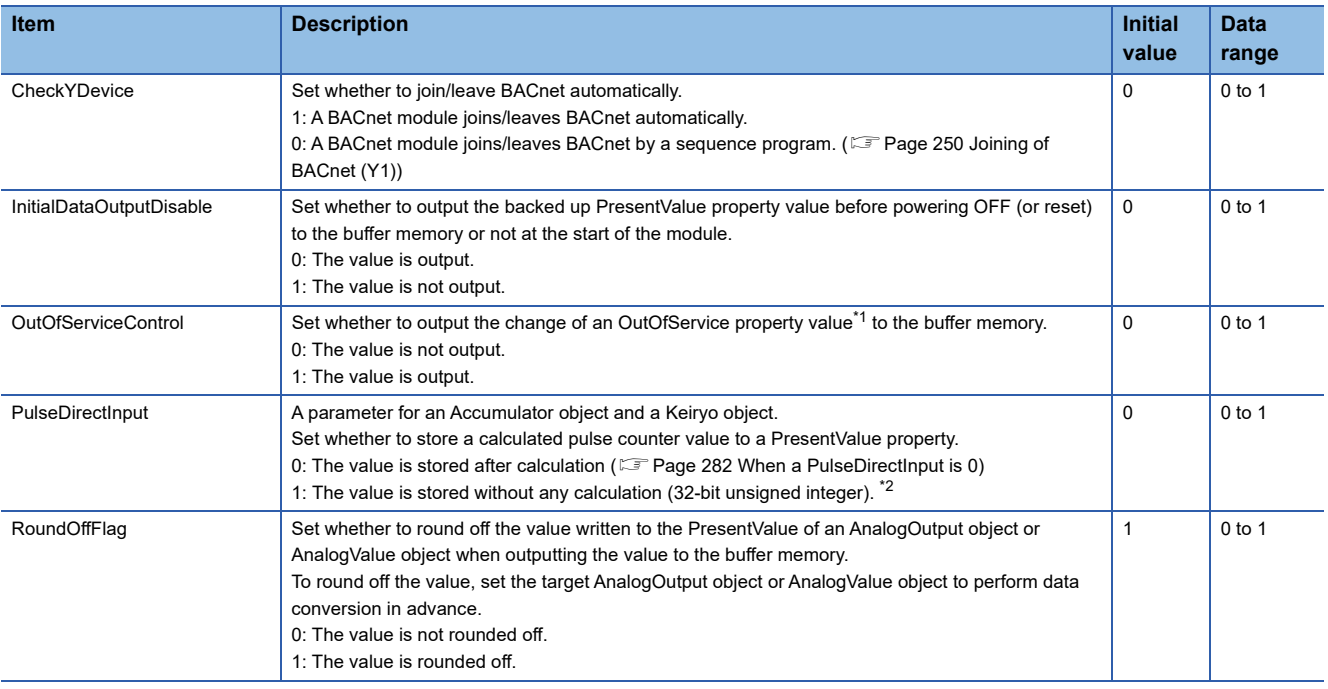

<span id="page-282-2"></span>\*1 For the change of the OutOfService property, refer to the following section.

**FRage 120 OutOfService property** 

<span id="page-282-3"></span>\*2 For an Accumulator object, when '1' is set to "PulseDirectInput", an Event notification cannot be sent. To send an Event notification, set '0'. ( $\sqrt{p}$  [Page 184 Accumulator object\)](#page-185-0)

#### <span id="page-283-0"></span>**When a PulseDirectInput is 0**

Set '0' to a PulseDirectInput when adding the amount of electric energy.

In a PresentValue property, the value calculated with the following formula is stored.

- PresentValue property= Previous PresentValue property value + Calculation result of Prescale<sup>\*1</sup>
- \*1 Calculation result of Prescale = Differential value of pulse counter/ModuloDivide\*Multiplier **[Page 282 Differential value of a pulse counter](#page-283-1)** 
	- [Page 283 Setting method of the values of a Multiplier and ModuloDivide](#page-284-0)

**Ex.**

When '1' is set to "ModuloDivide" and '10' is set to "Multiplier", 10 is added to the PresentValue property value every time the number of pulses increases.

#### <span id="page-283-1"></span>■**Differential value of a pulse counter**

The differential value of a pulse counter<sup>\*1</sup> can be calculated from the value of a pulse input in the buffer memory<sup>\*2</sup> (b15: reset flag, b14 to b0: CTA).

- \*1 For an Accumulator object, the differential value of a pulse counter is stored to a Pulse Rate property within the time period specified to a Limit Monitoring Interval property. ( $\sqrt{P}$  [Page 268 Properties of an Accumulator object\)](#page-269-0)
- \*2 For pulse input in the buffer memory, refer to the following sections. Accumulator object **F** [Page 79 Pulse input](#page-80-0)

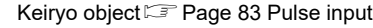

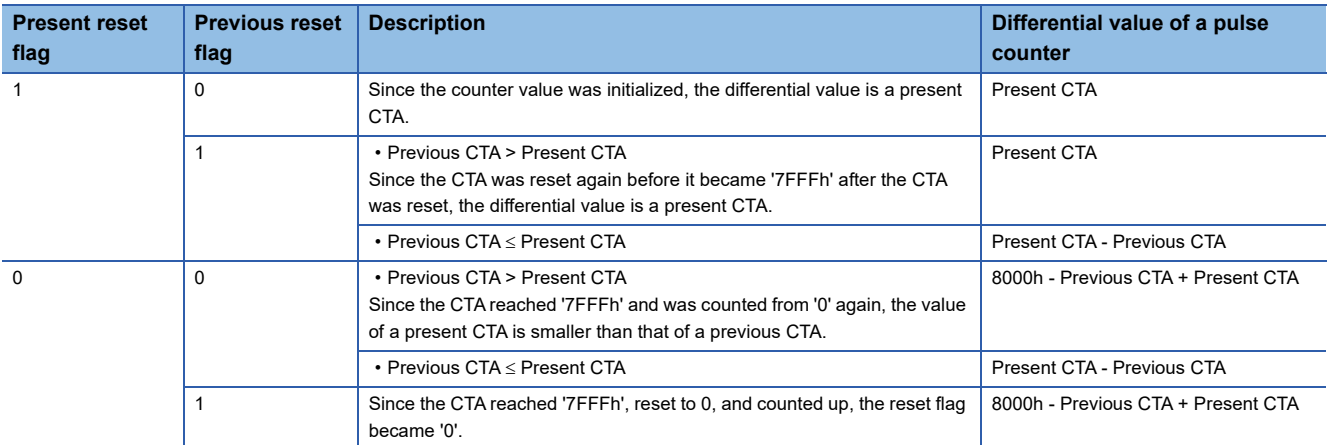

When resetting a pulse counter using a program, write '8000h' (reset flag: 1, CTA: 0) to the pulse input in the buffer memory. After the value is written, do not change the value of the reset flag (1) until the CTA reaches '7FFFh'. When the CTA reached '7FFFh', the reset flag should be changed to '0' to initialize the CTA.

#### **Precautions**

 • The previous CTA value is preset to '0' at the startup of a BACnet module. This should be taken into consideration when creating a program.

#### <span id="page-284-0"></span>■**Setting method of the values of a Multiplier and ModuloDivide**

Set the value of a Multiplier or ModuloDivide with a Prescale property.

#### **Operating procedure**

*1.* Select [BACnetObject] to open the "BACnet Objects" screen.

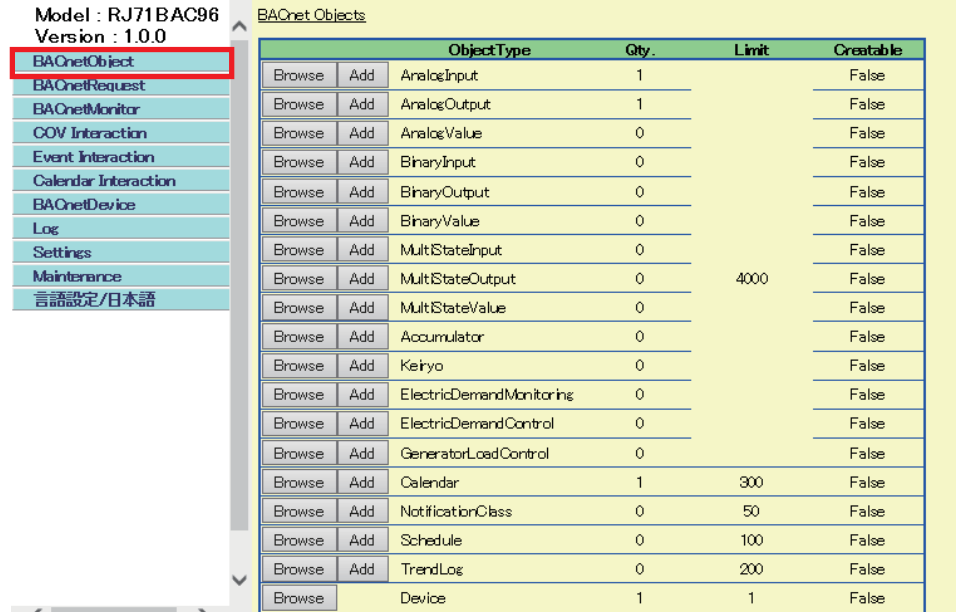

 $\left\langle \begin{array}{ccc} \bullet & \bullet & \bullet \\ \bullet & \bullet & \bullet \end{array} \right\rangle$ 

- *2.* When setting the Accumulator object, click the [Browse] button of "Accumulator". To set the Keiryo object, click the [Browse] button of "Keiryo".
- *3.* Click the [Detail] button of an instance number to set the Prescale property. The following screen is an example of an Accumulator object.

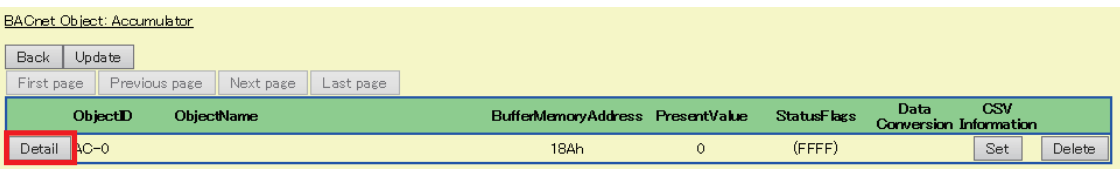

#### *4.* Click the [Edit] button of "Prescale".

The following screen is an example of an Accumulator object.

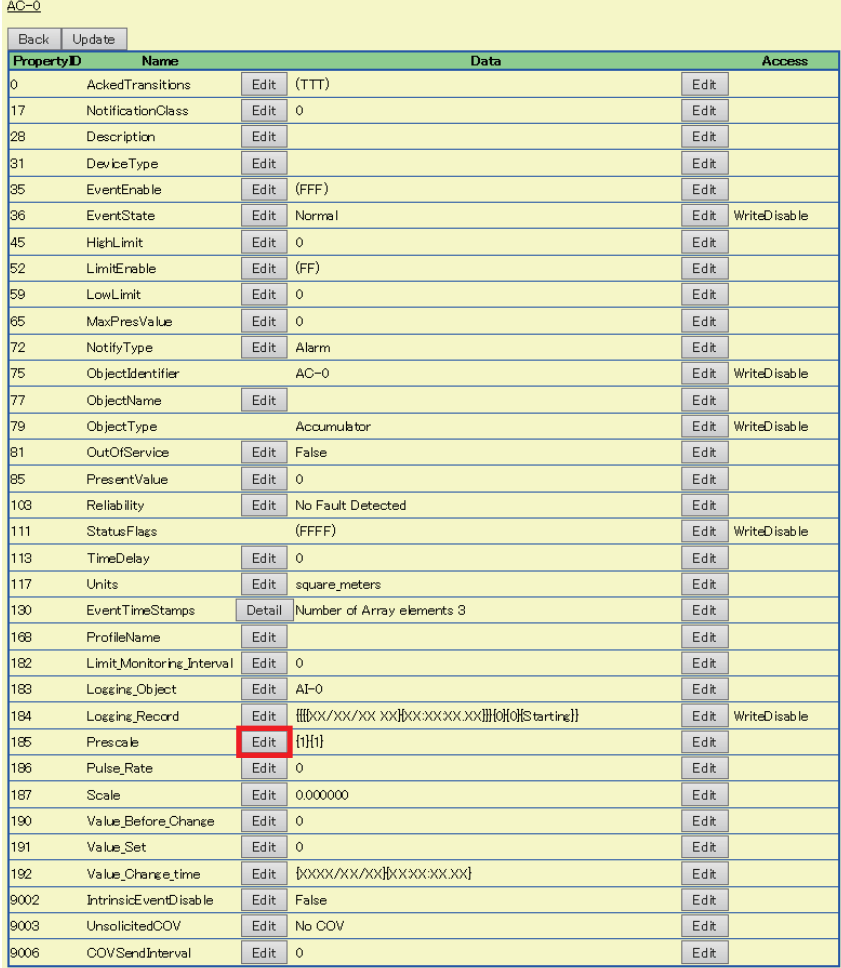

*5.* Set "Multiplier" and "ModuloDivide", then click the [Update] button.

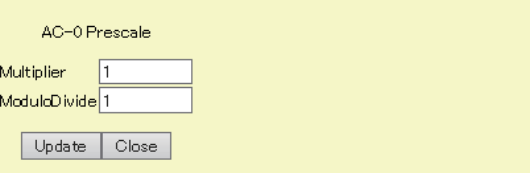

## **BACnet**

#### Parameters for operations which are defined in BACnet standards can be set.

For the setting method, refer to the following section.

**F** [Page 279 Setting method](#page-280-0)

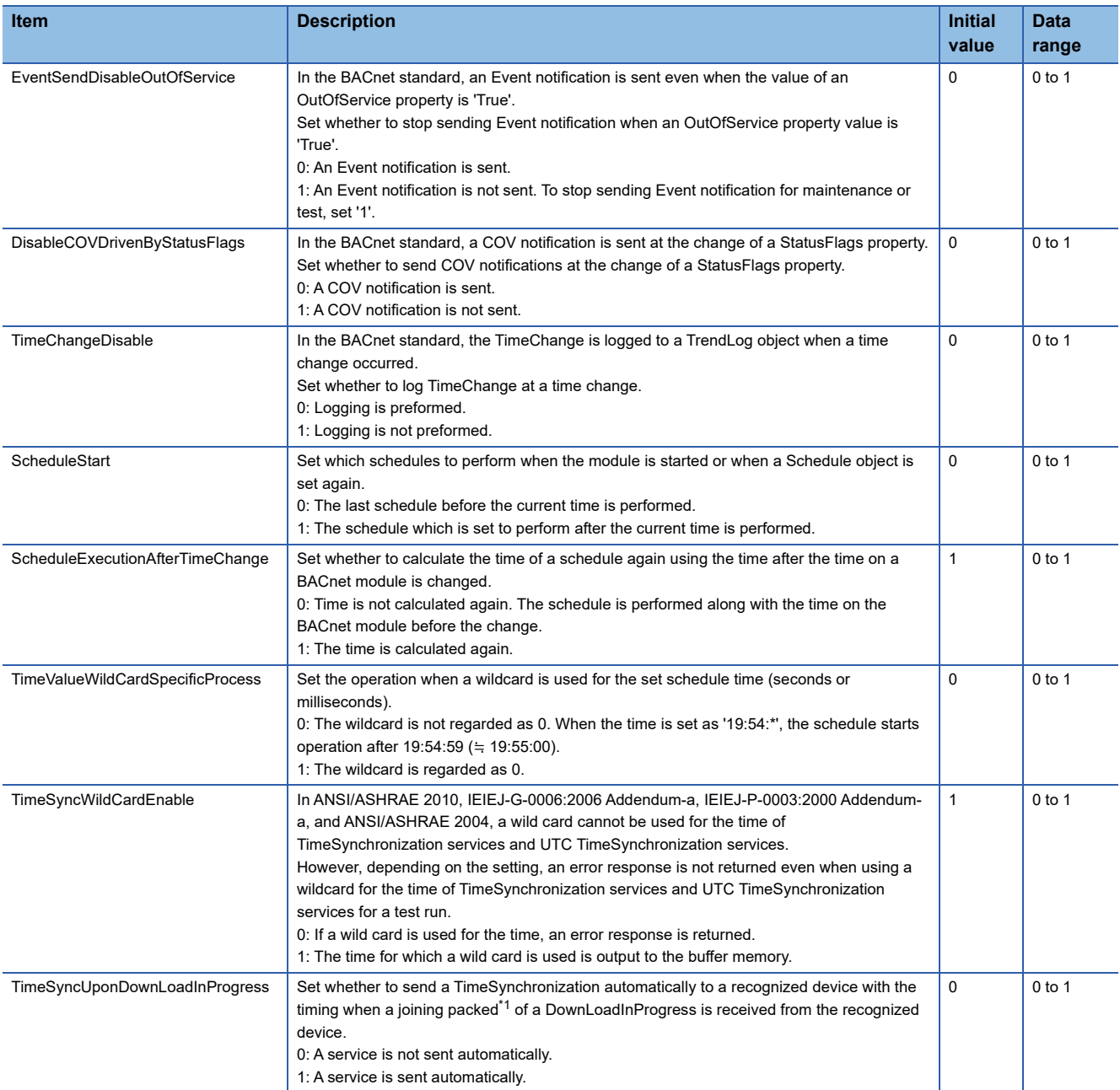

<span id="page-286-0"></span>\*1 When any of the following BACnet standards is set in [Settings]  $\Rightarrow$  [Basic Information]  $\Rightarrow$  "BACnet Standard Applied", the joining packet which includes a DownLoadInProgress is received. IEIEJ-G-0006:2006 Addendum-a IEIEJ-P-0003:2000 Addendum-a

## **Interaction**

Parameters for the BACnet monitoring function, COV interaction function, and Event interaction function can be set in "Interaction".

For the setting method, refer to the following section.

**F** [Page 279 Setting method](#page-280-0)

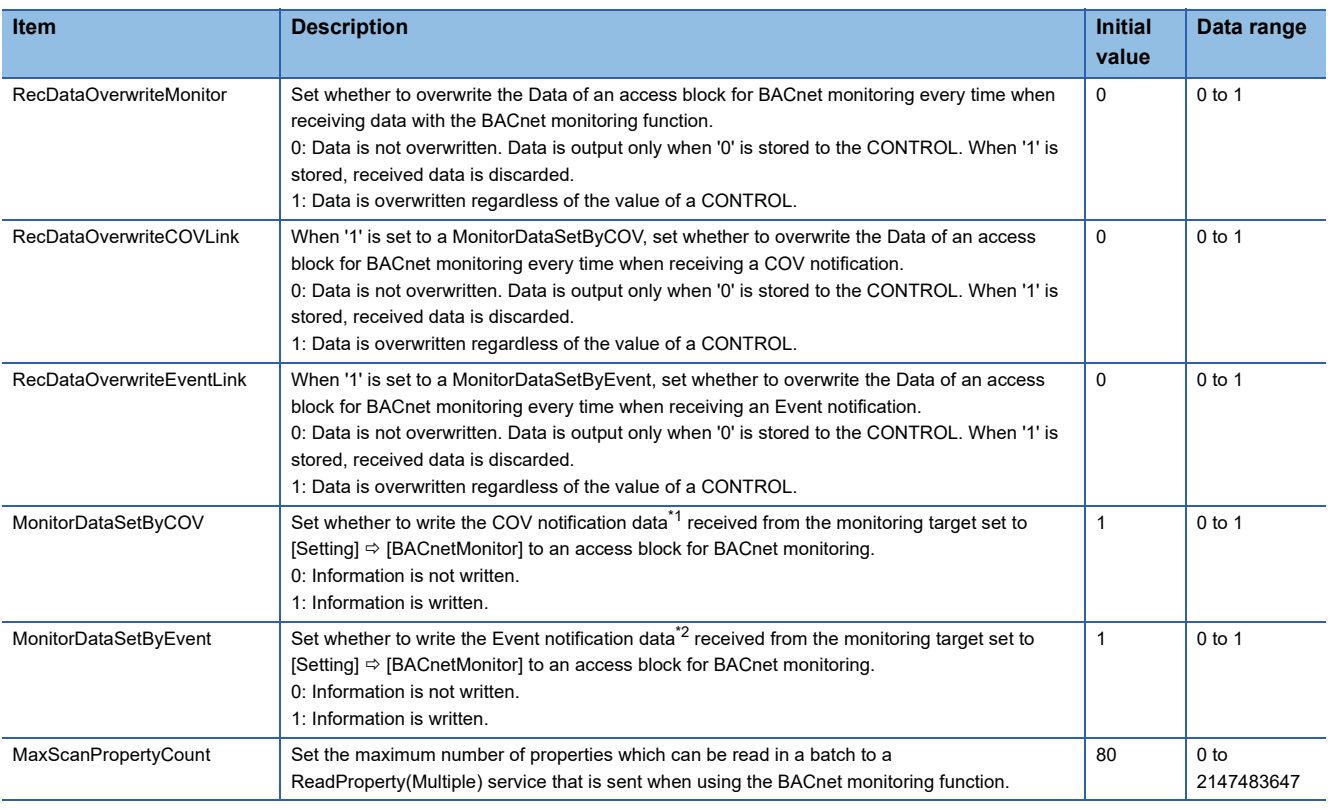

<span id="page-287-0"></span>\*1 The data of a COV notification is as follows: Value of PresentValue property Value of StatusFlags property

<span id="page-287-1"></span>\*2 The data of an Event notification is as follows: **EventState** 

PresentValue (When a PresentValue is included in a packed by the send source BACnet device of an Event notification.) StatusFlags (When a StatusFlags is included in a packed by the send source BACnet device of an Event notification.)

## **Who-Is**

Parameters for recognizing another BACnet device as a communication target can be set in "Who-Is".

For the setting method, refer to the following section.

**F** [Page 279 Setting method](#page-280-0)

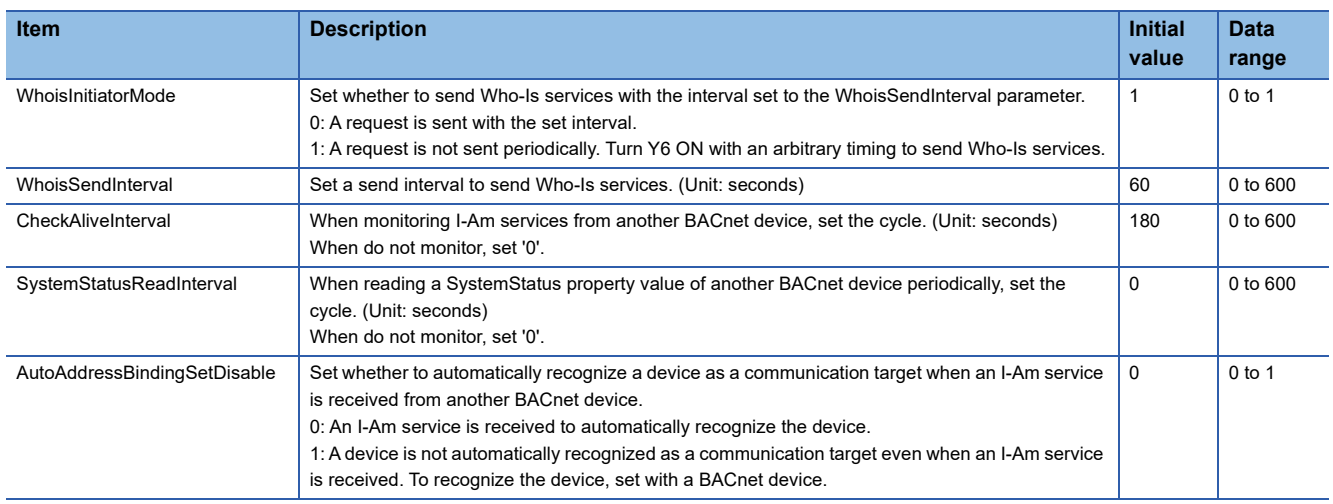
Parameters for an I-Am service and I-Have service to be sent from a BACnet module can be set in "I-Am".

For the setting method, refer to the following section.

**F** [Page 279 Setting method](#page-280-0)

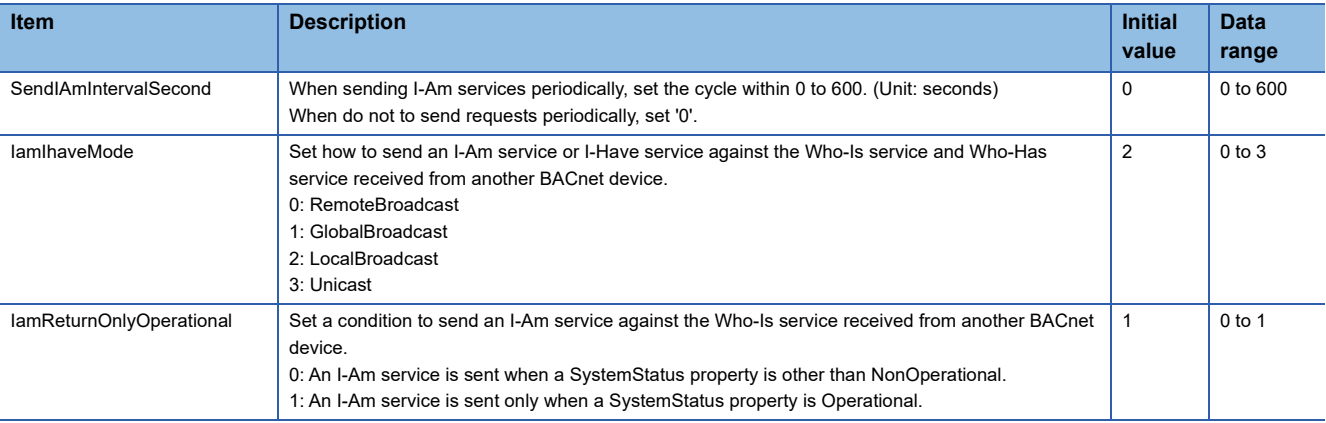

### **Time**

Parameters for time synchronization with another BACnet device can be set in "Time".

For the setting method, refer to the following section.

[Page 279 Setting method](#page-280-0)

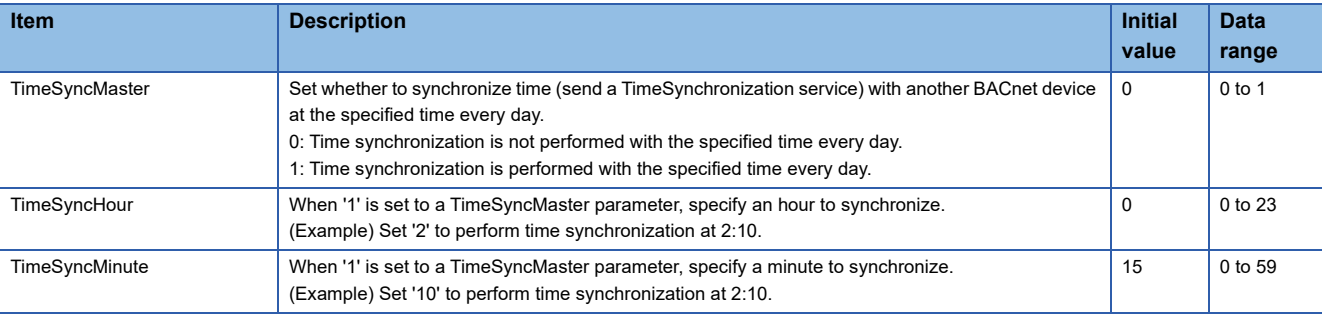

## **Communication**

Parameters for communication with another BACnet device can be set in "Communication".

For the setting method, refer to the following section.

**F** [Page 279 Setting method](#page-280-0)

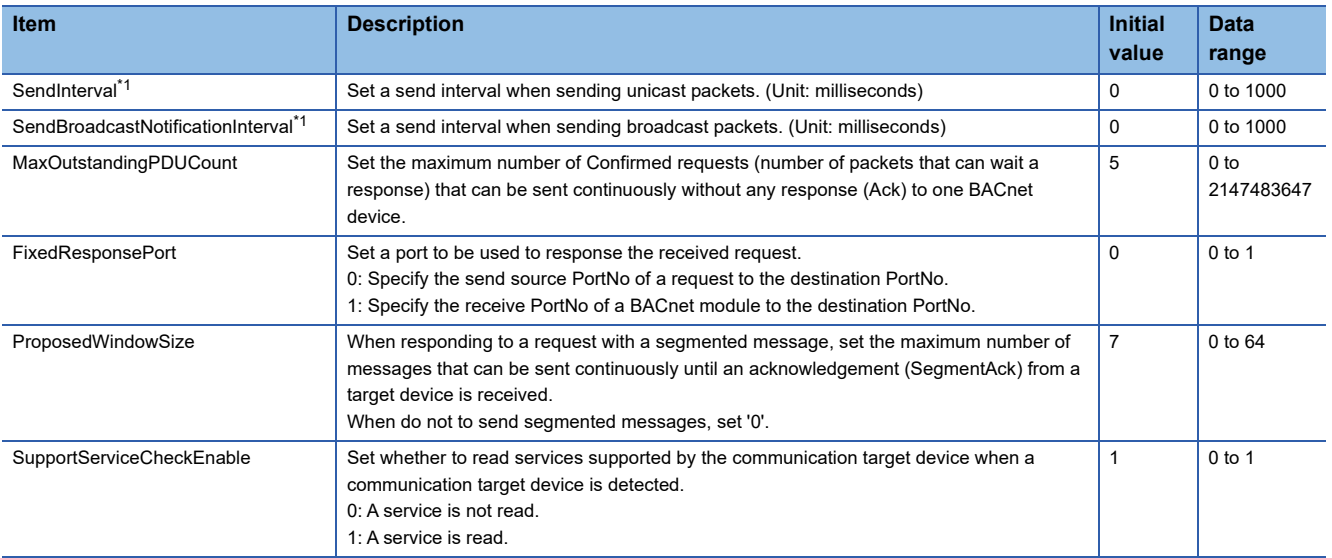

<span id="page-289-0"></span>\*1 A parameter to adjust the processing speed of a receiver.

Take caution not to cause delay or congestion in a packet to be sent.

### **External Device**

Parameters for communication with a BACnet device on an external network via a BACnet router can be set in "External Device".

For the setting method, refer to the following section.

**F** [Page 279 Setting method](#page-280-0)

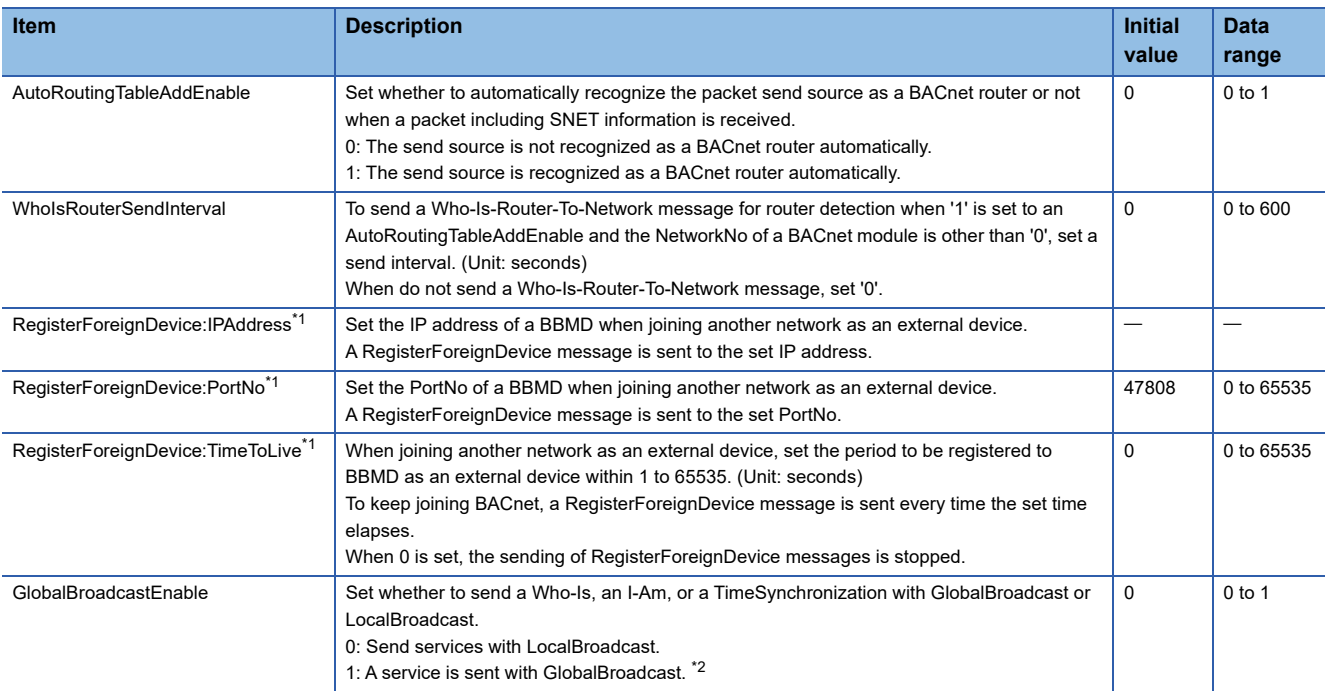

<span id="page-289-1"></span>\*1 This setting is enabled only when the values are set to the following all three parameters. RegisterForeignDevice: IPAddress RegisterForeignDevice: PortNo RegisterForeignDevice: TimeToLive

<span id="page-289-2"></span>\*2 An I-Am for the response of a Who-Is is sent in accordance with the setting of "lamIhaveMode" in [Settings] ⇔ [Basic Information] ⇔ [BACnet Detail Setting] button <sup>⇒</sup> "I-Am".

### <span id="page-290-3"></span>**Format of RDTB**

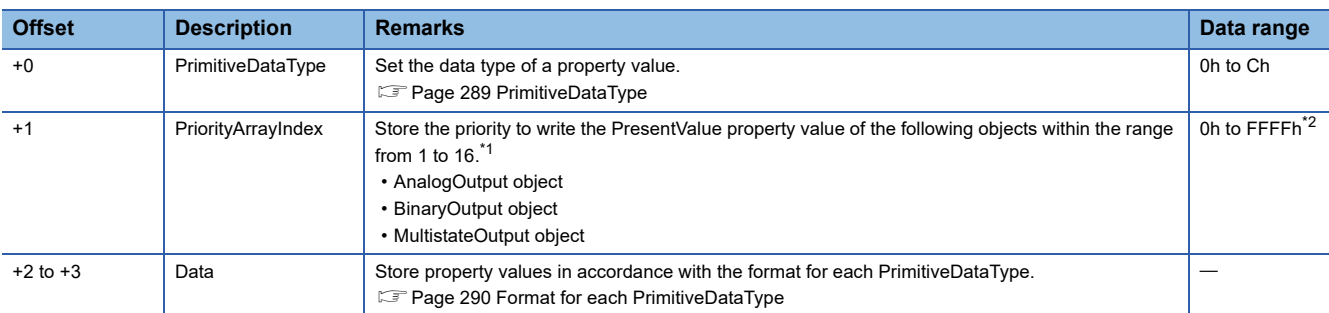

The following shows the buffer memory format and the data range of RDTB.

<span id="page-290-1"></span>\*1 When a value is written to the PresentValue property of an AnalogOutput object, BinaryOutput object, or MultistateOutput object, the value is temporarily stored to the PriorityArray property whose index number is indicated by the Priority. The value stored to the PriorityArray property, whose index number is the smallest, is used for the PresentValue property. Until the value of the PriorityArray property whose index number is used as a PresentValue property is returned to Null, the value of the PriorityArray property is used as the value of the PresentValue property.

<span id="page-290-2"></span>\*2 When any of the values from 1 to 16 is stored, a Priority is specified. When do not specify a Priority, store the value other than 1 to 16 ('0' for example).

### <span id="page-290-0"></span>**PrimitiveDataType**

The properties of the following data types can be read/written.

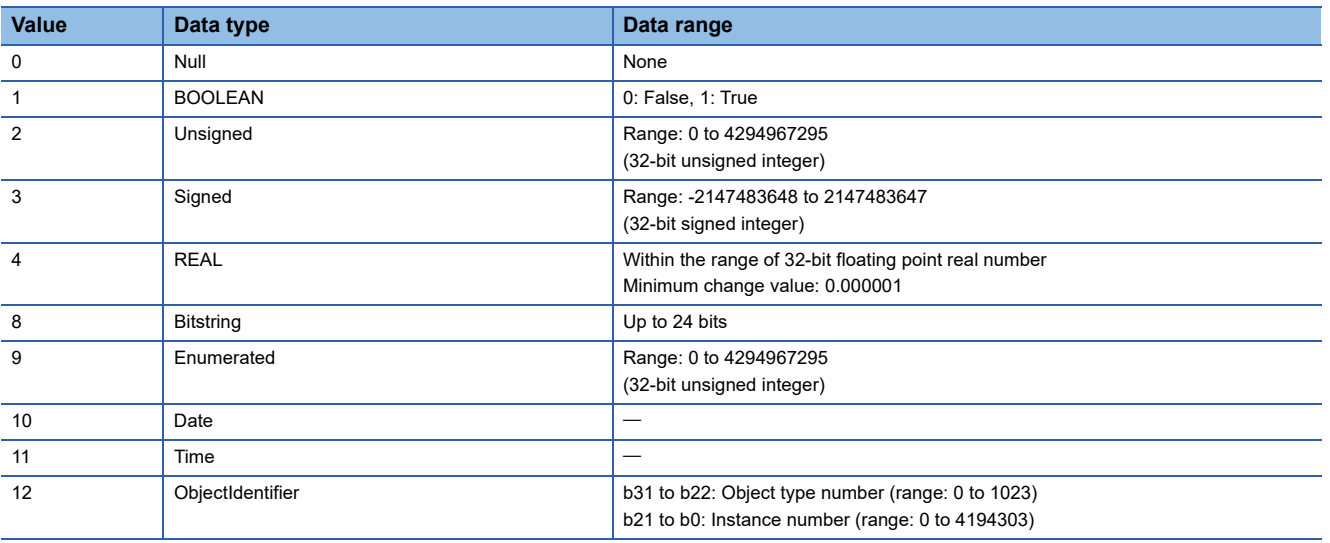

<span id="page-291-0"></span>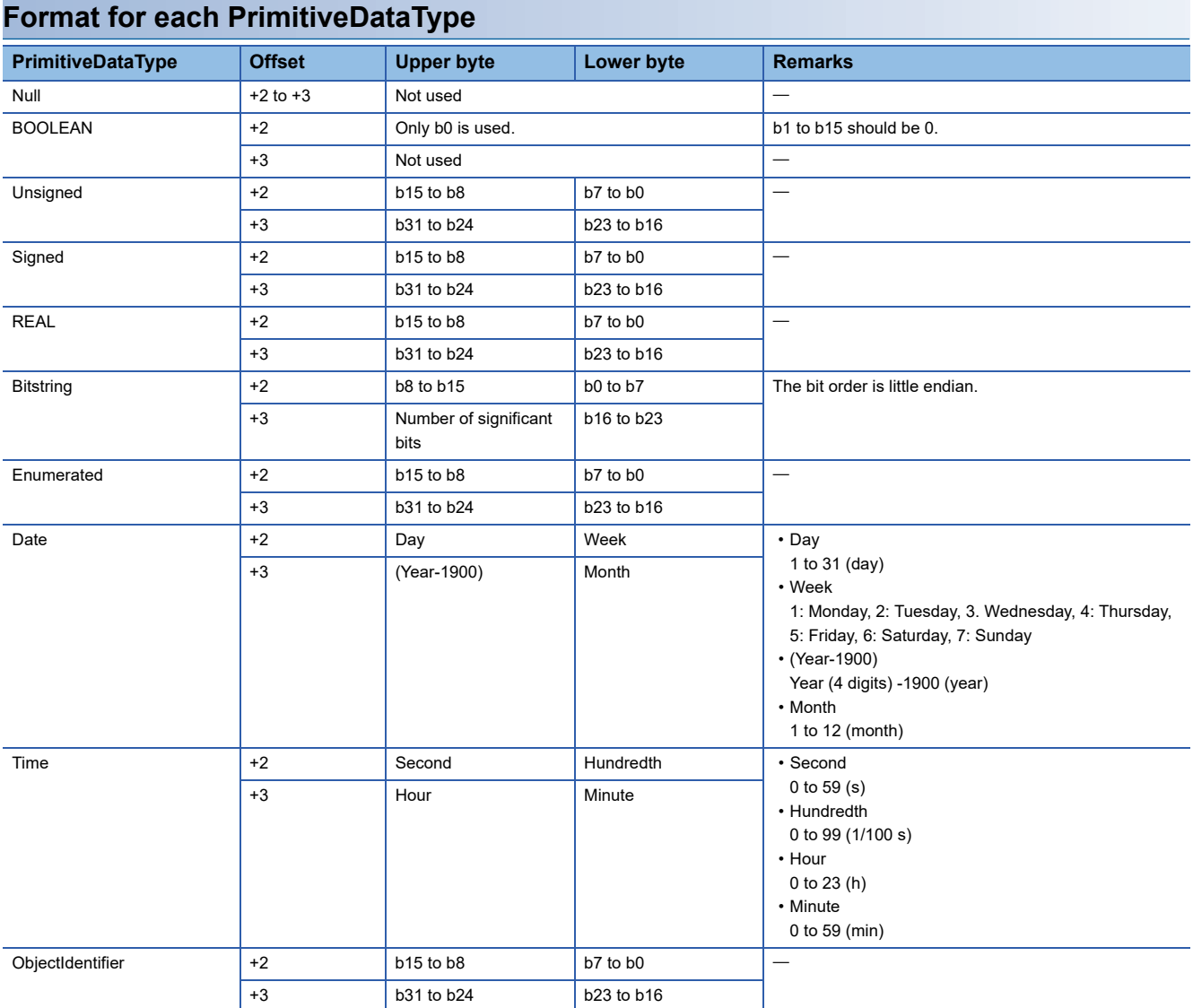

## **Format of access blocks for reading**

The following shows the buffer memory format of access blocks for reading, including data ranges and availability of reading/ writing data from a CPU module.

When creating a program, read the offset value in the following table with the start buffer memory address displayed with a configuration function.

R: Read-only, W: Write-only, R/W: Read/Write

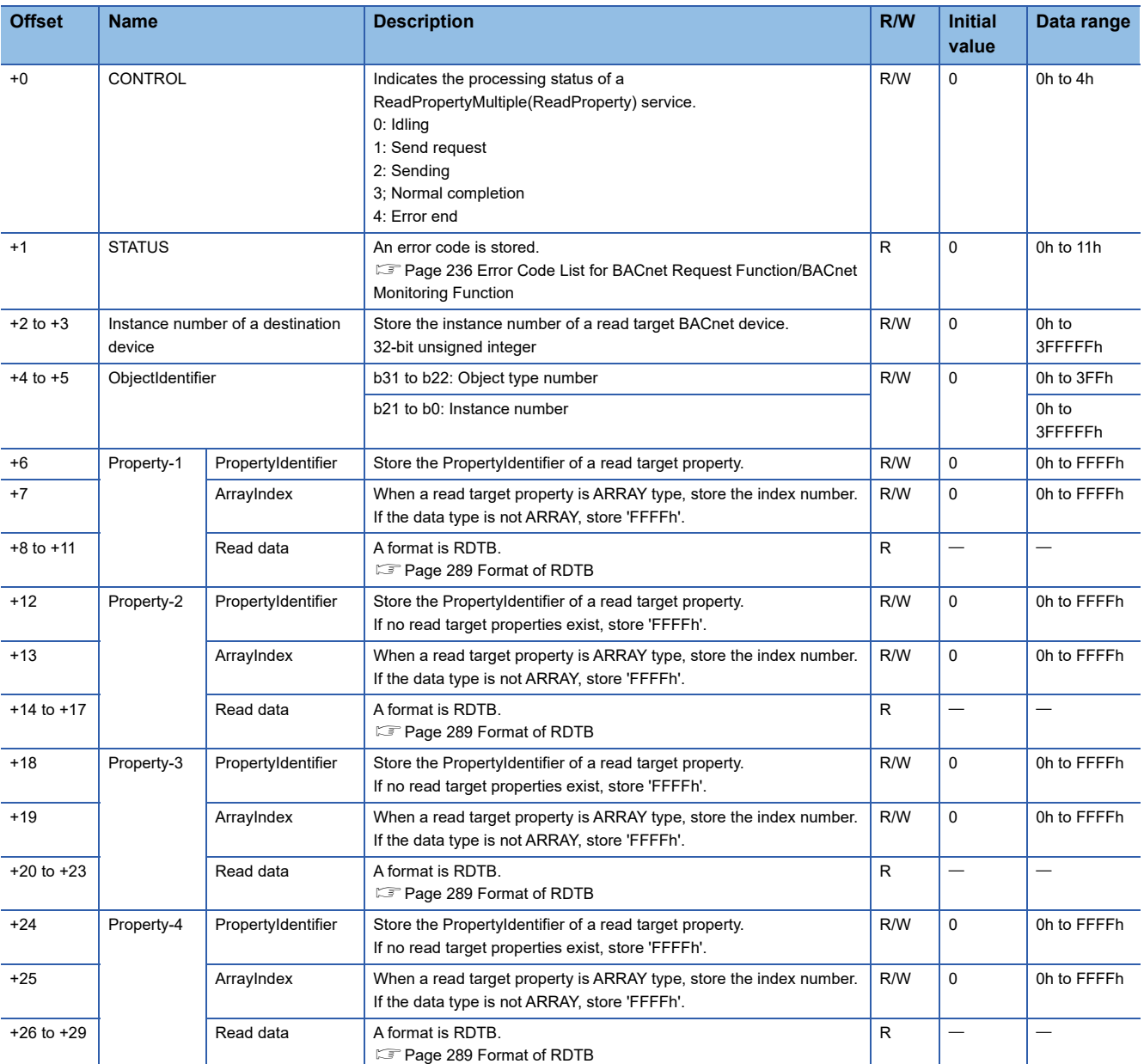

• Up to 4 read target properties can be set.

• When setting multiple properties, always use the properties in order from Property-1.

 • When an unused Property exists, store 'FFFFh' to a PropertyIdentifier. The ArrayIndex and the read data of the Property are not read.

## **Format of access blocks for writing**

The following shows the buffer memory format of access blocks for writing, including data ranges and availability of reading/ writing data from a CPU module.

When creating a program, read the offset value in the following table with the start buffer memory address displayed with a configuration function.

R: Read-only, W: Write-only, R/W: Read/Write

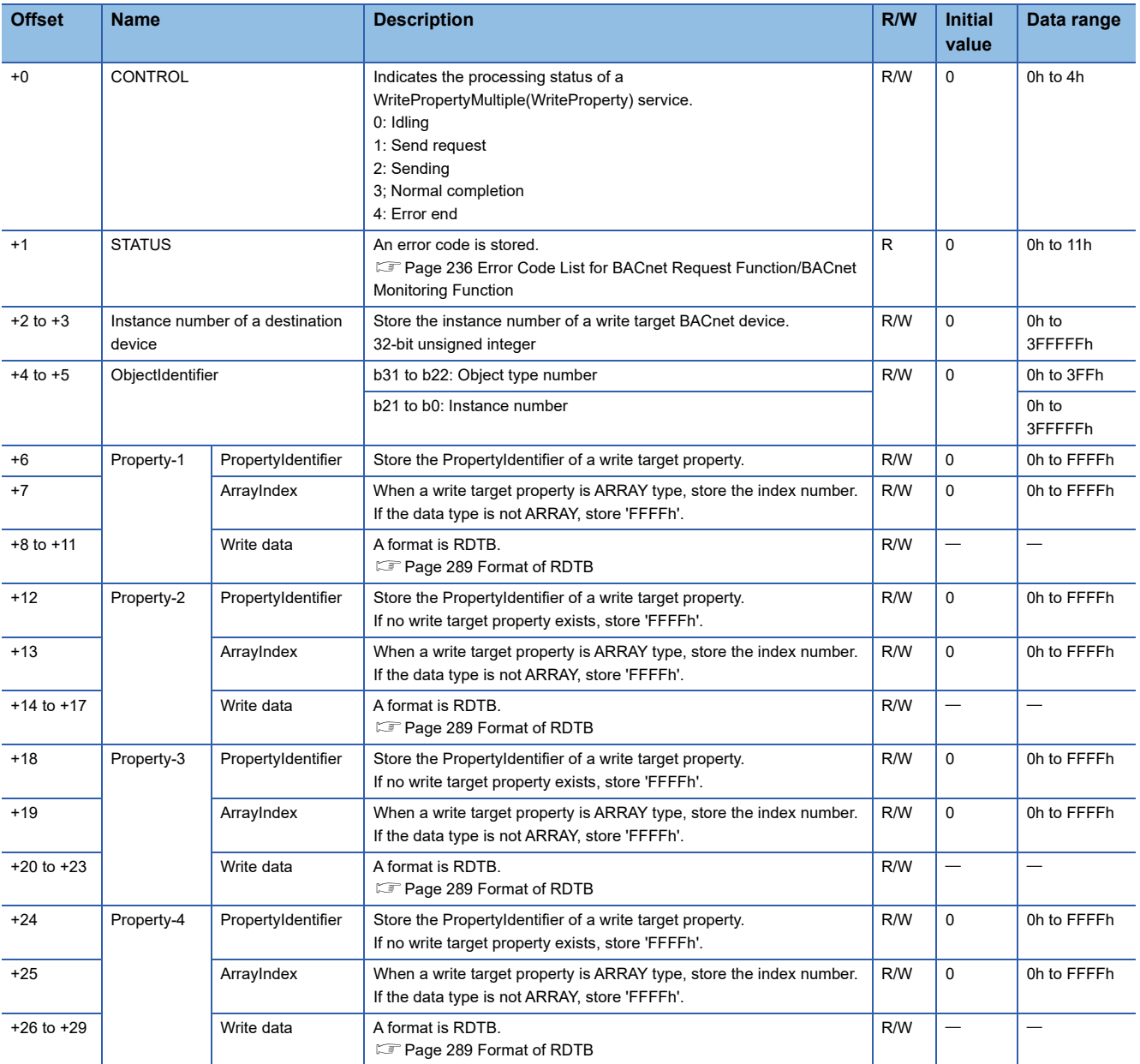

• Up to 4 write target properties can be set.

- When setting multiple properties, always use the properties in order from Property-1.
- When a Property which is not used exists, store 'FFFFh' to a PropertyIdentifier. The ArrayIndex of the Property and its data are not written.

## **Format of access blocks for BACnet monitoring**

The following shows the buffer memory format of access blocks for BACnet monitoring, including data ranges and the availability of reading/writing data from a CPU module.

When creating a program, read the offset value in the following table with the start buffer memory address displayed with a configuration function.

R: Read-only, W: Write-only, R/W: Read/Write

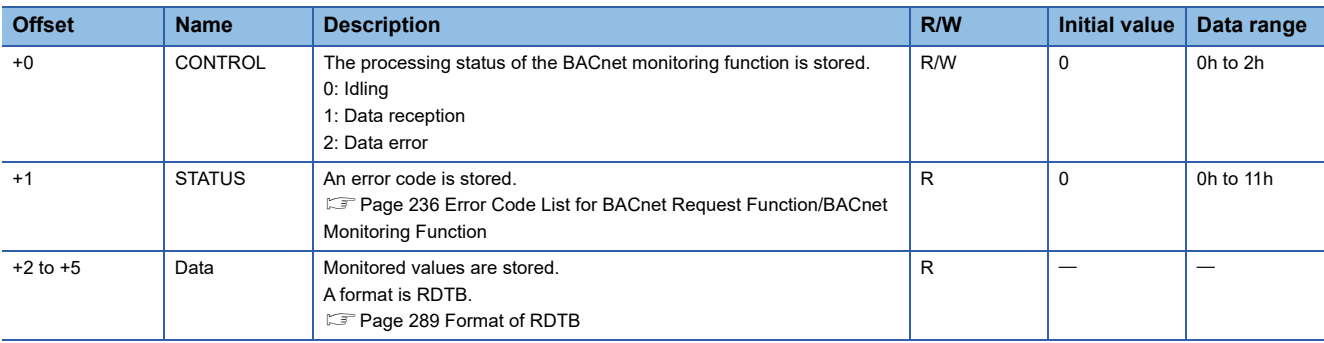

## **Format of access blocks for COV interaction**

The following shows the buffer memory format of access blocks for COV interaction, including data ranges and availability of reading/writing data from a CPU module.

When creating a program, read the offset value in the following table with the start buffer memory address displayed with a configuration function.

R: Read-only, W: Write-only, R/W: Read/Write

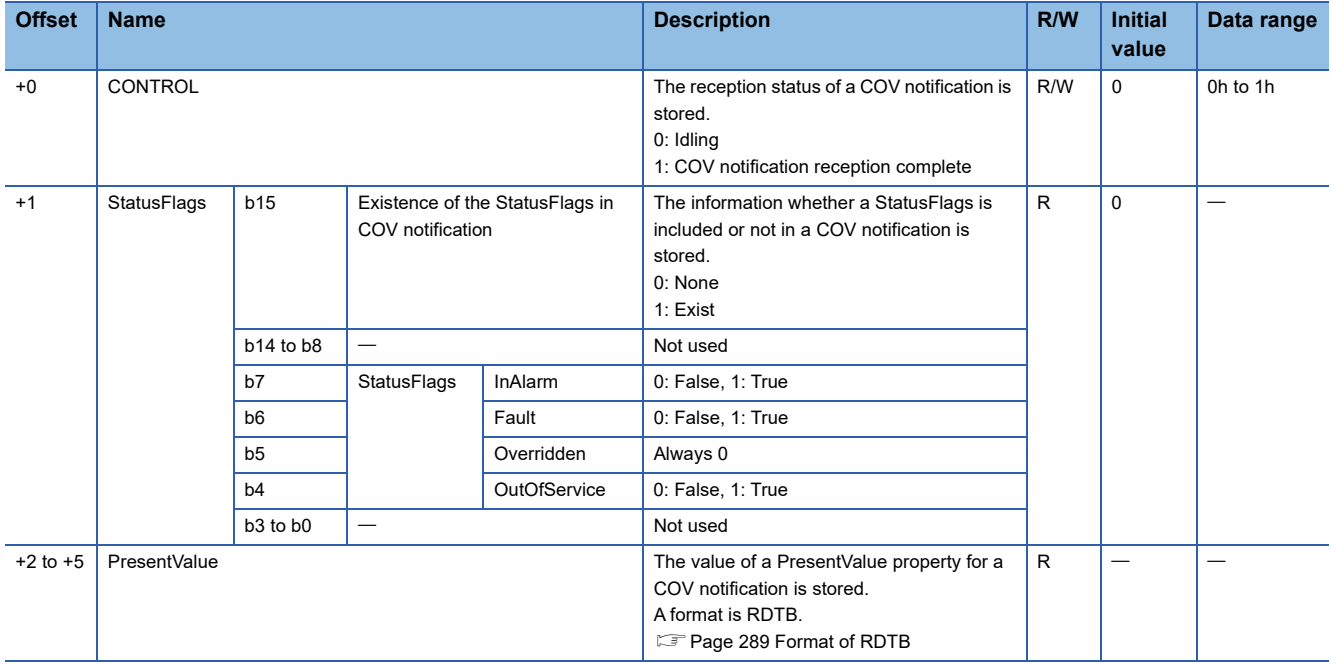

## **Format of access blocks for Event interaction**

The following shows the buffer memory format of access blocks for Event interaction, including data ranges and availability of reading/writing data from a CPU module.

When creating a program, read the offset value in the following table with the start buffer memory address displayed with a configuration function.

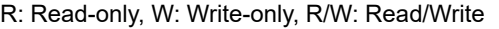

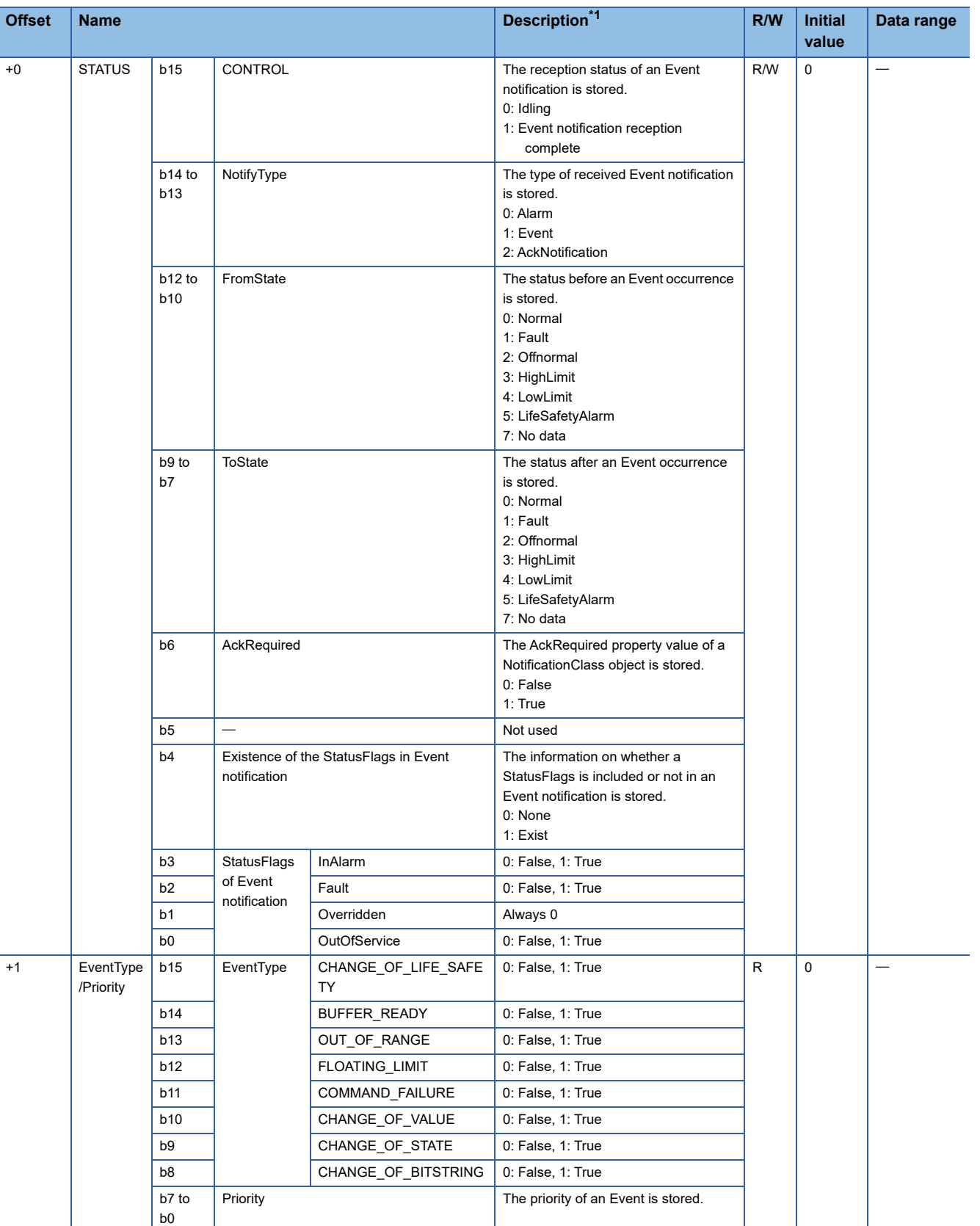

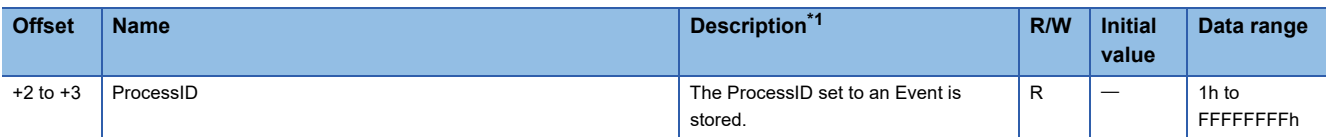

<span id="page-297-0"></span>\*1 For details on values to be stored to an access block for Event interaction, refer to the BACnet standard with which the BACnet module complies.

IEIEJ-P-0003:2000 addendum-a IEIEJ-G-0006:2006 addendum-a ANSI/ASHRAE135-2004 (ISO16484-5-2003) ANSI/ASHRAE135-2010

## **Appendix 8 Added and Changed Functions**

This section shows the functions added or changed for BACnet modules.

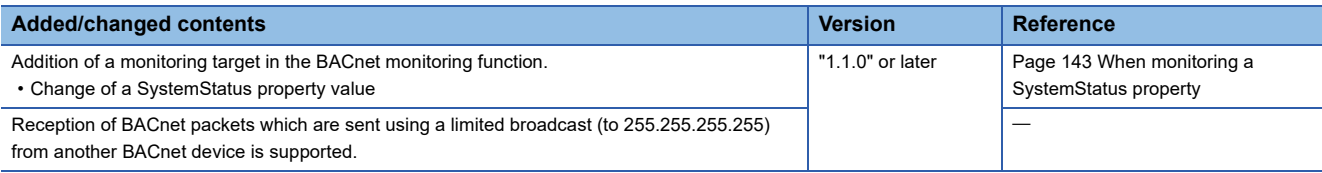

## **INDEX**

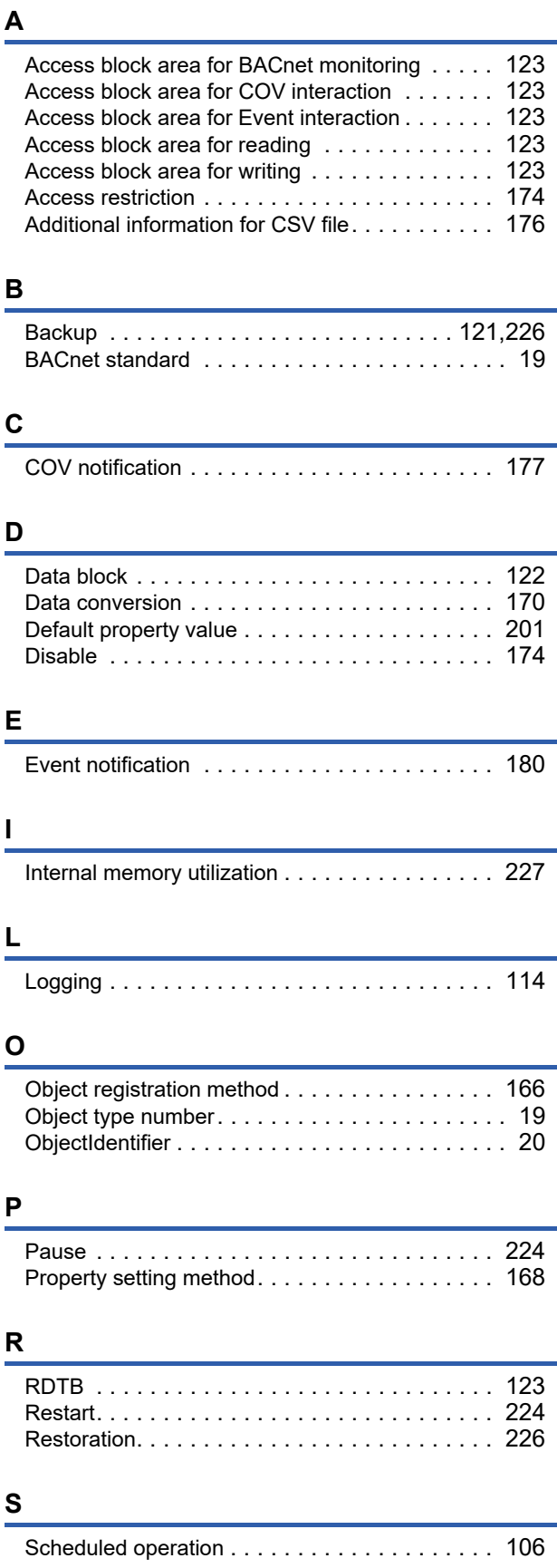

## **W**

[Who-Is send setting . . . . . . . . . . . . . . . . . . . . .218](#page-219-0)

## **REVISIONS**

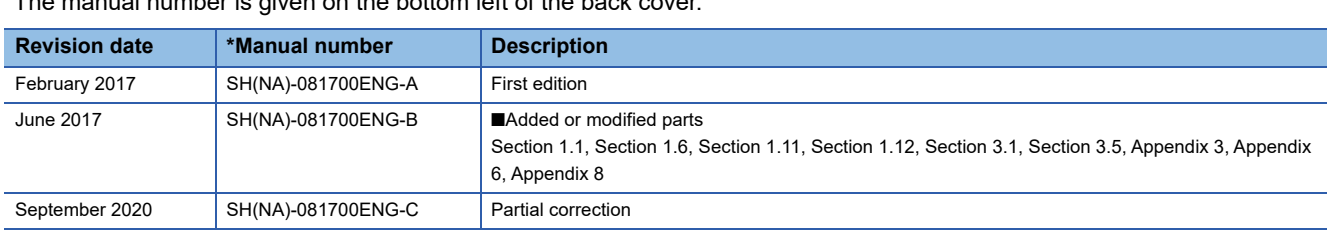

\*The manual number is given on the bottom left of the back cover.

Japanese manual number: SH-081698-C

This manual confers no industrial property rights of any other kind, nor does it confer any patent licenses. Mitsubishi Electric Corporation cannot be held responsible for any problems involving industrial property rights which may occur as a result of using the contents noted in this manual.

2017 MITSUBISHI ELECTRIC CORPORATION

## **WARRANTY**

Please confirm the following product warranty details before using this product.

### **1. Gratis Warranty Term and Gratis Warranty Range**

If any faults or defects (hereinafter "Failure") found to be the responsibility of Mitsubishi occurs during use of the product within the gratis warranty term, the product shall be replaced at no cost via the sales representative or Mitsubishi Service Company.

However, if repairs are required onsite at domestic or overseas location, expenses to send an engineer will be solely at the customer's discretion. Mitsubishi shall not be held responsible for any re-commissioning, maintenance, or testing on-site that involves replacement of the failed module.

#### [Gratis Warranty Term]

The gratis warranty term of the product shall be for one year after the date of purchase or delivery to a designated place. Note that after manufacture and shipment from Mitsubishi, the maximum distribution period shall be six (6) months, and the longest gratis warranty term after manufacturing shall be eighteen (18) months. The gratis warranty term of the product shall not exceed the gratis warranty term before product replacement.

#### [Gratis Warranty Range]

- (1) The range shall be limited to normal use within the usage state, usage methods and usage environment, etc., which follow the conditions and precautions, etc., given in the instruction manual, user's manual and caution labels on the product.
- (2) Even within the gratis warranty term, repairs shall be charged for in the following cases.
	- 1. Failure occurring from inappropriate storage or handling, carelessness or negligence by the user. Failure caused by the user's hardware or software design.
	- 2. Failure caused by unapproved modifications, etc., to the product by the user.
	- 3. When the Mitsubishi product is assembled into a user's device, Failure that could have been avoided if functions or structures, judged as necessary in the legal safety measures the user's device is subject to or as necessary by industry standards, had been provided.
	- 4. Failure that could have been avoided if consumable parts (battery, backlight, fuse, etc.) designated in the instruction manual had been correctly serviced or replaced.
	- 5. Failure caused by external irresistible forces such as fires or abnormal voltages, and Failure caused by force majeure such as earthquakes, lightning, wind and water damage.
	- 6. Failure caused by reasons unpredictable by scientific technology standards at time of shipment from Mitsubishi.
	- 7. Any other failure found not to be the responsibility of Mitsubishi or that admitted not to be so by the user.

### **2. Onerous replacement term after discontinuation of production**

- (1) Mitsubishi shall accept onerous product replacements for three (3) years after production of the product is discontinued. Discontinuation of production shall be notified with Mitsubishi Technical Bulletins, etc.
- (2) Product supply (including repair parts) is not available after production is discontinued.

### **3. Overseas service**

Overseas, replacements shall be accepted by Mitsubishi's local overseas FA Center. Note that the replacement conditions at each FA Center may differ.

### **4. Exclusion of loss in opportunity and secondary loss from warranty liability**

Regardless of the gratis warranty term, Mitsubishi shall not be liable for compensation to:

- (1) Damages caused by any cause found not to be the responsibility of Mitsubishi.
- (2) Loss in opportunity, lost profits incurred to the user by Failures of Mitsubishi products.
- (3) Special damages and secondary damages whether foreseeable or not, compensation for accidents, and compensation for damages to products other than Mitsubishi products.
- (4) Replacement by the user, maintenance of on-site equipment, start-up test run and other tasks.

### **5. Changes in product specifications**

The specifications given in the catalogs, manuals or technical documents are subject to change without prior notice.

# **TRADEMARKS**

Microsoft, Windows, and Internet Explorer are either registered trademarks or trademarks of Microsoft Corporation in the United States and/or other countries.

The company names, system names and product names mentioned in this manual are either registered trademarks or trademarks of their respective companies.

In some cases, trademark symbols such as  $I^M$  or  $I^{\circledR}$  are not specified in this manual.

**UNITEC** CORPORATION Unitec Corporation www.uni-tec.co.jp

SH(NA)-081700ENG-C(2009)KWIX MODEL: RJ71BAC96-U-OU-E MODEL CODE: 13JX66

## **MITSUBISHI ELECTRIC CORPORATION**

HEAD OFFICE : TOKYO BUILDING, 2-7-3 MARUNOUCHI, CHIYODA-KU, TOKYO 100-8310, JAPAN NAGOYA WORKS : 1-14 , YADA-MINAMI 5-CHOME , HIGASHI-KU, NAGOYA , JAPAN

When exported from Japan, this manual does not require application to the Ministry of Economy, Trade and Industry for service transaction permission.

Specifications subject to change without notice.